$\overline{aws}$ 

사용자 가이드

# Amazon Monitron

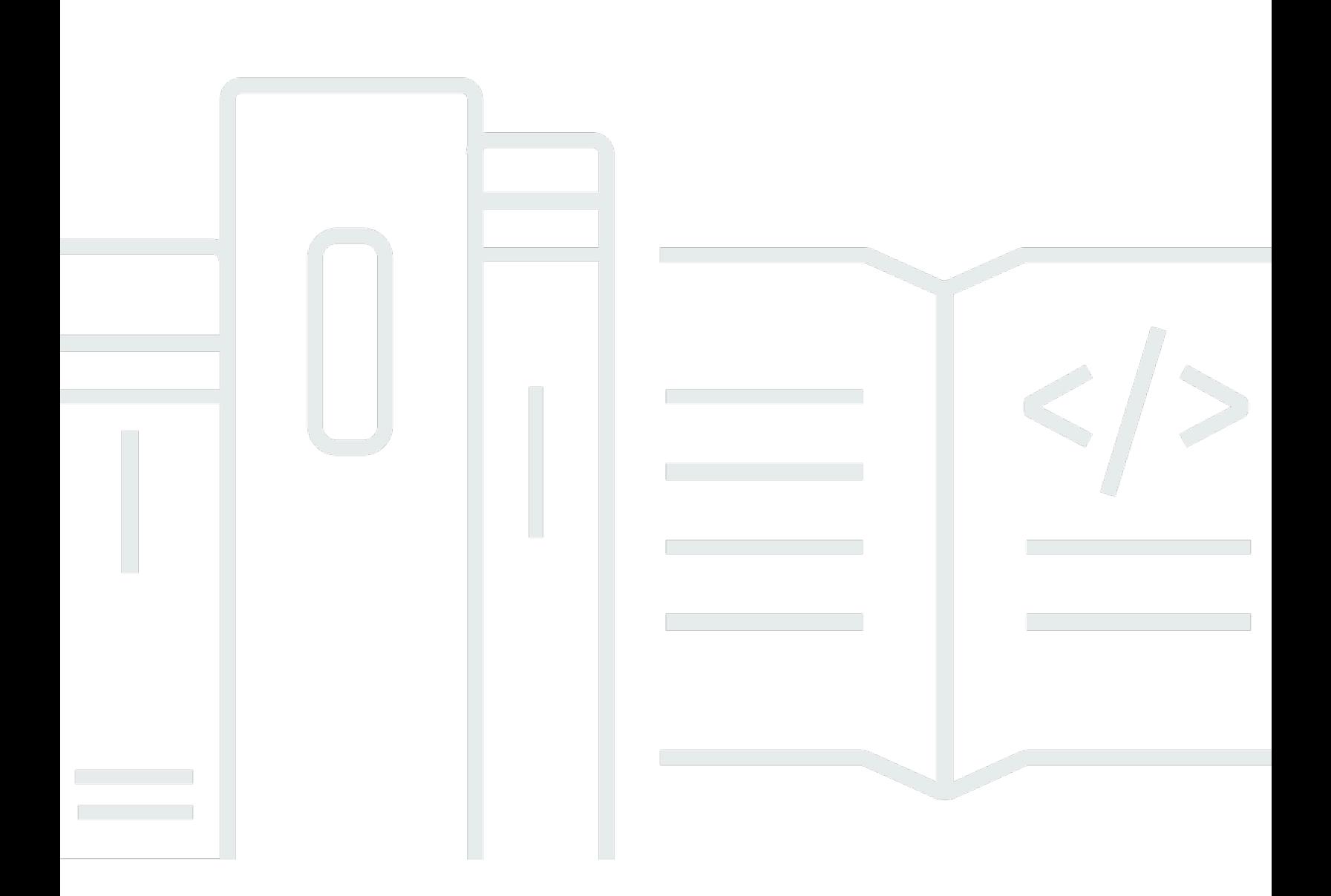

Copyright © 2024 Amazon Web Services, Inc. and/or its affiliates. All rights reserved.

### Amazon Monitron: 사용자 가이드

Copyright © 2024 Amazon Web Services, Inc. and/or its affiliates. All rights reserved.

상표 및 브랜드 디자인은 타사 제품 또는 서비스와 함께, 당사 브랜드 이미지를 떨어뜨리거나 고객에 게 혼동을 일으킬 수 있는 방식으로 사용할 수 없습니다. Amazon이 소유하지 않은 기타 모든 상표는 Amazon 계열사, 관련 업체 또는 Amazon의 지원 업체 여부에 상관없이 해당 소유자의 자산입니다.

# **Table of Contents**

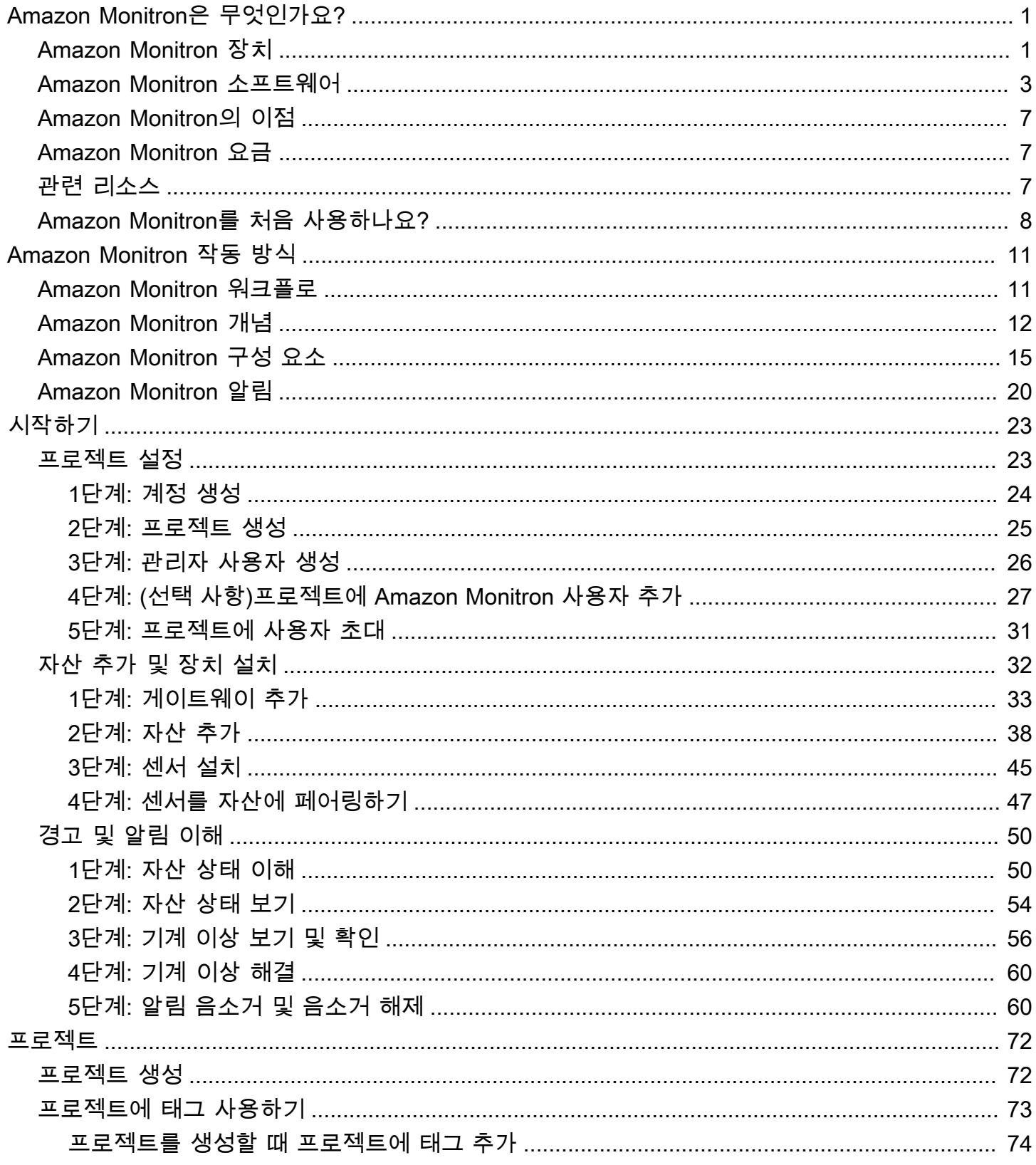

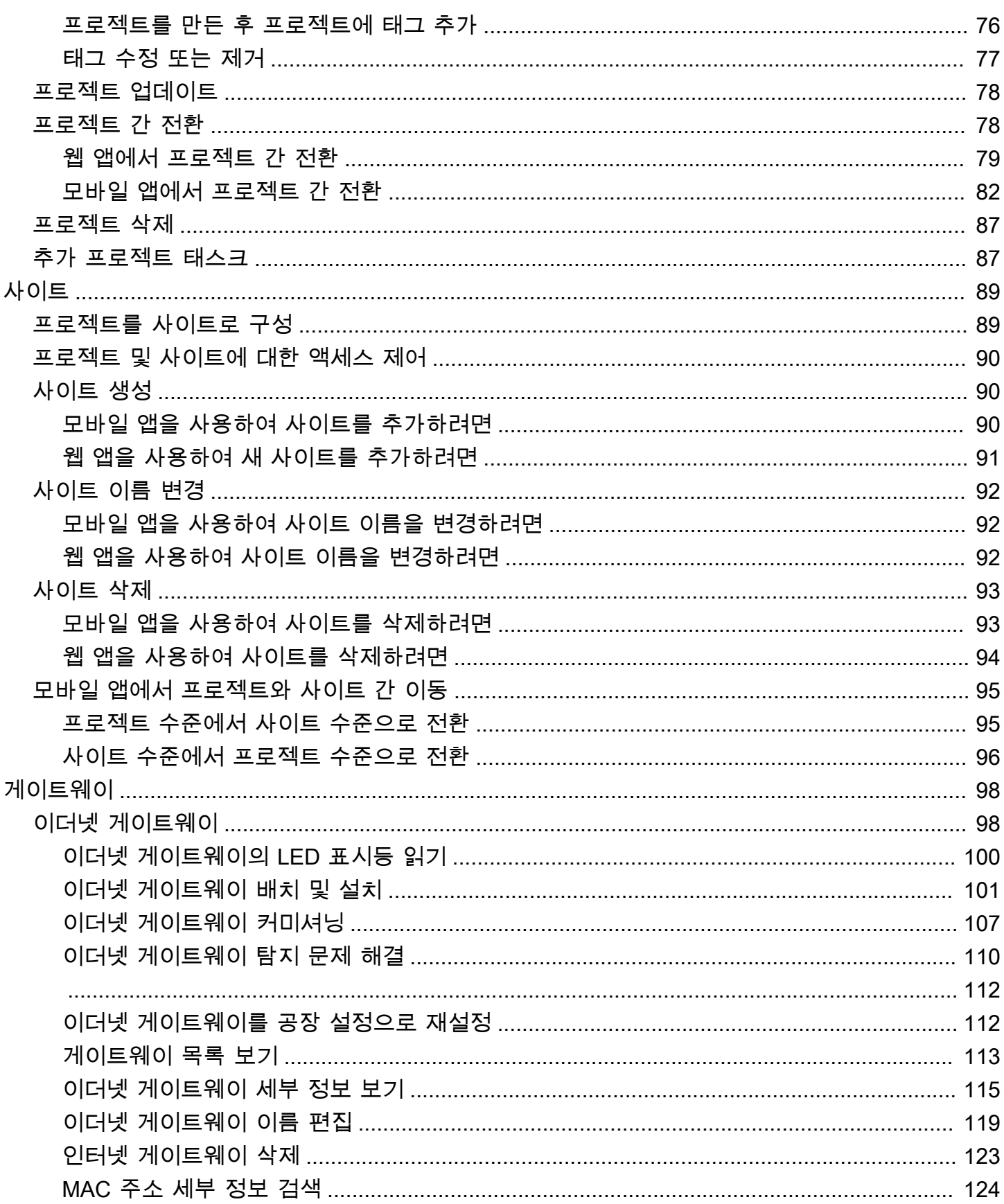

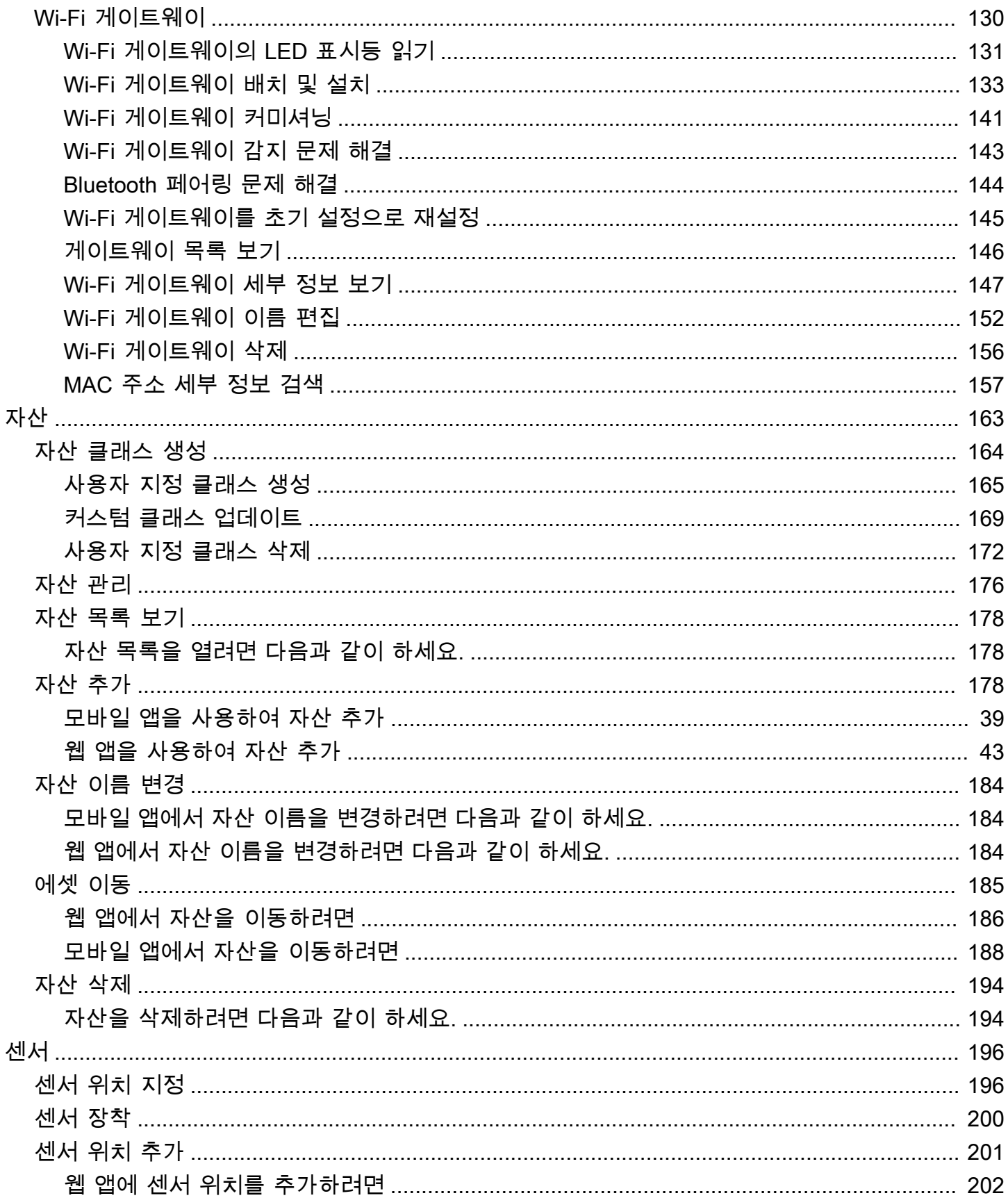

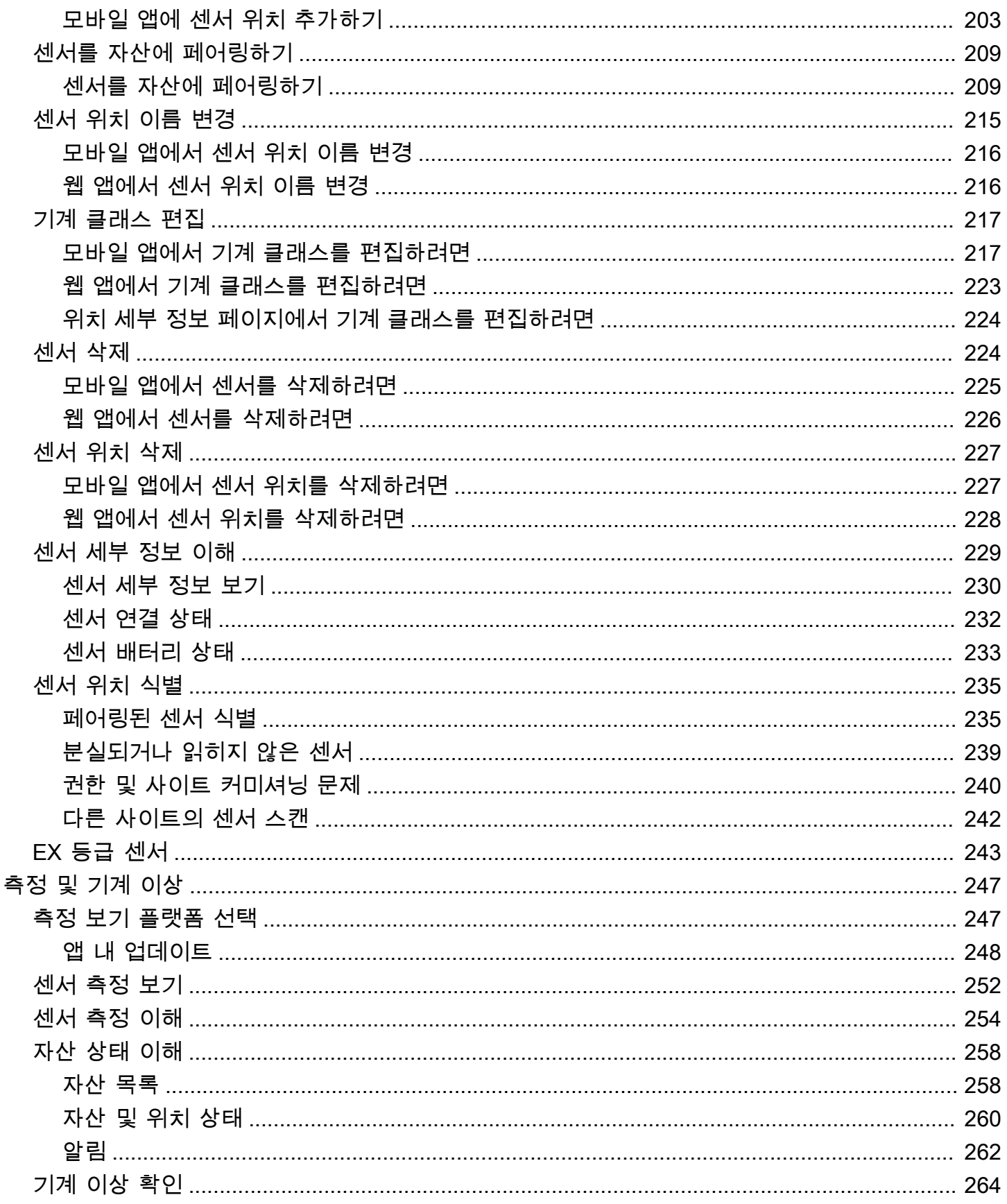

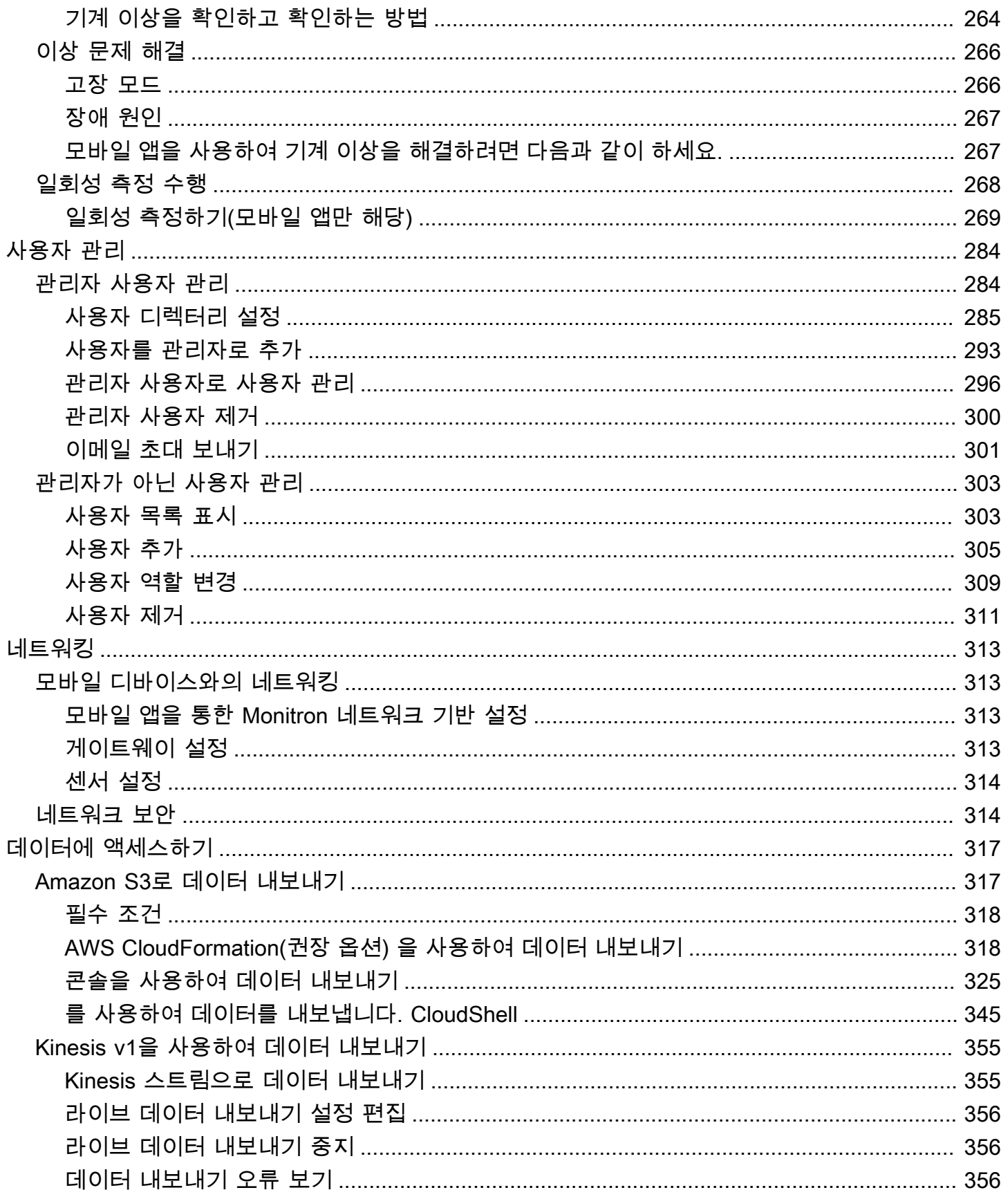

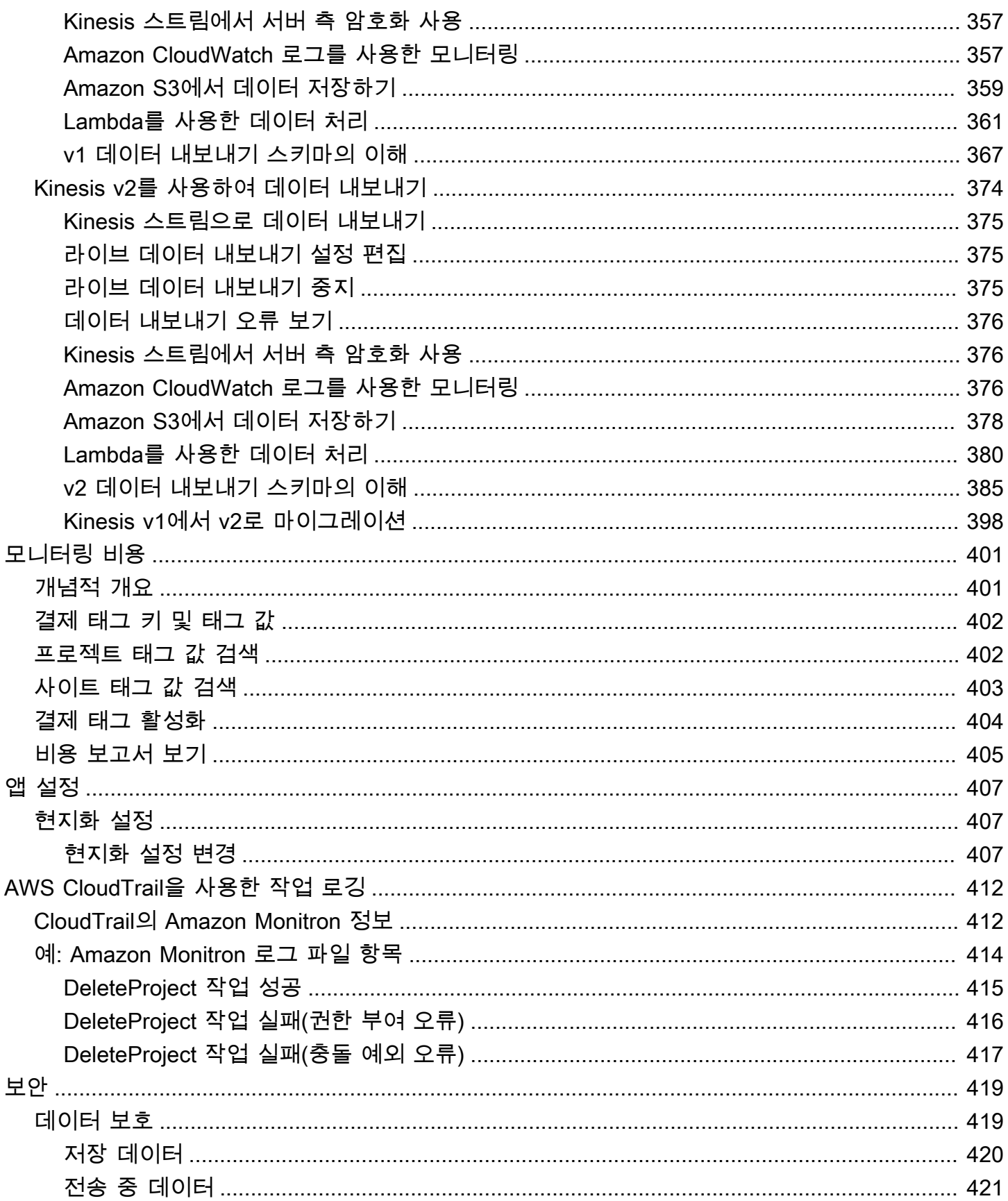

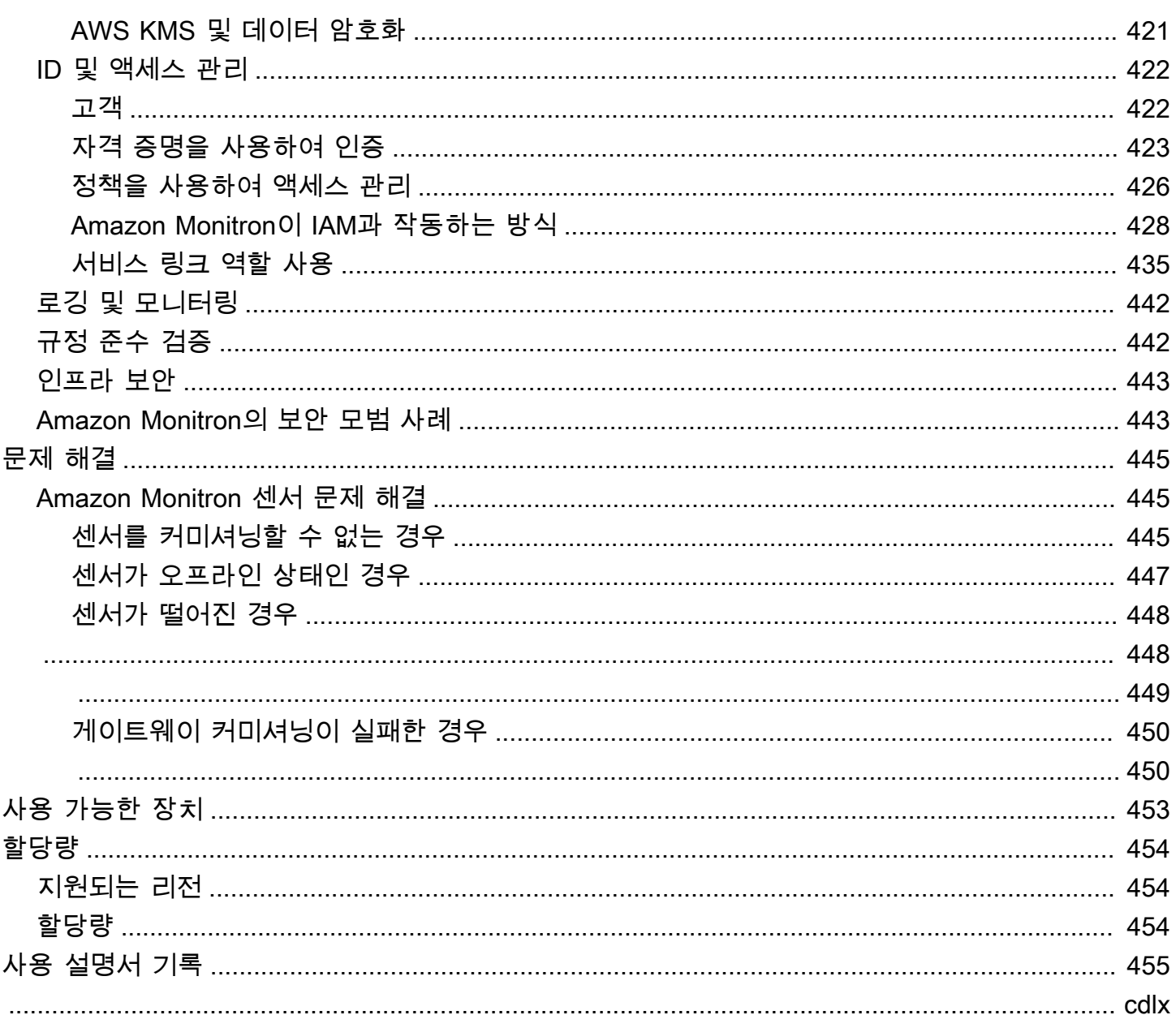

# <span id="page-9-0"></span>Amazon Monitron은 무엇인가요?

Amazon Monitron장비 내의 잠재적 고장을 감지하는 기계 학습 기반 end-to-end 상태 모니터링 시스템 입니다. 이를 사용하여 예측 유지 보수 프로그램을 구현하고 예상치 못한 기계 가동 중단으로 인한 생 산성 손실을 줄일 수 있습니다.

Amazon Monitron에는 진동 및 온도 데이터를 캡처하기 위해 특별히 설계된 센서와 데이터를 AWS 클 라우드로 자동 전송하는 게이트웨이가 포함됩니다. Amazon Monitron은 데이터를 분석하여 잠재적 장 비 고장의 징후를 찾아내고 오류 발생에 대해 알려주므로 더 심각한 문제가 되기 전에 문제를 해결할 수 있습니다. Amazon Monitron을 사용하면 수정 유지 보수 활동을 보다 효과적으로 예약하여 생산성 손실을 제한하고 장비의 심각한 고장으로 인해 발생할 수 있는 수리 비용을 최소화할 수 있습니다.

Amazon Monitron은 두 가지 버전의 애플리케이션으로 제공됩니다. 모바일 애플리케이션은 장비 상태 를 추적할 때 시스템 설정, 분석 및 알림을 처리합니다. 웹 애플리케이션은 설정을 제외하고 모바일 앱 과 동일한 기능을 모두 제공합니다.

신뢰성 관리자는 별도의 개발 작업이나 전문 훈련 없이 신속하게 Amazon Monitron 배포하여 베어링, 모터, 기어박스, 펌프 등 산업용 장비의 기계 상태를 추적할 수 있습니다.

[Amazon Monitron란 무엇입니까?](https://www.youtube.com/embed/_cIiB-JEwVI)

## <span id="page-9-1"></span>Amazon Monitron 장치

Amazon Monitron여기에는 두 가지 유형의 장치가 포함됩니다. 하나는 장비에서 데이터를 수집하 는 센서와 데이터를 Amazon Monitron에 전송하는 게이트웨이입니다. [Amazon.com](https://amazon.com/) 또는 [Amazon](https://business.amazon.com/)  [Business에](https://business.amazon.com/)서 둘 다 구입할 수 있습니다.

모니터링하려는 기계(또는 자산)에 센서를 직접 장착합니다. 한 자산에 최대 20개의 센서를 배치할 수 있습니다.

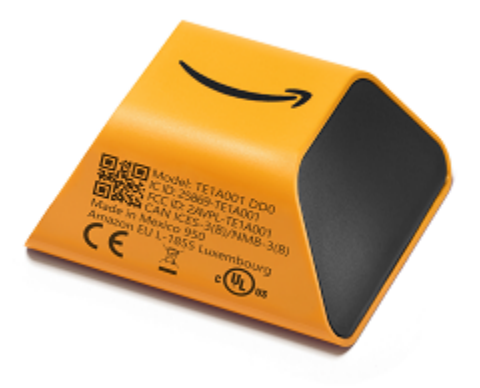

Amazon Monitron 센서

각 센서는 자산에서 데이터를 수집하여 AWS 클라우드를 통해 공장 벽에 장착되고 표준 콘센트에 연결 된 게이트웨이를 사용하여 Amazon Monitron에 전송합니다.

[Amazon.com](https://amazon.com/) 또는 [Amazon Business에](https://business.amazon.com/)서 제공되는 Amazon Monitron 스타터 키트에는 센서 5개와 Wi-Fi 게이트웨이 1개가 포함되어 있습니다. 필요에 따라 센서와 게이트웨이를 더 추가할 수 있습니다.

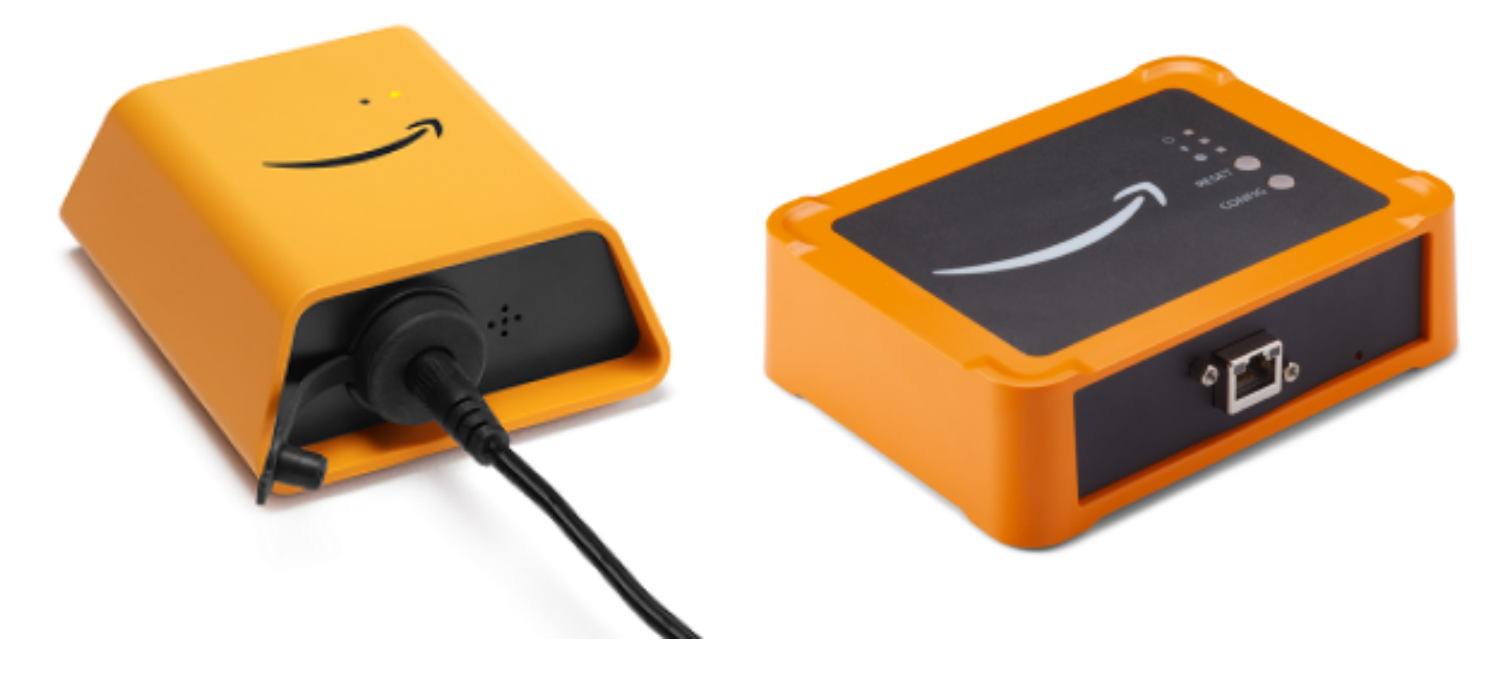

Amazon Monitron 게이트웨이

# <span id="page-11-0"></span>Amazon Monitron 소프트웨어

Amazon Monitron에는 IT 계정 관리자가 프로젝트를 생성하고 관리할 관리자 사용자를 추가하는 데 사 용하는 콘솔이 포함되어 있습니다. 이 프로젝트는 나머지 팀이 장비를 모니터링하기 위해 수행하는 모 든 Amazon Monitron 작업의 프레임워크입니다. 프로젝트를 설정하기 전까지는 Amazon Monitron을 사용하여 다른 장비 모니터링을 수행할 수 없습니다. IT 관리자의 태스크에는 다음이 포함됩니다.

- Amazon Monitron에 사용자를 제공하기 위한 사용자 디렉터리 설정
- 사이트 생성, 센서 페어링, 자산 추가 등과 같은 팀의 모든 Amazon Monitron 모니터링 태스크를 포함 하는 프로젝트 생성
- 프로젝트를 관리할 관리자 사용자 추가

초기 프로젝트 설정을 제외하고 팀은 스마트폰에 설치하는 Amazon Monitron 모바일 앱 또는 브라우 저에서 사용할 수 있는 웹 앱을 사용하여 모든 모니터링 태스크를 수행합니다. 공장의 신뢰성 관리자는 모바일 앱을 사용하여 사이트를 설정하고, 사용자를 관리하고, 자산을 추가하고, 센서를 설치할 수 있 습니다. 웹 앱을 사용하면 센서 및 게이트웨이 설치를 제외하고 동일한 태스크를 완료할 수 있습니다. 기술자는 앱을 사용하여 장비의 상태를 모니터링하고 잠재적 장애를 추적 및 문서화할 수 있습니다.

모바일 앱에는 각 자산의 아이콘이 표시되므로 자산 상태를 한 눈에 확인할 수 있습니다.

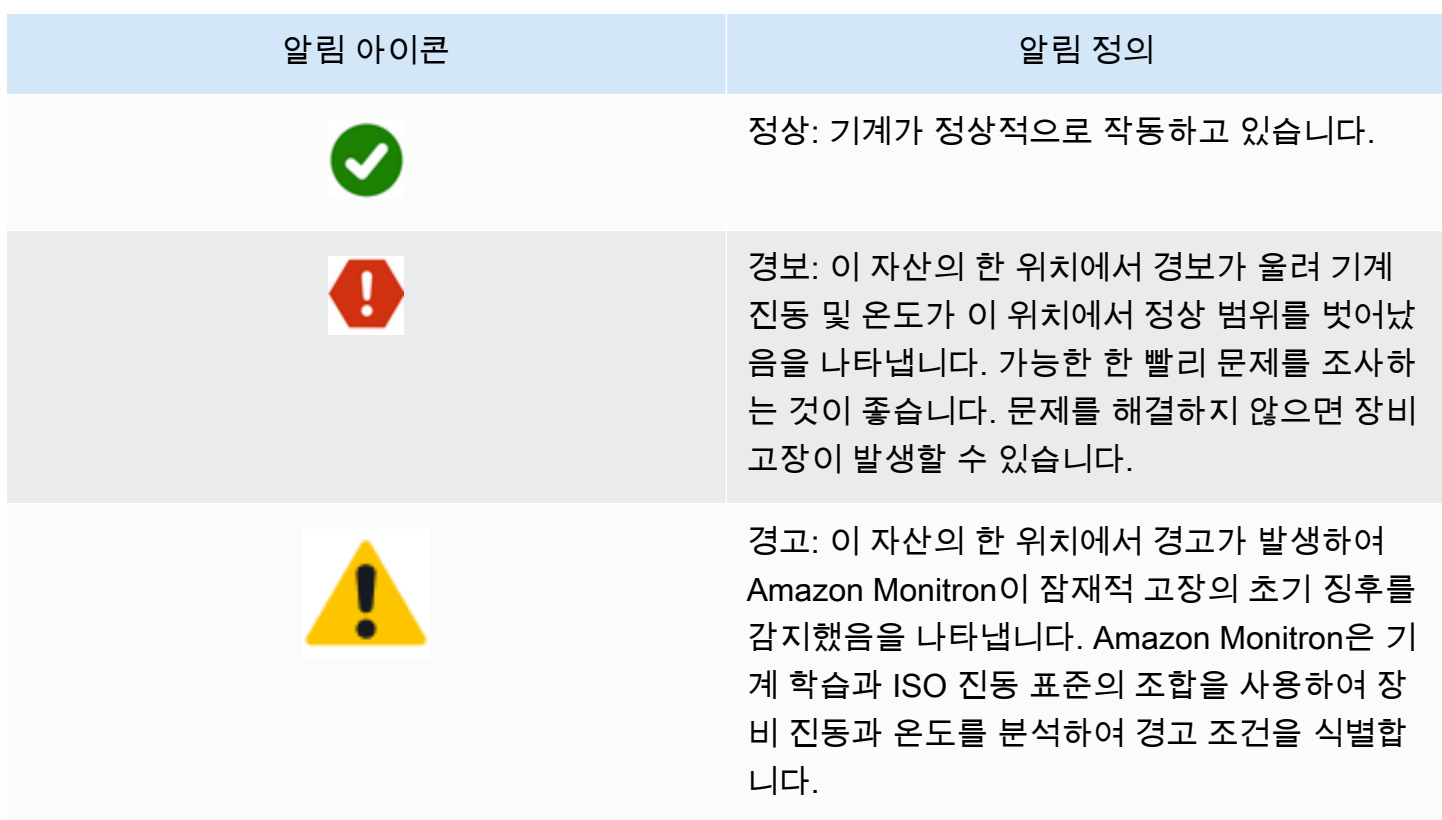

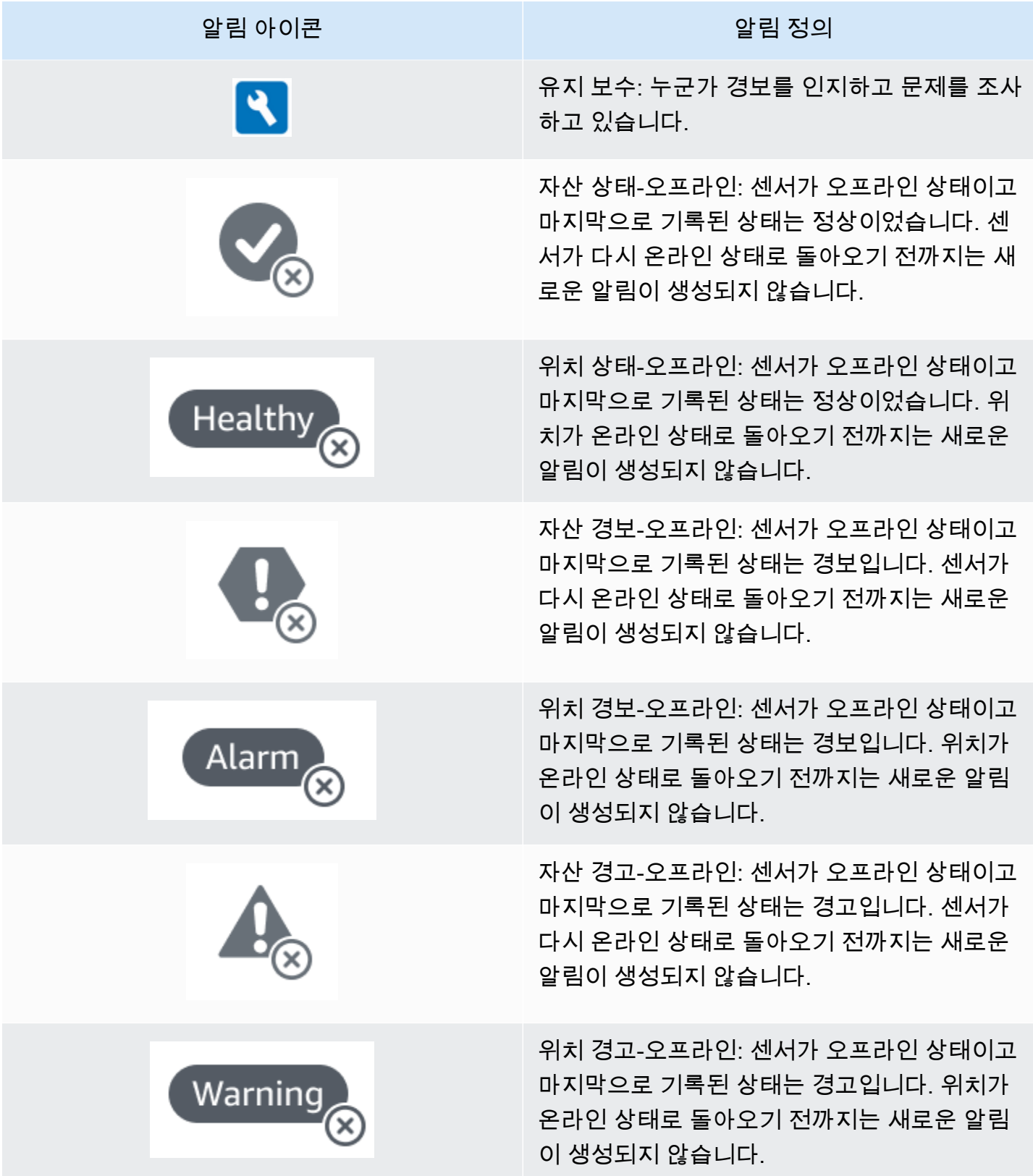

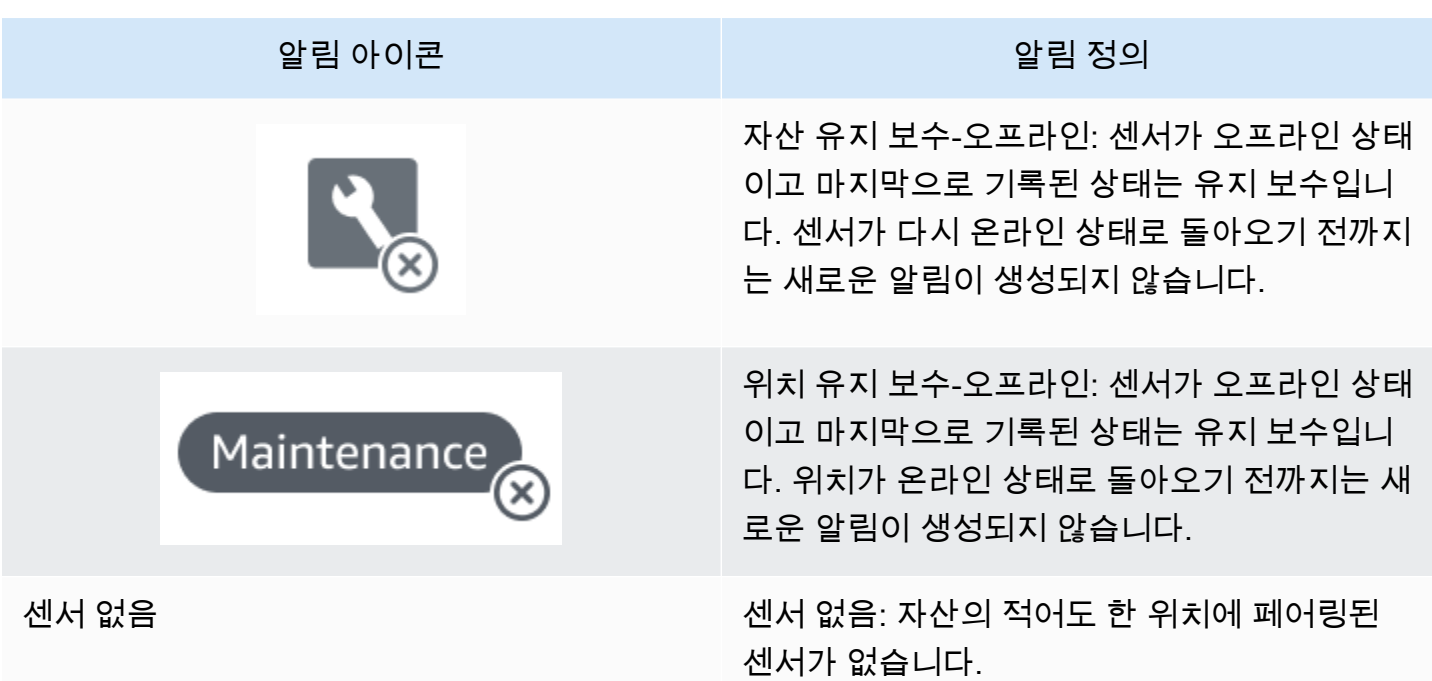

더 알아 보고 싶다면, 데이터를 자세히 살펴볼 수 있습니다.

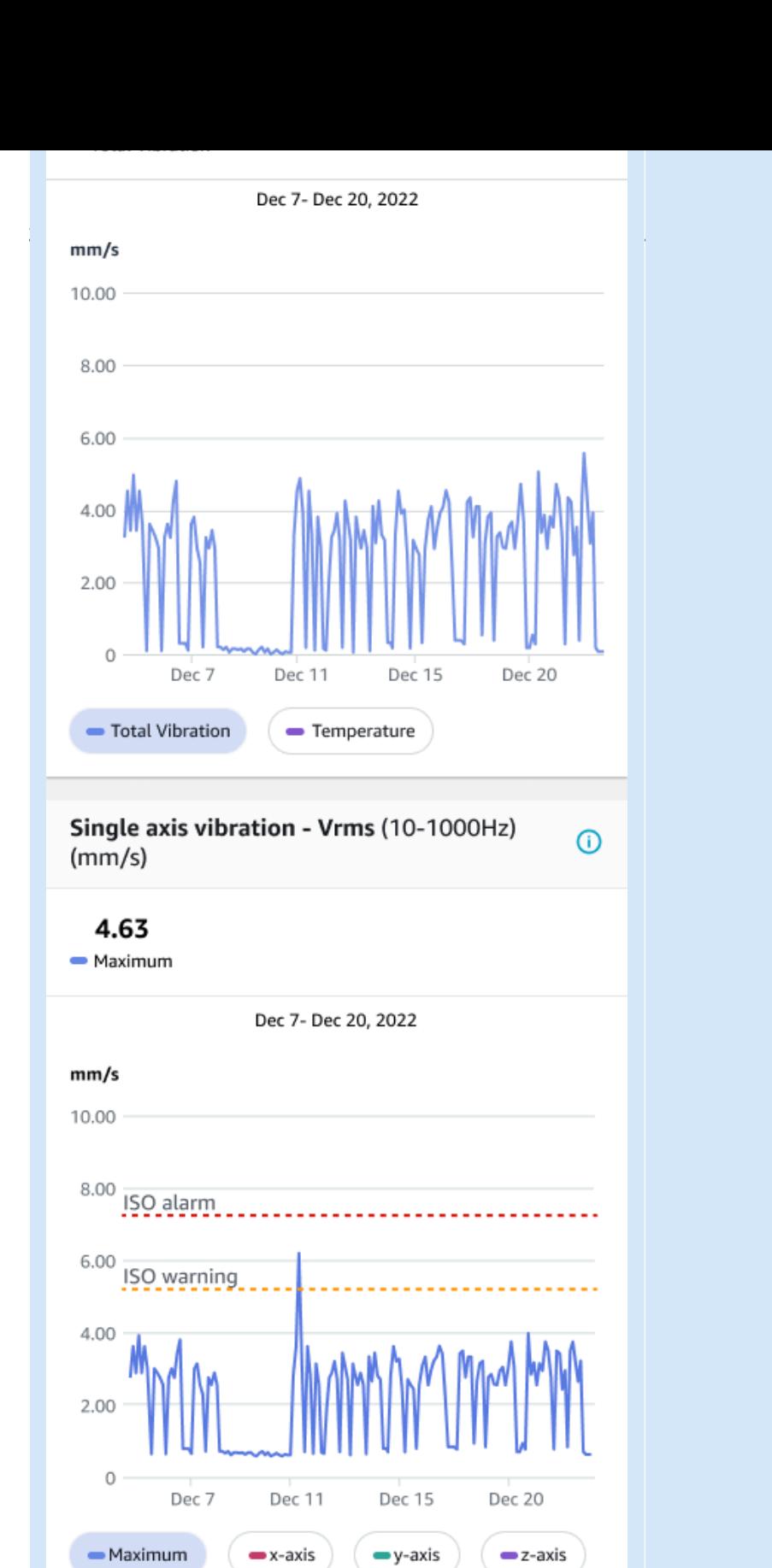

-- ISO alarm

-- ISO warning

Amazon Monitron이 더 많은 데이터를 수집할수록 기계 학습(ML) 모델을 개선하고 잠재적인 기계 이상 을 더 정확하게 추정할 수 있도록 학습합니다.

# <span id="page-15-0"></span>Amazon Monitron의 이점

Amazon Monitron는 다음과 같은 주요 이점을 제공합니다.

- 즉시 사용 가능 Amazon Monitron 센서와 게이트웨이는 Amazon Monitron 소프트웨어와 함께 작동 하도록 사전 구성되어 있습니다. 신뢰성 관리자는 앱을 사용하여 이러한 장치를 설치하고 단 몇 시간 만에 장비 모니터링을 시작할 수 있습니다. 설정이 간단하며 개발 작업이나 ML에 대한 지식 또는 통 합이 거의 또는 전혀 필요하지 않습니다.
- Amazon Monitron 앱 내 즉각적인 알림 비정상적인 기계 패턴을 감지하면 Amazon Monitron이 앱 에서 사용자에게 알림을 보냅니다. 기술자는 Amazon Monitron 앱에서 이러한 비정상 기계 상태를 보고 추적하고 이에 대한 피드백을 제공할 수 있습니다.
- ISO 및 ML 기반 분석 Amazon Monitron은 비정상적인 기계 작동 상태를 자동으로 감지합니다. 이 를 위해 Amazon Monitron은 진동 및 온도 신호를 분석하고 이를 국제 표준 기구(ISO 20816) 표준 임 계값 및 ML 지원 모델과 비교합니다.
- 앱에 ML 피드백 추가 지원 Amazon Monitron은 기술자가 앱에서 알림의 정확성에 대한 피드백을 입력할 수 있는 간단한 워크플로를 제공합니다. Amazon Monitron은 이러한 피드백을 통해 학습하고 시간이 지날수록 지속적으로 개선되고 있습니다.

### <span id="page-15-1"></span>Amazon Monitron 요금

Amazon Monitron센서 및 게이트웨이에 대한 일회성 장치 구매 비용과 사용 중인 센서당 지속적인 pay-as-you-go 서비스 요금이 모두 포함됩니다. Amazon Monitron 선수금이나 장기 약정은 적용되지 않습니다.

<span id="page-15-2"></span>자세한 내용은 [Amazon Monitron 요금을](https://aws.amazon.com/pricing/) 참조하세요.

## 관련 리소스

Amazon Monitron을 위한 다음 설명서 및 기타 리소스를 확인할 수 있습니다.

• [Amazon Monitron 시작 안내서](https://docs.aws.amazon.com/Monitron/latest/getting-started-guide/admin_what-is-monitron.html) — Amazon Monitron 사용을 시작하는 IT 관리자, 신뢰성 관리자 및 기술자를 위한 안내서입니다. Amazon Monitron 설정, 자산 생성, 센서 설정, 장비 모니터링 시작 방 법을 알려줍니다.

• Amazon Monitron 사용 설명서 — 이 상세 안내서는 신뢰성 관리자(관리자 사용자)와 기술자에게 장 비 이상 유무를 모니터링하기 위해 Amazon Monitron을 사용하는 방법에 대한 보다 심층적인 정보를 제공합니다. 또한 기본 Amazon Monitron 도구인 앱을 사용하는 방법도 설명합니다.

# <span id="page-16-0"></span>Amazon Monitron를 처음 사용하나요?

Amazon Monitron과 상호작용하는 방식은 Amazon Monitron 사용자로서의 역할에 따라 달라집니다. 아래 옵션 중에서 자신에게 가장 적합한 역할을 선택하면 Amazon Monitron에 대해 자세히 알아보는 데 도움이 되는 권장 주제 세트를 확인할 수 있습니다.

#### IT 관리자

IT 관리자는 Amazon Monitron 프로젝트를 설정하고, Amazon Monitron 사용자를 추가할 사용자 디렉 터리를 구성하고, 사이트 관리자 사용자를 관리자 프로젝트에 추가하고, AWS CloudTrail에서 Amazon Monitron 로그를 확인할 수도 있습니다.

Amazon Monitron를 처음 사용하는 IT 관리자시라면, 다음 섹션을 순서대로 읽어보기를 권장합니다.

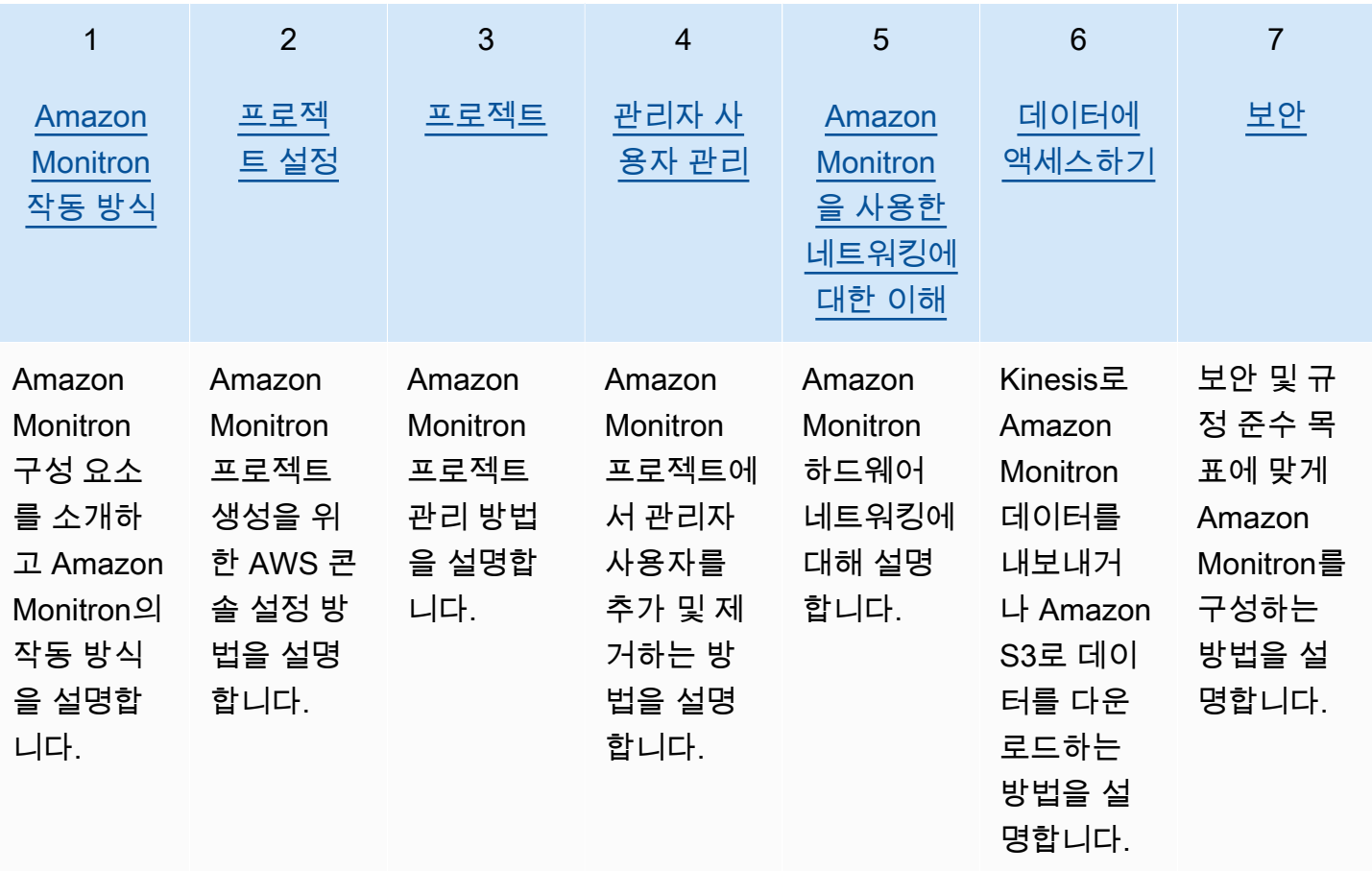

#### 신뢰성 관리자/관리자 사용자

신뢰성 관리자/관리자 사용자는 Amazon Monitron 프로젝트 또는 사이트 내의 모든 리소스에 대한 전 체 액세스 권한을 가집니다. 신뢰성 관리자 또는 사이트 관리자 사용자는 다른 사용자를 추가하고, 자 산을 생성하고, 센서를 자산에 페어링하고, 자산을 모니터링하고, 경고를 확인하고, 이상을 해결할 수 있습니다.

Amazon Monitron를 처음 사용하는 신뢰성 관리자 또는 관리자 사용자시라면, 다음 섹션을 순서대로 읽어보기를 권장합니다.

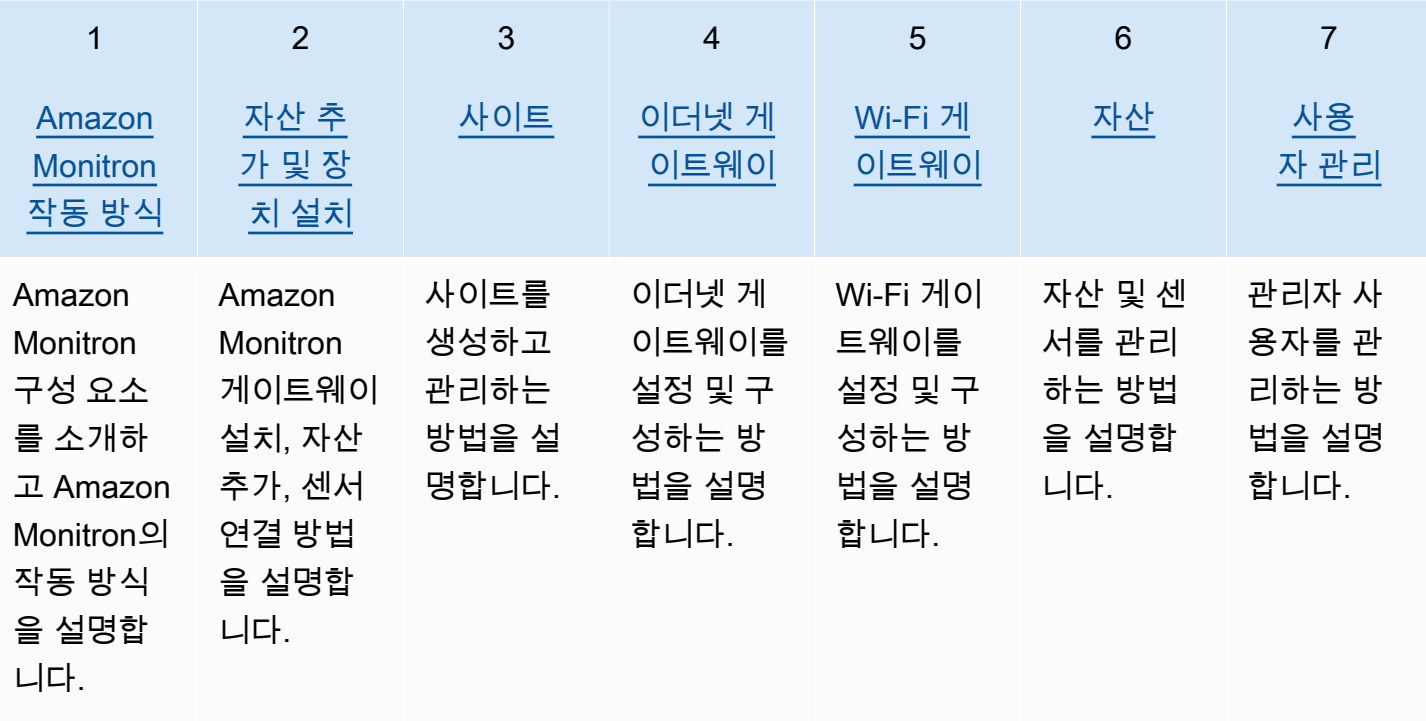

#### 기술자

기술자 사용자는 자신이 추가된 Amazon Monitron 프로젝트 또는 사이트에 대한 읽기 전용 권한을 가 집니다. 또한 기술자는 자산을 모니터링하고 이상을 확인하고 해결할 수 있는 권한이 있습니다.

Amazon Monitron를 처음 사용하는 기술자 사용자시라면, 다음 섹션을 순서대로 읽어보기를 권장합니 다.

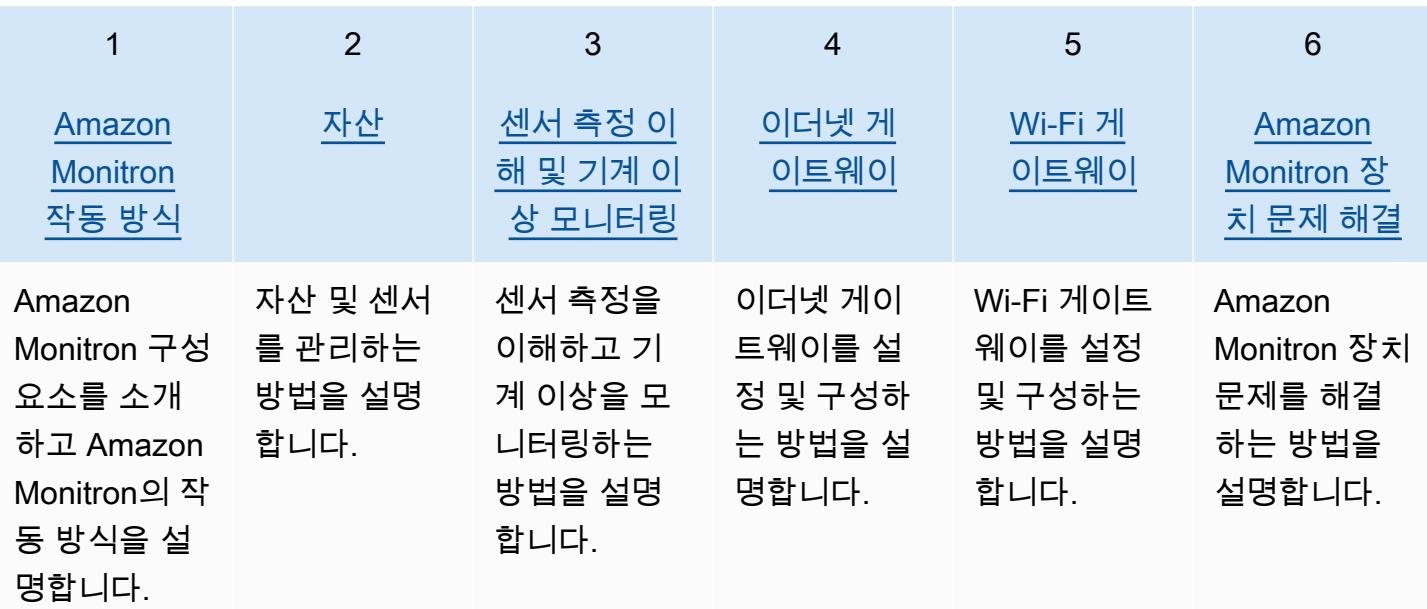

# <span id="page-19-0"></span>Amazon Monitron 작동 방식

Amazon Monitron기계 내에서 발생하는 결함을 감지하는 기계 학습 end-to-end 상태 모니터링 솔루션 시스템으로, 이를 통해 예측 유지보수 프로그램을 구현하고 예상치 못한 기계 가동 중단으로 인한 생산 성 손실을 줄일 수 있습니다.

Amazon Monitron에는 진동 및 온도 데이터를 캡처하기 위해 특별히 설계된 센서, 데이터를 AWS 클라 우드로 자동 전송하는 게이트웨이, 장비 상태를 추적할 때 시스템 설정, 분석 및 알림을 위한 애플리케 이션이 포함됩니다.

Amazon Monitron 센서는 ISO 임계값 모델과 기계 학습(ML) 모델을 사용하여 진동을 모니터링합니다. ISO 모델은 진동의 크기(기계 상태)를 분석하는 데 사용됩니다. ML 모델은 진동 변화(기계 상태 변화) 를 감지하는 데 사용됩니다.

신뢰성 관리자는 별도의 개발 작업이나 전문 교육 없이 베어링, 모터, 기어박스, 펌프와 같은 산업 장비 의 기계 상태를 추적하도록 Amazon Monitron을 배치할 수 있습니다.

**G** Tip

Amazon Monitron 앱을 정기적으로 확인하여 최신 기능에 액세스하고 업데이트하세요.

#### 주제

- [Amazon Monitron 워크플로](#page-19-1)
- [Amazon Monitron 개념](#page-20-0)
- [Amazon Monitron 구성 요소](#page-23-0)
- [Amazon Monitron 알림](#page-28-0)

### <span id="page-19-1"></span>Amazon Monitron 워크플로

이 다이어그램은 Amazon Monitron의 기본 워크플로를 보여 줍니다.

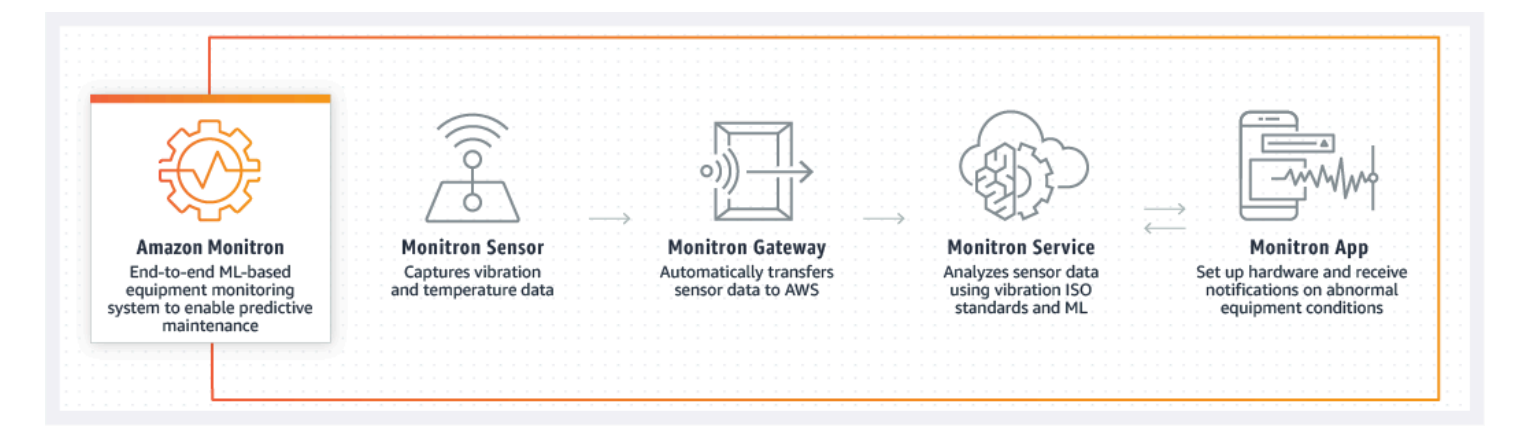

- 1. Amazon Monitron 센서는 장비(자산)에서 온도 및 진동 데이터를 캡처하여 게이트웨이로 전송합니 다.
- 2. Amazon Monitron 게이트웨이는 공장의 인터넷 연결을 사용하여 데이터를 AWS 클라우드로 전송합 니다.
- 3. AWS 클라우드의 Amazon Monitron ML 기반 서비스는 센서 데이터를 분석합니다.
	- a. Amazon Monitron은 데이터에서 결함이 발생하고 있음을 나타낼 수 있는 이상이 있는지 확인합 니다.
	- b. Amazon Monitron이 잠재적 장애를 발견하면 Amazon Monitron 앱을 통해 신뢰성 관리자와 기술 자에게 알려 적절한 조치를 취할 수 있도록 합니다.
	- c. 기술자는 알림을 기반으로 조사하고 발생한 결함을 해결합니다. 그리고 알림의 정확성에 대한 피 드백을 입력하고 장애 모드, 원인 및 앱에서 취해진 조치를 보고합니다. Amazon Monitron은 이러 한 피드백을 통해 학습하고 지속적으로 개선합니다.
- 4. 앱은 이해하기 쉬우며 문제를 조사하는 동안 사용할 수 있는 차트로 현재와 과거의 온도 및 진동 데 이터를 표시합니다.

### <span id="page-20-0"></span>Amazon Monitron 개념

Amazon Monitron 구현은 다음과 같은 방식으로 구성됩니다.

프로젝트 → 사이트 → 자산 → 센서 → 위치

다음 표에는 Amazon Monitron을 시작하기 위해 알아야 할 Amazon Monitron 개념과 용어가 설명되어 있습니다.

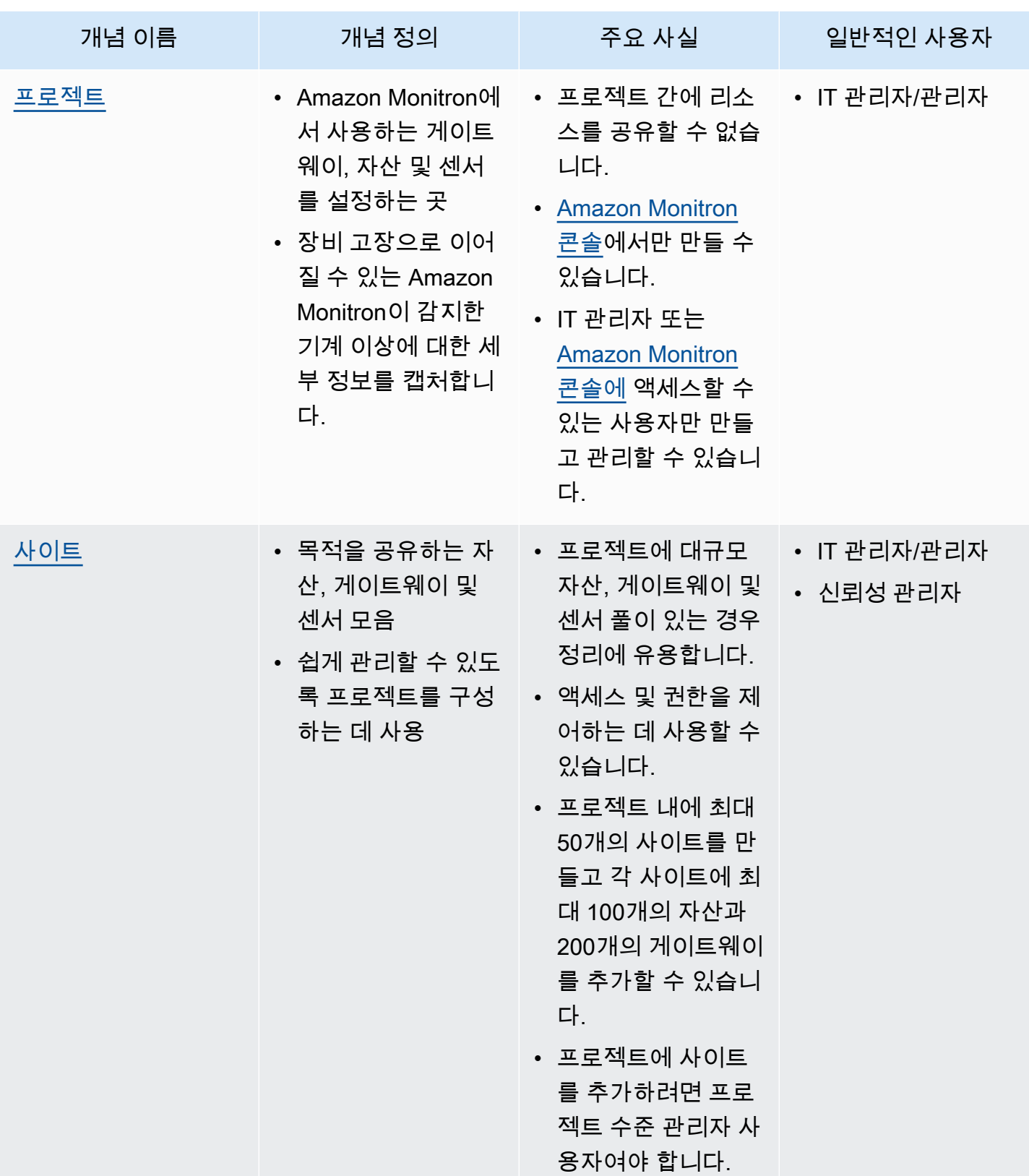

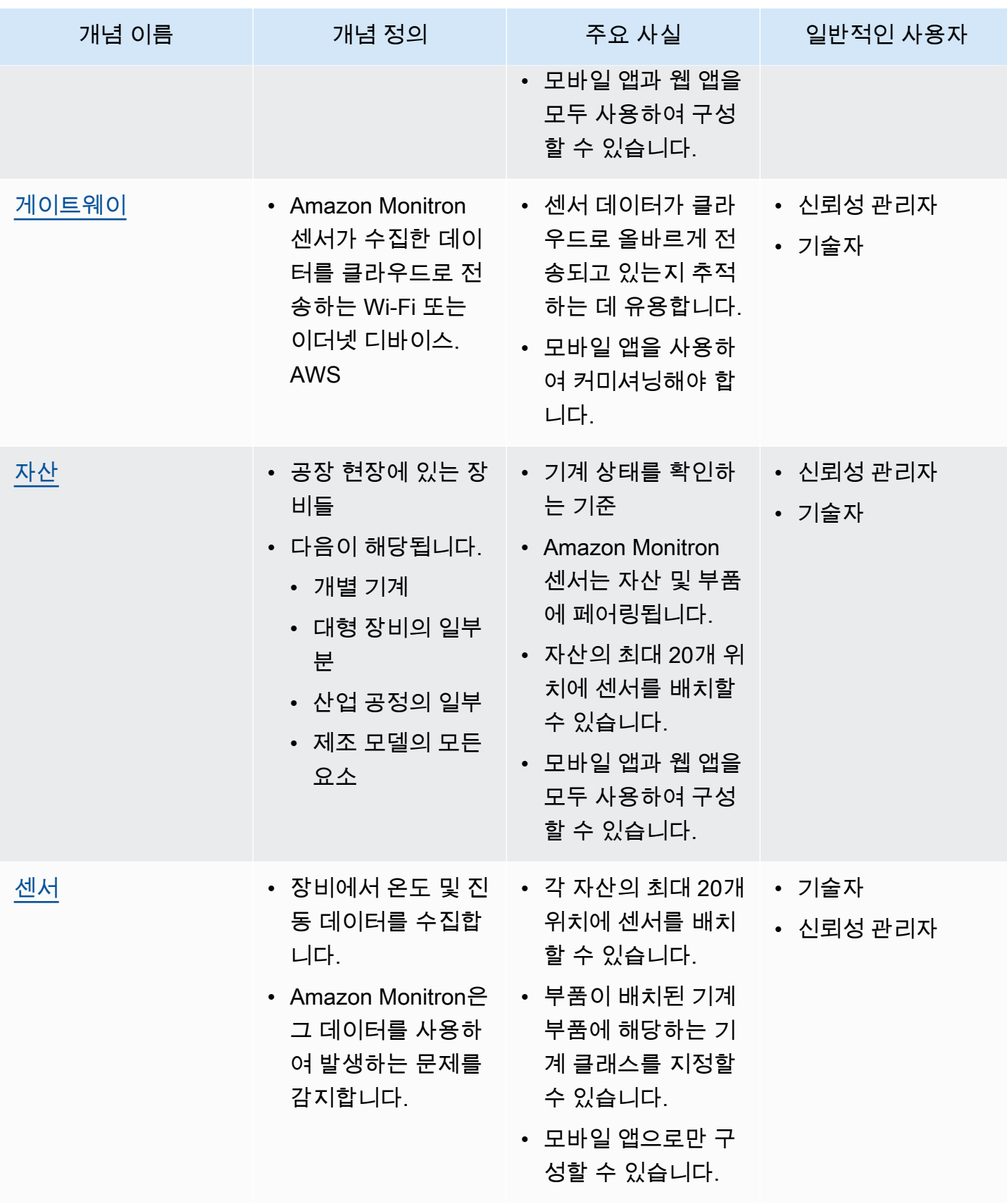

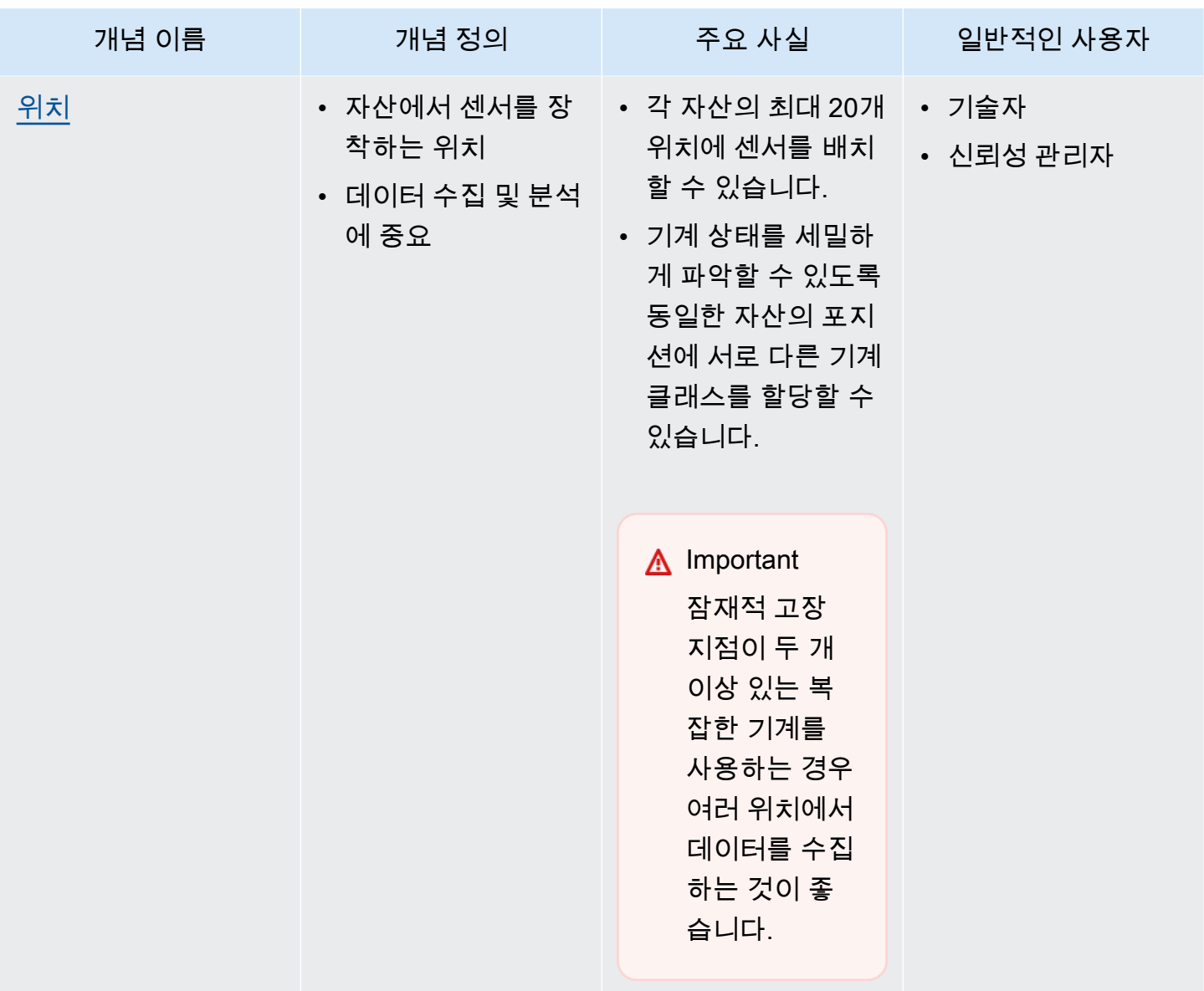

### <span id="page-23-0"></span>Amazon Monitron 구성 요소

Amazon Monitron진동 및 온도 데이터를 캡처하기 위해 특별히 제작된 센서와 데이터를 클라우드로 자 동 전송하는 게이트웨이가 포함됩니다. AWS 또한 두 가지 버전의 애플리케이션도 함께 제공됩니다. 모바일 애플리케이션은 장비 상태를 추적할 때 시스템 설정, 분석 및 알림을 처리합니다. 웹 애플리케 이션은 설정을 제외하고 모바일 앱과 동일한 기능을 모두 제공합니다.

[Amazon.com](https://amazon.com/) 또는 [Amazon Business에](https://business.amazon.com/)서 제공되는 Amazon Monitron 스타터 키트에는 센서 5개와 Wi-Fi 게이트웨이 1개가 포함되어 있습니다. 필요에 따라 센서와 게이트웨이를 구매하여 추가할 수 있 습니다. 자세한 내용은 [Amazon Monitron](https://aws.amazon.com/monitron/faqs/) FAQ를 참조하십시오.

#### 다음 표에는 Amazon Monitron 구성 요소, 기능 및 사용 사례가 나와 있습니다.

#### **a** Note

진동은 밀리미터 (mm) 와 인치 단위로 측정됩니다. 온도는 화씨 (F) 와 섭씨 (C) 로 측정됩니다.

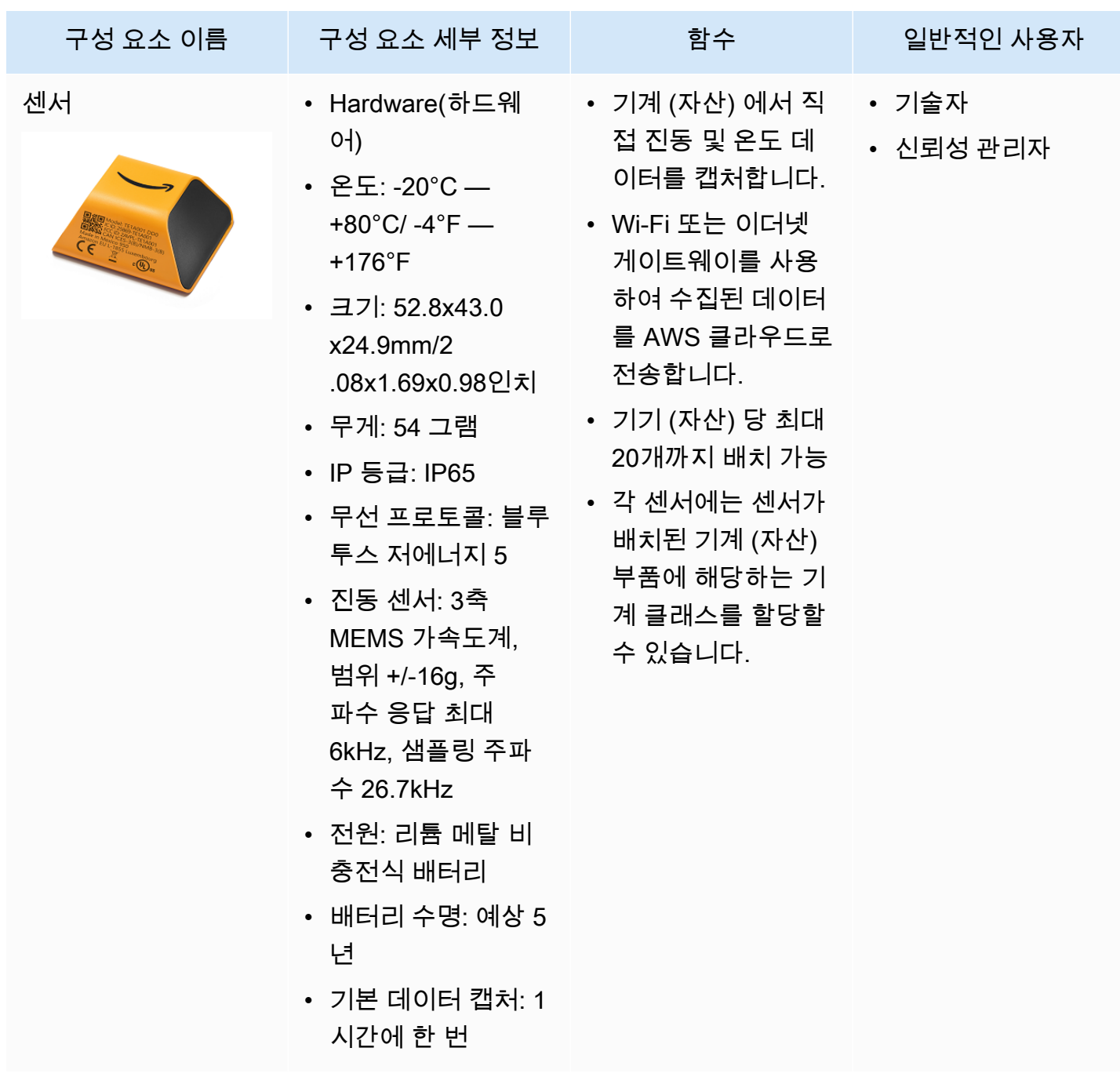

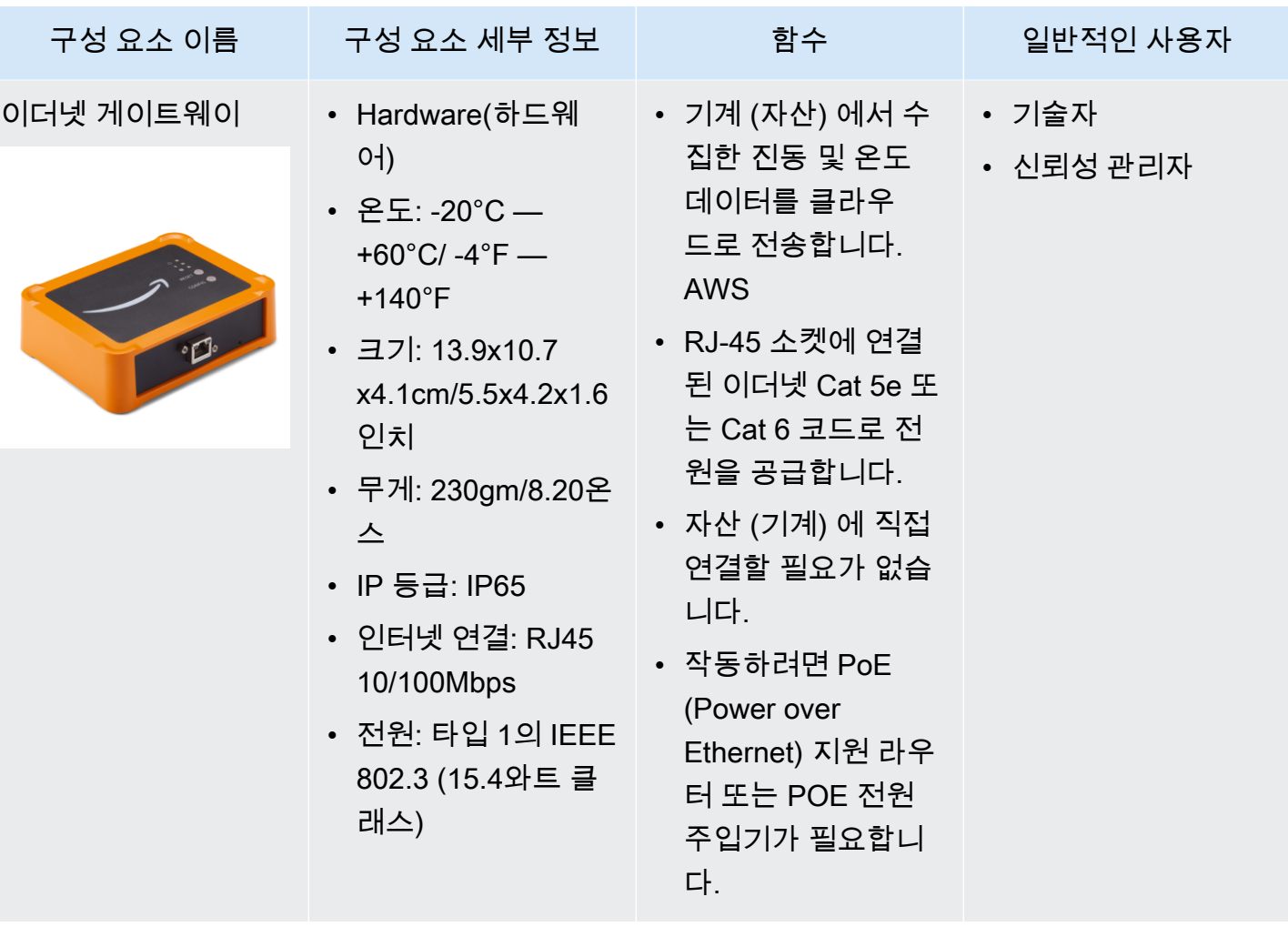

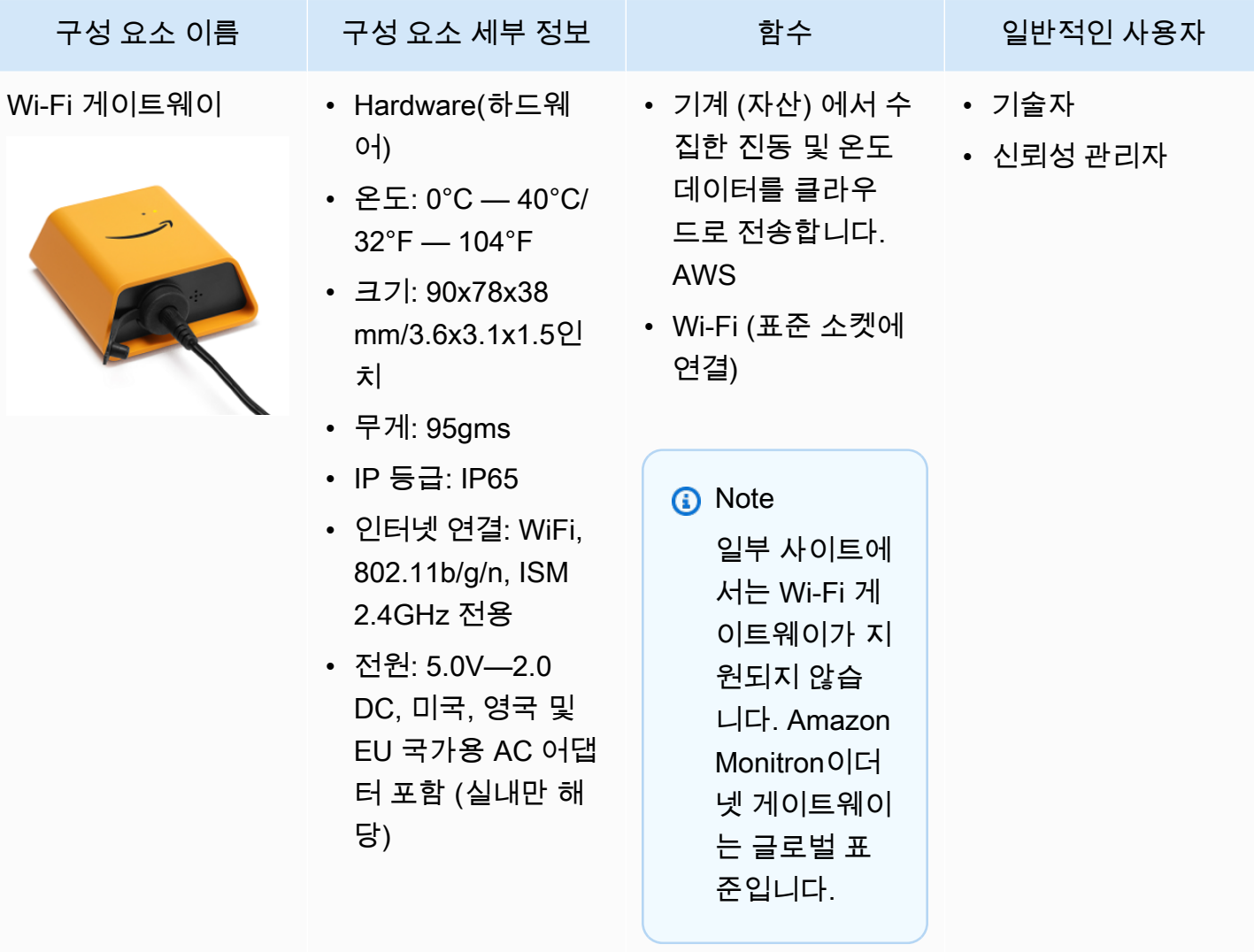

Amazon Monitron 사용자 가이드

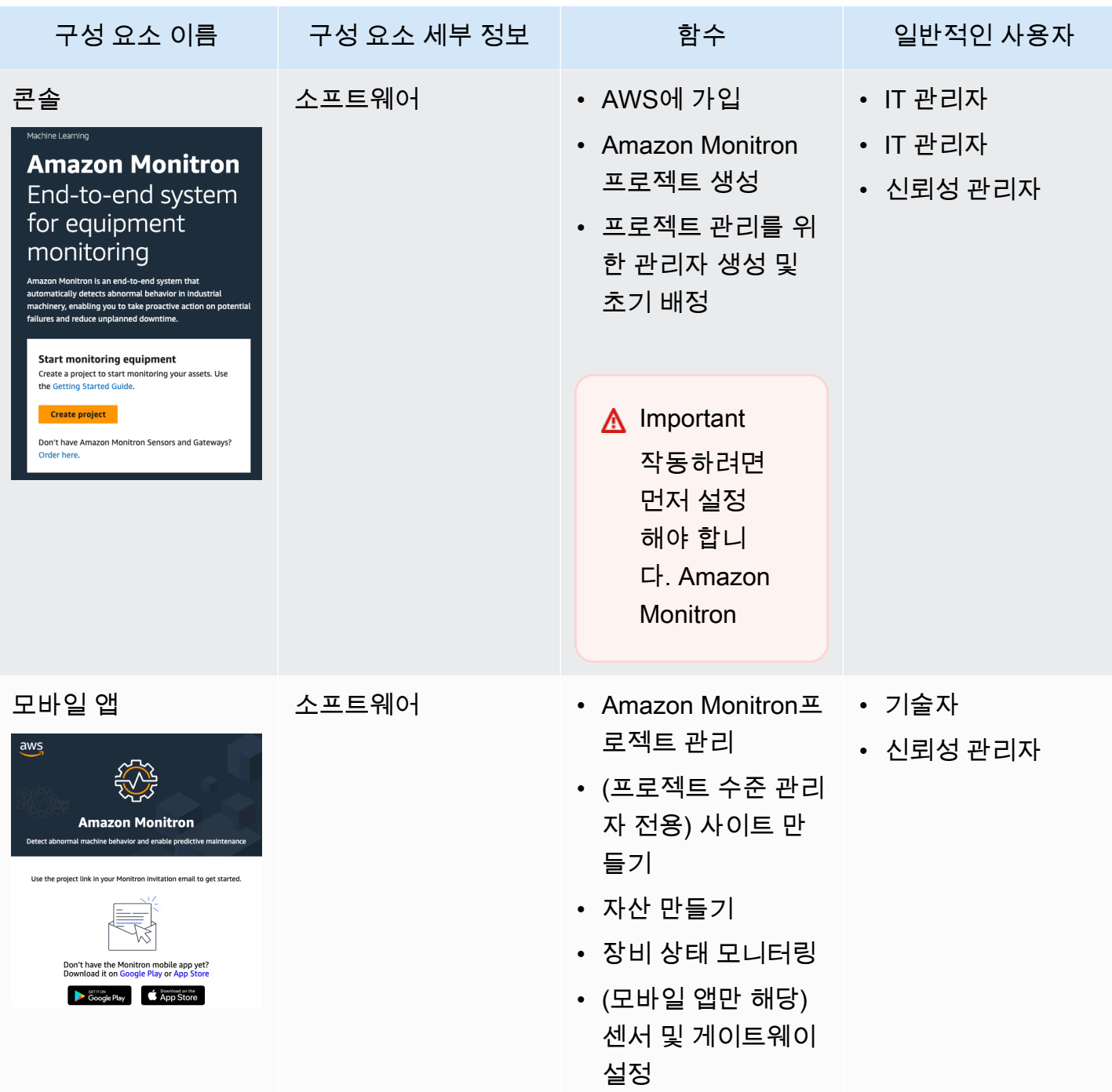

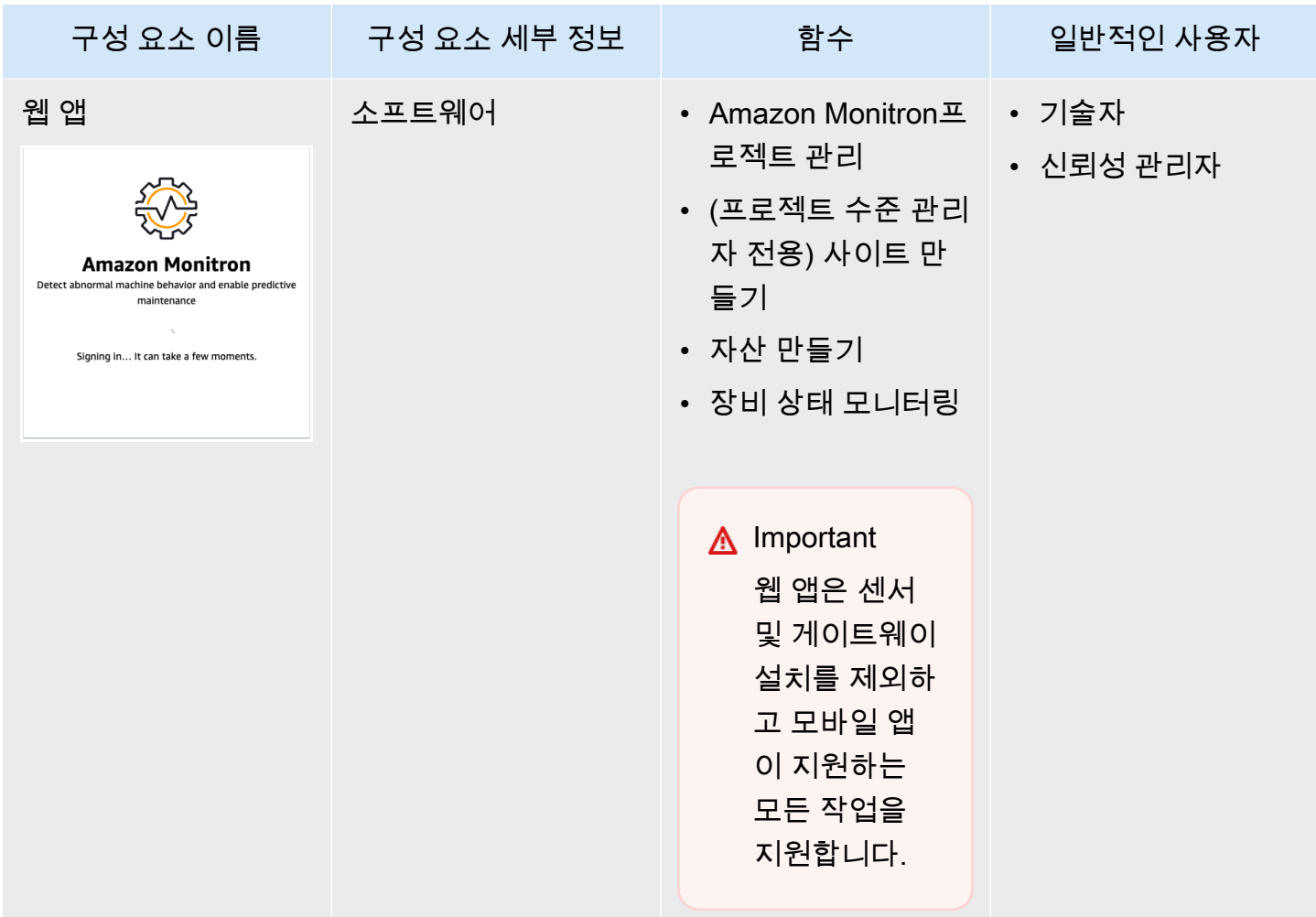

# <span id="page-28-0"></span>Amazon Monitron 알림

장비 상태를 추적하기 위해 Amazon Monitron 모바일 앱은 각 자산의 아이콘을 표시하므로 자산 상태 를 한 눈에 확인할 수 있습니다.

다음 표에는 자산에 표시될 수 있는 상태 아이콘이 나와 있습니다.

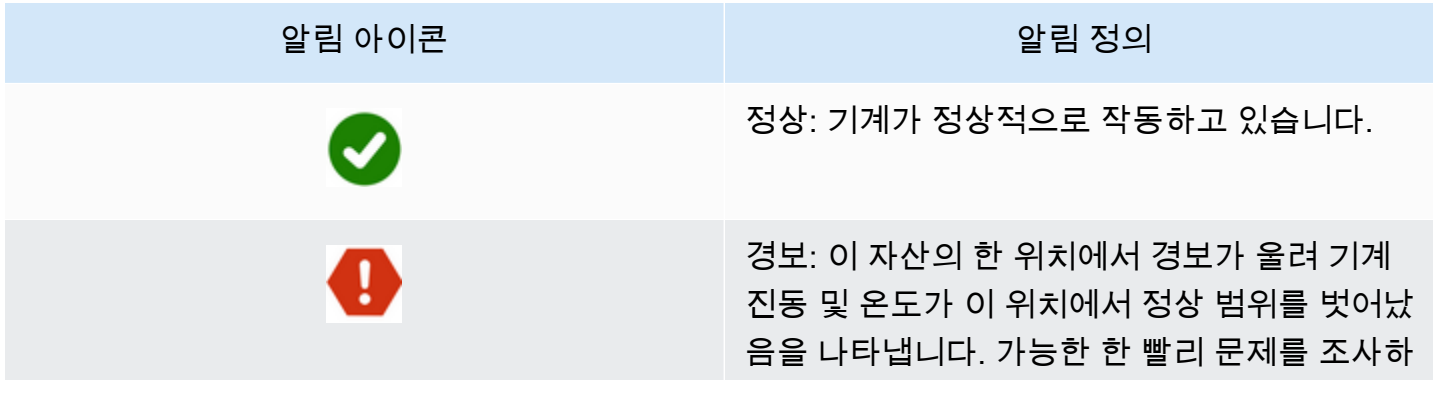

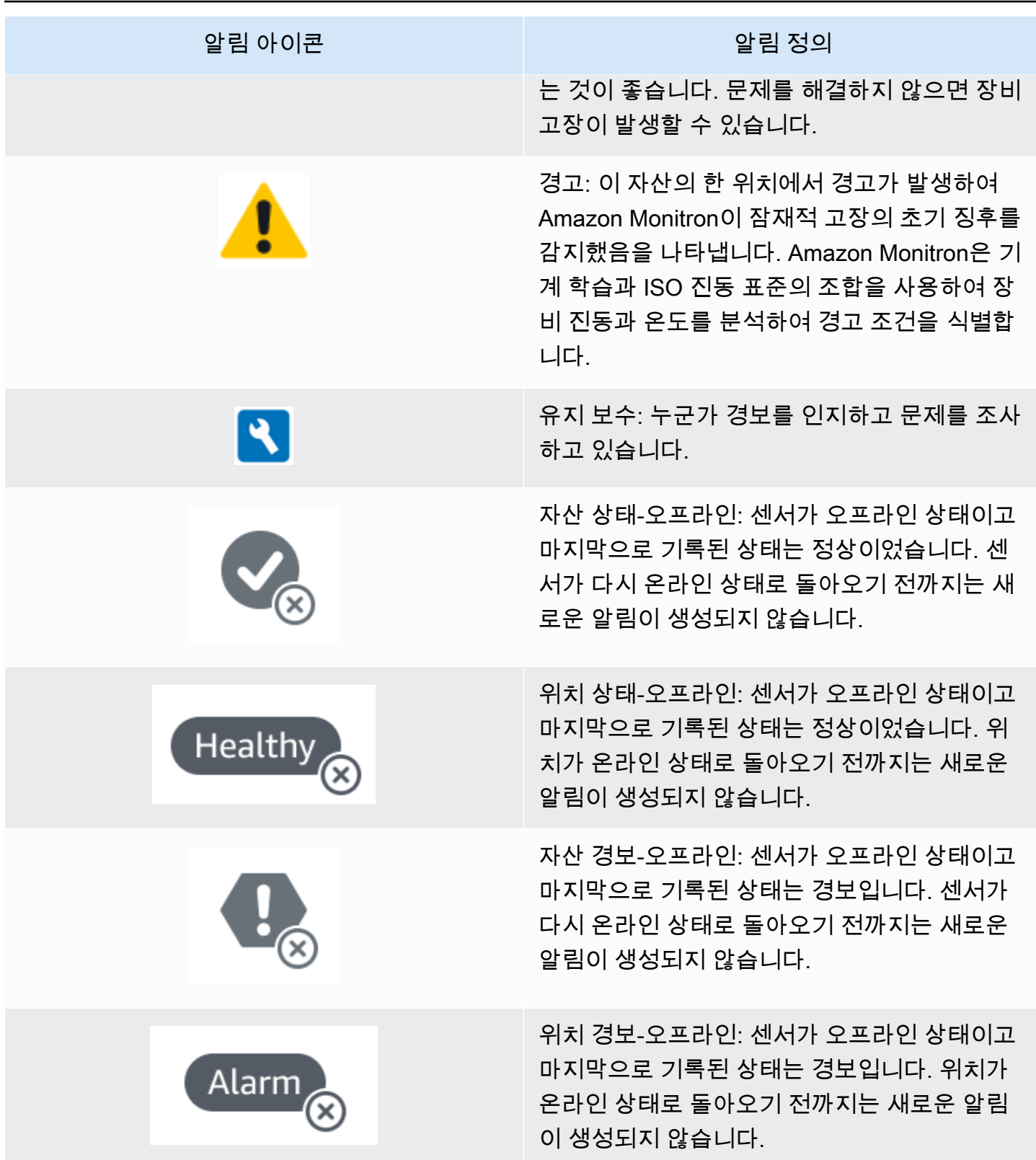

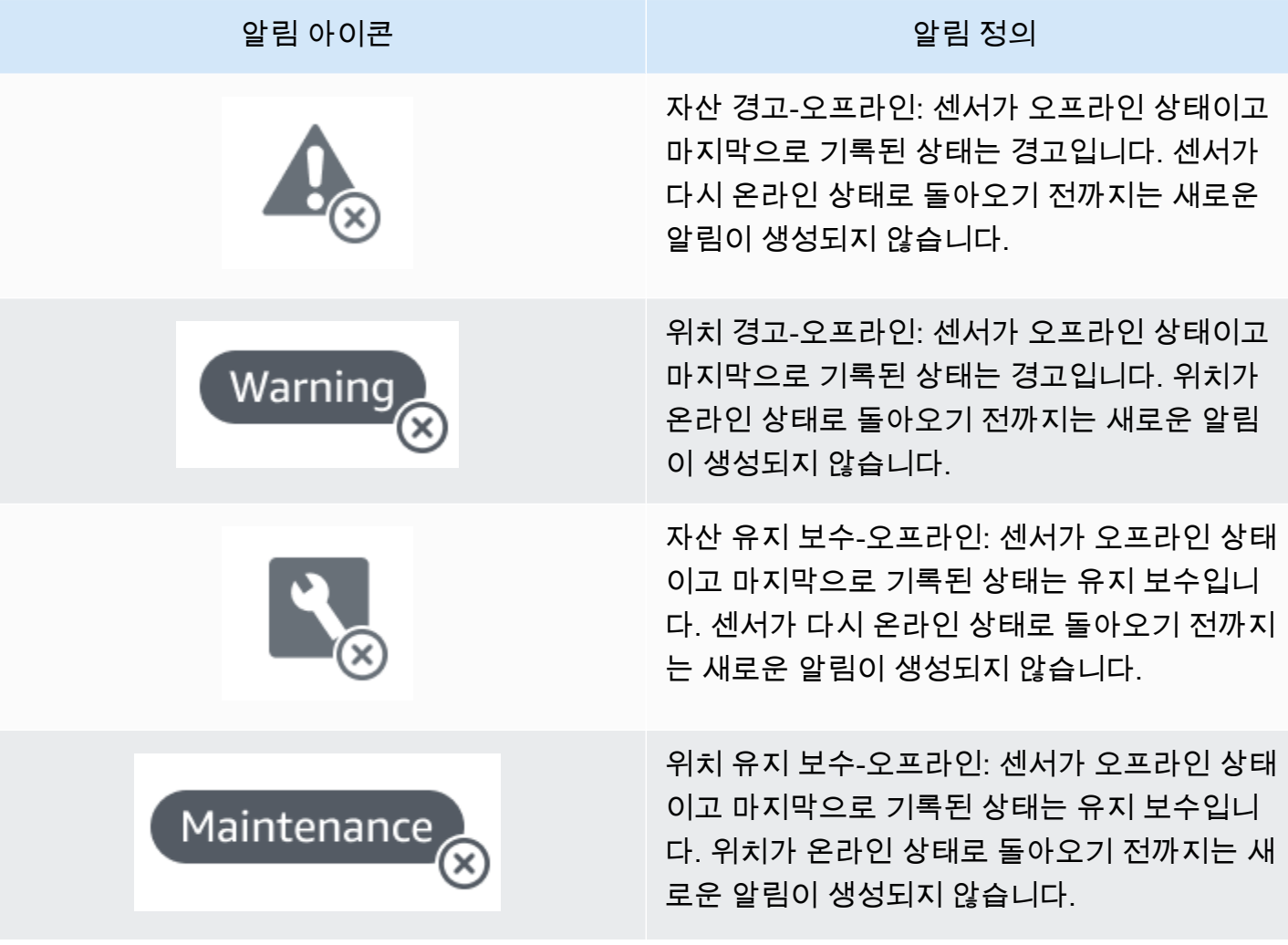

# <span id="page-31-0"></span>시작하기

- 이 장에서는 Amazon Monitron을 시작하기 위한 기본 사항을 설명합니다.
- 1. 프로젝트 설정 여기서는 나머지 팀원들이 장비를 모니터링할 수 있는 프레임워크가 제공됩니다. Amazon Monitron 콘솔을 사용하며, 선택한 프로젝트 수에 따라 가끔씩 또는 한 번만 수행하면 될 수 도 있습니다. 다른 모든 태스크는 Amazon Monitron 모바일 앱을 통해 수행됩니다.
- 2. 자산 추가 및 장치 설치 이 모든 태스크는 모바일 앱을 사용하여 수행됩니다. 이는 프로젝트 초기의 주요 활동입니다. 처음에는 몇 개의 자산을 추가하고 몇 개의 장치만 설치했다가 나중에 추가 자산 을 사용하여 다시 시작할 수 있습니다.
- 3. 알림 이해 Amazon Monitron을 매일 사용하는 방식이며 모바일 앱을 사용하여 이루어집니다. 이는 일일 모니터링과 Amazon Monitron에서 발생 가능한 기계 이상을 발견했을 때 처리해야 하는 태스 크로 구성됩니다.

Amazon Monitron에 대해 자세히 알아보려면 [Amazon Monitron 제품 세부 정보 페이지를](https://aws.amazon.com/monitron/) 방문하세요.

주제

- [프로젝트 설정](#page-31-1)
- [자산 추가 및 장치 설치](#page-40-0)
- [경고 및 알림 이해](#page-58-0)

#### <span id="page-31-1"></span>프로젝트 설정

Amazon Monitron의 첫 번째 단계는 Amazon Monitron 콘솔에서 프로젝트를 설정하는 것입니다. 프로 젝트는 팀이 Amazon Monitron 모바일 앱에서 게이트웨이, 자산 및 센서를 설정하는 곳입니다.

#### 주제

- [1단계: 계정 생성](#page-32-0)
- [2단계: 프로젝트 생성](#page-33-0)
- [3단계: 관리자 사용자 생성](#page-34-0)
- [4단계: \(선택 사항\)프로젝트에 Amazon Monitron 사용자 추가](#page-35-0)
- [5단계: 프로젝트에 사용자 초대](#page-39-0)

#### <span id="page-32-0"></span>1단계: 계정 생성

가입하기 AWS 계정

계정이 없는 경우 다음 단계를 완료하여 계정을 만드세요. AWS 계정

가입하려면 AWS 계정

- 1. <https://portal.aws.amazon.com/billing/signup>을 엽니다.
- 2. 온라인 지시 사항을 따릅니다.

가입 절차 중 전화를 받고 전화 키패드로 확인 코드를 입력하는 과정이 있습니다.

에 AWS 계정가입하면 AWS 계정 루트 사용자a가 생성됩니다. 루트 사용자는 계정의 모든 AWS 서비스 및 리소스에 액세스하는 권한이 있습니다. 보안 모범 사례는 [관리 사용자에게 관리자 액세](https://docs.aws.amazon.com/singlesignon/latest/userguide/getting-started.html) [스 권한을 할당하](https://docs.aws.amazon.com/singlesignon/latest/userguide/getting-started.html)고, 루트 사용자만 [루트 사용자 액세스 권한이 필요한 태스크를](https://docs.aws.amazon.com/accounts/latest/reference/root-user-tasks.html) 수행하는 것입니 다.

AWS 가입 절차가 완료된 후 확인 이메일을 보냅니다. 언제든지 <https://aws.amazon.com/>으로 이동하 고 내 계정을 선택하여 현재 계정 활동을 보고 계정을 관리할 수 있습니다.

관리자 사용자 생성

등록한 AWS 계정후에는 일상적인 작업에 루트 사용자를 사용하지 않도록 관리 사용자를 보호하고 AWS IAM Identity Center활성화하고 생성하십시오 AWS 계정 루트 사용자.

보안을 유지하세요 AWS 계정 루트 사용자

1. Root user를 선택하고 AWS 계정 이메일 주소를 입력하여 계정 [AWS Management Console소](https://console.aws.amazon.com/)유 자로 로그인합니다. 다음 페이지에서 암호를 입력합니다.

루트 사용자를 사용하여 로그인하는 데 도움이 필요하면 AWS 로그인 사용 설명서의 [루트 사용자](https://docs.aws.amazon.com/signin/latest/userguide/console-sign-in-tutorials.html#introduction-to-root-user-sign-in-tutorial) [로 로그인](https://docs.aws.amazon.com/signin/latest/userguide/console-sign-in-tutorials.html#introduction-to-root-user-sign-in-tutorial)을 참조하세요.

2. 루트 사용자에 대해 다중 인증(MFA)을 활성화합니다.

지침은 IAM [사용 설명서의 AWS 계정 루트 사용자 \(콘솔\) 에 대한 가상 MFA 디바이스 활성화를](https://docs.aws.amazon.com/IAM/latest/UserGuide/enable-virt-mfa-for-root.html) 참 조하십시오.

#### 관리 사용자 생성

1. IAM Identity Center를 활성화합니다.

지침은 AWS IAM Identity Center 사용 설명서의 [AWS IAM Identity Center설정을](https://docs.aws.amazon.com/singlesignon/latest/userguide/get-set-up-for-idc.html) 참조하세요.

2. IAM Identity Center에서 관리 사용자에게 관리 액세스 권한을 부여합니다.

를 ID 소스로 사용하는 방법에 대한 자습서는 사용 [설명서의 기본값으로 IAM Identity Center 디렉](https://docs.aws.amazon.com/singlesignon/latest/userguide/quick-start-default-idc.html) [터리사용자 액세스 구성을](https://docs.aws.amazon.com/singlesignon/latest/userguide/quick-start-default-idc.html) 참조하십시오. IAM Identity Center 디렉터리 AWS IAM Identity Center

관리 사용자로 로그인

• IAM 자격 증명 센터 사용자로 로그인하려면 IAM 자격 증명 센터 사용자를 생성할 때 이메일 주소 로 전송된 로그인 URL을 사용합니다.

IAM Identity Center 사용자를 사용하여 [로그인하는 데 도움이 필요하면 사용 설명서의 AWS 액세](https://docs.aws.amazon.com/signin/latest/userguide/iam-id-center-sign-in-tutorial.html) [스 포털에 로그인을](https://docs.aws.amazon.com/signin/latest/userguide/iam-id-center-sign-in-tutorial.html) 참조하십시오.AWS 로그인

#### **A** Important

Amazon Monitron 옵트인 지역과 정부 지역을 제외한 모든 IAM ID 센터 지역을 지원합니다. 지 원되는 리전 목록은 [SSO 요구 사항 이해](https://docs.aws.amazon.com/Monitron/latest/user-guide/mu-adding-user.html#sso-requirements)를 참조하세요.

#### <span id="page-33-0"></span>2단계: 프로젝트 생성

에 로그인했으면 Amazon Monitron 콘솔을 사용하여 프로젝트를 생성할 수 있습니다. AWS Management Console

#### 프로젝트 생성 방법

- 1. AWS 지역 선택기에서 사용하려는 지역을 선택합니다. Amazon Monitron은 미국 동부(버지니아 북부), 유럽(아일랜드) 및 아시아 태평양(시드니) 리전에서만 사용할 수 있습니다.
- 2. [https://console.aws.amazon.com/monitron에](https://console.aws.amazon.com/monitron/)서 Amazon Monitron 콘솔을 엽니다.
- 3. 프로젝트 만들기를 선택합니다.
- 4. 프로젝트 세부 정보에서 프로젝트 이름에 프로젝트 이름을 입력합니다.

5. (선택 사항) In이 있는 경우 데이터 AWS KMS key 암호화에서 AWS Key Management Service 사 용자 지정 암호화 설정 (고급) 을 확인할 수 있습니다. Amazon Monitron은 모든 저장 데이터 및 전 송 중 데이터를 암호화합니다. 자체 CMK를 제공하지 않는 경우 Amazon Monitron이 소유하고 관 리하는 CMK에 의해 데이터가 암호화됩니다.

프로젝트 암호화에 대한 자세한 내용은 [Amazon Monitron의 KMS 및 데이터 암호화를](https://docs.aws.amazon.com/Monitron/latest/user-guide/data-protection.html#data-encryption) 참조하세 요.

6. (선택 사항)프로젝트에 태그를 추가하려면 태그에서 키-값 쌍을 입력한 다음 태그 추가를 선택합 니다.

태그에 대한 자세한 내용은 [Amazon Monitron에서 태그 사용을](https://docs.aws.amazon.com/Monitron/latest/user-guide/tagging.html) 참조하세요.

7. 프로젝트를 생성하려면 Next를 선택합니다.

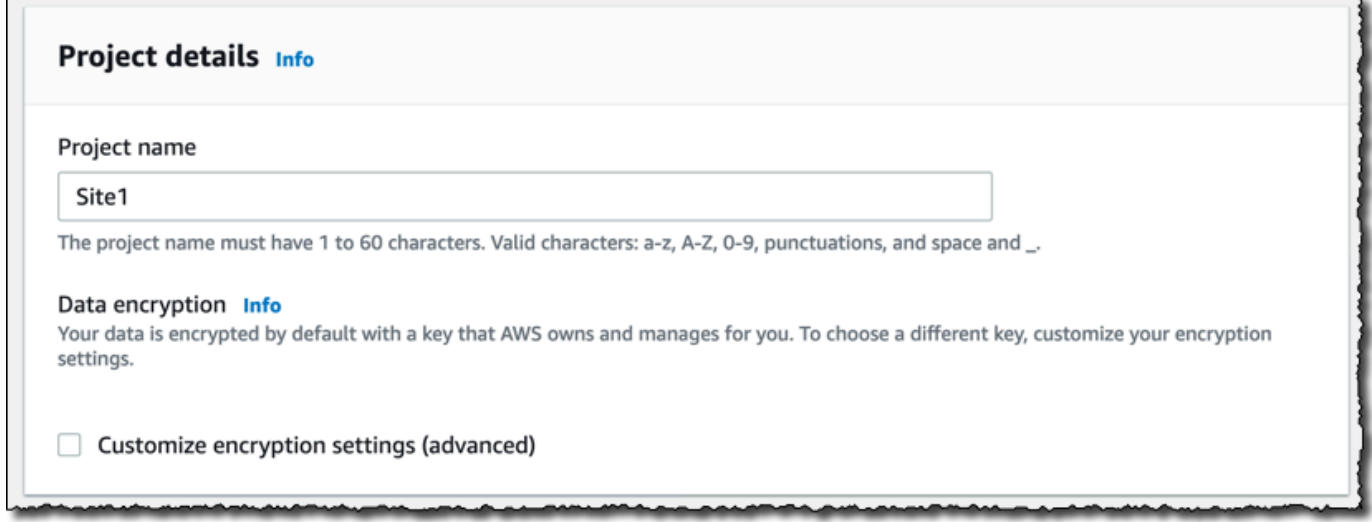

첫 번째 프로젝트를 만들면 AWS 계정 소유자가 AWS Organizations로부터 이메일을 받게 됩니다. 이 이메일을 기반으로 조치를 취할 필요는 없습니다.

<span id="page-34-0"></span>3단계: 관리자 사용자 생성

조직 내 한 명 이상의 사람(예: 신뢰성 관리자)에게 관리자 사용자 권한으로 액세스 권한을 부여하세요. 관리자 사용자는 Amazon Monitron 프로젝트에 속하며 프로젝트에 다른 사용자를 추가할 수 있는 사람 입니다.

관리자 사용자를 추가하면 Amazon Monitron은 AWS IAM Identity Center에서 해당 사용자의 계정을 생성합니다. IAM Identity Center는 조직의 AWS 계정 및 애플리케이션에 대한 SSO 액세스를 관리하는 데 도움이 되는 서비스입니다. Amazon Monitron은 IAM 자격 증명 센터를 사용하여 Amazon Monitron 모바일 앱 사용자를 인증합니다.

AWS 계정에서 IAM ID 센터를 활성화하지 않은 경우, Amazon Monitron은 첫 번째 Amazon Monitron 관리자 사용자를 생성할 때 이를 활성화합니다. 계정에서 이미 IAM 자격 증명 센터를 사용하고 있는 경 우 Amazon Monitron 콘솔에 IAM 자격 증명 센터 사용자가 표시됩니다.

이 섹션의 단계에 따라 자신을 프로젝트에 관리자 사용자로 추가하세요. 생성하려는 각 추가 관리자 사 용자에 대해 이 절차를 반복해서 수행합니다.

관리자 사용자 생성

AWS 계정에서 이미 IAM ID 센터를 사용하고 있지 않다면 Amazon Monitron을 사용하여 관리자 사용 자를 생성하십시오. 이러한 사용자가 이미 IAM 자격 증명 센터에 있는 경우 사용자 생성을 건너뛰어도 되며 관리자 역할을 할당할 준비가 된 것입니다.

- 1. [https://console.aws.amazon.com/monitron에](https://console.aws.amazon.com/monitron/)서 Amazon Monitron 콘솔을 엽니다.
- 2. 프로젝트 관리자 사용자 추가 페이지에서 사용자 생성을 선택합니다.
- 3. 사용자 생성 섹션에서 관리자 사용자의 이메일 주소와 이름을 입력합니다.
- 4. 사용자 생성을 선택합니다.

Amazon Monitron은 IAM 자격 증명 센터에서 사용자를 생성합니다. IAM 자격 증명 센터는 계정을 활성화할 수 있는 링크가 포함된 이메일을 사용자에게 보냅니다. 링크는 최대 7일간 유효합니다. 이 기간 내에 각 사용자는 이메일을 열고 초대를 수락해야 합니다.

관리자 사용자에게 관리자 역할을 할당하려면 다음과 같이 하세요.

- 1. 프로젝트 관리자 사용자 추가 페이지에서 생성한 각 관리자 사용자의 확인란을 선택합니다.
- 2. 추가를 선택합니다.

관리자 사용자가 IAM 자격 증명 센터 계정에 대한 초대를 아직 수락하지 않았더라도 프로젝트에 관리자 사용자를 추가할 수 있습니다.

#### <span id="page-35-0"></span>4단계: (선택 사항)프로젝트에 Amazon Monitron 사용자 추가

관리자 사용자 외에도 관리자 권한이 없는 사용자를 추가할 수 있습니다. 예를 들어, 이러한 사용자는 Amazon Monitron 모바일 앱만 사용하여 자산을 모니터링하고, 알림을 확인하고, 종료 코드를 입력하 는 기술자일 수 있습니다.

관리자 사용자가 아닌 사용자의 경우:

• Amazon Monitron이 아닌 IAM 자격 증명 센터를 사용하여 사용자 계정을 생성합니다.
• 프로젝트에 사용자를 추가할 때는 Amazon Monitron 콘솔이 아닌 Amazon Monitron 모바일 앱을 사 용합니다.

#### 주제

- [IAM 자격 증명 센터에 사용자 추가하기](#page-36-0)
- [모바일 앱을 사용하여 사용자를 추가하려면 다음과 같이 하세요.](#page-37-0)
- [웹 앱을 사용하여 사용자를 추가하는 방법](#page-38-0)

#### <span id="page-36-0"></span>IAM 자격 증명 센터에 사용자 추가하기

사용자가 계정의 IAM Identity Center에 이미 계정을 가지고 있는 경우 이 단계를 건너뛰어도 AWS 됩 니다. 이제 모바일 앱에서 프로젝트에 사용자를 추가할 준비가 되었습니다. 그렇지 않으면 다음 단계를 완료하여 IAM 자격 증명 센터에 사용자를 추가하세요.

#### **a** Note

모든 사용자가 관리자 사용자인 경우 다음 단계는 필요하지 않습니다.

- 1. [https://console.aws.amazon.com/singlesignon/ 에서 AWS IAM Identity Center 콘솔을 엽니다.](https://console.aws.amazon.com/singlesignon/)
- 2. IAM 자격 증명 센터 콘솔에서 사용자를 선택합니다.
- 3. Amazon Monitron 모바일 앱에서 프로젝트에 액세스할 각 사용자에 대해 다음 단계를 반복합니다.
	- a. 사용자 페이지에서 사용자 추가를 선택합니다.
	- b. 사용자 세부 정보 섹션에서 사용자 이름과 연락처 정보를 입력합니다. 사용자에게 암호 설정 지침이 포함된 이메일을 보내도록 암호를 설정한 상태로 두세요.

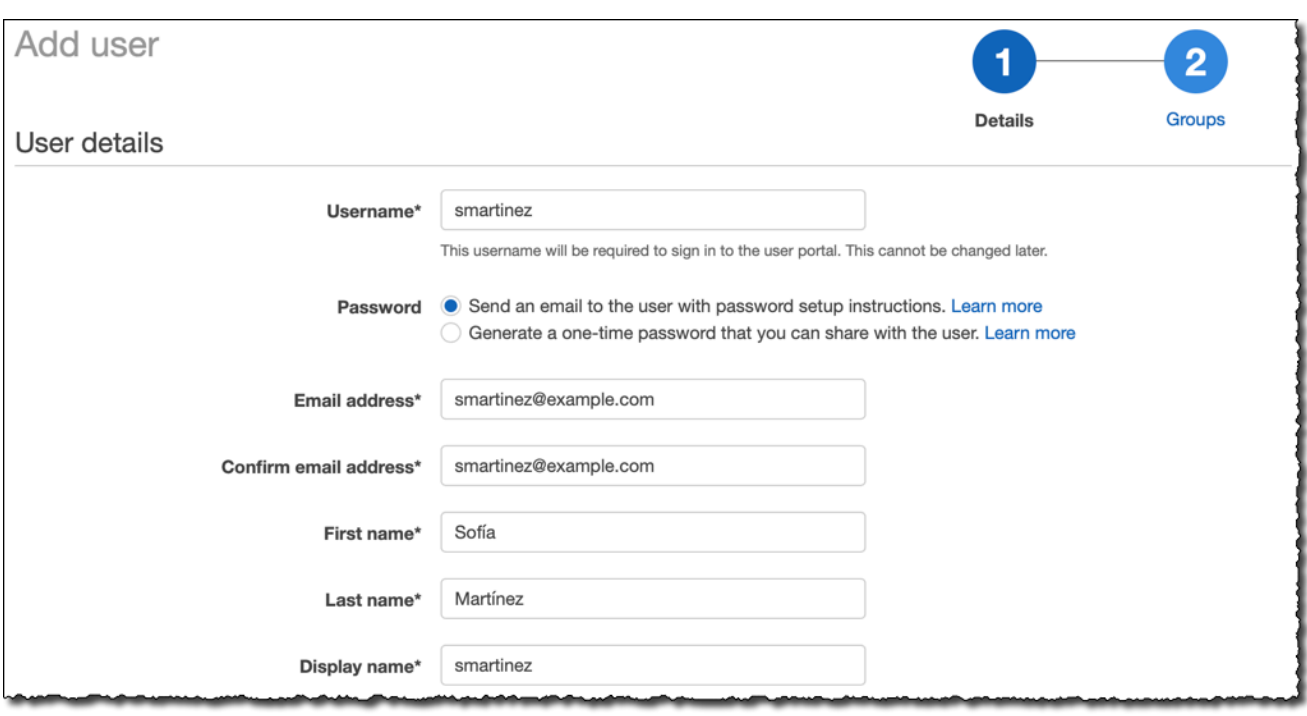

- c. 다음: 그룹을 선택합니다.
- d. 사용자 추가를 선택합니다. IAM 자격 증명 센터는 IAM 자격 증명 센터 사용자를 활성화하기 위한 링크가 포함된 이메일을 사용자에게 보냅니다. 링크는 최대 7일간 유효합니다. 각 사용 자는 Amazon Monitron 모바일 앱에서 프로젝트에 액세스하기 전에 이메일을 열고 초대를 수 락해야 합니다.

<span id="page-37-0"></span>모바일 앱을 사용하여 사용자를 추가하려면 다음과 같이 하세요.

- 1. 스마트폰에서 Amazon Monitron 모바일 앱에 로그인합니다.
- 2. 사용자를 추가하려는 프로젝트 또는 사이트로 이동한 다음 사용자 목록으로 이동합니다.
- 3. 사용자 추가를 선택합니다.

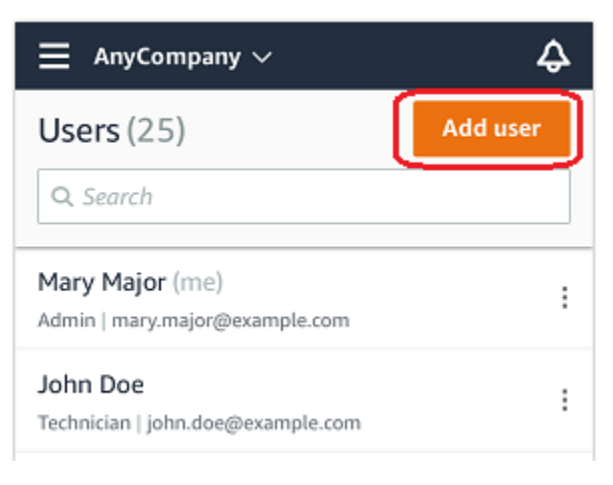

4. 사용자 이름을 입력합니다.

Amazon Monitron은 사용자 디렉터리에서 사용자를 검색합니다.

- 5. 목록에서 사용자를 선택합니다.
- 6. 사용자에게 할당하려는 역할(관리자, 기술자 또는 뷰어)을 선택합니다.
- 7. 추가를 선택합니다.

새 사용자가 사용자 목록에 나타납니다.

8. 새 사용자에게 프로젝트에 액세스하고 Amazon Monitron 모바일 앱을 다운로드할 수 있는 링크가 포함된 이메일 초대장을 보냅니다. 자세한 내용은 [이메일 초대장 보내기를](https://docs.aws.amazon.com/Monitron/latest/user-guide/resending-email.html) 참조하세요.

#### <span id="page-38-0"></span>웹 앱을 사용하여 사용자를 추가하는 방법

- 1. 탐색 창에서 사용자를 선택합니다.
- 2. 사용자 추가를 선택합니다.

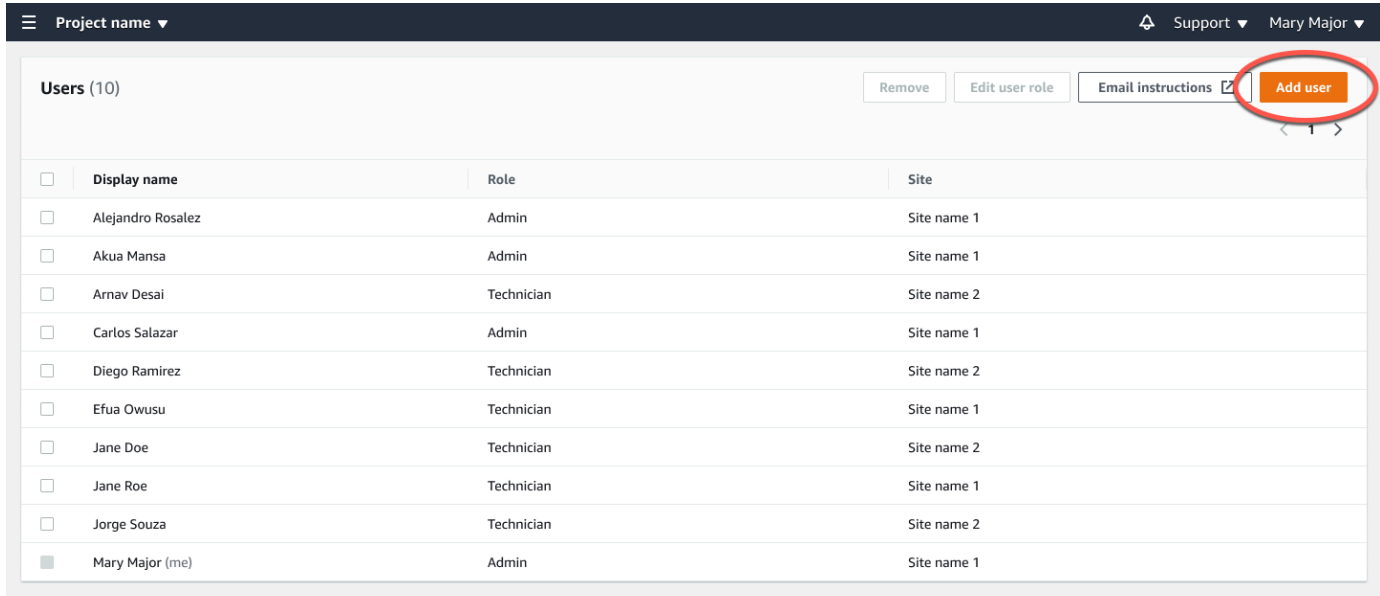

3. 사용자 이름을 입력합니다.

Amazon Monitron은 사용자 디렉터리에서 사용자를 검색합니다.

- 4. 목록에서 사용자를 선택합니다.
- 5. 사용자에게 할당하려는 역할 (관리자, 기술자 또는 읽기 전용) 을 선택합니다.
- 6. 추가를 선택합니다.

#### 새 사용자가 사용자 목록에 나타납니다.

7. 새 사용자에게 프로젝트에 액세스하고 Amazon Monitron 모바일 앱을 다운로드할 수 있는 링크가 포함된 이메일 초대장을 보냅니다. 자세한 내용은 [이메일 초대장 보내기를](https://docs.aws.amazon.com/Monitron/latest/user-guide/resending-email.html) 참조하세요.

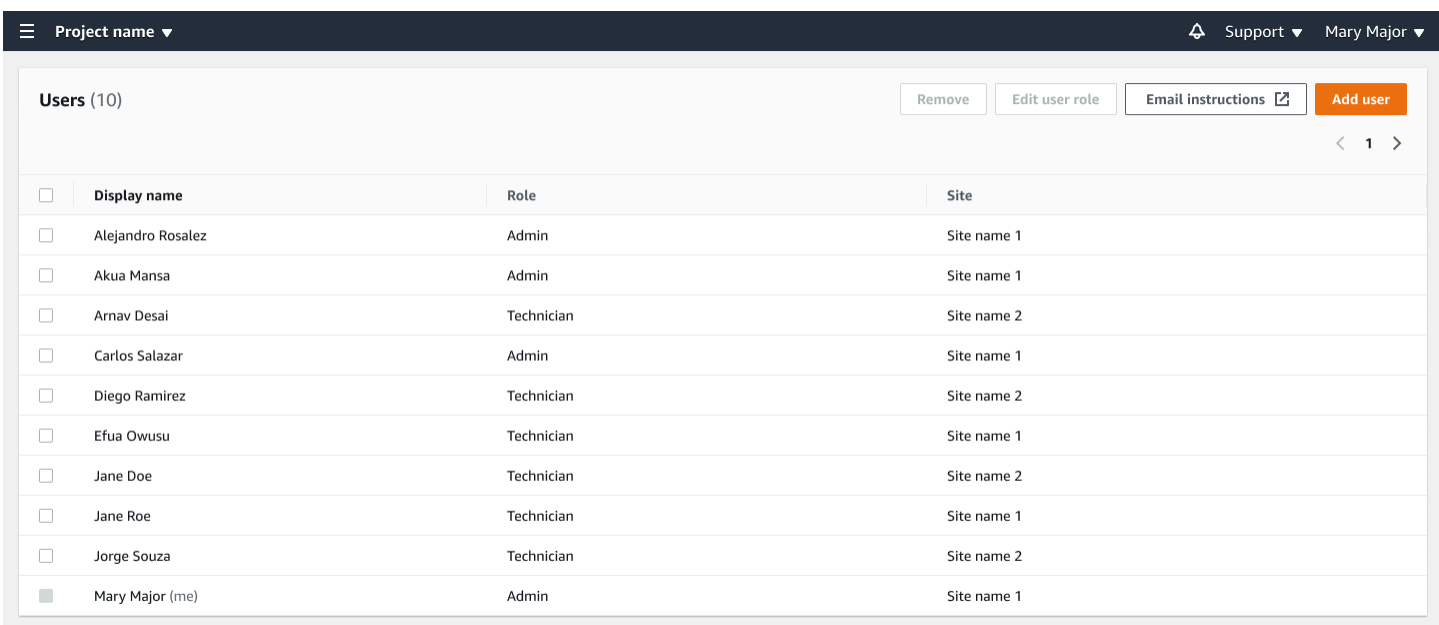

### 5단계: 프로젝트에 사용자 초대

Amazon Monitron 프로젝트에 추가한 사용자를 초대하세요.

- 1. [https://console.aws.amazon.com/monitron에](https://console.aws.amazon.com/monitron/)서 Amazon Monitron 콘솔을 엽니다.
- 2. 탐색 창에서 프로젝트를 선택합니다.
- 3. 프로젝트 페이지에서 프로젝트 이름을 선택하여 세부 정보 페이지를 엽니다.
- 4. 초대하려는 각 사용자에 대해 다음 단계를 반복합니다.
	- a. 작동 방식에서 이메일 지침을 선택합니다.

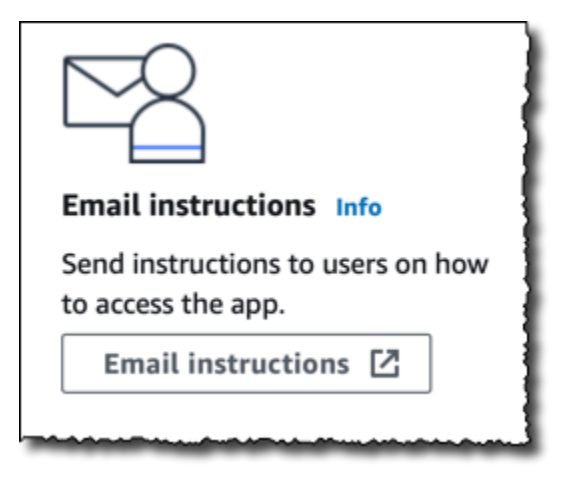

이메일 클라이언트가 Amazon Monitron 프로젝트 초대장이 포함된 초안을 엽니다. 여기에는 Google Play Store에서 Amazon Monitron 모바일 앱을 다운로드할 수 있는 링크와 프로젝트 를 여는 링크가 모두 포함되어 있습니다.

b. 이 메시지를 사용자에게 이메일로 보내세요.

### 자산 추가 및 장치 설치

프로젝트를 생성하면 귀하 또는 팀의 신뢰성 관리자 및 기술자가 Amazon Monitron 모바일 앱을 사용 하여 게이트웨이를 추가하고, 자산을 생성하고, 센서를 페어링하고, 장비 모니터링을 시작할 수 있습니 다. Amazon Monitron은 NFC(근거리 무선 통신) 및 Bluetooth가 탑재된 Android 8.0+ 또는 iOS 14+를 사용하는 스마트폰만 지원합니다.

IT 관리자 또는 신뢰성 관리자가 처음으로 로그인하고 프로젝트에 연결하는 방법을 설명하는 이메일을 생성하여 사용자에게 보낼 것입니다. 처음 로그인하면 단계에 따라 게이트웨이를 추가하고 디바이스 를 설치할 수 있습니다.

#### 주제

- [1단계: 게이트웨이 추가](#page-41-0)
- [2단계: 자산 추가](#page-46-0)
- [3단계: 센서 설치](#page-53-0)
- [4단계: 센서를 자산에 페어링하기](#page-55-0)

### <span id="page-41-0"></span>1단계: 게이트웨이 추가

Amazon Monitron에서는 센서가 기계에서 데이터를 수집하여 게이트웨이로 전달하고 게이트웨이는 데이터를 AWS 클라우드로 전송하고, 따라서 분석을 위해 Amazon Monitron으로 전송합니다. 이러한 게이트웨이는 일반적으로 센서에서 20~30m 이내의 공장 벽에 설치되며 로컬 Wi-Fi 네트워크를 사용 하여 AWS 클라우드에 연결됩니다.

게이트웨이를 추가하기 전에 스마트폰의 Bluetooth가 켜져 있는지 확인하세요. 모바일 앱을 사용해서 만 게이트웨이를 추가할 수 있습니다.

주제

- [Wi-Fi 게이트웨이를 추가하려면](#page-41-1)
- [이더넷 게이트웨이를 추가하려면](#page-43-0)

### <span id="page-41-1"></span>Wi-Fi 게이트웨이를 추가하려면

1. 메뉴 아이콘 (☰) 을 선택한 다음 시작하기를 선택합니다.

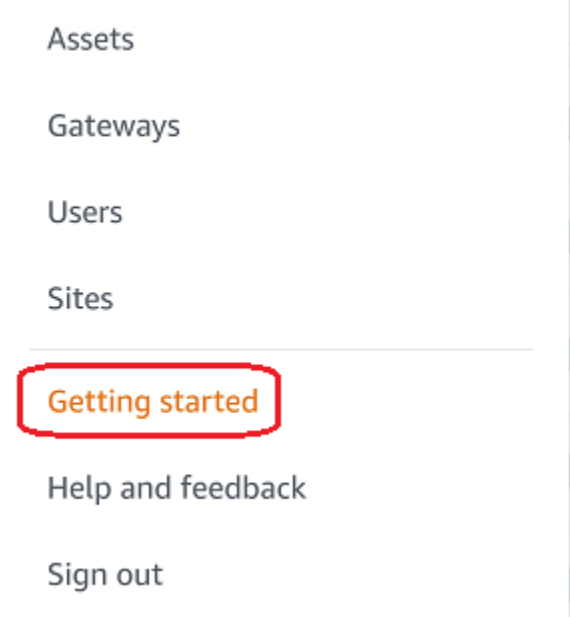

2. 게이트웨이 추가를 선택합니다.

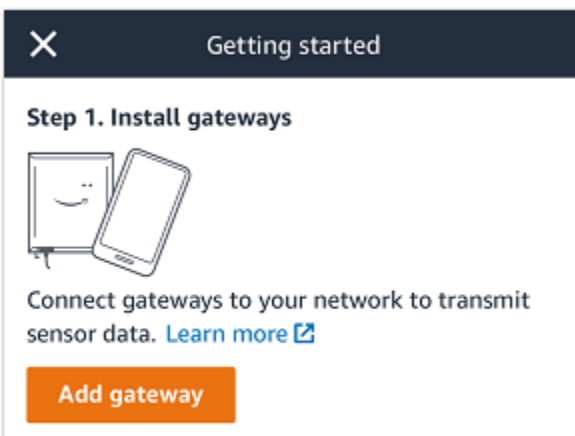

3. 공장에서는 센서와 통신하기 가장 좋은 위치에 게이트웨이를 배치하세요.

게이트웨이를 설치하기에 가장 좋은 장소는 센서보다 높고 거리가 20~30미터 이내인 곳입니다. 게이트웨이 위치 선택에 대한 자세한 내용은 Amazon Monitron 사용 설명서의 [게이트웨이 설치 위](https://docs.aws.amazon.com/Monitron/latest/user-guide/installing-gateway.html#where-gateway) [치](https://docs.aws.amazon.com/Monitron/latest/user-guide/installing-gateway.html#where-gateway)를 참조하세요.

4. 게이트웨이의 플러그를 꽂고 상단의 LED 표시등이 노란색과 파란색으로 번갈아 깜박이는지 확인 합니다.

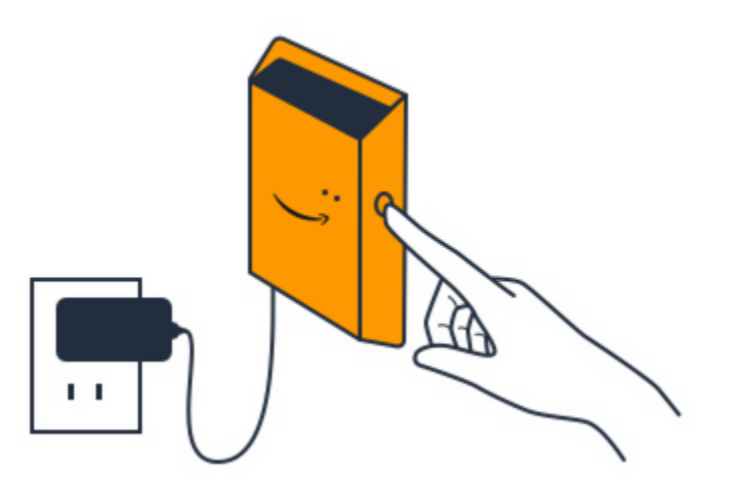

- 5. 게이트웨이 측면에 있는 버튼을 눌러 커미셔닝 모드로 전환합니다. 표시등이 빠르게 깜박이기 시 작합니다.
- 6. 모바일 앱에서 Next를 선택합니다.
- 7. 게이트웨이 추가를 선택합니다.

Amazon Monitron이 게이트웨이를 검색하며 이 작업은 몇 분 정도 걸릴 수 있습니다. 게이트웨이 를 찾으면 게이트웨이 목록에 해당 게이트웨이가 나타납니다.

게이트웨이를 찾을 수 없는 경우 Amazon Monitron 사용 설명서의 [게이트웨이 설치하기를](https://docs.aws.amazon.com/Monitron/latest/user-guide/gateways.html) 참조하 여 가능한 해결 방법을 확인하세요.

8. 목록에 새 게이트웨이가 보이면 선택하세요.

Amazon Monitron이 새 게이트웨이에 연결하는 데 몇 분 정도 걸릴 수 있습니다.

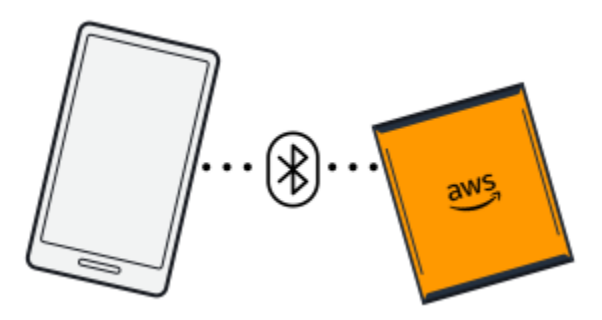

9. 게이트웨이에 연결되면 Amazon Monitron은 Wi-Fi 네트워크를 스캔합니다. 사용할 Wi-Fi 네트워크 를 선택합니다.

#### **a** Note

게이트웨이가 성공적으로 연결되면 Amazon Monitron은 게이트웨이 디바이스 ID와 MAC ID를 모바일 앱에 표시합니다.

10. Wi-Fi 비밀번호를 입력한 다음 Connect를 선택합니다.

게이트웨이를 커미셔닝하는 데 몇 분 정도 걸릴 수 있습니다.

#### <span id="page-43-0"></span>이더넷 게이트웨이를 추가하려면

- 1. 스마트폰의 Bluetooth가 아직 켜져 있지 않다면 켜세요.
- 2. 센서와 통신하기 가장 좋은 위치에 게이트웨이를 배치하세요.

게이트웨이를 장착하기에 가장 좋은 위치는 센서보다 높고 20~30미터 이내입니다. 게이트웨이 찾 기에 대한 추가 도움이 필요하면 을 참조하십시오. [이더넷 게이트웨이 배치 및 설치](#page-109-0)

- 3. 게이트웨이를 연결하고 게이트웨이 전면의 네트워크 표시등(노란색)과 Bluetooth 표시등(파란색) 이 번갈아 깜박이는지 확인합니다.
- 4. 게이트웨이의 Config 버튼을 눌러 커미셔닝 모드로 전환합니다. Bluetooth 및 네트워크 LED 표시 등이 빠르게 깜박이기 시작합니다.

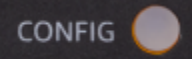

5. 스마트폰에서 모바일 앱을 엽니다.

6. 시작하기 페이지 또는 게이트웨이 페이지에서 게이트웨이 추가를 선택합니다.

Amazon Monitron이 게이트웨이를 스캔합니다. 이 작업에는 몇 분 정도 걸릴 수 있습니다. Amazon Monitron이 게이트웨이를 찾으면 게이트웨이 목록에 해당 게이트웨이를 표시합니다.

7. 게이트웨이를 선택합니다.

Amazon Monitron이 새 게이트웨이에 연결하는 데 몇 분 정도 걸릴 수 있습니다.

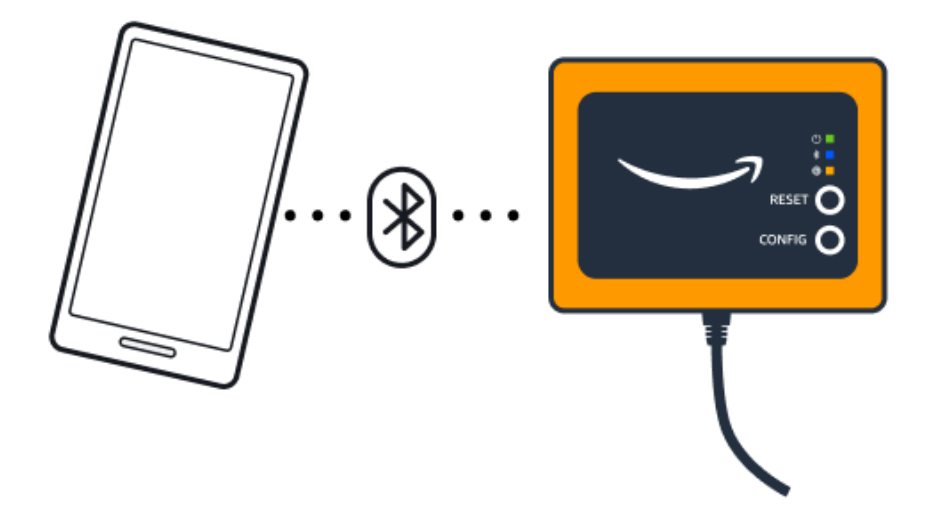

모바일 앱이 게이트웨이 연결을 계속 시도했지만 성공하지 못한다면 [이더넷 게이트웨이 탐지 문](#page-118-0) [제 해결](#page-118-0)을 참조하세요.

**a** Note

게이트웨이가 성공적으로 연결되면 Amazon Monitron은 게이트웨이 디바이스 ID와 MAC ID를 모바일 앱에 표시합니다.

8. 게이트웨이에 연결되면 Amazon Monitron은 게이트웨이의 네트워크 연결을 구성할 수 있는 두 가 지 옵션을 제공합니다.

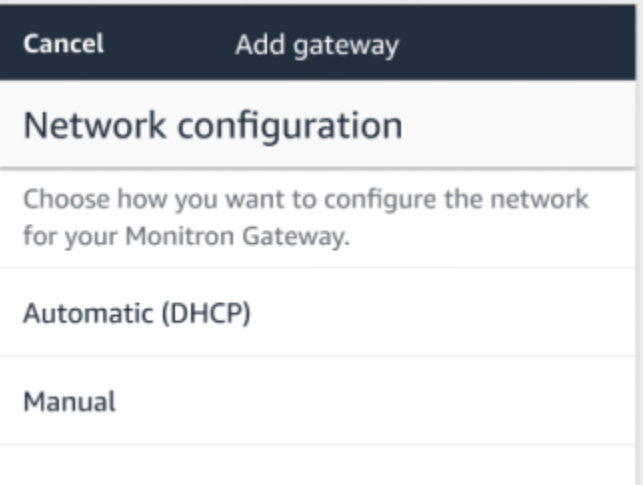

9. 네트워크 구성을 선택합니다.

게이트웨이를 커미셔닝하고 네트워크에 연결하는 데 몇 분 정도 걸릴 수 있습니다.

게이트웨이를 작동시키는 데 또 어려움이 있다면, 재설정하는 것이 도움이 될 수 있습니다. 자세한 설명은 [???](#page-118-0) 섹션을 참조하세요.

- a. 자동(DHCP)을 선택하면 Amazon Monitron은 게이트웨이를 연결하도록 네트워크를 자동으로 구성합니다.
- b. 수동을 선택하는 경우 IP 주소, 서브넷 마스크, 라우터, 기본 DNS 서버 및 대체 DNS 서버(선 택 사항) 정보를 입력한 다음 연결을 선택합니다.

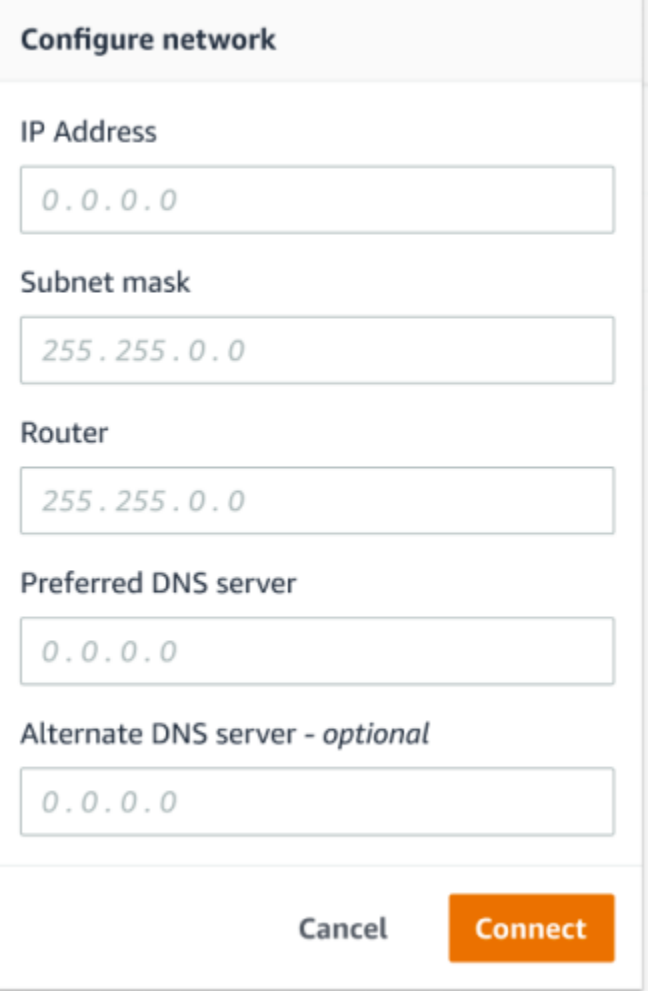

### <span id="page-46-0"></span>2단계: 자산 추가

Amazon Monitron에서는 모니터링하는 기계를 자산이라고 합니다. 자산은 일반적으로 개별 기계지만 장비의 특정 부분일 수도 있습니다. 자산은 센서와 쌍을 이루며, 센서는 온도와 진동을 직접 모니터링 하여 잠재적 고장을 확인합니다. Amazon Monitron 웹 앱과 Amazon Monitron 모바일 앱을 모두 사용하 여 자산을 추가할 수 있습니다.

주제

- [모바일 앱을 사용하여 자산 추가](#page-47-0)
- [웹 앱을 사용하여 자산 추가](#page-51-0)

<span id="page-47-0"></span>모바일 앱을 사용하여 자산 추가

모바일 앱을 사용하여 자산을 추가하려면

1. 모바일 앱에 로그인하고 에셋을 추가할 프로젝트를 선택합니다.

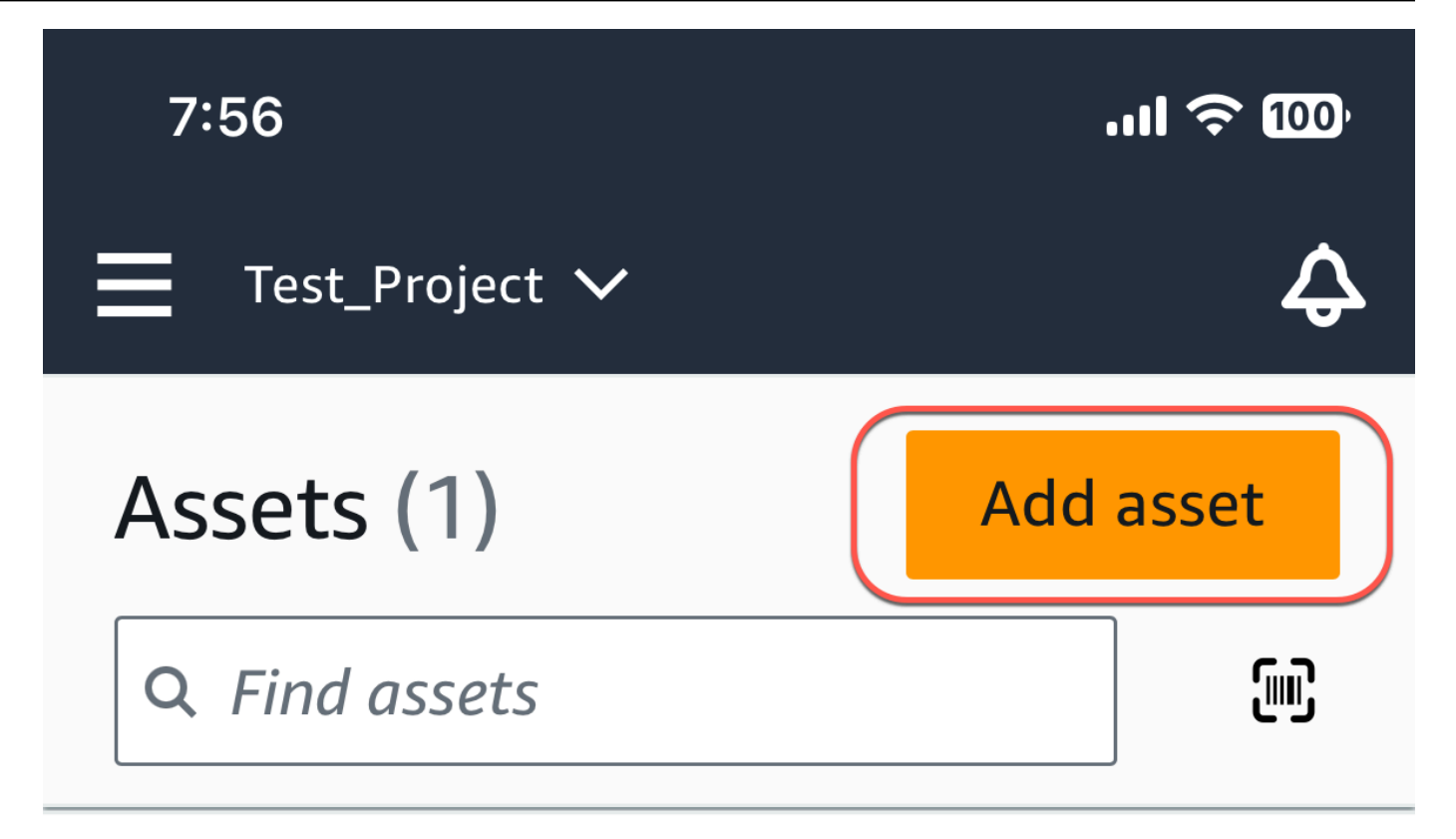

# Example\_Asset

Site 1

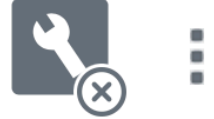

2. 에셋을 추가하려는 프로젝트가 올바른 사이트에 있는지 확인하세요. 프로젝트 또는 사이트 이름 은 앱에서 해당 수준에 있음을 나타냅니다.

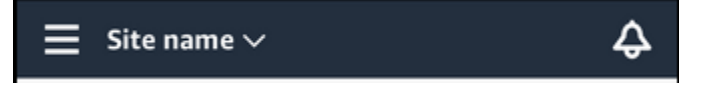

사이트 수준에서 프로젝트 수준으로 또는 그 반대로 변경하는 방법에 대한 자세한 내용은 [모바일](#page-103-0)  [앱에서 프로젝트와 사이트 간 이동](#page-103-0)을 참조하세요.

- 3. 에셋 페이지에서 에셋 추가를 선택합니다.
- 4. 자산 추가 페이지에서 자산 이름에 만들려는 자산의 이름을 추가한 다음 추가를 선택합니다.

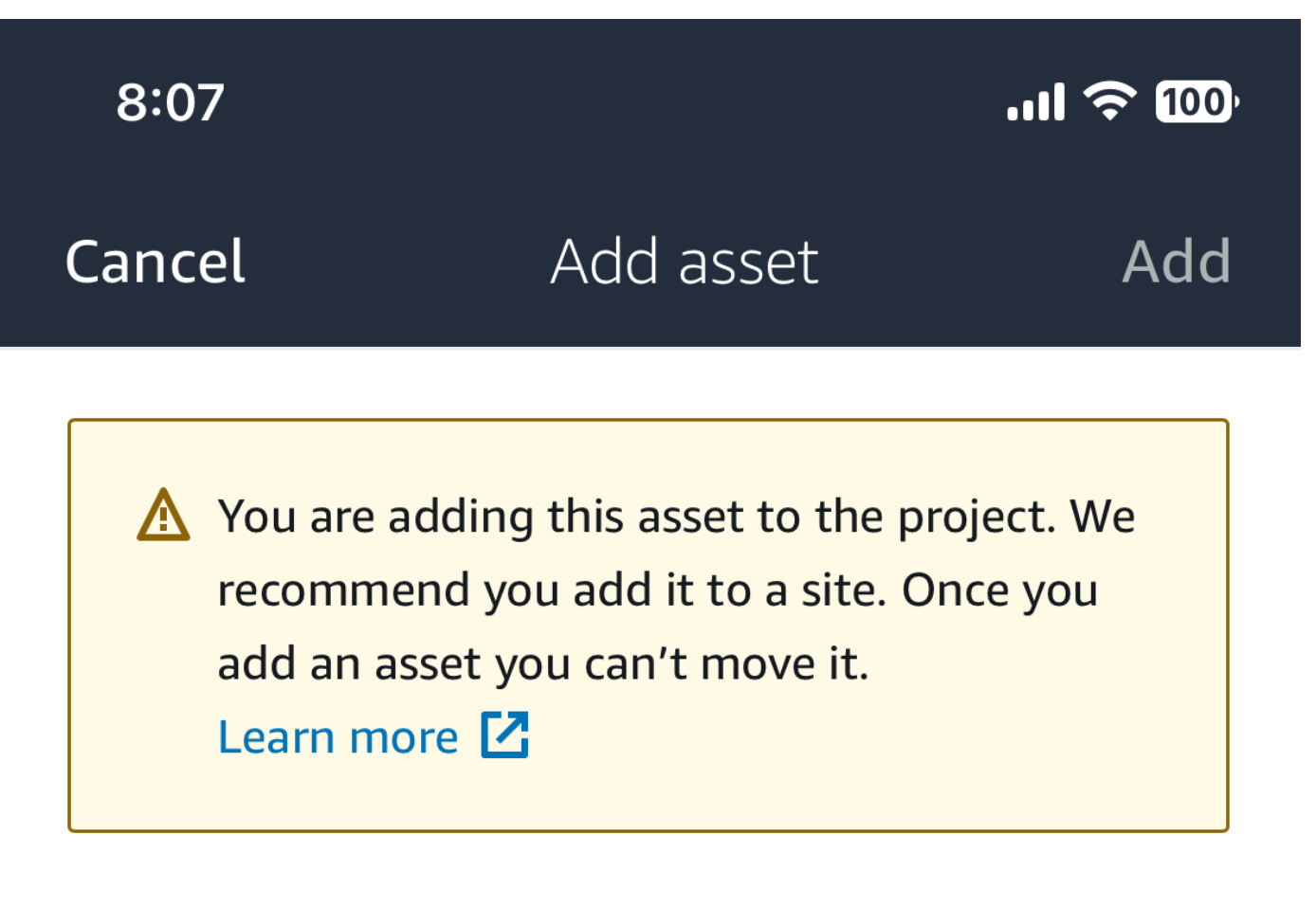

## Asset name

Name for the asset to be monitored.

**Example: Pump** 

跟

Maximum 60 characters.

**a** Note

자산 이름을 식별하는 QR 코드가 있는 경우 QR 코드를 선택하여 스캔할 수 있습니다.

첫 번째 자산을 추가하면 자산 목록 페이지에 해당 자산이 표시됩니다.

<span id="page-51-0"></span>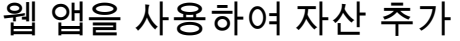

웹 앱을 사용하여 자산을 추가하려면

1. 웹 앱에 로그인하고 에셋을 추가할 프로젝트를 선택합니다.

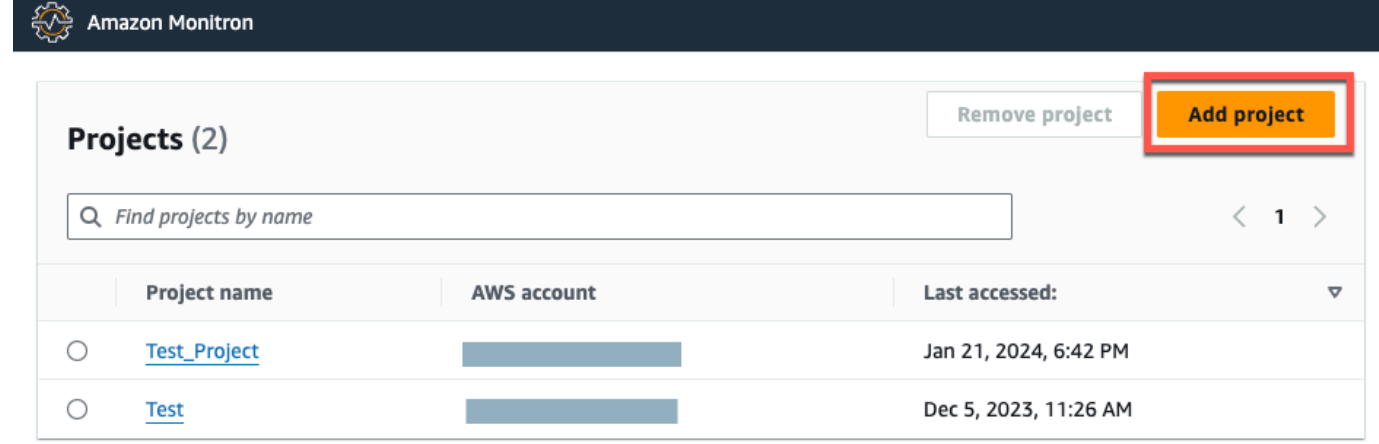

2. 왼쪽 탐색 메뉴에서 사이트를 선택한 다음 에셋을 추가할 사이트를 선택합니다.

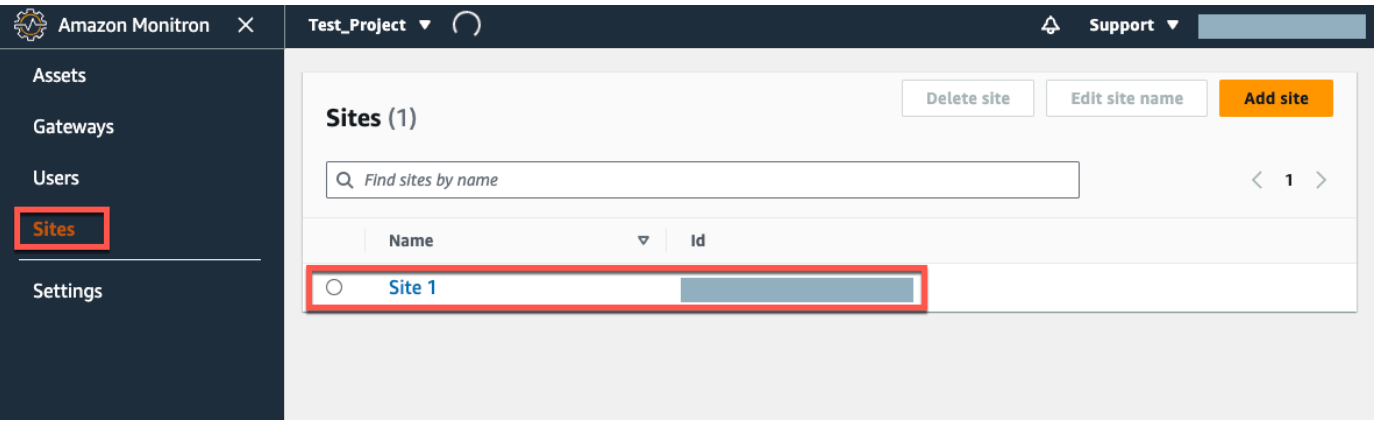

### **a** Note

프로젝트에 에셋을 직접 추가할 수도 있습니다.

3. 에셋 페이지에서 에셋 추가를 선택합니다.

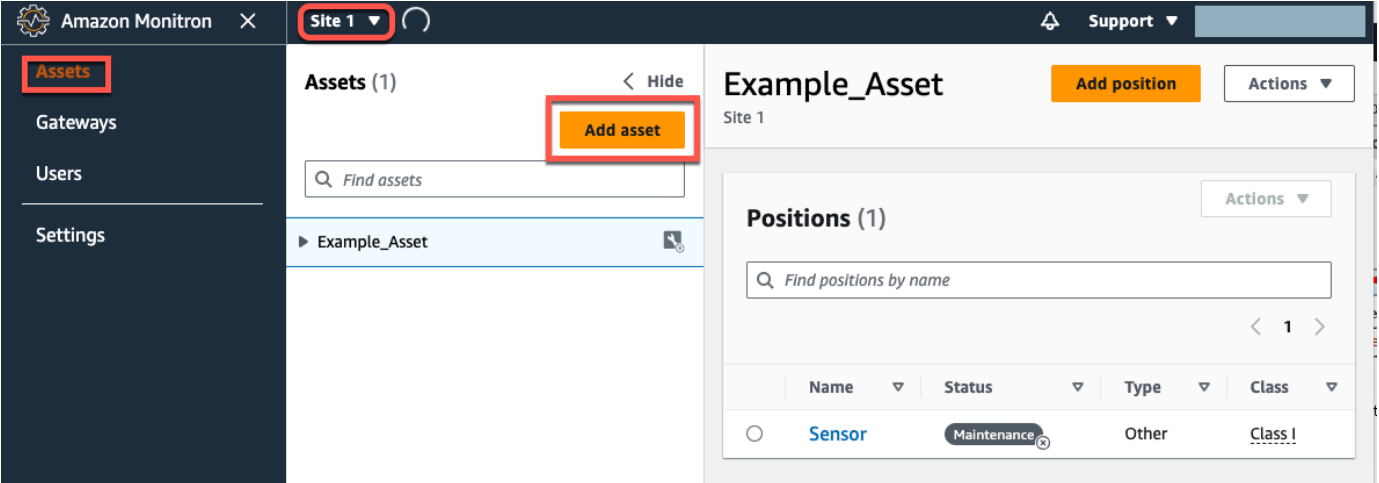

4. 자산 추가 페이지에서 자산 이름에 만들려는 자산의 이름을 추가한 다음 자산 추가를 선택합니다.

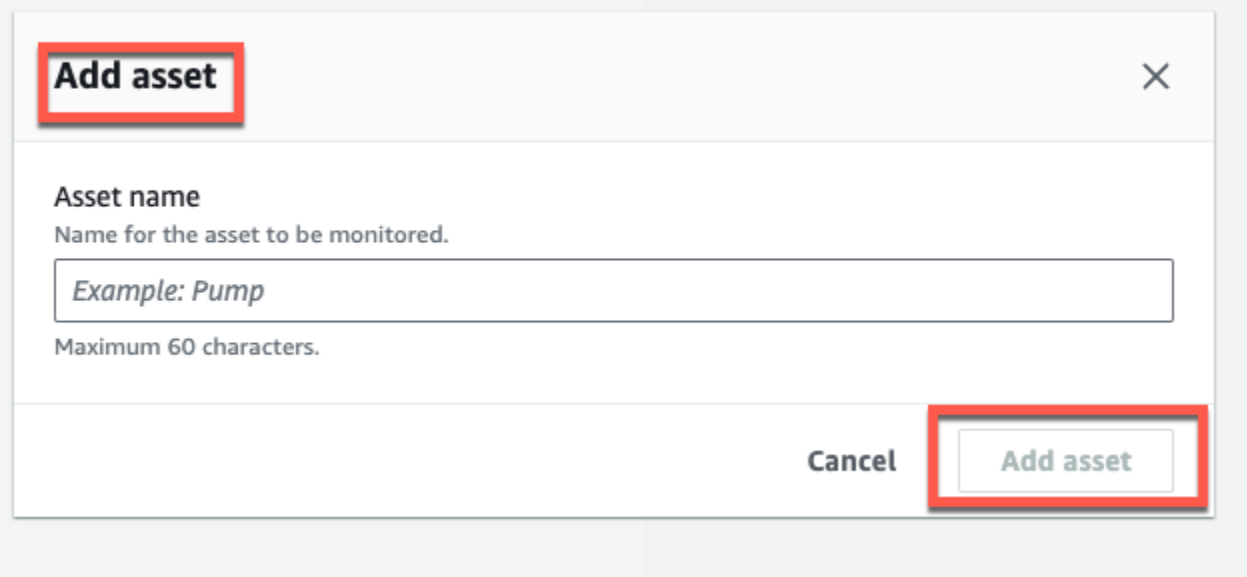

첫 번째 자산을 추가하면 자산 목록 페이지에 해당 자산이 표시됩니다.

### <span id="page-53-0"></span>3단계: 센서 설치

자산은 센서와 페어링되어 자산의 상태를 직접 모니터링합니다. 모니터링하려는 위치에 자산에 대한 각 센서를 배치합니다. 각 자산에 센서를 하나 이상 배치할 수 있습니다. 각 센서는 페어링된 위치에서 진동 및 온도 측정을 수행하고 게이트웨이를 사용하여 기계 상태를 분석하기 위해 AWS 클라우드로 전 송합니다.

센서 배치 위치

센서를 배치할 때는 기계의 온도 또는 진동을 정확하게 감지할 수 있는 위치를 선택하세요.

정확도를 극대화하려면 다음과 같이 하세요.

- 센서를 대상 부품의 하우징에 직접 장착하세요.
- 진동 전달 경로의 길이, 진동원과 센서 사이의 거리를 최소화하세요.
- 판금 커버와 같이 고유 진동수로 인해 진동할 수 있는 위치에 센서를 설치하지 마세요.

진동은 발생원으로부터 최대 30-36인치/75-90cm까지 감쇠됩니다. 전송 경로 길이를 줄일 수 있는 진 동 전달 경로 길이의 특성은 다음과 같습니다.

- 신호 반사를 유발하는 장착 표면의 수
- 진동을 흡수할 수 있는 고무 및 플라스틱과 같은 재료

다음 예는 센서를 배치하는 위치를 보여줍니다. 자세한 내용 및 예는 Amazon Monitron 사용 설명서의 [센서 배치 위치를](https://docs.aws.amazon.com/Monitron/latest/user-guide/as-sensor-positions.html#as-where-sensors) 참조하세요.

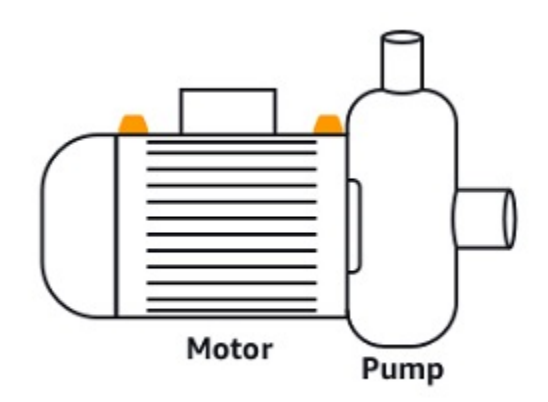

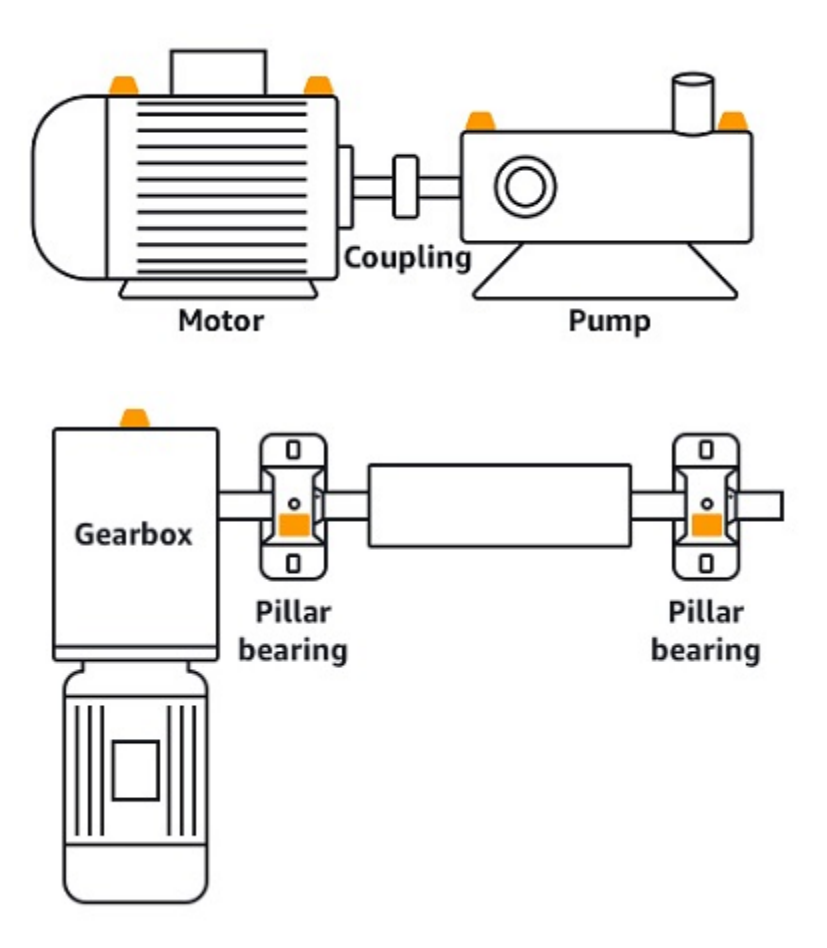

#### 센서 배치 방법

자산에 센서를 배치할 위치를 결정했다면 센서 하단부의 최소 1/3이 자산에 고정되어 있는지 확인하세 요. 센서는 센서 베이스 전체에 걸쳐 진동 및 온도 측정치를 수집할 수 있지만, 다음 이미지와 같이 자산 대상 영역을 센서 중앙에 최대한 배치하는 것이 중요합니다.

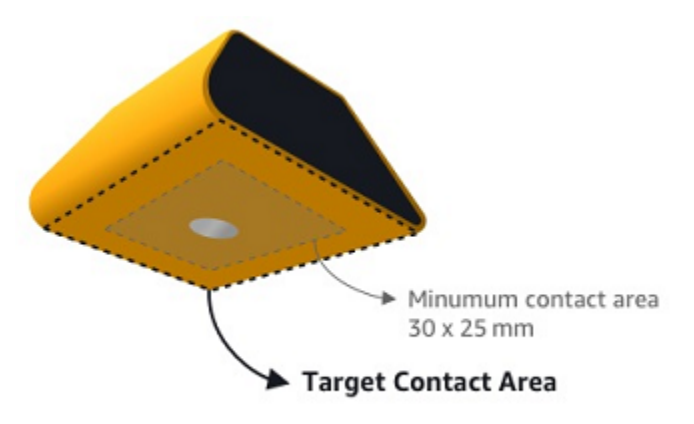

산업용 접착제로 센서를 부착합니다. 시아노아크릴레이트형 에폭시를 사용하는 것이 좋습니다. 센서 를 자산에 연결하는 방법에 대한 추가 정보는 Amazon Monitron 사용 설명서의 [센서 배치 방법을](https://docs.aws.amazon.com/Monitron/latest/user-guide/as-sensor-positions1.html#as-how-sensors) 참조 하세요.

#### **A** Warning

Amazon Monitron 센서는 산업용 접착제를 사용하여 장비에 부착할 수 있습니다. 접착제 를 선택하기 전에 표면을 확인하는 것이 좋습니다. 거칠기/틈이 최대 5mm인 표면의 경우 LOCTITE® 3090과 같이 틈을 메우는 접착제를 선택할 수 있습니다. 평평한 표면(거칠기 0.1mm 미만)의 경우 LOCTITE® 454와 같은 보다 일반적인 접착제를 선택할 수 있습니다. 접 착제 공급업체가 제시한 처리 지침을 항상 확인하고 따르세요. 접착제의 안전한 사용에 대한 자세한 내용은 [Loctite 454 기술 정보](https://www.henkel-adhesives.com/us/en/product/instant-adhesives/loctite_454.html) 또는 [Loctite 3090 기술 정](https://www.henkel-adhesives.com/us/en/product/instant-adhesives/loctite_3090.html) [보](https://www.henkel-adhesives.com/us/en/product/instant-adhesives/loctite_3090.html)를 적절히 참조하세요.

Amazon Monitron 센서를 부착하려면 다음과 같이 하세요.

- 1. 센서 하단에 접착제를 얇게 도포하여 접촉 면적을 최대화합니다.
- 2. 센서를 기계 부품의 장착 위치에 두고 접착제 설명서에 명시된 시간 동안 세게 누릅니다.

### <span id="page-55-0"></span>4단계: 센서를 자산에 페어링하기

자산에 페어링하는 각 센서는 지정된 위치를 가지며 자산의 특정 부분을 모니터링하도록 설정되어 있 습니다. 예를 들어 컨베이어 벨트의 베어링을 모니터링하도록 설정된 센서의 위치는 왼쪽 베어링 1이 고 위치 유형이 베어링일 수 있습니다.

Amazon Monitron은 두 전자 장치 간의 통신을 위해 근거리(4cm 이하) 무선 기술인 NFC(근거리 무 선 통신)을 사용합니다. Amazon Monitron을 사용하려면 NFC가 기본적으로 설치된 iOS 또는 Android 8.0+ 스마트폰이 필요합니다.

#### **A** Important

모니터링하려는 장비는 센서에 페어링하기 전에 정상 상태여야 합니다. Amazon Monitron은 나중에 이상 여부를 판단할 수 있도록 정상 상태를 기준으로 장비의 기준을 설정해야 합니다. 센서를 자산과 페어링하려면 다음과 같이 하세요.

- 1. [3단계: 센서 설치 에](#page-53-0) 설명된 대로 센서를 올바른 위치에 부착하세요. 이 4단계에서 센서를 자산에 페어링한 다음에 센서를 부착할 수도 있습니다.
- 2. 스마트폰의 NFC 기능이 켜져 있고 작동 중인지 확인하세요.
- 3. Amazon Monitron 모바일 앱을 열고 센서를 추가하려는 프로젝트를 선택합니다.
- 4. 탐색 메뉴에서 올바른 사이트에 있는지 확인한 다음 Assets를 선택합니다.
- 5. 자산 목록에서 방금 만든 자산을 선택합니다.
- 6. 자산 페이지에서 포지션 추가를 선택합니다.
- 7. 포지션 추가 페이지에서 다음을 수행하십시오.
	- a. 이름에는 직책 이름을 추가합니다.
	- b. 유형에서 모니터링하려는 위치에 가장 적합한 직책 유형을 선택하세요.
		- 베어링
		- 컴프레서
		- 팬
		- 기어박스
		- 모터
		- 펌프
		- 기타

**a** Note

센서를 페어링한 후에는 위치 유형을 변경할 수 없습니다.

c. 클래스의 경우 사용 가능한 네 가지 자산 중 해당 자산의 기계 클래스를 선택합니다.

#### **a** Note

자산의 기계 등급은 ISO 20816 표준을 기반으로 합니다. Amazon Monitron 관리자는 프로젝트 내 모든 직책에 대한 사용자 지정 기계 자산 클래스를 생성할 수도 있습니 다. [머신 클래스 및 사용자 지정에 대한 자세한 내용은 자산을 참조하십시오.](https://docs.aws.amazon.com/Monitron/latest/user-guide/assets-chapter.html)

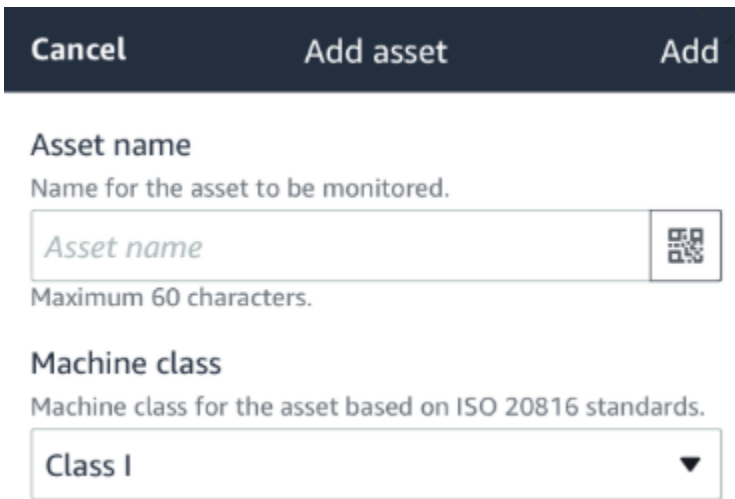

- 8. 다음을 선택합니다. 센서를 추가하라는 메시지가 표시됩니다. 센서 추가 방법에 대한 자세한 내용 은 [센서를](https://docs.aws.amazon.com/Monitron/latest/user-guide/as-sensor-positions1.html) 참조하십시오.
- 9. 센서 페어링을 선택합니다.
- 10. 센서를 등록하려면 휴대폰을 센서 가까이에 대세요. 등록이 완료되면 진행률 표시줄이 표시됩니 다.

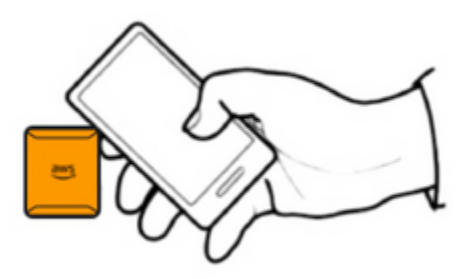

센서를 커미셔닝하는 데 몇 분 정도 걸릴 수 있습니다. 센서를 페어링하는 데 문제가 있는 경우 자 세한 내용은 [센서 페어링을](https://docs.aws.amazon.com/Monitron/latest/user-guide/as-sensor-positions1.html#as-add-sensors) 참조하세요.

**G** Tip

스마트폰이 센서를 감지하지 못하면 NFC 안테나가 센서에 가까이 오도록 스마트폰을 잡 아 보세요. iPhone 모델의 경우 안테나는 장치의 상단 가장자리에 있습니다. Android 모델 의 경우 안테나 위치는 다양합니다. 다음 리소스는 Android 기기에서 NFC 안테나를 찾는 데 도움이 될 수 있습니다.

• [NFC 감지 영역\(Samsung\)](https://www.samsung.com/hk_en/nfc-support/#devicelist)

• [Pixel 폰 하드웨어 다이어그램](https://support.google.com/pixelphone/answer/7157629)

자산 페이지에서 센서는 이제 자산과 페어링되고 위치로 식별됩니다.

### 경고 및 알림 이해

#### **a** Note

이 섹션에서는 Amazon Monitron 모바일 앱을 사용하는 방법을 중점적으로 다룹니다. Amazon Monitron 웹 앱에 대해 자세히 알아보려면 Amazon Monitron 사용 설명서의 [센서 측정 이해](https://docs.aws.amazon.com/Monitron/latest/user-guide/anom-monitoring-chapter.html)를 참조하세요.

센서가 자산에 페어링되면 Amazon Monitron은 자산 상태를 모니터링하기 시작합니다. 비정상적인 기 계 상태를 감지하면 알림

### $\overline{(\bullet)}$  )

을 보내고 자산 상태를 변경합니다. 알림은 기계 학습과 기계 진동에 대한 ISO 20816 표준의 조합을 사 용하여 생성됩니다.

데이터를 모니터링하고 이상에 대한 알림에 대응하려면 Amazon Monitron 모바일 앱을 사용합니다.

관리자가 처음으로 로그인하고 프로젝트에 연결하는 방법에 대한 정보가 포함된 이메일을 보낼 것입 니다.

#### 주제

- [1단계: 자산 상태 이해](#page-58-0)
- [2단계: 자산 상태 보기](#page-62-0)
- [3단계: 기계 이상 보기 및 확인](#page-64-0)
- [4단계: 기계 이상 해결](#page-68-0)
- [5단계: 알림 음소거 및 음소거 해제](#page-68-1)

### <span id="page-58-0"></span>1단계: 자산 상태 이해

Amazon Monitron 모바일 앱을 사용하여 자산을 모니터링하려면 자산 목록부터 시작하세요. 이 목록은 모바일 앱을 열 때 표시됩니다.

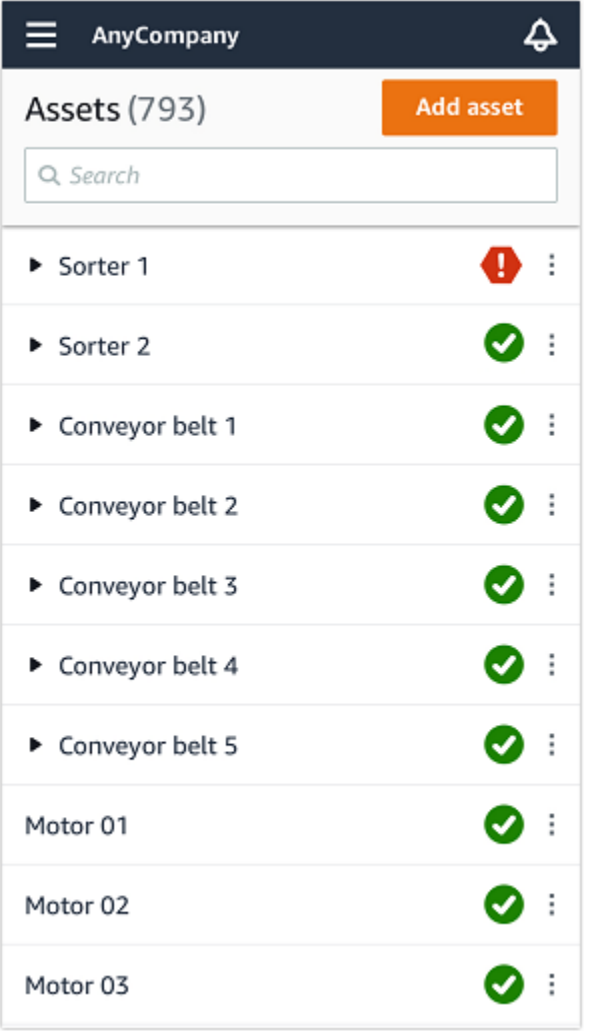

프로젝트 또는 사이트의 각 자산은 자산 목록에 나열됩니다.

자산 목록 페이지에서 각 자산에는 상태를 나타내는 아이콘이 표시됩니다. 다음 표는 이러한 시나리오 에 대해 설명합니다.

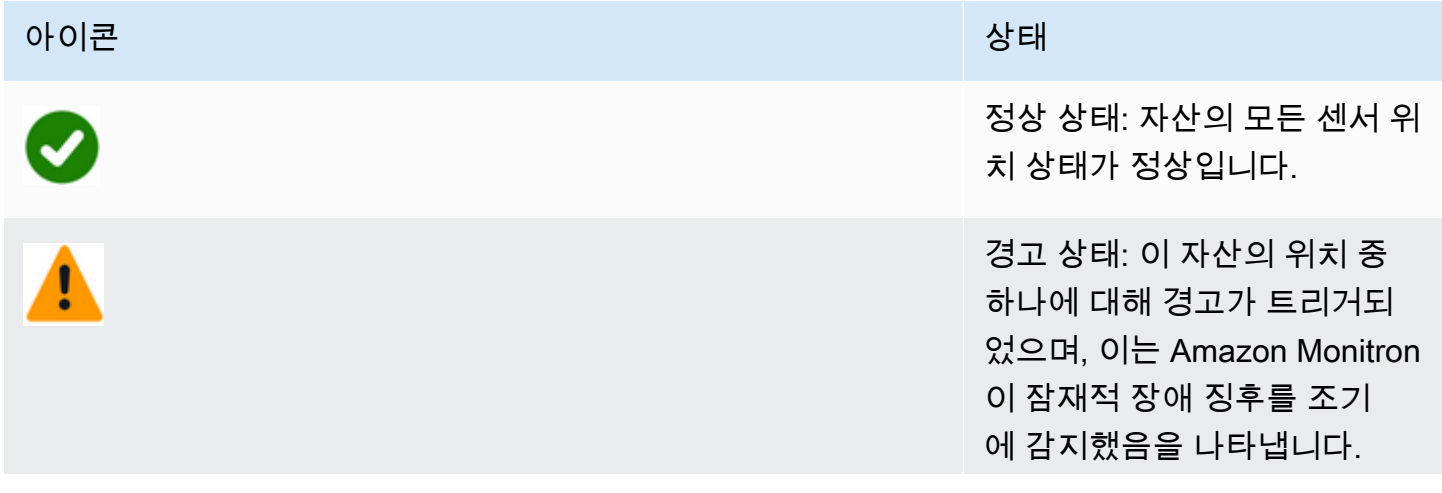

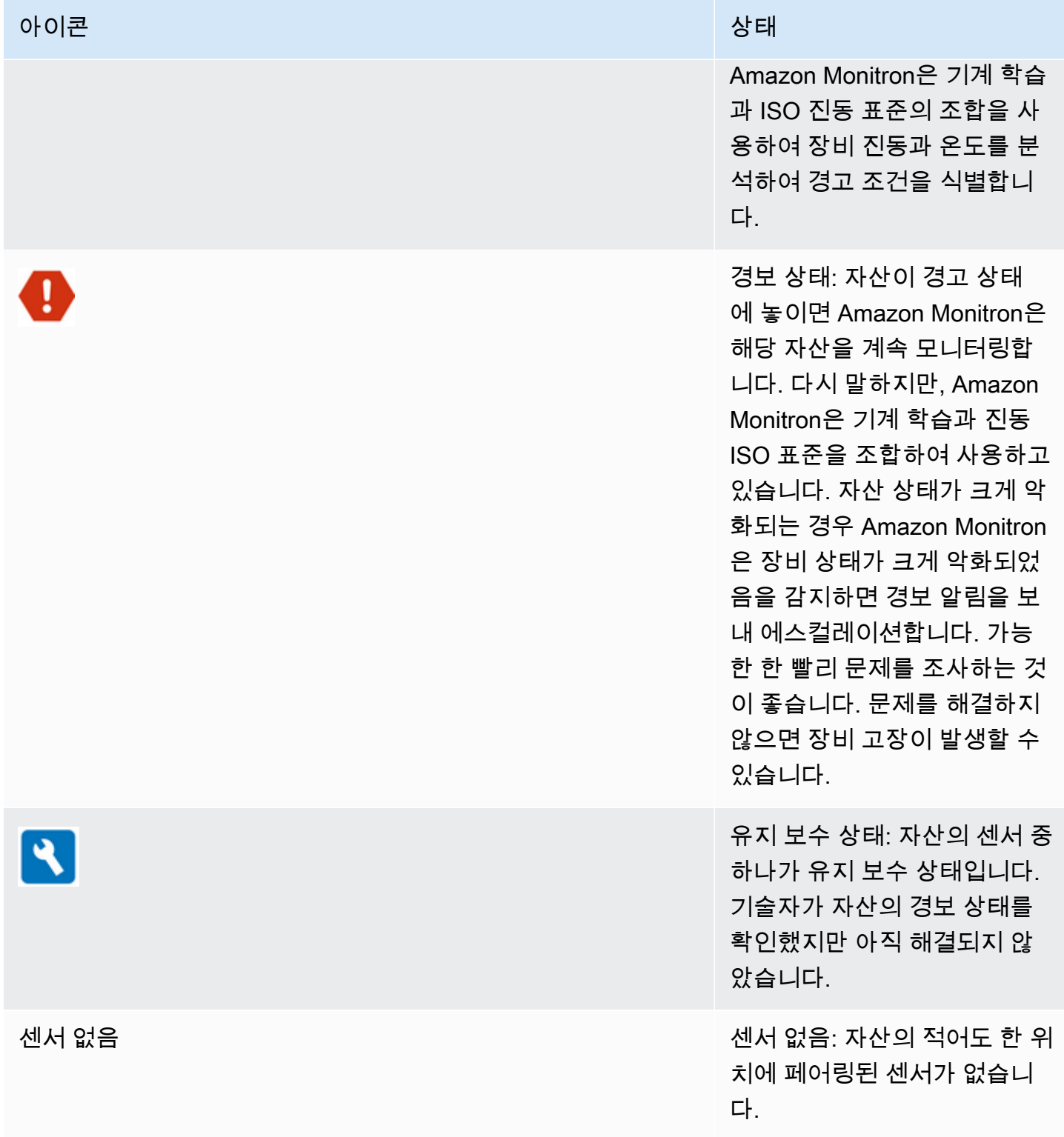

자산을 선택하면 앱은 각 기본 센서 위치의 상태를 표시합니다.

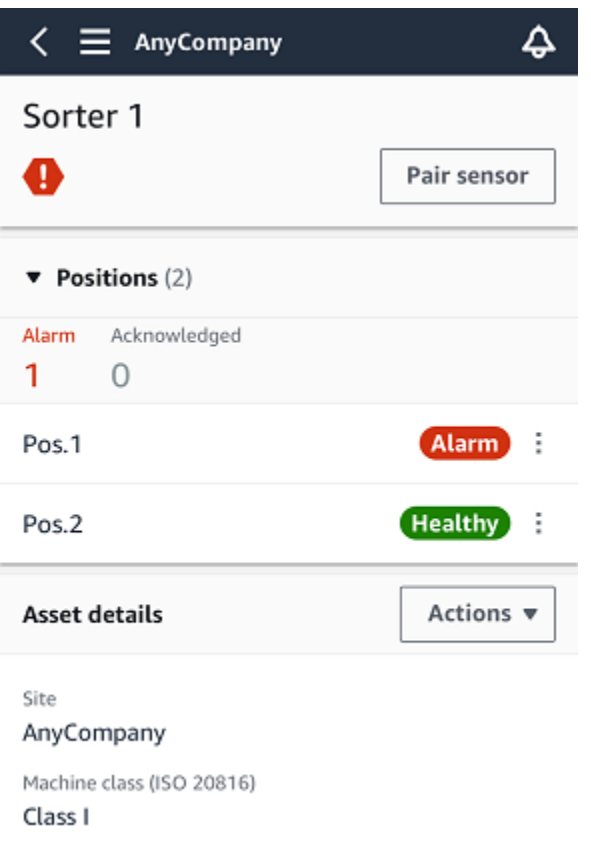

### 다음 표는 위치 상태 표시기에 대한 설명입니다.

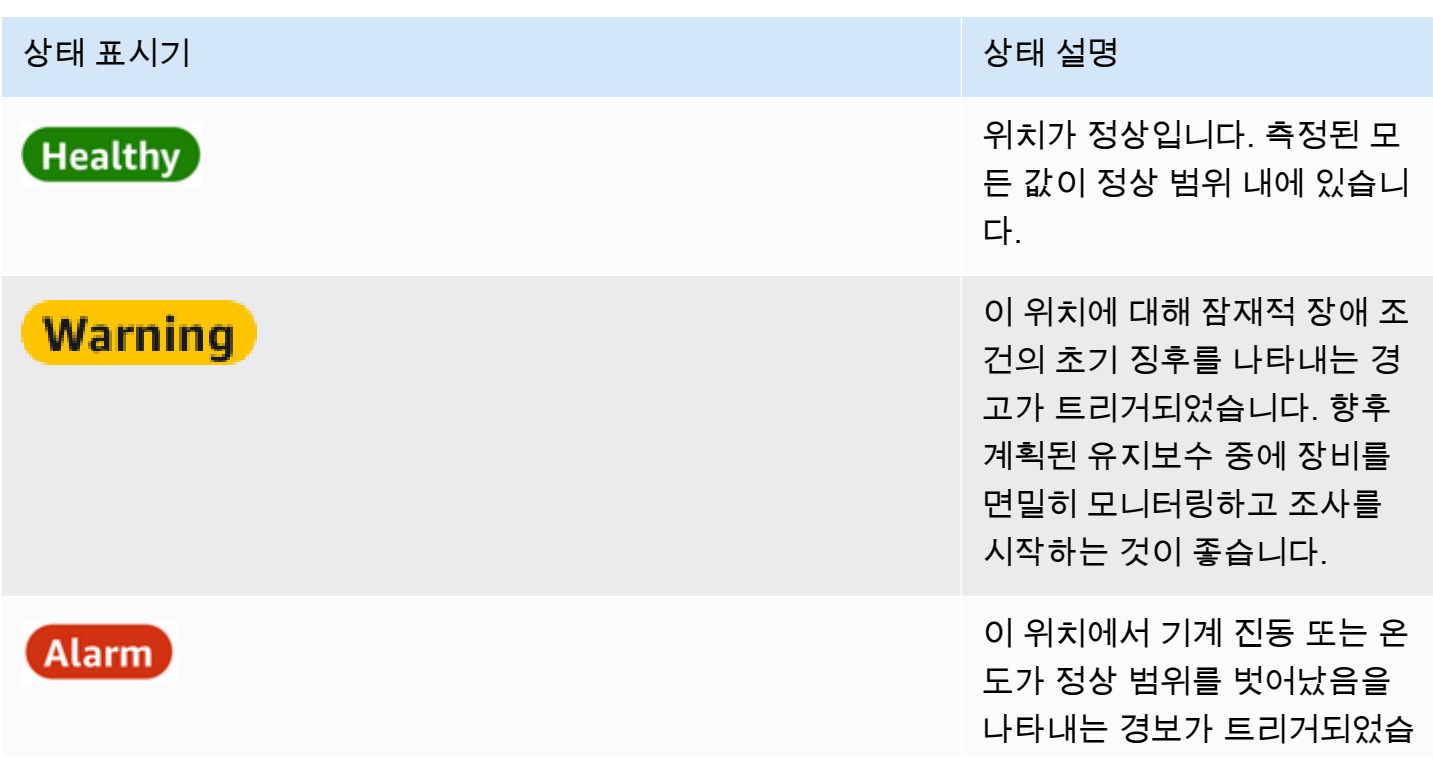

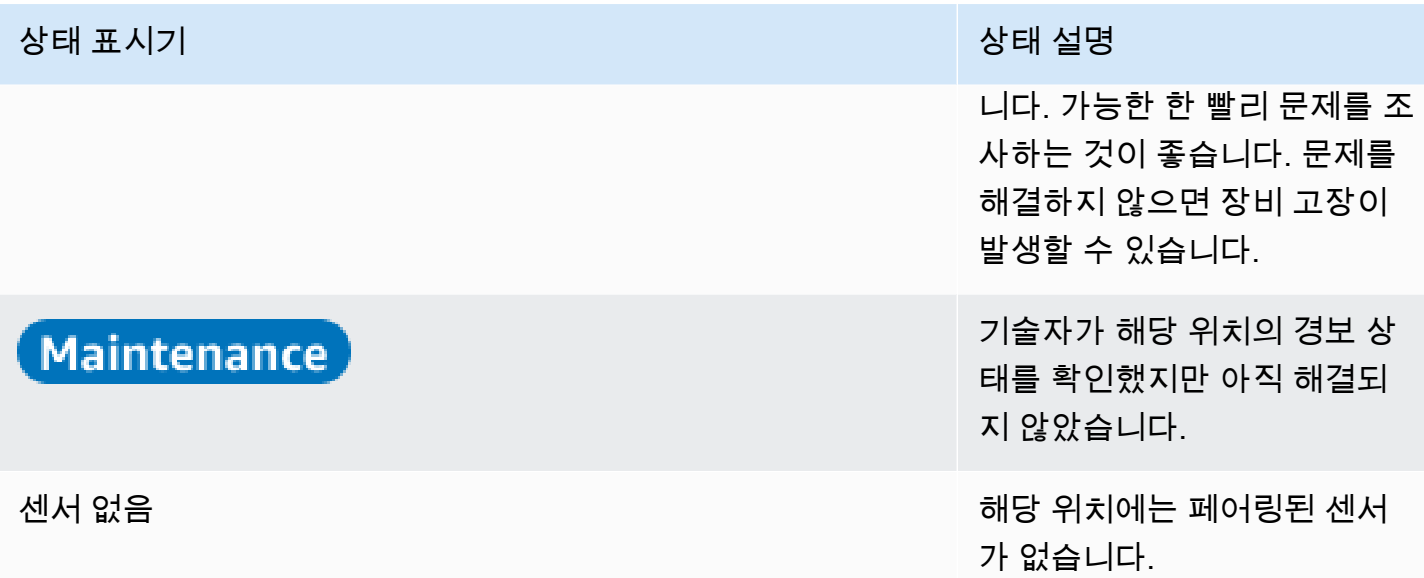

<span id="page-62-0"></span>개별 포지션에 문제가 제기되면 해당 포지션과 자산 전체의 상태가 변경됩니다.

2단계: 자산 상태 보기

자산을 보는 것은 단순히 자산 및 위치 상태를 보여주는 아이콘을 이해하는 데 그치지 않습니다. 센서 가 수집한 데이터를 직접 보는 것이 유용한 경우가 많습니다.

Amazon Monitron 모바일 앱에서 센서 데이터를 보려면 다음과 같이 하세요.

- 1. 자산 목록에서 보려는 자산을 선택합니다.
- 2. 보고자 하는 데이터가 있는 위치를 선택합니다.
- 3. 진동 및 온도 탭에서 최근 센서 데이터 차트와 확인하려는 세부 수준을 선택합니다.

기간(1일, 1주, 2주, 1개월 등)에 따라 별도의 버전을 선택할 수 있습니다.

### <span id="page-64-0"></span>3단계: 기계 이상 보기 및 확인

Amazon Monitron이 위치를 모니터링하는 시간이 길어질수록 기준선을 더 세밀하게 조정하고 정확도 를 높입니다.

경보 또는 경고가 트리거되면 Amazon Monitron은 모바일 앱에 알림 을 전송합니다. 이 알림은 화면 오른쪽 상단에 아이콘으로 표시됩니다

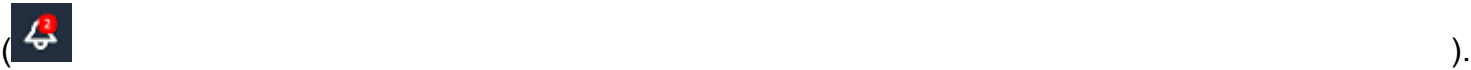

알림 아이콘을 선택하면 보류 중인 모든 알림을 나열하는 알림 페이지가 열립니다.

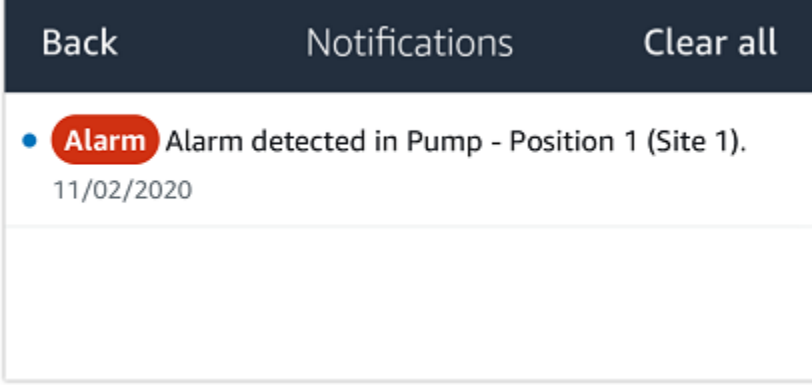

알림을 받으면 해당 알림을 보고 확인해야 합니다. 이렇게 해도 자산 문제가 해결되는 것은 아니며, Amazon Monitron이 이를 알고 있다는 사실만 알릴 수 있습니다.

이상 현상 보기 및 확인

1. 자산 목록에서 경보가 있는 자산을 선택합니다.

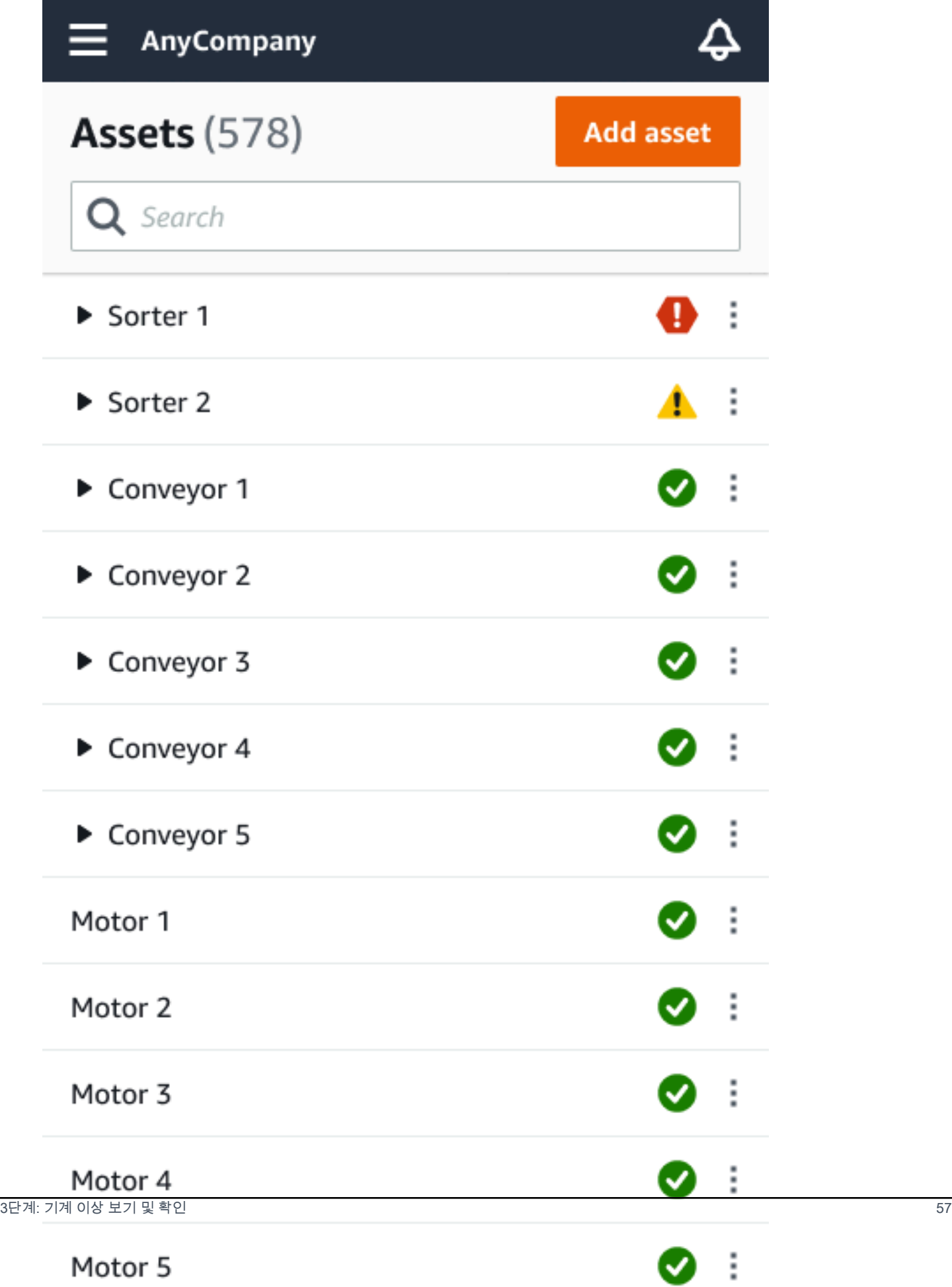

#### 2. 문제를 보려면 경보가 있는 위치를 선택하세요.

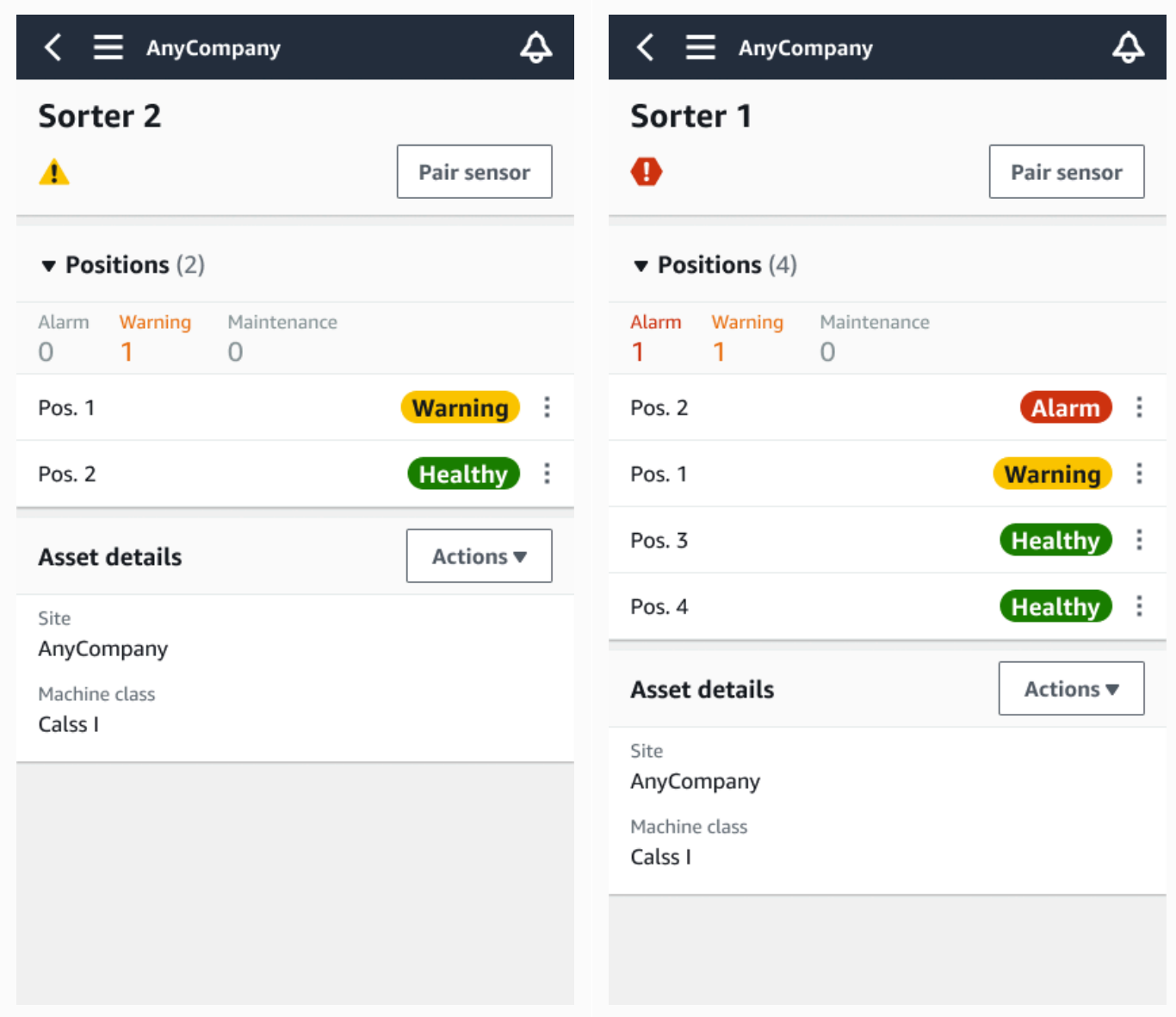

3. 문제를 인지하고 있는지 확인하려면 Acknowledge를 선택합니다.

다음 화면의 텍스트는 알림이 장비의 진동 또는 온도에 따라 트리거되었는지 아니면 진동 ISO 임 계값 또는 기계 학습 모델에 따라 트리거되었는지도 나타냅니다. 기술자는 이 정보를 사용하여 문 제를 조사하고 해결할 수 있습니다. 이상을 확인하고 수리한 후에는 모바일 앱에서 문제를 해결하 세요.

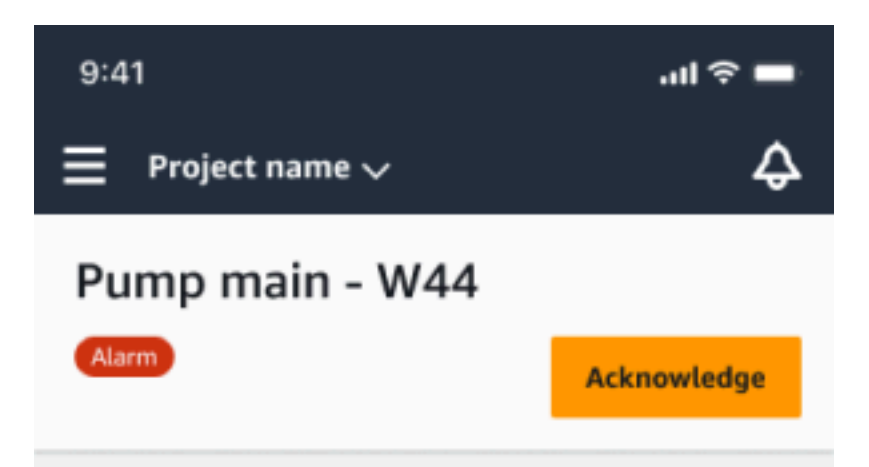

#### Alarm

- ISO vibration threshold detected
- Total vibration ML detected
- Temperature ML detected

May 22, 2023, 12:34 PM

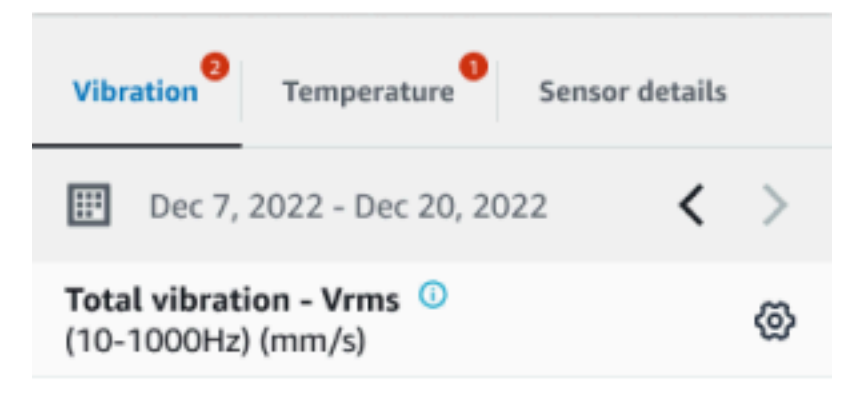

### 4.63

- Total Vibration

Dec 7- Dec 20, 2022

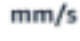

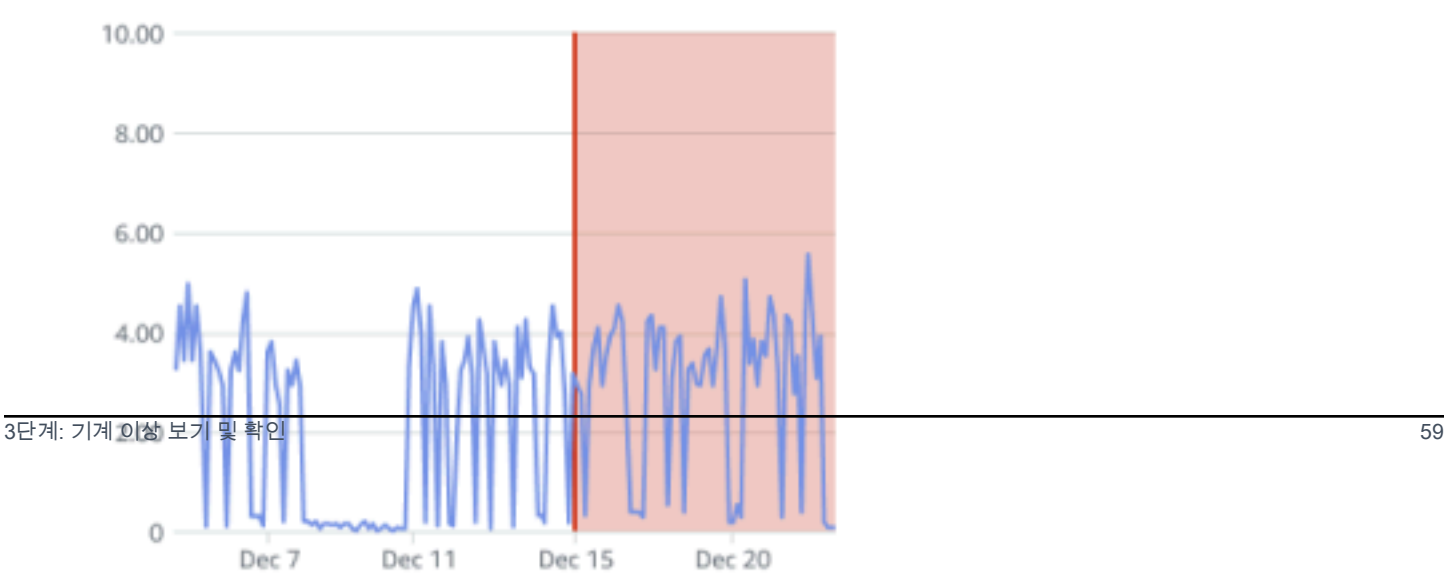

자산의 상태가 다음과 같이 변경됩니다.

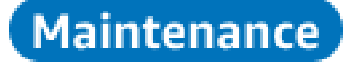

<span id="page-68-0"></span>경보가 확인된 후 이상을 검사하고 적절하게 수리할 수 있습니다.

### 4단계: 기계 이상 해결

이상을 해결하면 센서가 정상 상태로 돌아가고 문제에 대한 정보가 Amazon Monitron에 제공되므로 향 후 장애 발생 시기를 더 잘 판단할 수 있습니다.

장애 모드 및 원인, 이상 해결 방법에 대한 자세한 내용은 Amazon Monitron 사용 설명서의 [기계 이상](https://docs.aws.amazon.com/Monitron/latest/user-guide/anom-monitoring-chapter.html#anom-resolve-anom)  [해결](https://docs.aws.amazon.com/Monitron/latest/user-guide/anom-monitoring-chapter.html#anom-resolve-anom)을 참조하세요.

비정상을 해결하는 방법

- 1. 자산 목록에서 문제가 있는 자산을 선택합니다.
- 2. 이상이 해결된 위치를 선택하세요.
- 3. 해결을 선택합니다.
- 4. 장애 모드에서 사용 가능한 유형 중 하나를 선택합니다.
- 5. 장애 원인에서 원인을 선택합니다.
- 6. 수행한 조치에서 취해진 조치를 선택합니다.
- 7. 제출을 선택합니다.

자산 목록에서 자산 상태가 정상으로 돌아갑니다.

### <span id="page-68-1"></span>5단계: 알림 음소거 및 음소거 해제

포지션에 대한 알림 (알람 및 경고) 을 뮤트하거나 언뮤트하도록 선택할 수 있습니다.

주제

- [알림 음소거](#page-69-0)
- [알림 음소거 해제](#page-71-0)

### <span id="page-69-0"></span>알림 음소거

ISO 임계값은 대규모 장비 등급에 광범위하게 적용됩니다. 따라서 특정 자산의 잠재적 고장을 감지할 때는 다른 요인도 고려할 수 있습니다. 예를 들어, 알림이 발생했을 때 장비가 여전히 정상이라고 판단 되면 ISO 진동 임계값으로 생성된 알림을 끌 수 있습니다.

알림을 닫을 때 '장애 모드'에 대해 '장애가 감지되지 않음' 피드백을 제공하여 알림 (경보 및 경고) 을 음 소거할 수도 있습니다. Amazon Monitron은 ISO 임계값 기반 알림이 음소거된 경우에도 기계 학습을 기반으로 탐지된 잠재적 장애를 사용자에게 계속 알립니다.

모바일 앱의 알림 음소거

다음 이미지는 Amazon Monitron 모바일 앱에서 알림을 음소거하는 방법을 보여줍니다.

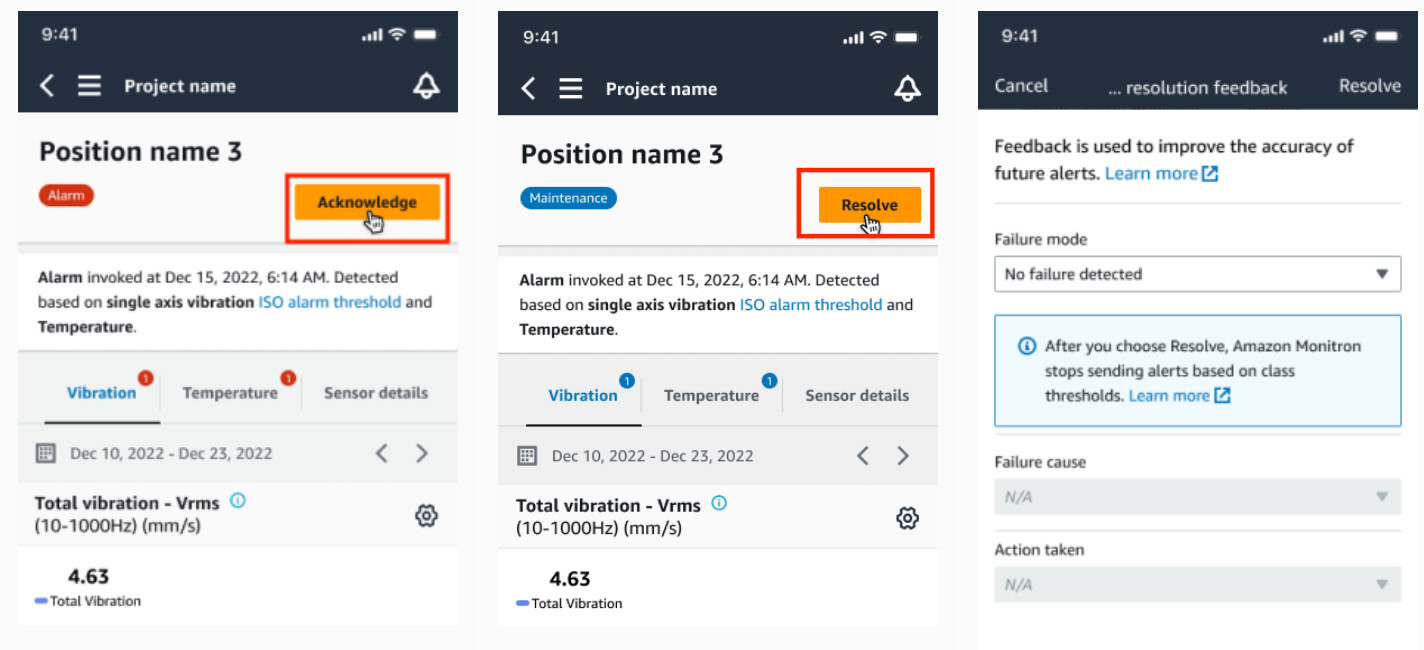

웹 앱의 알림 음소거

다음 이미지는 Amazon Monitron 웹 앱에서 알림을 음소거하는 방법을 보여줍니다.

#### $\equiv$  Project name 1  $\triangle$  $\Delta$ Support v Mary Major v Assets (793)  $\langle$  Hide Actions  $\blacktriangledown$ Position name 3 Bearing | Class I | Site\_m776v1khz9 Add asset Q Find assets Alarm Alarm Acknowledge Asset name 7  $\Phi_{\!\scriptscriptstyle (\!\varsigma\!)}$ • ISO vibration threshold detected • Temperature ML detected Alarm Position name 1 May 22, 2023, 12:34 PM Alarm Position name 2 Temperature<sup>0</sup> Position name 3 Alarm  $Vibration$ Sensor details Position name 4 Healthy Date range Position name 5 Healthy **ED** Last 2 week  $\langle$ **₩** Download CSV  $\rightarrow$ Position name 6 Healthy  $\triangleright$  Asset name 1 Total vibration - Vrms (10-1000Hz) (mm/s) ❶ Chart type  $\blacktriangledown$ Site\_m776v1khz9 Total vibration is the combination of all three axes, monitored by machine learning  $\equiv$  Project name 1  $\triangle$  $\Delta$ Support  $\blacktriangledown$ Mary Major **Assets** (793)  $\langle$  Hide Position name 3 Actions  $\blacktriangledown$ Bearing | Class I | Site\_m776v1khz9 Add asset Q Find assets e Alarm Respire  $\mathbf{Q}_\odot$ Asset name 7 • ISO vibration threshold detected • Temperature ML detected Alarm  $\otimes$ Position name 1 May 22, 2023, 12:34 PM Position name 2 Vibration<sup>0</sup> Temperature<sup>1</sup> Position name 3 Maintenance Sensor details Position name 4 Healthy Date range Position name 5 Healthy **ED** Last 2 week **₩** Download CSV  $\,$   $\,$  $\rightarrow$ Position name 6 Healthy Vibration  $\bullet$ Temperature Sensor details Position name 3 Position name 4 **Issue resolution feedback**  $\times$ Date ra Position name 5  $E$  La **V** Download CSV Position name 6 Healthy Feedback is used to improve the accuracy of future alerts. Learn more  $\mathbb Z$ Asset name 1 Tot  $\bullet$ Chart type  $\mathbb {v}$ Failure mode Site\_m776v1khz9 No failure detected  $\boldsymbol{\nabla}$ Asset name 2  $\bullet$ Site\_m776v1khz9 Asset name 3  $\bullet$ After you choose Resolve, Amazon Monitron stops sending alerts based on Site\_m776v1khz9 class thresholds. Learn more [Z]  $\triangleright$  Asset name 4  $\bullet$  $8.0$ Site\_m776v1khz9 Failure cause  $\mathbb{A}_{\!\scriptscriptstyle\odot}$ Asset name 5 Select failure cause Asset name 6 Δ  $4.0$  $\triangleright$  Asset name 8 **Action taken** Δ Site\_m776v1khz9 Select action taken Asset name 9  $\overline{\mathbf{S}}$ Asset name 10 Ø Cancel Resolve Dec 17 Dec 18 Dec 19 Dec 20<br>12:00 AM 12:00 AM 12:00 AM 12:00 AM Asset name 11  $\bullet$

 $Total vibration$  Temperature

### <span id="page-71-0"></span>알림 음소거 해제

언제든지 알림 (알람 및 경고) 을 음소거 해제하도록 선택할 수 있습니다. 알림 음소거를 해제할 때 다 음 옵션 중에서 선택할 수 있습니다.

사용 가능한 옵션

- [모든 알림 재개 \(알람 및 경고\)](#page-71-0)
- [알람은 재개하되 경고는 음소거로 유지](#page-73-0)
- [알람만 다시 시작](#page-75-0)
- [경고만 다시 시작](#page-77-0)

모든 알림 재개 (알람 및 경고)

알람과 경고를 모두 음소거한 경우 음소거를 해제할 수 있습니다.

모바일에서 모든 알림을 다시 시작하세요

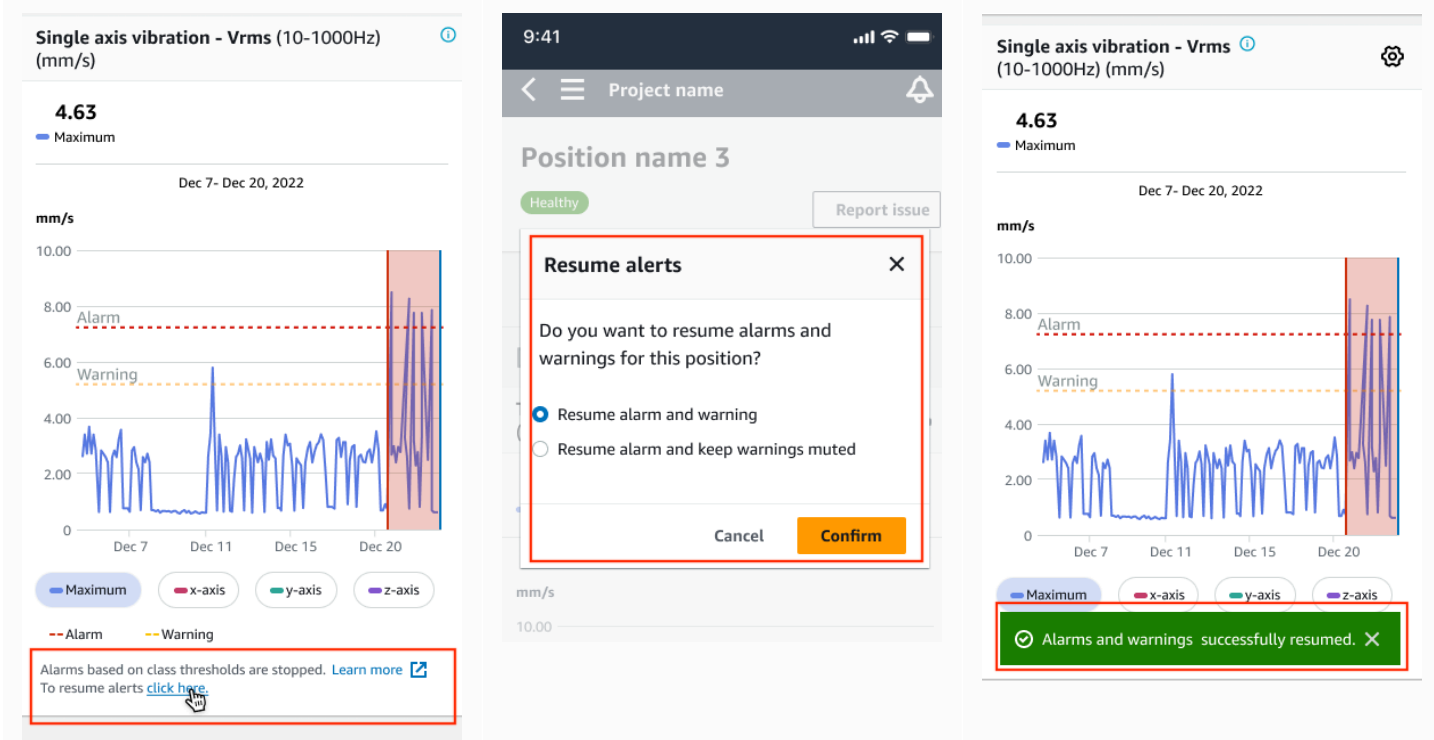
#### 웹상의 모든 알림 재개

#### Single axis vibration - Vrms (10-1000Hz) (mm/s)

Maximum of x, y or z axis is monitored according to ISO 20816 or class severity.

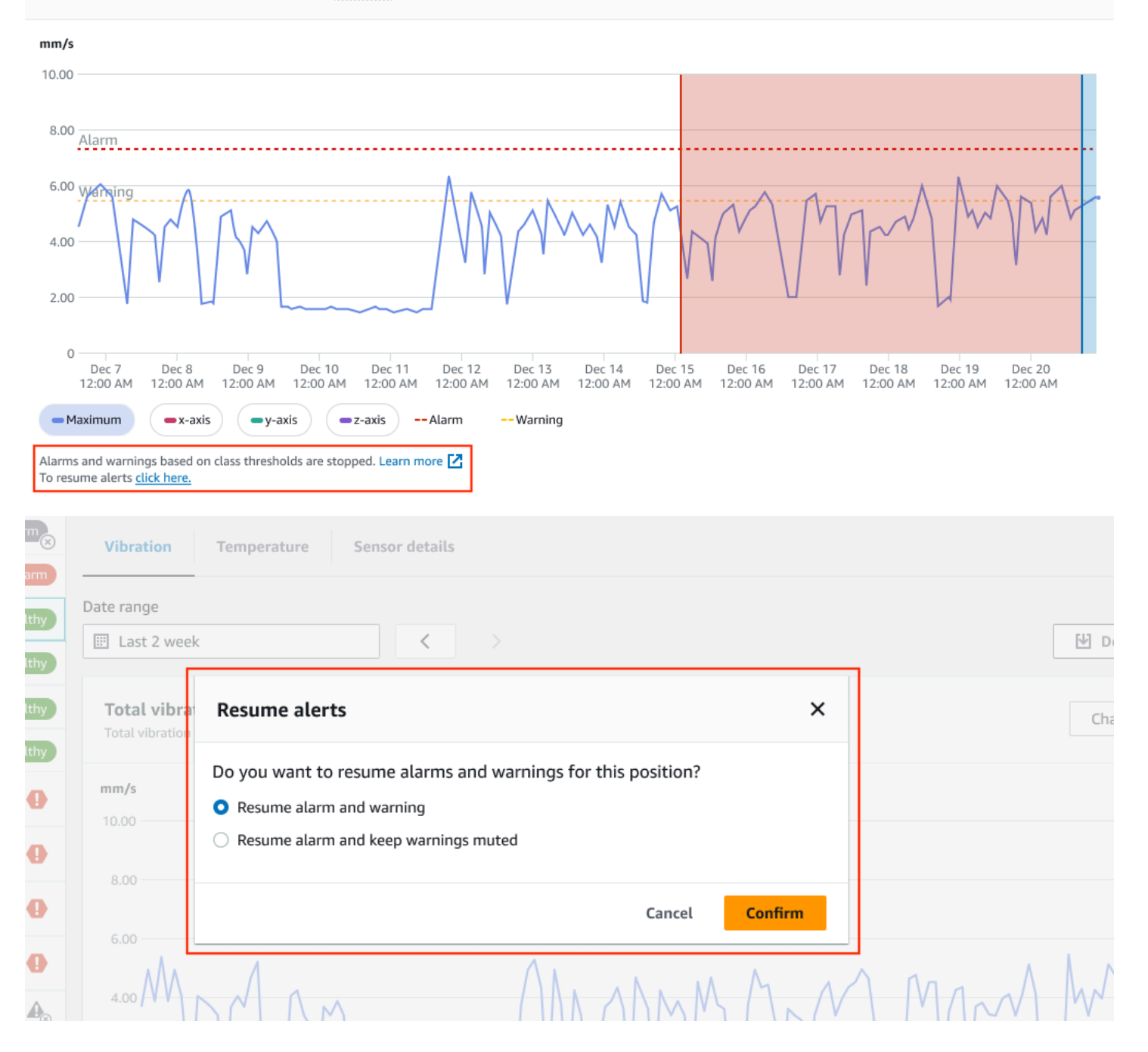

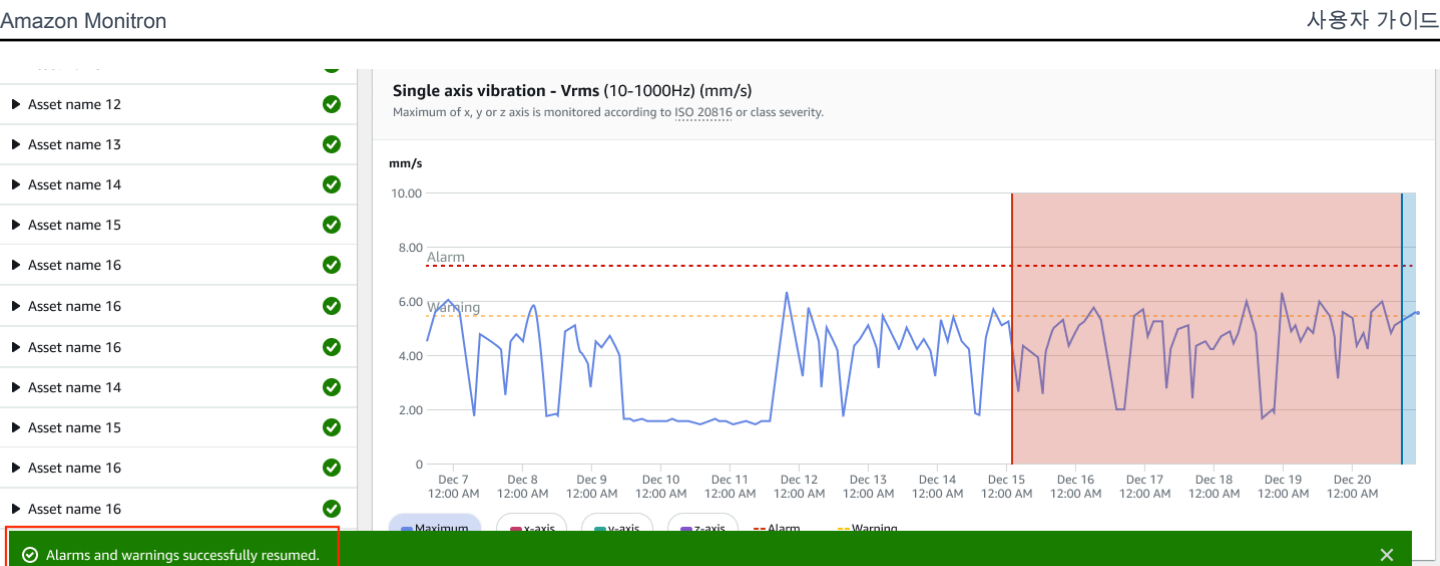

알람은 재개하되 경고는 음소거로 유지

알람과 경고를 모두 음소거한 경우 알람을 음소거를 해제하고 경고는 음소거로 유지할 수 있습니다. 모바일 앱에서 경고를 음소거한 상태로 알람을 재개할 수 있습니다.

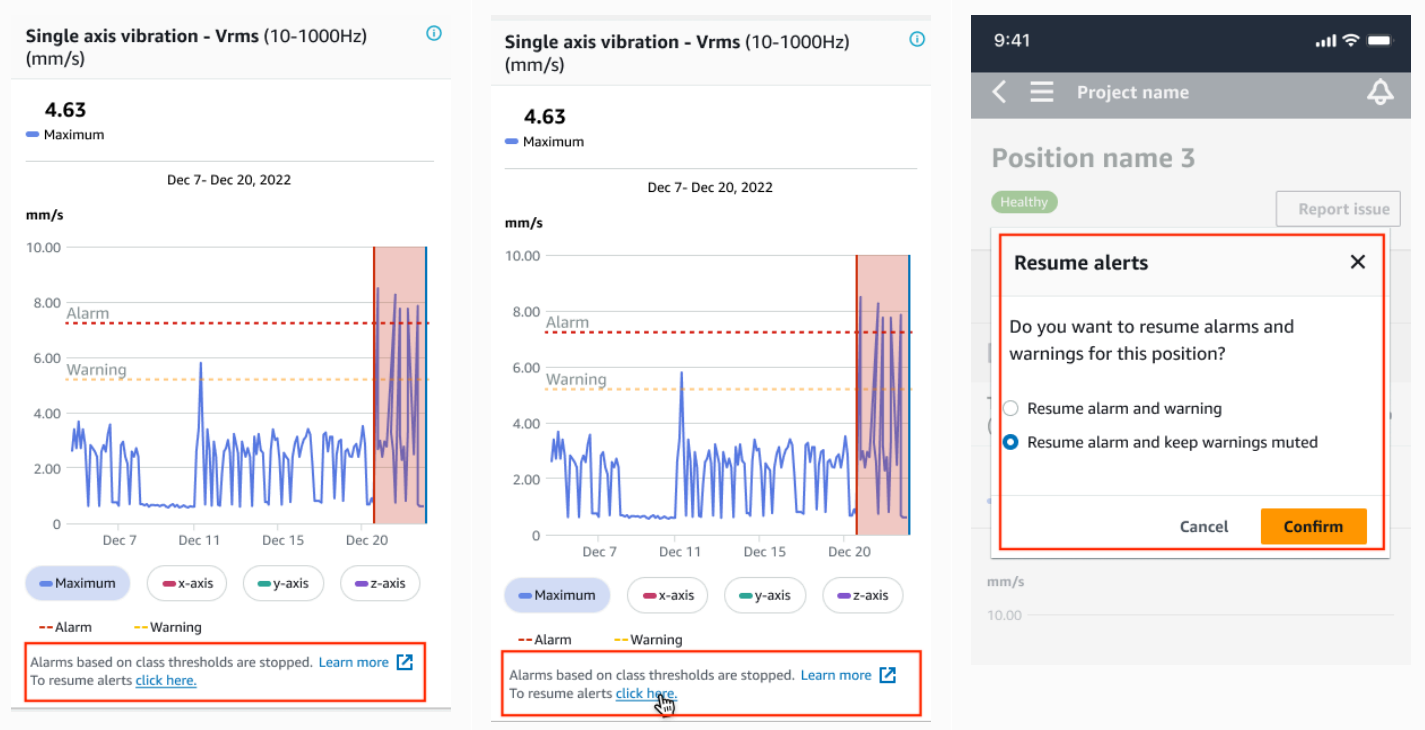

## 웹 앱에서 경고를 음소거한 상태로 알람을 재개합니다.

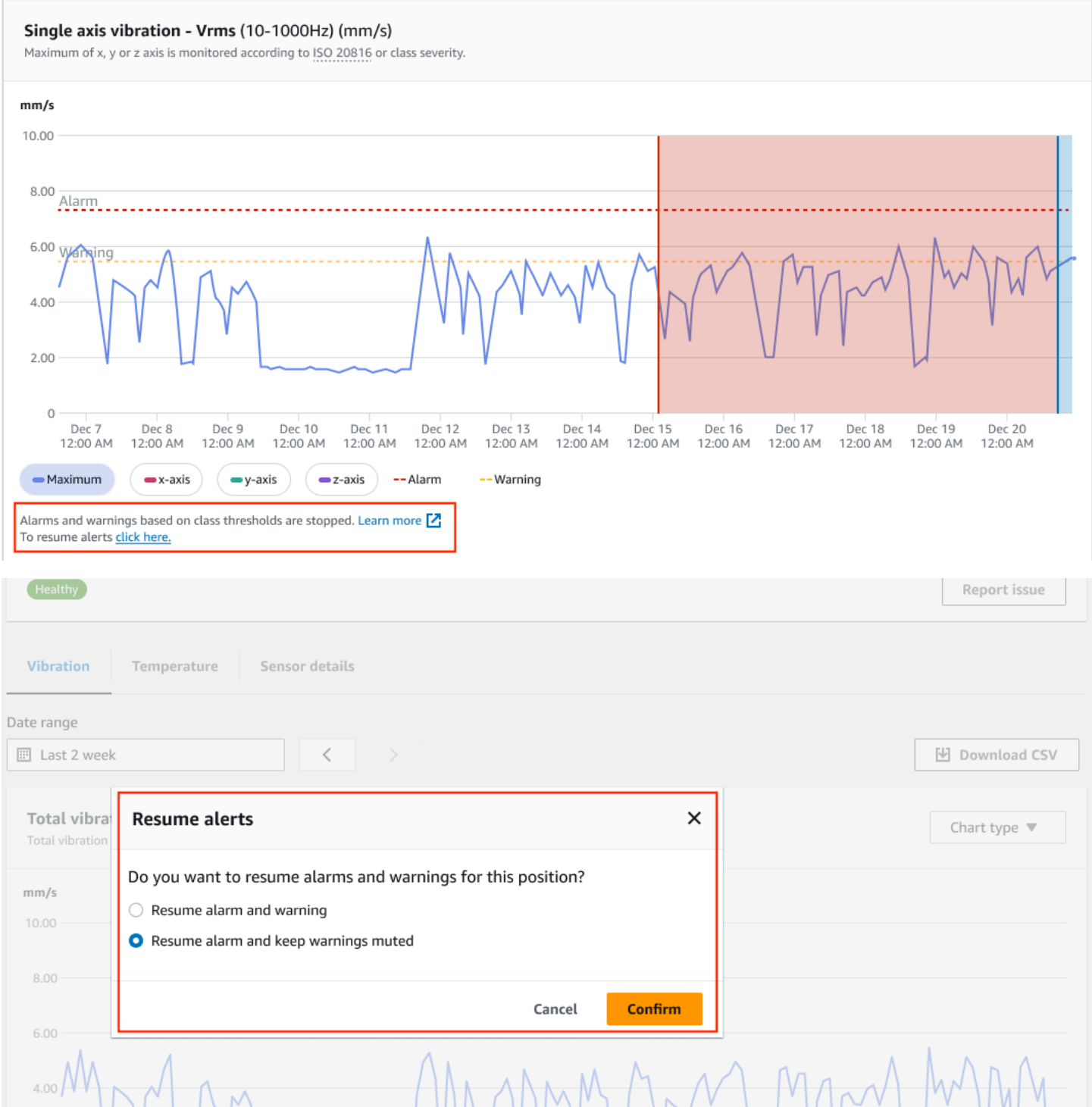

 $\blacktriangleright$ 

k  $\blacktriangleright$ ь

₮

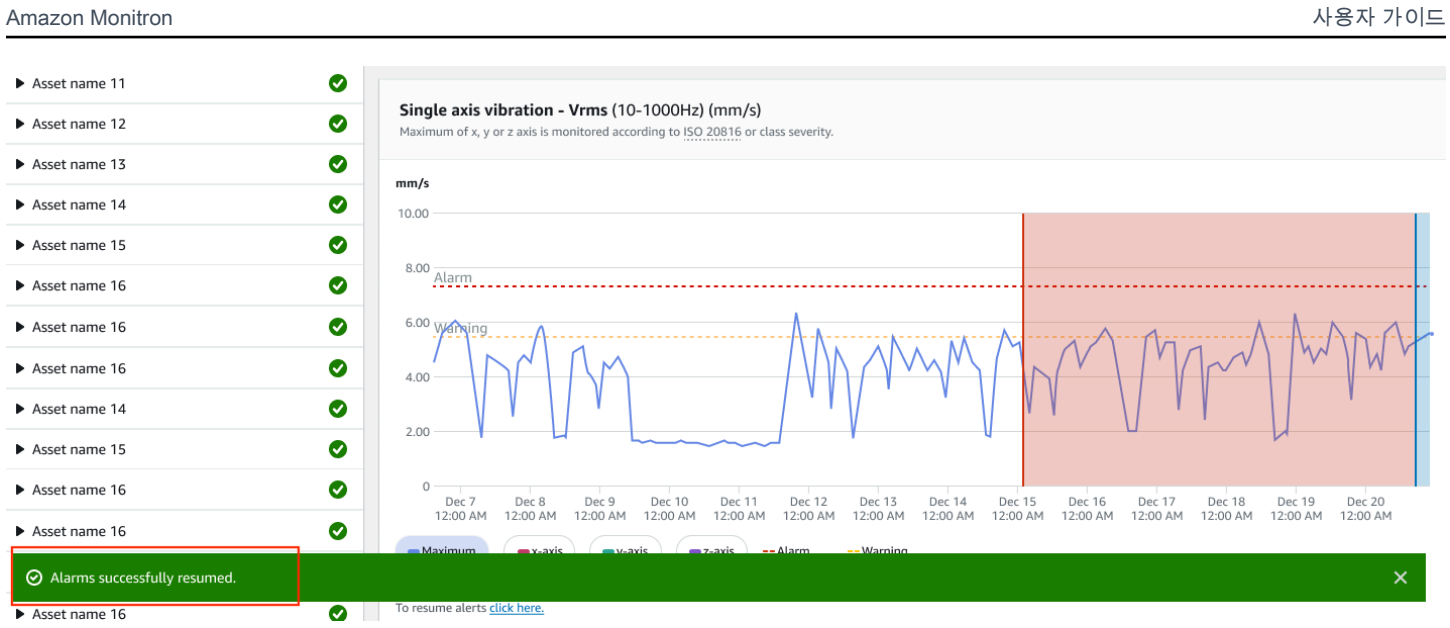

## 알람만 다시 시작

알람을 음소거한 경우 음소거를 해제할 수 있습니다.

#### 모바일 앱에서 알람 재개

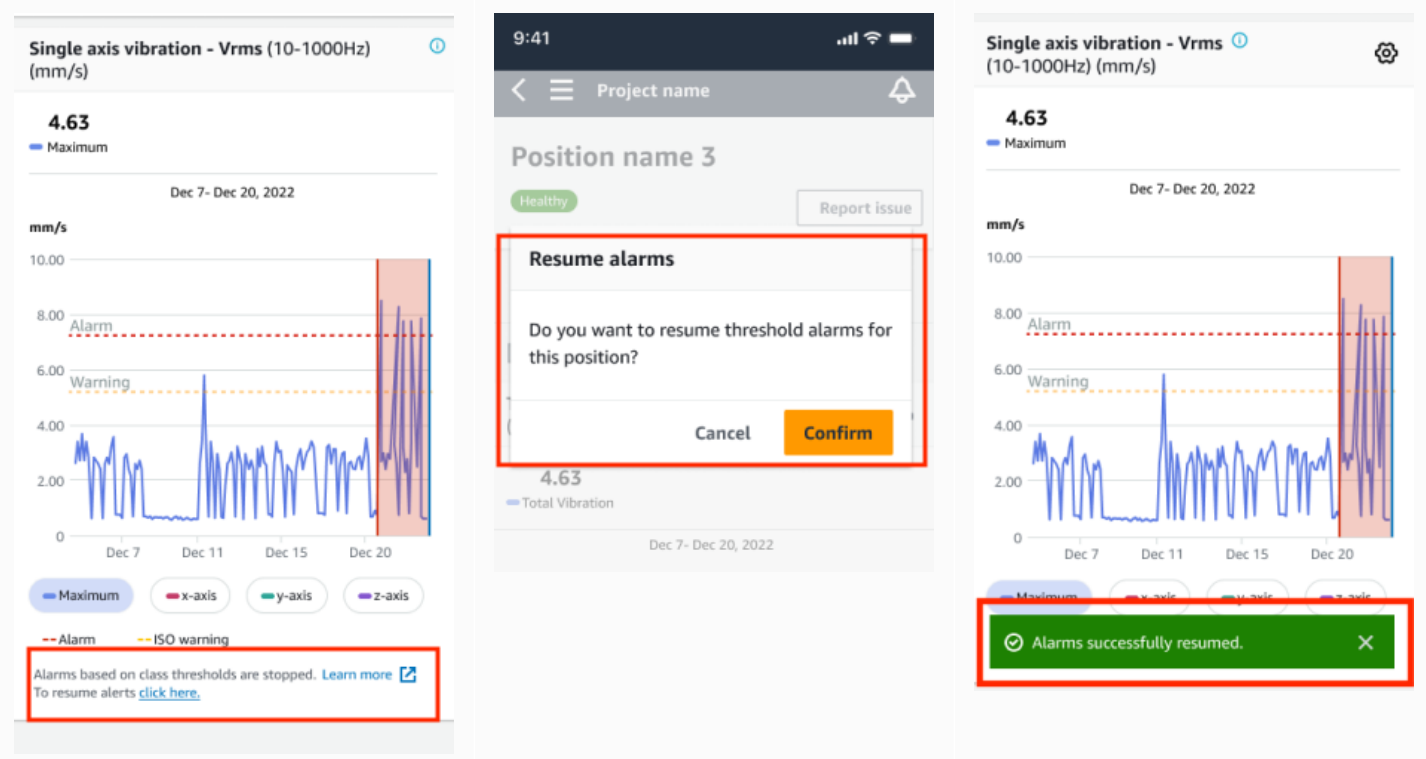

## 웹 앱에서 알람 재개

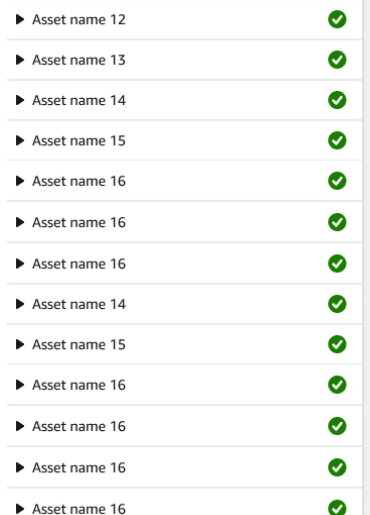

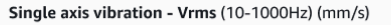

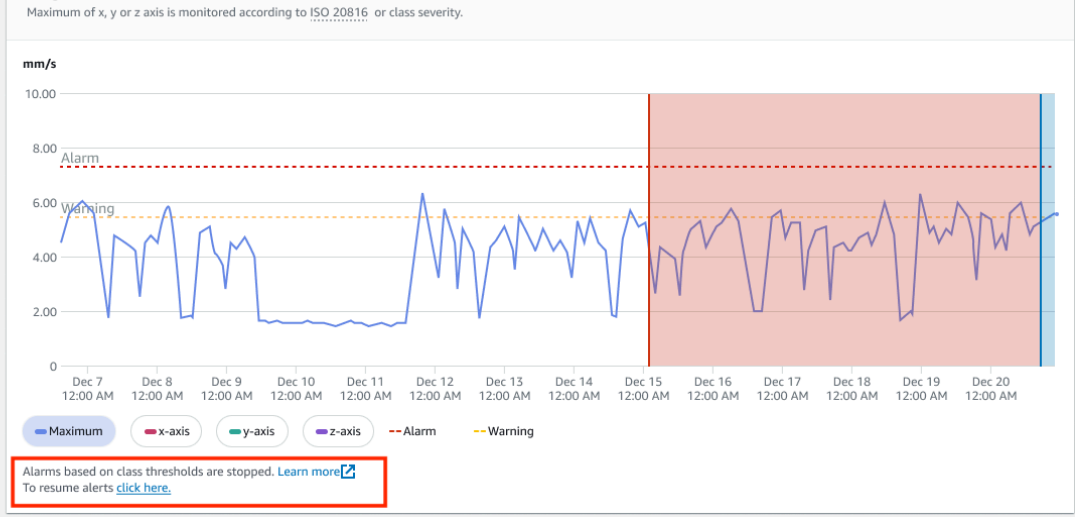

#### Position name 1  $\text{Alarm}$ Vibration Temperature Sensor details Alarm Position name 2 Date range Position name 3 **III** Last 2 week  $\langle$ **I**V Download CSV Position name 4 Position name 5 Healthy Total vibra Resume alarms  $\times$ Chart type  $\blacktriangledown$ Total vibra Position name 6 Do you want to resume threshold alarms for this position?  $mm/s$ Asset name 1  $\bullet$ Site\_m776v1khz9 Cancel Confirm Asset name 2  $\bullet$ Site\_m776v1khz9 8.00 Asset name 3  $\bullet$ Site\_m776v1khz9 Asset name 4  $\bullet$ Ø Asset name 11 Single axis vibration - Vrms (10-1000Hz) (mm/s) Ø Chart type  $\blacktriangledown$ Asset name 12 Maximum of x, y or z axis is monitored according to ISO 20816 or class severity. Asset name 13 ◙  $mm/s$ ◎  $\blacktriangleright$  Asset name 14  $10.00$ ◎ Asset name 15 8.00 Alarm Ø Asset name 16 6.00 Warning  $\bullet$ Asset name 16 Ø 4.00 ◙  $\blacktriangleright$  Asset name 14  $2.00$ ◎  $\blacktriangleright$  Asset name 15 Asset name 16 ◙  $\circ$ 0 Dec 7 Dec 8 Dec 9 Dec 10<br>12:00 AM 12:00 AM 12:00 AM 12:00 AM Dec 11 Dec 12 Dec 13 Dec 14<br>12:00 AM 12:00 AM 12:00 AM 12:00 AM Dec 20<br>12:00 AM Ø Asset name 16  $\odot$  Alarms successfully resumed.  $\overline{\mathsf{x}}$  $\overline{\phantom{a}}$

### 경고만 다시 시작

### 경고를 음소거한 경우 다시 시작하도록 선택할 수 있습니다.

## 모바일 앱에서 경고 재개

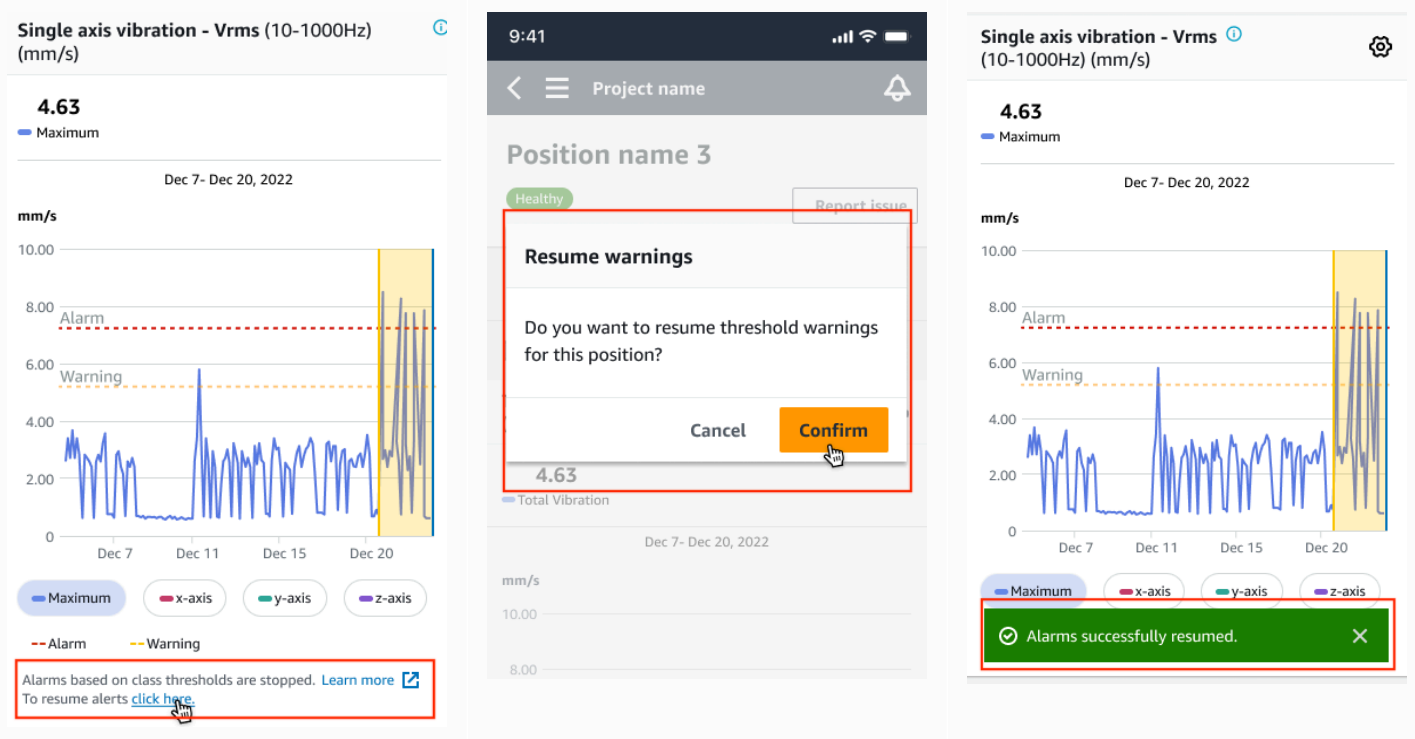

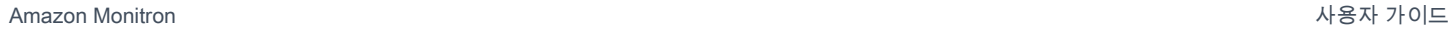

### 웹 앱 경고 재개

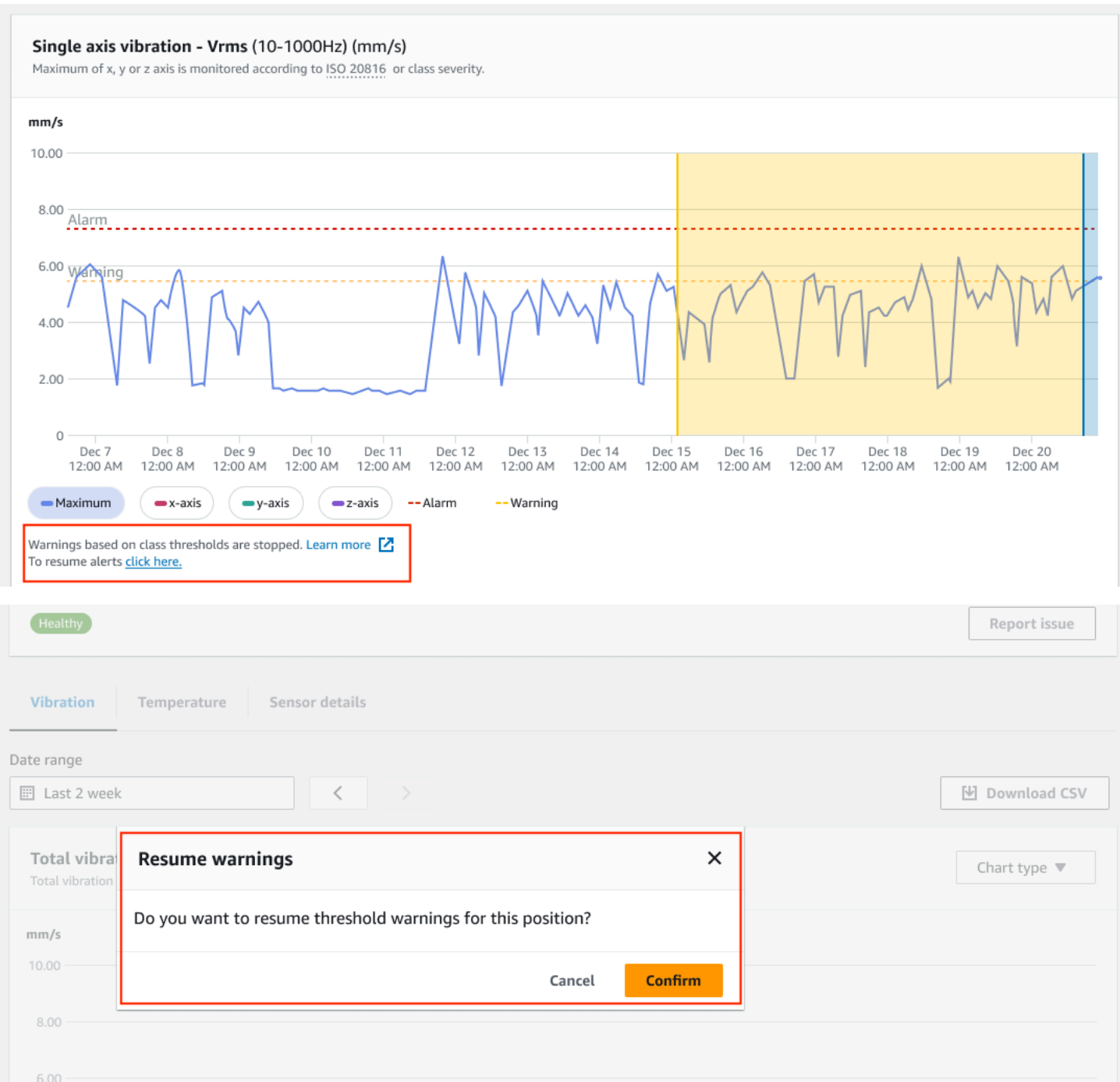

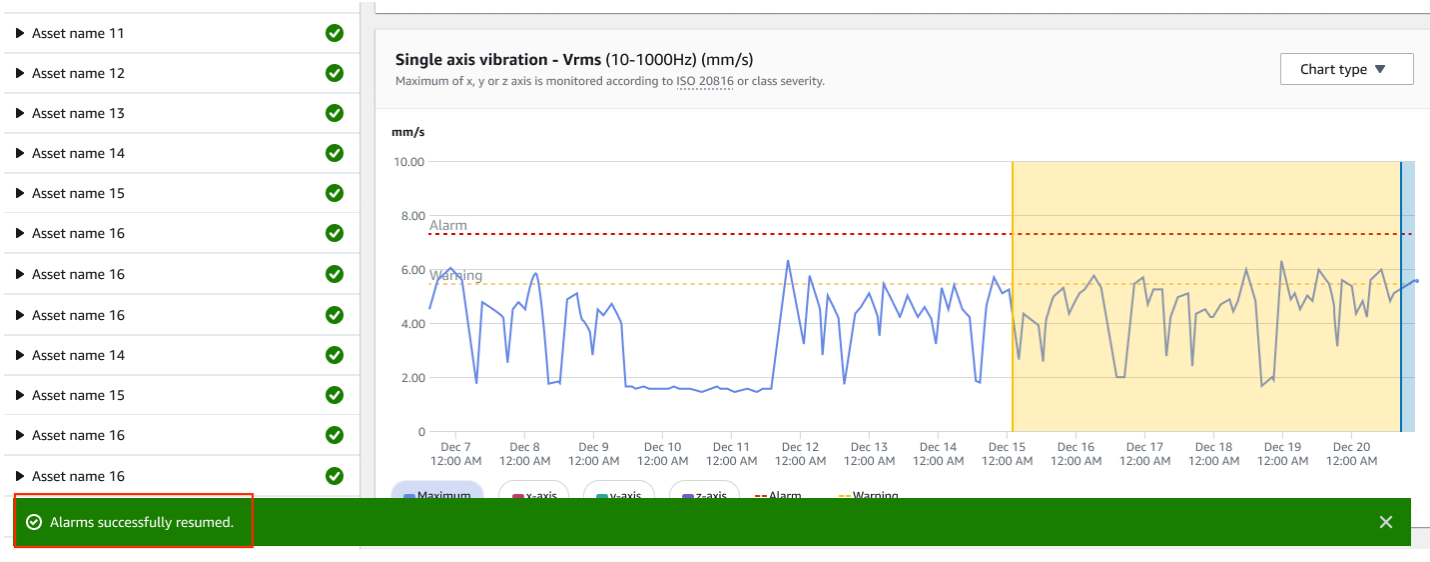

# 프로젝트

프로젝트는 Amazon Monitron 사용의 기반입니다. 프로젝트는 팀이 장비 고장으로 이어질 수 있는 이 상 상태를 감지하기 위해 Amazon Monitron이 사용할 게이트웨이, 자산 및 센서를 설정하는 것입니다.

Amazon Monitron 프로젝트는 다음과 같이 구성됩니다.

프로젝트 → 사이트 → 자산 → 위치 → 센서

프로젝트 간에 이러한 리소스를 공유할 수 없습니다. 프로젝트를 생성하기 전에 프로젝트의 요구 사항 을 고려하는 것이 좋습니다. 모든 자산의 유지 보수 요구 사항을 예측하는 데 필요한 모든 리소스가 포 함되어 있는지 확인하세요.

프로젝트 수준의 관리자 사용자 또는 IT 관리자만 프로젝트를 생성, 업데이트, 삭제할 수 있으며 Amazon Monitron 콘솔을 사용하여 해당 태스크를 수행할 수 있습니다.

주제

- [프로젝트 생성](#page-80-0)
- [프로젝트에 태그 사용하기](#page-81-0)
- [프로젝트 업데이트](#page-86-0)
- [프로젝트 간 전환](#page-86-1)
- [프로젝트 삭제](#page-95-0)
- [추가 프로젝트 태스크](#page-95-1)

## <span id="page-80-0"></span>프로젝트 생성

한 AWS 계정에 여러 Amazon Monitron 프로젝트가 있을 수 있지만 일반적으로 계정당 프로젝트가 하 나씩 있습니다. 프로젝트 이름은 AWS 리전의 AWS 계정 내에서 고유해야 합니다.

프로젝트 생성 방법

- 1. [https://console.aws.amazon.com/monitron에](https://console.aws.amazon.com/monitron/)서 Amazon Monitron 콘솔을 엽니다.
- 2. 프로젝트 생성을 선택합니다.
- 3. 프로젝트 세부 정보에서 프로젝트 이름에 다음 요건을 만족하는 이름을 입력합니다.
	- 현재 계정에서 고유함
- 대문자, 소문자, 숫자, 문장 부호, 공백으로 구성
- 1~60자 이내로 생성
- 4. 기본적으로 Amazon Monitron은 AWS 소유 키를 사용하여 AWS Key Management Service(AWS KMS)를 통해 프로젝트를 암호화합니다. 다른 AWS KMS 키를 사용하려면 데이터 암호화에서 사 용자 지정 암호화 설정(고급) 을 선택하고 다음 중 하나를 수행하세요.
	- 사용하려는 AWS KMS 키가 이미 있는 경우 AWS AWS KMS 키 선택에서 키를 선택하거나 키 의 Amazon 리소스 이름(ARN) 을 입력합니다.
	- 키를 만들려는 경우 AWS AWS KMS 키 생성을 선택합니다. 그러면 AWS KMS 콘솔로 이동하 여 사용자 지정 키를 설정할 수 있습니다.
- 5. (선택 사항)프로젝트에 태그를 추가하려면 태그에서 키-값 쌍을 입력한 다음 태그 추가를 선택합 니다. 프로젝트를 만들기 전에 이 태그를 제거하려면 태그 제거를 선택합니다.
- 6. 프로젝트를 생성하려면 다음을 선택합니다.

## <span id="page-81-0"></span>프로젝트에 태그 사용하기

태그는 프로젝트를 분류하는 데 사용할 수 있는 키-값 페어입니다. 예를 들어 프로젝트가 여러 개 있는 경우 목적, 소유자, 위치 또는 기타 요인에 따라 프로젝트를 분류할 수 있습니다.

태그를 사용하여 수행할 수 있는 작업

- 프로젝트를 구성합니다. 태그별로 검색하고 필터링할 수 있습니다. 예를 들어 '테스트 랩' 또는 '페인 트 샵'과 같은 태그를 추가하여 해당 프로젝트를 쉽게 찾을 수 있습니다.
- AWS 리소스를 식별하고 정리합니다. 많은 AWS 서비스가 태그 지정을 지원하므로 다른 서비스의 리소스에 동일한 태그를 할당하여 해당 리소스의 관련 여부를 나타낼 수 있습니다. 예를 들어 프로젝 트와 관련 데이터를 저장하는 Amazon Simple Storage Service(S3) 버킷에 동일한 태그를 사용하여 태그를 지정할 수 있습니다.
- 리소스에 대한 액세스를 제어합니다. Amazon Monitron 프로젝트에 대한 액세스를 제어하는 AWS Identity and Access Management(IAM) 정책의 태그를 사용할 수 있습니다. 이러한 정책을 IAM 역할 또는 사용자에 연결하여 태그 기반 액세스 제어를 활성화할 수 있습니다. 자세한 내용은 IAM 사용 설 명서의 [태그를 사용한 액세스 제어](https://docs.aws.amazon.com/IAM/latest/UserGuide/access_tags.html)를 참조하세요.

각 태그 키는 프로젝트 내에서 고유해야 합니다.

Amazon Monitron 프로젝트 태그에는 또한 다음과 같은 제한이 적용됩니다.

- 프로젝트당 최대 태그 수는 50개입니다.
- 태그 키의 최대 길이는 128자입니다.
- 태그 값의 최대 길이는 256자입니다.
- 키 및 값에 사용할 수 있는 문자는 a-z, A-Z, 공백, \_.:/= + @입니다.
- 태그 키와 값은 대/소문자를 구분합니다.
- aws: 접두사는 AWS용으로 예약되어 있습니다.
- 태그 지정 스키마를 여러 서비스와 리소스에서 사용하려는 경우, 서비스마다 허용되는 문자에 대한 제한이 다를 수 있음에 유의하세요. 해당 서비스에 대한 문서를 참조하세요.

#### 주제

- [프로젝트를 생성할 때 프로젝트에 태그 추가](#page-82-0)
- [프로젝트를 만든 후 프로젝트에 태그 추가](#page-84-0)
- [태그 수정 또는 제거](#page-85-0)

#### <span id="page-82-0"></span>프로젝트를 생성할 때 프로젝트에 태그 추가

#### 프로젝트를 생성할 때 프로젝트에 태그를 추가하려면

- 1. [https://console.aws.amazon.com/monitron에](https://console.aws.amazon.com/monitron/)서 Amazon Monitron 콘솔을 엽니다.
- 2. 프로젝트 생성을 선택합니다.
- 3. 탐색 창에서 원하는 프로젝트를 선택합니다.
- 4. 태그(Tags) 섹션을 확장합니다.

#### $\triangleright$  Tags (0) – optional Info A tag is an administrative label that you assign to AWS resources to make it easier to manage them. Each tag consists of a key and an optional value. Use tags to search and filter your resources or track your AWS costs.

#### 5. 새 태그 추가(Add new tag)를 선택합니다.

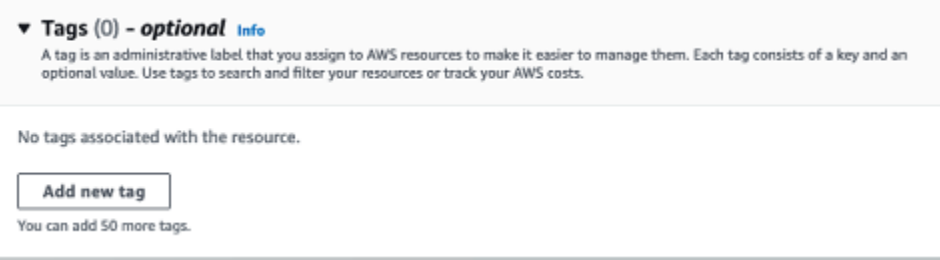

### 6. 태그의 키-값 페어를 입력합니다.

#### 키는 프로젝트당 고유해야 합니다. 값은 선택 사항입니다.

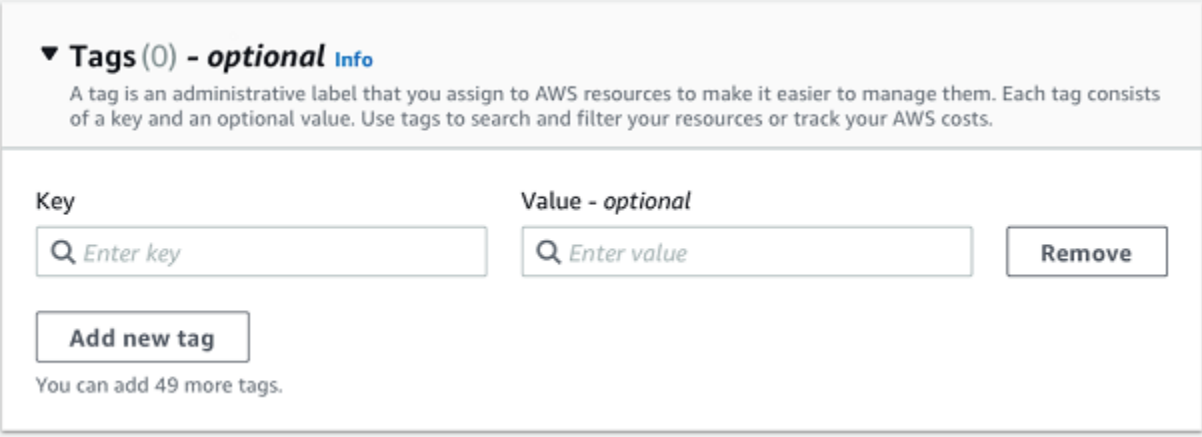

- 7. 새 태그 추가(Add new tag)를 선택합니다.
- 8. 태그를 더 추가하려면 단계 2와 3을 반복합니다.
- 9. 태그를 제거하려면 제거(Remove)를 선택합니다.

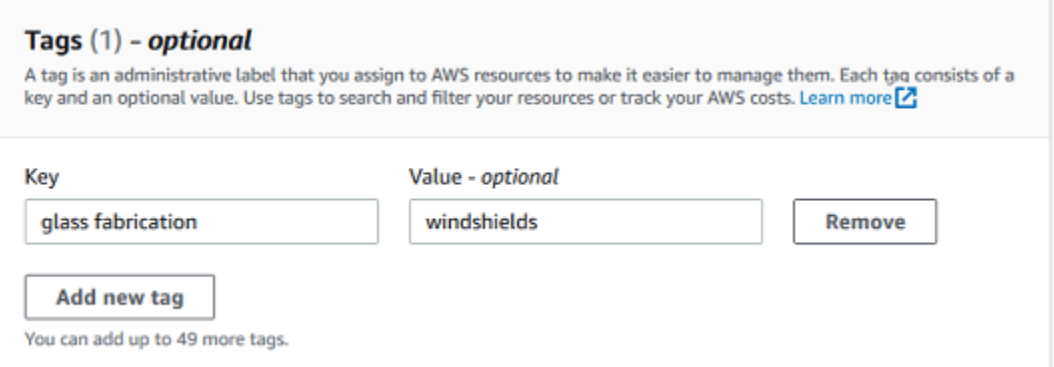

10. 빈 태그 항목을 제거하고 다음(Next)을 선택합니다.

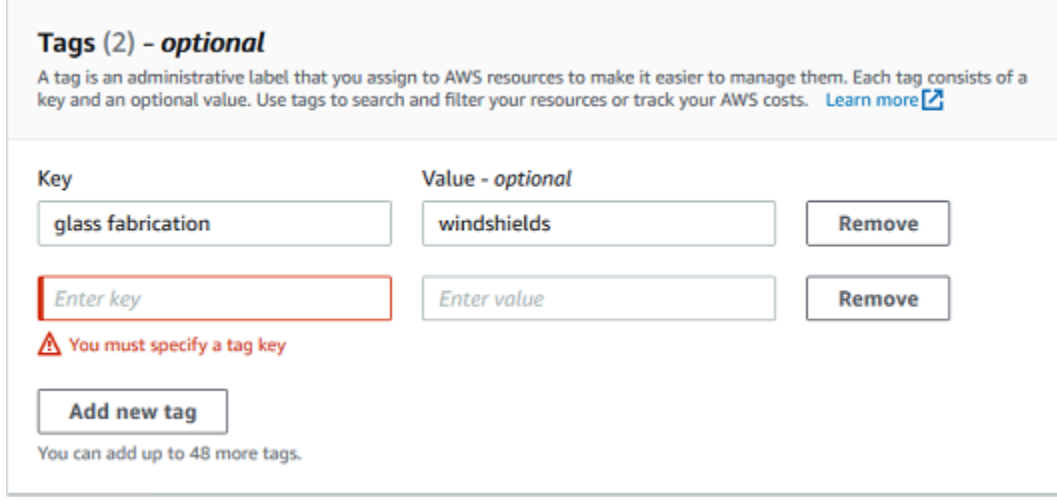

## <span id="page-84-0"></span>프로젝트를 만든 후 프로젝트에 태그 추가

프로젝트 세부 정보 페이지에서 프로젝트에 태그를 추가할 수 있습니다.

#### 기존 프로젝트에 태그를 추가하려면

- 1. [https://console.aws.amazon.com/monitron에](https://console.aws.amazon.com/monitron/)서 Amazon Monitron 콘솔을 엽니다.
- 2. 프로젝트 생성을 선택합니다.
- 3. 탐색 창에서 프로젝트를 선택한 후 원하는 프로젝트를 선택합니다.
- 4. 태그에서 태그 관리(Manage tags)를 선택합니다.

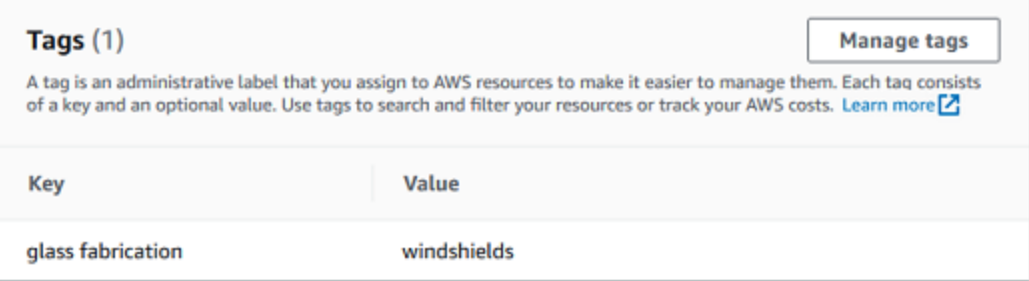

5. 새 태그 추가(Add new tag)를 선택합니다.

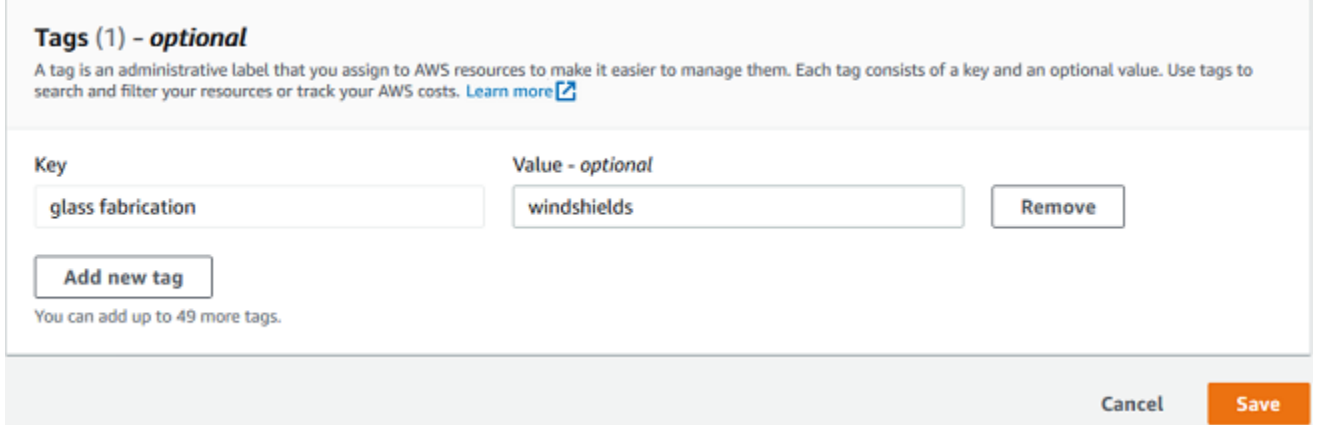

6. 태그의 키-값 페어를 입력합니다.

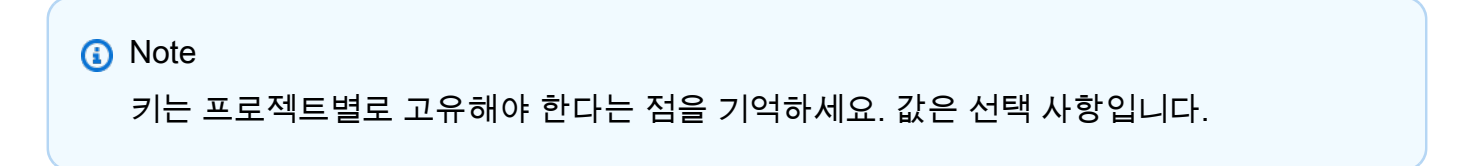

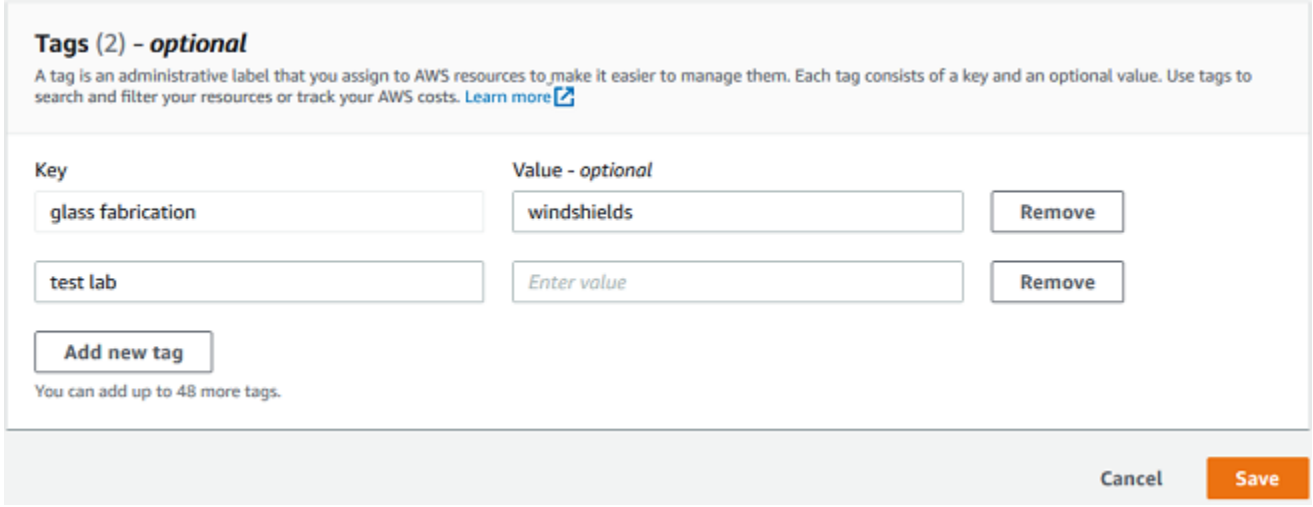

7. 저장(Save)을 선택합니다.

# <span id="page-85-0"></span>태그 수정 또는 제거

태그 값은 수정할 수 있지만 태그 키는 수정할 수 없습니다. 태그 키를 변경하려면 태그를 제거한 다음 다른 키로 새 태그를 만드세요. 또 태그를 제거할 수도 있습니다. 프로젝트 세부 정보 페이지에서 태그 를 수정하거나 제거합니다.

#### 태그를 수정 또는 제거하려면

- 1. [https://console.aws.amazon.com/monitron에](https://console.aws.amazon.com/monitron/)서 Amazon Monitron 콘솔을 엽니다.
- 2. 프로젝트 생성을 선택합니다.
- 3. 탐색 창에서 프로젝트를 선택한 후 원하는 프로젝트를 선택합니다.
- 4. 태그에서 태그 관리(Manage tags)를 선택합니다.
- 5. 태그 값을 수정하려면 변경하세요. 제거할 태그 옆에 있는 제거(Remove)를 선택합니다.

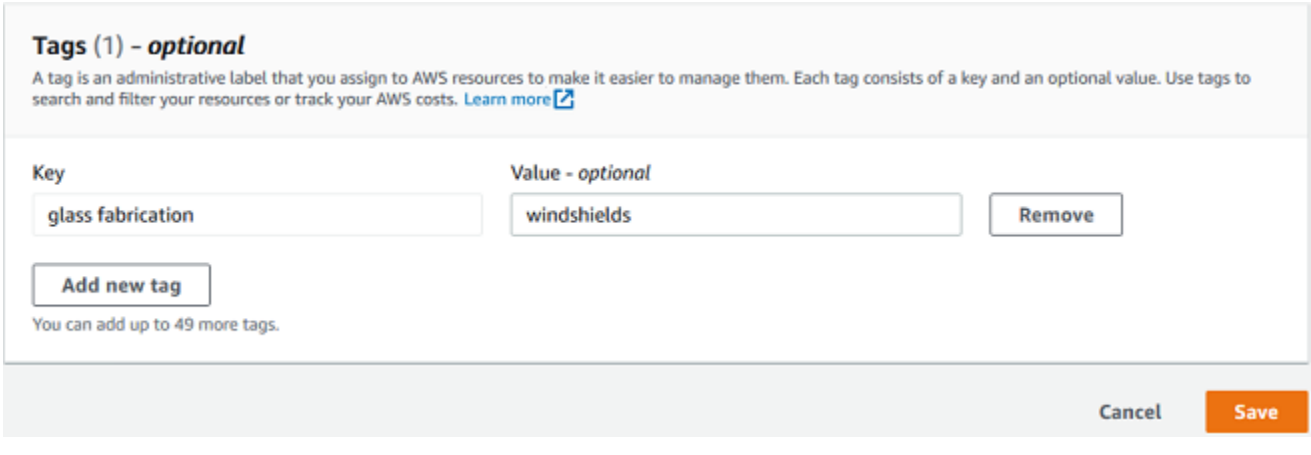

6. 저장(Save)을 선택합니다.

# <span id="page-86-0"></span>프로젝트 업데이트

이 절차를 사용하여 프로젝트 이름만 편집할 수 있습니다. 관리자 사용자 목록도 변경할 수 있지만 이 작업은 사용자 편집 프로세스를 사용하여 변경할 수 있습니다.

#### 프로젝트를 편집하려면

- 1. [https://console.aws.amazon.com/monitron에](https://console.aws.amazon.com/monitron/)서 Amazon Monitron 콘솔을 엽니다.
- 2. 프로젝트 생성을 선택합니다.
- 3. 탐색 창에서 태그를 지정하려는 리소스를 선택합니다.
- 4. 프로젝트 목록에서 편집하려는 프로젝트를 선택합니다.
- 5. 프로젝트 편집을 선택합니다.
- 6. 프로젝트 이름을 편집합니다.
- 7. 저장을 선택합니다.

# <span id="page-86-1"></span>프로젝트 간 전환

모바일과 웹 앱 모두에서 Amazon Monitron 프로젝트를 전환하여 리소스를 관리할 수 있습니다.

#### **a** Note

한 번에 한 프로젝트에만 로그인할 수 있습니다. 프로젝트를 전환하면 사용하던 프로젝트에서 자동으로 로그아웃됩니다.

계정 보안 인증 정보를 사용하여 프로젝트에 로그인하면 Amazon Monitron가 Amazon Monitron 프로 젝트 페이지에 자동으로 추가되어 추적이 더 쉬워집니다. Amazon Monitron 초대 이메일의 프로젝트 URL을 사용하여 프로젝트 페이지에 프로젝트를 수동으로 추가하도록 선택할 수도 있습니다.

프로젝트를 추가하면 추가하려는 플랫폼에만 프로젝트가 저장됩니다. 웹 앱에 추가 또는 저장한 프로 젝트는 Amazon Monitron 웹 앱에도 추가하지 않는 한 Amazon Monitron 모바일 앱에 자동으로 저장되 지 않습니다.

주제

- [웹 앱에서 프로젝트 간 전환](#page-87-0)
- [모바일 앱에서 프로젝트 간 전환](#page-90-0)

## <span id="page-87-0"></span>웹 앱에서 프로젝트 간 전환

웹 앱에서 프로젝트 간에 전환하려면

- 1. [https://console.aws.amazon.com/monitron에](https://console.aws.amazon.com/monitron/)서 Amazon Monitron 콘솔을 엽니다.
- 2. Amazon Monitron 웹 앱에서 열기를 선택합니다.

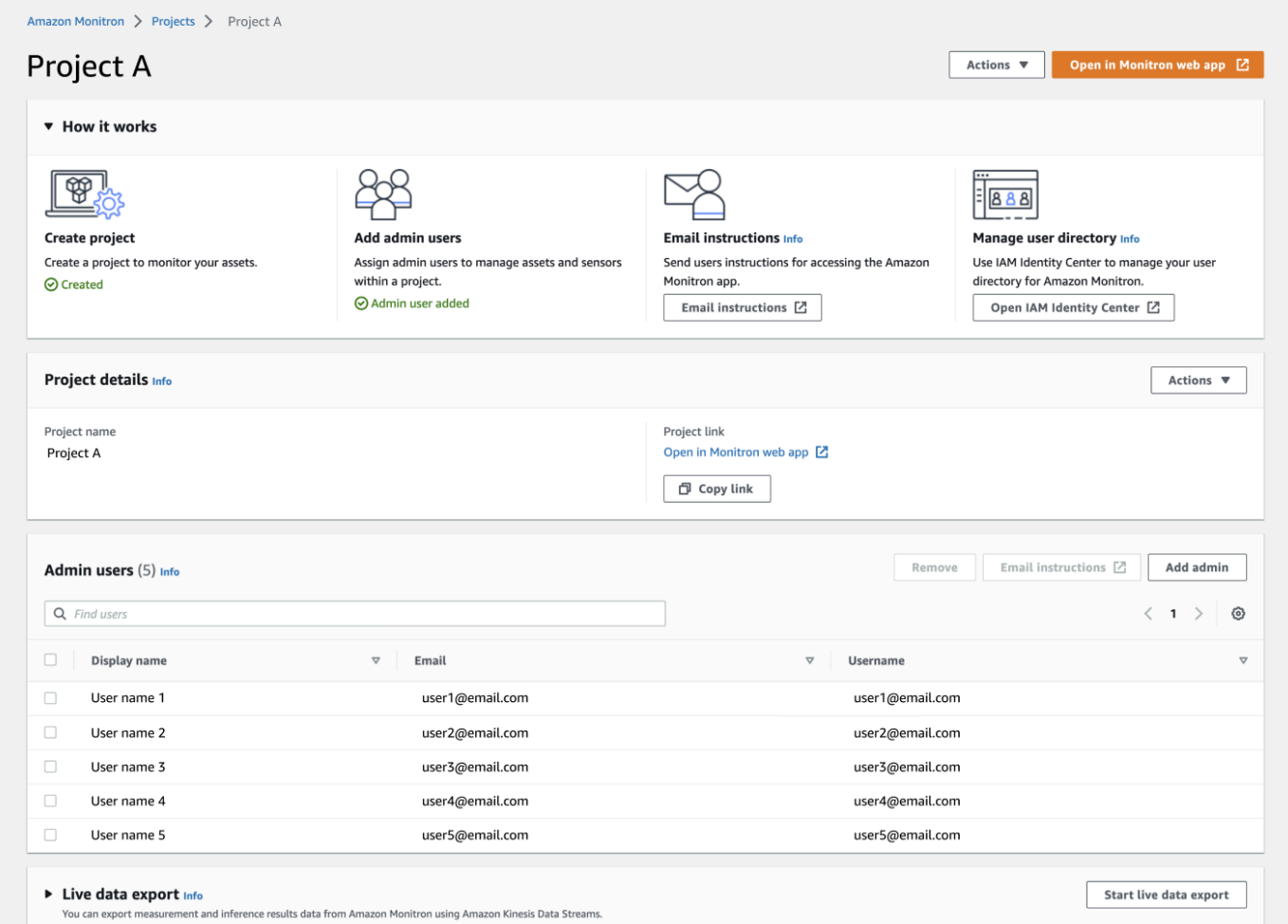

- 3. 로그인 화면에 사용자 이름과 암호를 입력합니다.
- 4. 자산 목록 페이지에서 계정 세부 정보 드롭다운 메뉴를 선택한 다음 프로젝트 보기를 선택합니다.

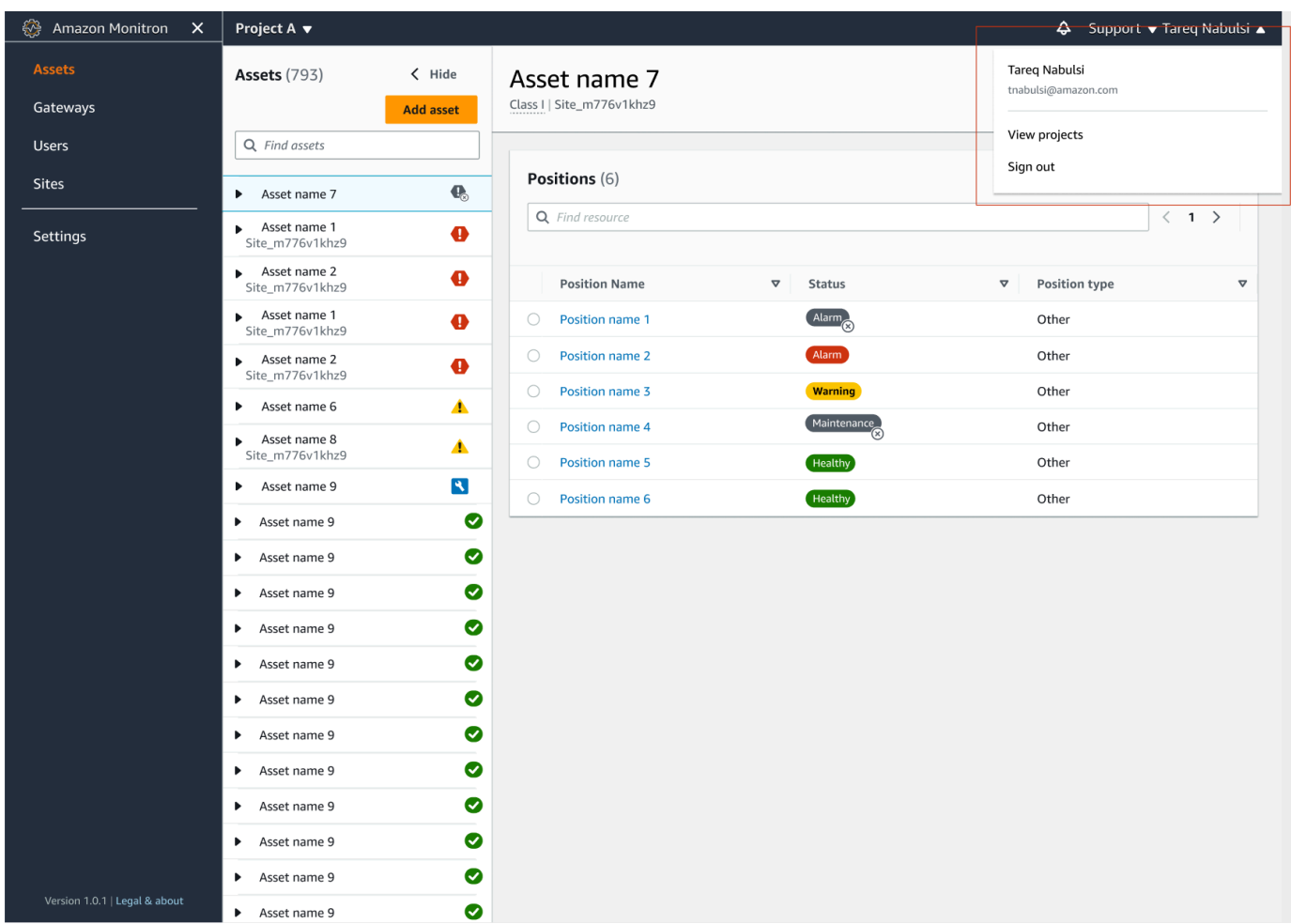

5. 프로젝트를 추가하려면 프로젝트 추가를 선택하고 프로젝트 링크 URL을 입력합니다.

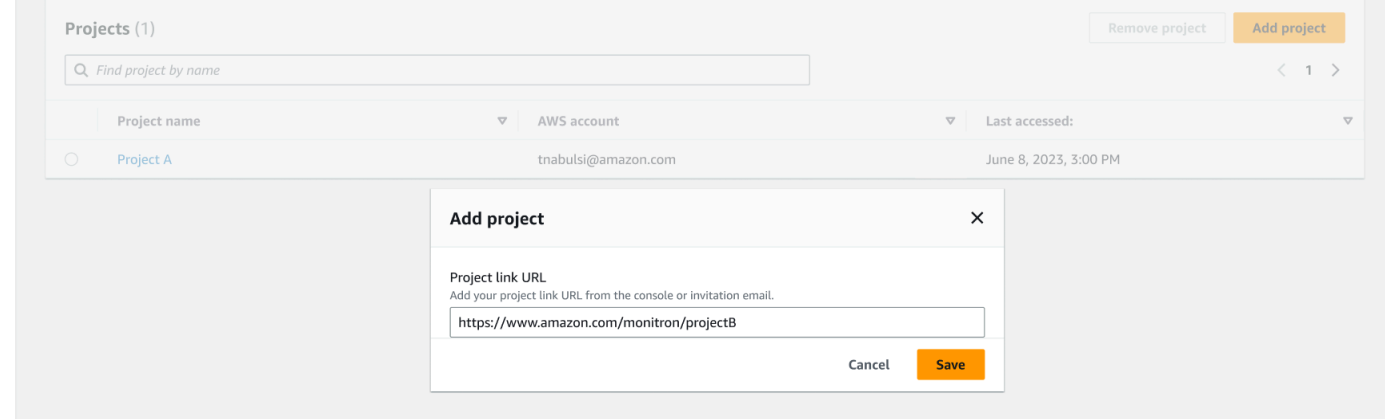

6. 프로젝트 간에 전환하려면 프로젝트 목록에서 보려는 프로젝트를 선택합니다. 전환하기 전에 이 메시지가 표시됩니다.

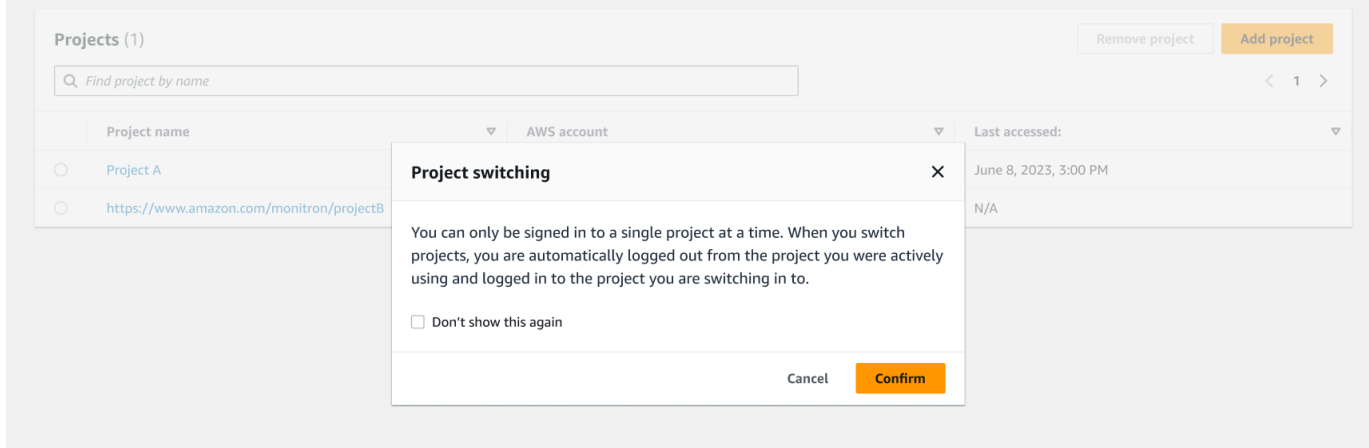

# <span id="page-90-0"></span>모바일 앱에서 프로젝트 간 전환

모바일 앱에서 프로젝트 간에 전환하려면

1. Amazon Monitron 모바일 앱을 열고 사용자 이름과 암호를 사용하여 로그인합니다.

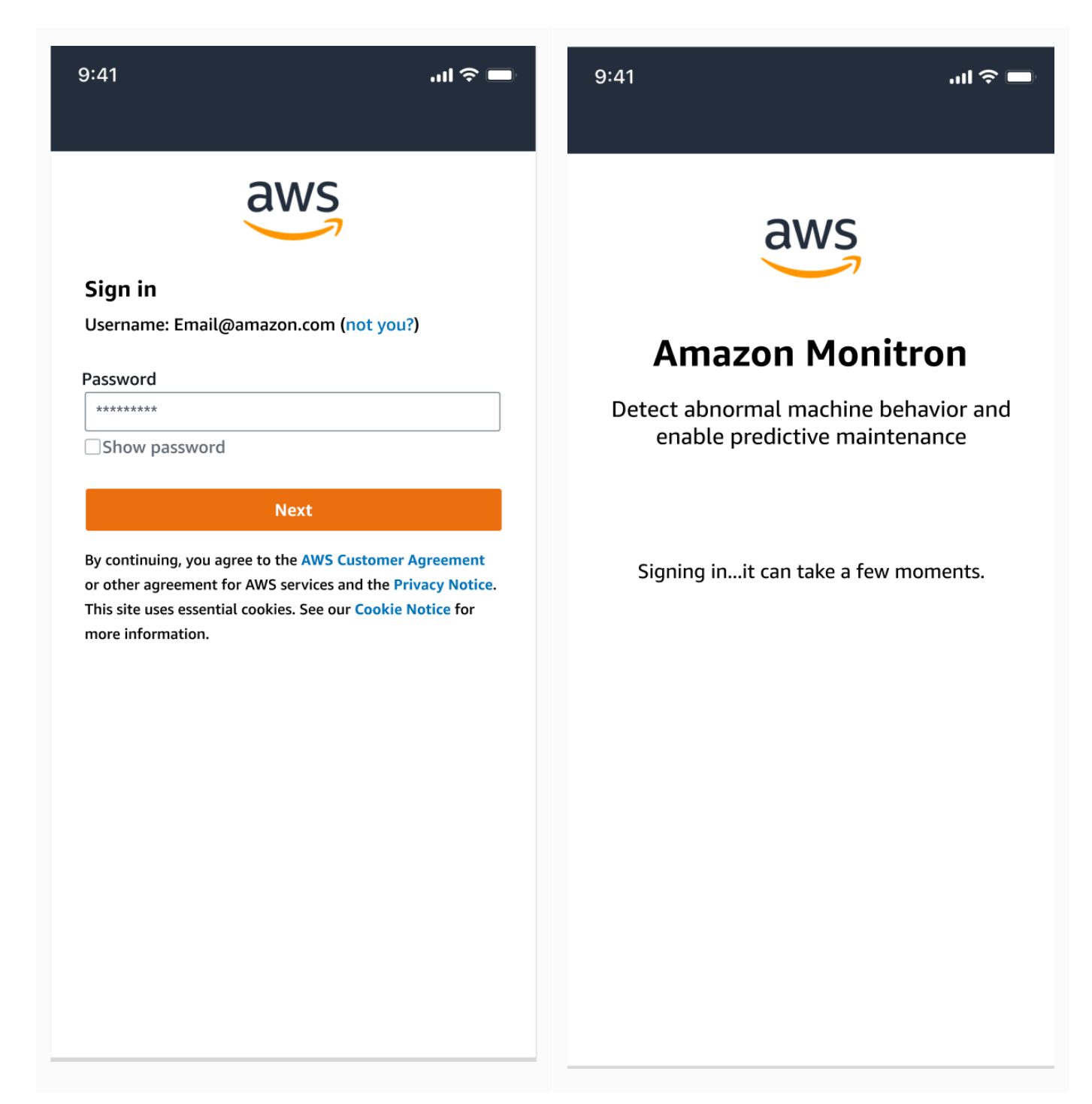

## 2. 자산 목록 페이지에서 계정 세부 정보 드롭다운 메뉴를 선택한 다음 프로젝트 보기를 선택합니다.

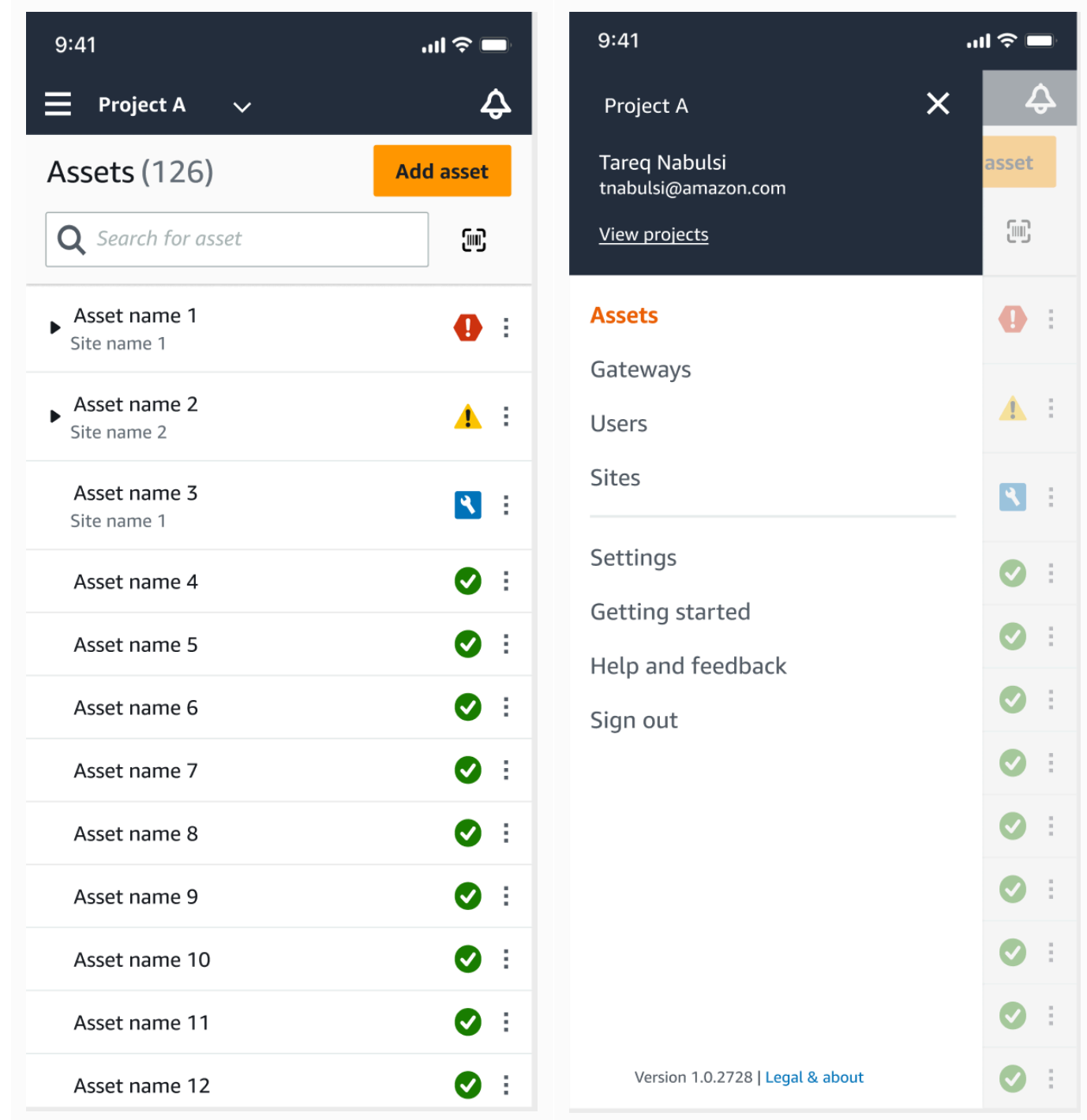

3. 프로젝트를 추가하려면 프로젝트 추가를 선택하고 프로젝트 링크 URL을 입력합니다.

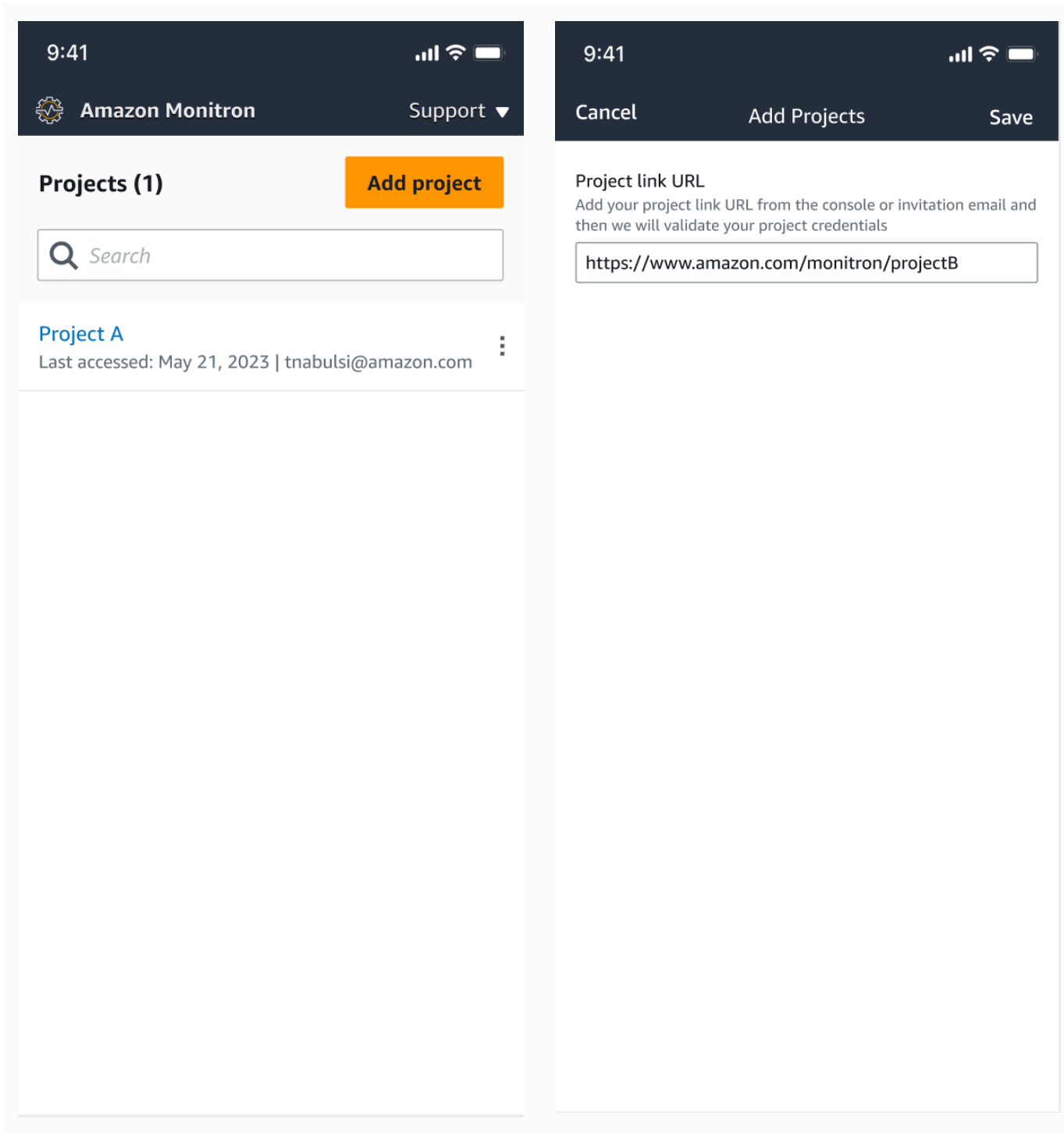

4. 프로젝트 간에 전환하려면 프로젝트 목록에서 보려는 프로젝트를 선택합니다. 전환하기 전에 이 메시지가 표시됩니다.

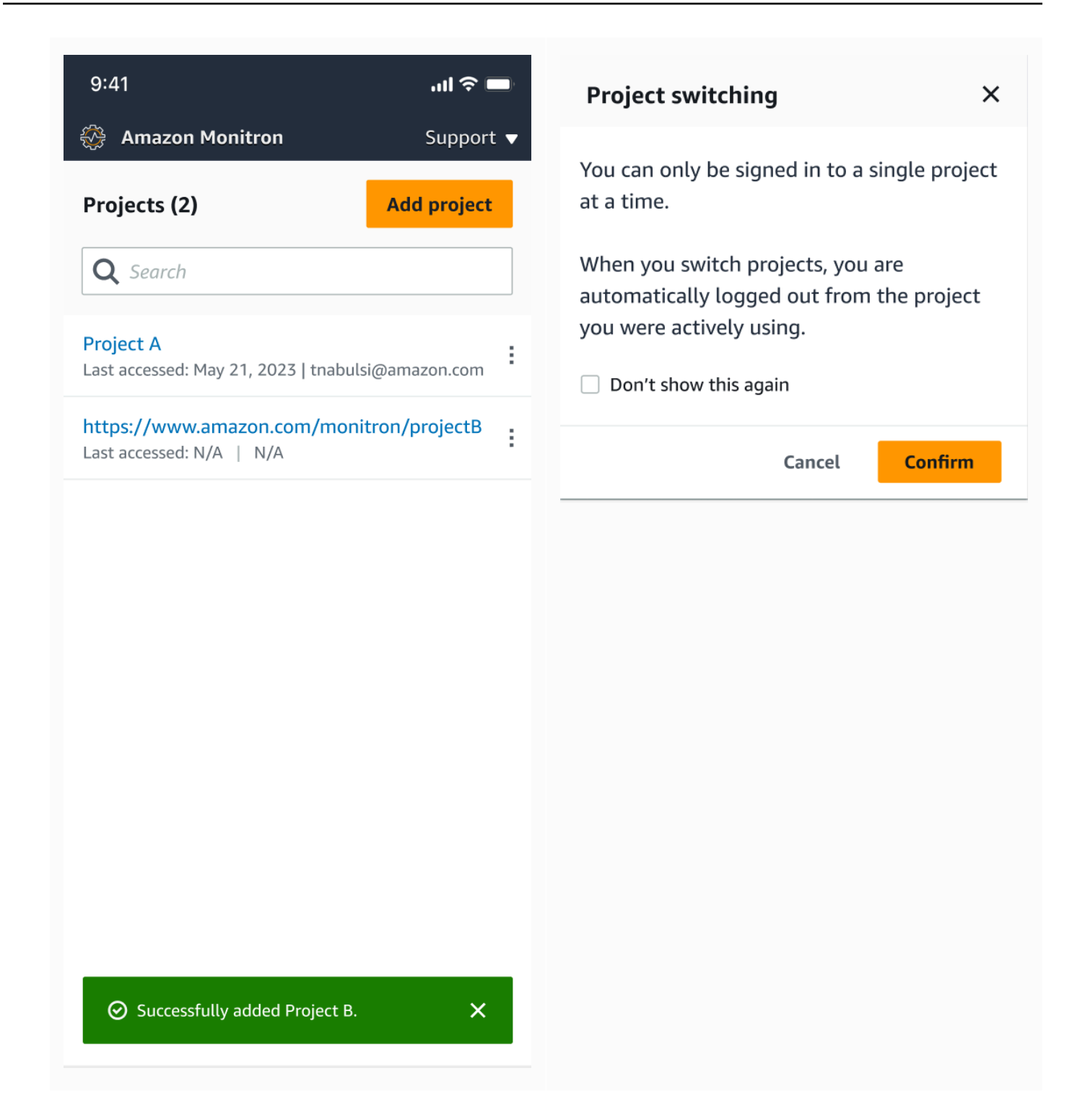

## <span id="page-95-0"></span>프로젝트 삭제

deleteProject 작업을 수행하려면 삭제를 위한 AWS IAM Identity Center 권한이 있어야 합니다. 이 러한 권한이 없어도 콘솔의 프로젝트 삭제 기능은 여전히 프로젝트를 제거합니다. 하지만 IAM Identity Center에서 리소스가 제거되지는 않으므로 IAM Identity Center에서 참조가 엉망이 될 수 있습니다.

#### 프로젝트를 삭제하려면

- 1. [https://console.aws.amazon.com/monitron에](https://console.aws.amazon.com/monitron/)서 Amazon Monitron 콘솔을 엽니다.
- 2. 프로젝트 생성을 선택합니다.
- 3. 탐색 창에서 프로젝트를 선택합니다.
- 4. 프로젝트 목록에서 삭제할 프로젝트를 선택합니다.
- 5. 프로젝트 삭제를 선택합니다.
- 6. 확인 입력란에 Delete를 입력하여 삭제를 확인합니다.

프로젝트에 활성 자산, 센서 또는 게이트웨이가 포함된 경우 프로젝트를 삭제하기 전에 먼저 활성 자산, 센서 또는 게이트웨이를 제거해야 합니다. 이 경우에는 확인 상자와 삭제 옵션이 표시되지 않습니다.

이 프로젝트를 삭제하기 위해 제거해야 하는 활성 자산 또는 센서가 있는 경우 관리자 사용자에게 요청하거나 Amazon Monitron 모바일 앱에 로그인하여 직접 삭제하세요.

7. 삭제를 선택합니다.

## <span id="page-95-1"></span>추가 프로젝트 태스크

자주 접할 수 있는 두 가지 일반적인 프로젝트 관련 태스크는 모든 프로젝트를 나열하고 특정 프로젝트 하나에 대한 세부 정보를 검색하는 것입니다. Amazon Monitron 콘솔을 사용하여 이 두 태스크를 모두 수행할 수 있습니다.

프로젝트를 모두 나열하려면

- 1. [https://console.aws.amazon.com/monitron에](https://console.aws.amazon.com/monitron/)서 Amazon Monitron 콘솔을 엽니다.
- 2. 프로젝트 생성을 선택합니다.
- 3. 탐색 창에서 프로젝트를 선택합니다.

프로젝트 목록은 프로젝트 아래에 표시됩니다.

#### 프로젝트에 대한 세부 정보를 얻으려면

- 1. [https://console.aws.amazon.com/monitron에](https://console.aws.amazon.com/monitron/)서 Amazon Monitron 콘솔을 엽니다.
- 2. 프로젝트 생성을 선택합니다.
- 3. 탐색 창에서 프로젝트를 선택합니다.

프로젝트 목록은 프로젝트 아래에 표시됩니다.

4. 세부 정보를 얻으려는 프로젝트를 선택합니다.

# 사이트

프로젝트를 설정한 후에는 관리하기 쉽도록 사이트로 구성할 수 있습니다. 사이트는 목적을 공유하는 자산, 게이트웨이 및 센서의 모음입니다. 프로젝트에 자산, 게이트웨이 및 센서 등의 대규모 풀이 있는 경우 프로젝트를 사이트별로 정리하면 유용합니다. 사이트를 사용하여 해당 풀의 특정 부분에 대한 액 세스 및 권한을 제어할 수 있습니다.

프로젝트 내에 최대 50개의 사이트를 만들고 각 사이트에 최대 100개의 자산과 200개의 게이트웨이를 추가할 수 있습니다.

주제

- [프로젝트를 사이트로 구성](#page-97-0)
- [프로젝트 및 사이트에 대한 액세스 제어](#page-98-0)
- [사이트 생성](#page-98-1)
- [사이트 이름 변경](#page-100-0)
- [사이트 삭제](#page-101-0)
- [모바일 앱에서 프로젝트와 사이트 간 이동](#page-103-0)

## <span id="page-97-0"></span>프로젝트를 사이트로 구성

비즈니스 요구 사항에 따라 사이트를 사용하여 프로젝트를 구성할 수 있습니다. 예를 들어 다음 방법 중 하나로 프로젝트를 구성할 수 있습니다.

- 사이트가 전혀 없음. 모든 것이 프로젝트에 포함되어 있지만 사이트는 없습니다. 이 옵션은 매우 단 순하기 때문에 자산을 쉽게 추적할 수 있고 사용자가 적은 프로젝트에 가장 적합합니다.
- 지리 기반 사이트. 도시, 건물 또는 건물 내 지역과 같은 지역별로 리소스 및 사용자를 그룹화합니다. 예를 들어 공장 테스트 실험실에 장비를 설치할 사이트를 설정할 수 있습니다.
- 기능 기반 사이트. 기계 기능별 또는 공장에서의 사용 방식에 따라 기능별로 리소스와 사용자를 그룹 화합니다. 예를 들어, 공장의 한 쪽에서 다른 쪽으로 품목을 이동하는 데 관련된 모든 컨베이어 벨트 를 위한 사이트를 설정할 수 있습니다.
- 조직 기반 사이트. 회사 또는 공장의 특정 조직 구조를 나타내는 사이트입니다. 예를 들어 운송 부서 에 배정된 자원과 사용자가 포함된 단일 사이트를 원할 수 있습니다.

# <span id="page-98-0"></span>프로젝트 및 사이트에 대한 액세스 제어

사용자에게 모든 프로젝트 사이트의 리소스를 포함하여 프로젝트의 모든 리소스에 대한 액세스 권한 을 부여하려면 프로젝트에 사용자를 추가합니다. 사용자에게 사이트의 리소스에만 액세스할 수 있는 권한을 부여하려면 사이트에 사용자를 추가하세요. 마찬가지로 전체 프로젝트에 액세스할 수 있는 모 든 사용자가 자산이나 센서를 사용할 수 있게 하려면 프로젝트에 추가하세요. 자산이나 센서를 특정 사 이트에서만 사용할 수 있게 하려면 해당 사이트에만 추가하세요. 프로젝트의 모든 사람 또는 모든 센서 가 게이트웨이에 항상 액세스할 수 있습니다.

예: Olga는 전체 프로젝트와 관련된 관리자 사용자입니다. 프로젝트 수준 관리자 사용자인 Olga는 사 이트 A, B, C의 사용자를 포함하여 프로젝트 내 모든 위치에서 사용자와 리소스를 관리할 수 있습니다. Sam은 사이트 B와 연결된 관리자 사용자로서 사이트 B에 있는 사용자와 리소스를 관리할 수 있지만 사이트 A와 C 내의 사용자와 리소스를 보거나 관리할 수는 없습니다. 사이트 B의 센서는 프로젝트 내 의 모든 게이트웨이를 사용할 수 있습니다.

마찬가지로 Ed가 프로젝트 수준의 기술자라면 프로젝트의 모든 센서를 모니터링할 수 있습니다. 하지 만 사이트 C의 현장 수준 기술자인 Tom은 해당 현장의 센서만 보고 모니터링할 수 있습니다.

# <span id="page-98-1"></span>사이트 생성

프로젝트에 사이트를 추가하려면 프로젝트 수준 관리자 사용자여야 합니다. 프로젝트 내에 최대 50개 의 사이트를 만들고 각 사이트에 최대 100개의 자산과 200개의 게이트웨이를 추가할 수 있습니다. 최 대 20명의 사용자를 사이트의 관리자 사용자 또는 기술자로 만들 수 있습니다.

주제

- [모바일 앱을 사용하여 사이트를 추가하려면](#page-98-2)
- [웹 앱을 사용하여 새 사이트를 추가하려면](#page-99-0)

## <span id="page-98-2"></span>모바일 앱을 사용하여 사이트를 추가하려면

1. 스마트폰에서 Amazon Monitron 모바일 앱에 로그인합니다.

프로젝트 이름이 화면 왼쪽 상단에 표시되는지 확인합니다. 모바일 앱의 모든 화면에서 볼 수 있습 니다.

- 2. 메뉴 아이콘(☰)을 선택합니다.
- 3. 사이트를 선택합니다.
- 4. 사이트 추가를 선택합니다.
- 5. 사이트 이름에 이름을 입력합니다.
- 6. 추가를 선택합니다.

사이트 목록에 새 사이트가 표시됩니다.

## <span id="page-99-0"></span>웹 앱을 사용하여 새 사이트를 추가하려면

- 1. 앱 창의 왼쪽 상단에서 프로젝트 선택기 드롭다운 메뉴를 엽니다.
- 2. 새 사이트 추가(Add a new site)를 선택합니다.

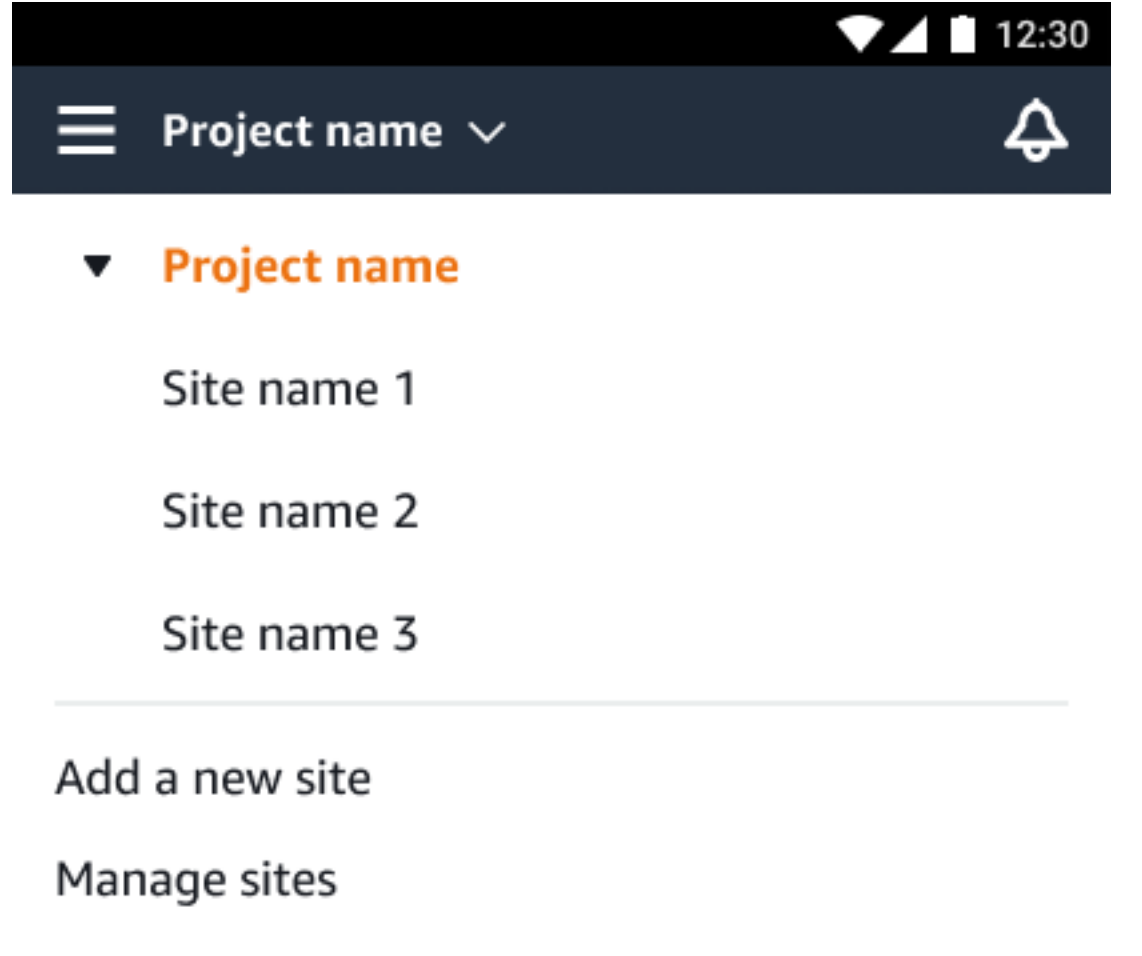

사이트를 만드는 프로젝트 수준 관리자 사용자는 자동으로 해당 사이트의 사이트 수준 관리자 사용자 가 됩니다. 사용자 추가에 대한 자세한 내용은 [사용자 추가를](#page-313-0) 참조하세요.

# <span id="page-100-0"></span>사이트 이름 변경

사이트 이름만 변경할 수 있습니다. 이름을 변경해도 이전 데이터나 사용자 권한 등 다른 것은 변경되 지 않습니다.

#### 주제

- [모바일 앱을 사용하여 사이트 이름을 변경하려면](#page-100-1)
- [웹 앱을 사용하여 사이트 이름을 변경하려면](#page-100-2)

# <span id="page-100-1"></span>모바일 앱을 사용하여 사이트 이름을 변경하려면

1. 스마트폰에서 Amazon Monitron 모바일 앱에 로그인합니다.

프로젝트 이름이 화면 왼쪽 상단에 표시되는지 확인합니다.

- 2. 메뉴 아이콘(☰)을 선택합니다.
- 3. 사이트(Sites)를 선택합니다.
- 4. 이름을 변경하려는 사이트 옆의 작업을 선택합니다.
- 5. 사이트 이름 편집을 선택합니다.
- 6. 사이트 이름을 변경합니다.

새 이름이 사이트 목록에 표시됩니다.

# <span id="page-100-2"></span>웹 앱을 사용하여 사이트 이름을 변경하려면

- 1. 왼쪽 창에서 사이트(Sites)를 선택합니다.
- 2. 이름을 바꾸려는 사이트를 선택합니다.
- 3. 사이트 이름 편집(Edit site name) 버튼을 선택합니다.

Amazon Monitron 사용자 가이드

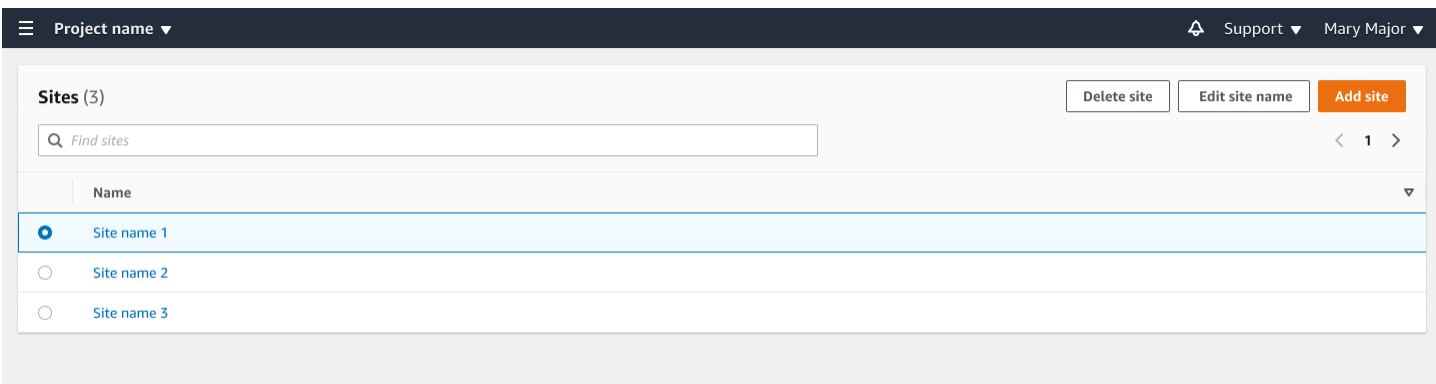

# <span id="page-101-0"></span>사이트 삭제

사이트를 삭제하려면 먼저 사이트의 모든 자산을 삭제해야 합니다. 사이트 목록에는 사이트와 관련된 모든 장치 및 사용자가 표시됩니다.

주제

- [모바일 앱을 사용하여 사이트를 삭제하려면](#page-101-1)
- [웹 앱을 사용하여 사이트를 삭제하려면](#page-102-0)

## <span id="page-101-1"></span>모바일 앱을 사용하여 사이트를 삭제하려면

1. 스마트폰을 사용하여 Amazon Monitron 모바일 앱에 로그인합니다.

프로젝트 이름이 화면 왼쪽 상단에 표시되는지 확인합니다.

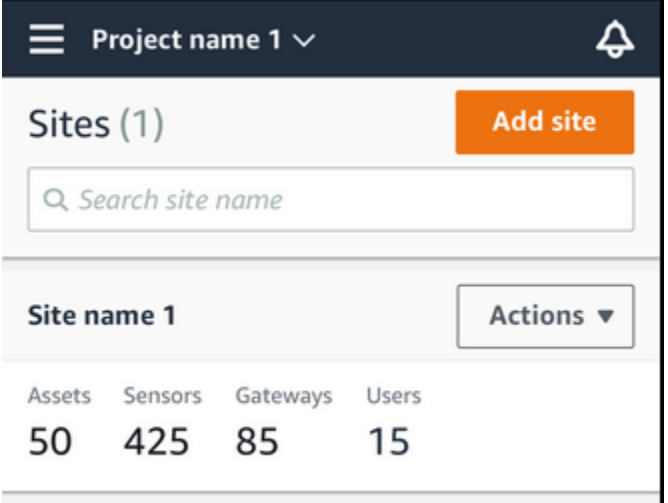

2. 메뉴 아이콘(☰)을 선택합니다.

- 3. 사이트(Sites)를 선택합니다.
- 4. 삭제할 사이트 옆의 작업(Actions)를 선택합니다.
- 5. 사이트 삭제(Delete site)를 선택합니다.
- 6. 자산, 센서, 게이트웨이 또는 사용자가 사이트와 연결되어 있는 경우 X를 선택합니다. 그런 다음 진행하기 전에 해당 리소스를 삭제하세요.

사이트와 연결된 리소스가 없는 경우 다음 단계로 건너뛰세요.

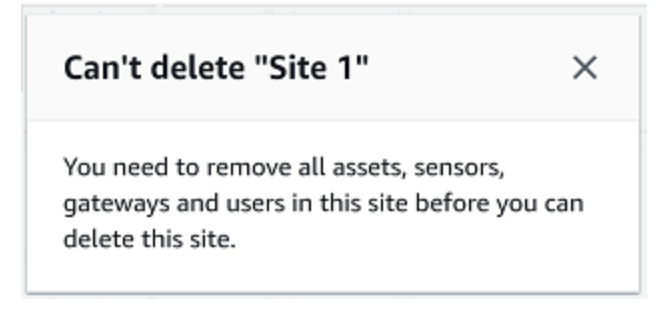

7. 삭제을 선택합니다.

사이트가 더 이상 사이트 목록에 표시되지 않습니다.

# <span id="page-102-0"></span>웹 앱을 사용하여 사이트를 삭제하려면

- 1. 왼쪽 창에서 사이트(Sites)를 선택합니다.
- 2. 삭제할 사이트를 선택합니다.
- 3. 사이트 삭제(Delete site)를 선택합니다.

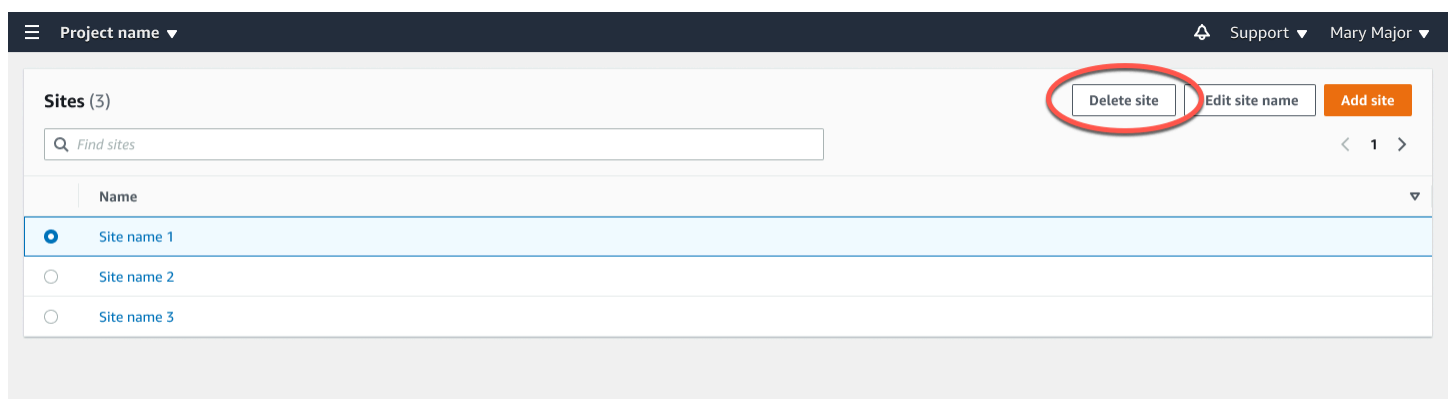

# <span id="page-103-0"></span>모바일 앱에서 프로젝트와 사이트 간 이동

프로젝트 수준 관리자 사용자와 프로젝트 수준 기술자는 프로젝트 수준 또는 사이트 수준 리소스에 액 세스하고 관리할 수 있습니다. 프로젝트 수준 관리자 사용자는 프로젝트 또는 사이트 수준에서 리소스 와 사용자를 추가할 수 있습니다.

사이트 관리자와 사이트 수준 기술자는 자신의 사이트에만 액세스할 수 있습니다.

현재 프로젝트 수준인지 특정 사이트인지 구분하려면 앱 화면 상단에 있는 이름을 기록해 두세요.

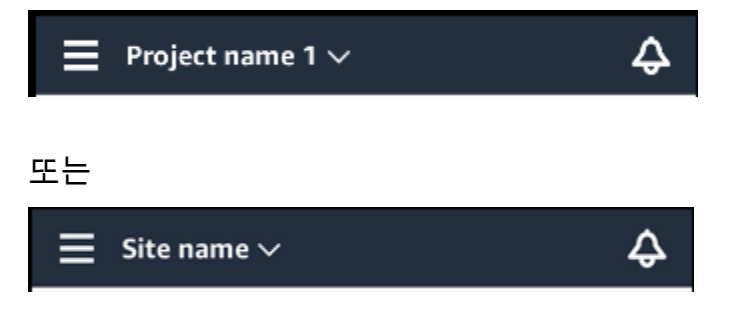

프로젝트 수준의 관리자 사용자 및 기술자는 프로젝트 수준과 사이트 수준 또는 개별 사이트 간에 전환 할 수 있습니다.

♤

주제

- [프로젝트 수준에서 사이트 수준으로 전환](#page-103-1)
- [사이트 수준에서 프로젝트 수준으로 전환](#page-104-0)

<span id="page-103-1"></span>프로젝트 수준에서 사이트 수준으로 전환

프로젝트 수준에서 사이트 수준으로 변경하려면

1. 스마트폰에서 Amazon Monitron 모바일 앱에 로그인합니다.

원하는 프로젝트로 이동합니다.

Project name 1  $\vee$ 

2. 프로젝트 이름을 선택합니다.

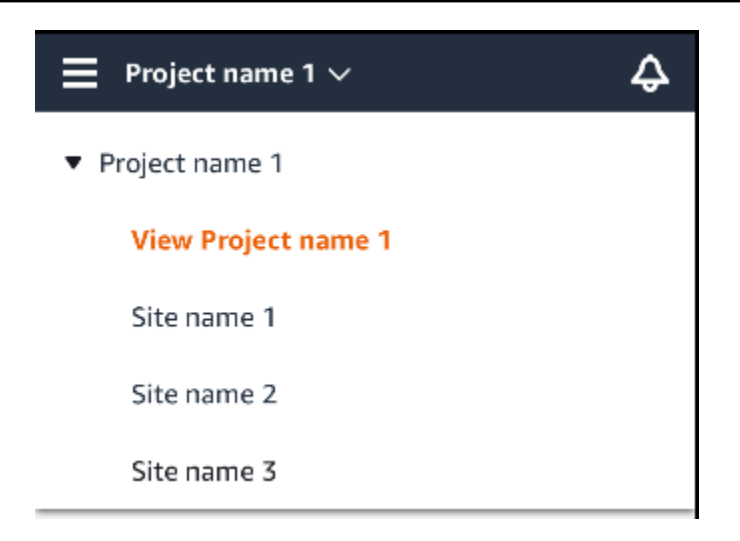

3. 보려는 사이트를 선택합니다.

# <span id="page-104-0"></span>사이트 수준에서 프로젝트 수준으로 전환

사이트 수준에서 프로젝트 수준으로 변경하려면

1. 스마트폰에서 Amazon Monitron 모바일 앱에 로그인합니다.

사이트 이름은 사용자가 모바일 앱의 사이트 수준에 있음을 나타냅니다.

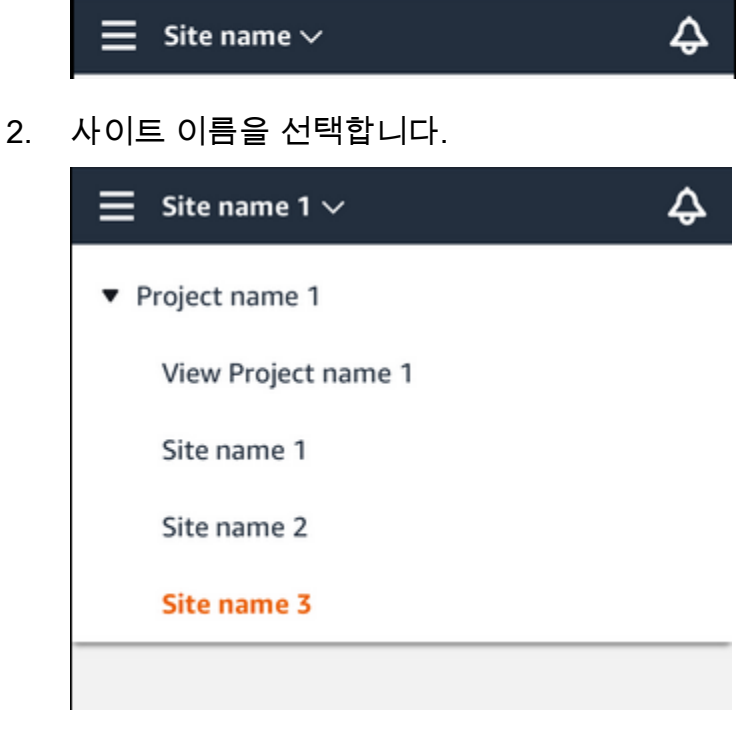

3. 프로젝트 이름을 선택합니다.

다른 사이트로 변경하려면 사이트 이름을 선택합니다.

# 게이트웨이

Amazon Monitron 게이트웨이를 사용하여 Amazon Monitron 센서에서 수집한 데이터를 클라우드로 전송합니다. AWS 게이트웨이는 공장 내의 센서에서 20~30미터 이내에 위치합니다. 저전력 블루투스 (BLE) 를 통해 센서와 통신하고 Wi-Fi 또는 이더넷을 사용하여 AWS 클라우드와 통신합니다.

이 항목에서는 이더넷 및 Wi-Fi 게이트웨이를 설치하는 방법을 설명합니다. 또한 불필요한 게이트웨이 를 삭제하는 방법도 설명합니다.

#### **a** Note

프로젝트에 게이트웨이를 추가한 후에는 게이트웨이 이름을 편집하여 빠르게 찾을 수 있습니 다.

#### 주제

- [이더넷 게이트웨이](#page-106-0)
- [Wi-Fi 게이트웨이](#page-138-0)

# <span id="page-106-0"></span>이더넷 게이트웨이

Amazon Monitron 이더넷 게이트웨이에는 RJ-45 소켓이 장착되어 있으므로 Cat 5e 또는 Cat 6 이더넷 케이블을 사용하여 이더넷 네트워크에 연결할 수 있습니다. PoE(Power over Ethernet)를 사용하여 이 더넷 케이블을 통해 게이트웨이에 전원을 공급합니다. 따라서 POE를 지원하는 라우터 또는 POE 전원 인젝터가 필요합니다.

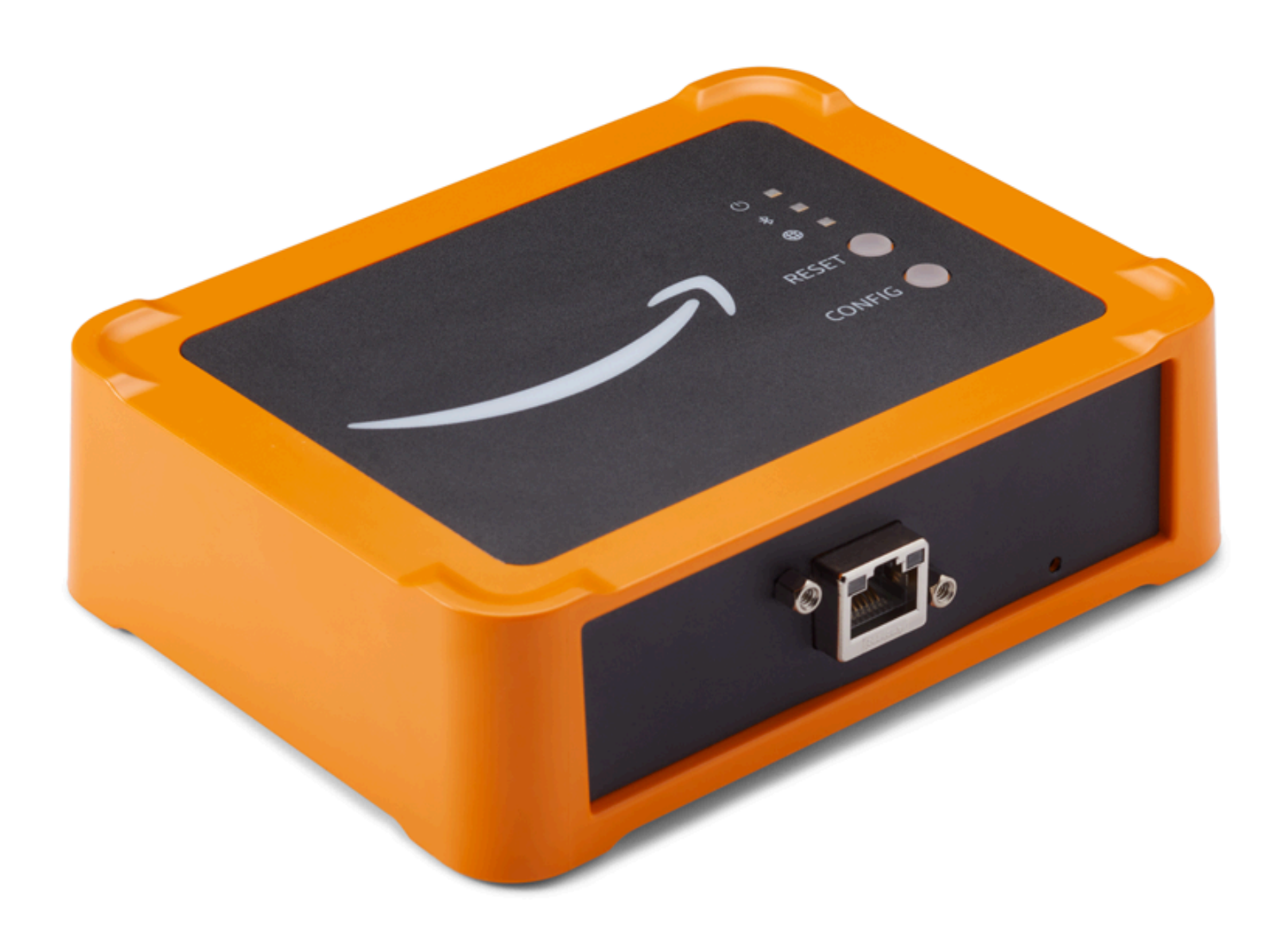

게이트웨이에 이더넷 케이블을 삽입한 후 Config 버튼을 눌러 게이트웨이를 커미셔닝 모드로 전환합니 다.

Wi-Fi 게이트웨이 사용에 대한 자세한 내용은 Amazon Monitron 을 참조하십시오. [Wi-Fi 게이트웨이](#page-138-0)

주제

- [이더넷 게이트웨이의 LED 표시등 읽기](#page-108-0)
- [이더넷 게이트웨이 배치 및 설치](#page-109-0)

.<br>이더넷 게이트웨이 99
- [이더넷 게이트웨이 커미셔닝](#page-115-0)
- [이더넷 게이트웨이 탐지 문제 해결](#page-118-0)
- [Bluetooth 페어링 문제 해결](#page-120-0)
- [이더넷 게이트웨이를 공장 설정으로 재설정](#page-120-1)
- [게이트웨이 목록 보기](#page-121-0)
- [이더넷 게이트웨이 세부 정보 보기](#page-123-0)
- [이더넷 게이트웨이 이름 편집](#page-127-0)
- [인터넷 게이트웨이 삭제](#page-131-0)
- [MAC 주소 세부 정보 검색](#page-132-0)

## 이더넷 게이트웨이의 LED 표시등 읽기

Amazon Monitron 이더넷 게이트웨이 상단의 LED 표시등은 게이트웨이의 상태를 나타냅니다. 각 게이 트웨이에는 주황색 표시등 1개, 파란색 표시등 1개, 녹색 표시등 1개가 있습니다. 녹색 표시등은 전원 이 켜져 있음을 나타냅니다. 주황색 표시등은 게이트웨이가 이더넷에 연결되었음을 나타냅니다. 파란 색 표시등은 게이트웨이의 Bluetooth가 센서에 연결되었음을 나타냅니다.

표시등이 표시되는 순서는 다음 표에 설명된 대로 게이트웨이의 상태를 나타냅니다.

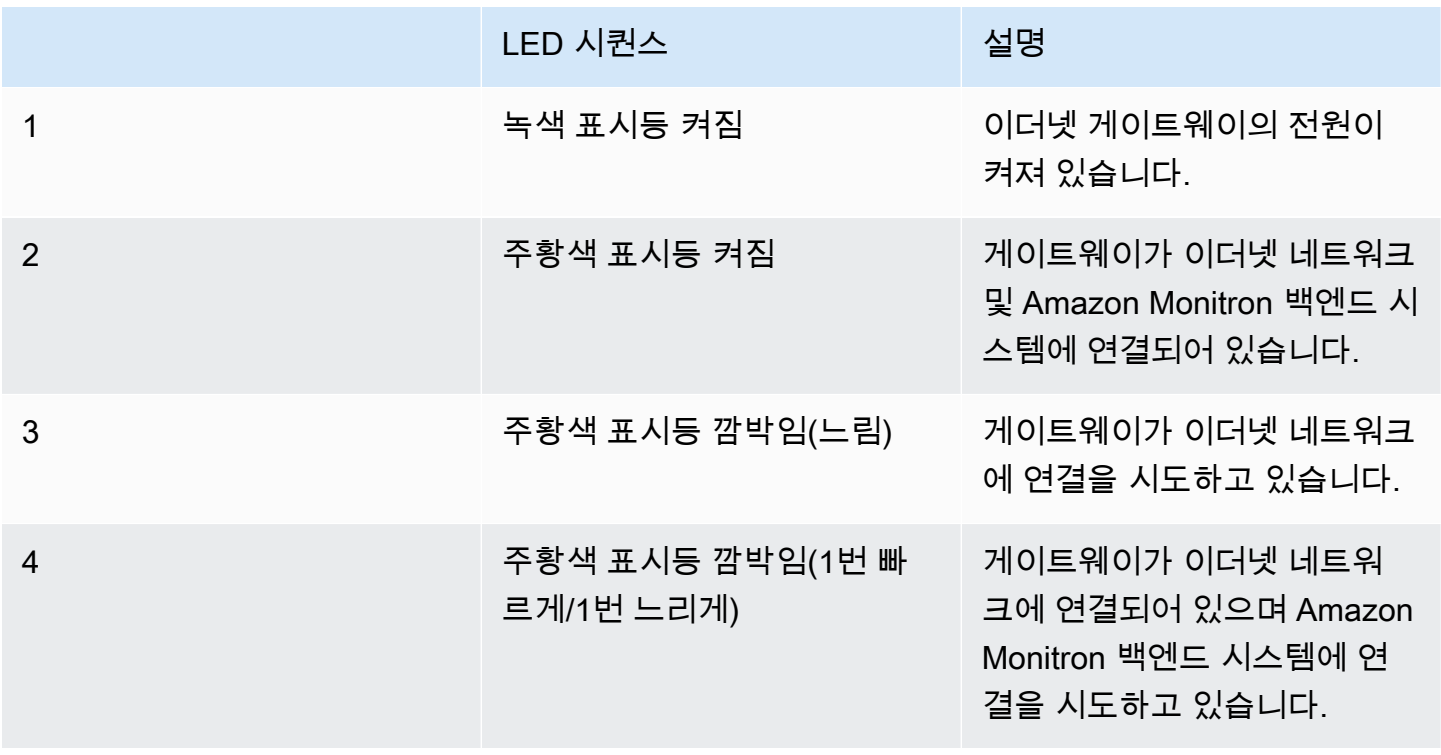

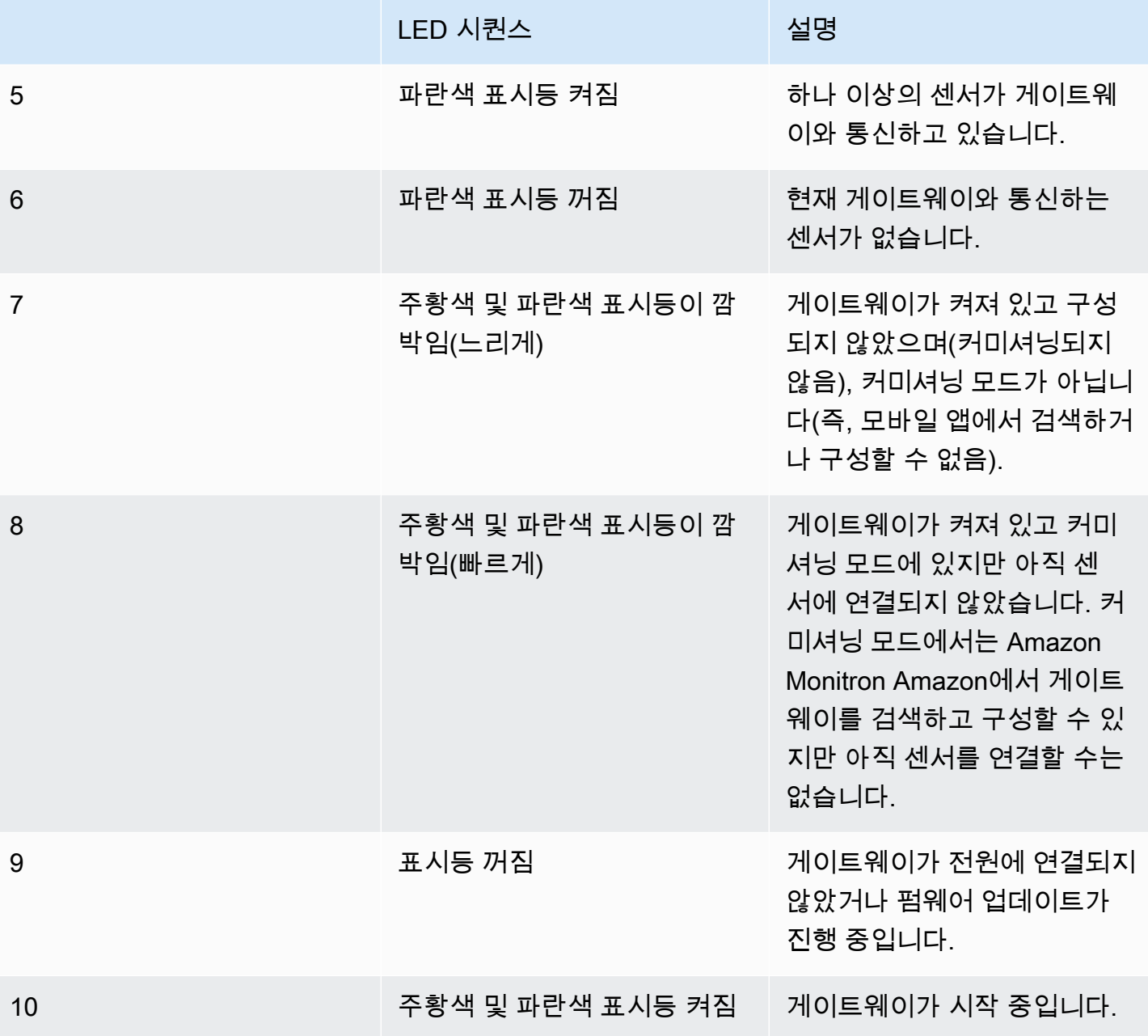

<span id="page-109-0"></span>이더넷 게이트웨이 배치 및 설치

센서와 달리 이더넷 게이트웨이는 모니터링 대상 기계에 연결할 필요가 없습니다. 하지만 클라우드에 연결할 Amazon Monitron 수 있는 가용 이더넷 네트워크가 필요합니다. AWS

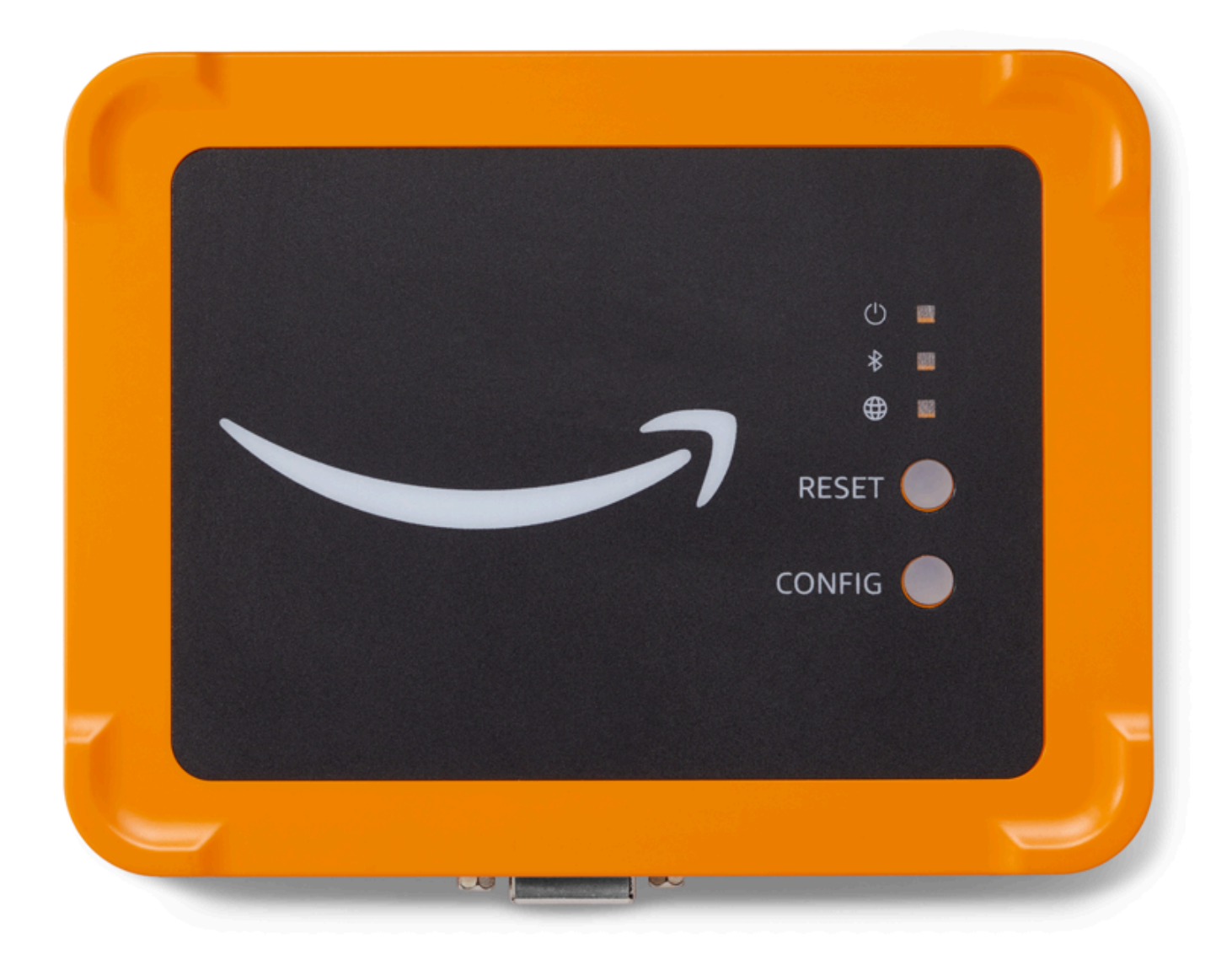

주제

- [게이트웨이 배치 위치](#page-111-0)
- [이더넷 게이트웨이 설치](#page-111-1)
- 
- [게이트웨이 설치](#page-115-1)

### <span id="page-111-0"></span>게이트웨이 배치 위치

레이아웃에 따라 작업 영역 내 어디에나 게이트웨이를 설치할 수 있습니다. 일반적으로 게이트웨이 는 벽에 설치되지만 천장, 기둥 또는 기타 위치에 설치할 수 있습니다. 게이트웨이는 지원할 센서에서 20~30미터 이내에 있어야 하며 이더넷 게이트웨이는 이더넷 케이블에 꽂을 수 있을 만큼 가까이 있어 야 합니다. 이더넷 게이트웨이는 이더넷 케이블에서 전원을 공급받는다는 점에 유의하세요.

게이트웨이를 장착할 때는 다음과 같은 다른 요소를 고려하세요.

- 게이트웨이를 센서보다 높게(2미터 이상) 설치하면 적용 범위를 개선할 수 있습니다.
- 게이트웨이와 센서 사이의 시야를 넓게 유지하면 적용 범위가 향상됩니다.
- 노출된 강철 기둥과 같은 건물 구조물에는 게이트웨이를 설치하지 마세요. 이로 인해 신호에 간섭이 발생할 수 있습니다.
- 신호에 전자적 간섭을 일으킬 수 있는 장비를 피해서 작업해 보세요.
- 가능하면 센서의 전송 거리 내에 게이트웨이를 두 개 이상 설치하세요. 게이트웨이를 사용할 수 없게 되면 센서가 데이터 전송을 다른 게이트웨이로 전환합니다. 게이트웨이가 여러 개 있으면 데이터 손 실을 방지하는 데 도움이 됩니다. 두 게이트웨이 사이에 필요한 최소 거리는 없습니다.

<span id="page-111-1"></span>이더넷 게이트웨이 설치

작업 영역에 게이트웨이를 설치하는 데 필요한 거의 모든 것이 게이트웨이가 들어 있는 상자에 들어 있 습니다.

- 게이트웨이
- 벽면 장착 브래킷
- 양면 테이프
- 장착 나사 4개

게이트웨이를 설치하려면 벽면 장착 브래킷을 벽면이나 다른 위치에 설치한 다음 게이트웨이를 브래 킷에 장착하고 이더넷 케이블은 아래쪽에 장착합니다.

장착 브래킷을 장착하는 방법에는 나사 장착, 테이프 장착 및 플라스틱 타이 장착의 세 가지가 있습니 다. 사용하는 방법은 게이트웨이를 벽에 장착할지 다른 위치에 설치할지와 표면 재질에 따라 달라집니 다.

브래킷을 장착하려면 다음 중 하나를 선택합니다.

#### 나사 장착

일반적으로 게이트웨이 박스에 포함된 장착 나사를 사용하여 브래킷을 벽에 직접 장착합니다. 브래킷 을 전면에서 장착합니다. 확장 플러그 또는 토글 볼트(미포함)를 사용하여 나사를 벽에 고정해야 할 수 도 있습니다.

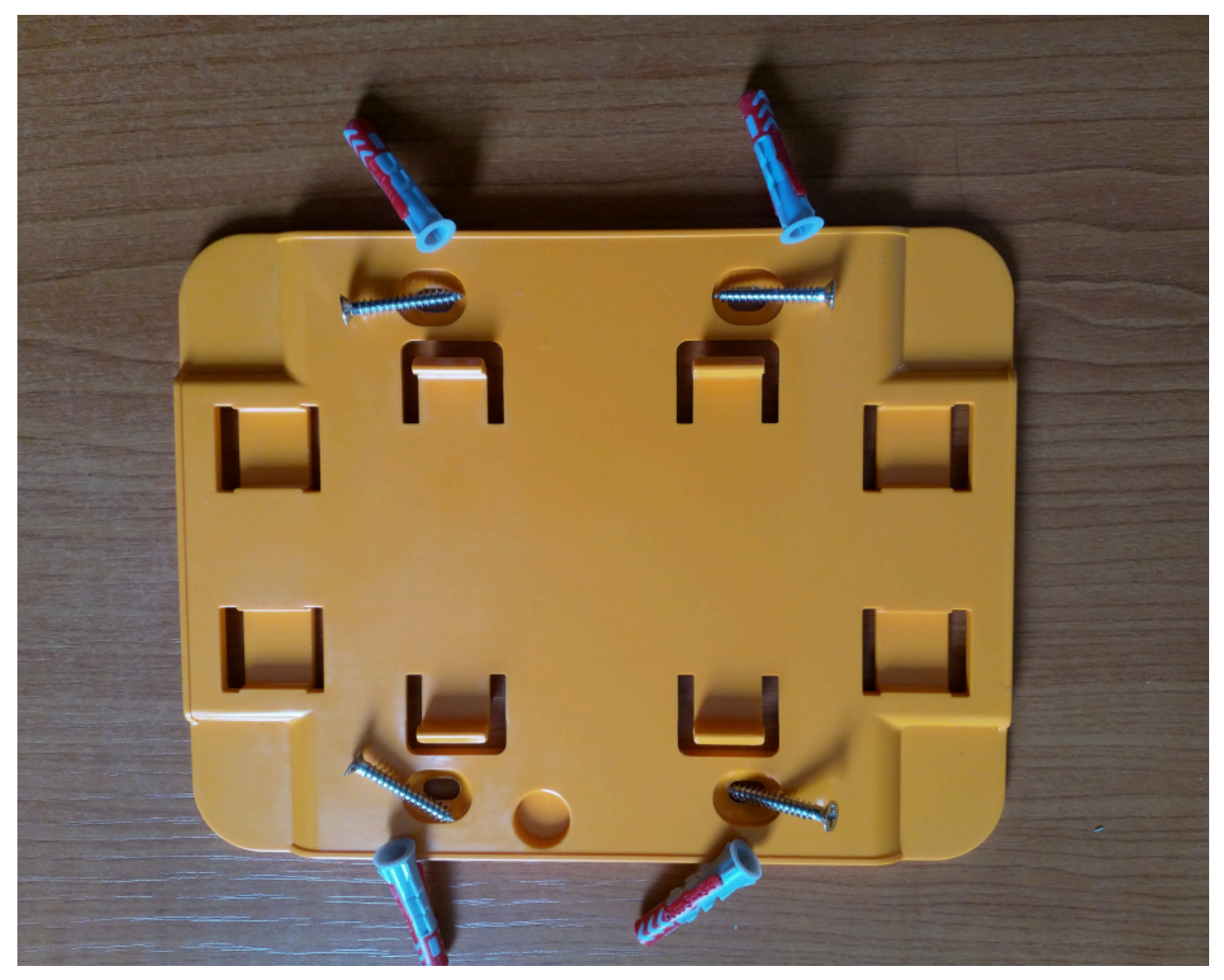

테이프 장착

게이트웨이 박스에는 모양이 있는 양면 테이프가 포함되어 있습니다. 장착면에 나사를 끼울 수 없을 때 사용하세요. 더 안전한 설치를 위해 다른 장착 방법과 함께 사용할 수도 있습니다.

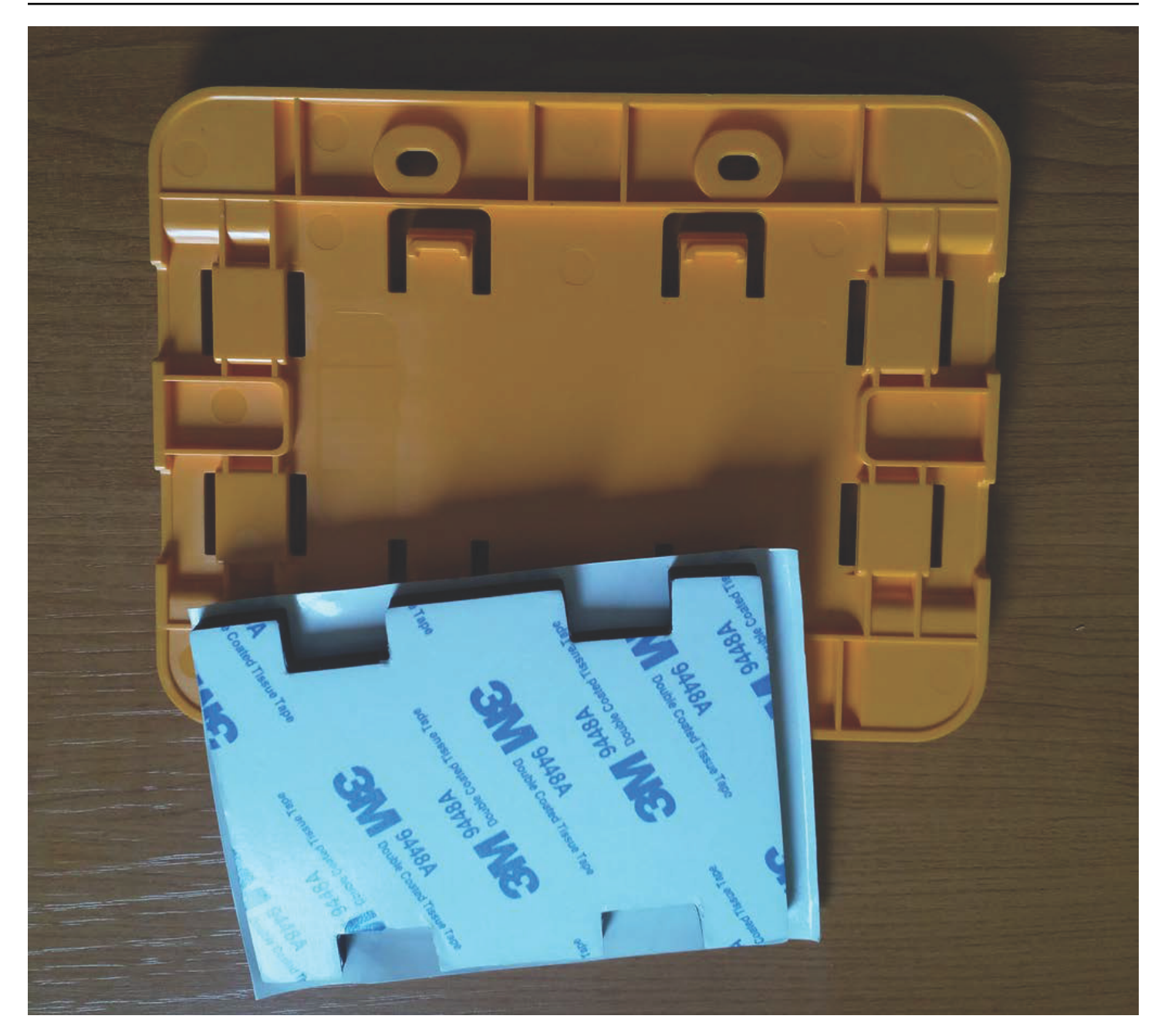

테이프의 한쪽 뒷면을 제거하고 네 개의 돌출된 부분 사이에 있는 벽면 장착 브래킷 뒷면에 테이프를 붙입니다.

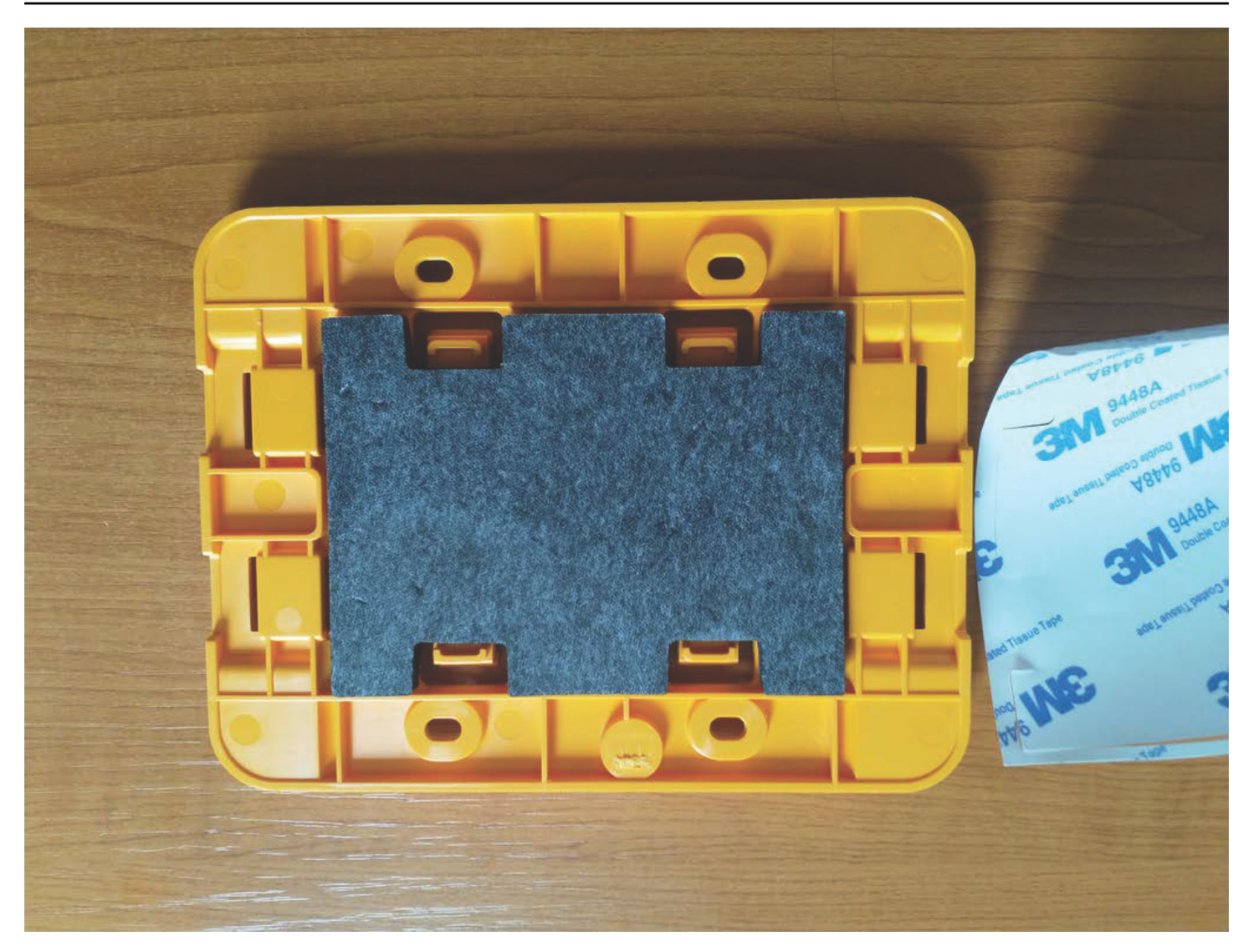

남은 뒷면을 제거하고 브래킷을 장착 위치에 부착합니다. 브래킷을 세게 눌러 테이프가 표면에 단단히 부착되도록 합니다.

플라스틱 타이 장착

기둥이나 울타리와 같이 벽이 아닌 작은 위치에 게이트웨이를 장착하려면 케이블 타이(지퍼 타이라고 도 함)를 사용하여 벽면 장착 브래킷을 고정합니다. 브래킷 뒷면의 돌출된 네 부분에 있는 구멍에 타이 를 끼우고 장착 위치에 감아 꽉 잡아 당깁니다.

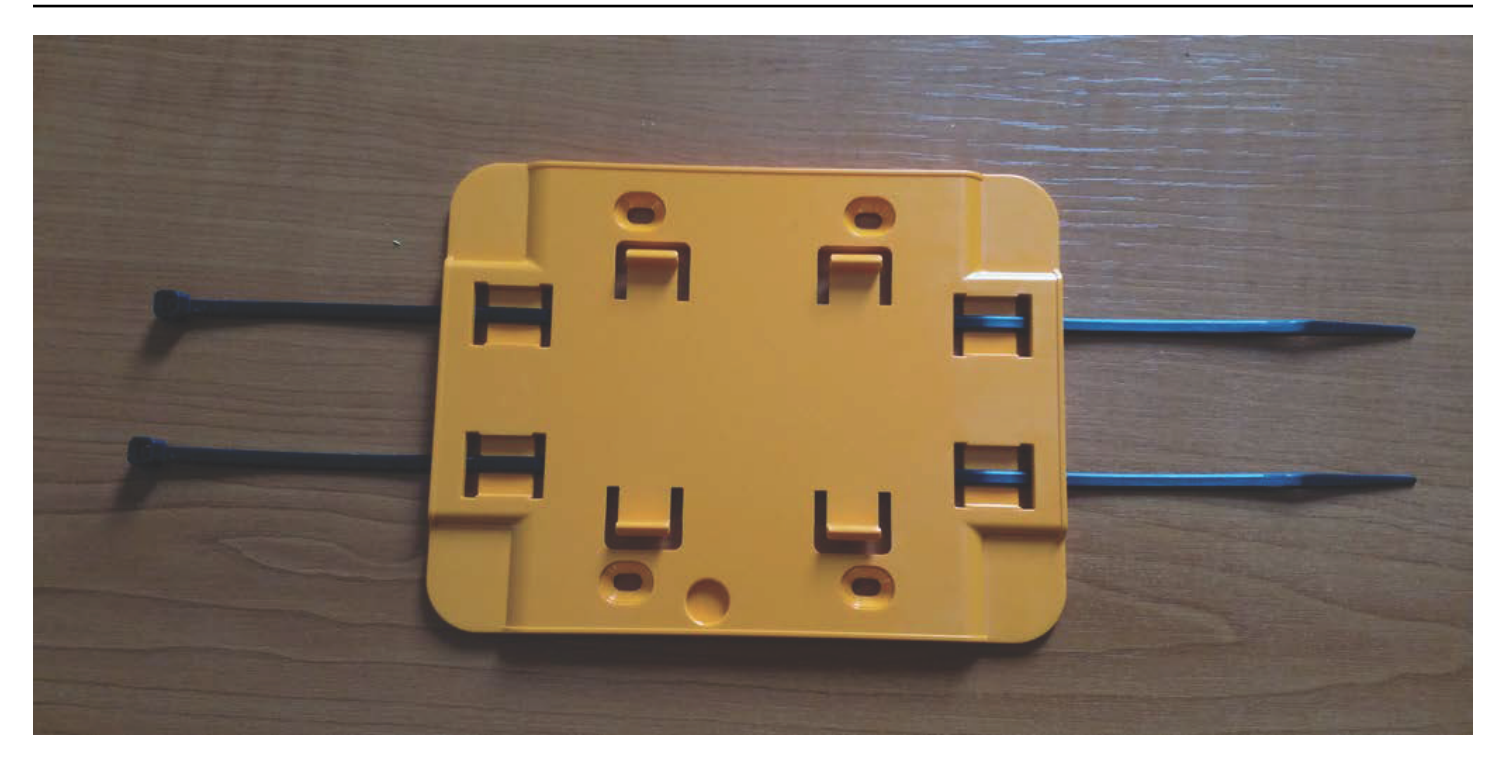

브래킷을 장착한 후 게이트웨이를 브래킷에 부착합니다.

<span id="page-115-1"></span>게이트웨이 설치

- 1. 벽면 장착 브래킷을 제자리에 놓고 게이트웨이 뒷면에 있는 두 개의 플라스틱 후크를 브래킷 하단의 슬롯에 삽입하여 게이트웨이를 브래킷에 대고 놓습니다.
- 2. 게이트웨이 뒷면의 플라스틱 후크가 브래킷 상단에 고정되도록 게이트웨이 상단을 브래킷에 대고 누릅니다.

**a** Note

이더넷 케이블을 아래쪽으로 향하게 하여 게이트웨이를 설치합니다.

게이트웨이 연결에 문제가 있는 경우 [이더넷 게이트웨이 탐지 문제 해결을](#page-118-0) 참조하세요.

<span id="page-115-0"></span>이더넷 게이트웨이 커미셔닝

게이트웨이가 공장에 마운트된 경우 이를 시운전하려면 Amazon Monitron 모바일 앱에 액세스해야 합니다. Amazon Monitron Android 8.0+ 또는 iOS 14 이상을 사용하는 스마트폰과 근거리 무선 통신 (NFC) 및 블루투스만 지원합니다.

#### 주제

• [게이트웨이 커미셔닝](#page-116-0)

#### <span id="page-116-0"></span>게이트웨이 커미셔닝

- 1. 스마트폰의 Bluetooth가 아직 켜져 있지 않다면 켜세요.
- 2. 센서와 통신하기 가장 좋은 위치에 게이트웨이를 배치하세요.

게이트웨이를 설치하기에 가장 좋은 장소는 센서보다 높고 거리가 20~30미터 이내인 곳입니다. 게이트웨이 찾기에 대한 추가 도움이 필요하면 [이더넷 게이트웨이 배치 및 설치](#page-109-0)를 참조하세요.

- 3. 게이트웨이를 연결하고 게이트웨이 전면의 네트워크 표시등(노란색)과 Bluetooth 표시등(파란색) 이 번갈아 깜박이는지 확인합니다.
- 4. 게이트웨이의 Config 버튼을 눌러 커미셔닝 모드로 전환합니다. 블루투스 및 네트워크 LED 표시 등이 빠르게 깜박이기 시작합니다.

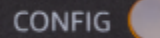

- 5. 스마트폰에서 모바일 앱을 엽니다.
- 6. 시작하기 페이지 또는 게이트웨이 페이지에서 게이트웨이 추가를 선택합니다.

Amazon Monitron 게이트웨이를 스캔합니다. 이 작업은 몇 분 정도 걸릴 수 있습니다. 게이트웨이 를 Amazon Monitron 찾으면 게이트웨이 목록에 해당 게이트웨이가 표시됩니다.

7. 게이트웨이를 선택합니다.

#### **a** Note

iOS 모바일 장치를 사용 중이고 이전에 이 특정 게이트웨이와 페어링한 적이 있는 경우 다 시 페어링하기 전에 장치가 게이트웨이를 "삭제"하도록 설정해야 할 수 있습니다. 자세한 설명은 [Bluetooth 페어링 문제 해결](#page-120-0) 섹션을 참조하세요.

새 게이트웨이에 연결하는 Amazon Monitron 데 몇 분 정도 걸릴 수 있습니다.

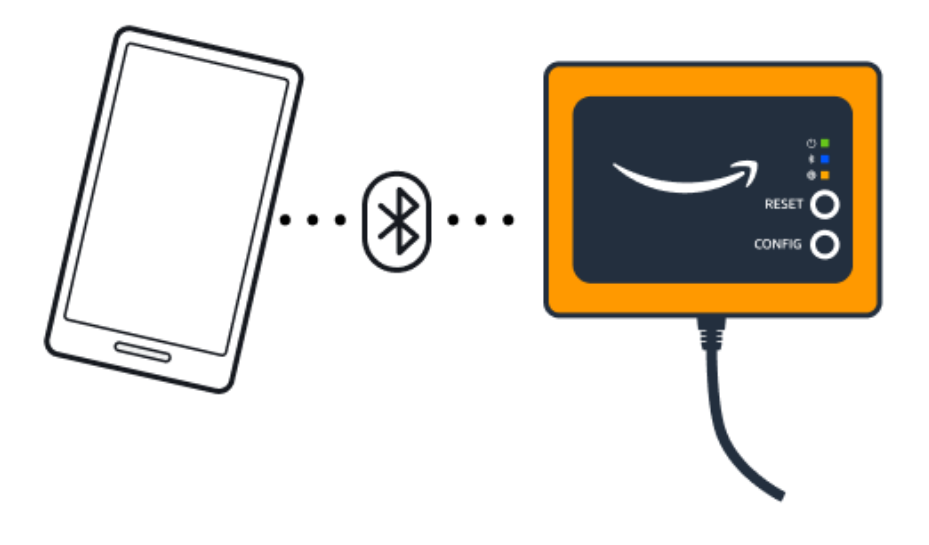

모바일 앱이 게이트웨이 연결을 계속 시도했지만 성공하지 못한다면 [이더넷 게이트웨이 탐지 문](#page-118-0) [제 해결](#page-118-0)을 참조하세요.

#### **a** Note

게이트웨이가 성공적으로 연결되면 Amazon Monitron은 게이트웨이 디바이스 ID와 MAC ID를 모바일 앱에 표시합니다.

8. 게이트웨이에 Amazon Monitron 연결되면 게이트웨이의 네트워크 연결을 구성할 수 있는 두 가지 옵션이 제공됩니다.

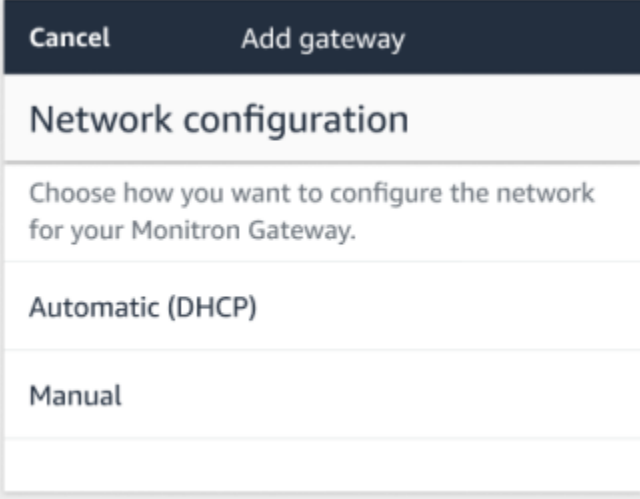

9. 네트워크 구성을 선택합니다.

게이트웨이를 커미셔닝하고 네트워크에 연결하는 데 몇 분 정도 걸릴 수 있습니다.

게이트웨이를 작동시키는 데 또 어려움이 있다면, 재설정하는 것이 도움이 될 수 있습니다. 자세한 설명은 [이더넷 게이트웨이를 공장 설정으로 재설정](#page-120-1) 섹션을 참조하세요.

- a. 자동 (DHCP) 을 선택하면 게이트웨이에 연결하도록 네트워크가 자동으로 구성됩니다. Amazon Monitron
- b. 수동을 선택하는 경우 IP 주소, 서브넷 마스크, 라우터, 기본 DNS 서버 및 대체 DNS 서버(선 택 사항) 정보를 입력합니다. 그런 다음 연결을 선택합니다.

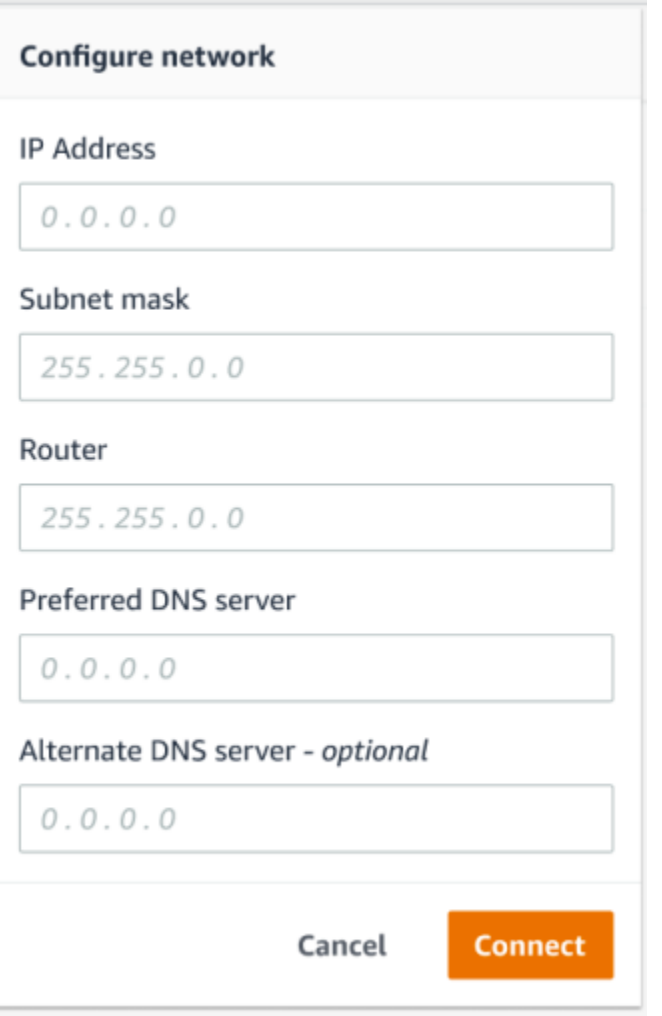

## <span id="page-118-0"></span>이더넷 게이트웨이 탐지 문제 해결

프로젝트 또는 사이트에 게이트웨이를 추가하면 Add Gateway를 선택하는 즉시 Amazon Monitron 모 바일 앱이 게이트웨이 검색을 시작합니다. 앱이 게이트웨이를 찾을 수 없는 경우 다음 문제 해결 팁을 시도해 보세요.

• 게이트웨이 전원이 켜져 있는지 확인하세요. 게이트웨이 오른쪽 상단 모서리에 있는 작은 녹색 표시 등을 확인합니다. 켜져 있으면 게이트웨이에 전원이 들어온 것입니다.

게이트웨이에 전원이 들어오지 않는 경우 다음을 확인하세요.

- 이더넷 케이블이 RJ-45 소켓에 제대로 장착되어 있습니까?
- 이더넷 케이블 반대쪽 끝에 있는 라우터가 제대로 작동하고 있습니까?
- 이더넷 케이블이 작동하나요? 이를 테스트하려면 케이블을 다른 게이트웨이와 함께 사용해 보세 요.
- RJ-45 소켓은 깨끗한가요? 이더넷 케이블의 반대쪽 끝에 있는 소켓도 확인하세요.
- 게이트웨이가 구성 모드에 있는지 확인하세요. Amazon Monitron 모바일 앱은 구성 모드에 있을 때 만 새 게이트웨이를 찾습니다. 게이트웨이를 켜면 Bluetooth 및 네트워크 LED 표시등이 주황색과 파 란색으로 번갈아 가며 천천히 깜박입니다. Config 버튼을 눌러 커미셔닝 모드로 들어가면 빠르게 깜 박이고 다시 주황색과 파란색으로 번갈아 나타납니다.

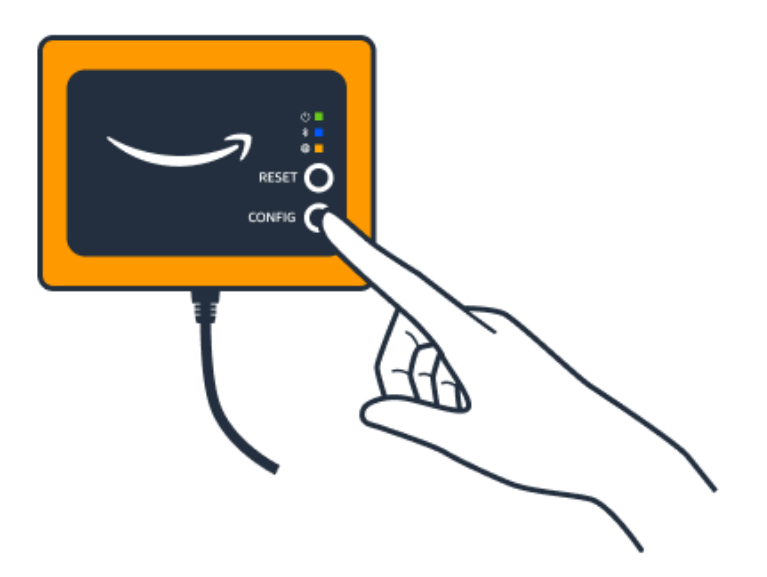

- 버튼을 누르기 전에 LED가 느리게 깜박이는 것 외에 다른 방식으로 표시되면, 게이트웨이가 구성 모 드로 전환되지 않을 수 있습니다. 이 경우 재설정 버튼을 눌러 게이트웨이를 재설정하세요.
- 스마트폰의 Bluetooth가 작동하는지 확인하세요. 게이트웨이는 Bluetooth를 사용하여 스마트폰에 연 결되므로 방해의 원인이 될 수 있습니다. 다음을 확인하세요.
	- 스마트폰의 Bluetooth가 켜져 있고 작동하고 있나요? 전원을 껐다가 다시 켜보세요. 그래도 문제 가 해결되지 않으면 휴대폰을 다시 시작하고 다시 확인해 보세요.
	- 스마트폰의 Bluetooth 범위 내에 있나요? Bluetooth 범위는 보통 10미터 미만으로 비교적 짧으며 신뢰성도 크게 달라질 수 있습니다.
	- Bluetooth 신호에 전자적으로 방해가 될 수 있는 것이 있습니까?

• 이 게이트웨이가 아직 어떤 프로젝트에도 커미셔닝되지 않았는지 확인하세요. 커미셔닝하기 전에 모든 기존 프로젝트에서 디바이스를 삭제해야 합니다.

이러한 방법으로 문제가 해결되지 않으면 다음을 시도해 보세요.

- 게이트웨이 MAC 주소를 확인 및 복사하고 IT 관리자에게 문의하세요. [MAC 주소 세부 정보 검색을](https://docs.aws.amazon.com/Monitron/latest/user-guide/mac-address-ethernet-gateway.html) 참조하십시오.
- 모바일 앱에서 로그아웃하고 앱을 다시 시작합니다.
- Config를 누른 상태에서 Reset을 눌러 게이트웨이의 공장 초기화를 수행합니다.

### <span id="page-120-0"></span>Bluetooth 페어링 문제 해결

iOS 모바일 장치를 이미 페어링된 게이트웨이와 페어링하려고 할 수 있습니다. 이는 게이트웨이 위치 가 변경되었거나 Amazon Monitron 사이트의 일반 구성이 변경되었기 때문에 발생할 수 있습니다.

이 경우, iOS 장치에 게이트웨이와의 Bluetooth 연결을 "잊어버리라고" 지시하세요.

```
주제
```
• [게이트웨이와 장치의 페어링을 해제하려면 다음과 같이 하세요.](#page-120-2)

<span id="page-120-2"></span>게이트웨이와 장치의 페어링을 해제하려면 다음과 같이 하세요.

- 1. iOS 디바이스에서 설정을 선택합니다.
- 2. 설정 화면에서 Bluetooth를 선택합니다.
- 3. Bluetooth 화면에서 Amazon Monitron 게이트웨이 이름 옆에 있는 정보 아이콘을 선택합니다.
- 4. 다음 화면에서 이 장치 삭제를 선택합니다.

## <span id="page-120-1"></span>이더넷 게이트웨이를 공장 설정으로 재설정

Amazon Monitron삭제된 게이트웨이를 다시 사용하는 경우 커미셔닝 버튼을 사용하여 게이트웨이를 공장 설정으로 재설정하십시오. 그러면 게이트웨이를 다시 사용할 준비가 됩니다. Amazon Monitron

주제

- [이더넷 게이트웨이를 공장 설정으로 재설정\(옵션 1\)](#page-121-1)
- [이더넷 게이트웨이를 공장 설정으로 재설정\(옵션 2\)](#page-121-2)

#### <span id="page-121-1"></span>이더넷 게이트웨이를 공장 설정으로 재설정(옵션 1)

- 1. 게이트웨이에서 이더넷 케이블을 분리합니다.
- 2. Config 버튼을 길게 누릅니다.
- 3. 이더넷 케이블을 게이트웨이에 다시 연결합니다.

LED 표시등이 주황색과 파란색으로 번갈아 가며 천천히 깜박이기 시작하면 Config 버튼을 놓습니 다. 게이트웨이가 재설정되었습니다.

<span id="page-121-2"></span>이더넷 게이트웨이를 공장 설정으로 재설정(옵션 2)

- 1. Config 버튼을 길게 누릅니다.
- 2. 재설정 버튼을 누릅니다.
- 3. LED 표시등이 주황색과 파란색으로 번갈아 가며 천천히 깜박이기 시작하면 두 버튼을 모두 놓습 니다.

## <span id="page-121-0"></span>게이트웨이 목록 보기

이 페이지에서는 Amazon Monitron 앱에 게이트웨이를 나열하는 방법을 설명합니다.

주제

- [모바일 앱을 사용하여 게이트웨이 목록을 나열하려면 다음과 같이 하세요.](#page-121-3)
- [웹 앱을 사용하여 게이트웨이를 나열하려면 다음과 같이 하세요.](#page-122-0)

<span id="page-121-3"></span>모바일 앱을 사용하여 게이트웨이 목록을 나열하려면 다음과 같이 하세요.

♤

- 1. 스마트폰을 사용하여 Amazon Monitron 모바일 앱에 로그인합니다.
- 2. 화면 왼쪽 상단의 메뉴 아이콘을 선택합니다.

 $\langle$   $\boldsymbol{\Xi}$  AnyCompany

3. 게이트웨이를 선택합니다.

프로젝트와 관련된 모든 게이트웨이 목록이 표시됩니다.

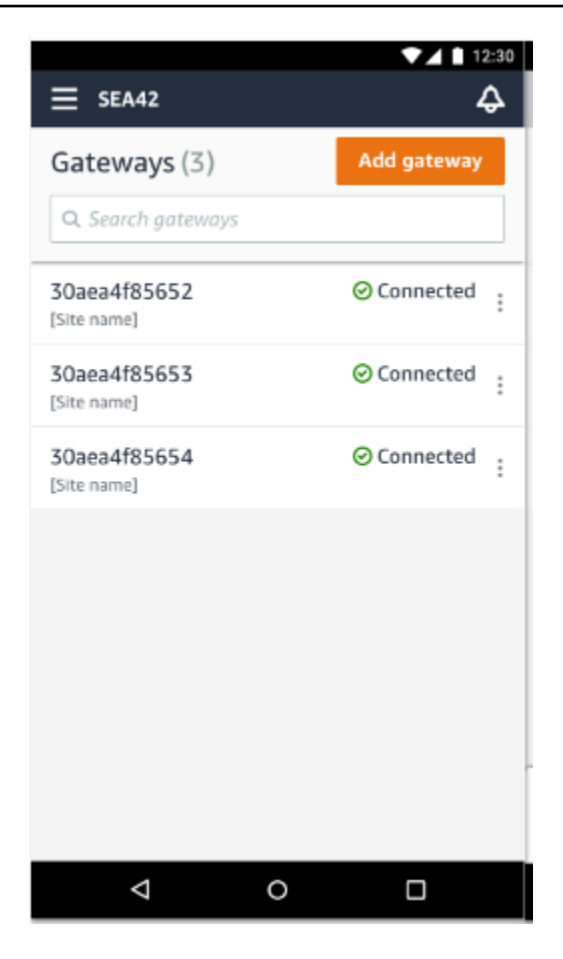

<span id="page-122-0"></span>웹 앱을 사용하여 게이트웨이를 나열하려면 다음과 같이 하세요.

1. 왼쪽 탐색기에서 게이트웨이를 선택합니다.

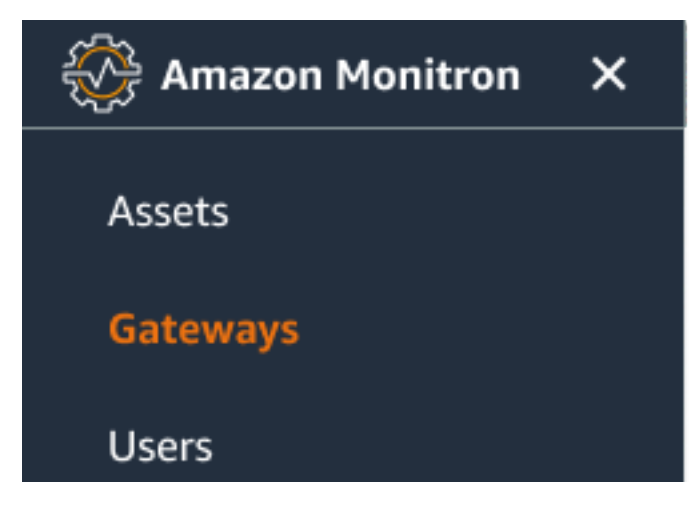

2. 게이트웨이 목록이 오른쪽 창에 나타납니다.

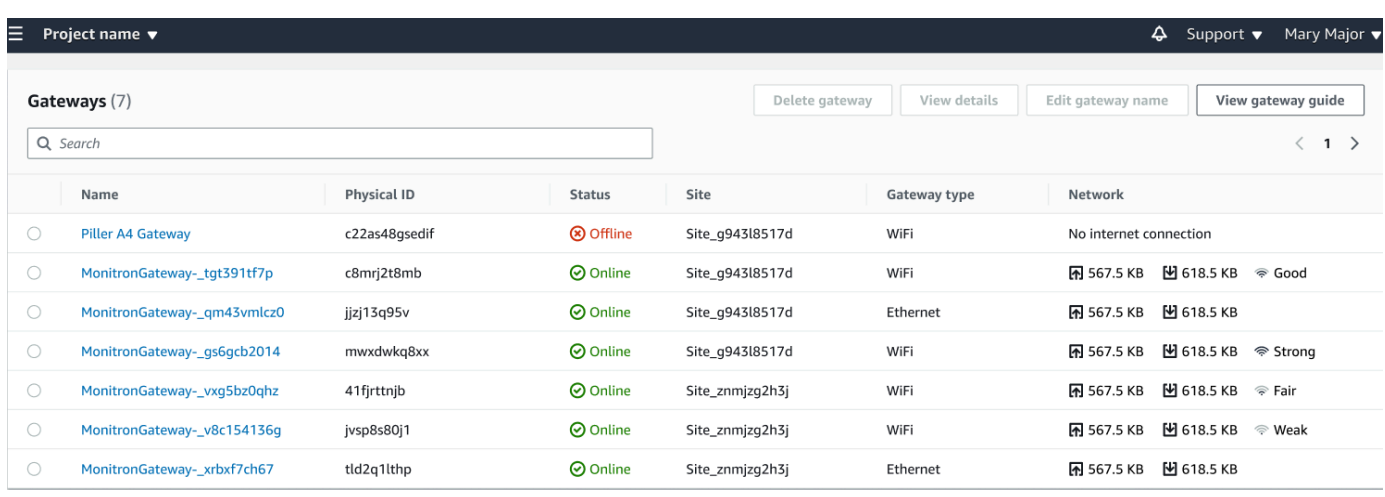

## <span id="page-123-0"></span>이더넷 게이트웨이 세부 정보 보기

모바일 또는 웹 앱에서 게이트웨이 세부 정보를 볼 수 있습니다. 다음과 같은 게이트웨이 세부 정보를 볼 수 있습니다.

- IP 주소
- 펌웨어 버전
- 최근 커미셔닝 시간

**a** Note

게이트웨이 MAC 주소를 보고 복사할 수도 있습니다. [MAC 주소 세부 정보 검색을](https://docs.aws.amazon.com/Monitron/latest/user-guide/mac-address-ethernet-gateway.html) 참조하십시 오.

모바일 앱과 웹 앱 모두에서 센서 세부 정보를 볼 수 있습니다. 다음 섹션에서는 그 방법을 안내합니다.

주제

- [모바일 앱에서 이더넷 게이트웨이 세부 정보를 보려면 다음과 같이 하세요.](#page-123-1)
- [웹 앱에서 이더넷 게이트웨이 세부 정보를 보려면 다음과 같이 하세요.](#page-126-0)

<span id="page-123-1"></span>모바일 앱에서 이더넷 게이트웨이 세부 정보를 보려면 다음과 같이 하세요.

1. 게이트웨이 목록에서 세부 정보를 보려는 게이트웨이를 선택합니다.

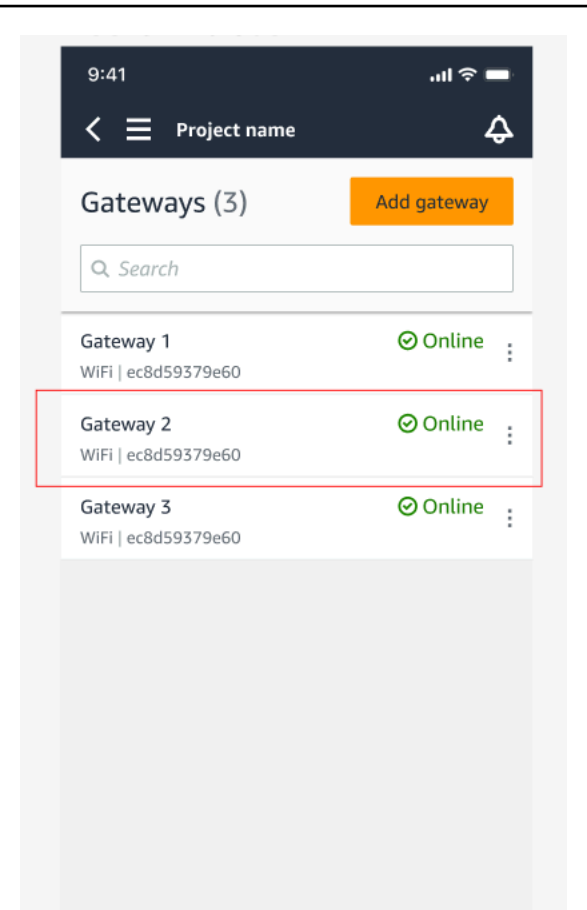

2. 열리는 옵션 상자에서 게이트웨이 세부 정보 보기를 선택합니다.

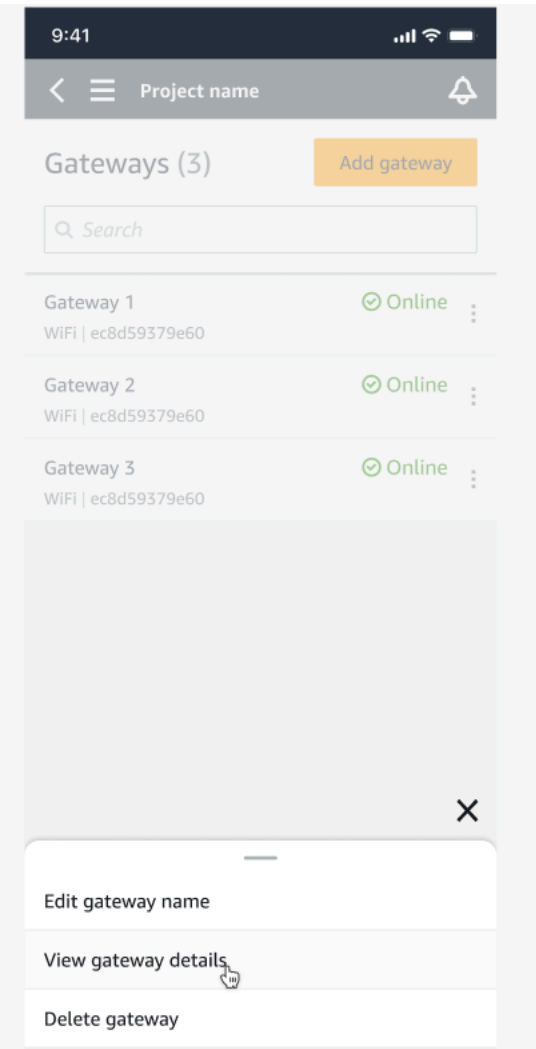

3. 게이트웨이 세부 정보 페이지가 표시됩니다.

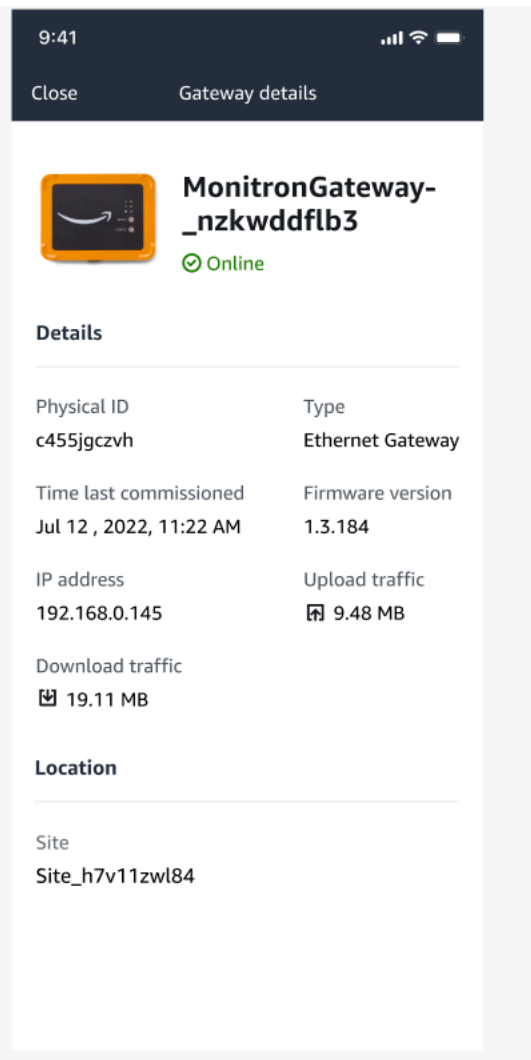

## <span id="page-126-0"></span>웹 앱에서 이더넷 게이트웨이 세부 정보를 보려면 다음과 같이 하세요.

1. 게이트웨이 목록에서 세부 정보를 보려는 게이트웨이를 선택합니다.

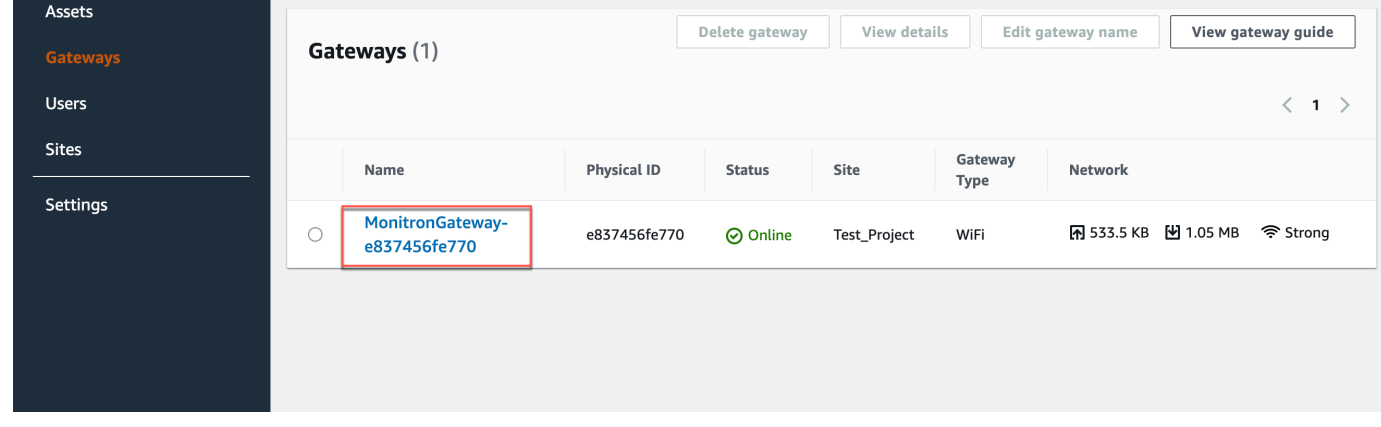

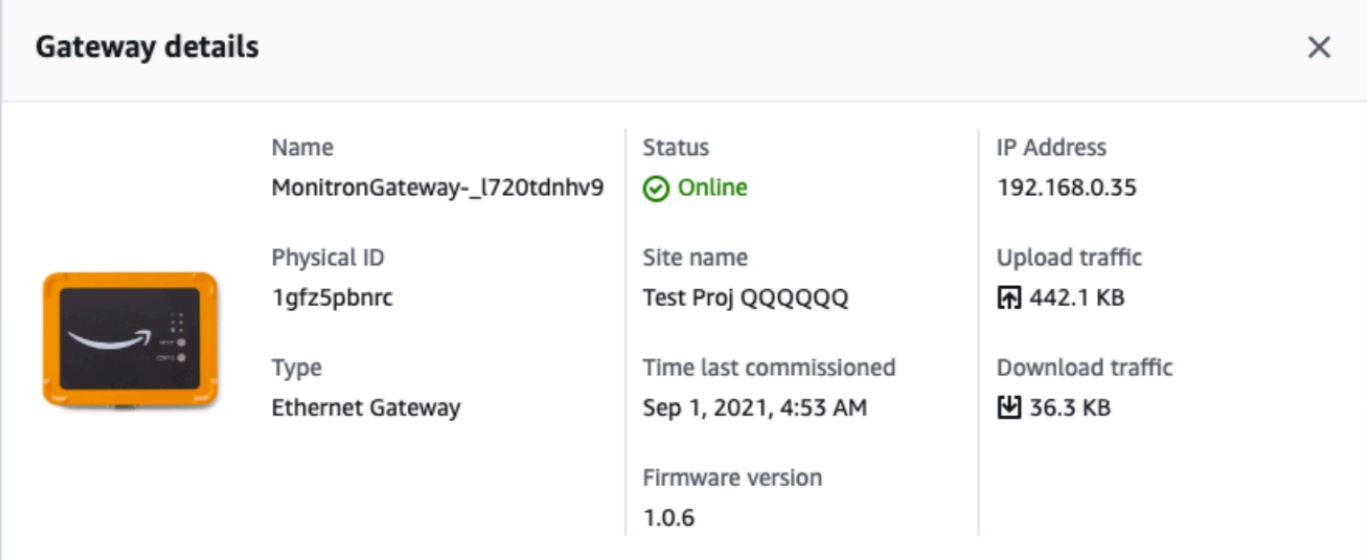

# <span id="page-127-0"></span>이더넷 게이트웨이 이름 편집

이더넷 게이트웨이의 표시 이름을 변경하여 더 빨리 찾을 수 있습니다. 게이트웨이 이름을 편집하려면 웹 또는 모바일 앱을 열고 다음을 수행하세요.

주제

• [이더넷 게이트웨이 이름을 편집하려면 다음과 같이 하세요.](#page-127-1)

<span id="page-127-1"></span>이더넷 게이트웨이 이름을 편집하려면 다음과 같이 하세요.

1. 게이트웨이 페이지에서 편집하려는 게이트웨이 이름을 선택합니다.

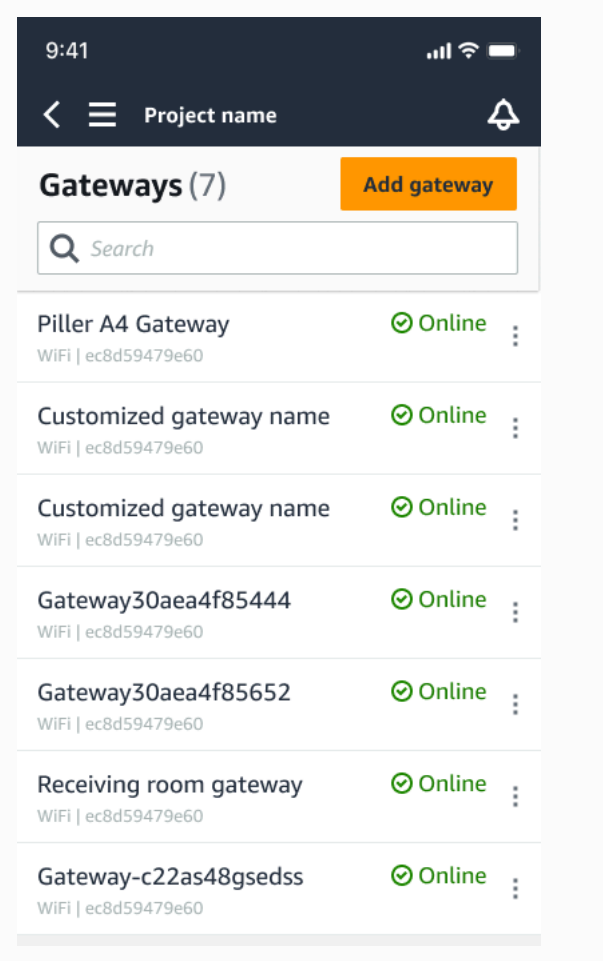

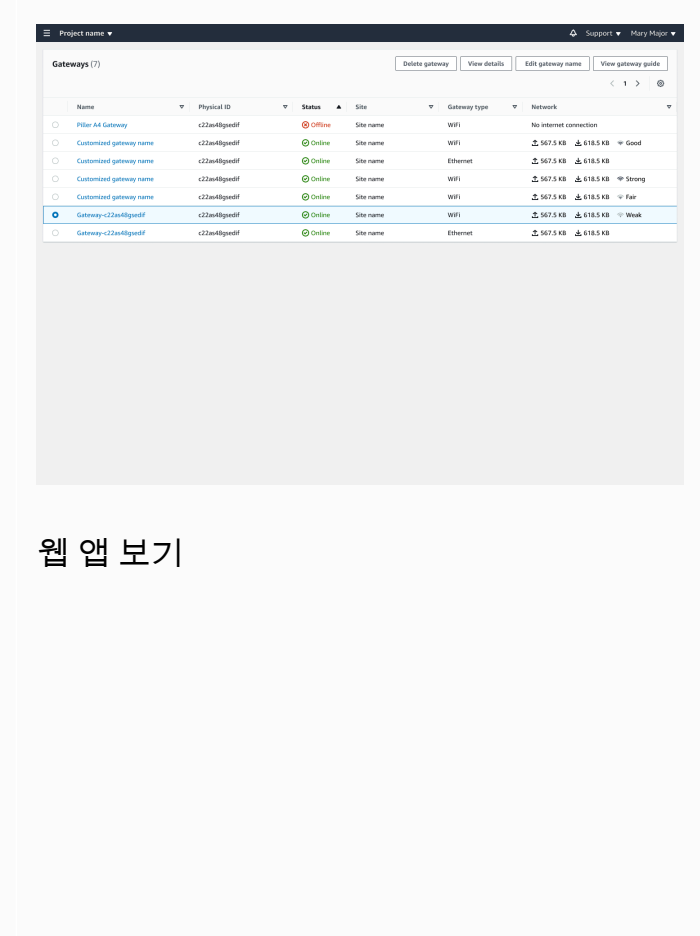

#### 모바일 앱 보기

2. 게이트웨이에 사용자 지정 이름을 추가하라는 팝업이 나타납니다.

全 567.5 KB 上 618.5 KB

Cancel Save

Edit gate

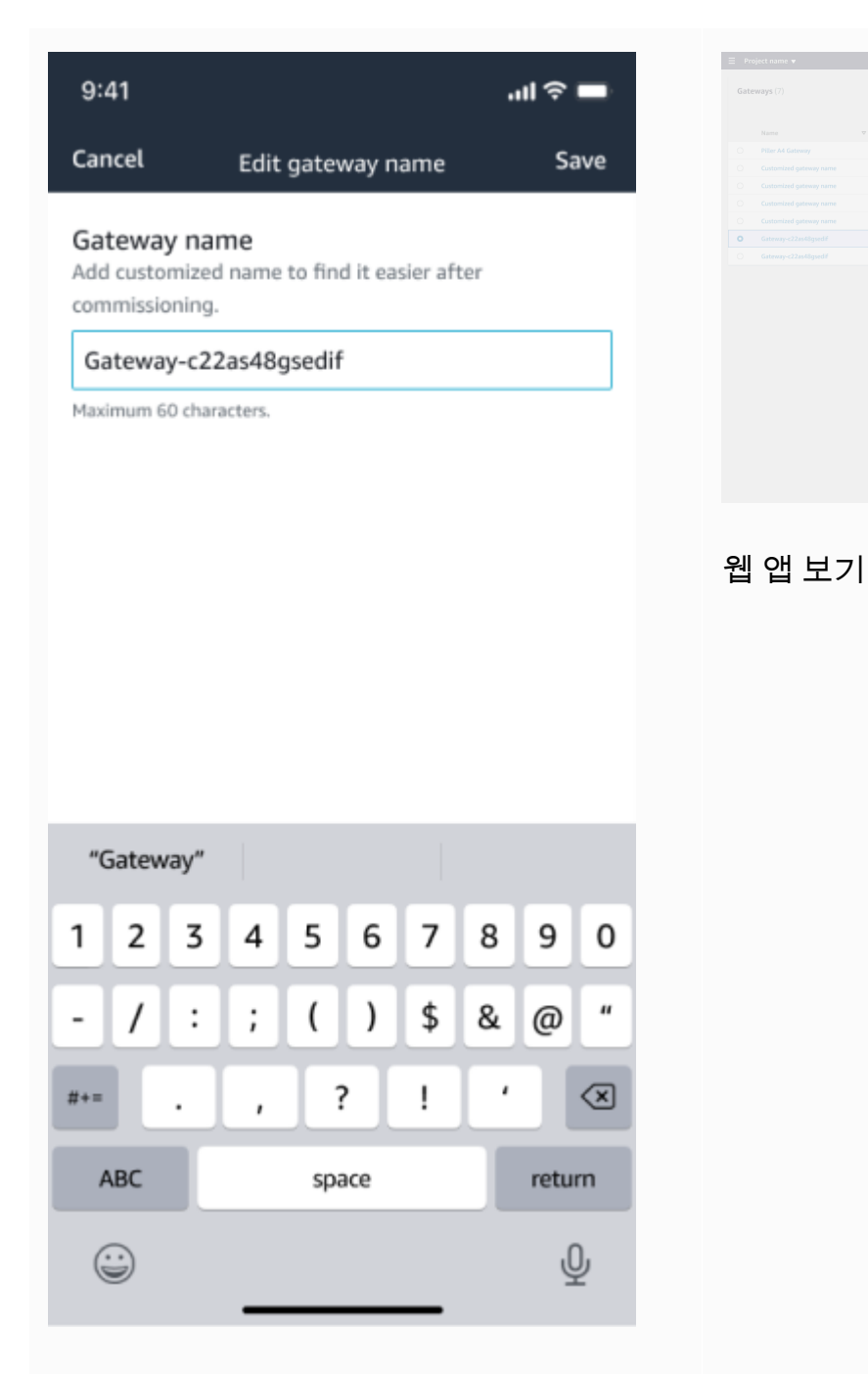

모바일 앱 보기

3. 게이트웨이의 새 이름을 입력하고 저장을 선택합니다.

全 567.5 KB 上 618.5 KB

Cancel Save

Edit gateway name

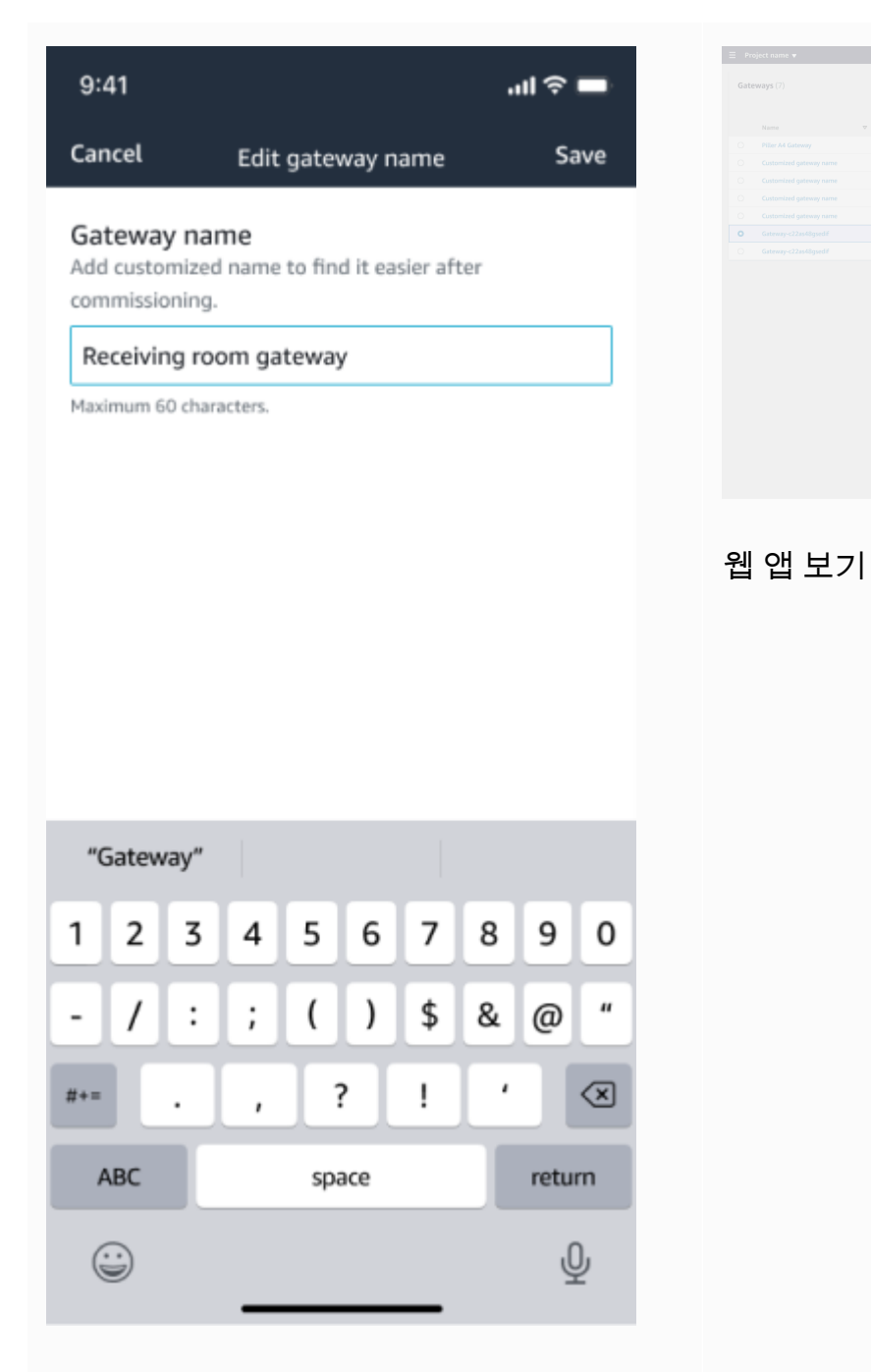

모바일 앱 보기

4. 새 게이트웨이 이름을 확인하는 성공 메시지가 표시됩니다.

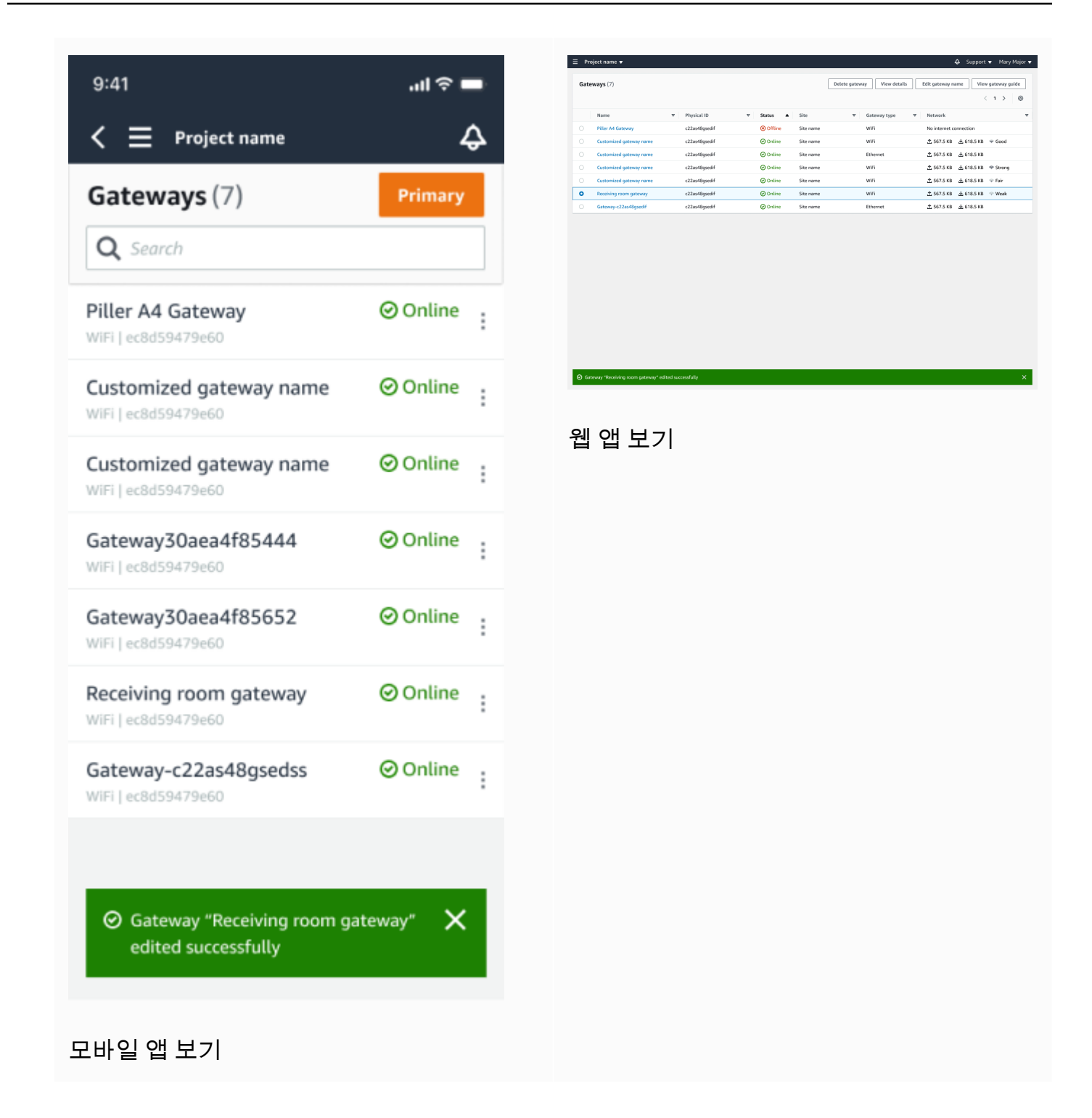

## <span id="page-131-0"></span>인터넷 게이트웨이 삭제

센서에는 데이터를 AWS 클라우드로 전달하기 위한 게이트웨이가 필요합니다. 게이트웨이를 삭제하 면 일부 센서의 연결이 끊길 수 있습니다. 게이트웨이를 삭제하기 전에 주의하세요.

게이트웨이를 삭제하면 센서가 범위 내에 있는 다른 게이트웨이(있는 경우)로 연결을 전환하므로 센서 의 데이터 전송은 중단 없이 계속됩니다. 범위 내에 게이트웨이가 없으면 데이터 전송이 중단되고 데이 터가 손실될 수 있습니다.

현재 오프라인 상태인 게이트웨이를 삭제하는 경우 다시 커미셔닝하기 전에 디바이스를 공장 초기화 해야 합니다.

주제

- [모바일 앱을 사용하여 이더넷 게이트웨이 삭제](#page-132-1)
- [웹 앱을 사용하여 이더넷 게이트웨이 삭제](#page-132-2)

<span id="page-132-1"></span>모바일 앱을 사용하여 이더넷 게이트웨이 삭제

- 1. 모바일 앱을 사용하여 게이트웨이 페이지로 이동합니다.
- 2. 삭제하려는 게이트웨이 옆의 세로 줄임표 아이콘

i  $($ 을 선택합니다.

- 3. 게이트웨이 삭제를 선택합니다.
- 4. 다시 삭제를 선택합니다.

<span id="page-132-2"></span>웹 앱을 사용하여 이더넷 게이트웨이 삭제

- 1. [Wi-Fi 게이트웨이 목록으](#page-121-0)로 이동합니다.
- 2. 표에서 게이트웨이를 선택합니다.
- 3. 게이트웨이 삭제를 선택합니다.

## <span id="page-132-0"></span>MAC 주소 세부 정보 검색

Amazon Monitron 게이트웨이의 미디어 액세스 제어 (MAC) 주소를 검색하려면 휴대폰으로 게이트웨 이 디바이스의 QR 코드를 스캔하면 됩니다. Amazon Monitron은 QR 코드를 스캔하면 MAC 주소와 게 이트웨이 ID를 모두 반환합니다.

IT 관리자인 경우 스캔한 MAC 주소를 사용하여 게이트웨이 디바이스를 커미셔닝하기 전에 올바른 네 트워크 설정으로 구성되었는지 확인할 수 있습니다. 게이트웨이를 커미셔닝하는 기술자의 경우 스캔 한 MAC 주소를 사용하여 IT 관리자와 관련된 네트워킹 문제를 해결할 수 있습니다.

#### **a** Note

QR 코드를 스캔하여 MAC 주소를 검색하는 것은 Amazon Monitron 모바일 앱에서만 지원됩니 다.

다음 절차는 게이트웨이 디바이스의 MAC 주소를 검색하는 방법을 보여줍니다.

- 1. 게이트웨이 페이지로 이동합니다.
- 2. 스캔 아이콘을 선택합니다.

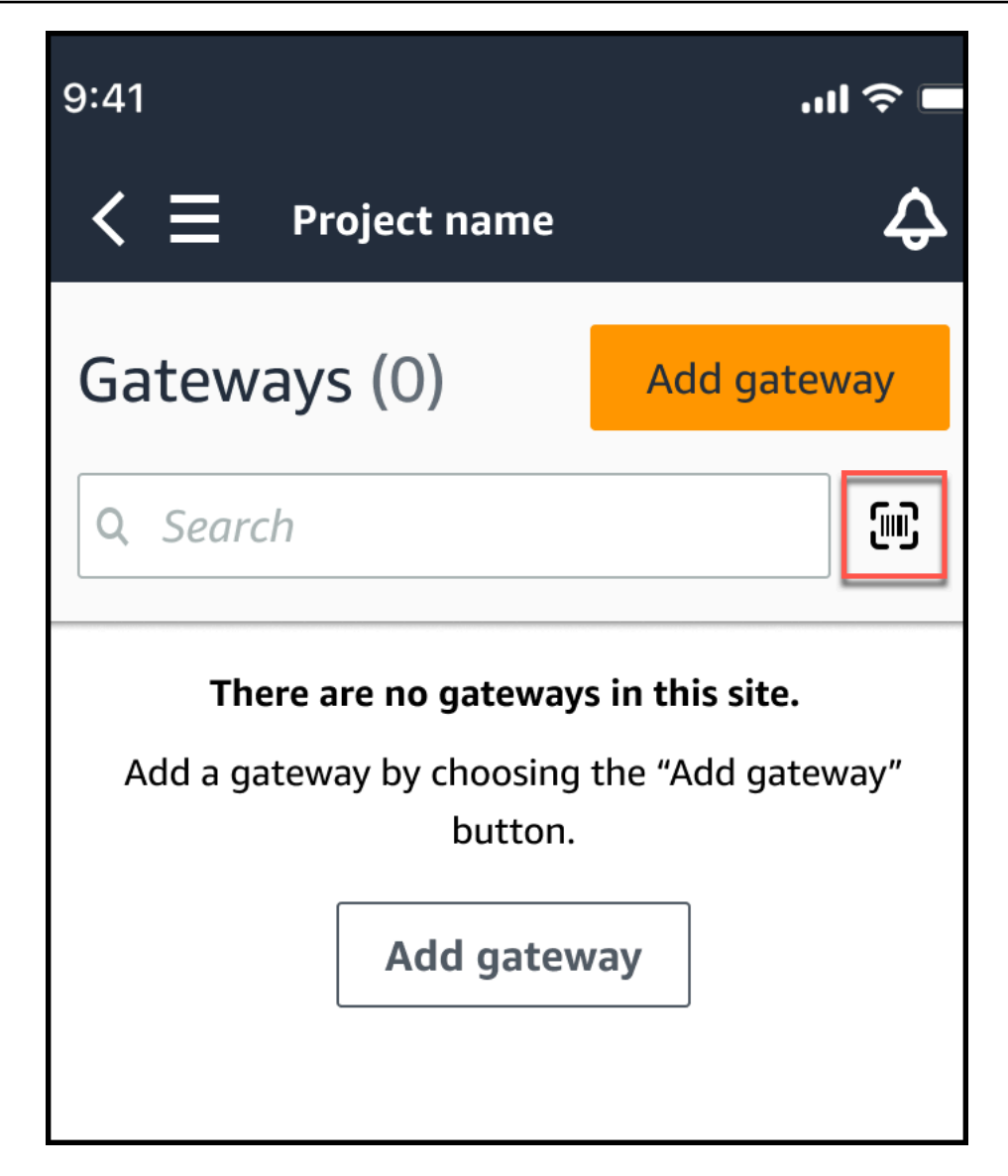

3. Amazon Monitron은 QR 코드를 스캔하면 어떤 작업이 수행되는지 설명하는 메시지를 표시합니 다. 계속을 선택합니다.

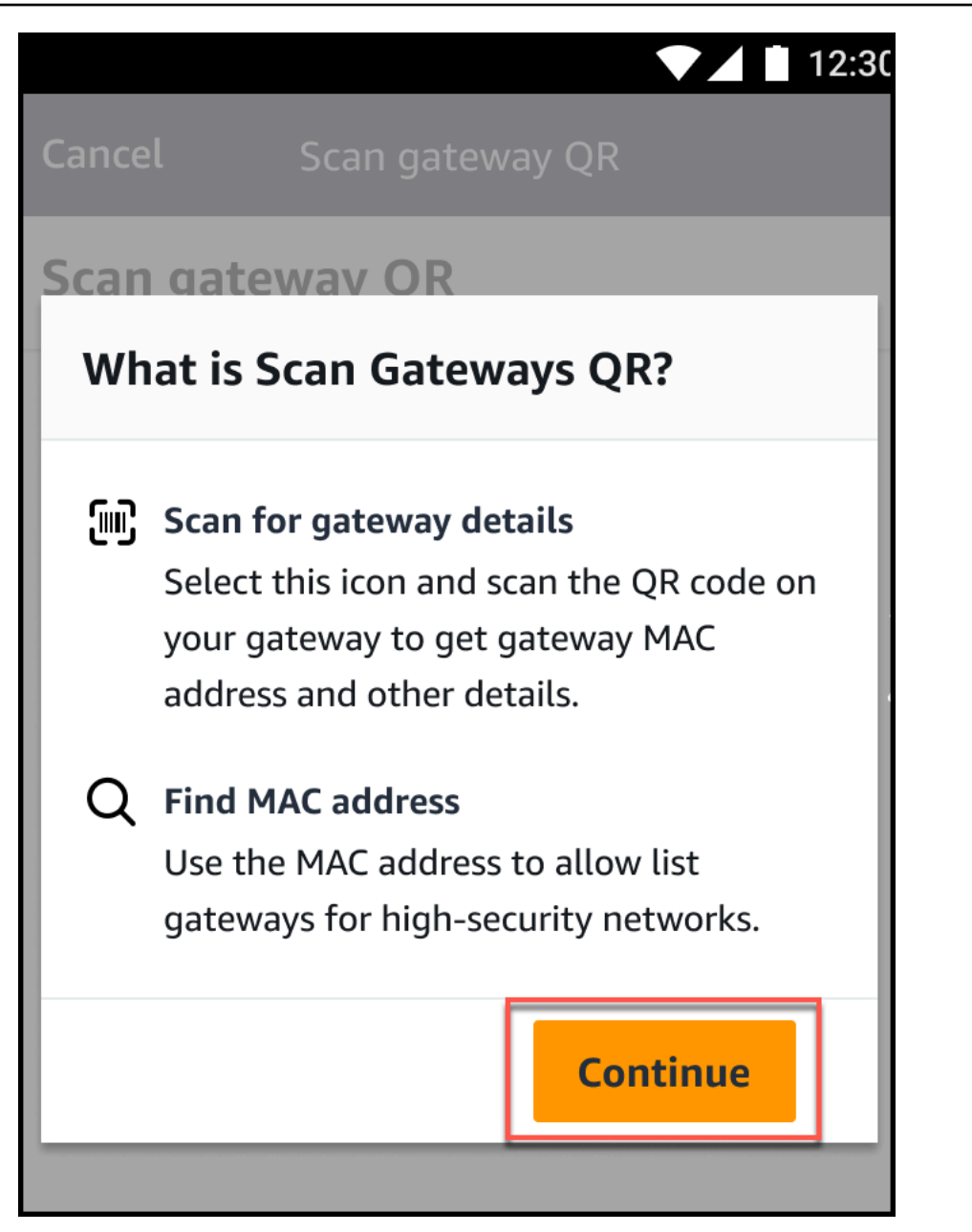

4. QR 코드 스캔 페이지에서 휴대폰 카메라를 사용하여 게이트웨이 QR 코드를 스캔합니다.

스캔이 성공적으로 완료되면 Amazon Monitron은 모바일 앱의 QR 코드 스캔 페이지에 게이트웨 이 ID와 MAC 주소를 표시합니다.

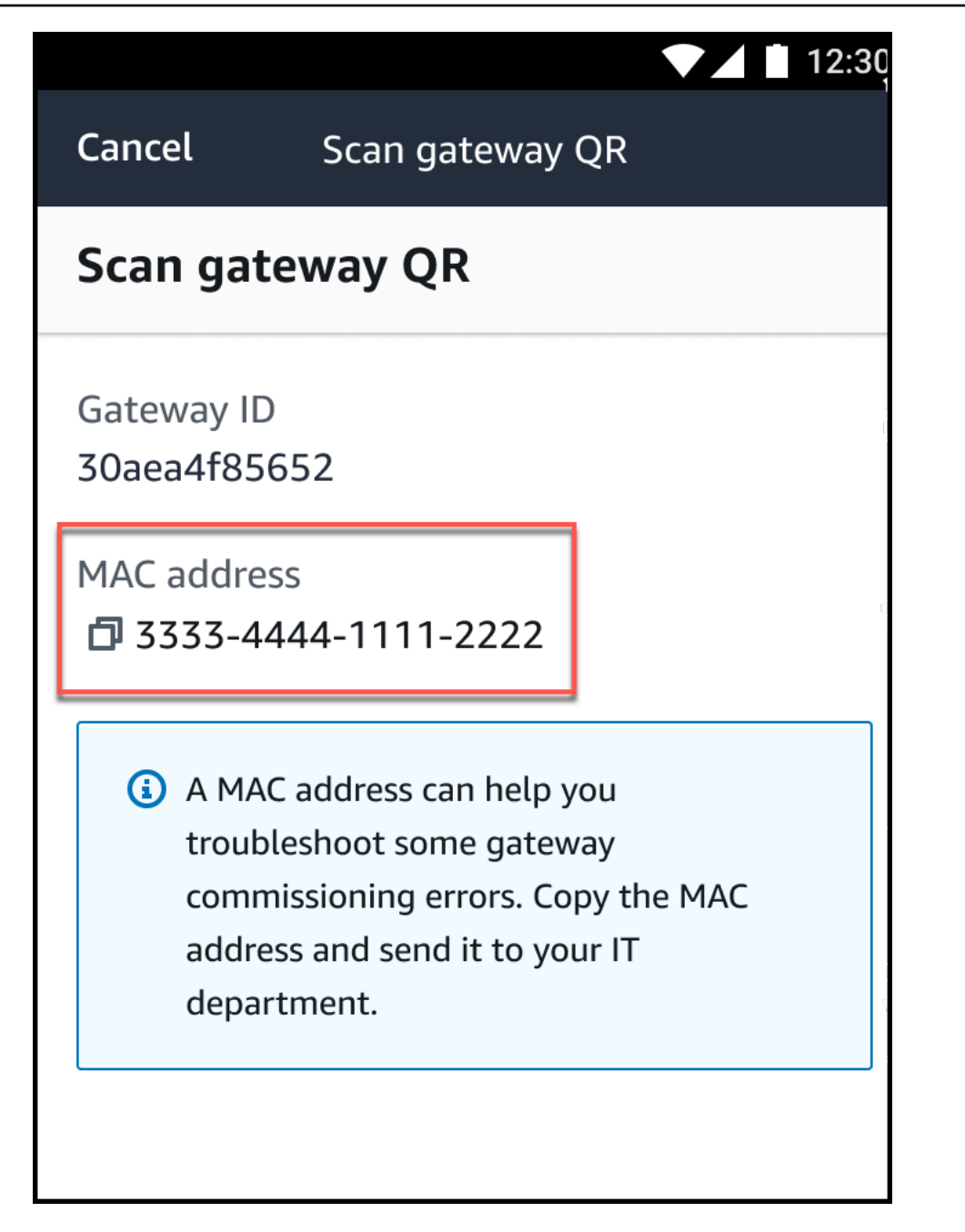

복사 아이콘

 $\overline{\mathbf{C}}$  ) and  $\overline{\mathbf{C}}$  and  $\overline{\mathbf{C}}$  and  $\overline{\mathbf{C}}$  and  $\overline{\mathbf{C}}$  and  $\overline{\mathbf{C}}$  and  $\overline{\mathbf{C}}$  and  $\overline{\mathbf{C}}$  and  $\overline{\mathbf{C}}$  and  $\overline{\mathbf{C}}$  and  $\overline{\mathbf{C}}$  and  $\overline{\mathbf{C}}$  and  $\overline{\mathbf{C}}$  and  $\overline{\mathbf{C}}$ 

을 선택하여 MAC 주소를 복사할 수도 있습니다.

#### **a** Note

Amazon Monitron이 아직 활성화되지 않은 경우 QR 코드를 스캔하기 위해 카메라에 액 세스할 수 있는 권한이 필요할 수 있습니다. 디바이스 QR 코드를 성공적으로 스캔하려

면 먼저 모바일 디바이스의 설정 페이지에서 이러한 권한을 활성화해야 합니다. Amazon Monitron은 권한이 아직 부여되지 않은 경우 스캔 프로세스 중에 카메라 액세스를 활성화 하라는 메시지를 표시합니다.

#### 안드로이드 디바이스에서

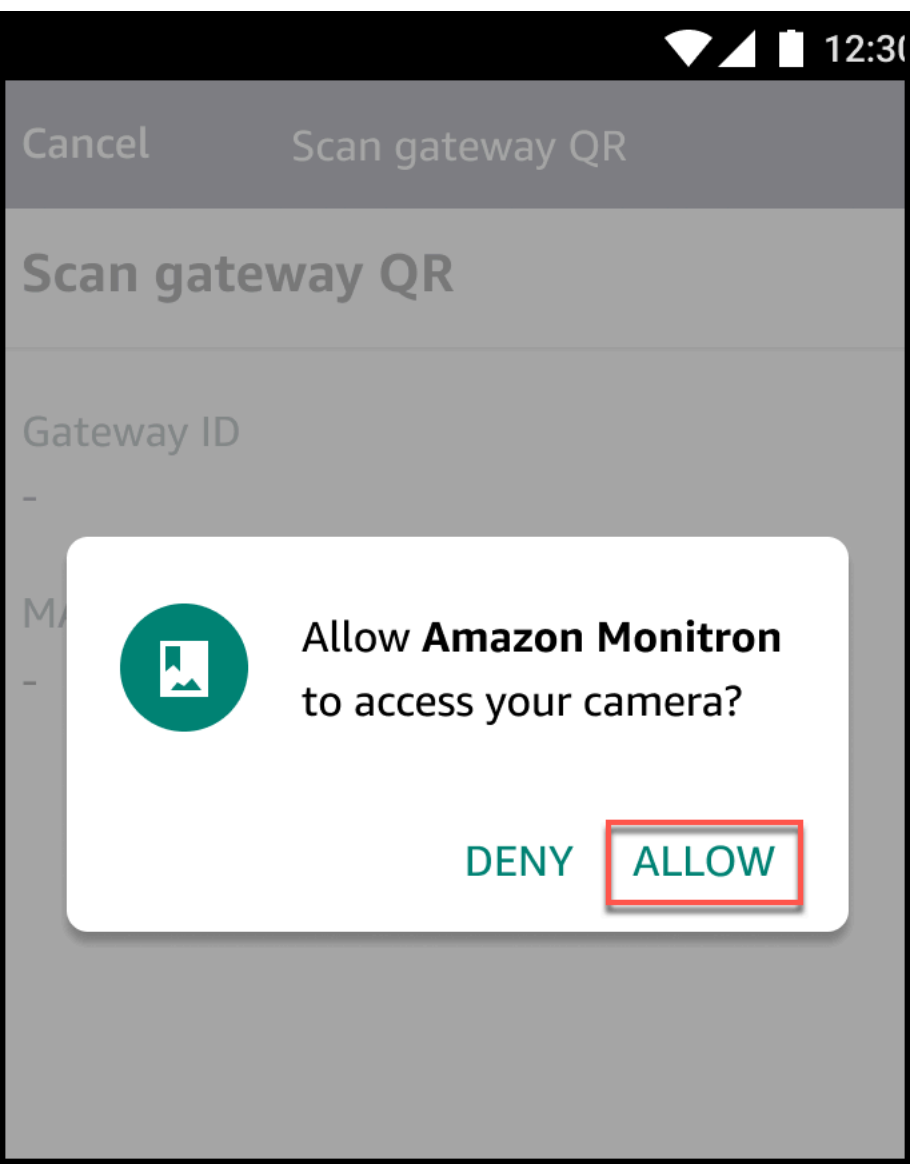

iOS 디바이스에서

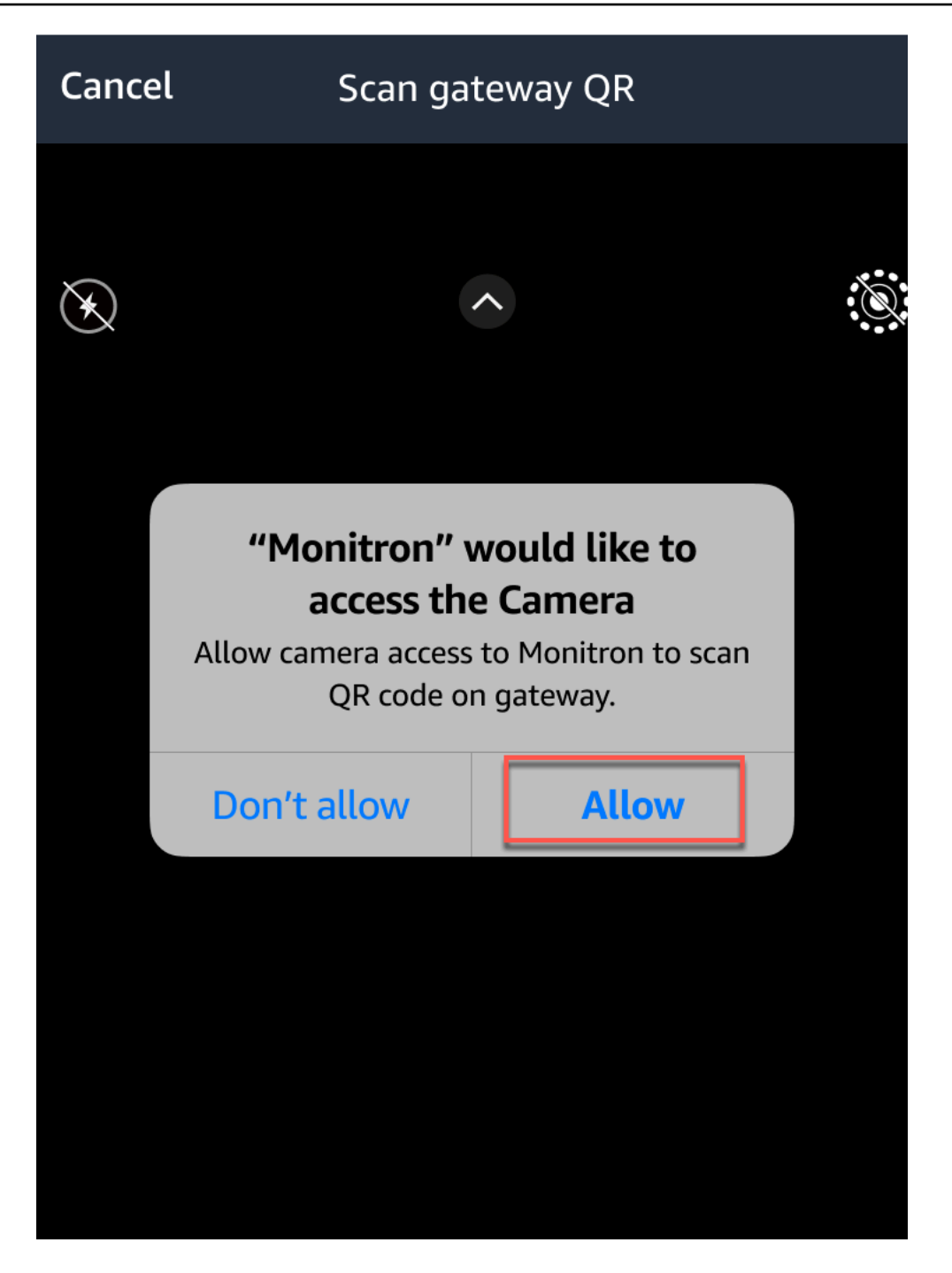

# Wi-Fi 게이트웨이

이 주제에서는 Wi-Fi 게이트웨이를 설치하는 방법에 대해 설명합니다. 또한 불필요한 게이트웨이를 삭 제하는 방법도 설명합니다.

이더넷 게이트웨이 사용에 Amazon Monitron 대한 자세한 내용은 을 참조하십시오[이더넷 게이트웨이.](#page-106-0)

Amazon Monitron 게이트웨이는 설치 및 운영이 쉽습니다. 전원 케이블을 연결한 후 커미셔닝 버튼을 눌러 게이트웨이를 커미셔닝 모드로 전환할 수 있습니다.

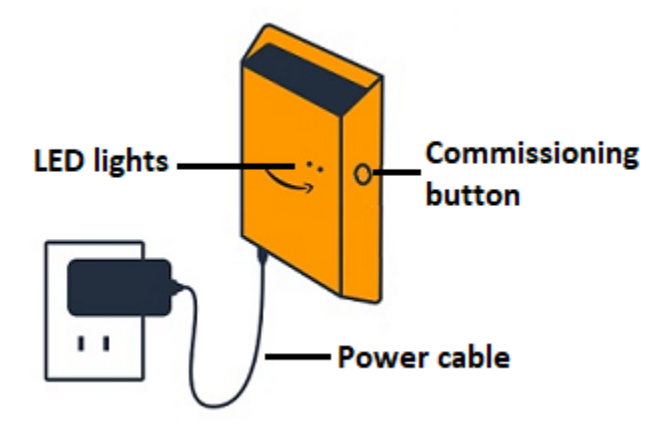

#### 주제

- [Wi-Fi 게이트웨이의 LED 표시등 읽기](#page-139-0)
- [Wi-Fi 게이트웨이 배치 및 설치](#page-141-0)
- [Wi-Fi 게이트웨이 커미셔닝](#page-149-0)
- [Wi-Fi 게이트웨이 감지 문제 해결](#page-151-0)
- [Bluetooth 페어링 문제 해결](#page-152-0)
- [Wi-Fi 게이트웨이를 초기 설정으로 재설정](#page-153-0)
- [게이트웨이 목록 보기](#page-154-0)
- [Wi-Fi 게이트웨이 세부 정보 보기](#page-155-0)
- [Wi-Fi 게이트웨이 이름 편집](#page-160-0)
- [Wi-Fi 게이트웨이 삭제](#page-164-0)
- [MAC 주소 세부 정보 검색](#page-165-0)

## <span id="page-139-0"></span>Wi-Fi 게이트웨이의 LED 표시등 읽기

게이트웨이 상단의 LED 표시등은 Amazon Monitron 게이트웨이 상태를 나타냅니다. 각 LED 조명에는 주황색 표시등과 파란색 표시등이 각각 하나씩 있습니다. 주황색 표시등은 게이트웨이가 Wi-Fi 네트워 크에 연결되어 있음을 나타냅니다. 파란색 표시등은 게이트웨이의 Bluetooth가 센서에 연결되었음을 나타냅니다.

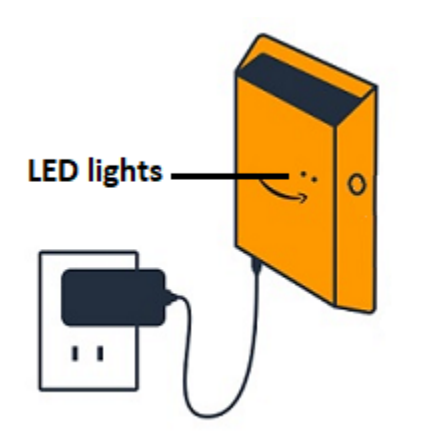

표시등이 표시되는 순서는 다음 표에 설명된 대로 게이트웨이의 상태를 나타냅니다.

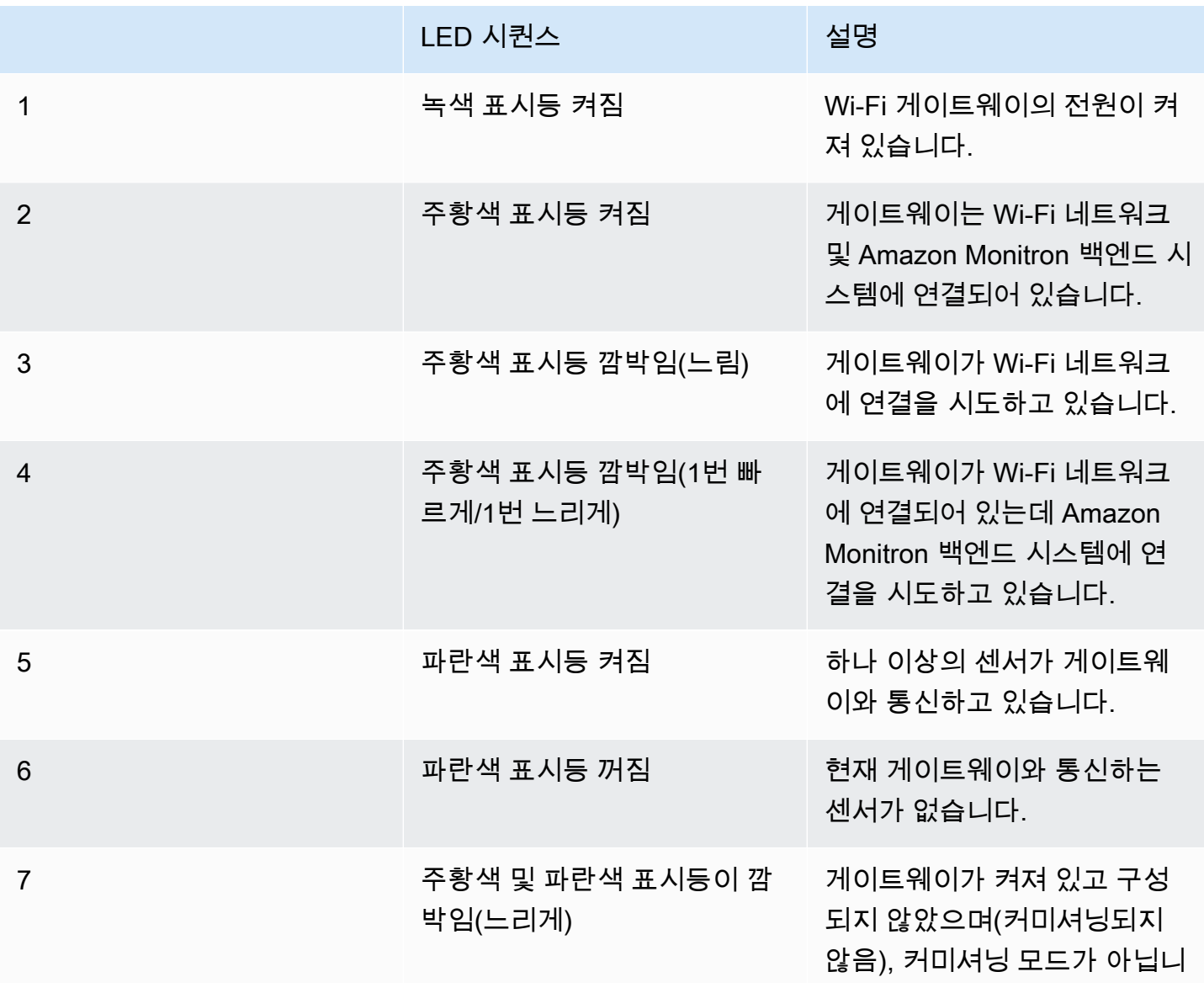

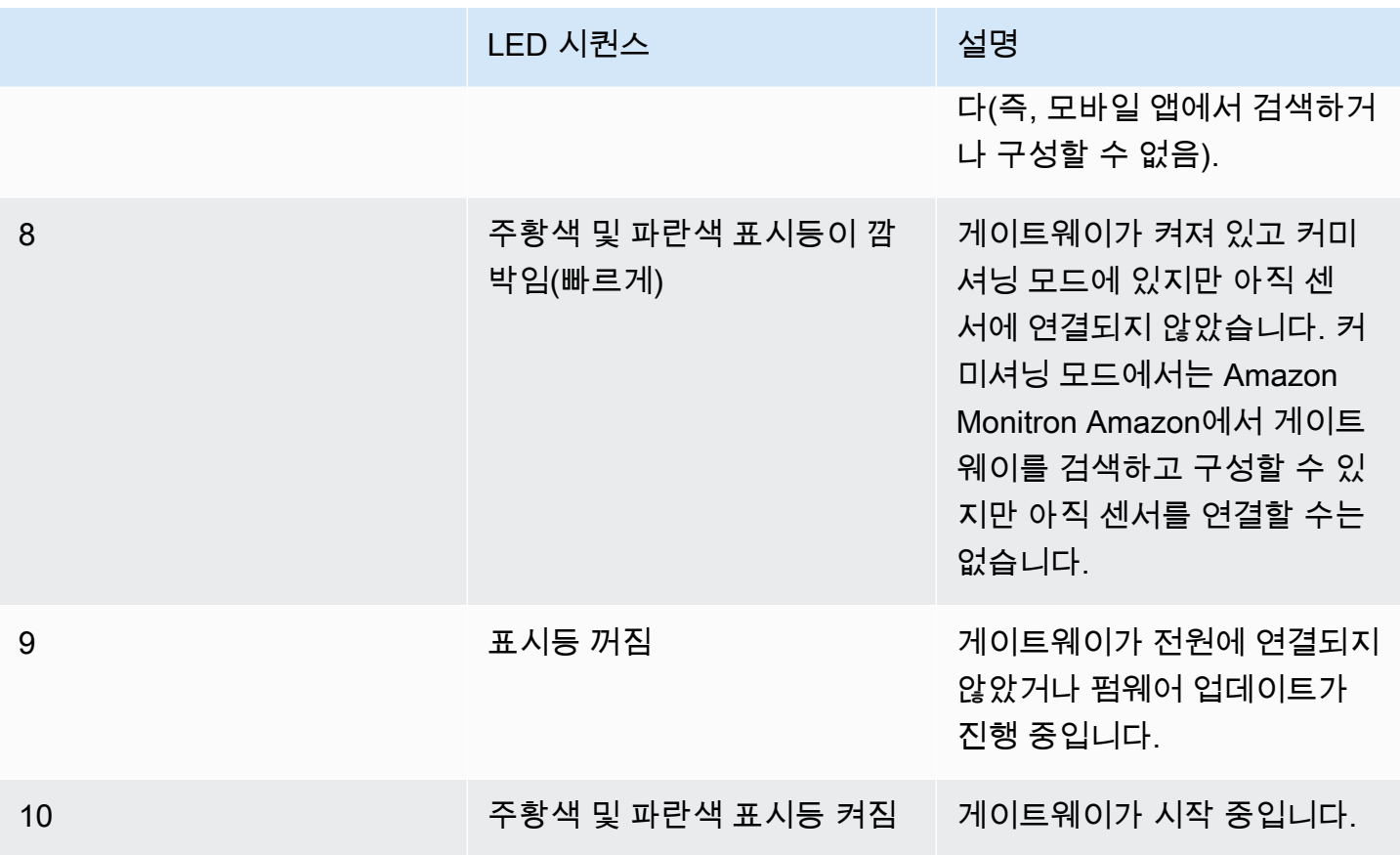

## <span id="page-141-0"></span>Wi-Fi 게이트웨이 배치 및 설치

센서와 달리 Wi-Fi 게이트웨이는 모니터링 대상 기계에 연결할 필요가 없습니다. 하지만 클라우드에 연 결할 Amazon Monitron 수 있는 사용 가능한 Wi-Fi 네트워크가 필요합니다. AWS

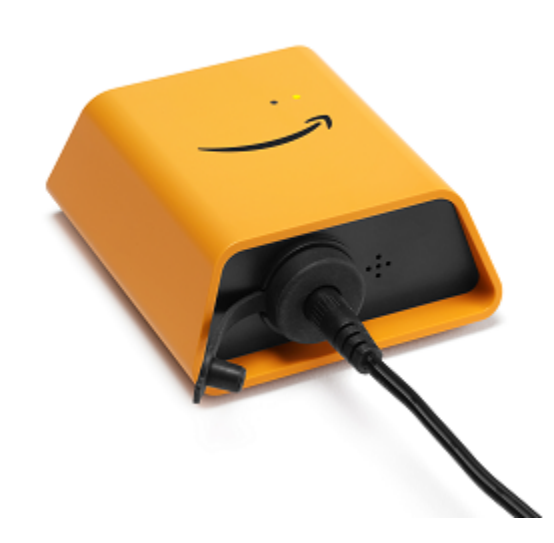

주제

- [게이트웨이 위치 선택](#page-142-0)
- [브래킷 장착](#page-142-1)
- [브래킷에 게이트웨이 장착](#page-145-0)

<span id="page-142-0"></span>게이트웨이 위치 선택

레이아웃에 따라 공장 내 거의 모든 곳에 게이트웨이를 설치할 수 있습니다. 일반적으로 게이트웨이는 벽에 설치되지만 천장, 기둥 또는 거의 모든 위치에 설치할 수 있습니다. 게이트웨이는 지원하는 센서 에서 20~30미터 이내에 있어야 합니다. 또한 플러그를 꽂을 수 있을 정도로 전원 콘센트와 충분히 가까 이 있어야 합니다.

게이트웨이를 장착할 때는 다음과 같은 다른 요소를 고려하세요.

- 게이트웨이를 센서보다 높게(2미터 이상) 설치하면 적용 범위를 개선할 수 있습니다.
- 게이트웨이와 센서 사이의 시야를 넓게 유지하면 적용 범위가 향상됩니다.
- 노출된 강철 기둥과 같은 건물 구조물에는 게이트웨이를 설치하지 마세요. 이로 인해 신호에 간섭이 발생할 수 있습니다.
- 신호에 전자적 간섭을 일으킬 수 있는 장비를 피해서 작업해 보세요.
- 가능하면 센서의 전송 거리 내에 게이트웨이를 두 개 이상 설치하세요. 게이트웨이를 사용할 수 없게 되면 센서가 데이터 전송을 다른 게이트웨이로 전환합니다. 게이트웨이가 여러 개 있으면 데이터 손 실을 줄이는 데 도움이 됩니다. 두 게이트웨이 사이에 필요한 최소 거리는 없습니다.

#### <span id="page-142-1"></span>브래킷 장착

게이트웨이를 설치하려면 벽면 장착 브래킷을 벽이나 다른 위치에 배치한 다음 게이트웨이를 브래킷 에 장착합니다.

필요한 거의 모든 것이 게이트웨이가 들어 있는 상자에 들어 있습니다.

- 게이트웨이
- AC 어댑터
- EU, 영국, 미국용 AC 어댑터 플러그
- 벽면 장착 브래킷
- 양면 테이프
- 장착 나사 2개

• 게이트웨이를 브래킷에 부착하기 위한 작은 나사 1개

장착 브래킷을 장착하는 방법에는 나사 장착, 테이프 장착 및 플라스틱 타이 장착의 세 가지가 있습니 다. 사용하는 방법은 게이트웨이를 벽에 장착할지 다른 위치에 설치할지와 표면 재질에 따라 달라집니 다. 짧은 면 중 하나의 중앙에 있는 작은 나사 구멍을 통해 게이트웨이를 벽면 장착 브래킷에 장착합니 다.

브래킷을 장착하려면 다음 방법 중 하나를 선택합니다.

나사 장착

일반적으로 게이트웨이 박스에 포함된 장착 나사를 사용하여 브래킷을 벽에 직접 장착합니다. 브래 킷을 전면에서 장착합니다. 확장 플러그 또는 토글 볼트를 사용하여 나사를 벽에 고정해야 할 수도 있습니다. 확장 플러그 또는 토글 볼트는 포함되어 있지 않습니다.

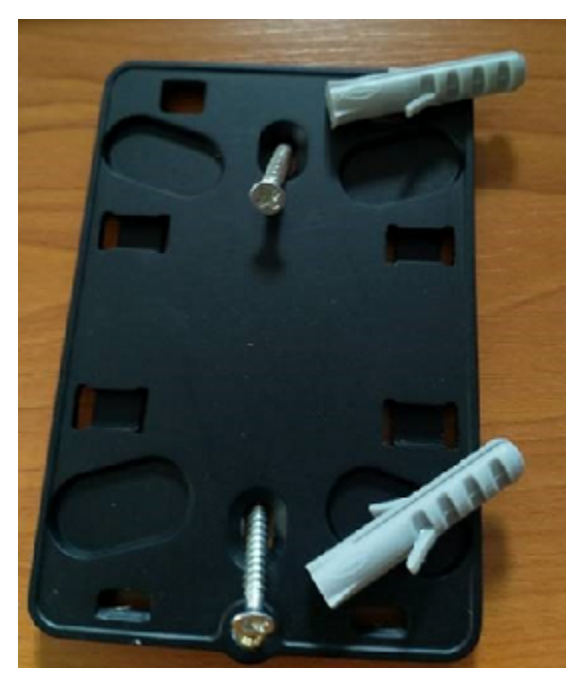

테이프 장착

게이트웨이 박스에는 모양이 있는 양면 테이프가 포함되어 있습니다. 장착면에 나사를 끼울 수 없 을 때 사용하세요. 더 안전한 설치를 위해 다른 장착 방법과 함께 사용할 수도 있습니다.
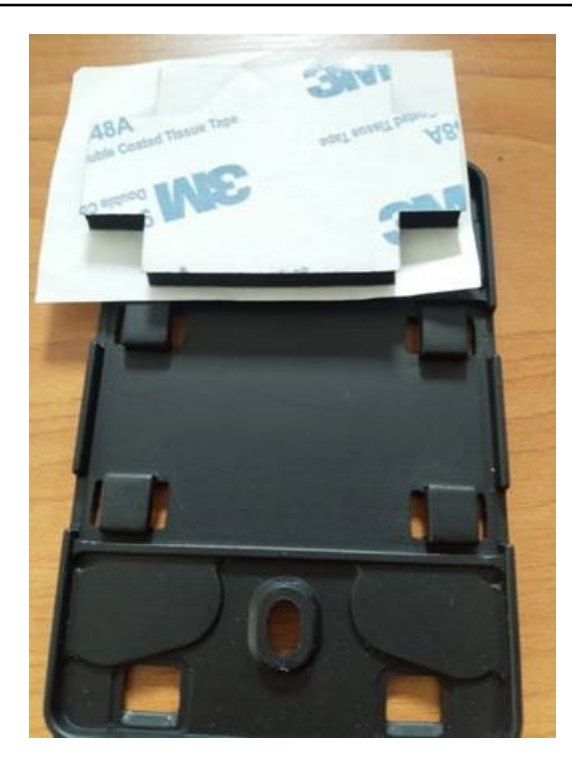

테이프의 한쪽 뒷면을 제거하고 네 개의 돌출된 부분 사이에 있는 벽면 장착 브래킷 뒷면에 테이프 를 붙입니다.

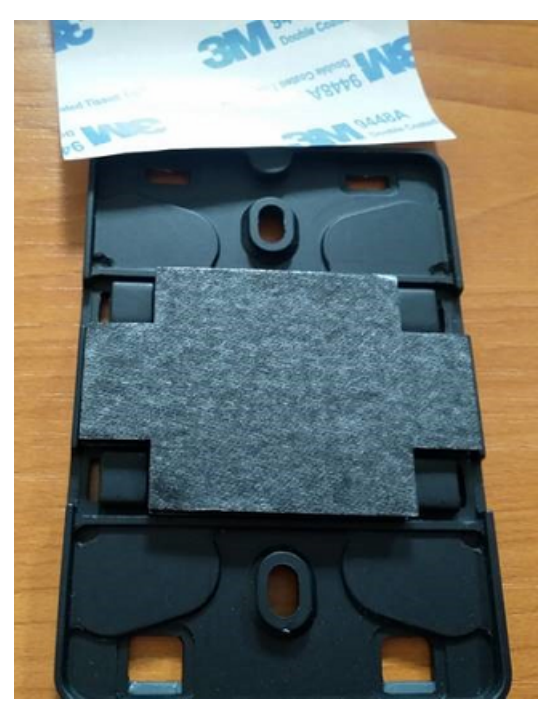

남은 뒷면을 제거하고 브래킷을 장착 위치에 부착합니다. 브래킷을 세게 눌러 테이프가 표면에 단 단히 부착되도록 합니다.

### 플라스틱 타이 장착

기둥이나 울타리와 같이 벽이 아닌 작은 위치에 게이트웨이를 장착하려면 케이블 타이(지퍼 타이라 고도 함)를 사용하여 벽면 장착 브래킷을 고정합니다. 브래킷 뒷면의 돌출된 네 부분에 있는 구멍에 타이를 끼우고 장착 위치에 감아 꽉 잡아 당깁니다.

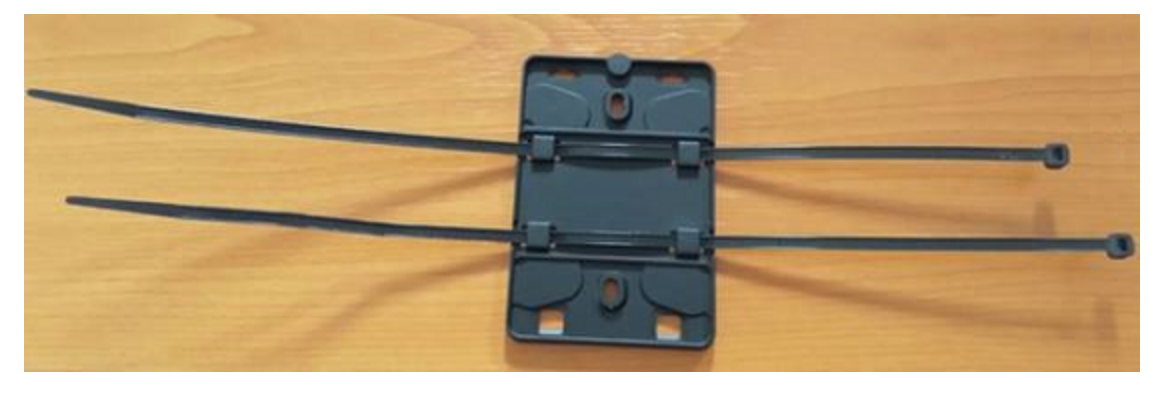

브래킷을 장착한 후 게이트웨이를 브래킷에 부착합니다.

브래킷에 게이트웨이 장착

다음 절차에서는 게이트웨이와 브래킷의 "상단"과 "하단"에 대해 설명합니다. 아래 두 이미지는 이 표준 방향을 보여줍니다. 아래 설명과 같이 기기가 똑바로 세워져 있을 필요는 없습니다. 이 설명은 장착 지 침을 이해하는 데 도움을 주기 위한 것입니다.

게이트웨이가 똑바로 세워지면 디바이스 전면의 Amazon 로고가 오른쪽이 위로 향하게 됩니다. LED를 드러내는 두 개의 구멍은 로고 바로 위, 오른쪽에 있습니다. 브래킷을 게이트웨이에 부착할 작은 나사 의 구멍은 상단, 중앙에 있습니다.

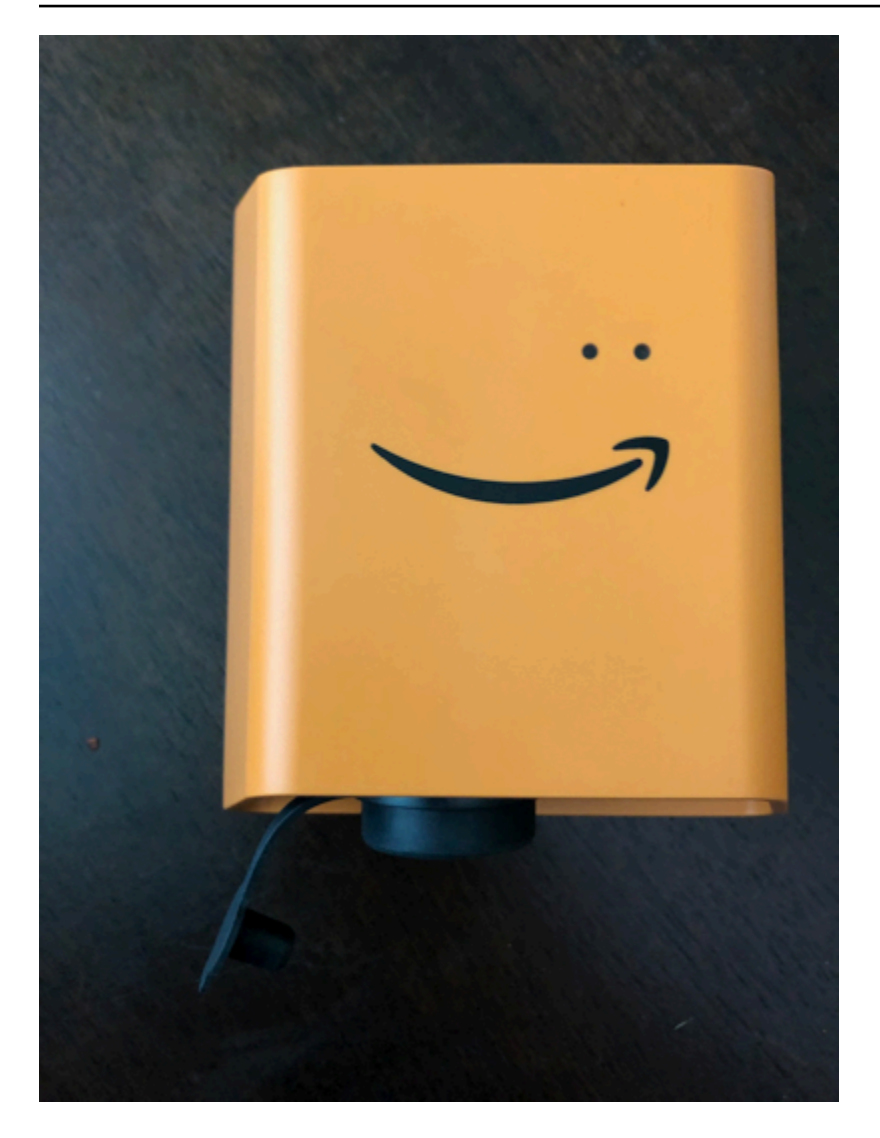

장치 뒷면에는 두 쌍의 주황색 플라스틱 후크가 있습니다. 장치 하단 근처에 있는 큰 후크는 아래쪽을 가리킵니다. 장치 위쪽에 있는 작은 후크는 위쪽을 가리킵니다.

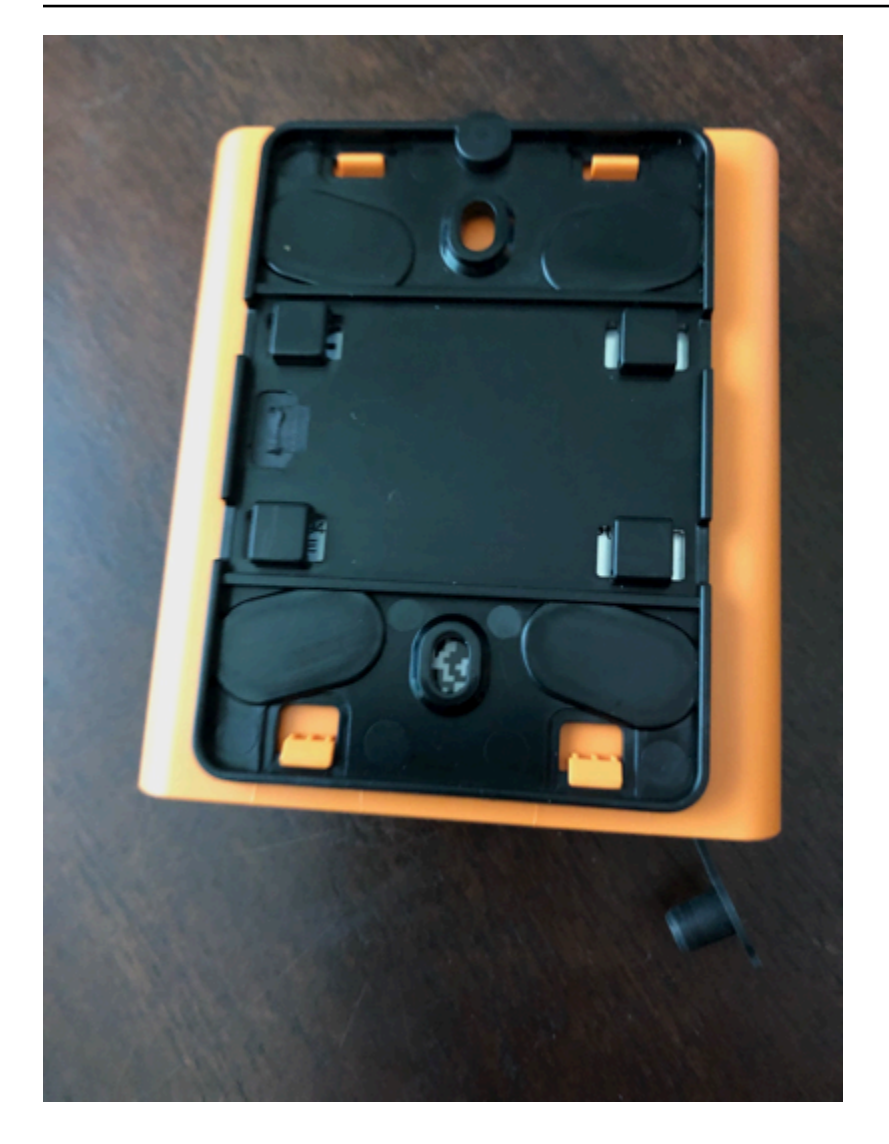

- 1. 벽면 장착 브래킷을 제자리에 놓고 게이트웨이를 브래킷에 대고 놓습니다. 게이트웨이 뒷면에 있 는 두 개의 큰 플라스틱 후크는 브래킷 하단의 슬롯에 있어야 합니다.
- 2. 게이트웨이 상단을 브래킷에 대고 눌러 게이트웨이 뒷면의 작은 플라스틱 후크 2개가 브래킷 상단 에 고정되도록 합니다.
- 3. 게이트웨이와 함께 제공된 작은 나사를 사용하여 게이트웨이 상단의 구멍을 통해 게이트웨이를 브래킷에 고정합니다.

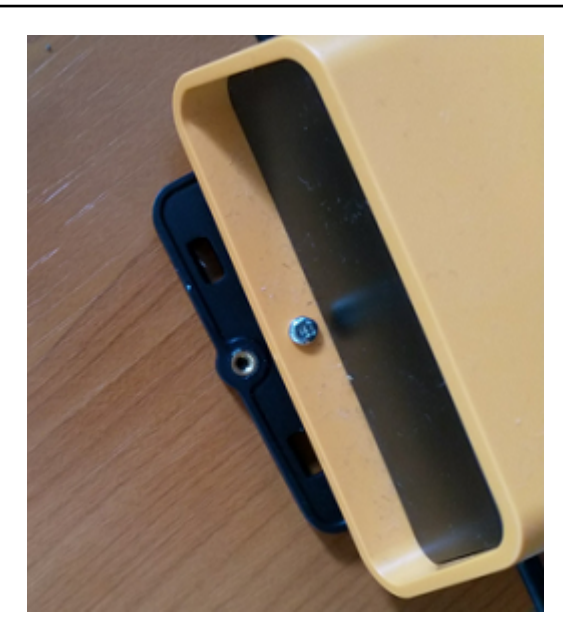

4. 적절한 AC 플러그를 AC 어댑터에 꽂습니다. 다음 그림은 어댑터에 연결된 미국 플러그를 보여줍 니다.

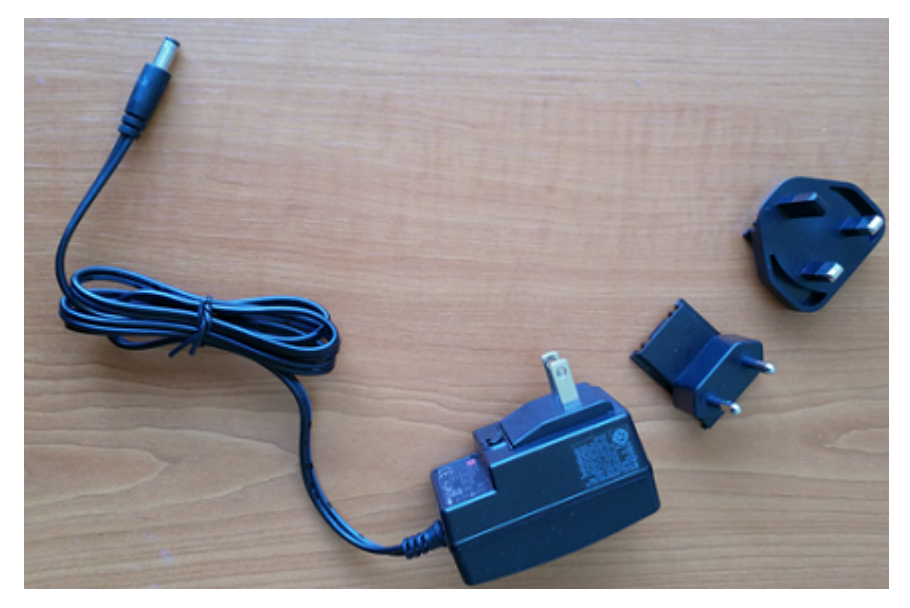

5. AC 어댑터를 게이트웨이 하단과 전원 콘센트에 꽂습니다.

게이트웨이의 LED 표시등이 주황색과 파란색으로 번갈아 가며 천천히 깜박이면 게이트웨이가 켜 지고 커미셔닝할 준비가 된 것입니다.

#### **a** Note

게이트웨이는 상단에 작은 나사를 사용하여 고정되도록 설계되었습니다. 하지만 거꾸로 설치 해도 성능에는 영향을 미치지 않습니다.

게이트웨이 연결에 문제가 있는 경우 [Wi-Fi 게이트웨이 감지 문제 해결을](#page-151-0) 참조하세요.

## Wi-Fi 게이트웨이 커미셔닝

게이트웨이가 공장에 마운트된 경우, 게이트웨이를 시운전하려면 Amazon Monitron 모바일 앱에 액세 스해야 합니다. Amazon Monitron Android 8.0+ 또는 iOS 14+와 근거리 무선 통신 (NFC) 및 블루투스 를 사용하는 스마트폰만 지원합니다.

주제

• [게이트웨이 커미셔닝](#page-149-0)

<span id="page-149-0"></span>게이트웨이 커미셔닝

- 1. 스마트폰의 Bluetooth가 아직 켜져 있지 않다면 켜세요.
- 2. 센서와 통신하기 가장 좋은 위치에 게이트웨이를 배치하세요.

게이트웨이를 설치하기에 가장 좋은 장소는 센서보다 높고 거리가 20~30미터 이내인 곳입니다. 게이트웨이 찾기에 대한 추가 도움이 필요하면 [Wi-Fi 게이트웨이 배치 및 설치](#page-141-0)를 참조하세요.

- 3. 게이트웨이의 플러그를 꽂고 상단의 LED 표시등이 노란색과 파란색으로 번갈아 깜박이는지 확인 합니다.
- 4. 게이트웨이 측면에 있는 버튼을 눌러 커미셔닝 모드로 전환합니다. 표시등이 빠르게 깜박이기 시 작합니다.

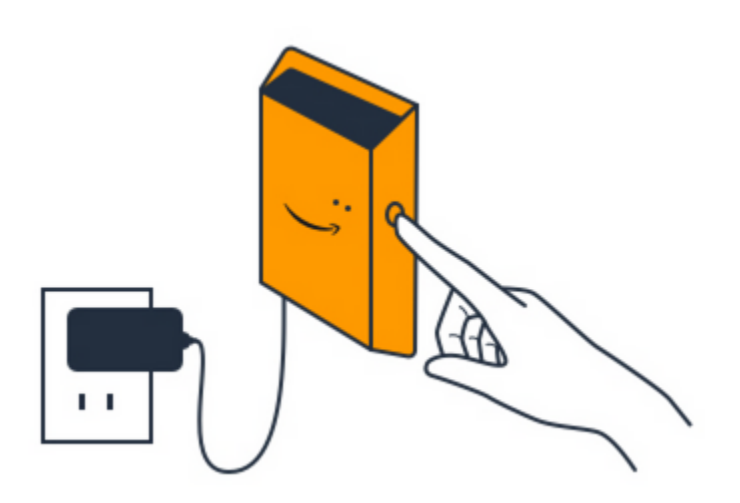

- 5. 스마트폰에서 모바일 앱을 엽니다.
- 6. 시작하기 페이지 또는 게이트웨이 페이지에서 게이트웨이 추가를 선택합니다.

Amazon Monitron 게이트웨이를 스캔합니다. 이 작업은 몇 분 정도 걸릴 수 있습니다. 게이트웨이 를 Amazon Monitron 찾으면 게이트웨이 목록에 해당 게이트웨이가 표시됩니다.

7. 게이트웨이를 선택합니다.

**a** Note

iOS 모바일 장치를 사용 중이고 이전에 이 특정 게이트웨이와 페어링한 적이 있는 경우 다 시 페어링하기 전에 장치가 게이트웨이를 "삭제"하도록 해야 할 수 있습니다. 자세한 설명 은 [Bluetooth 페어링 문제 해결](#page-152-0) 섹션을 참조하세요.

새 게이트웨이에 연결하는 Amazon Monitron 데 몇 분 정도 걸릴 수 있습니다.

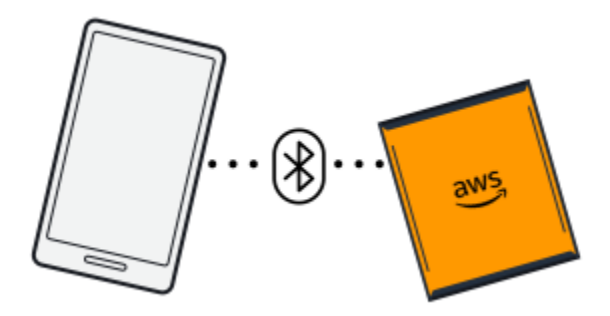

모바일 앱이 게이트웨이 연결을 계속 시도했지만 성공하지 못한다면 [Wi-Fi 게이트웨이 감지 문제](#page-151-0)  [해결](#page-151-0)을 참조하세요.

- 8. 게이트웨이에 연결되면 Wi-Fi 네트워크를 Amazon Monitron 검색합니다. 사용할 Wi-Fi 네트워크를 선택합니다.
- 9. Wi-Fi 비밀번호를 입력한 다음 Connect를 선택합니다.

게이트웨이를 시작하고 Wi-Fi 네트워크에 연결하는 데 몇 분 정도 걸릴 수 있습니다.

문제가 더 있는 경우 [Wi-Fi 게이트웨이를 초기 설정으로 재설정을](#page-153-0) 참조하세요.

<span id="page-151-0"></span>Wi-Fi 게이트웨이 감지 문제 해결

프로젝트 또는 사이트에 게이트웨이를 추가하면 게이트웨이 추가를 선택하는 즉시 Amazon Monitron 모바일 앱이 스캔을 시작하여 게이트웨이를 찾습니다. 모바일 앱이 게이트웨이를 찾을 수 없는 경우 다 음 문제 해결 팁을 시도해 보세요.

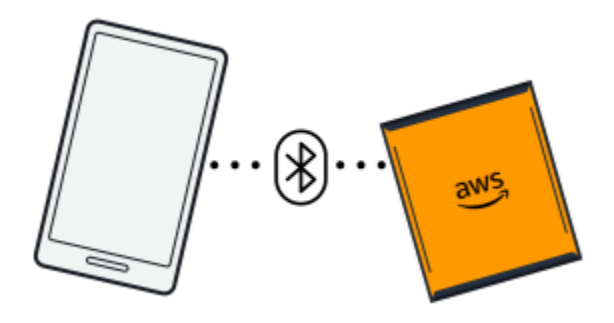

- 게이트웨이가 켜져 있는지 확인하세요. LED 표시등(게이트웨이 상단의 Amazon 기호 옆에 있는 두 개의 작은 주황색 및 파란색 표시등)을 확인합니다. 켜져 있으면 게이트웨이에 전원이 들어온 것입니 다. 게이트웨이에 전원이 들어오지 않는 경우 다음을 확인하세요.
	- 전원 코드가 게이트웨이 뒷면과 전원 콘센트에 제대로 연결되어 있습니까?
	- 전원 콘센트가 제대로 작동하고 있나요?
	- 게이트웨이 전원 케이블이 작동하나요? 이를 테스트하려면 케이블을 다른 게이트웨이와 함께 사 용해 보세요.
	- 케이블을 게이트웨이에 꽂는 콘센트는 내부에 이물질이 끼지 않고 깨끗한가요? 게이트웨이의 콘 센트와 케이블의 연결 끝을 모두 확인하세요.
- 게이트웨이가 커미셔닝 모드에 있는지 확인하세요. Amazon Monitron 모바일 앱은 커미셔닝 모드에 있을 때만 새 게이트웨이를 찾습니다. 게이트웨이를 켜면 LED 표시등이 주황색과 파란색으로 번갈 아 가며 천천히 깜박입니다. 게이트웨이 측면에 있는 버튼을 누르고 커미셔닝 모드로 들어가면 주황 색과 파란색으로 번갈아 가며 빠르게 깜박입니다. 버튼을 누르기 전에 LED가 느리게 깜박이는 것 이 외의 다른 순서로 표시되면 게이트웨이가 커미셔닝 모드로 전환되지 않을 수 있습니다. 이 경우 전원

을 끈 다음 전원을 다시 켤 때 커미셔닝 버튼(측면에 있음)을 길게 눌러 게이트웨이를 공장 초기화하 세요.

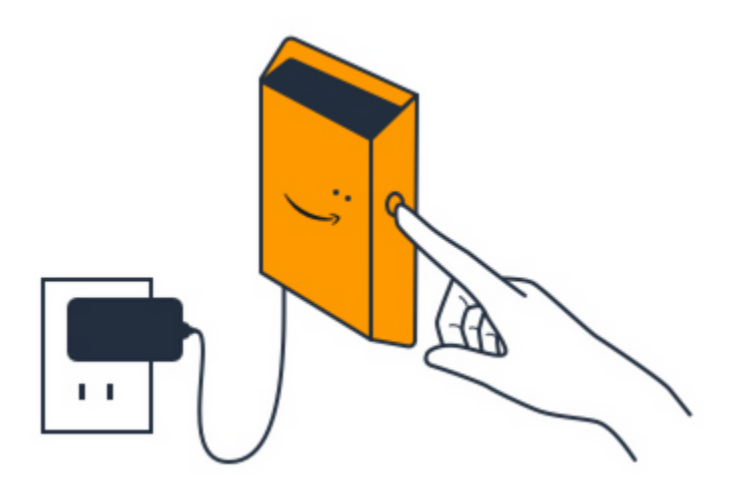

- 스마트폰의 Bluetooth가 작동하는지 확인하세요. 게이트웨이는 Bluetooth를 사용하여 스마트폰에 연 결됩니다.
	- 스마트폰의 Bluetooth가 켜져 있고 작동하고 있나요? 전원을 껐다가 다시 켜보세요. 그래도 문제 가 해결되지 않으면 휴대폰을 다시 시작하고 다시 확인해 보세요.
	- 스마트폰의 Bluetooth 범위 내에 있나요? Bluetooth 범위는 보통 10미터 미만으로 비교적 짧으며 신뢰성은 크게 달라질 수 있습니다.
	- Bluetooth 신호에 전자적으로 방해가 될 수 있는 것이 있습니까?
- 게이트웨이가 아직 프로젝트에 커미셔닝되지 않았는지 확인하세요. 커미셔닝하기 전에 모든 기존 프로젝트에서 디바이스를 삭제해야 합니다.

이러한 방법으로 문제가 해결되지 않으면 다음을 시도해 보세요.

- 게이트웨이 MAC 주소를 확인 및 복사하고 IT 관리자에게 문의하세요. [MAC 주소 세부 정보 검색을](https://docs.aws.amazon.com/Monitron/latest/user-guide/mac-address-wifi-gateway.html) 참조하십시오.
- 모바일 앱에서 로그아웃하고 앱을 다시 시작합니다.
- 전원을 끈 다음 전원을 다시 켜는 동안 측면에 있는 커미셔닝 버튼을 길게 눌러 게이트웨이를 공장 초기화하세요.

## <span id="page-152-0"></span>Bluetooth 페어링 문제 해결

iOS 모바일 장치를 이미 페어링된 게이트웨이와 페어링하려고 할 수 있습니다. 이는 게이트웨이 위치 가 변경되었거나 Monitron 사이트의 일반 구성을 변경했기 때문에 발생할 수 있습니다.

이 경우, iOS 장치에 게이트웨이와의 Bluetooth 연결을 "잊어버리라고" 지시하세요.

#### 주제

• [게이트웨이와 장치의 페어링을 해제하려면 다음과 같이 하세요.](#page-153-1)

<span id="page-153-1"></span>게이트웨이와 장치의 페어링을 해제하려면 다음과 같이 하세요.

- 1. iOS 디바이스에서 설정을 선택합니다.
- 2. 설정 화면에서 Bluetooth를 선택합니다.
- 3. Bluetooth 화면에서 Monitron 게이트웨이의 이름 옆에 있는 정보 아이콘을 선택합니다.
- 4. 다음 화면에서 이 장치 삭제를 선택합니다.

## <span id="page-153-0"></span>Wi-Fi 게이트웨이를 초기 설정으로 재설정

Amazon Monitron삭제된 게이트웨이를 재사용하는 경우 커미셔닝 버튼을 사용하여 게이트웨이를 공 장 설정으로 재설정합니다. 그러면 게이트웨이를 다시 사용할 준비가 됩니다. Amazon Monitron

현재 오프라인 상태인 게이트웨이를 삭제하는 경우 다시 커미셔닝하기 전에 디바이스를 공장 초기화 해야 합니다.

주제

• [게이트웨이를 공장 설정으로 재설정하려면 다음과 같이 하세요.](#page-153-2)

<span id="page-153-2"></span>게이트웨이를 공장 설정으로 재설정하려면 다음과 같이 하세요.

- 1. 게이트웨이를 분리합니다.
- 2. 커미셔닝 버튼을 길게 누릅니다.
- 3. 게이트웨이를 다시 연결하세요.
- 4. LED 표시등이 주황색과 파란색으로 번갈아 가며 천천히 깜박이기 시작하면 커미셔닝 버튼을 놓습 니다.
- 5. 게이트웨이의 플러그를 뽑고 10초 정도 기다린 다음 다시 연결합니다. 게이트웨이가 재설정되었 습니다.

# <span id="page-154-1"></span>게이트웨이 목록 보기

이 페이지에서는 웹 또는 모바일 앱에서 Wi-Fi 게이트웨이를 나열하는 방법을 설명합니다.

#### 주제

- [모바일 앱을 사용하여 게이트웨이 목록을 나열하려면 다음과 같이 하세요.](#page-154-0)
- [웹 앱을 사용하여 게이트웨이를 나열하려면 다음과 같이 하세요.](#page-155-0)

<span id="page-154-0"></span>모바일 앱을 사용하여 게이트웨이 목록을 나열하려면 다음과 같이 하세요.

- 1. 스마트폰을 사용하여 Amazon Monitron 모바일 앱에 로그인합니다.
- 2. 화면 왼쪽 상단의 메뉴 아이콘을 선택합니다.

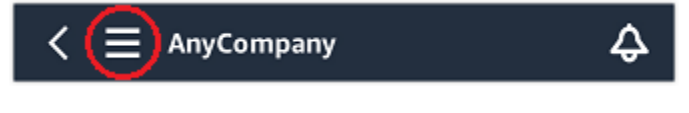

3. 게이트웨이를 선택합니다.

프로젝트와 관련된 모든 게이트웨이 목록이 표시됩니다.

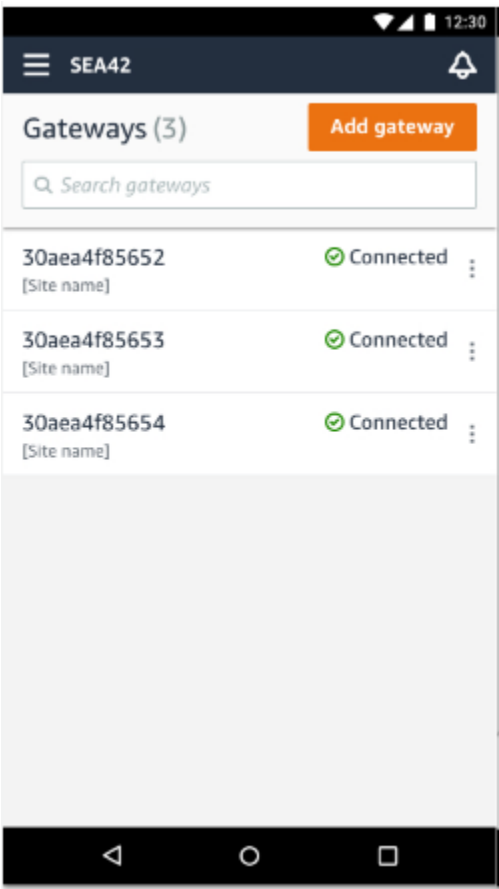

## <span id="page-155-0"></span>웹 앱을 사용하여 게이트웨이를 나열하려면 다음과 같이 하세요.

1. 왼쪽 탐색기에서 게이트웨이를 선택합니다.

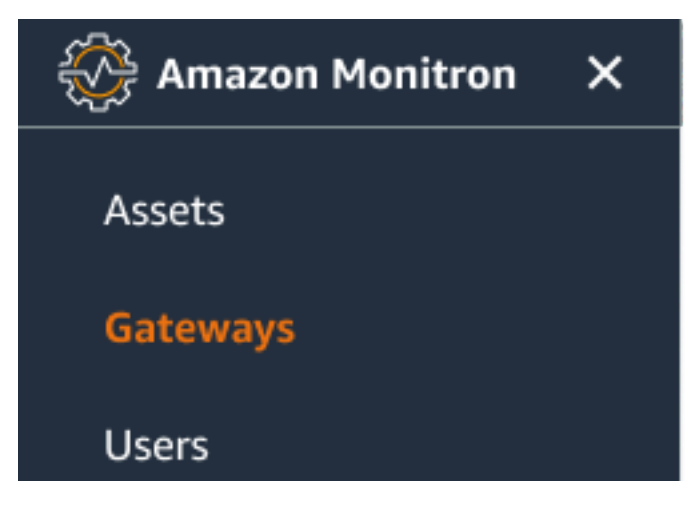

2. 게이트웨이 목록이 오른쪽 창에 나타납니다.

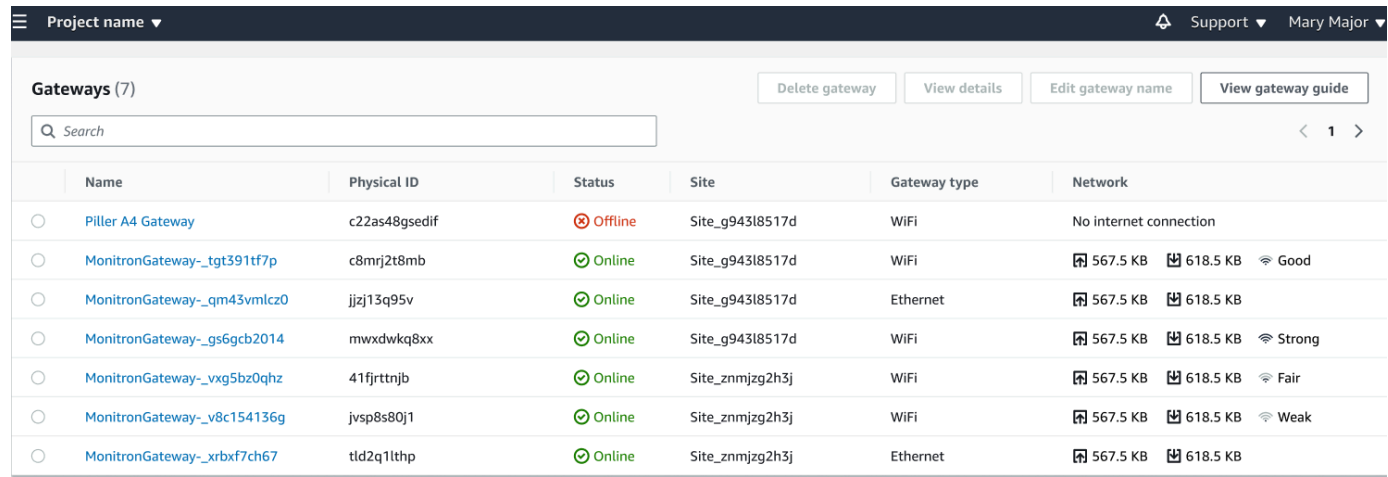

# Wi-Fi 게이트웨이 세부 정보 보기

모바일 또는 웹 앱에서 게이트웨이 세부 정보를 볼 수 있습니다. 다음과 같은 게이트웨이 세부 정보를 볼 수 있습니다.

- IP 주소
- 펌웨어 버전
- 최근 커미셔닝 시간

#### **a** Note

게이트웨이 MAC 주소를 보고 복사할 수도 있습니다. [MAC 주소 세부 정보 검색을](https://docs.aws.amazon.com/Monitron/latest/user-guide/mac-address-wifi-gateway.html) 참조하십시 오.

모바일 앱과 웹 앱 모두에서 센서 세부 정보를 볼 수 있습니다. 다음 섹션에서는 그 방법을 안내합니다.

주제

- [모바일 앱에서 Wi-Fi 게이트웨이 세부 정보를 보려면 다음과 같이 하세요.](#page-156-0)
- [웹 앱에서 Wi-Fi 게이트웨이 세부 정보를 보려면 다음과 같이 하세요.](#page-159-0)

<span id="page-156-0"></span>모바일 앱에서 Wi-Fi 게이트웨이 세부 정보를 보려면 다음과 같이 하세요.

1. 게이트웨이 목록에서 세부 정보를 보려는 게이트웨이를 선택합니다.

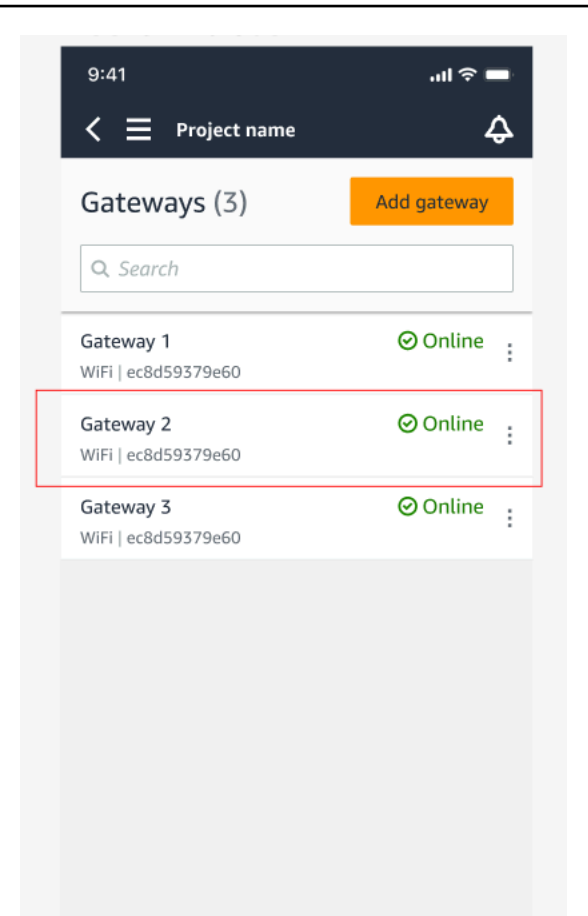

2. 열리는 옵션 상자에서 게이트웨이 세부 정보 보기를 선택합니다.

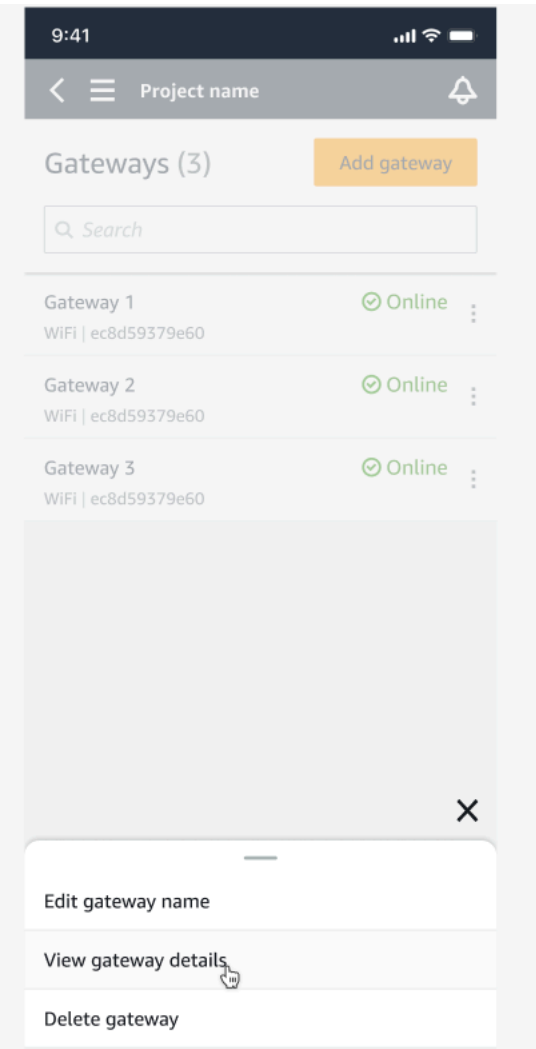

3. 게이트웨이 세부 정보 페이지가 표시됩니다.

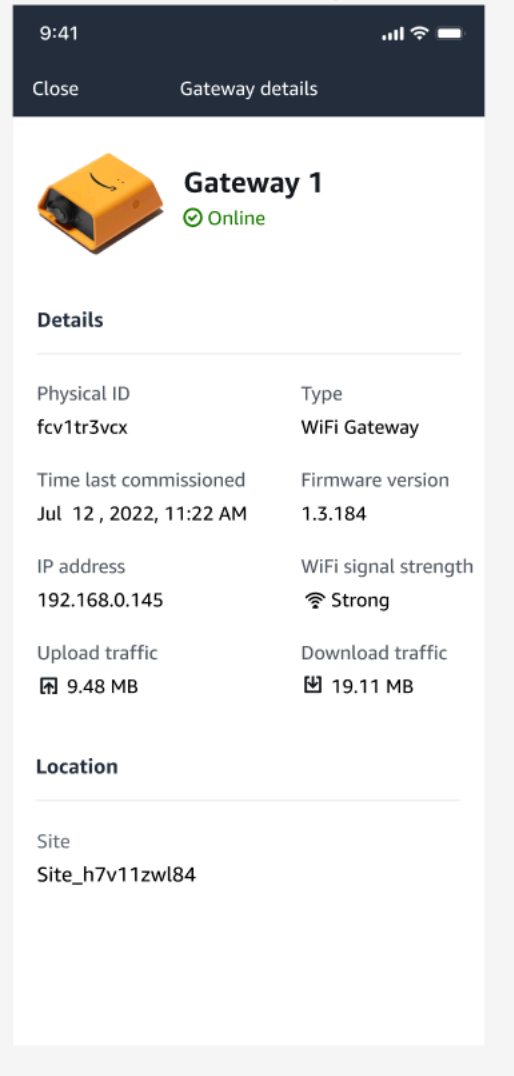

## <span id="page-159-0"></span>웹 앱에서 Wi-Fi 게이트웨이 세부 정보를 보려면 다음과 같이 하세요.

1. 게이트웨이 목록에서 세부 정보를 보려는 게이트웨이를 선택합니다.

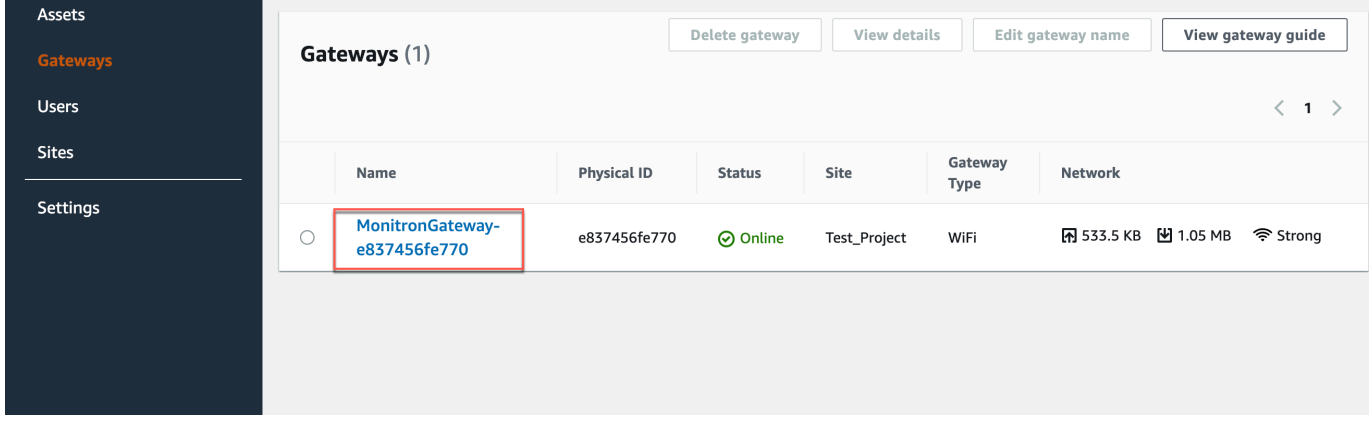

## 2. 게이트웨이 세부 정보 페이지가 표시됩니다.

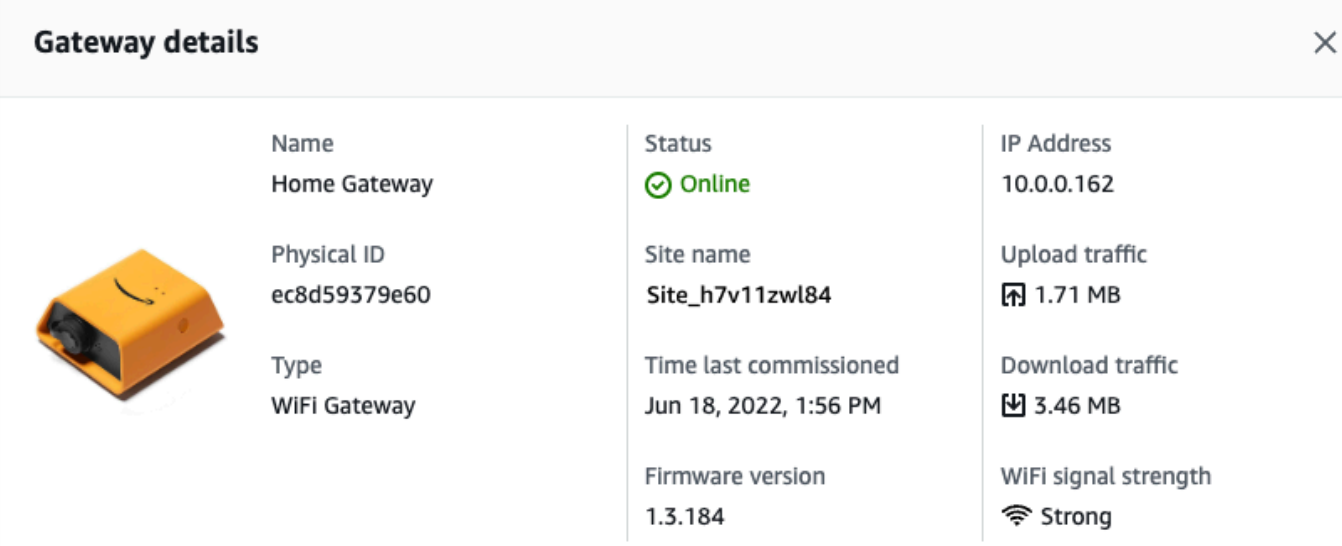

## Wi-Fi 게이트웨이 이름 편집

Wi-Fi 게이트웨이의 표시 이름을 변경하여 더 빨리 찾을 수 있습니다. 게이트웨이 이름을 편집하려면 웹 또는 모바일 앱을 열고 다음을 수행하세요.

주제

• [Wi-Fi 게이트웨이 이름을 편집하려면 다음과 같이 하세요.](#page-160-0)

<span id="page-160-0"></span>Wi-Fi 게이트웨이 이름을 편집하려면 다음과 같이 하세요.

1. 게이트웨이 페이지에서 편집하려는 게이트웨이 이름을 선택합니다.

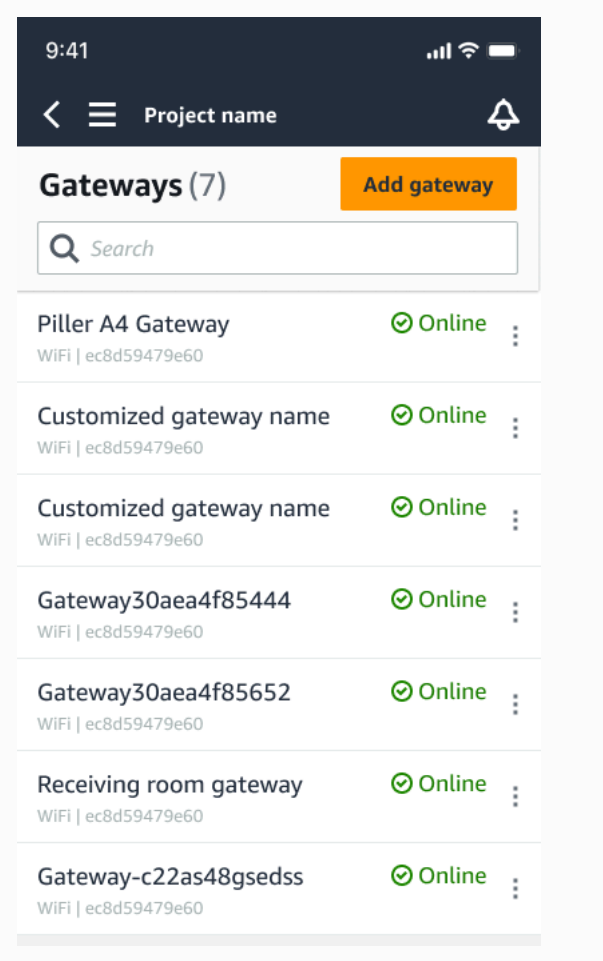

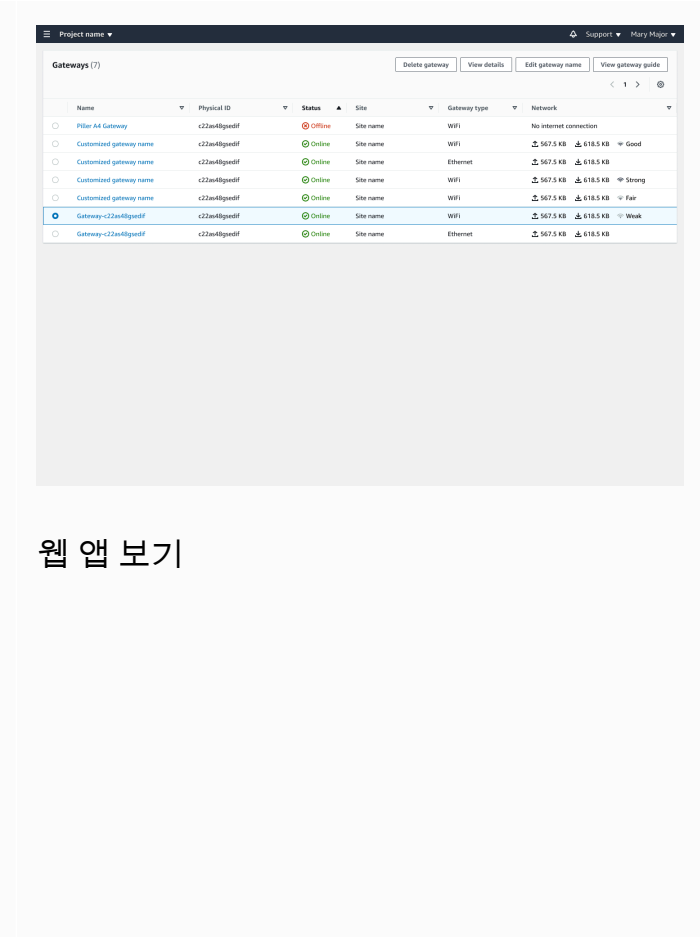

### 모바일 앱 보기

2. 게이트웨이에 사용자 지정 이름을 추가하라는 팝업이 나타납니다.

全 567.5 KB 上 618.5 KB

Cancel Save

Edit gate

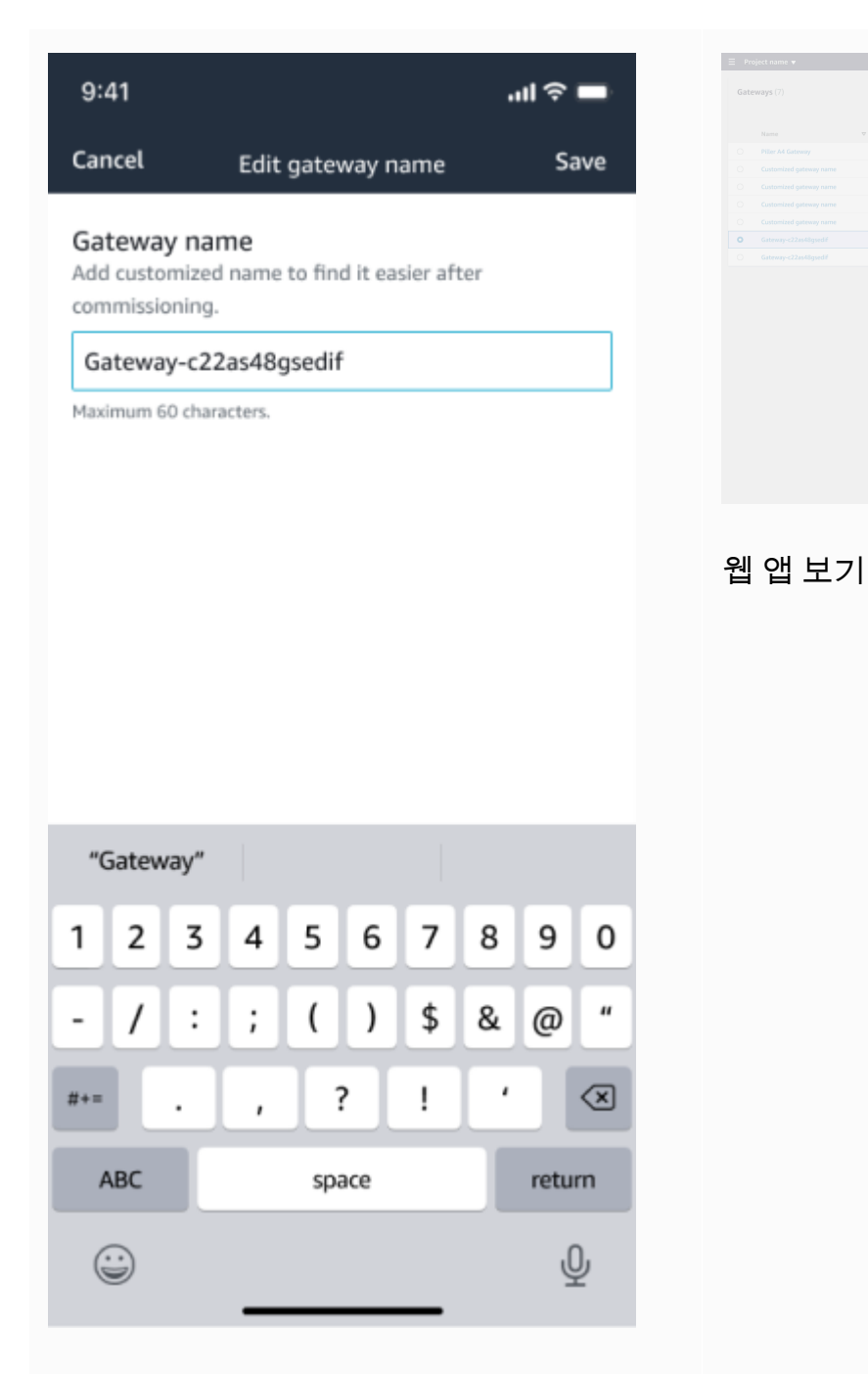

모바일 앱 보기

3. 게이트웨이의 새 이름을 입력하고 저장을 선택합니다.

全 567.5 KB 上 618.5 KB

Cancel Save

Edit gateway name

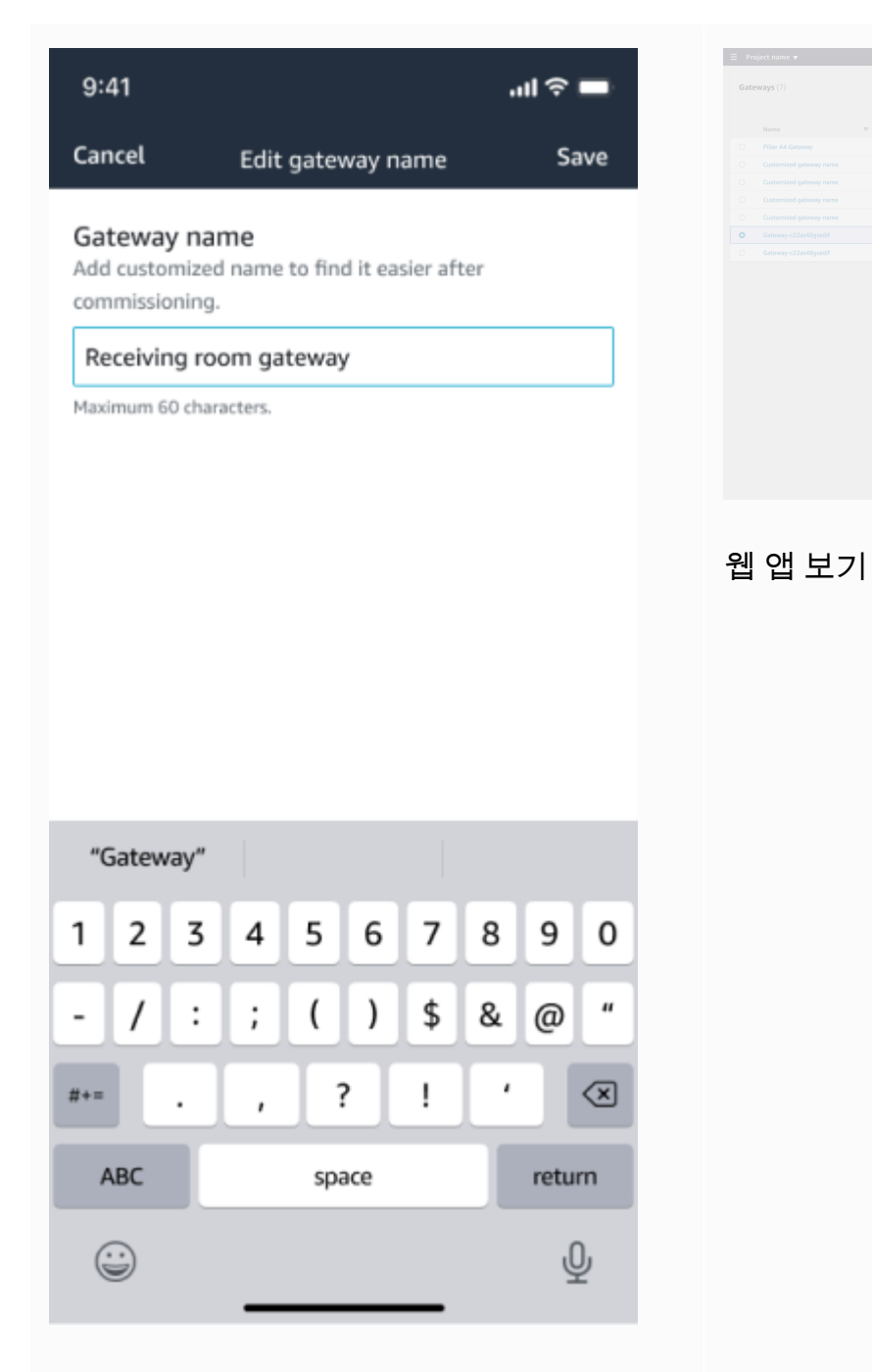

모바일 앱 보기

4. 새 게이트웨이 이름을 확인하는 성공 메시지가 표시됩니다.

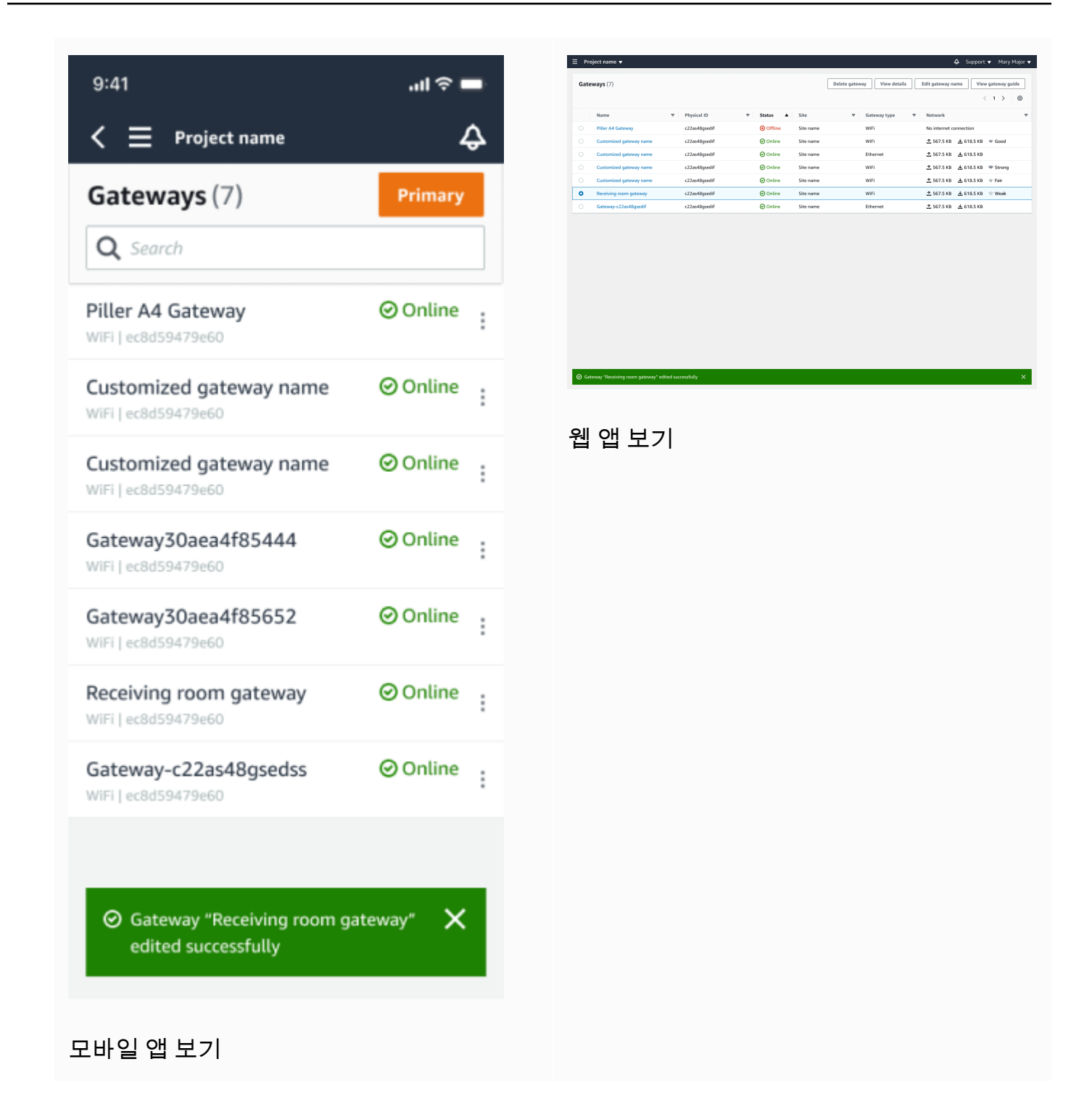

Wi-Fi 게이트웨이 삭제

센서에는 데이터를 AWS 클라우드로 전달하기 위한 게이트웨이가 필요합니다. 게이트웨이를 삭제하 면 일부 센서의 연결이 끊길 수 있습니다. 게이트웨이를 삭제하기 전에 주의하세요.

게이트웨이를 삭제하면 센서가 범위 내에 있는 다른 게이트웨이(있는 경우)로 연결을 전환합니다. 센서 의 데이터 전송은 중단 없이 계속됩니다. 범위 내에 게이트웨이가 없으면 데이터 전송이 중단되고 데이 터가 손실될 수 있습니다.

#### 주제

- [모바일 앱을 사용하여 게이트웨이를 삭제하는 방법](#page-165-0)
- [웹 앱을 사용하여 게이트트웨이 삭제](#page-165-1)

<span id="page-165-0"></span>모바일 앱을 사용하여 게이트웨이를 삭제하는 방법

- 1. 게이트웨이 페이지로 이동합니다.
- 2. 삭제하려는 게이트웨이 옆의 세로 줄임표 아이콘

İ  $($ 을 선택합니다.

- 3. 게이트웨이 삭제를 선택합니다.
- 4. 다시 삭제를 선택합니다.

<span id="page-165-1"></span>웹 앱을 사용하여 게이트트웨이 삭제

- 1. [the section called "게이트웨이 목록 보기"로](#page-154-1) 이동합니다.
- 2. 표에서 게이트웨이를 선택합니다.
- 3. 게이트웨이 삭제를 선택합니다.

## MAC 주소 세부 정보 검색

Amazon Monitron 게이트웨이의 미디어 액세스 제어 (MAC) 주소를 검색하려면 휴대폰으로 게이트웨 이 디바이스의 QR 코드를 스캔하면 됩니다. Amazon Monitron은 QR 코드를 스캔하면 MAC 주소와 게 이트웨이 ID를 모두 반환합니다.

IT 관리자인 경우 스캔한 MAC 주소를 사용하여 게이트웨이 디바이스를 커미셔닝하기 전에 올바른 네 트워크 설정으로 구성되었는지 확인할 수 있습니다. 게이트웨이를 커미셔닝하는 기술자의 경우 스캔 한 MAC 주소를 사용하여 IT 관리자와 관련된 네트워킹 문제를 해결할 수 있습니다.

**a** Note

QR 코드를 스캔하여 MAC 주소를 검색하는 것은 Amazon Monitron 모바일 앱에서만 지원됩니 다.

다음 절차는 게이트웨이 디바이스의 MAC 주소를 검색하는 방법을 보여줍니다.

- 1. 게이트웨이 페이지로 이동합니다.
- 2. 스캔 아이콘을 선택합니다.

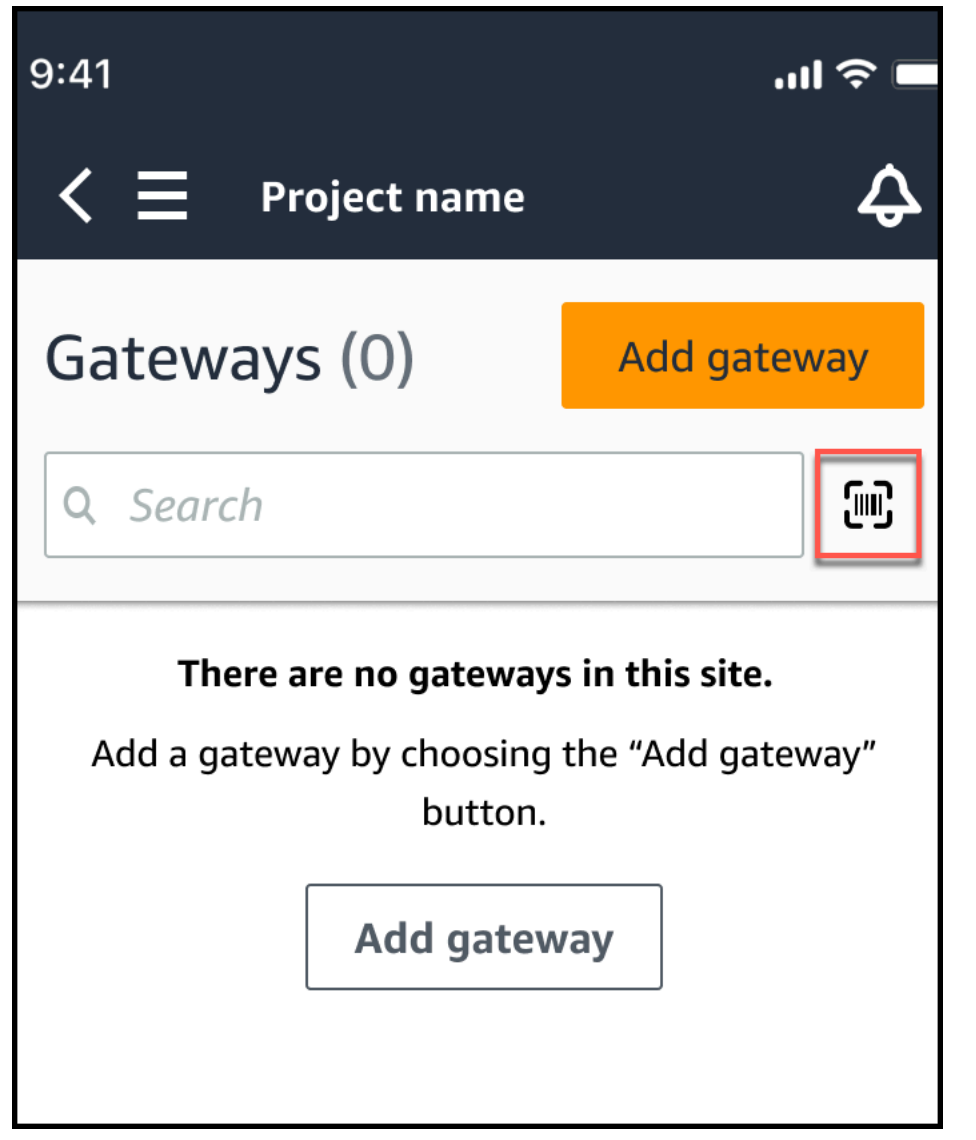

3. Amazon Monitron은 QR 코드를 스캔하면 어떤 작업이 수행되는지 설명하는 메시지를 표시합니 다. 계속을 선택합니다.

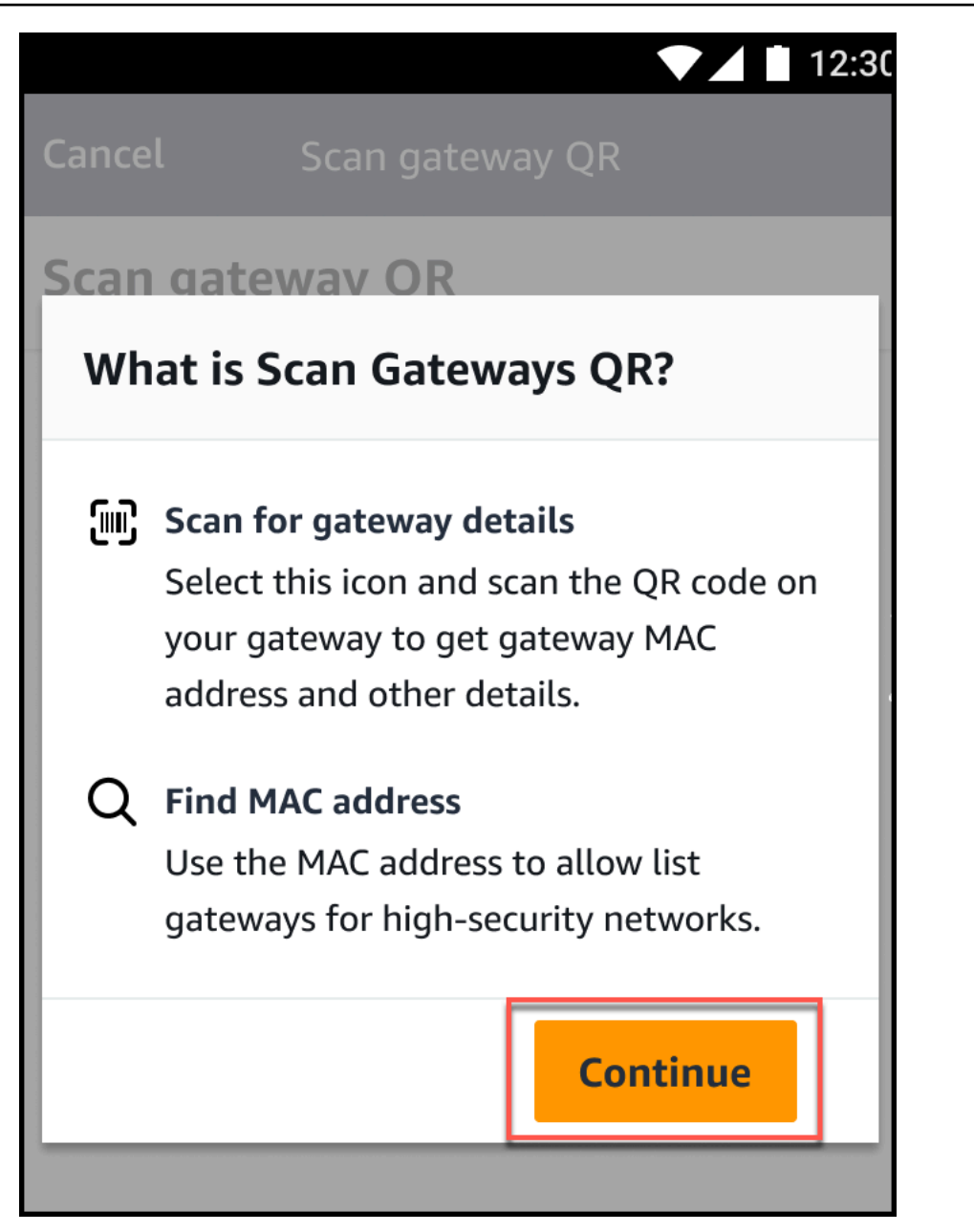

4. QR 코드 스캔 페이지에서 휴대폰 카메라를 사용하여 게이트웨이 QR 코드를 스캔합니다.

스캔이 성공적으로 완료되면 Amazon Monitron은 모바일 앱의 QR 코드 스캔 페이지에 게이트웨 이 ID와 MAC 주소를 표시합니다.

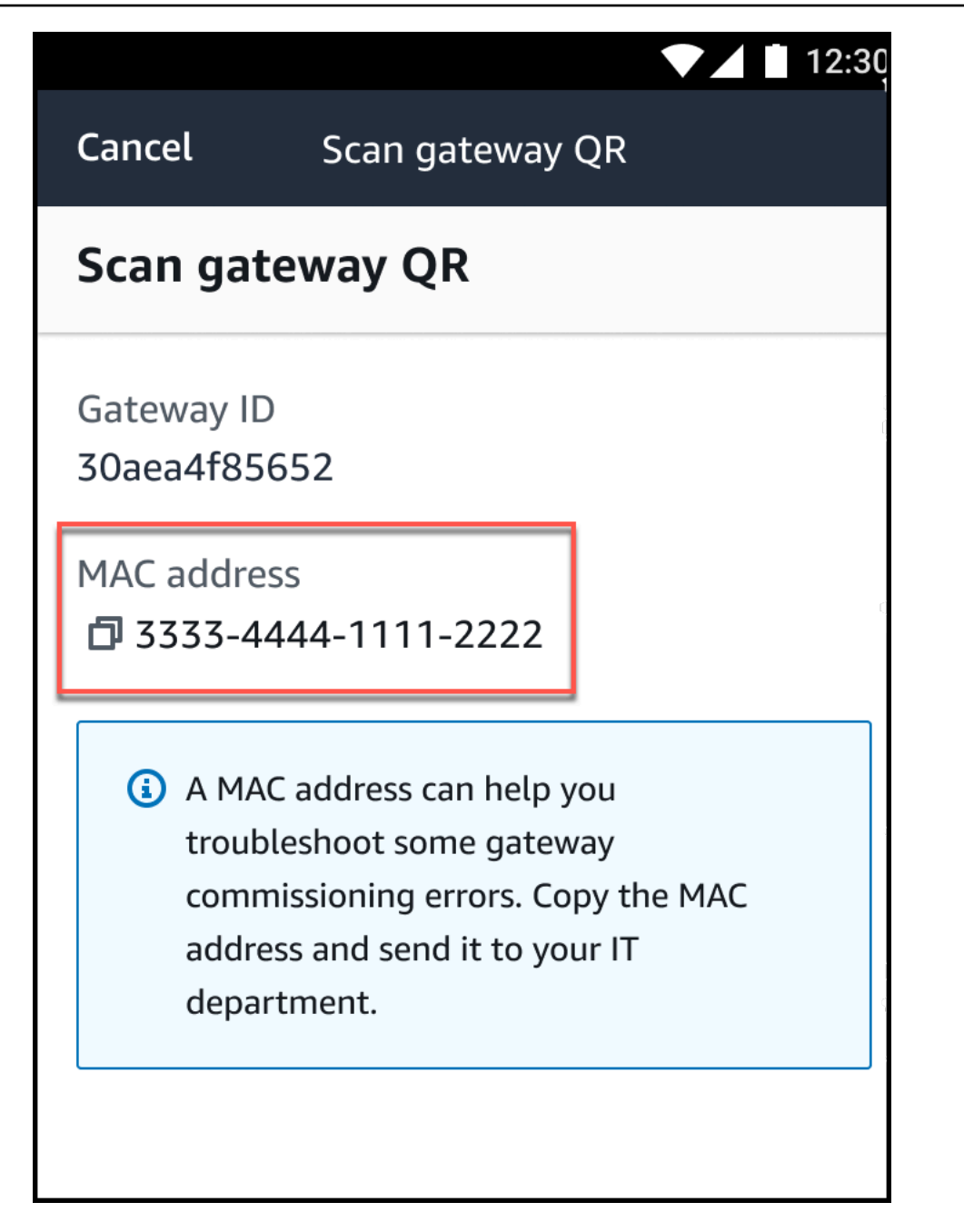

복사 아이콘

 $\overline{\mathbf{C}}$  ) and  $\overline{\mathbf{C}}$  and  $\overline{\mathbf{C}}$  and  $\overline{\mathbf{C}}$  and  $\overline{\mathbf{C}}$  and  $\overline{\mathbf{C}}$  and  $\overline{\mathbf{C}}$  and  $\overline{\mathbf{C}}$  and  $\overline{\mathbf{C}}$  and  $\overline{\mathbf{C}}$  and  $\overline{\mathbf{C}}$  and  $\overline{\mathbf{C}}$  and  $\overline{\mathbf{C}}$  and  $\overline{\mathbf{C}}$ 

을 선택하여 MAC 주소를 복사할 수도 있습니다.

## **a** Note

Amazon Monitron이 아직 활성화되지 않은 경우 QR 코드를 스캔하기 위해 카메라에 액 세스할 수 있는 권한이 필요할 수 있습니다. 디바이스 QR 코드를 성공적으로 스캔하려

면 먼저 모바일 디바이스의 설정 페이지에서 이러한 권한을 활성화해야 합니다. Amazon Monitron은 권한이 아직 부여되지 않은 경우 스캔 프로세스 중에 카메라 액세스를 활성화 하라는 메시지를 표시합니다.

### 안드로이드 디바이스에서

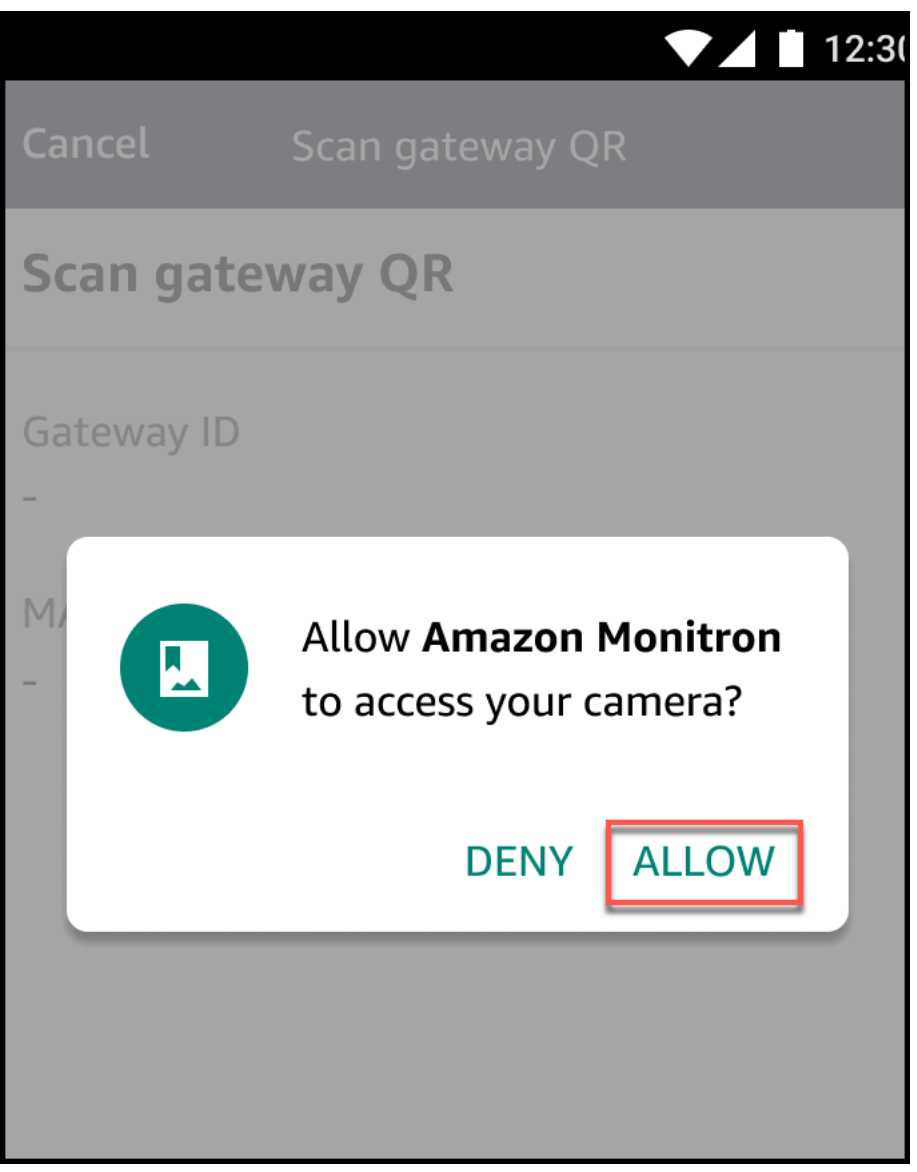

iOS 디바이스에서

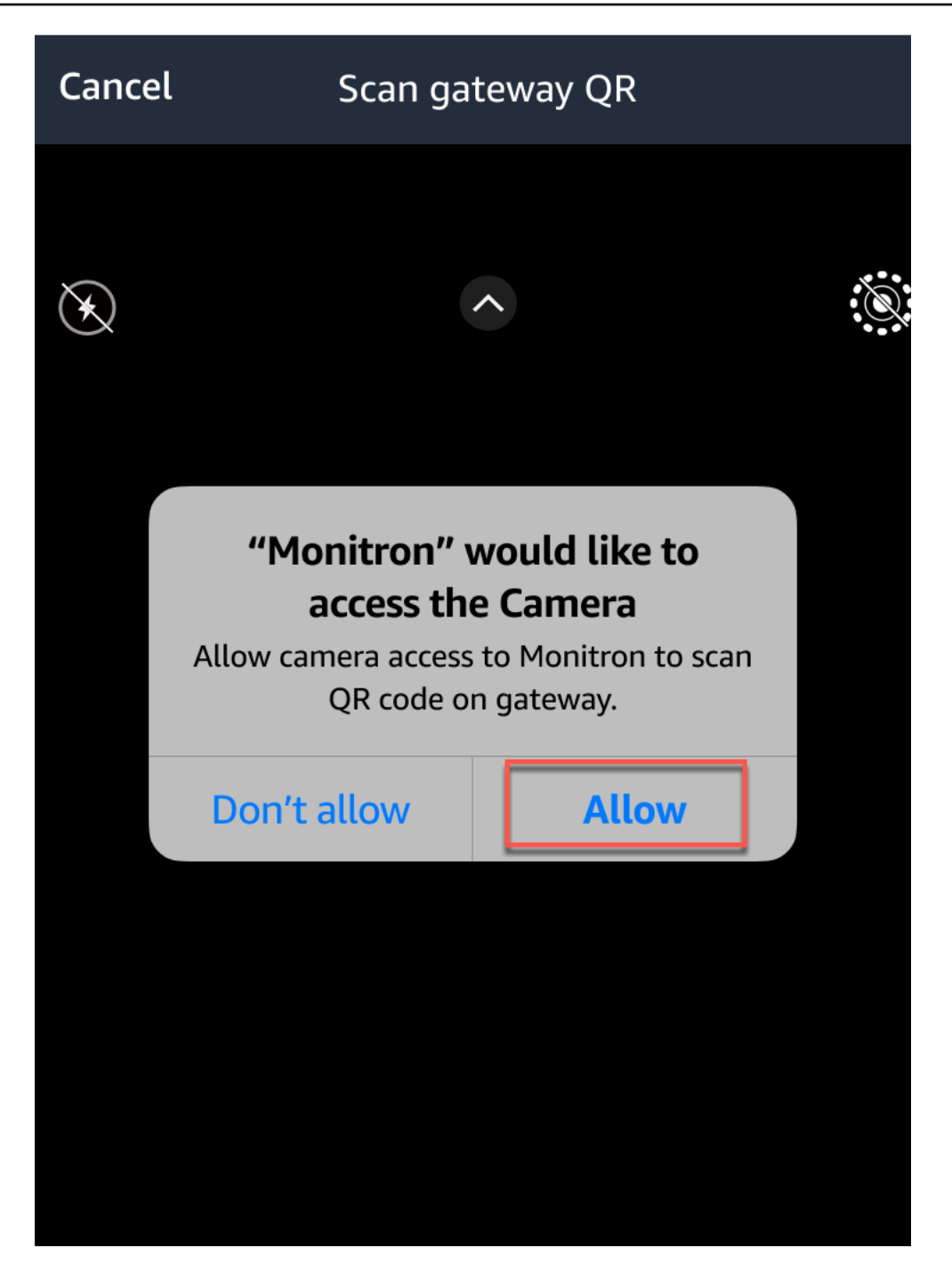

# 자산

에서 Amazon Monitron자산은 공장 현장에 있는 장비의 일부입니다. 일반적으로 자산은 개별 기계이 지만 대규모 장비의 일부, 산업 공정의 일부 또는 제조 모델의 모든 요소일 수도 있습니다.

Amazon Monitron은 현재 다음과 같은 기본 [ISO 20186](https://www.iso.org/standard/63180.html) 표준 기반 머신 클래스를 지원합니다.

- 클래스 I 정상 작동 조건에서 전체 기계에 통합적으로 연결된 엔진 및 기계의 개별 부품 (예: 최대 15kW의 생산 전기 모터)
- 클래스 II 특수 토대가 없는 중형 기계 (일반적으로 15kW ~ 75kW 출력의 전기 모터), 특수 기반 위 에 견고하게 장착된 엔진 또는 기계 (최대 300kW)
- 클래스 Ⅲ 진동 방향이 비교적 단단한 견고하고 무거운 토대에 회전 질량을 장착하는 대형 프라임 무버 및 기타 대형 기계.
- 클래스 IV 진동 측정 방향이 비교적 부드러운 견고하고 무거운 토대에 회전 질량을 장착하는 대형 프라임 무버 및 기타 대형 기계 (예: 출력이 10MW 이상인 터보 발전기 세트 및 가스 터빈)

사용 사례에 더 잘 맞도록 자산에 대한 사용자 지정 클래스를 만들 수도 있습니다. 자세한 내용은 [사용](https://docs.aws.amazon.com/Monitron/latest/user-guide/custom-asset-class.html) [자 정의 클래스 만들기를](https://docs.aws.amazon.com/Monitron/latest/user-guide/custom-asset-class.html) 참조하십시오.

자산은 기계 상태를 확인할 수 있는 기반이기도 합니다. 기계 활동을 모니터링하려면 모니터링하려는 자산에 하나 이상의 센서를 페어링해야 합니다. 각 센서는 자산의 해당 부분이 어떻게 작동하는지에 대 한 통찰력을 제공하며 함께 전체 자산에 대한 개요를 제공합니다. 자산에 배치된 각 센서에 고유한 기 계 등급을 할당할 수 있습니다.

다음 다이어그램은 전기 모터 펌프 세트라는 하나의 자산을 보여줍니다. 네 개의 위치가 있으며, 각 위 치에는 센서가 있습니다. 두 개는 모터에, 두 개는 펌프에 있습니다. 각 센서는 펌프의 특정 위치의 온도 및 진동 수준에 대한 데이터를 수집합니다. Amazon Monitron 은 그 다음에 해당 데이터를 해당 위치의 기준 온도 및 진동 수준과 비교하여 분석하여 변화 또는 이상이 발생하는 시점을 결정합니다. 이 경우 Amazon Monitron 앱에 알림이 전송됩니다.

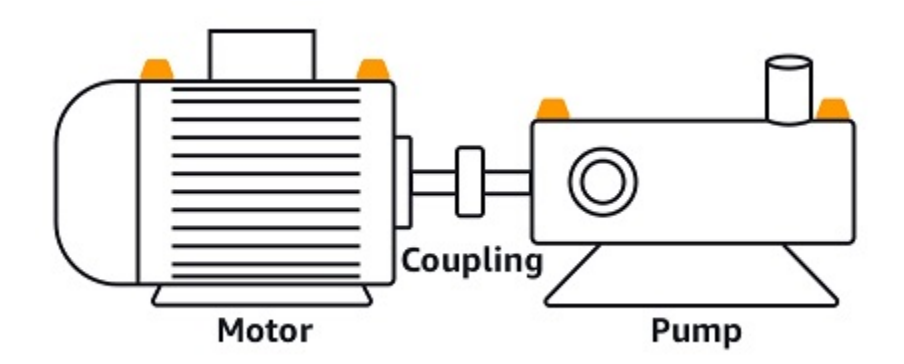

이 장에서는 자산을 관리하는 방법과 자산을 상태를 모니터링하는 센서와 페어링하는 방법을 설명합 니다. Amazon Monitron

주제

- [자산 클래스 생성](#page-172-0)
- [자산 관리](#page-184-0)
- [자산 목록 보기](#page-186-0)
- [자산 추가](#page-186-1)
- [자산 이름 변경](#page-192-0)
- [에셋 이동](#page-193-0)
- [자산 삭제](#page-202-0)

# <span id="page-172-0"></span>자산 클래스 생성

Amazon Monitron은 [ISO 20816 표준을 기반으로 하는 네 가지 기본 머신 클래스를](https://docs.aws.amazon.com/Monitron/latest/user-guide/assets-chapter.html) 제공합니다. 자산 포지션을 추가할 때 이 네 가지 기본 클래스 중 하나를 머신 클래스로 선택하여 자산의 이상을 감지하 는 데 사용할 수 있습니다. 그러면 Amazon Monitron은 할당된 자산 클래스를 사용하여 자산 상태에 대 한 경고 및 경보를 생성합니다.

자산 유형이 Amazon Monitron에서 제공하는 기본 머신 클래스와 일치하지 않는 경우 자산에 대한 사 용자 지정 머신 클래스를 생성할 수 있습니다. 이러한 사용자 지정 클래스를 생성하고 나면 프로젝트의 모든 자산 위치에 할당할 수 있습니다.

### **A** Important

사용자 지정 클래스는 Amazon Monitron 웹 앱을 사용해서만 생성할 수 있습니다. Amazon Monitron 프로젝트 관리자만 사용자 지정 자산 클래스를 생성, 업데이트 및 삭제할 수 있습니 다.

### 주제

- [사용자 지정 클래스 생성](#page-173-0)
- [커스텀 클래스 업데이트](#page-177-0)
- [사용자 지정 클래스 삭제](#page-180-0)

# <span id="page-173-0"></span>사용자 지정 클래스 생성

사용자 지정 클래스를 만들려면

- 1. [https://console.aws.amazon.com/monitron에](https://console.aws.amazon.com/monitron/)서 Amazon Monitron 콘솔을 엽니다.
- 2. 프로젝트 만들기를 선택합니다.
- 3. 프로젝트를 처음 만드는 경우 프로젝트 [만들기에](https://docs.aws.amazon.com/Monitron/latest/user-guide/mp-creating-project.html) 설명된 단계를 따르세요.

기존 프로젝트를 선택하는 경우 왼쪽 탐색 메뉴에서 프로젝트를 선택한 다음 사용자 지정 클래스 를 만들려는 프로젝트를 선택합니다.

4. 프로젝트 세부 정보 페이지에서 Amazon Monitron 웹 앱에서 열기를 선택합니다.

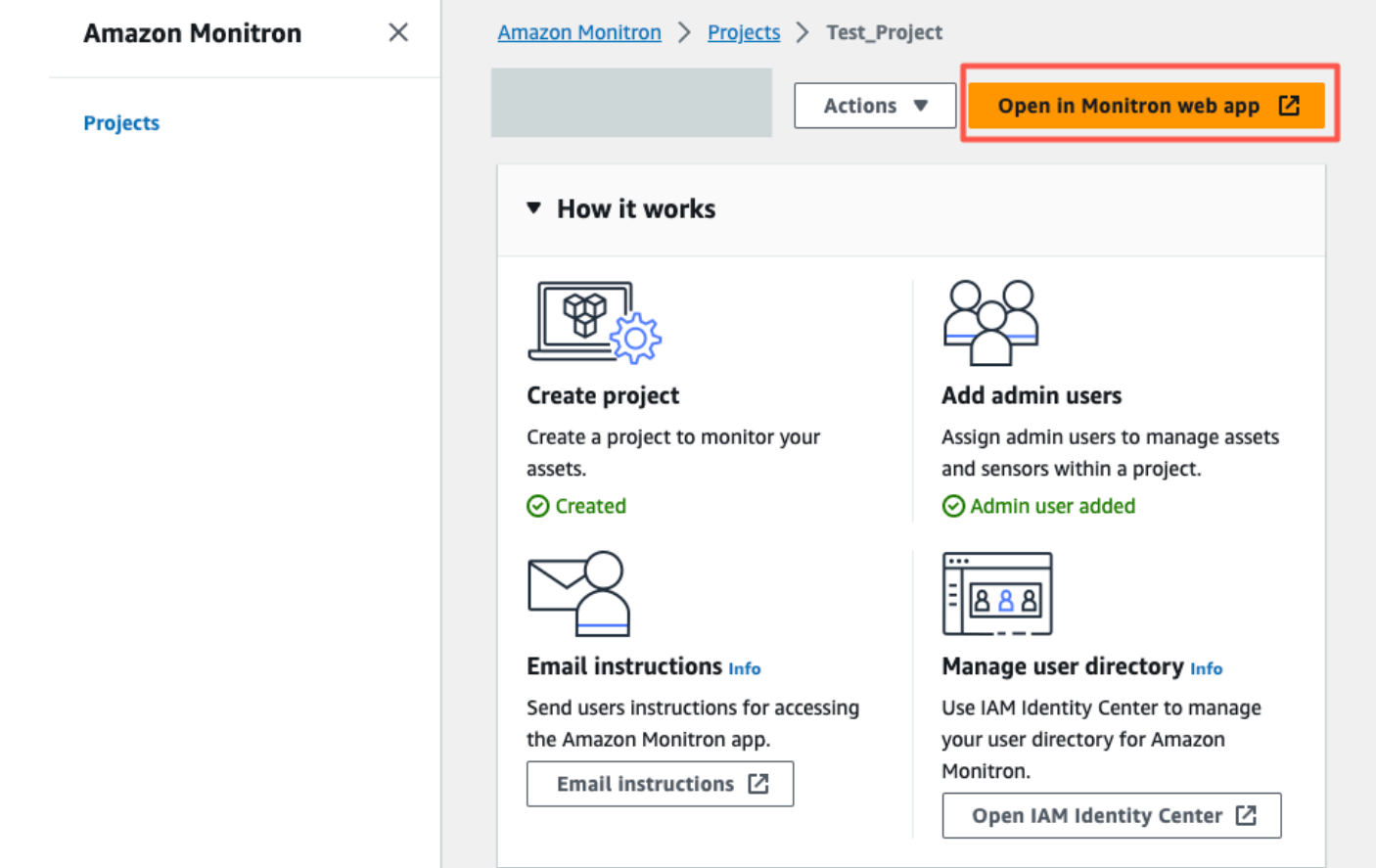

5. Amazon Monitron 웹 앱 페이지의 왼쪽 탐색 창에서 설정을 선택합니다.

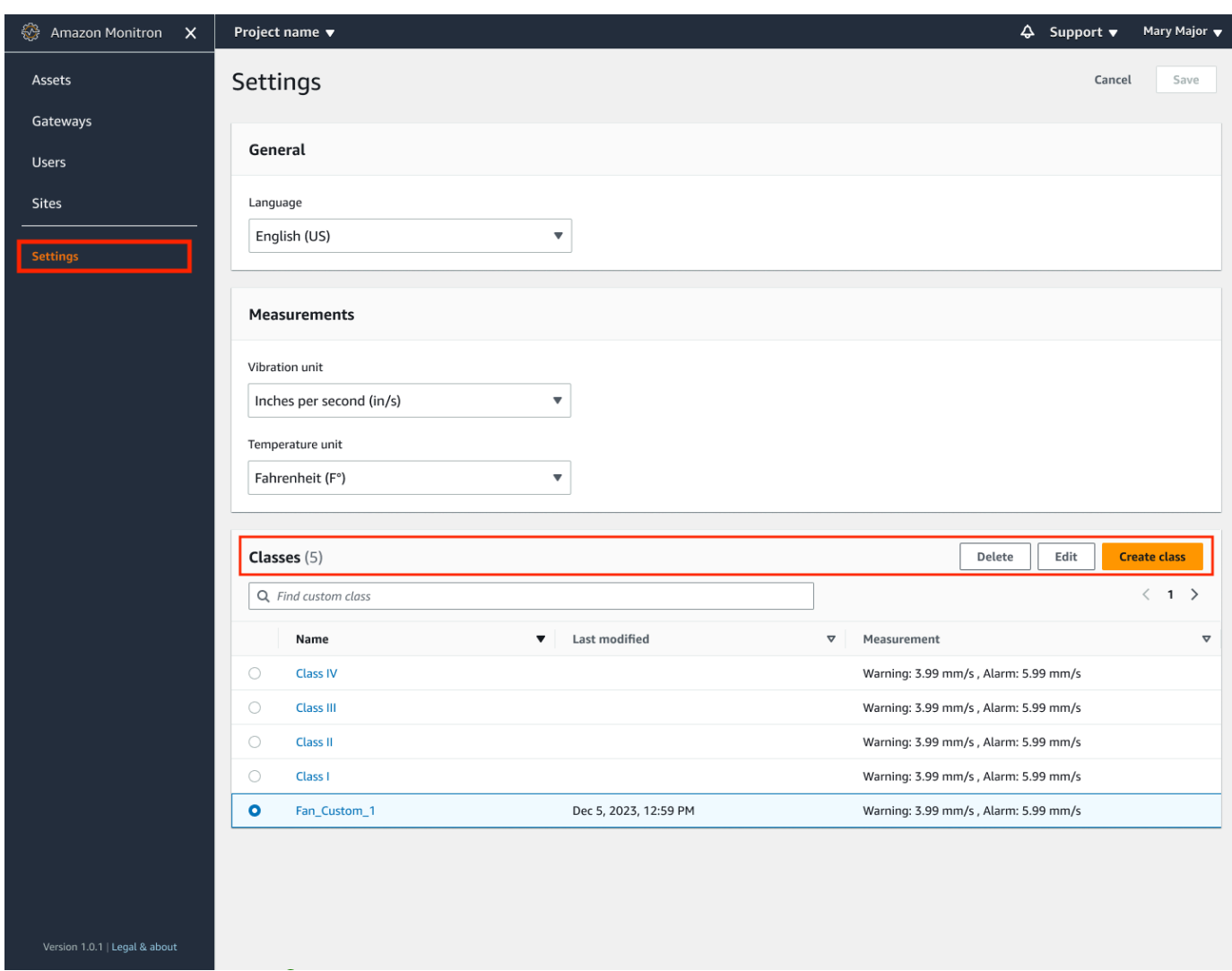

6. 그런 다음 클래스에서 선택하고 클래스 생성을 선택합니다.

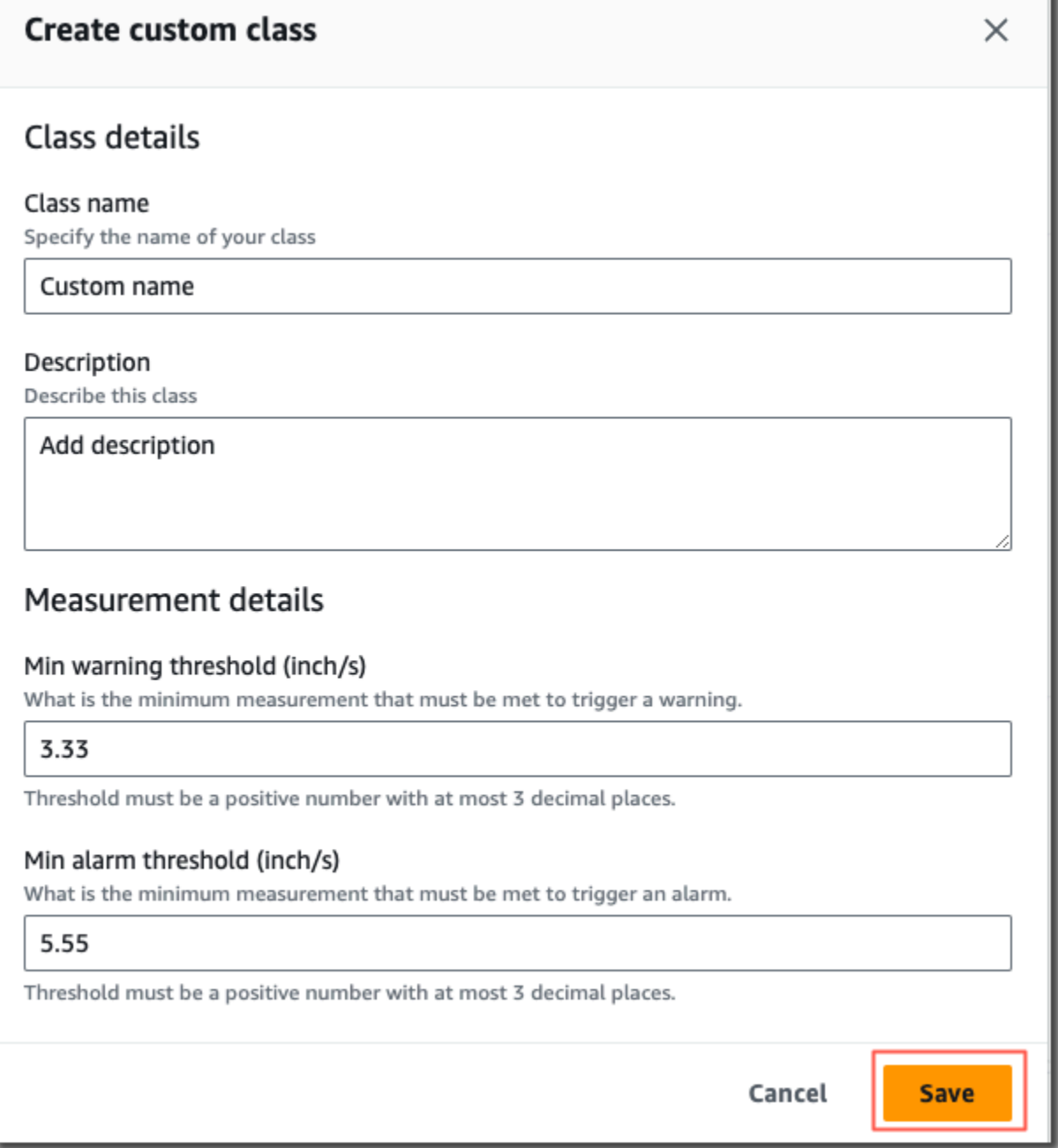

- 7. 사용자 지정 클래스 만들기 페이지에서 다음을 수행하십시오.
	- 클래스 세부 정보에서 클래스 이름은 사용자 지정 클래스의 이름입니다.
	- 설명 사용자 지정 컴퓨터 클래스에 대한 설명.
	- 측정 세부 정보에서 측정 임계값 자산에 대한 사용자 지정 측정 임계값.
- 8. 저장을 선택합니다.

# <span id="page-177-0"></span>커스텀 클래스 업데이트

### 사용자 정의 클래스를 업데이트하려면

- 1. [https://console.aws.amazon.com/monitron에](https://console.aws.amazon.com/monitron/)서 Amazon Monitron 콘솔을 엽니다.
- 2. 프로젝트 만들기를 선택합니다.
- 3. 프로젝트를 처음 만드는 경우 프로젝트 [만들기에](https://docs.aws.amazon.com/Monitron/latest/user-guide/mp-creating-project.html) 설명된 단계를 따르세요.

기존 프로젝트를 선택하는 경우 왼쪽 탐색 메뉴에서 프로젝트를 선택한 다음 사용자 지정 클래스 를 만들려는 프로젝트를 선택합니다.

4. 프로젝트 세부 정보 페이지에서 Amazon Monitron 웹 앱에서 열기를 선택합니다.

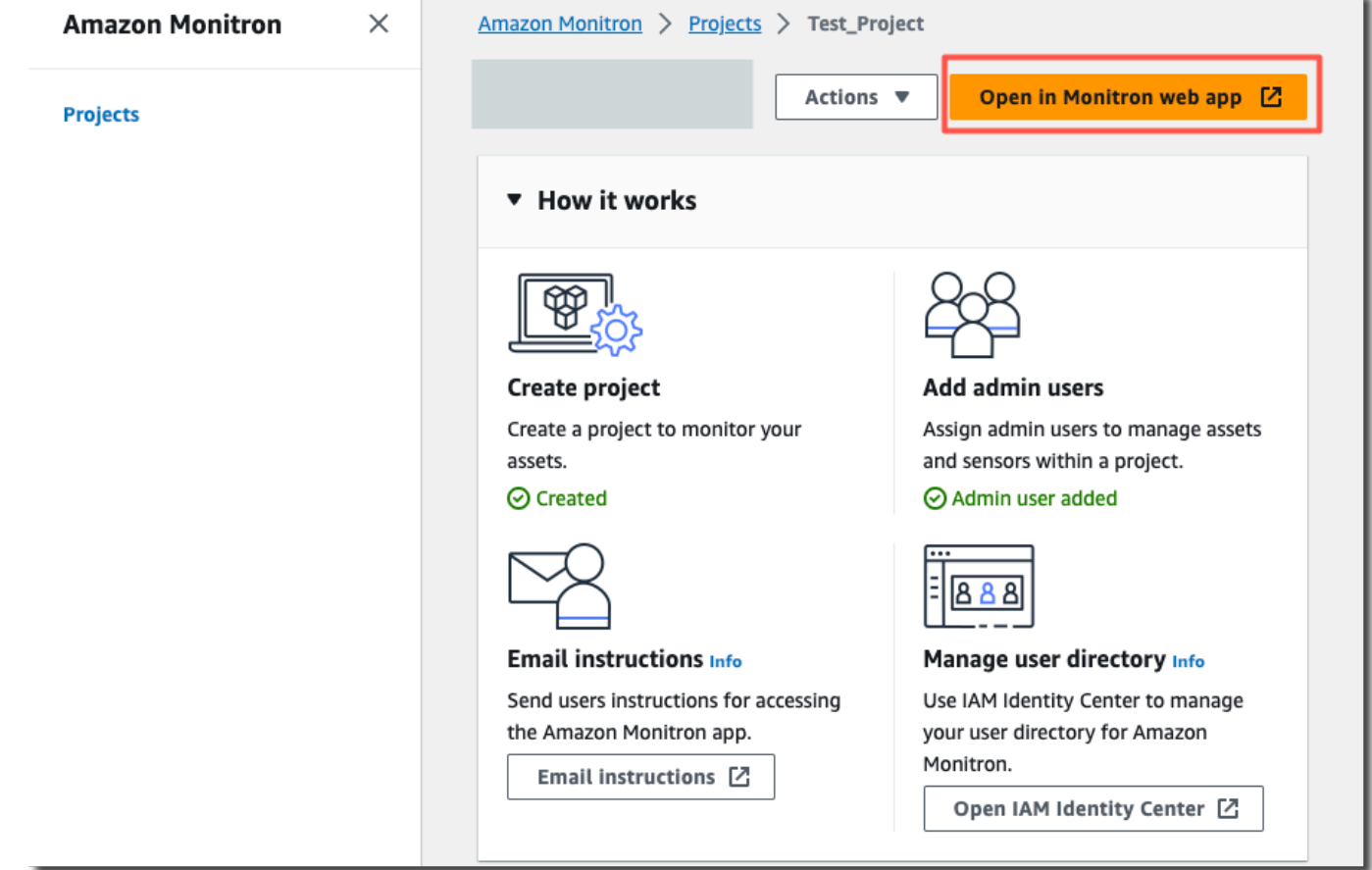

5. Amazon Monitron 웹 앱 페이지의 왼쪽 탐색 창에서 설정을 선택합니다.

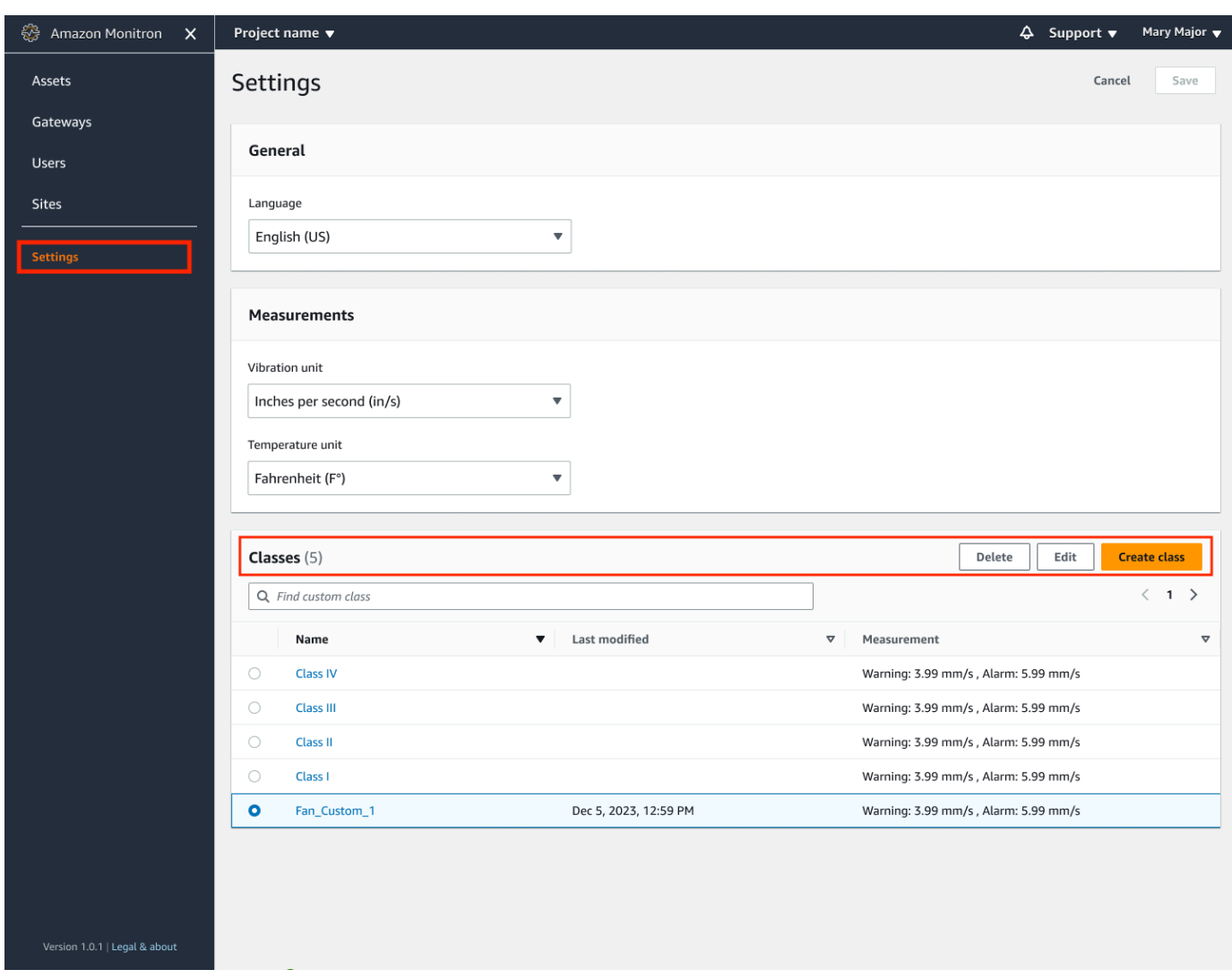

6. 그런 다음 클래스에서 업데이트하려는 클래스를 선택하고 편집을 선택합니다.

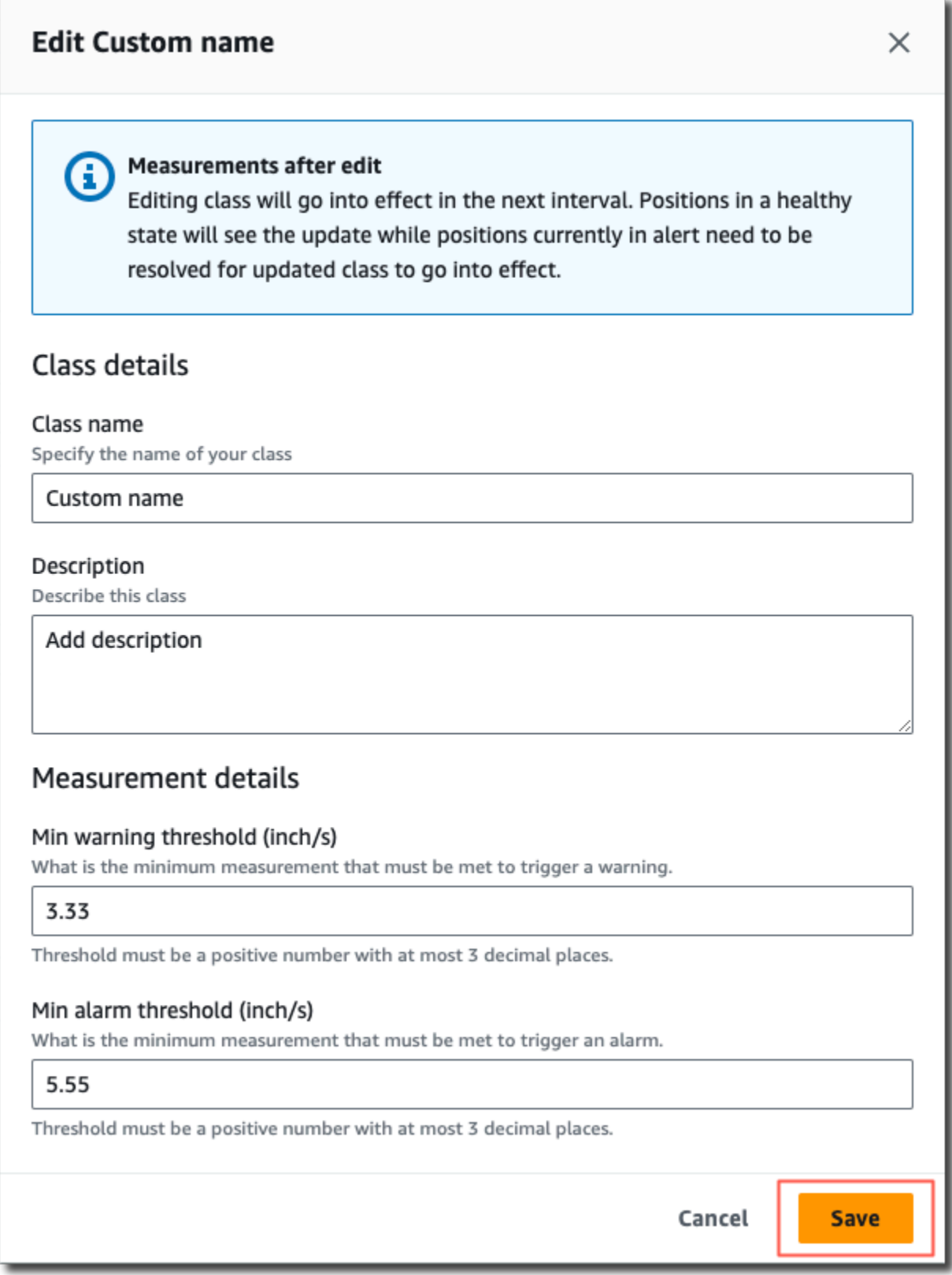

7. 클래스 편집 페이지에서 다음과 같이 하십시오.
- 클래스 세부 정보에서 클래스 이름은 사용자 지정 클래스의 이름입니다.
- 설명 사용자 지정 컴퓨터 클래스에 대한 설명.
- 측정 세부 정보에서 측정 임계값 자산에 대한 사용자 지정 측정 임계값.
- 8. 저장을 선택합니다.

#### **a** Note

편집된 머신 클래스는 다음 Amazon Monitron 측정 간격 동안 적용됩니다.

### 사용자 지정 클래스 삭제

#### 사용자 정의 클래스를 삭제하려면

- 1. [https://console.aws.amazon.com/monitron에](https://console.aws.amazon.com/monitron/)서 Amazon Monitron 콘솔을 엽니다.
- 2. 프로젝트 만들기를 선택합니다.
- 3. 프로젝트를 처음 만드는 경우 프로젝트 [만들기에](https://docs.aws.amazon.com/Monitron/latest/user-guide/mp-creating-project.html) 설명된 단계를 따르세요.

기존 프로젝트를 선택하는 경우 왼쪽 탐색 메뉴에서 프로젝트를 선택한 다음 사용자 지정 클래스 를 만들려는 프로젝트를 선택합니다.

4. 프로젝트 세부 정보 페이지에서 Amazon Monitron 웹 앱에서 열기를 선택합니다.

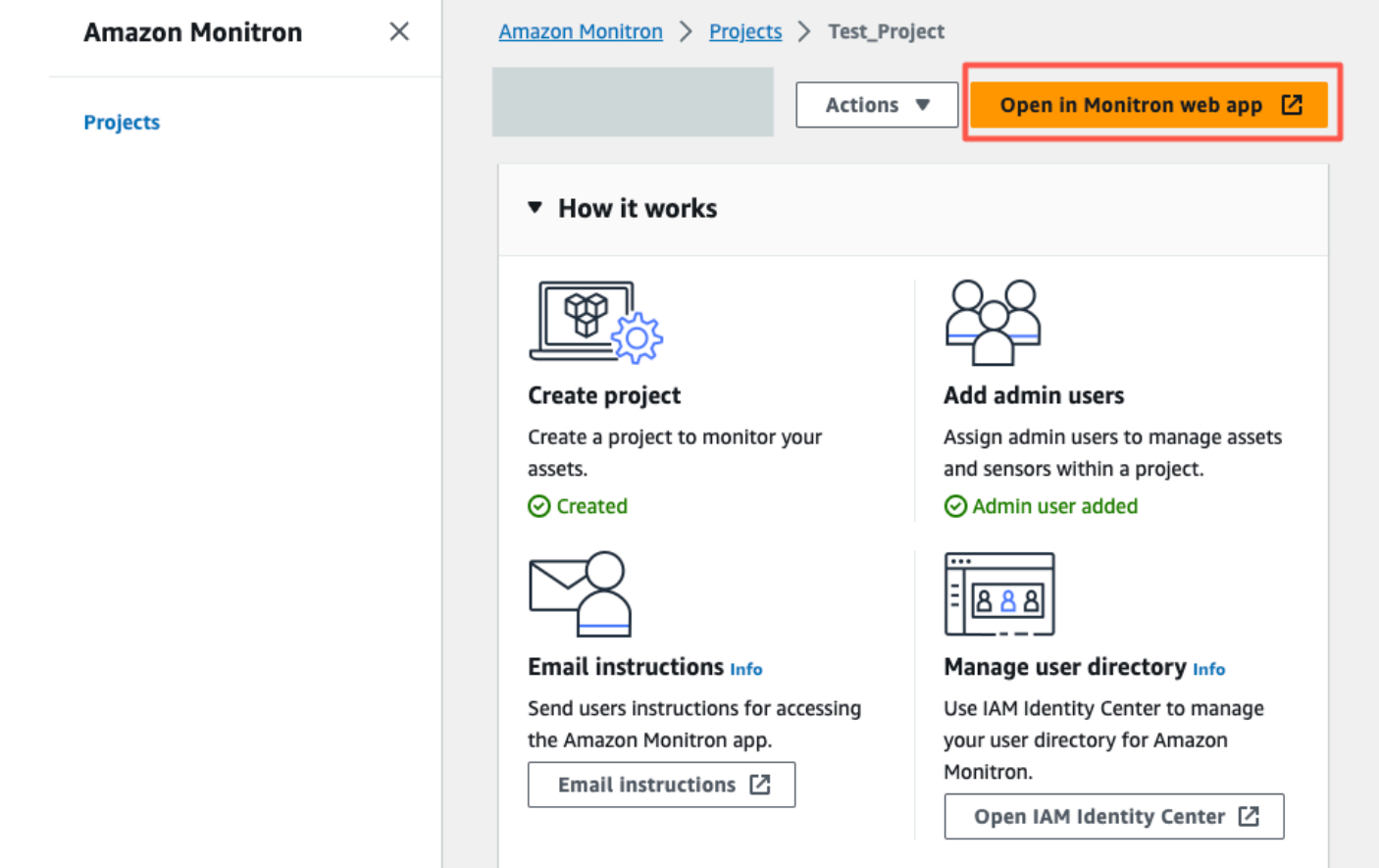

5. Amazon Monitron 웹 앱 페이지의 왼쪽 탐색 창에서 설정을 선택합니다.

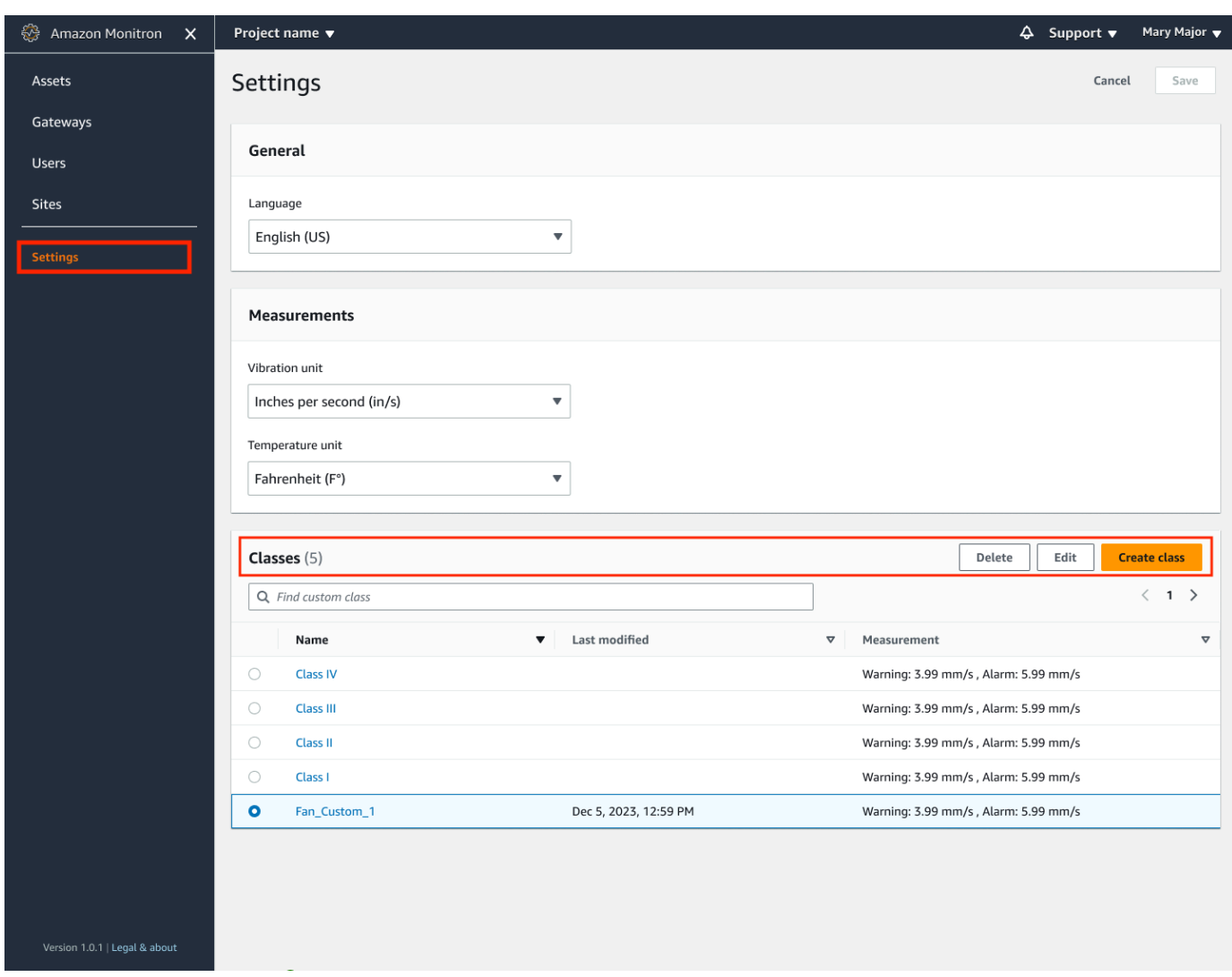

6. 그런 다음 클래스에서 삭제하려는 시스템 클래스를 선택하고 삭제를 선택합니다.

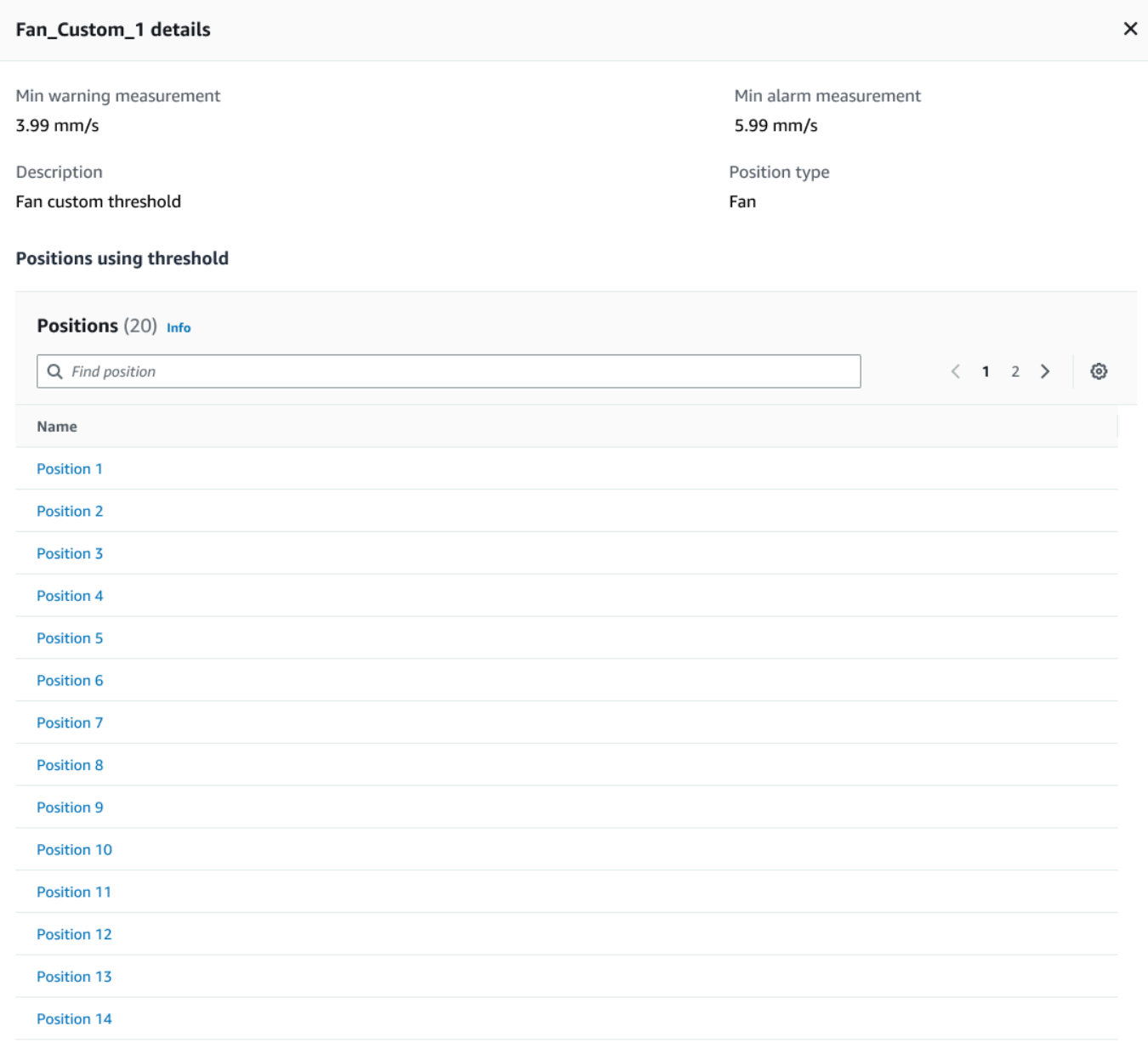

#### **A** Important

하나 이상의 위치에서 현재 사용 중인 사용자 지정 컴퓨터 클래스는 삭제할 수 없습니다. 현재 해당 기계 클래스를 사용하고 있는 직책 목록이 표시되며 해당 위치에 연결된 기계 클래스를 삭제하기 전에 해당 위치를 다른 기계 등급으로 업데이트해야 합니다.

7. 삭제를 확인하려면 **delete** 를 입력한 다음 저장을 선택합니다.

## 자산 관리

Amazon Monitron 앱을 사용하여 사이트 또는 프로젝트의 모든 에셋을 나열할 수 있습니다.

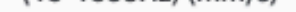

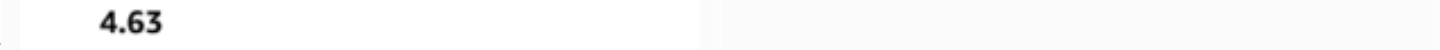

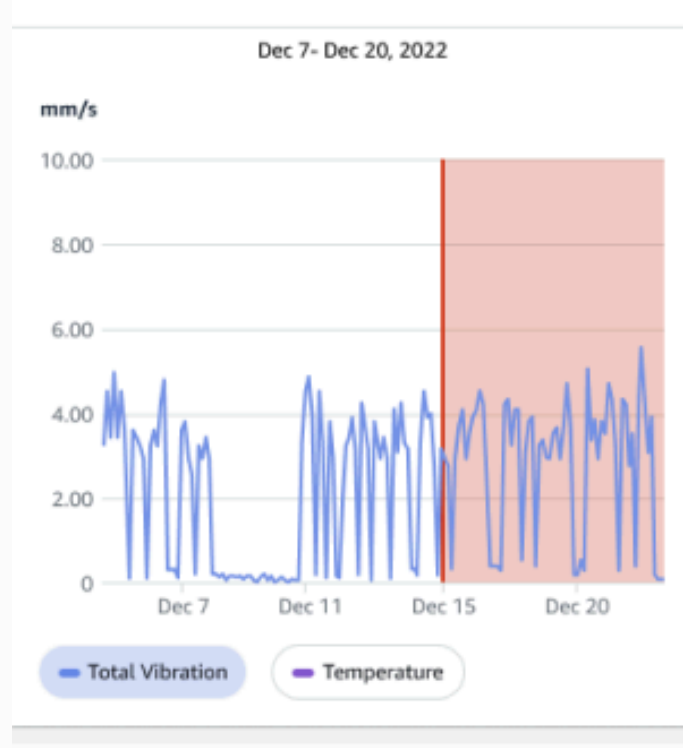

#### Single axis vibration - Vrms <sup>1</sup>  $(10-1000Hz)$  (mm/s)

#### 4.63

- Maximum

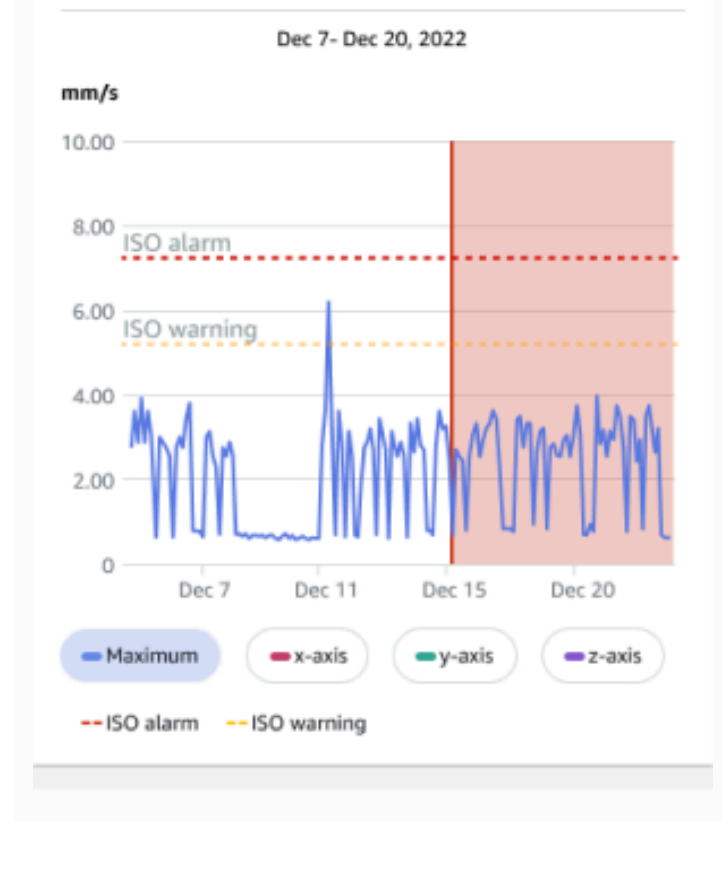

## 자산 목록 보기

자산 페이지에는 자산 목록이 표시됩니다. 자산 페이지는 앱의 메인 페이지입니다. 메인 페이지는 앱을 열 때 표시되는 페이지입니다. 앱의 다른 페이지에서 자산 페이지로 돌아가려면 이 절차를 사용하세요.

주제

• [자산 목록을 열려면 다음과 같이 하세요.](#page-186-0)

<span id="page-186-0"></span>자산 목록을 열려면 다음과 같이 하세요.

1. 메뉴 아이콘(☰)을 선택합니다.

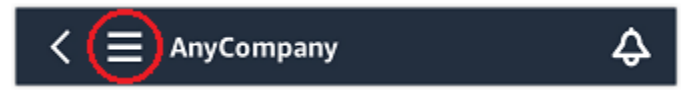

2. 자산을 선택합니다.

## 자산 추가

사이트 또는 프로젝트를 설정한 후 센서가 모니터링할 자산을 추가하세요.

**a** Note

자산을 작성한 후 자산의 이름만 변경할 수 있습니다.

#### 주제

- [모바일 앱을 사용하여 자산 추가](#page-47-0)
- [웹 앱을 사용하여 자산 추가](#page-51-0)

### 모바일 앱을 사용하여 자산 추가

모바일 앱을 사용하여 자산을 추가하려면

1. 모바일 앱에 로그인하고 에셋을 추가할 프로젝트를 선택합니다.

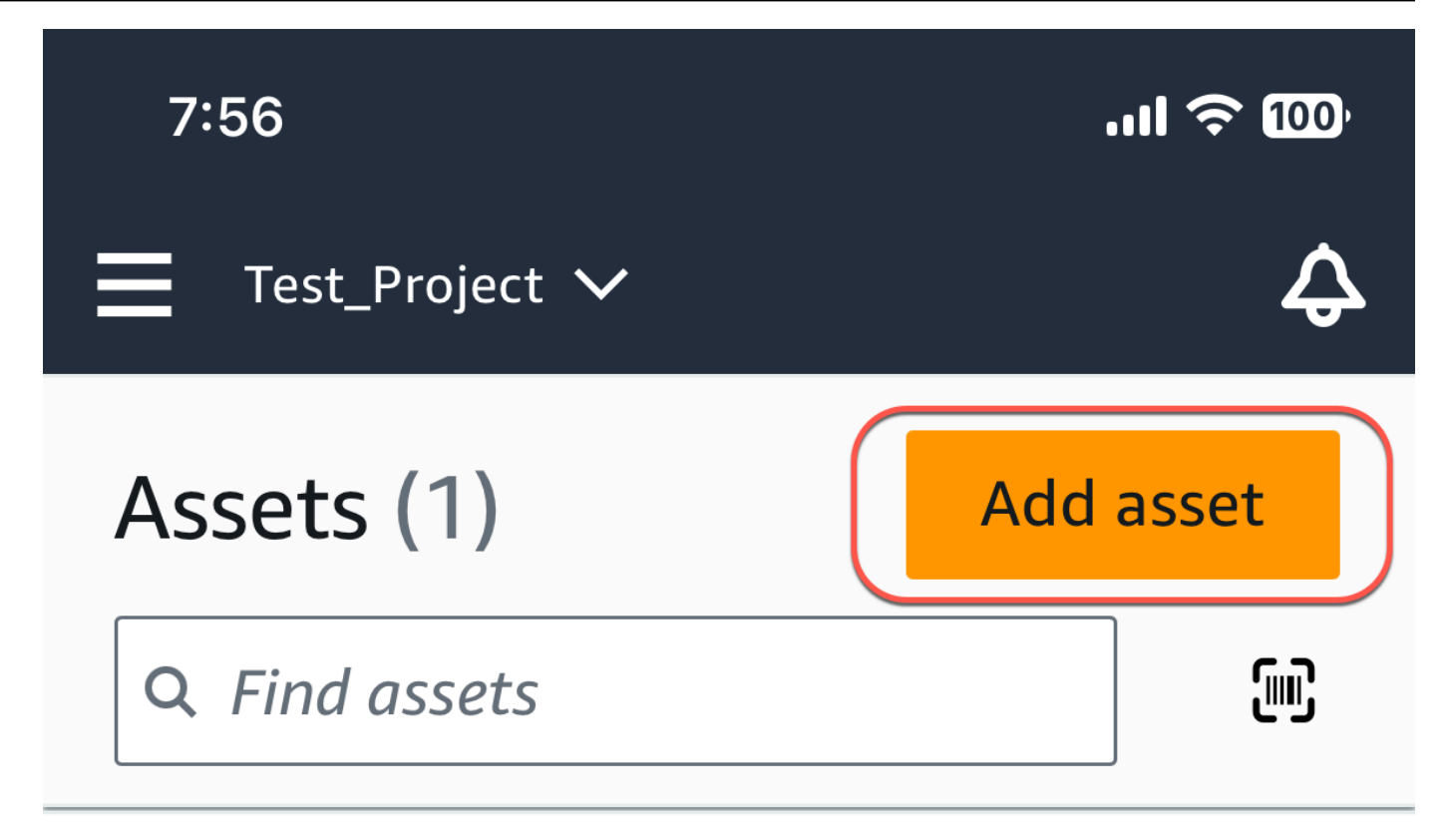

# Example\_Asset

Site 1

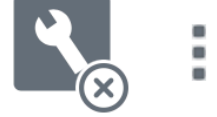

2. 에셋을 추가하려는 프로젝트가 올바른 사이트에 있는지 확인하세요. 프로젝트 또는 사이트 이름 은 앱에서 해당 수준에 있음을 나타냅니다.

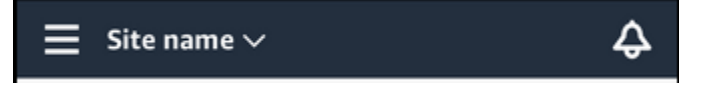

사이트 수준에서 프로젝트 수준으로 또는 그 반대로 변경하는 방법에 대한 자세한 내용은 [모바일](#page-103-0)  [앱에서 프로젝트와 사이트 간 이동](#page-103-0)을 참조하세요.

- 3. 에셋 페이지에서 에셋 추가를 선택합니다.
- 4. 자산 추가 페이지에서 자산 이름에 만들려는 자산의 이름을 추가한 다음 추가를 선택합니다.

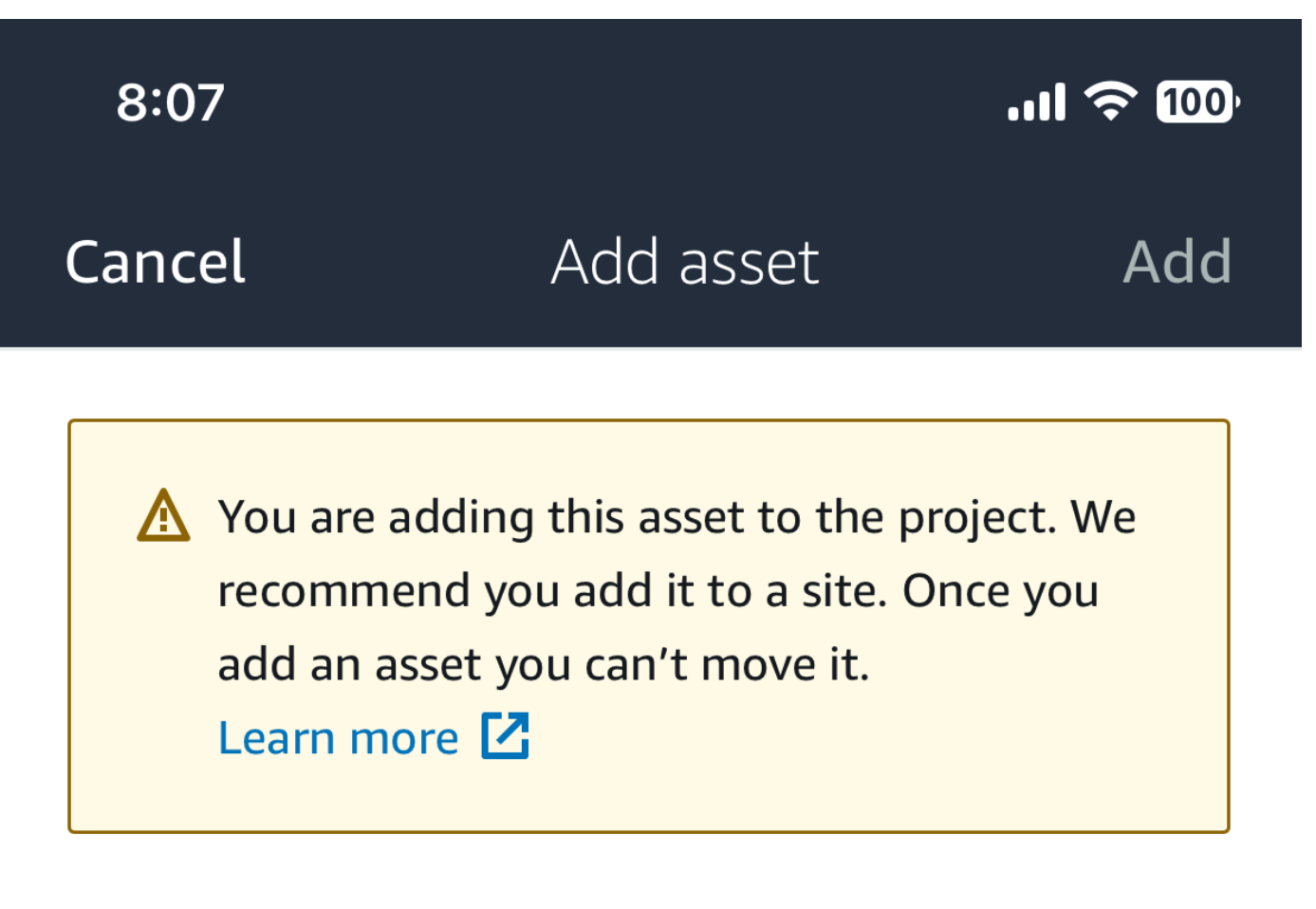

## Asset name

Name for the asset to be monitored.

**Example: Pump** 

跟

Maximum 60 characters.

**a** Note

자산 이름을 식별하는 QR 코드가 있는 경우 QR 코드를 선택하여 스캔할 수 있습니다.

첫 번째 자산을 추가하면 자산 목록 페이지에 해당 자산이 표시됩니다.

웹 앱을 사용하여 자산 추가

웹 앱을 사용하여 자산을 추가하려면

1. 웹 앱에 로그인하고 에셋을 추가할 프로젝트를 선택합니다.

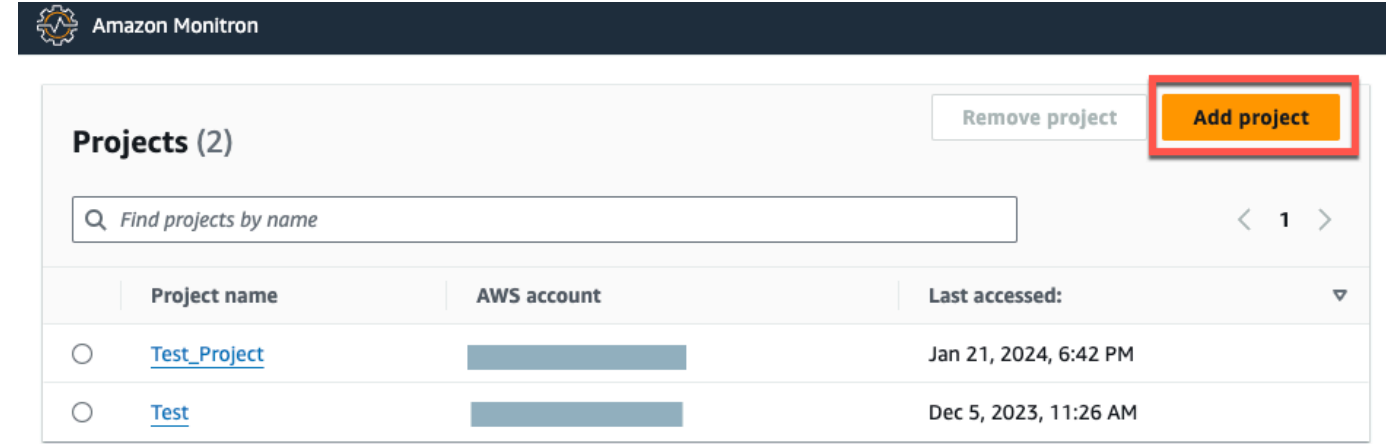

2. 왼쪽 탐색 메뉴에서 사이트를 선택한 다음 에셋을 추가할 사이트를 선택합니다.

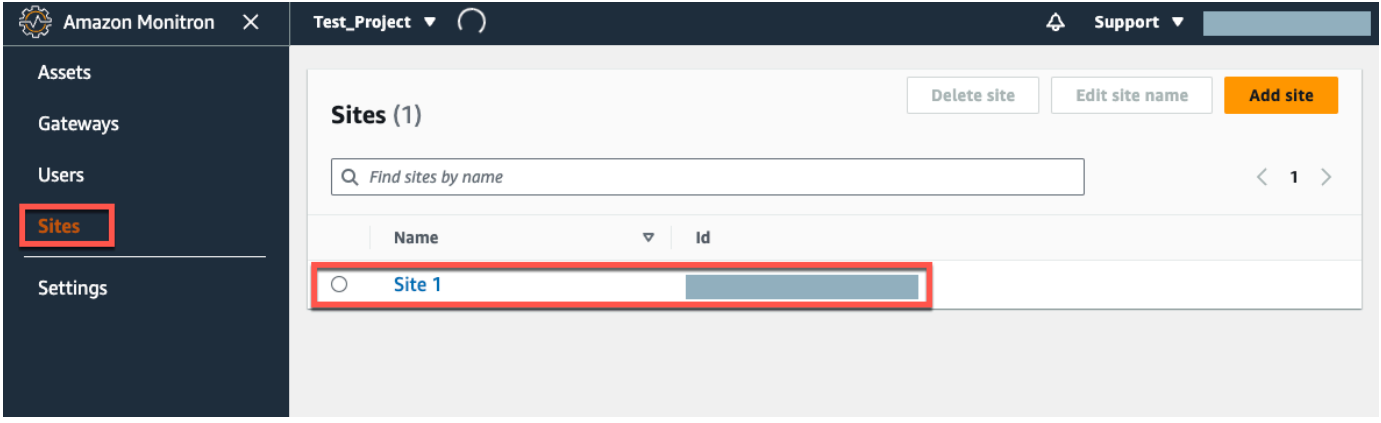

### **a** Note

프로젝트에 에셋을 직접 추가할 수도 있습니다.

3. 에셋 페이지에서 에셋 추가를 선택합니다.

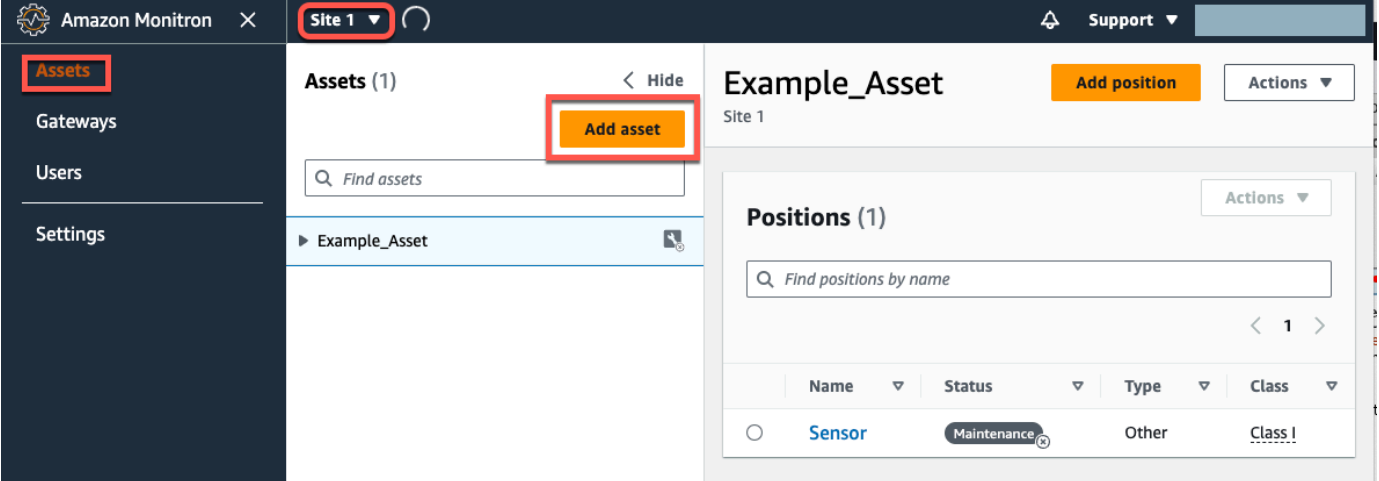

4. 자산 추가 페이지에서 자산 이름에 만들려는 자산의 이름을 추가한 다음 자산 추가를 선택합니다.

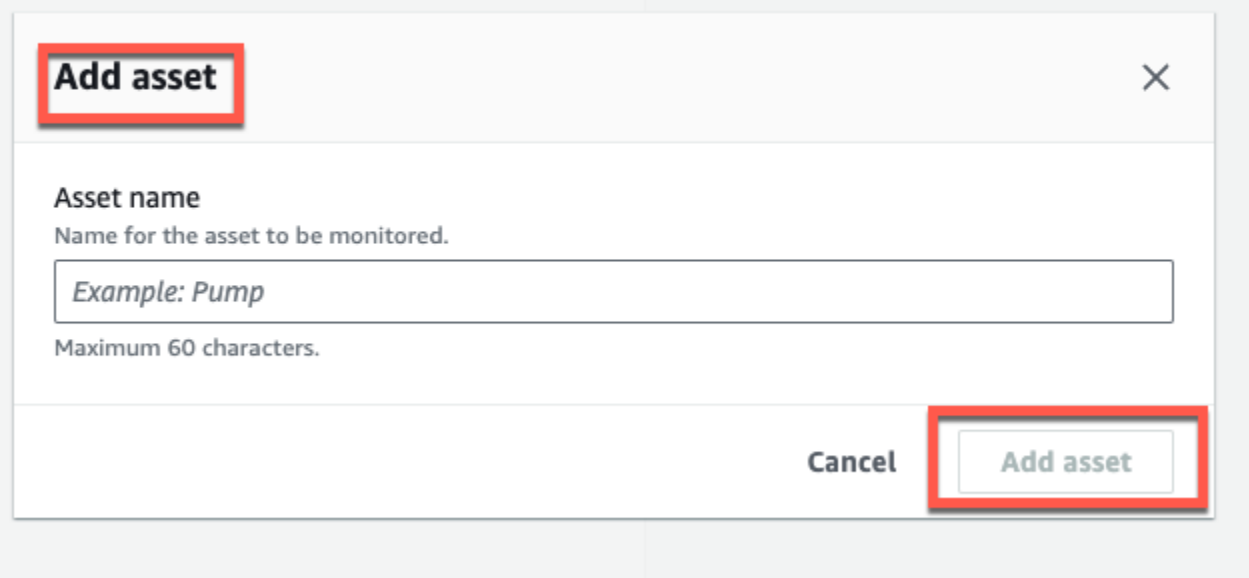

첫 번째 자산을 추가하면 자산 목록 페이지에 해당 자산이 표시됩니다.

## 자산 이름 변경

자산을 추가한 후 이름과 기계 등급을 모두 변경할 수 있습니다.

#### 주제

- [모바일 앱에서 자산 이름을 변경하려면 다음과 같이 하세요.](#page-192-0)
- [웹 앱에서 자산 이름을 변경하려면 다음과 같이 하세요.](#page-192-1)

### <span id="page-192-0"></span>모바일 앱에서 자산 이름을 변경하려면 다음과 같이 하세요.

- 1. 앱의 기본 메뉴에서 자산을 선택합니다.
- 2. 자산 세부 정보를 보려면 작업을 선택합니다.
- 3. 자산 편집을 선택합니다.

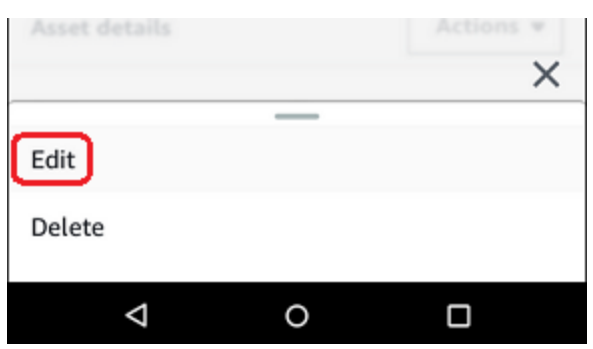

- 4. 새 이름을 입력합니다.
- 5. 저장을 선택합니다.

### <span id="page-192-1"></span>웹 앱에서 자산 이름을 변경하려면 다음과 같이 하세요.

- 1. 자산을 선택합니다.
- 2. 큰 탭에서 자산 이름이 포함된 행의 오른쪽 끝에 있는 작업 버튼을 선택합니다.

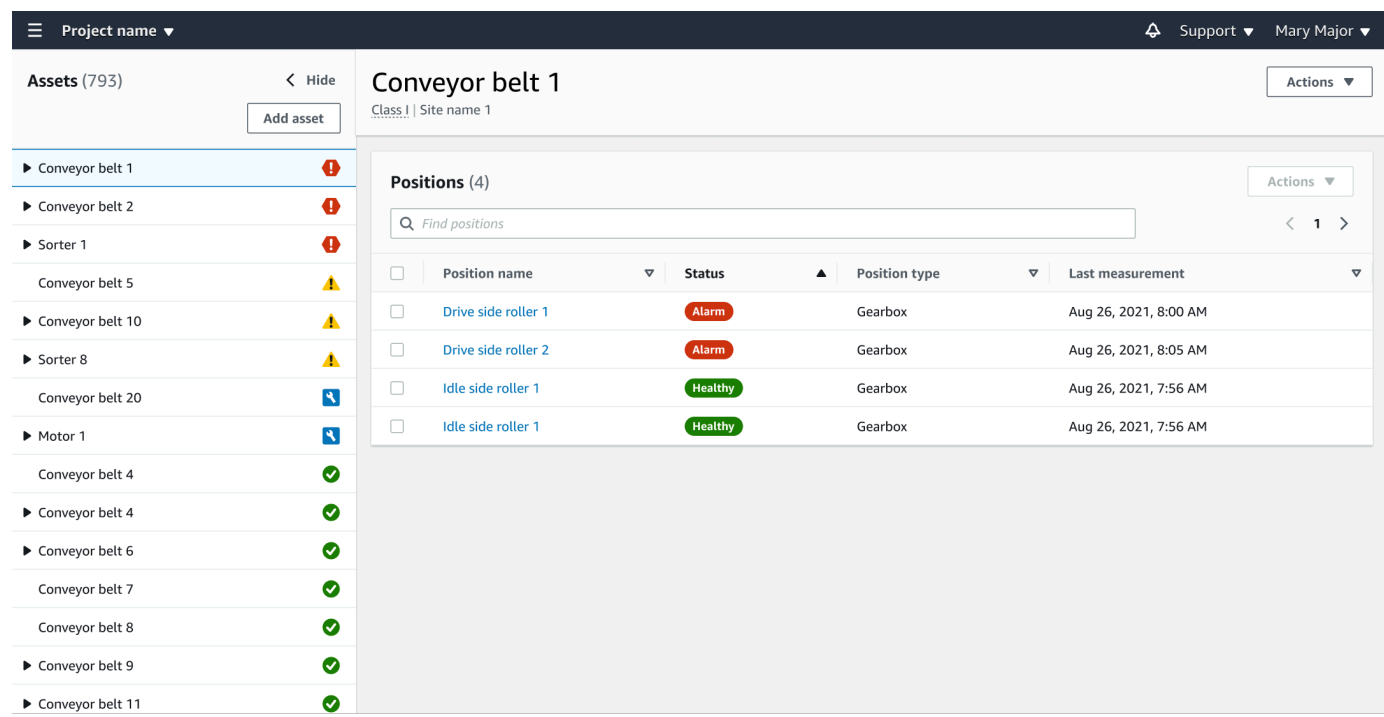

- 3. 새 이름을 입력합니다.
- 4. 저장을 선택합니다.

## 에셋 이동

프로젝트의 에셋은 다양한 [사이트](https://docs.aws.amazon.com/Monitron/latest/user-guide/site-management-chapterSM.html) 아래에 그룹화할 수 있습니다. 에셋과 사이트를 다시 구성해야 하는 경우 각 에셋을 다시 만들지 않고도 한 사이트에서 다른 사이트로 에셋을 이동할 수 있습니다.

**a** Note

에셋을 프로젝트 수준에서 사이트 수준으로 이동할 수 있습니다. 하지만 에셋을 사이트 수준에 서 프로젝트 수준으로 이동할 수는 없습니다.

에셋이 이동되면 새 대상 사이트에 알림이 계속 생성됩니다. 자산과 관련된 모든 포지션은 새 사이트로 이동합니다. 하지만 알림 생성이 중단되고 이전 소스 사이트의 사용자가 볼 수 없게 됩니다.

#### A Important

소스 및 대상 사이트 모두에 대한 관리자 액세스 권한이 있는 사용자만 자산을 이동할 수 있습 니다.

#### 주제

- [웹 앱에서 자산을 이동하려면](#page-194-0)
- [모바일 앱에서 자산을 이동하려면](#page-196-0)

### <span id="page-194-0"></span>웹 앱에서 자산을 이동하려면

- 1. 웹 앱의 기본 메뉴에서 자산을 선택합니다.
- 2. 이동하려는 자산을 선택합니다.
- 3. 에셋 메뉴에서 액션을 선택한 다음 에셋 이동을 선택합니다.

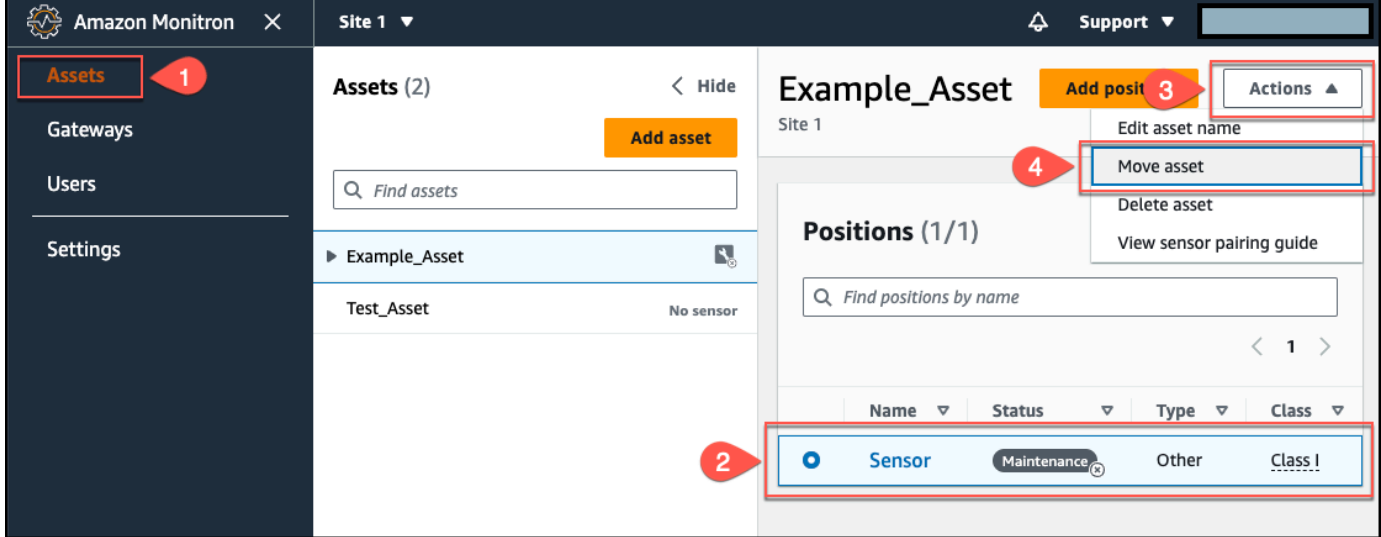

4. 대화 상자가 열리면 새 사이트 드롭다운 메뉴에서 자산을 이동할 사이트를 선택한 다음 이동을 선 택합니다.

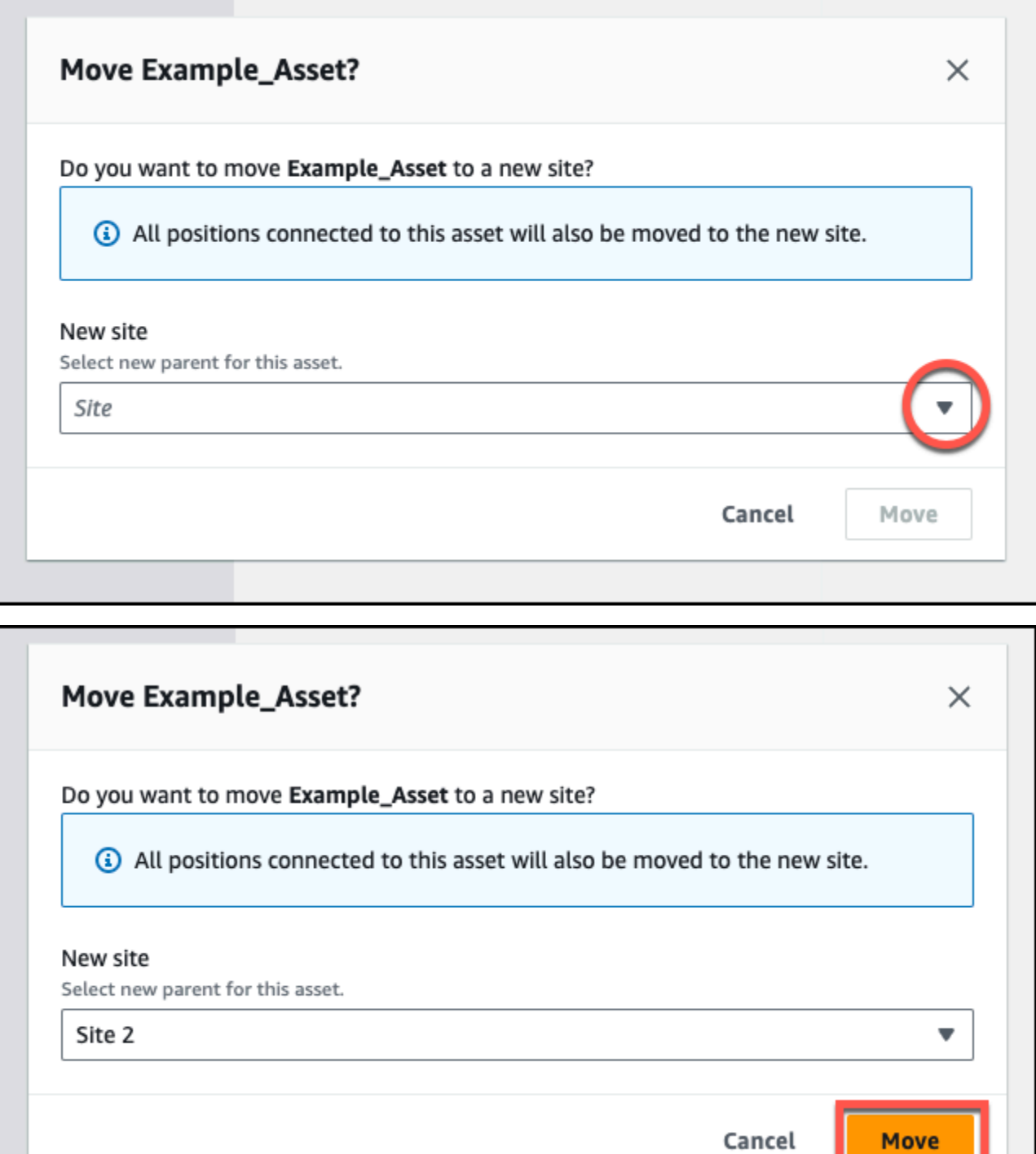

자산이 성공적으로 이동되면 앱에 성공 메시지가 표시됩니다.

### <span id="page-196-0"></span>모바일 앱에서 자산을 이동하려면

- 1. 모바일 앱의 기본 메뉴에서 자산을 선택합니다.
- 2. 새 사이트로 이동하려는 자산을 선택합니다. 그런 다음 자산 세부 정보 메뉴를 엽니다.

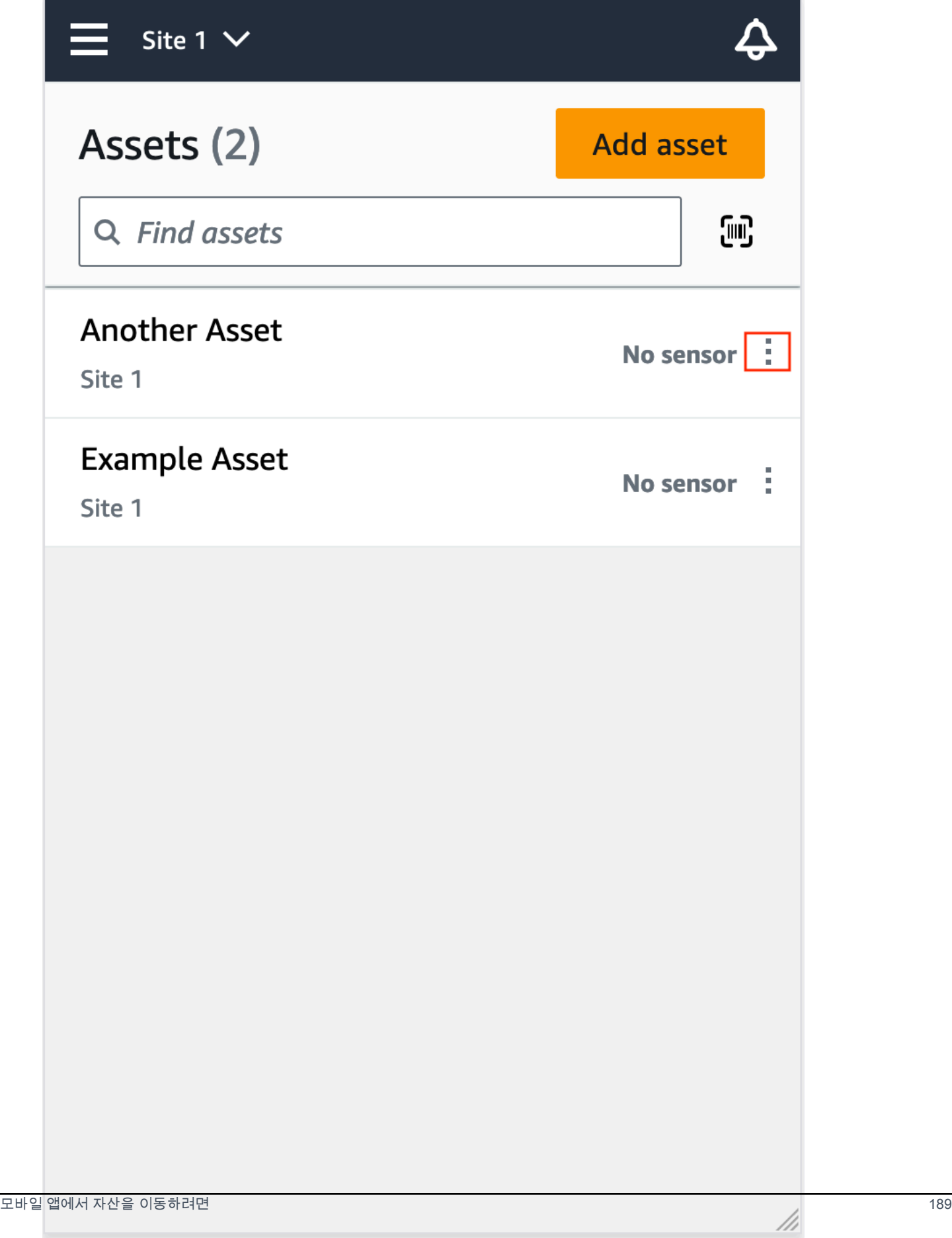

3. 자산 세부 정보 메뉴에서 자산 이동을 선택합니다.

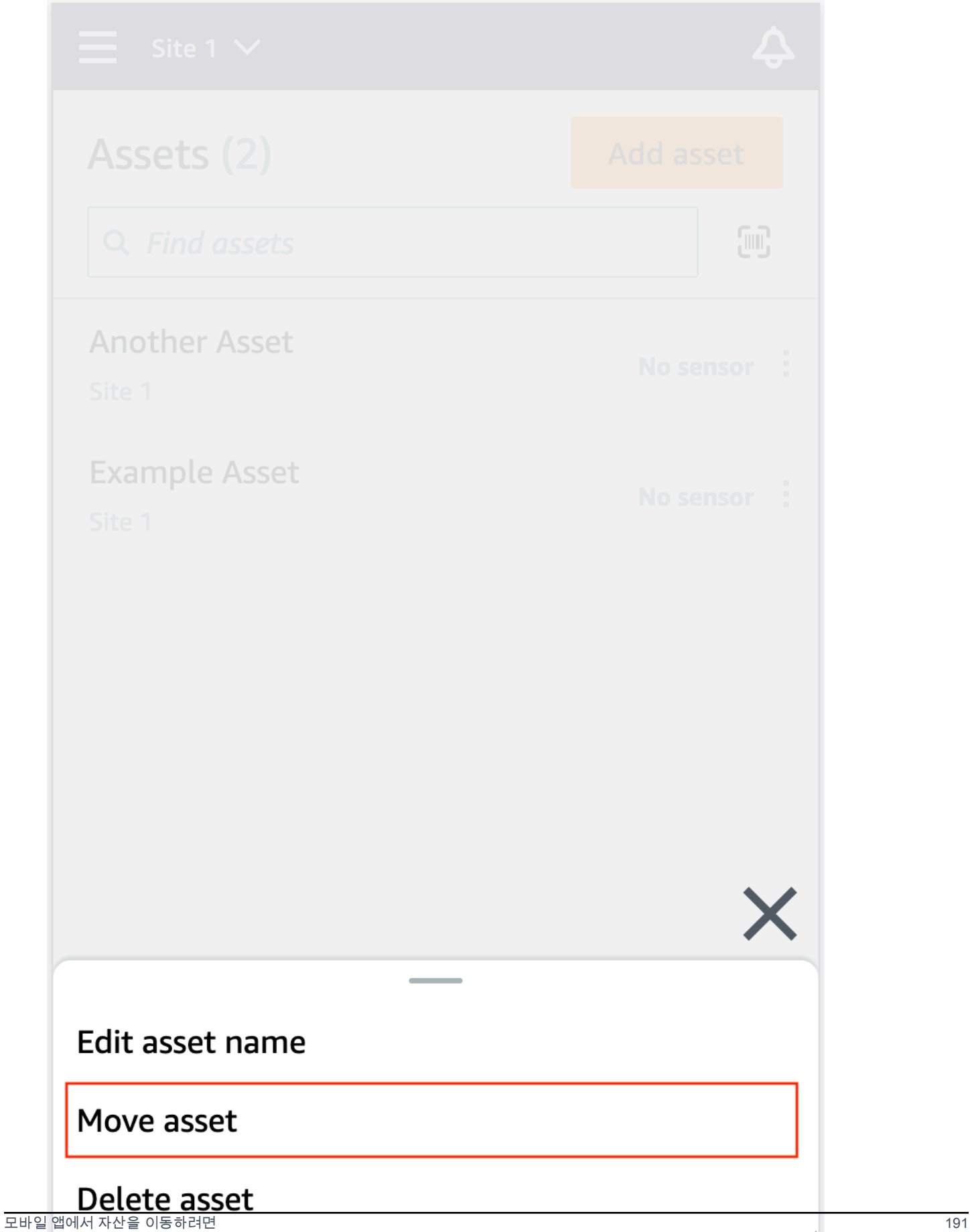

///

4. 자산 페이지의 새 사이트에서 자산을 옮길 새 사이트를 선택합니다. 그런 다음 [Move] 를 선택합니 다.

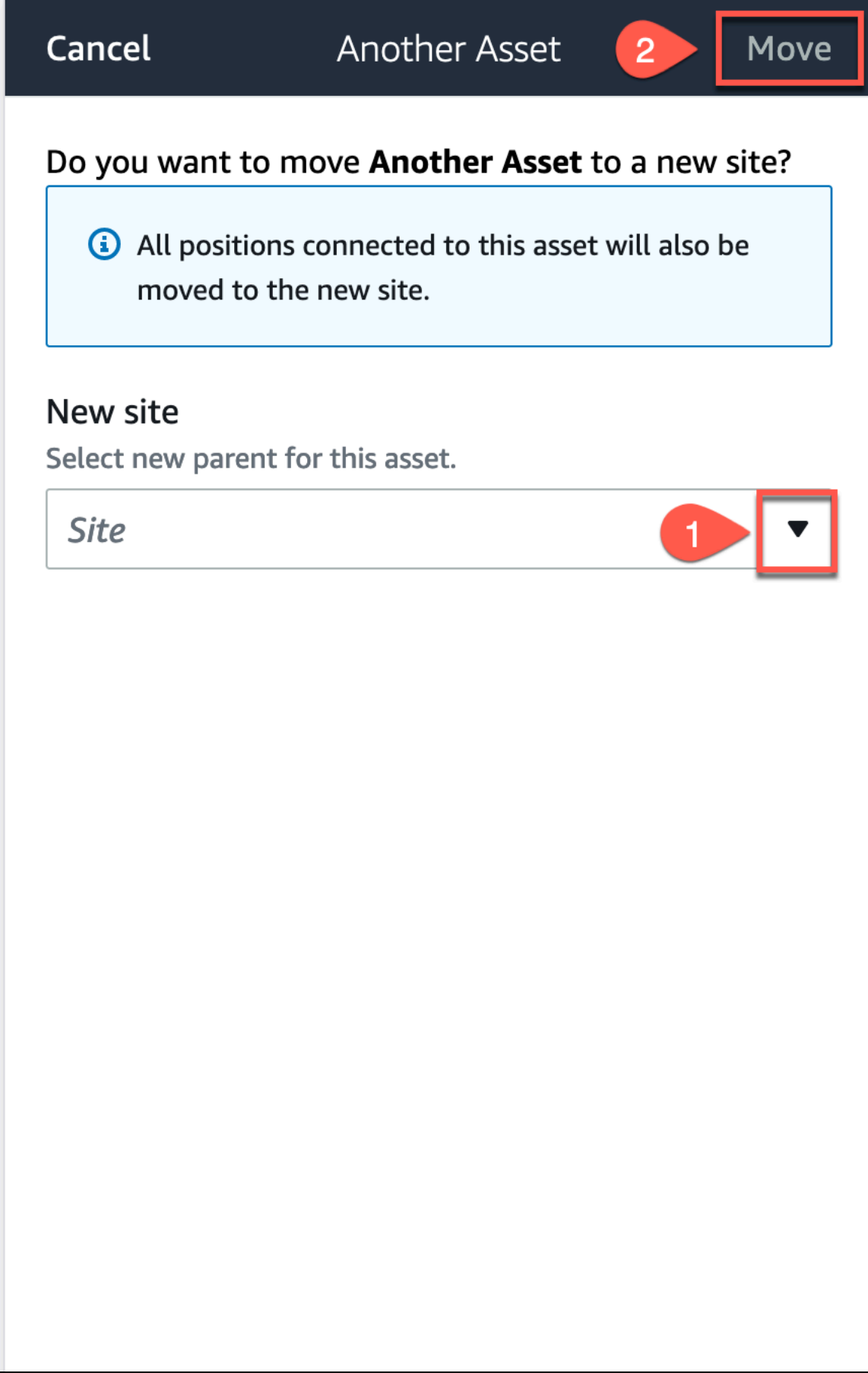

///

자산이 성공적으로 이동되면 앱에 성공 메시지가 표시됩니다.

## 자산 삭제

자산을 삭제하면 관련 센서 및 위치뿐만 아니라 관련 이전 데이터도 모두 제거됩니다.

주제

• [자산을 삭제하려면 다음과 같이 하세요.](#page-202-0)

<span id="page-202-0"></span>자산을 삭제하려면 다음과 같이 하세요.

- 1. 앱의 기본 메뉴에서 자산을 선택합니다.
- 2. 삭제하려는 자산을 선택합니다.
- 3. 자산 세부 정보를 보려면 작업을 선택합니다.
- 4. 자산 삭제를 선택합니다.

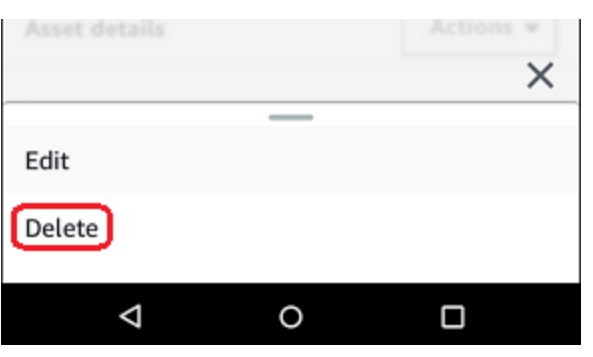

- 5. 다음 옵션 중 하나를 선택합니다.
	- 자산과 페어링된 센서가 없는 경우 삭제를 선택하고 다음 단계로 이동합니다.

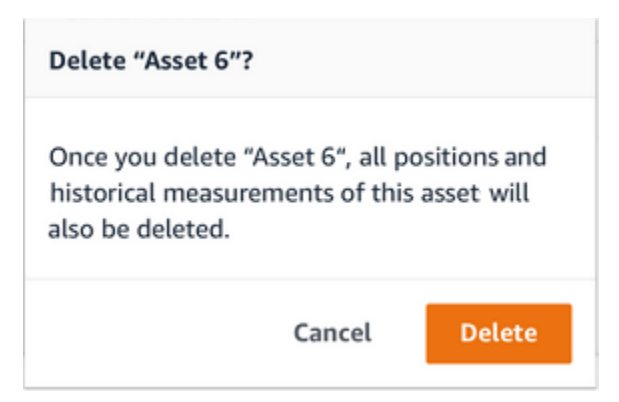

• 자산과 페어링된 센서가 있는 경우 해당 센서를 삭제하세요.

센서 및 위치 삭제를 선택합니다. 센서 또는 위치를 삭제하면 이 위치에서 측정한 모든 과거 측정값도 삭제됩니다.

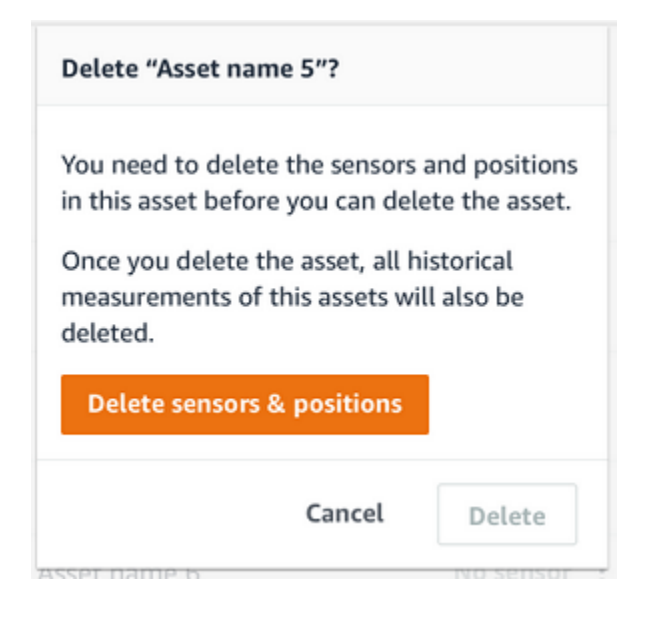

페어링된 센서 및 위치를 모두 삭제하는 Amazon Monitron 데 시간이 걸릴 수 있습니다.

6. 삭제를 선택합니다.

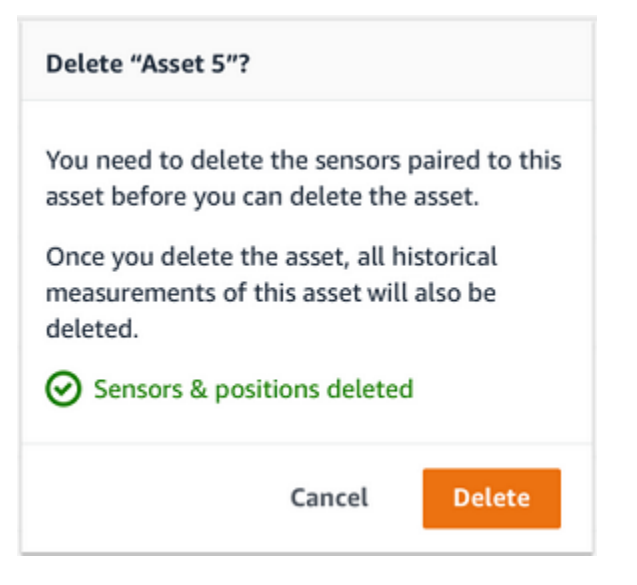

## 센서

센서는 장비에서 데이터를 수집하고, 그 다음 Amazon Monitron이 이 데이터를 사용하여 이상 발생을 감지합니다. 센서를 장착하는 위치(위치)는 데이터 수집 및 분석에 매우 중요합니다.

자산 상태를 더 자세히 파악하려면 자산의 여러 위치에서 데이터를 수집해야 할 수 있습니다. 각 자산 의 최대 20개 위치에 센서를 배치할 수 있습니다. 각 센서 위치에 다른 기계 클래스를 할당할 수 있습니 다. 잠재적 고장 지점이 두 개 이상 있는 복잡한 기계를 사용하는 경우 여러 위치에서 데이터를 수집하 는 것이 좋습니다.

주제

- [센서 위치 지정](#page-204-0)
- [센서 장착](#page-208-0)
- [센서 위치 추가](#page-209-0)
- [센서를 자산에 페어링하기](#page-217-0)
- [센서 위치 이름 변경](#page-223-0)
- [기계 클래스 편집](#page-225-0)
- [센서 삭제](#page-232-0)
- [센서 위치 삭제](#page-235-0)
- [센서 세부 정보 이해](#page-237-0)
- [센서 위치 식별](#page-243-0)
- [EX 등급 센서](#page-251-0)

## <span id="page-204-0"></span>센서 위치 지정

기계 부품의 이상을 감지하려면 온도와 진동을 효과적으로 측정할 수 있는 모든 위치에 센서를 장착하 세요.

정확도를 극대화하려면:

- 센서를 대상 부품의 하우징에 직접 장착하세요.
- 진동 전달 경로의 길이(진동원과 센서 사이의 거리)를 최소화하세요.
- 판금 커버와 같이 고유 진동수로 인해 측정값이 변동될 수 있는 곳에 센서를 설치하지 마세요.

진동은 발생원으로부터 최대 30~36"(75~90cm) 떨어진 곳까지 약해질 수 있습니다.

전달 경로 길이를 줄일 수 있는 진동 전달 경로의 특성은 다음과 같습니다.

- 신호 반사를 일으킬 수 있는 장착 표면의 수
- 진동을 흡수할 수 있는 고무 또는 플라스틱과 같은 재료

**a** Note

Amazon Monitron 센서는 3축 진동 센서입니다. X, Y, Z 마크는 3개 축의 방향을 나타냅니다. 이 축은 센서 본체에 표시되어 있습니다. 따라서 특정 축을 자산의 진동 방향에 맞출 필요가 없 습니다.

전기 모터 펌프 세트의 다음 예는 센서 위치를 보여 줍니다. 모터에 두 개, 펌프에 두 개 등 네 개의 위치 가 있습니다.

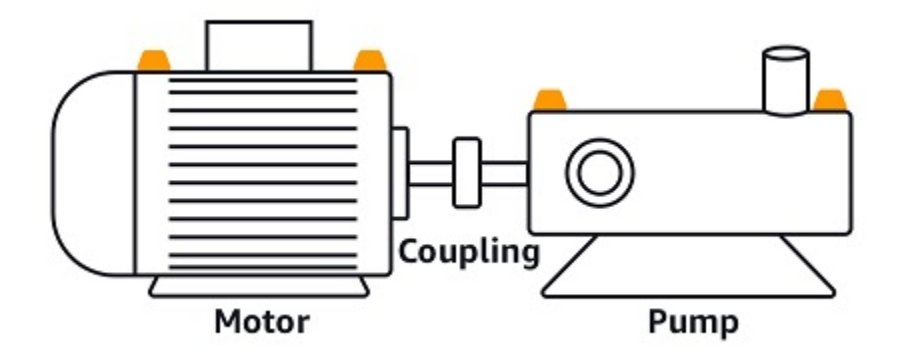

다음 예는 펌프가 아닌 모터가 주 관심사인 경우 센서를 장착할 수 있는 위치를 보여줍니다.

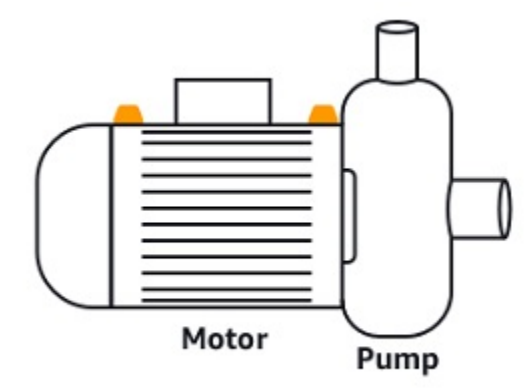

기어박스와 베어링은 센서를 배치해야 하는 일반적인 위치의 예이기도 합니다.

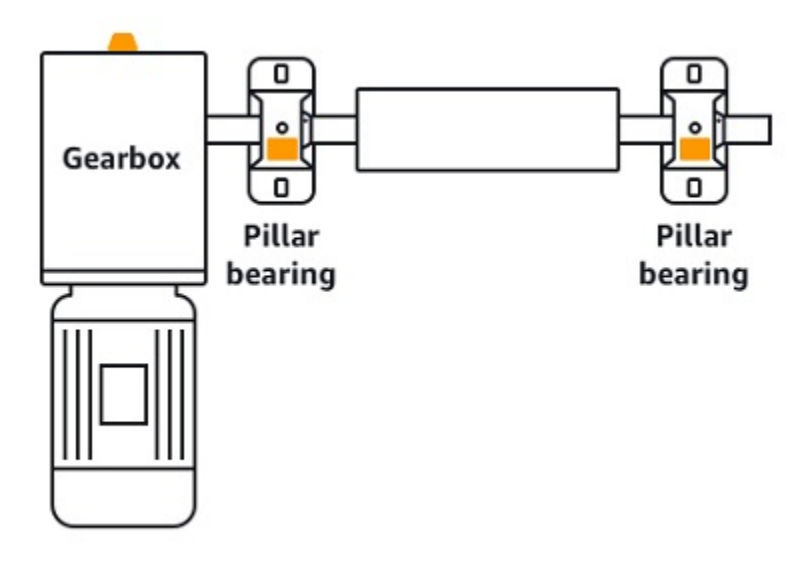

움직이는 부품이 여러 개 있는 복잡한 장비(예: 기어박스)의 경우 1차 진동원으로부터의 전달 경로 길 이를 최소화하도록 센서를 배치하세요. 진동이 장비의 인접 부품 사이에 전달될 때 진동이 감소하므로 센서와 진동원 사이의 최단 거리가 항상 최선의 선택은 아닙니다.

다음 기어박스 예시는 이러한 방식으로 장비를 통해 진동이 전달되는 방식과 센서가 이러한 진동을 감 지할 수 있는 잠재적 위치를 보여줍니다.

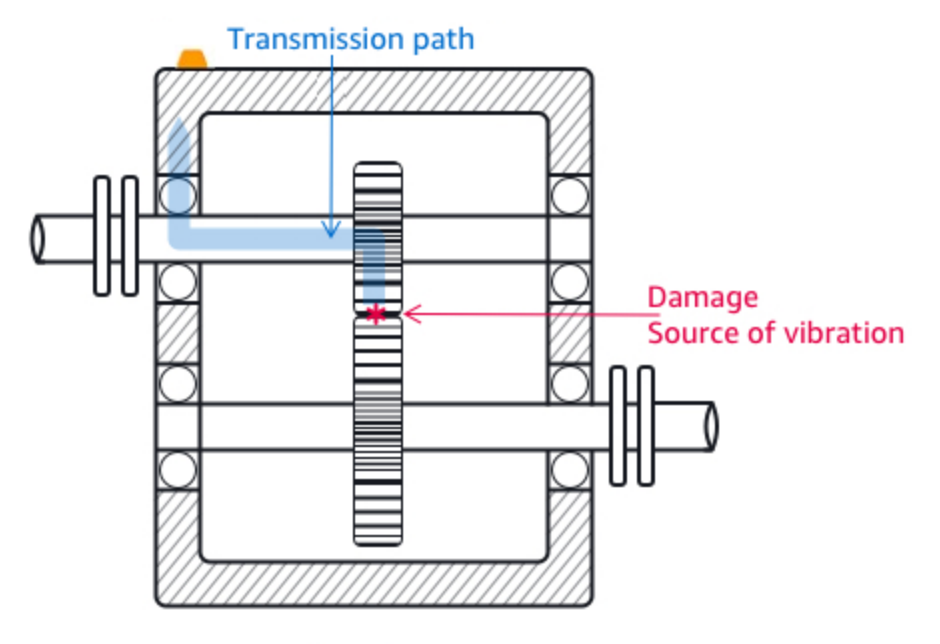

Gearbox

다른 유형의 장비에서는 최적의 위치가 명확하지 않을 수 있습니다. 예를 들어 베어링을 모니터링하기 위해 센서를 배치할 때는 아래 그림과 같이 베어링에 가해지는 하중 방향을 기준으로 베어링의 하중 영 역에 가깝게 센서를 배치하세요.

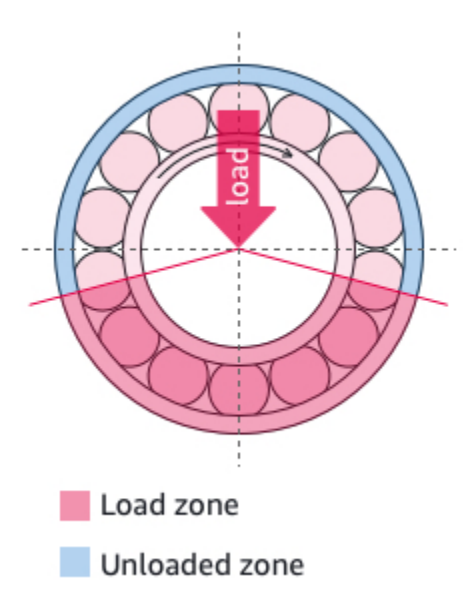

베어링에 가해지는 하중 유형이 다르면 하중 영역도 달라집니다. 센서를 부하 영역의 중심에 최대한 가 깝게 배치하는 것이 가장 좋은 데이터를 제공할 수 있습니다.

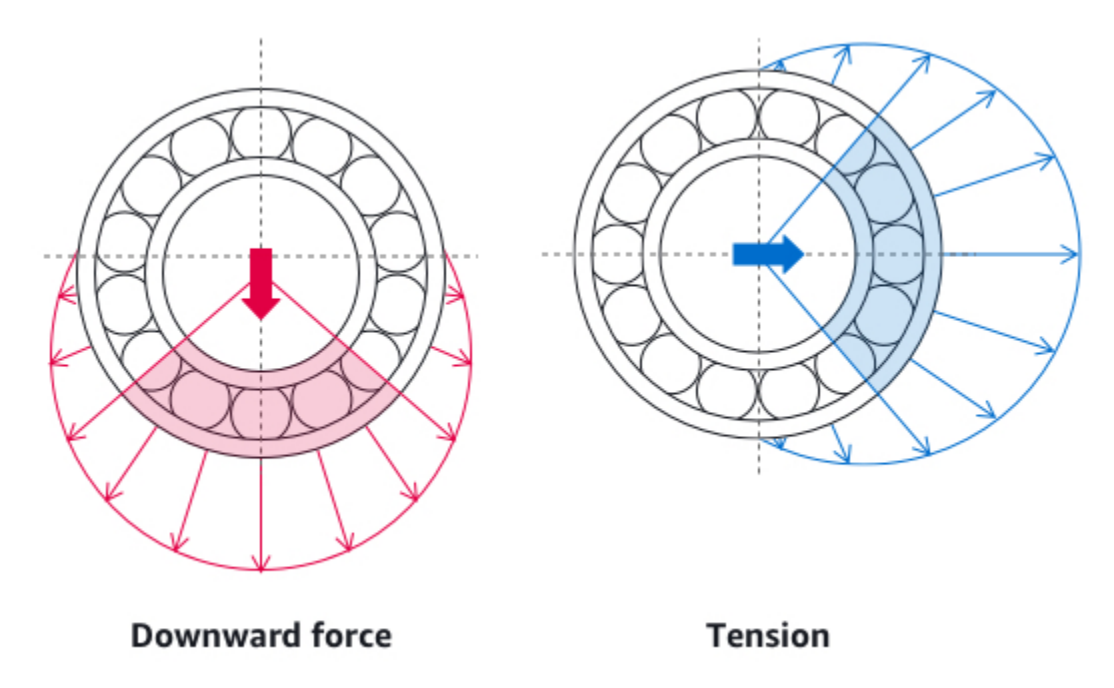

센서를 장착하는 방법에 관한 정보는 [센서 장착을](#page-208-0) 참조하세요.

## <span id="page-208-0"></span>센서 장착

#### **A** Warning

센서를 설치하고 사용하기 전에 [Amazon Monitron 센서 장치 안전 및 규정 준수](https://aws.amazon.com/monitron/terms/safety-and-compliance-information/) 가이드를 참조 하십시오. Ex 등급 센서를 설치하고 사용하기 전에 Ex 안전 및 규정 준수 가이드에서 모든 경고 및 지침을 참조하십시오.

온도 및 진동 감지기는 Amazon Monitron 센서 바닥에 있습니다. 베이스의 모든 영역이 대상 접촉 영역 으로 유효하지만, 신뢰성 있는 감지를 위해서는 접촉 면적이 30 x 25mm 이상이어야 합니다. 가장 신뢰 성 있는 결과를 얻으려면 대상 접촉 영역을 장착 위치의 중앙에 맞추세요. 대상 접촉 영역 중앙에 있는 원형 알루미늄 센서는 자산 표면에서 Amazon Monitron 센서 내부의 온도 감지 메커니즘으로 직접 열 을 전달합니다.

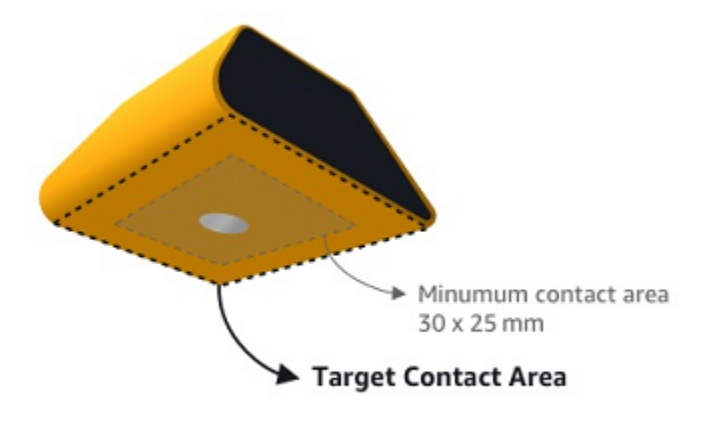

자산을 가장 효과적으로 모니터링할 수 있는 위치와 방향을 결정한 다음 해당 지점에 센서를 장착하세 요. 센서를 장착하려면 산업용 접착제를 구입해야 합니다. Loctite 454 및 Loctite 3090과 같은 시아노아 크릴레이트 에폭시 또는 이와 유사한 제품을 사용하는 것이 좋습니다. 센서를 장착하는 표면이 평평하 고 비교적 매끄러운 경우에는 Loctite 454 같은 얇은 접착제만 사용하면 됩니다. 표면이 둥글거나 약간 고르지 않은 경우에는 Loctite 3090과 같이 약간 두꺼운 접착제를 바릅니다.

센서를 어디에 장착해야 할지 잘 모르겠으면 [센서 위치 지정을](#page-204-0) 참조하세요.

**A** Warning

센서를 설치할 때는 해당 안전 규정을 확인하고 준수하세요. 모든 장비 또는 기계 부품에 센서 를 안전하게 설치하는 것은 전적으로 사용자의 책임입니다. 센서를 장착하려면 산업용 접착제 를 사용합니다. 항상 접착제 제조업체의 안전 및 취급 지침을 참조하고 준수하세요.

권장 접착제에 대한 자세한 내용은 [Loctite 454 기술 정보](https://www.henkel-adhesives.com/us/en/product/instant-adhesives/loctite_454.html) 또는 [Loctite 3090 기술 정보를](https://www.henkel-adhesives.com/us/en/product/instant-adhesives/loctite_3090.html) 적절 히 참조하세요.

센서를 장착하려면

- 1. 센서를 장착하려는 자산의 위치에서 모든 오일과 그리스를 제거합니다.
- 2. 센서를 장착할 표면이 평평하고 비교적 매끄러우면 센서 하단에 Loctite 454와 같은 접착제를 얇게 도포하여 자산과 접촉하는 면적을 최대화하세요.

표면이 둥글거나 약간 고르지 않은 경우 Loctite 3090과 같이 약간 더 넉넉한 접착제를 센서 바닥 에 바릅니다. 필요한 경우 접착제 층은 표면과 센서 사이의 거리를 최대 5mm까지 연결할 수 있습 니다.

3. 센서를 기계 부품의 장착 위치에 고정하고 30초 동안 세게 누릅니다.

센서를 곡면에 장착하는 경우 센서와 표면이 잘 닿도록 각 면에 소량의 추가 접착제를 바르세요. 표면 및 사용된 접착제에 따라 결과는 다음과 유사해야 합니다.

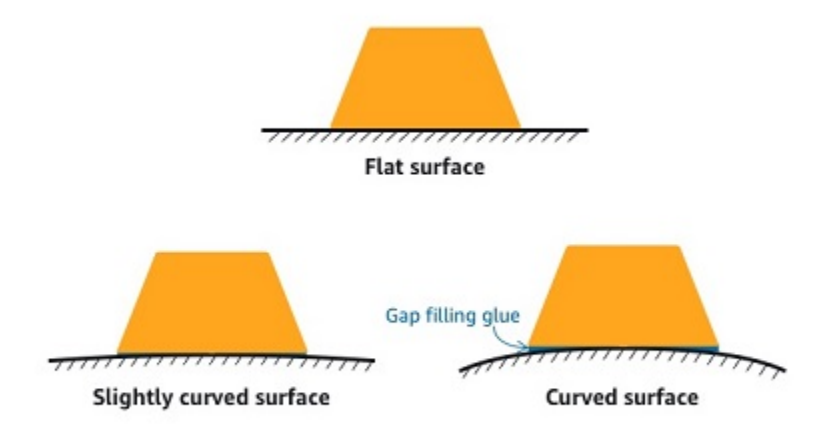

## <span id="page-209-0"></span>센서 위치 추가

센서를 자산에 페어링하면 위치 유형을 기록합니다. 위치 유형은 Amazon Monitron이 해당 센서의 데 이터를 분석할 때 위치를 평가하는 방법을 알려줍니다.

Amazon Monitron 웹 앱과 Amazon Monitron 모바일 앱 모두에서 자산 위치를 생성하고 업데이트할 수 있습니다. 앱을 사용하여 다음을 수행할 수 있습니다.

- 기존 자산에 새 위치 추가
- 새 자산에 새 위치 추가
- 새 센서를 기존 위치에 페어링
- 위치를 배정하지 않고 기존 자산에 새 포지션 추가

#### 주제

- [웹 앱에 센서 위치를 추가하려면](#page-210-0)
- [모바일 앱에 센서 위치 추가하기](#page-211-0)

### <span id="page-210-0"></span>웹 앱에 센서 위치를 추가하려면

- 1. 자산 목록에서 위치를 만들거나 편집하려는 센서를 선택합니다.
- 2. 위치 추가(Add position) 버튼을 선택합니다.

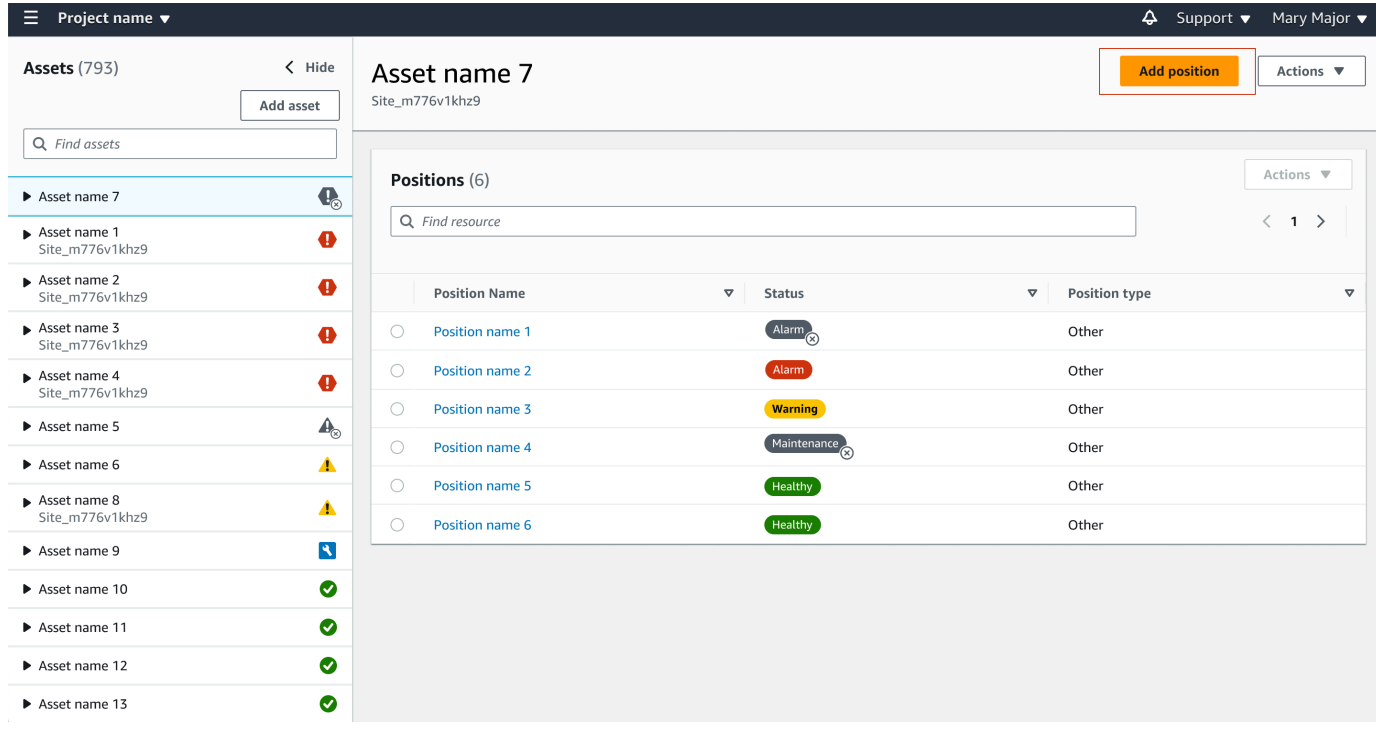

3. 열리는 대화 상자에서 위치 이름(Position name), 위치 유형(Position type) 및 기계 클래스 (Machine class)를 입력합니다.

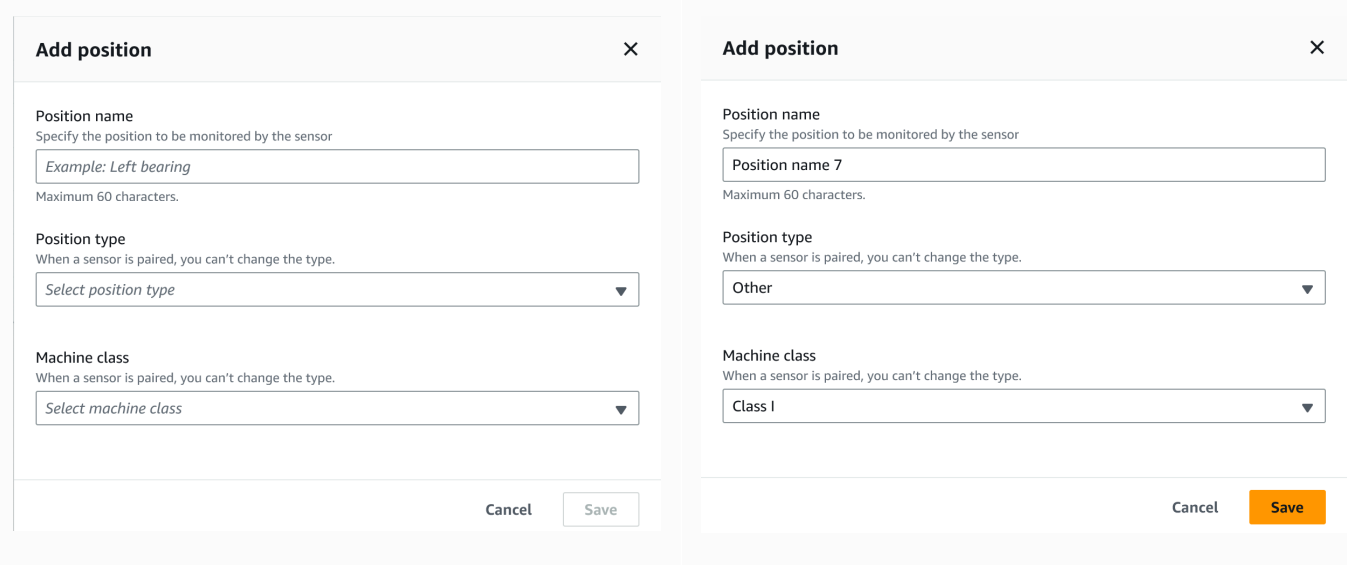

### 4. 저장(Save)을 선택합니다.

### 5. 자산에 위치가 추가됩니다.

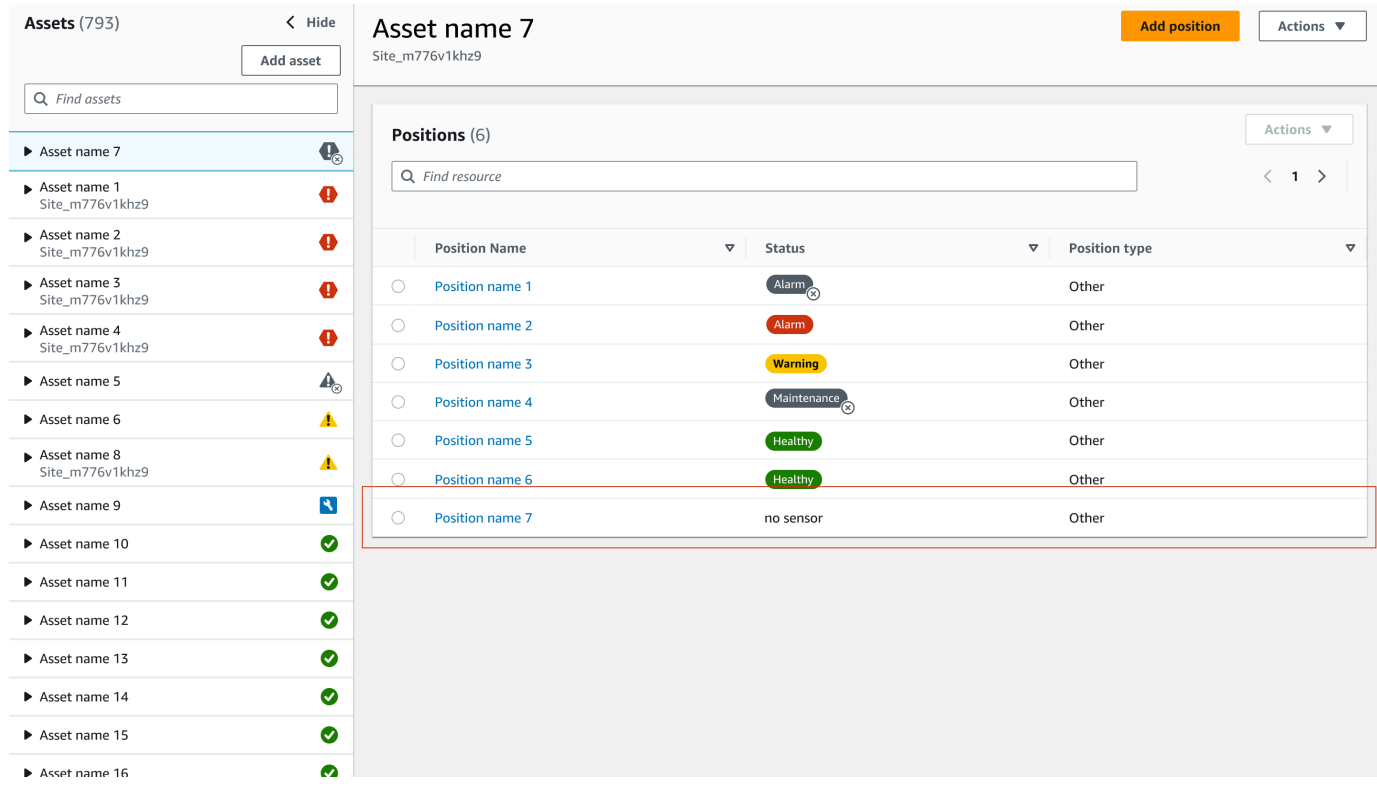

## <span id="page-211-0"></span>모바일 앱에 센서 위치 추가하기

### 1. 자산 목록에서 위치를 만들거나 편집하려는 센서를 선택합니다.

### 2. 위치 추가(Add position) 버튼을 선택합니다.

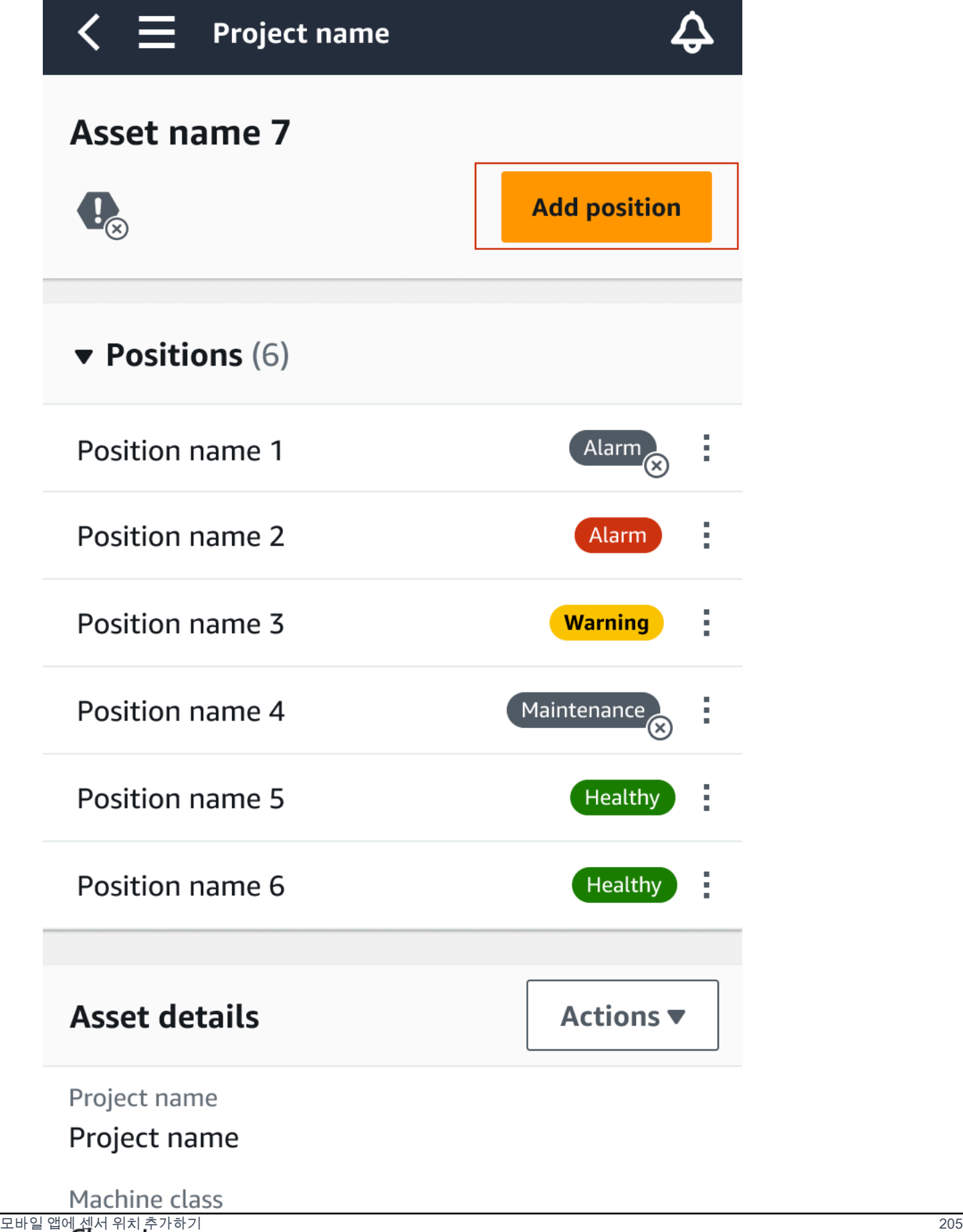

3. 열리는 대화 상자에서 위치 이름(Position name), 위치 유형(Position type) 및 기계 클래스 (Machine class)를 입력합니다.

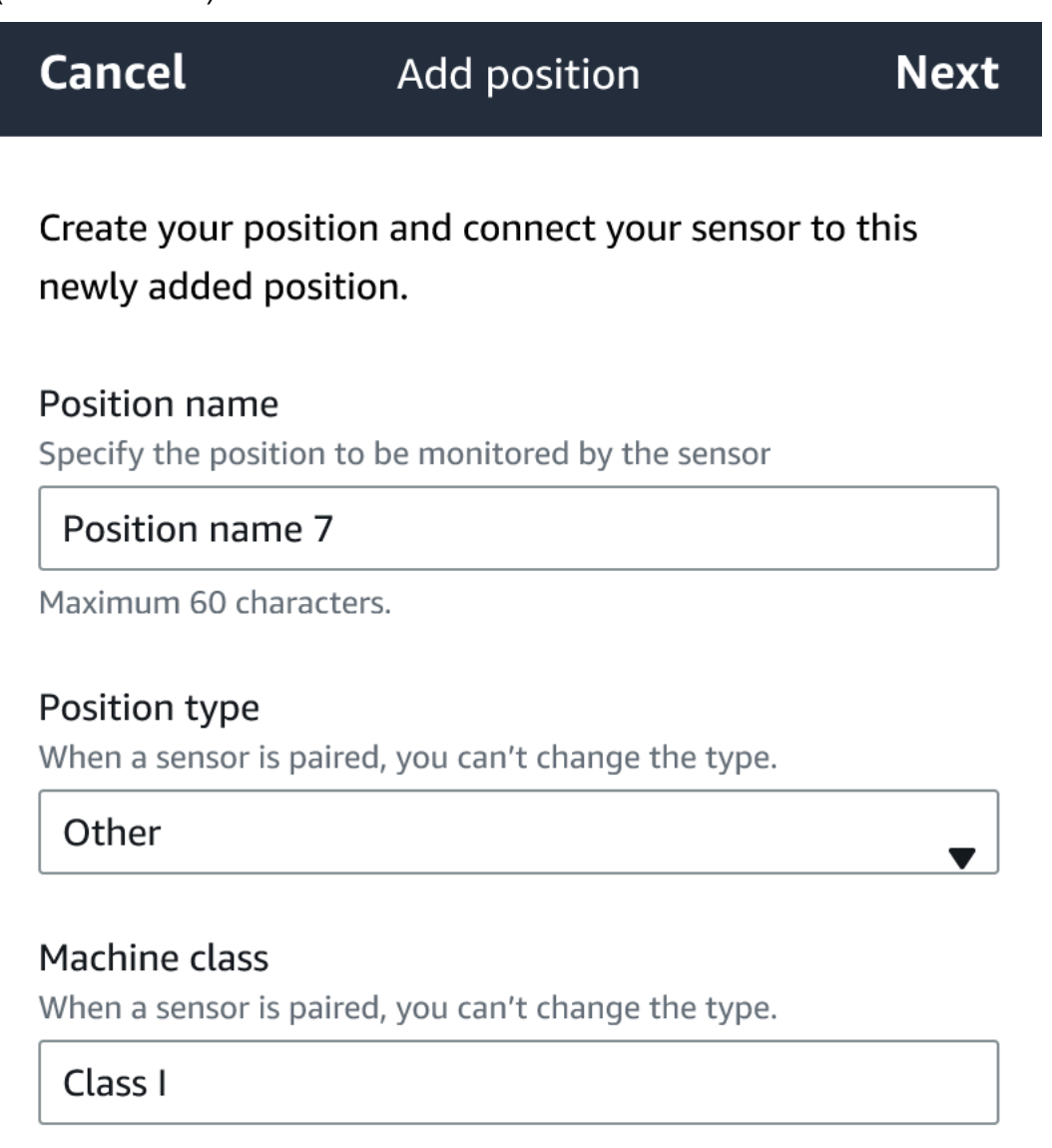

- 4. 다음을 선택합니다.
- 5. 모바일 기기로 센서를 다시 스캔하여 위치를 저장합니다.

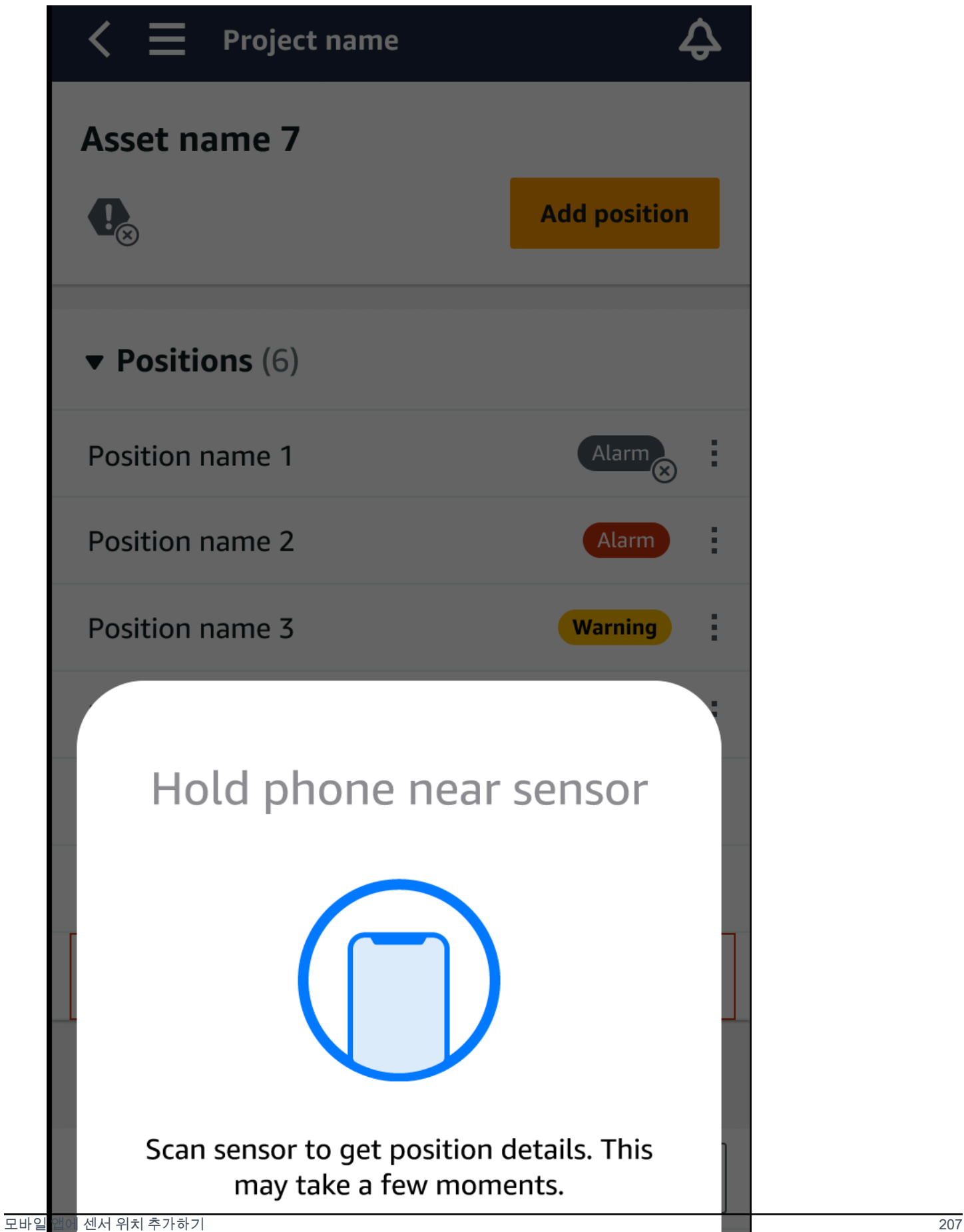
6. 자산에 위치가 추가됩니다.

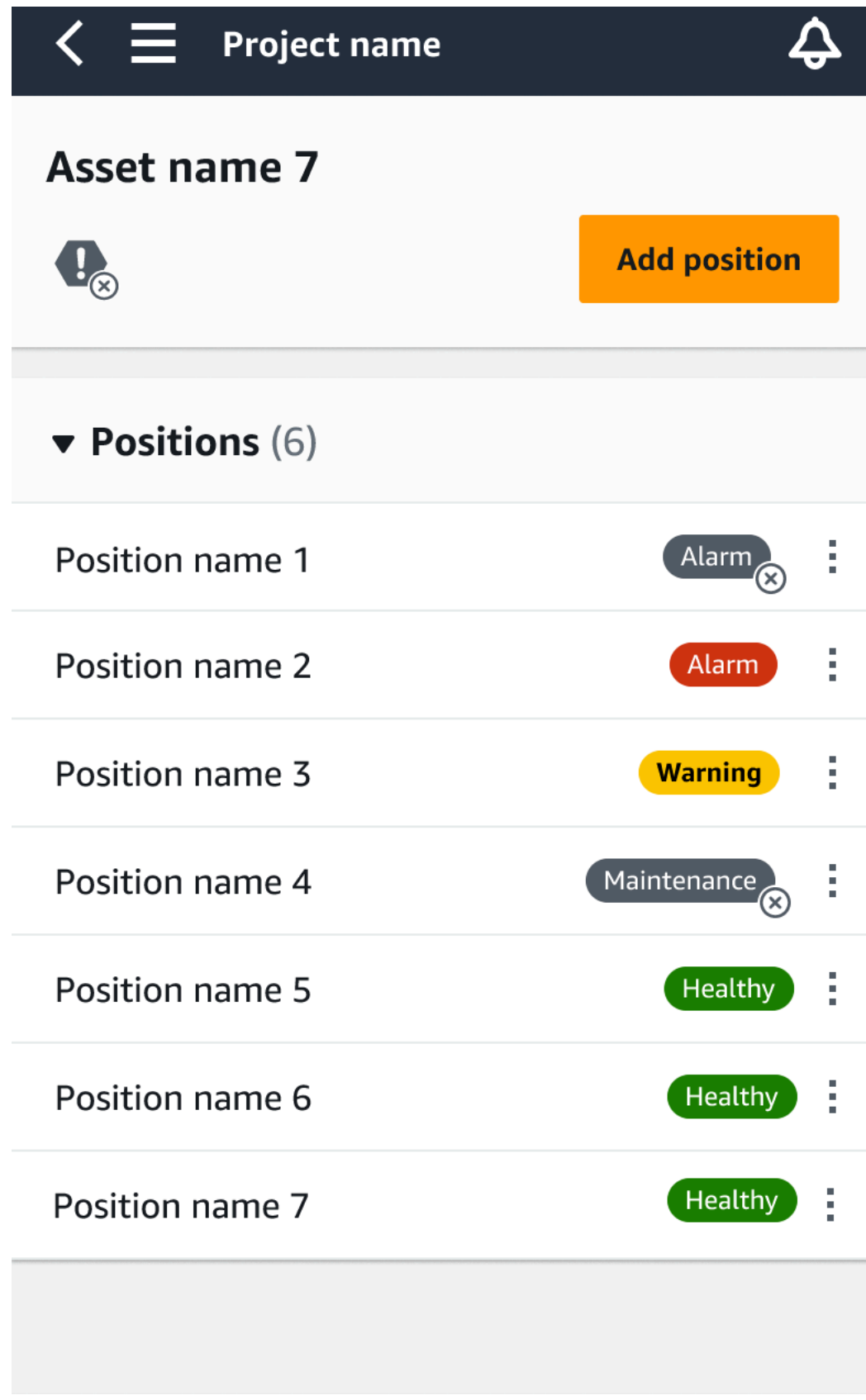

# <span id="page-217-1"></span>센서를 자산에 페어링하기

자산을 추가한 후 하나 이상의 센서와 페어링하여 상태를 모니터링하세요. 각 센서는 자산의 자체 위치 에 장착됩니다. 자산에 장착된 각 센서에 고유한 기계 클래스를 할당할 수 있습니다.

센서를 자산에 페어링하면 위치 유형을 기록합니다. 위치 유형은 Amazon Monitron이 해당 센서의 데 이터를 분석할 때 위치를 평가하는 방법을 알려줍니다. 각 위치는 자산에 대해 매우 다른 시각을 제공 할 수 있습니다. 대형 자산의 상태를 명확하게 파악하려면 해당 자산의 여러 위치를 모니터링해야 하는 경우가 많습니다. 자산의 여러 위치에 센서를 20개까지 배치할 수 있습니다. 덜 복잡한 자산에는 센서 한두 개만 필요할 수 있습니다.

각 센서는 해당 위치에서 온도와 진동을 측정합니다. 위치 이름은 원하는 대로 지정할 수 있으며 필요 한 경우 나중에 이름을 변경할 수 있습니다. 예를 들어, 이전 예제에서 펌프를 모니터링하도록 설정된 센서의 위치는 왼쪽 위치이고 위치 유형은 Pump입니다. 위치 이름은 위치를 식별하는 반면 위치 유형 은 Amazon Monitron에게 모니터링 중인 자산 부분을 알려줍니다. 또한 각 센서에 할당된 기계 클래스 를 편집할 수 있습니다.

센서 배치 위치에 대한 자세한 내용은 [센서 위치 지정을](#page-204-0) 참조하세요.

#### **A** Important

센서를 자산에 페어링한 후 Amazon Monitron이 해당 위치의 기준을 설정합니다. 기준선은 Amazon Monitron에게 자산이 정상 조건에서 어떻게 작동하는지를 알려 줍니다. Amazon Monitron은 이 정보를 사용하여 이상 상태를 식별합니다. 이 기간 동안에는 Amazon Monitron 은 상태가 정상이며 경보가 발생하지 않는다고 가정합니다.

#### 주제

• [센서를 자산에 페어링하기](#page-217-0)

### <span id="page-217-0"></span>센서를 자산에 페어링하기

1. 스마트폰의 근거리 무선 통신(NFC)이 켜져 있는지 확인하세요.

#### **G** Tip

대부분의 스마트폰 모델에는 NFC가 기본적으로 켜져 있습니다. 다음 리소스는 NFC를 켜 야 하는지 여부와 켜는 방법을 결정하는 데 도움이 될 수 있습니다.

- [NFC 소개\(Samsung\)](https://www.samsung.com/hk_en/nfc-support/)
- [NFC 태그 리더를 지원하는 모델\(iPhone\)](https://support.apple.com/guide/iphone/aside/asd-nfc-reader/14.0/ios/14.0)
- 2. 자산 목록에서 자산을 선택합니다.
	- 방금 자산을 만든 경우:

위치 추가(Add position)를 선택합니다.

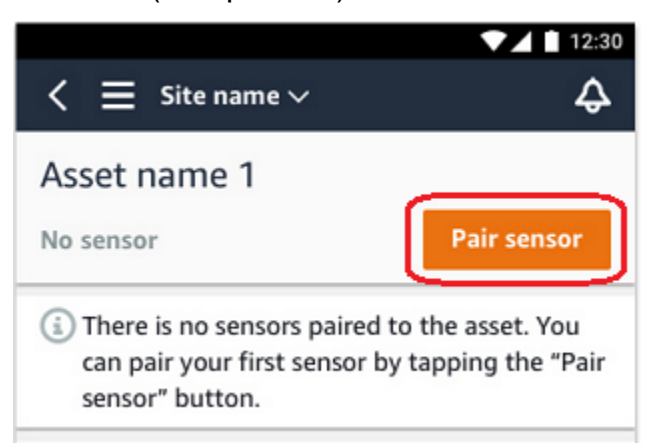

- 이전에 자산을 생성했고 이미 두 개 이상의 센서를 페어링한 경우:
	- a. 자산을 선택하면 해당 자산과 관련된 센서의 드롭다운 목록이 표시됩니다.

해당 목록 상단에서 보기(View) 옵션을 선택합니다.

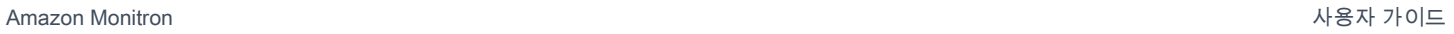

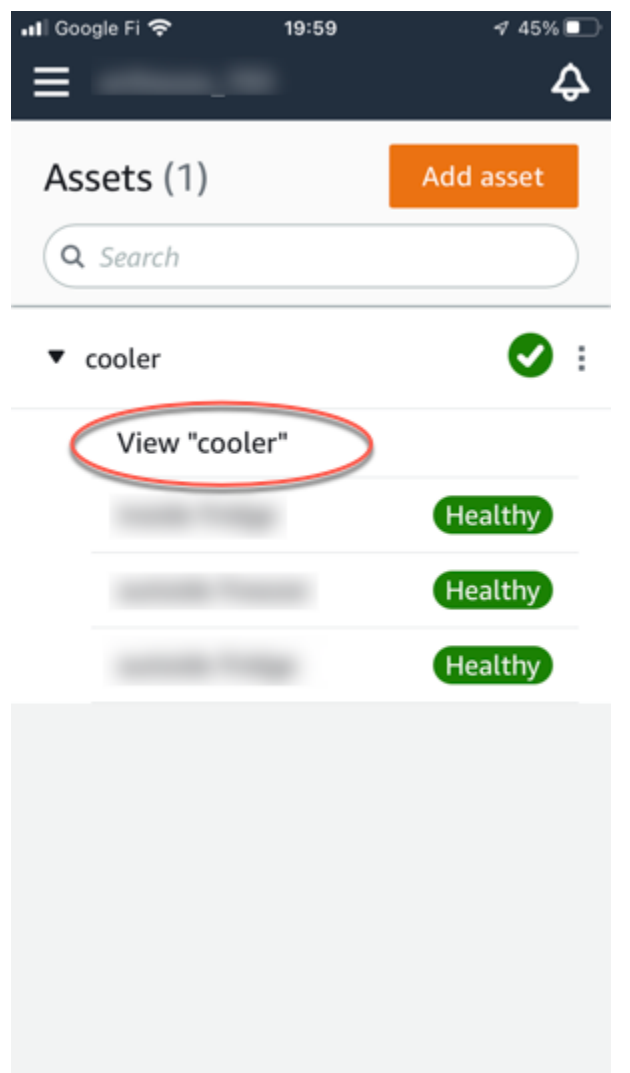

b. 센서 페어링(Pair sensor)을 선택합니다.

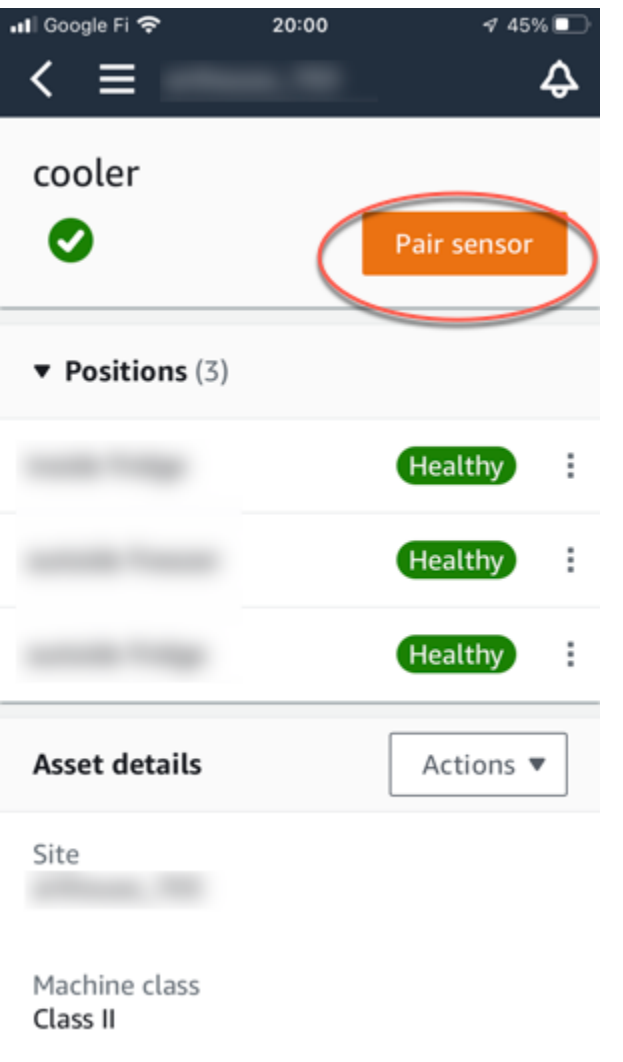

- 3. 센서를 기계의 올바른 위치에 놓으세요. 센서 장착에 대한 자세한 내용은 [센서 위치 지정](#page-204-0) 및 [센서](#page-208-0)  [장착](#page-208-0)을 참조하세요.
- 4. 센서가 모니터링할 위치의 이름을 지정하세요.

명확하고 작업하기 쉬운 이름을 사용하는 것이 좋습니다.

5. 위치 유형에서 위치 유형을 선택합니다.

유효한 값:

- 베어링
- 컴프레서
- 팬
- 기어박스
- 모터
- 펌프
- 기타

#### **a** Note

센서를 자산에 페어링한 후에는 위치 유형을 변경할 수 없습니다. 유형을 변경해야 하는 경우 센서를 삭제하고 다시 추가해야 합니다.

6. 기계 클래스의 경우 센서를 배치할 자산 부품의 기계 클래스를 선택합니다. 유효한 옵션은 ISO 20816 표준을 기반으로 합니다.

클래스 I

정상 작동 상태에서 전체 기계에 통합적으로 연결된 엔진 및 기계의 개별 부품(예: 최대 15킬로 와트(kW) 또는 20마력(hp)의 생산용 전기 모터).

클래스 II

특수 기반이 없는 중형 기계(일반적으로 15~75kW(20~101hp) 출력의 전기 모터), 특수 기반 위 에 견고하게 장착된 엔진 또는 기계(최대 300kW 또는 402hp).

#### 클래스 III

진동 방향으로 비교적 뻣뻣한 견고하고 무거운 기초 위에 장착된 대형 프라임 무버 및 기타 회 전 질량이 있는 대형 기계.

#### 클래스 IV

진동 측정 방향으로 비교적 유연한 견고하고 무거운 기초 위에 장착된 대형 프라임 무버 및 기 타 회전 질량이 있는 대형 기계(예: 출력이 10메가와트(MW) 또는 13,404hp 이상인 터보 발전 기 세트 및 가스 터빈).

- 7. 다음을 선택합니다.
- 8. 스마트폰을 센서 가까이에 대고 커미셔닝하세요. 센서를 커미셔닝하는 동안에는 스마트폰을 움직 이지 마세요.

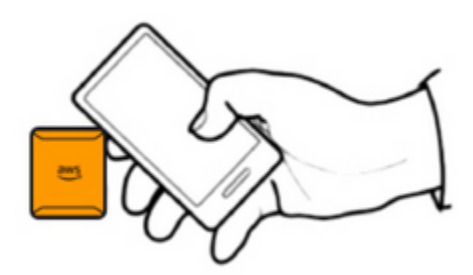

Amazon Monitron이 센서를 커미셔닝하고 페어링하는 데 몇 분 정도 걸릴 수 있습니다. 연결 중에 는 다음 메시지가 표시됩니다.

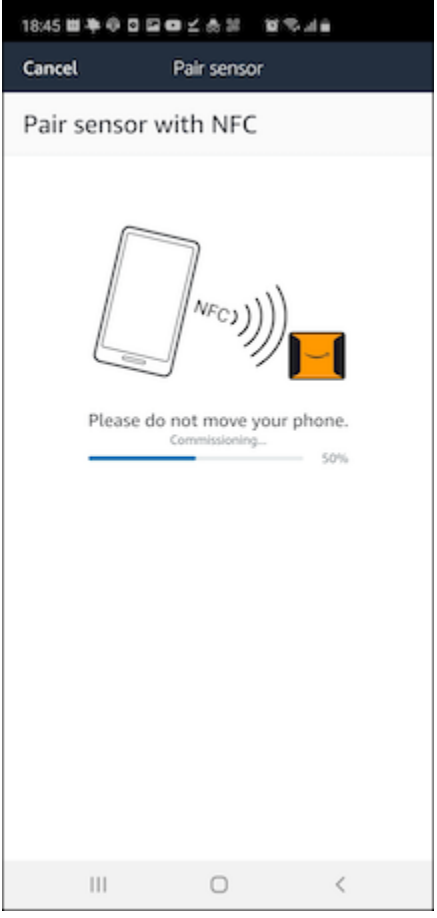

**a** Note

페어링하는 동안 모바일 장치를 잡는 적절한 방법은 사용 중인 모바일 장치의 유형에 따라 다 릅니다. 자세한 내용은 [Amazon Monitron 장치 문제 해결](#page-453-0)을 참조하세요.

두 개 이상의 센서가 특정 자산과 페어링된 경우 자산 페이지에는 각 센서 위치와 상태가 표시되지만 각 위치에 대한 구체적인 세부 정보는 표시되지 않습니다. 세부 정보를 표시하려면 목록에서 위치를 선 택합니다. 자산별로 모니터링할 수 있는 데이터에 대한 자세한 내용은 [센서 측정 이해를](#page-262-0) 참조하세요.

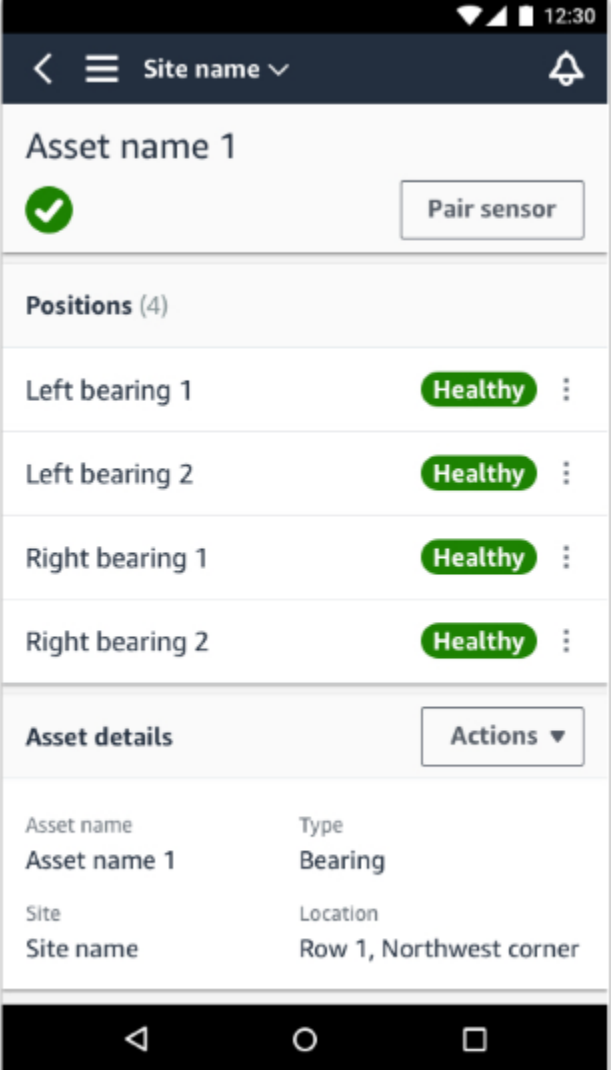

위치는 상태순으로 표시됩니다. 예를 들어 경보 상태인 위치는 유지 보수 상태인 위치 위에 표시됩니 다. 정상 상태에 있는 위치는 유지 보수 상태의 위치 다음에 표시됩니다.

# 센서 위치 이름 변경

#### 주제

- [모바일 앱에서 센서 위치 이름 변경](#page-224-0)
- [웹 앱에서 센서 위치 이름 변경](#page-224-1)

## <span id="page-224-0"></span>모바일 앱에서 센서 위치 이름 변경

- 1. 자산 목록에서 이름을 변경하려는 센서 위치의 자산을 선택합니다.
- 2. 이름을 변경하려는 위치의 센서를 선택합니다.
- 3. 센서 세부 정보 탭을 선택합니다.
- 4. 위치 세부 정보에서 작업을 선택합니다.
- 5. 위치 세부 정보 편집(Edit position details)을 선택합니다.
- 6. 위치 이름에 새 이름을 입력합니다.

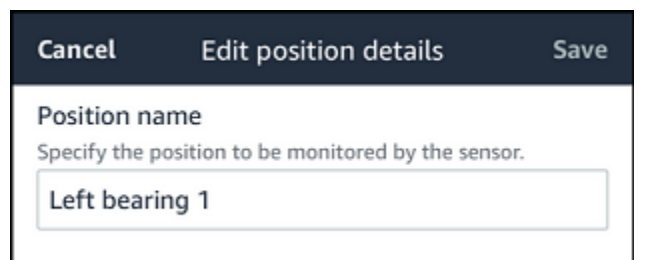

7. 저장을 선택합니다.

# <span id="page-224-1"></span>웹 앱에서 센서 위치 이름 변경

1. 위치를 선택합니다.

위치 테이블에서 작업(Actions) 버튼을 선택합니다.

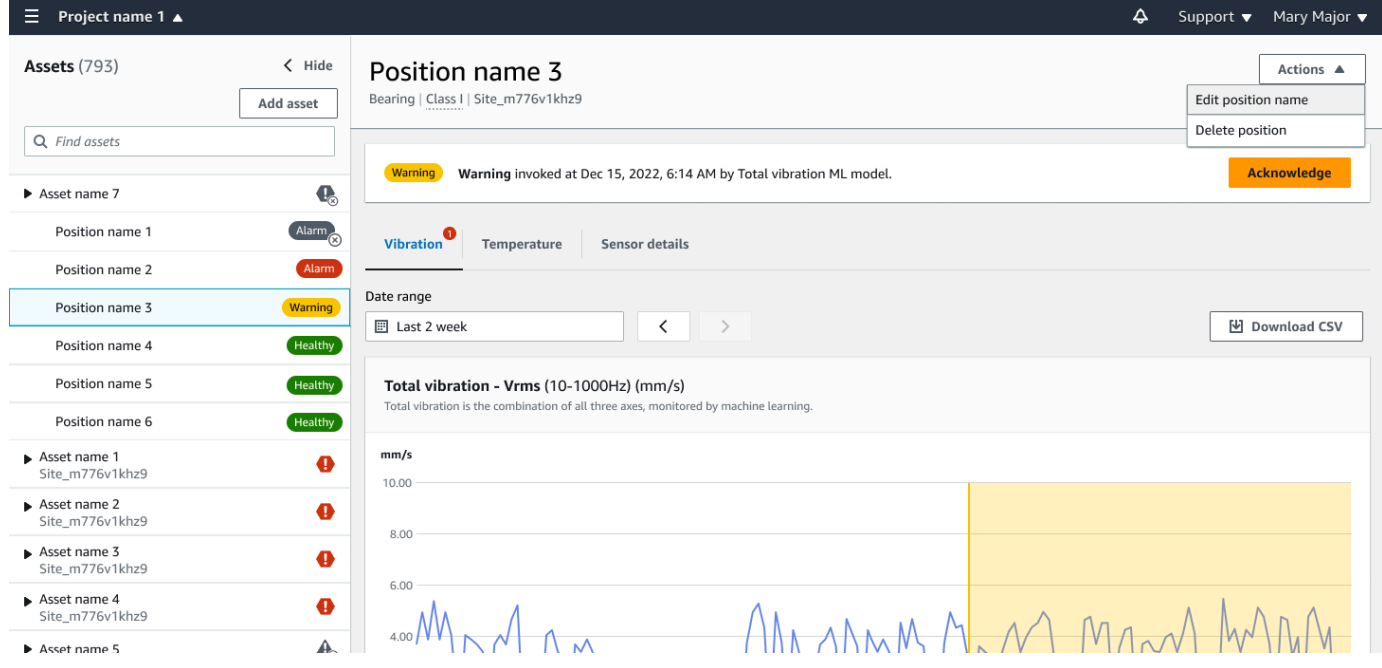

- 2. 위치 이름 편집(Edit position name)을 선택합니다.
- 3. 위치 이름(Position name)에 새 이름을 입력합니다.
- 4. 저장을 선택합니다.

## 기계 클래스 편집

자산 세부 정보 섹션 또는 위치 세부 정보 섹션에서 모바일 앱과 웹 앱 모두에서 센서의 기계 클래스를 편집할 수 있습니다.

센서의 기계 클래스를 편집할 경우 업데이트된 기계 클래스를 기반으로 한 자산 상태 알림은 업데이트 후 다음 측정부터 적용됩니다.

#### **A** Important

해결되지 않은 알림이 있는 경우 센서의 기계 클래스를 편집할 수 없습니다. 기계 클래스를 편 집하기 전에 모든 알림을 해결해야 합니다.

주제

- [모바일 앱에서 기계 클래스를 편집하려면](#page-225-0)
- [웹 앱에서 기계 클래스를 편집하려면](#page-231-0)
- [위치 세부 정보 페이지에서 기계 클래스를 편집하려면](#page-232-0)

## <span id="page-225-0"></span>모바일 앱에서 기계 클래스를 편집하려면

- 1. 자산 목록에서 편집하려는 센서 위치의 자산을 선택합니다.
- 2. 위치 목록에서 기계 클래스를 변경하려는 위치의 센서를 선택합니다.
- 3. 선택하면 더 많은 센서 세부 정보를 볼 수 있습니다.

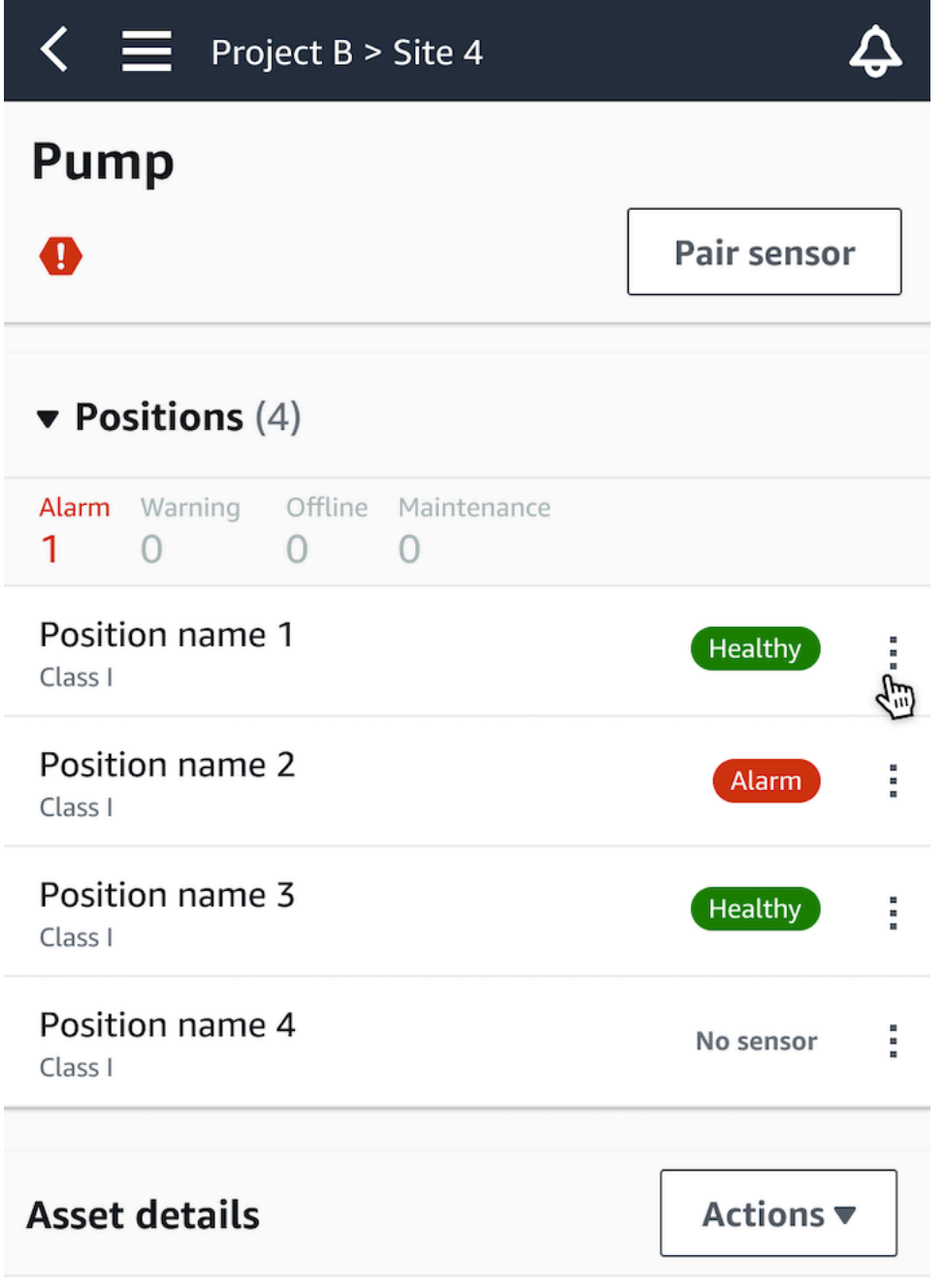

Site name Project name

4. 표시되는 옵션에서 기계 클래스 편집(Edit machine class)을 선택합니다.

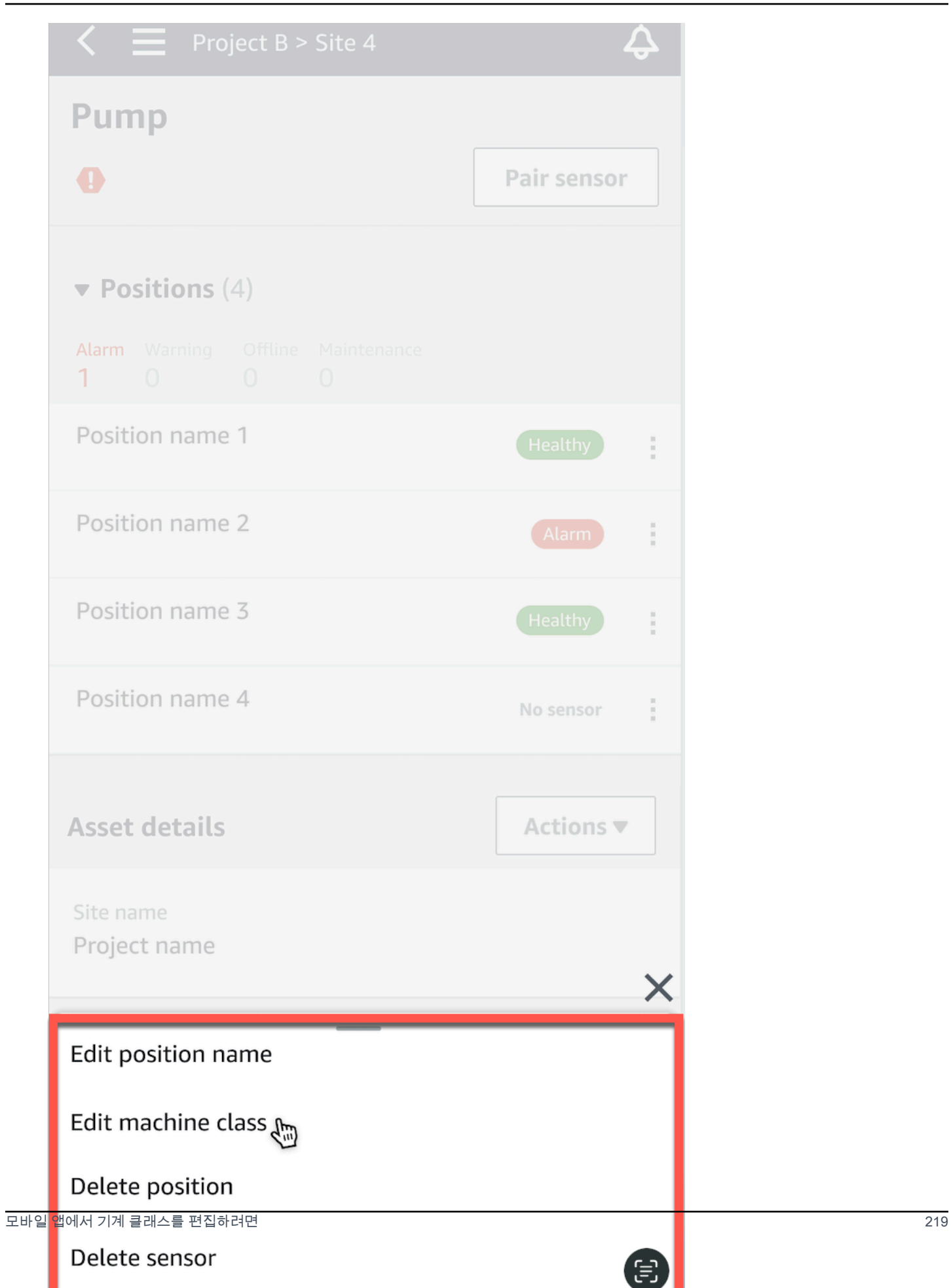

### 5. 기계 클래스 편집에서 센서에 할당하려는 새 기계 클래스를 선택합니다. 저장(Save)을 선택합니 다.

## **a** Note 새 기계 클래스는 다음 측정 간격에서 적용됩니다. 단일 축 차트 임계값이 업데이트됩니 다.

위치 세부 정보 페이지에서 기계 클래스를 편집하려면

1. 위치 세부 정보(Position details) 목록에서 작업(Actions) 탭을 선택합니다.

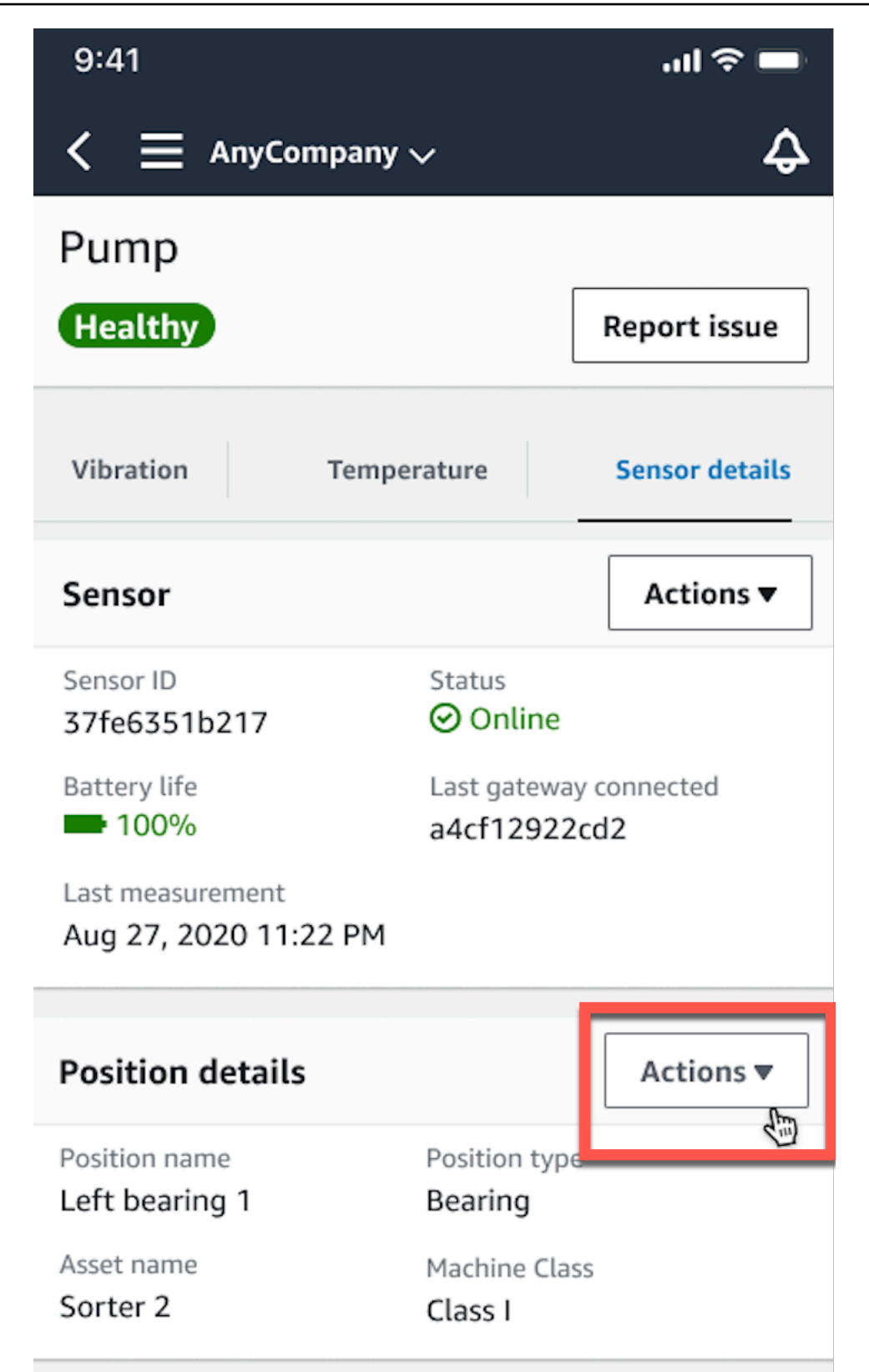

2. 표시되는 옵션에서 기계 클래스 편집(Edit machine class)을 선택합니다.

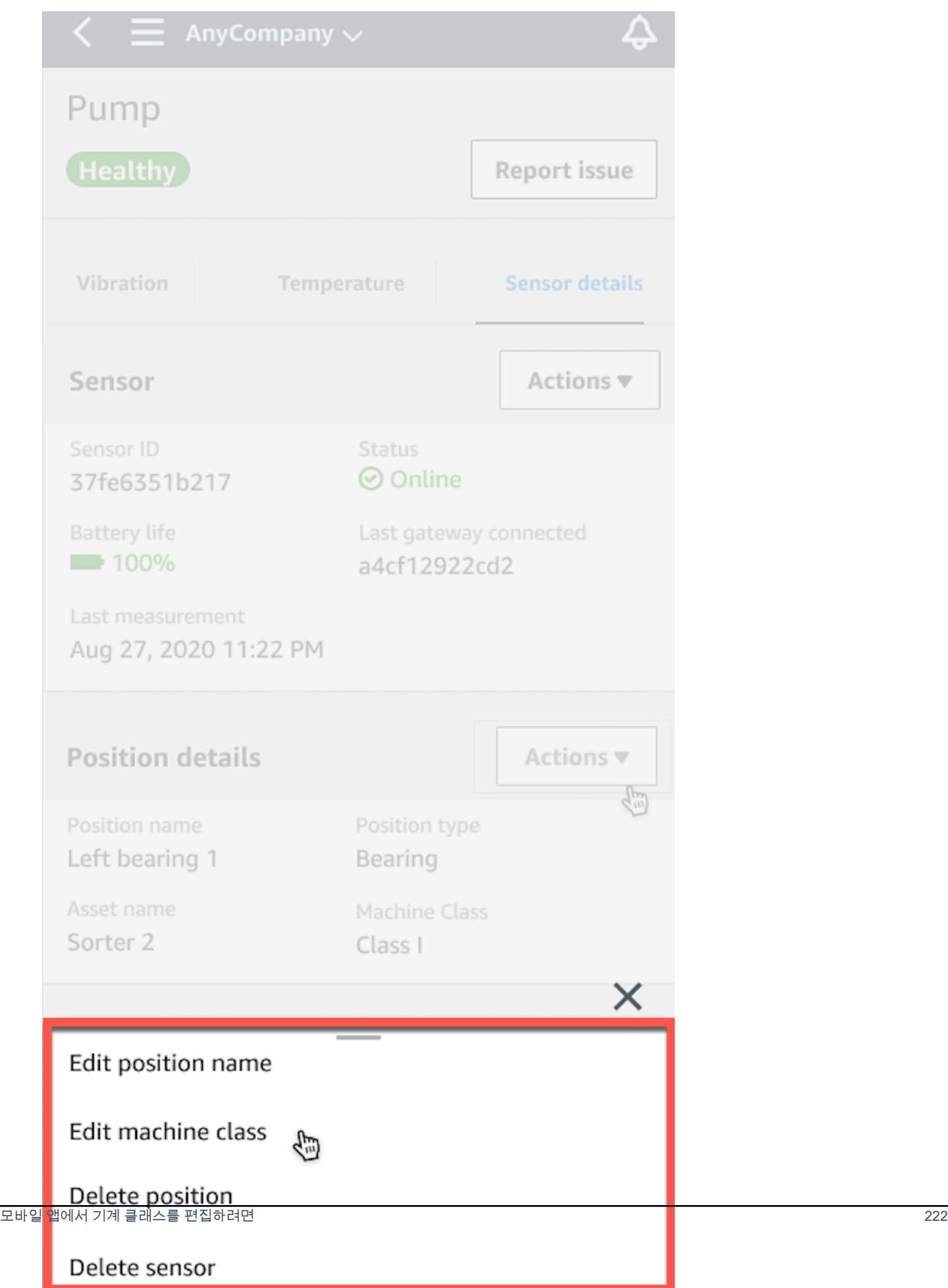

#### 3. 기계 클래스 편집 메뉴에서 센서에 할당하려는 새 기계 클래스를 선택합니다. 다음을 선택합니다.

#### **a** Note

새 기계 클래스는 다음 측정 간격에서 적용됩니다. 단일 축 차트 임계값이 업데이트됩니 다.

## <span id="page-231-0"></span>웹 앱에서 기계 클래스를 편집하려면

- 1. 자산(Assets) 테이블에서 작업(Actions) 버튼을 선택합니다.
- 2. 옵션에서 기계 클래스 편집(Edit machine class)을 선택합니다.

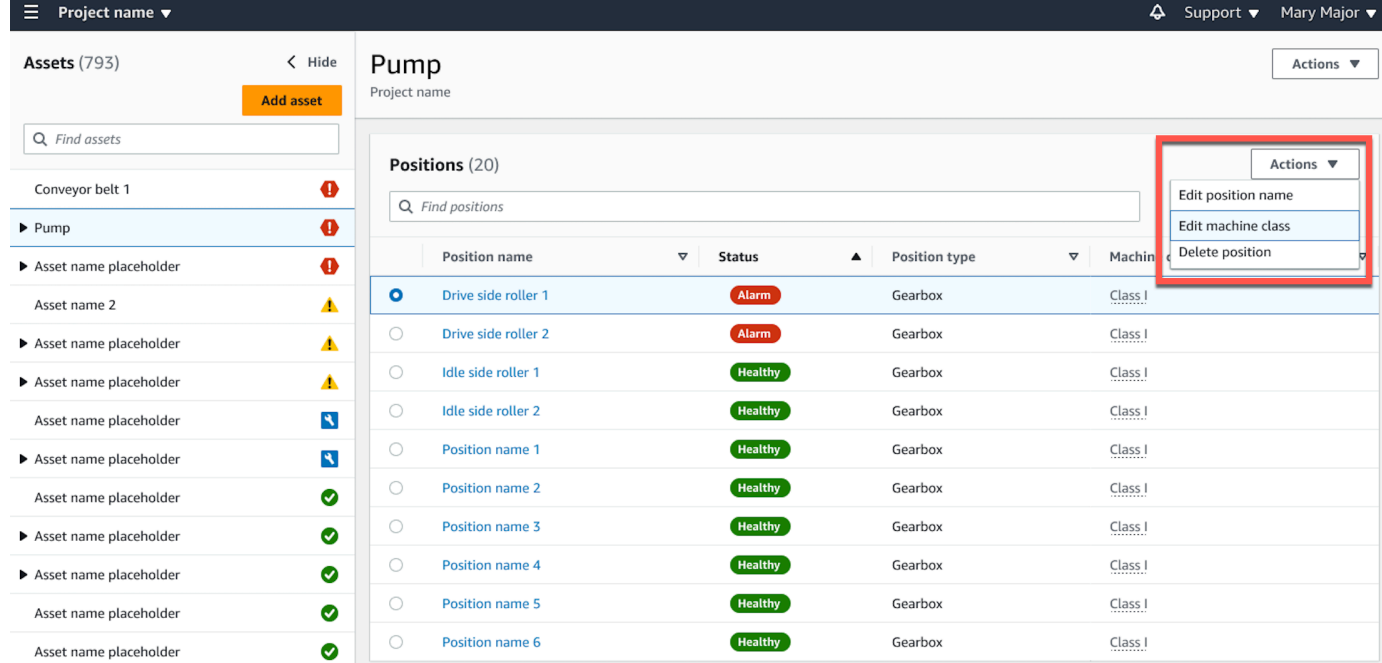

3. 기계 클래스 편집 메뉴에서 센서에 할당하려는 새 기계 클래스를 선택한 다음 변경 내용 저장 (Save changes)을 선택합니다.

#### **a** Note

새 기계 클래스는 다음 측정 간격에서 적용되고 위치 상태에 영향을 미칩니다. 단일 축 차 트 임계값이 업데이트됩니다.

# <span id="page-232-0"></span>위치 세부 정보 페이지에서 기계 클래스를 편집하려면

- 1. 위치 테이블에서 작업(Actions) 버튼을 선택합니다.
- 2. 옵션에서 기계 클래스 편집(Edit machine class)을 선택합니다.

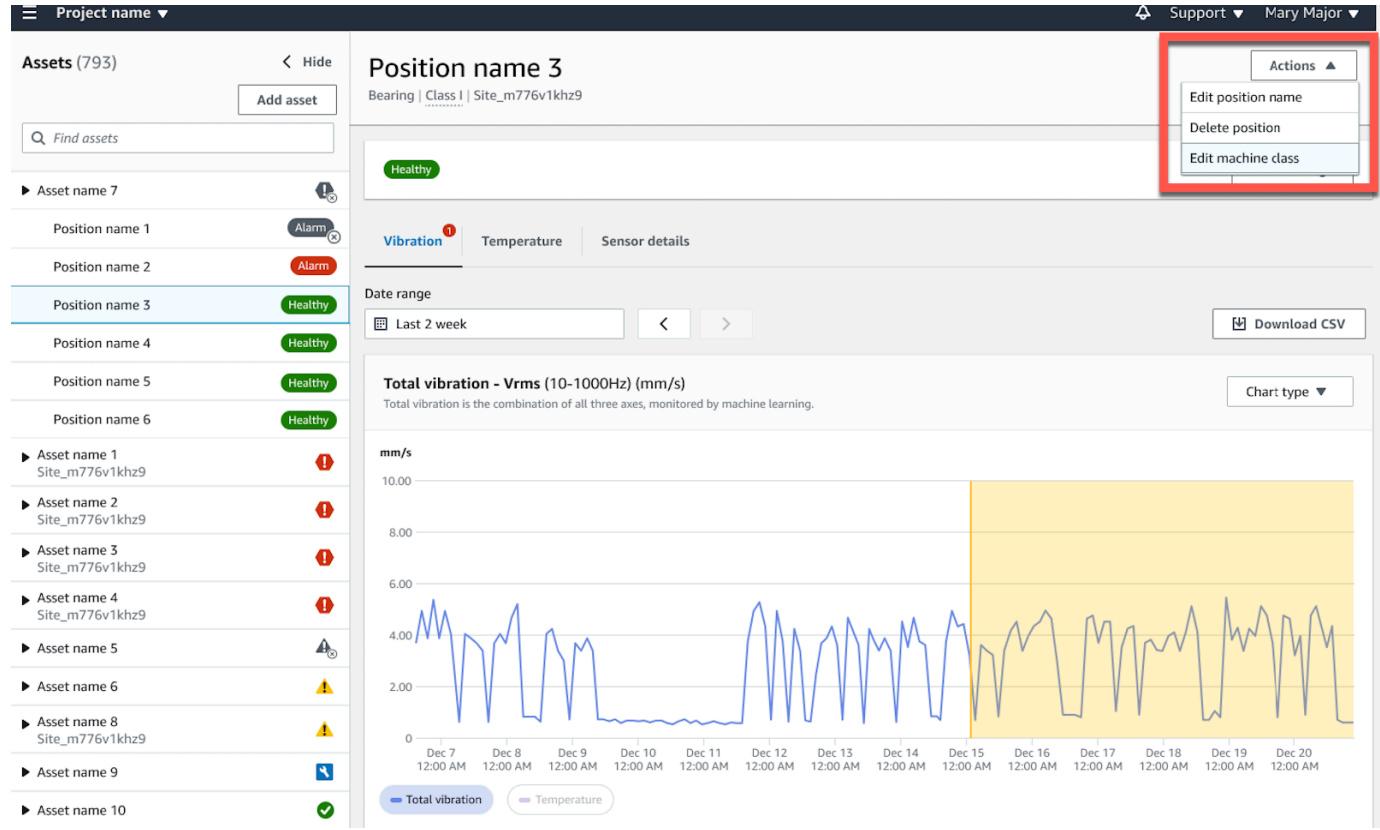

3. 기계 클래스 편집 메뉴에서 센서에 할당하려는 새 기계 클래스를 선택한 다음 변경 내용 저장 (Save changes)을 선택합니다.

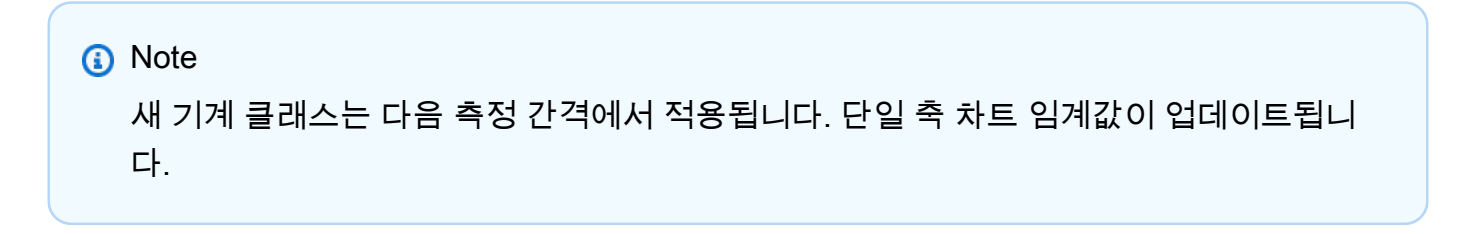

## 센서 삭제

센서를 삭제하면 Amazon Monitron이 더 이상 해당 센서로부터 데이터를 수집할 수 없습니다. 이미 수 집한 데이터는 삭제되지 않습니다.

주제

- [모바일 앱에서 센서를 삭제하려면](#page-233-0)
- [웹 앱에서 센서를 삭제하려면](#page-234-0)

## <span id="page-233-0"></span>모바일 앱에서 센서를 삭제하려면

- 1. 자산 목록에서 삭제하려는 센서와 페어링된 자산을 선택합니다.
- 2. 센서를 선택합니다.
- 3. 센서에서 작업을 선택합니다.
- 4. 센서 삭제를 선택합니다.
- 5. 삭제(Delete)를 선택합니다.

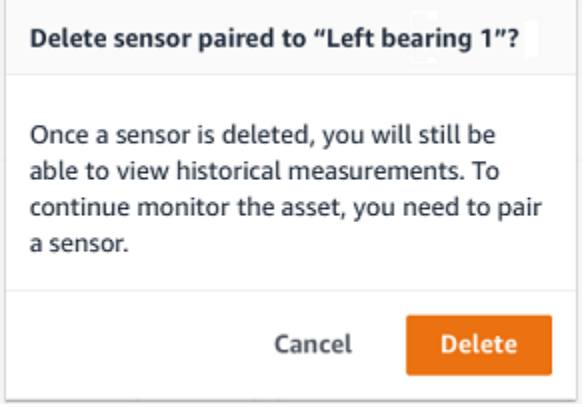

센서를 삭제하면 해당 위치의 상태가 센서 없음(No sensor)으로 표시됩니다.

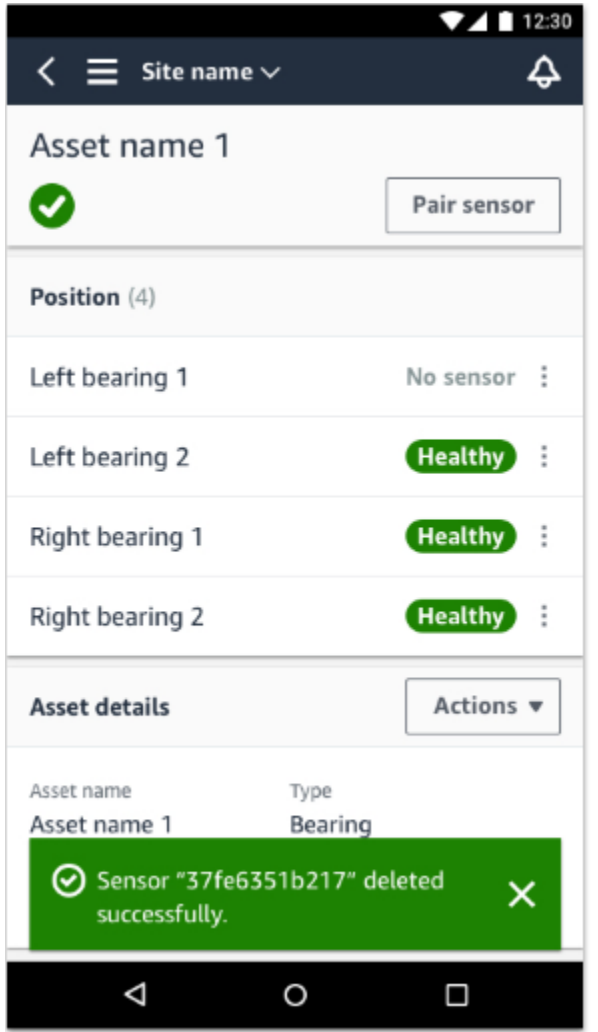

# <span id="page-234-0"></span>웹 앱에서 센서를 삭제하려면

• 센서 세부 정보 탭에서 삭제(Delete)를 선택합니다.

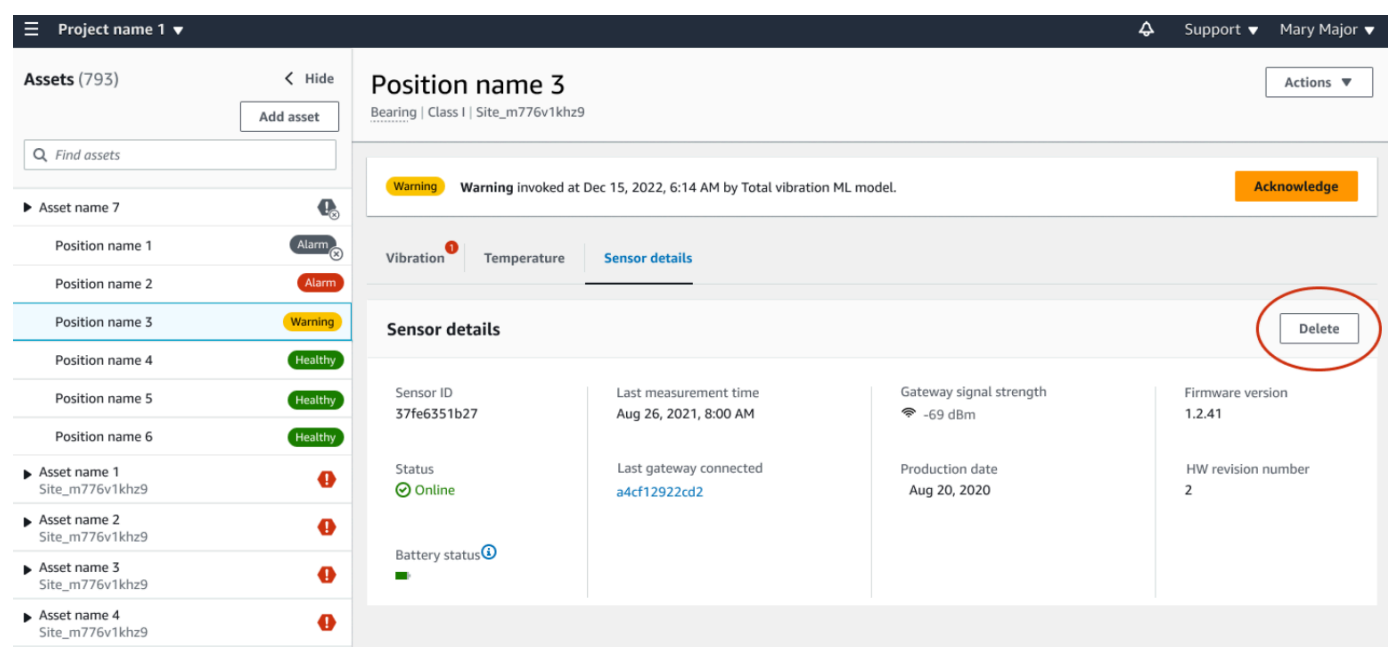

# 센서 위치 삭제

센서 위치를 삭제하면 자산에서 해당 데이터 수집 지점이 제거됩니다. 센서가 여전히 이 위치에 페어링 되어 있는 경우 위치를 삭제하기 전에 센서를 제거해야 합니다.

#### 주제

- [모바일 앱에서 센서 위치를 삭제하려면](#page-235-0)
- [웹 앱에서 센서 위치를 삭제하려면](#page-236-0)

## <span id="page-235-0"></span>모바일 앱에서 센서 위치를 삭제하려면

- 1. 자산 목록에서 삭제하려는 센서 위치가 있는 자산을 선택합니다.
- 2. 센서에서 작업을 선택합니다.
- 3. 위치 삭제를 선택합니다.
- 4. 위치에 센서가 페어링되어 있는 경우 센서 삭제를 선택하여 센서를 삭제하세요. 그렇지 않은 경우 다음 단계로 건너뜁니다.

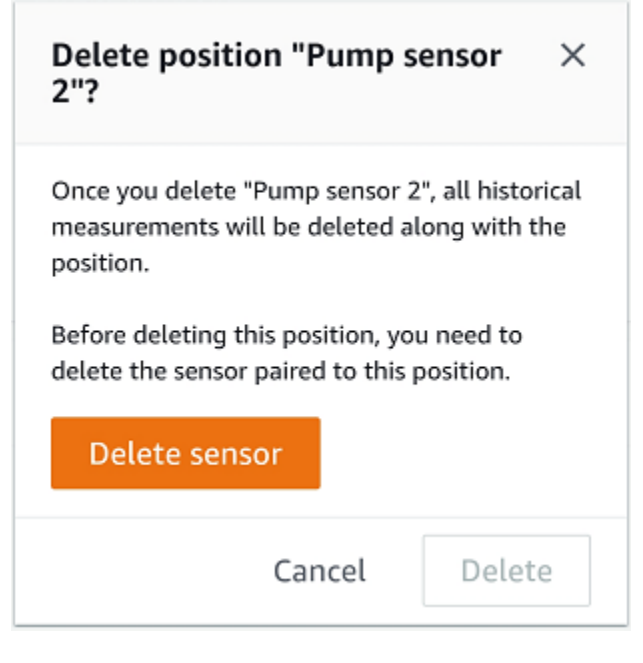

5. 삭제을 선택합니다.

## <span id="page-236-0"></span>웹 앱에서 센서 위치를 삭제하려면

- 1. 위치를 선택합니다.
- 2. 위치 테이블에서 작업(Actions) 버튼을 선택합니다.
- 3. 위치 삭제를 선택합니다.
- 4. 위치에 센서가 페어링되어 있는 경우 센서 삭제를 선택하여 센서를 삭제하세요. 그렇지 않은 경우 다음 단계로 건너뜁니다.

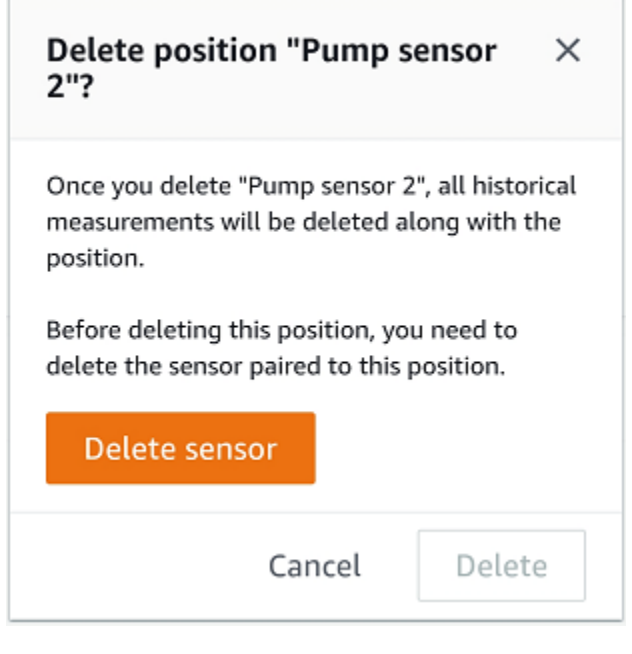

5. 삭제을 선택합니다.

# 센서 세부 정보 이해

센서가 예상대로 작동하는지 확인하려면 세부 정보 페이지를 확인하세요. 센서 세부 정보 페이지에서 는 다음 정보가 표시됩니다.

- 센서 ID
- 센서 상태
- 센서를 마지막으로 커미셔닝한 날짜
- 마지막 측정 날짜
- 마지막으로 연결한 게이트웨이
- 마지막 게이트웨이의 현재 신호 강도
- 센서 유형
- 펌웨어 버전
- 센서 배터리 상태

#### 주제

- [센서 세부 정보 보기](#page-238-0)
- [센서 연결 상태](#page-240-0)

#### • [센서 배터리 상태](#page-241-0)

## <span id="page-238-0"></span>센서 세부 정보 보기

모바일 앱과 웹 앱 모두에서 센서 세부 정보를 볼 수 있습니다. 다음 섹션에서는 그 방법을 안내합니다.

### 모바일 앱에서 센서 세부 정보를 보려면

- 1. 자산 목록에서 보려는 센서와 페어링된 자산을 선택합니다.
- 2. 센서를 선택합니다.
- 3. 보려는 센서에 연결된 위치를 선택합니다.
- 4. 센서 세부 정보 탭을 선택합니다.
- 5. 센서 작업 버튼을 선택합니다.
- 6. 센서 세부 정보 보기(View sensor details)를 선택합니다.

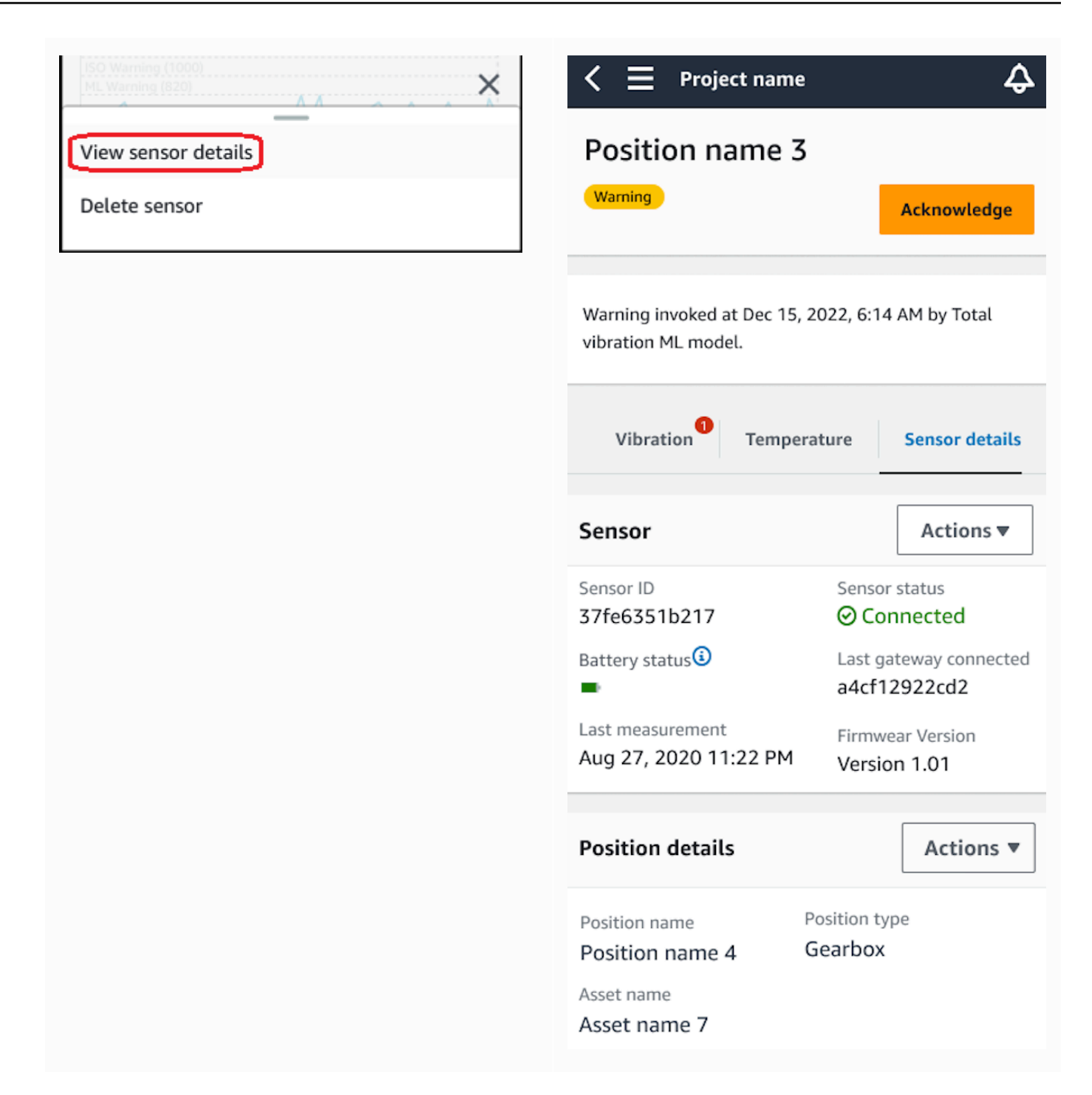

센서 세부 정보(Sensor details) 페이지가 표시됩니다.

### 웹 앱에서 센서 세부 정보를 보려면

1. 자산 목록에서 보려는 센서와 페어링된 자산을 선택합니다.

#### 2. 센서에 대한 정보는 앱 창 오른쪽 하단의 센서 세부 정보 탭에 자동으로 표시됩니다.

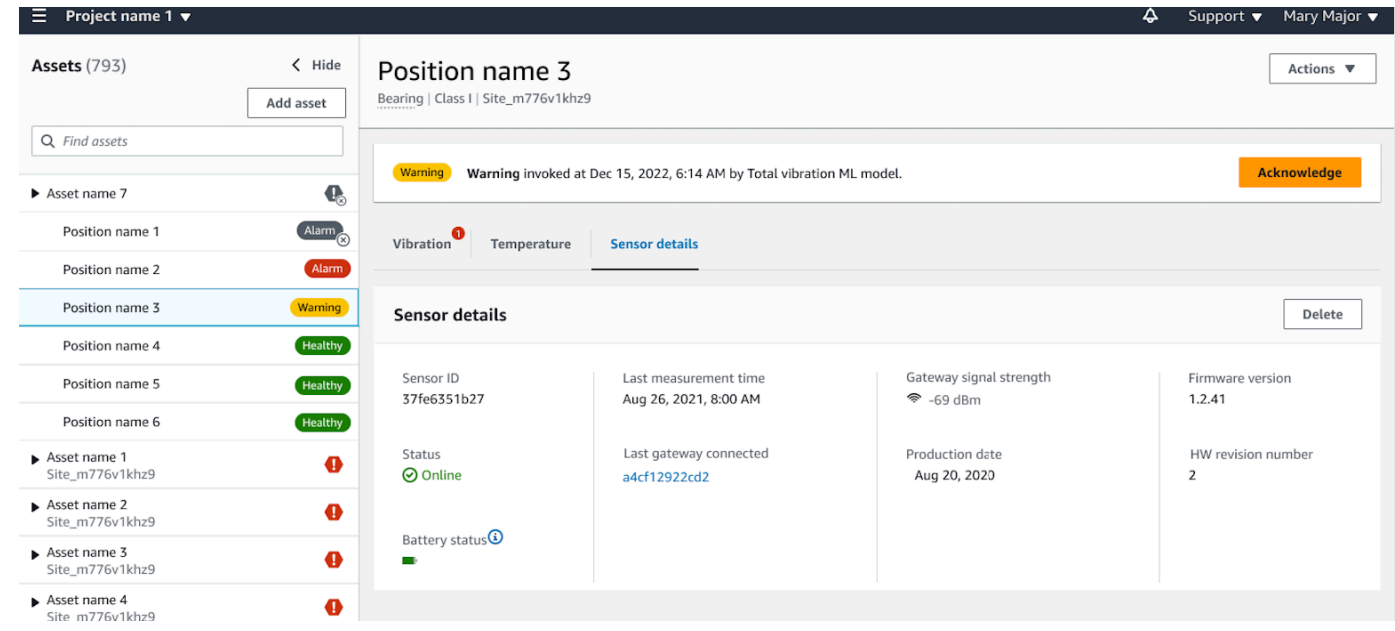

## <span id="page-240-0"></span>센서 연결 상태

센서를 생성하면 Amazon Monitron 자산 목록에서 위치 및 연결 상태를 모니터링할 수 있습니다. 센서 위치 상태는 정상/유지 보수/경고/경보이고 센서 연결 상태는 온라인/오프라인입니다. 센서의 기본 상 태는 온라인입니다. 연결 문제로 인해 시간이 초과되면 상태가 오프라인으로 변경됩니다. 연결이 복원 되면 센서가 온라인 상태로 돌아갑니다. 센서가 오프라인 상태가 되면 가장 최신의 상태를 유지합니다.

자산 목록의 자산 배지에는 가장 심각한 위치 및 연결 상태가 표시됩니다. 위치에 경고 상태와 정상 상 태가 모두 포함된 경우 자산 목록에는 경고 상태가 표시됩니다. 하나 이상의 자산이 오프라인 상태인 경우 자산 목록에서 해당 자산은 오프라인 상태로 표시됩니다.

**a** Note

센서가 오프라인 상태인 경우 Amazon Monitron 애플리케이션 자산 목록에서 해당 상태가 우 선 순위로 지정됩니다. 센서가 오프라인 상태가 되면 앱이 알림을 지원하지 않지만, 앱은 장치 가 오프라인 상태가 되면 알려줍니다.

다음 이미지는 오프라인 상태인 센서를 보여줍니다.

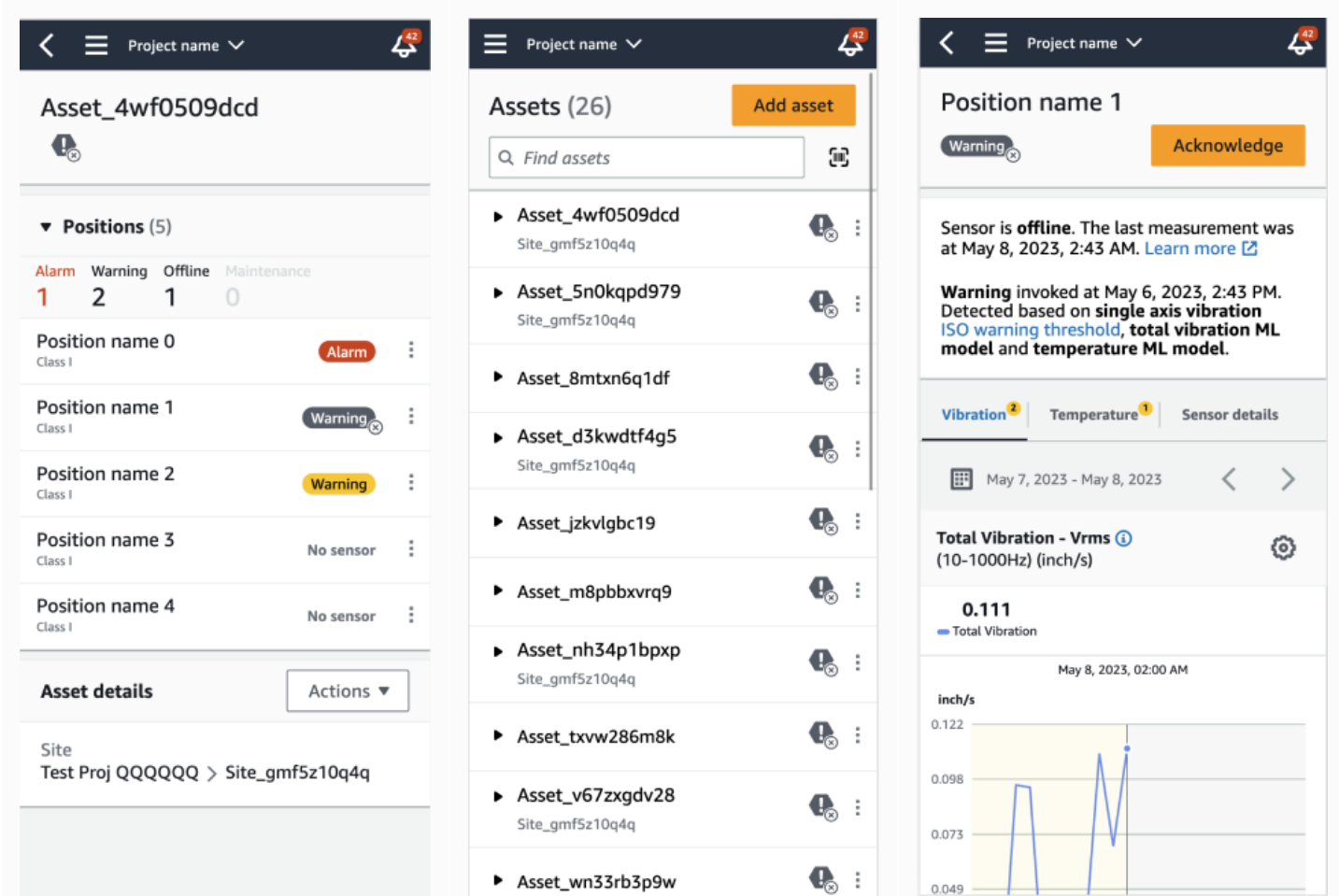

## <span id="page-241-0"></span>센서 배터리 상태

센서 상태를 추적할 수 있도록 각 Amazon Monitron에는 센서 배터리 수명 상태가 표시됩니다. 모바일 앱과 웹 앱 모두에서 센서 배터리 수명을 확인할 수 있습니다. 이 배터리 상태를 사용하여 새 센서 구입 시기를 결정할 수 있습니다.

### **a** Note

예상 배터리 잔량은 시간당 측정하는 센서의 5년 센서 배터리 수명을 기준으로 계산됩니다.

### **A** Important

펌웨어 버전이 1.6.0 미만인 센서의 경우 배터리 수명 상태를 확인할 수 없습니다. 배터리 수명 상태를 보려면 센서가 업데이트될 때까지 기다려야 합니다.

아래 표에는 다양한 센서 배터리 상태가 나와 있습니다.

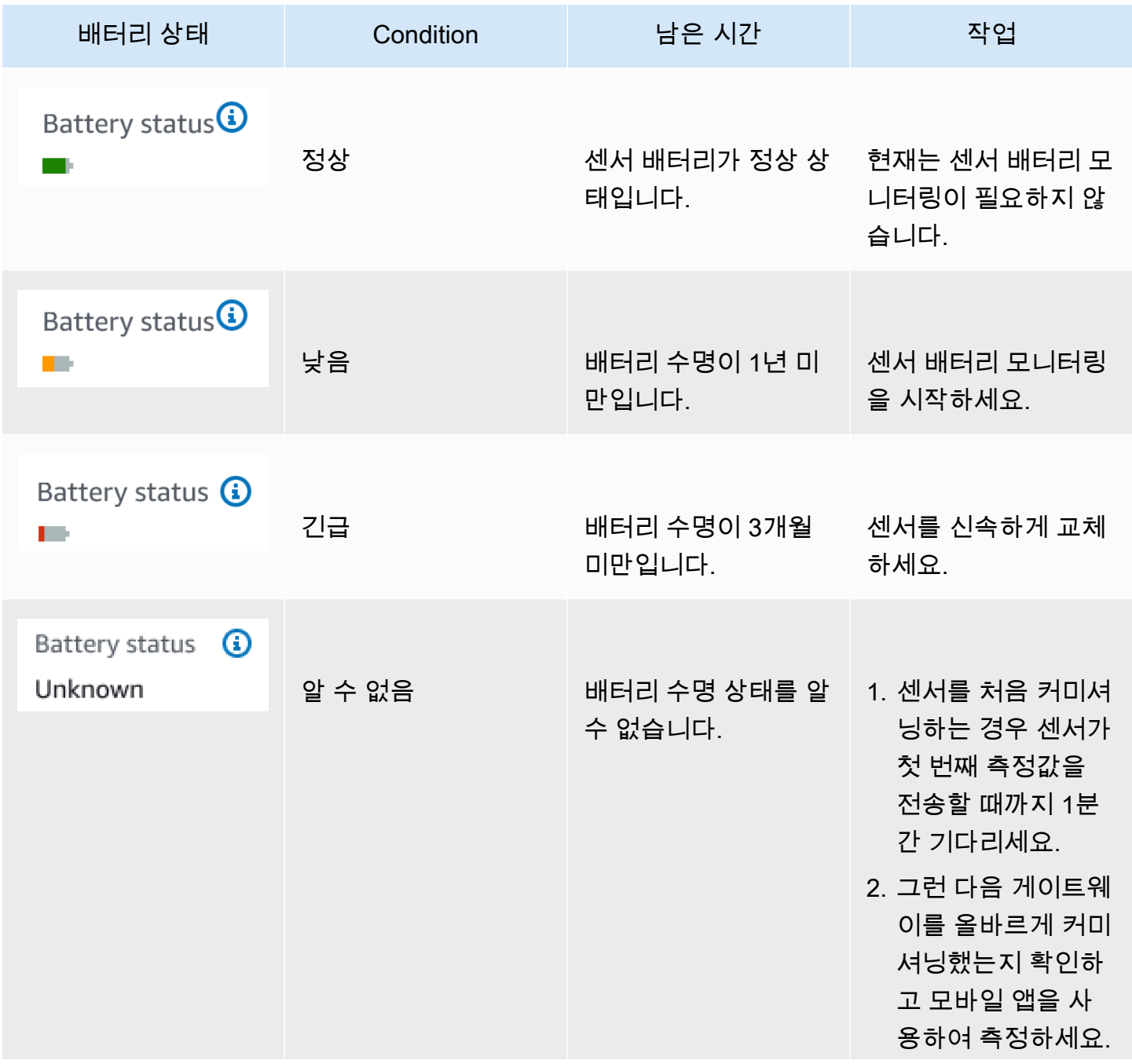

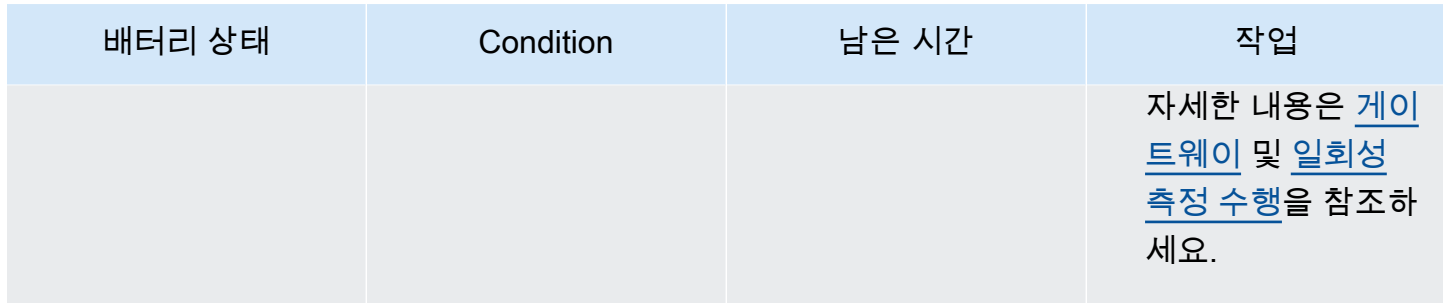

#### a Note

배터리 상태가 긴급 상태인 이후에 센서를 교체하지 않으면 센서의 연결 상태가 오프라인으로 변경됩니다.

# 센서 위치 식별

자산 목록을 검색하지 않고도 모바일 앱을 사용하여 공장이나 작업장ㅂ 현장에서 센서를 찾을 수 있습 니다.

#### 주제

- [페어링된 센서 식별](#page-243-0)
- [분실되거나 읽히지 않은 센서](#page-247-0)
- [권한 및 사이트 커미셔닝 문제](#page-248-0)
- [다른 사이트의 센서 스캔](#page-250-0)

## <span id="page-243-0"></span>페어링된 센서 식별

1. 센서가 [페어링된](#page-217-1) 경우 자산 페이지에서 센서 스캔 아이콘을 선택하여 프로젝트와 관련된 센서를 스 캔하세요.

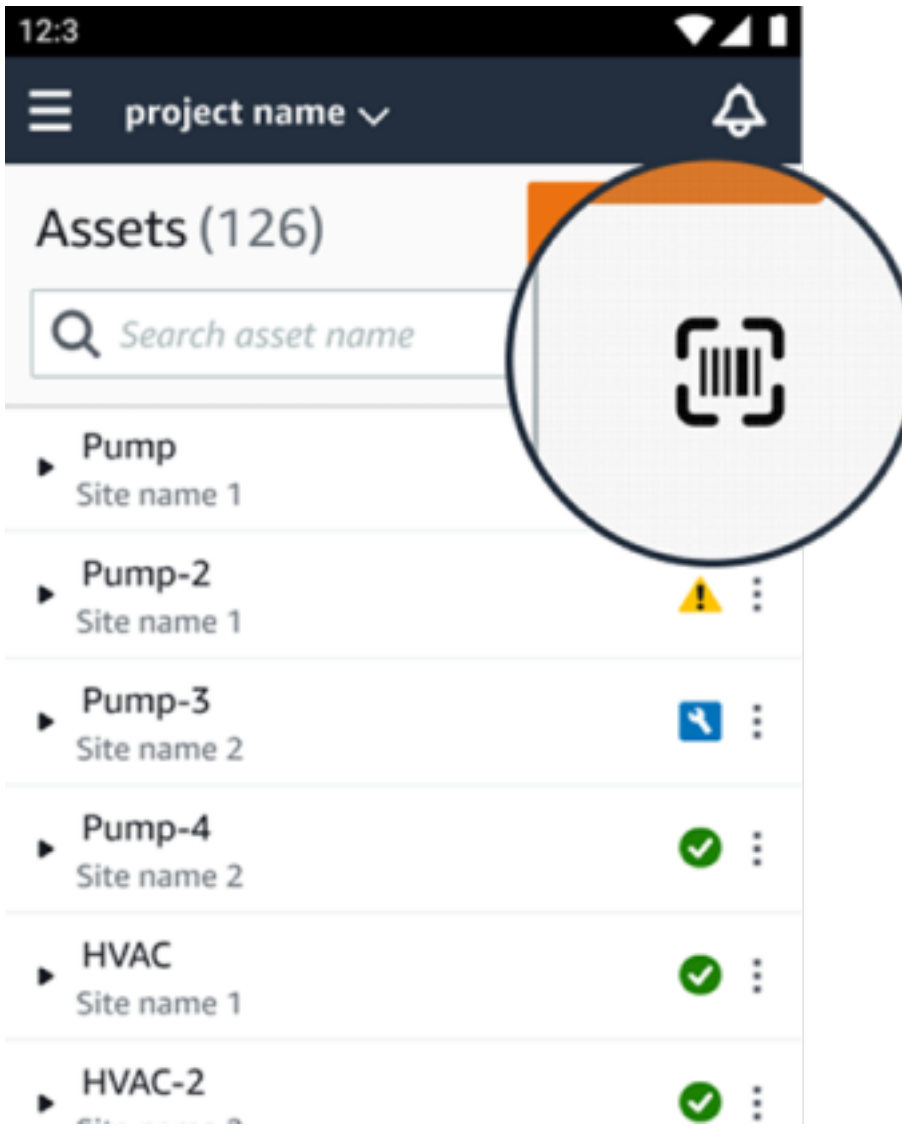

2. 스캔할 자산을 선택합니다.

3. 휴대폰을 센서 근처에 두고 스캔하여 위치 세부 정보를 확인하세요. 모바일 앱이 결과를 생성하는 데 다소 시간이 걸릴 수 있습니다.

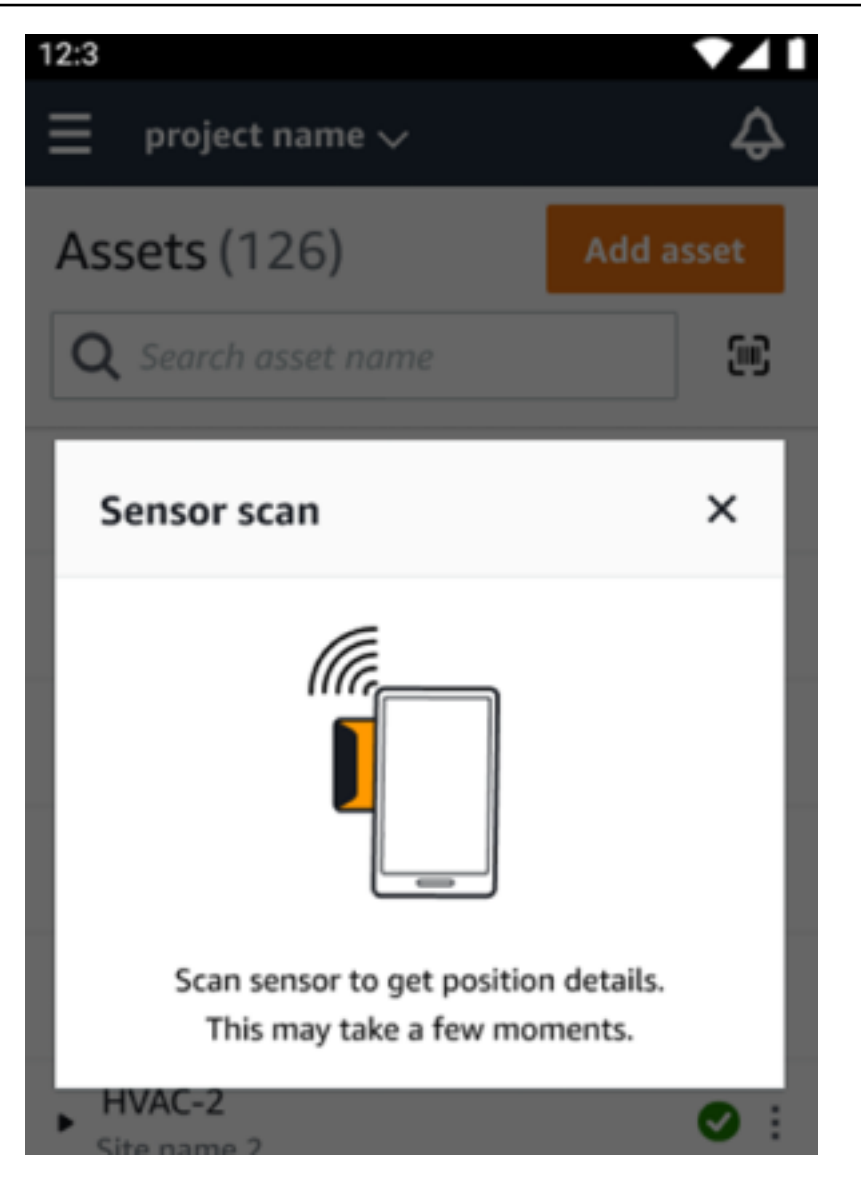

4. 센서를 성공적으로 스캔하고 나면 모바일 앱에 센서의 위치와 세부 정보가 표시됩니다.

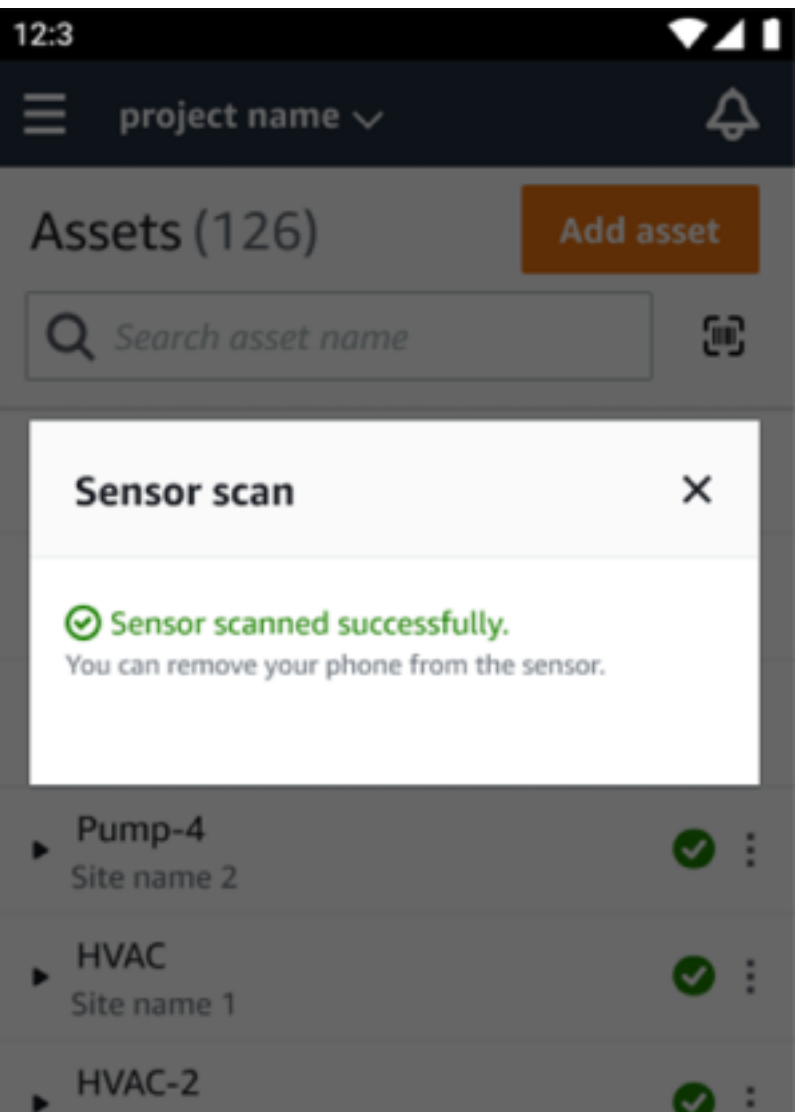

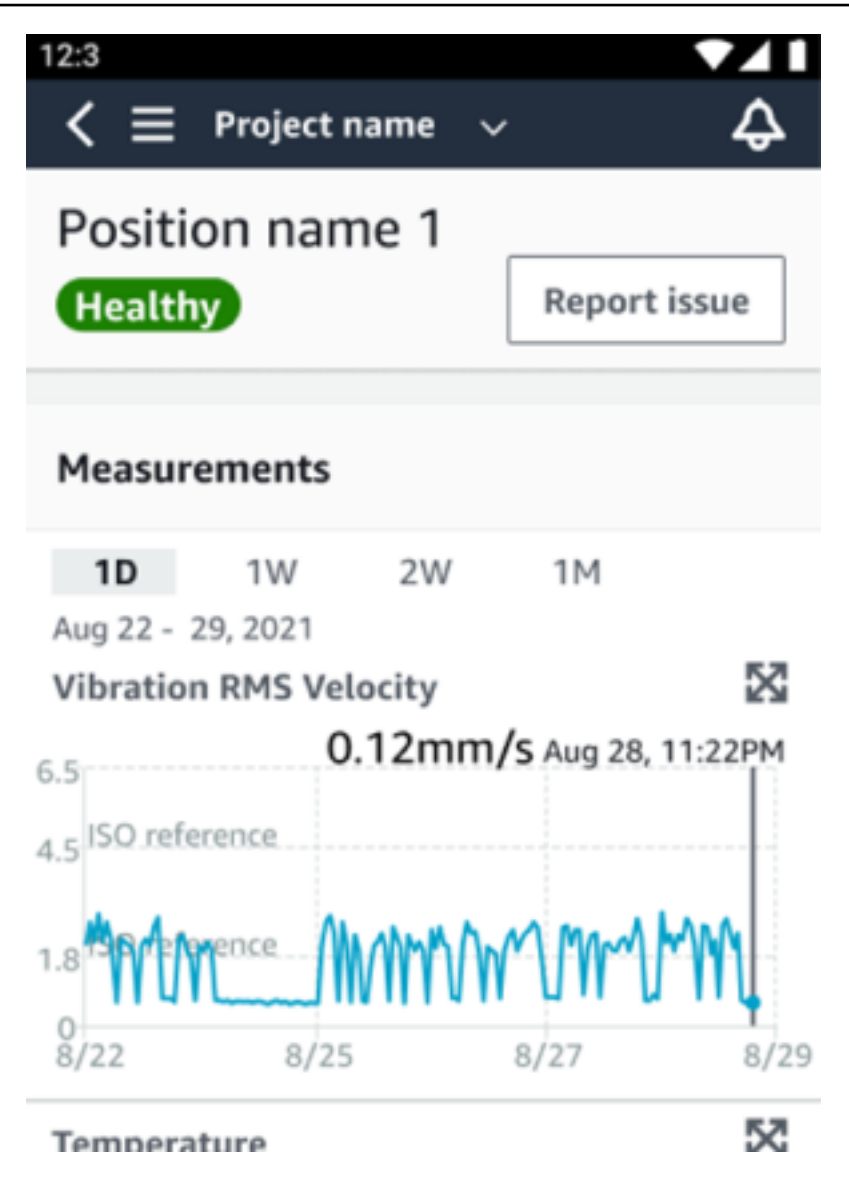

## <span id="page-247-0"></span>분실되거나 읽히지 않은 센서

스캔하는 동안 센서를 읽을 수 없는 경우 성공 메시지가 표시될 때까지 휴대폰을 센서 위에 올바로 올 려놓으세요.

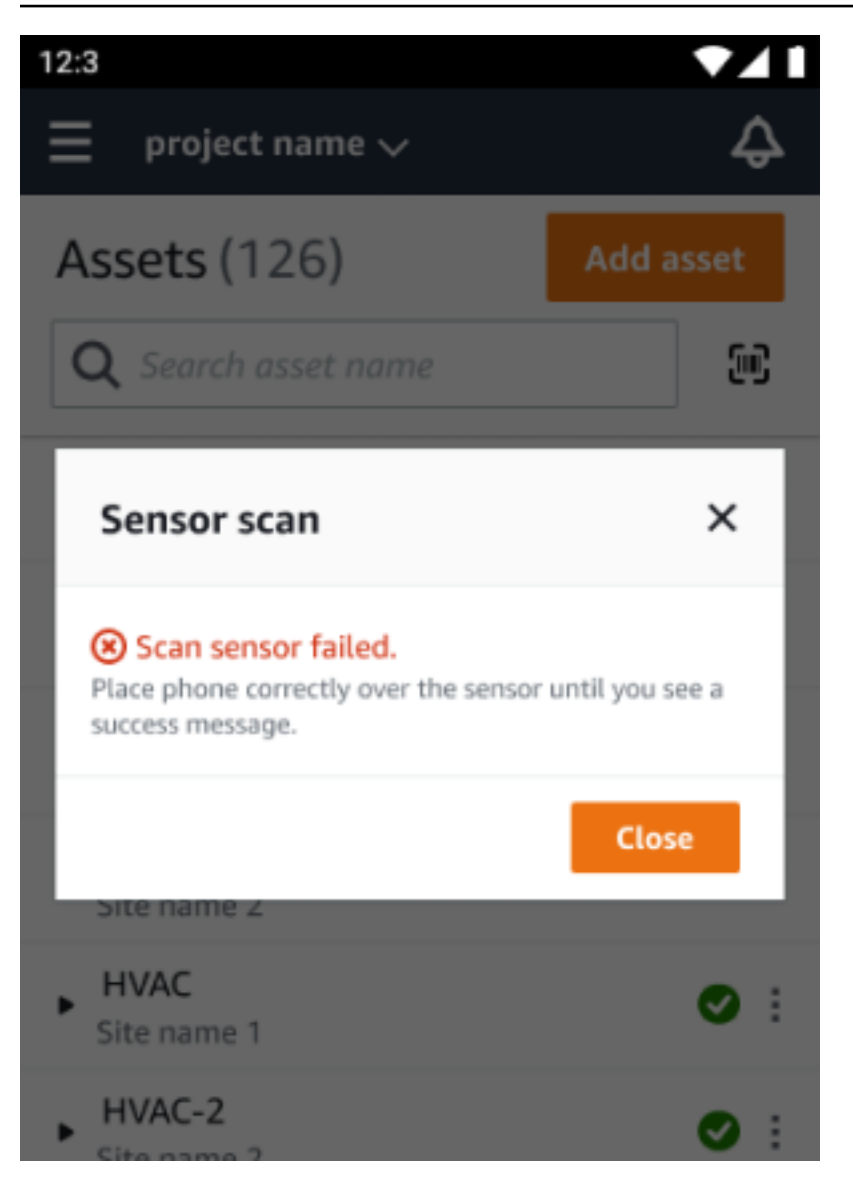

센서를 추가하지 않은 경우 자산을 추가하고 다시 시도하세요.

## <span id="page-248-0"></span>권한 및 사이트 커미셔닝 문제

센서를 현장에 설치하지 않은 경우 센서를 커미셔닝하고 다시 시도하세요.

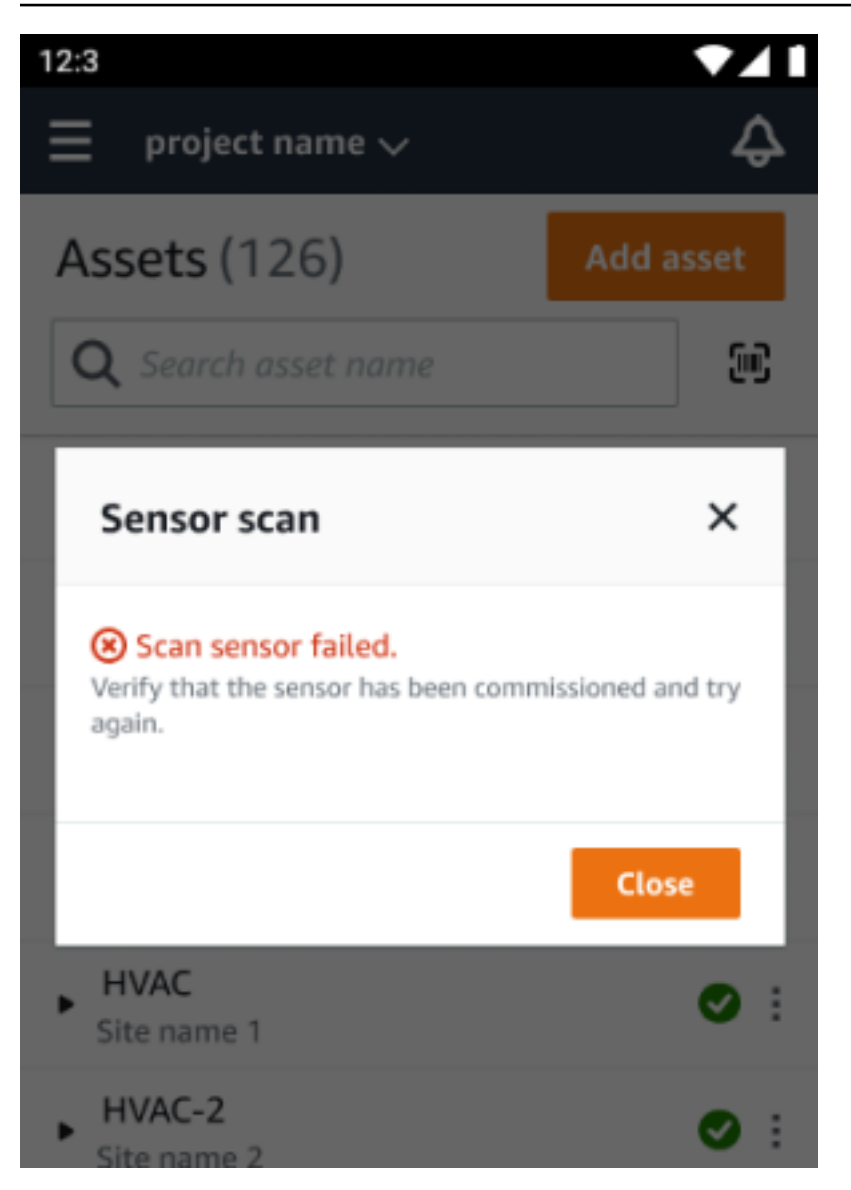

액세스할 수 없는 사이트에 센서를 커미셔닝한 경우 앱에서 사이트 권한을 업데이트하고 센서의 위치 세부 정보를 다시 읽어보세요.

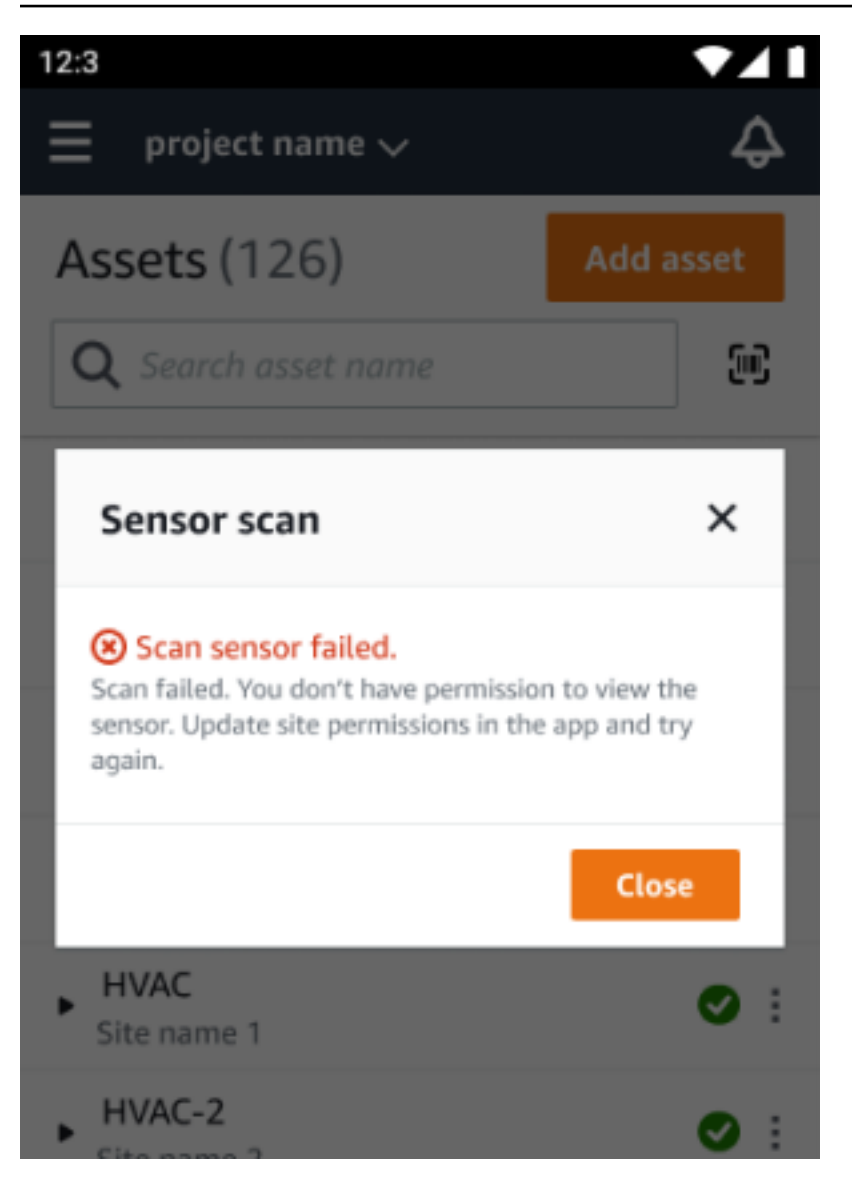

## <span id="page-250-0"></span>다른 사이트의 센서 스캔

다른 사이트에 설치된 센서를 스캔했는데 해당 사이트로 이동되는 경우 해당 사이트에 있는 센서를 스 캔하세요.

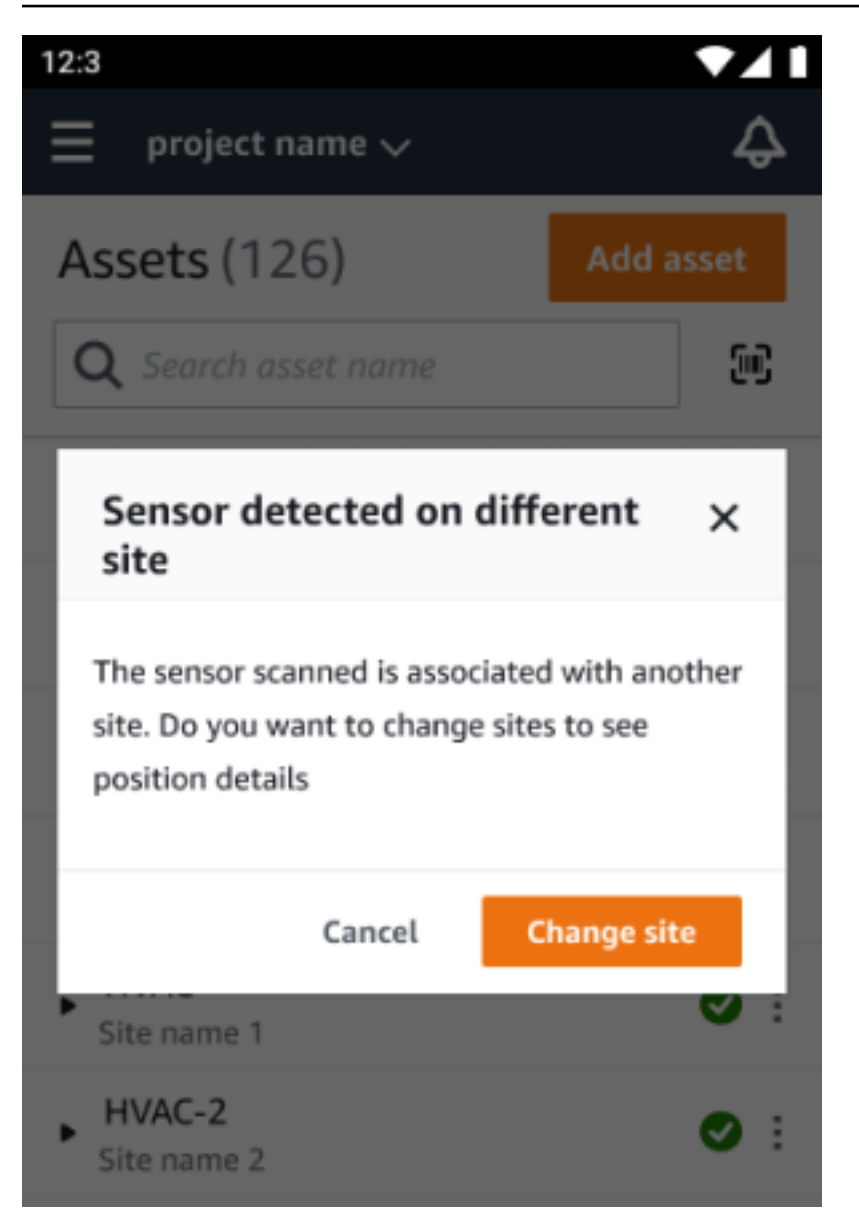

# EX 등급 센서

#### **A** Warning

센서를 설치하고 사용하기 전에 [Ex 안전 및 규정 준수 가이드에서](https://aws.amazon.com/monitron/terms/safety-and-compliance-information/) 모든 경고 및 지침을 참조하 십시오.

Amazon Monitron은 폭발성 및 위험 지역의 안전에 영향을 미칠 수 있는 제품 문제에 대해 알려줄 수 있 습니다. 센서가 설치된 기존 고객인 경우 웹 앱에서 이러한 알림을 받게 됩니다.
센서에 긴급 안전 권고가 있는 경우 웹 또는 모바일 앱에 로그온하면 알림과 설명을 받게 됩니다. 계속 진행하려면 먼저 권고 사항을 확인하고 안전 경고의 권장 조치를 취해야 합니다. 예를 들어, 잠재적 발 화원이 될 수 있으므로 위험 구역에서 센서를 물리적으로 제거해야 할 수 있습니다.

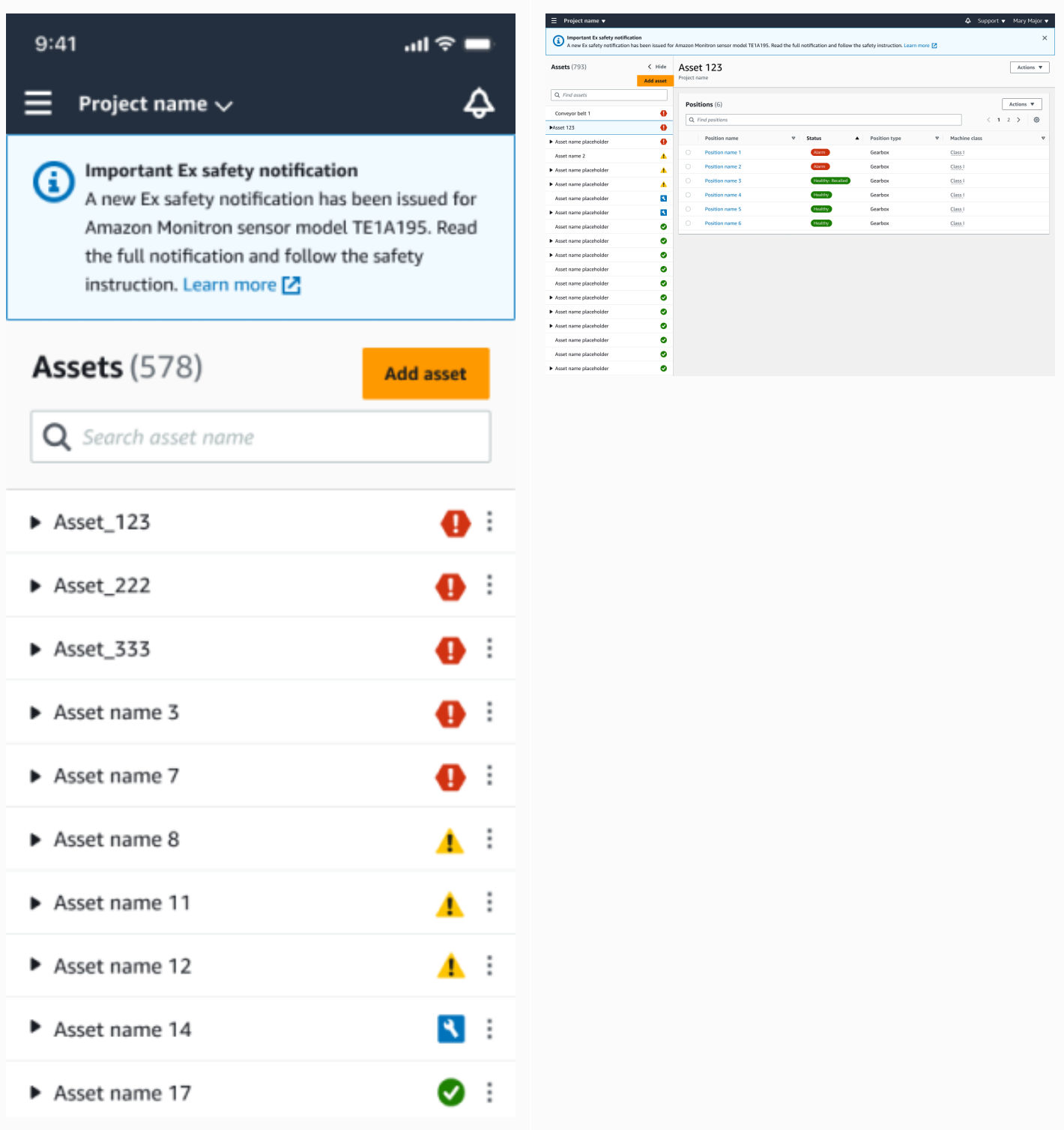

센서가 정상 위치에 있으면 센서를 사용하여 측정하거나 센서 세부 정보를 보거나 센서를 삭제할 수 있 습니다.

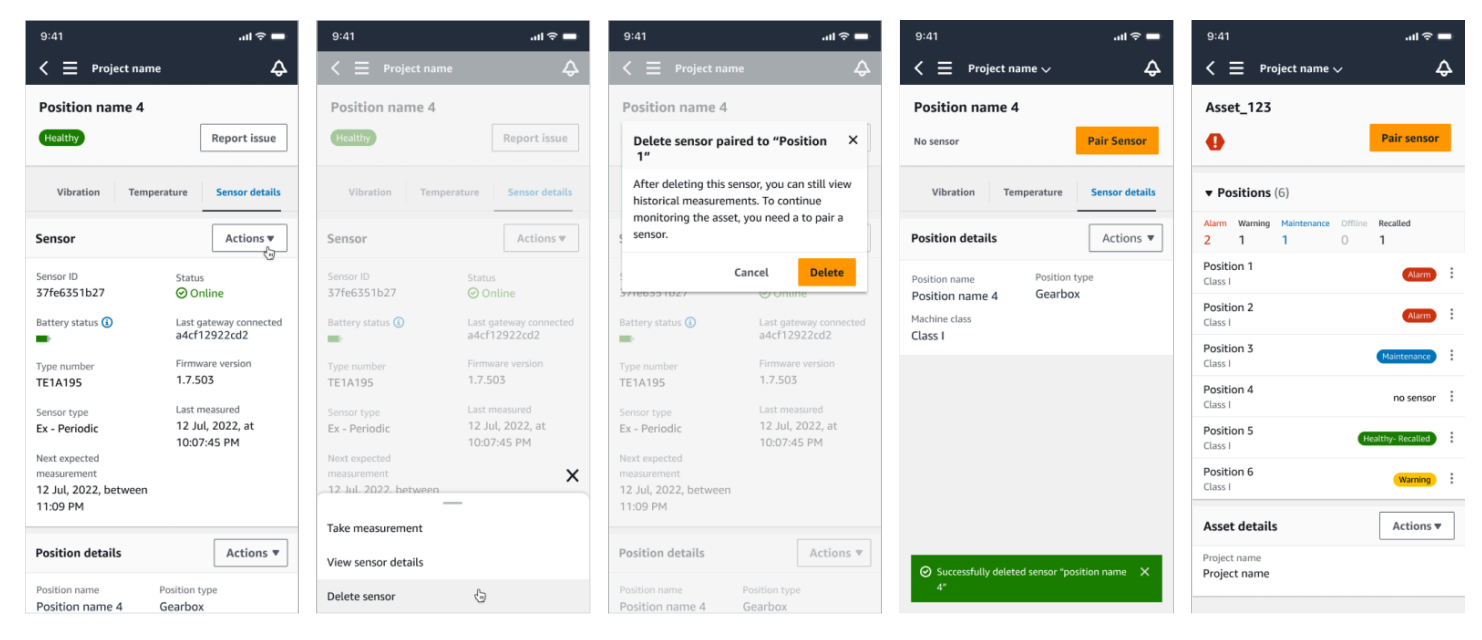

센서를 삭제해야 하는 경우 먼저 정상 상태인지 확인하세요. 센서를 삭제하려면 센서 위치가 정상 상태 여야 합니다. 안전 알림 상태이거나 정상 상태가 아닌 센서를 제거하면 먼저 경고를 해제해야 한다는 내용의 알림을 받게 됩니다.

알림을 지우려면:

- 1. 자산 목록에서 비정상 센서를 선택합니다.
- 2. 오류를 검토하십시오.
- 3. 승인을 선택하여 센서와 관련된 활성 알림을 이해했는지 확인합니다.
- 4. 센서가 보고하는 이상 현상을 수정하려면 해결을 선택합니다. 문제를 해결한 후에는 센서가 정상 상태로 돌아와야 합니다.
- 5. 자산 목록 또는 포지션 세부 정보 페이지에서 센서를 삭제합니다.

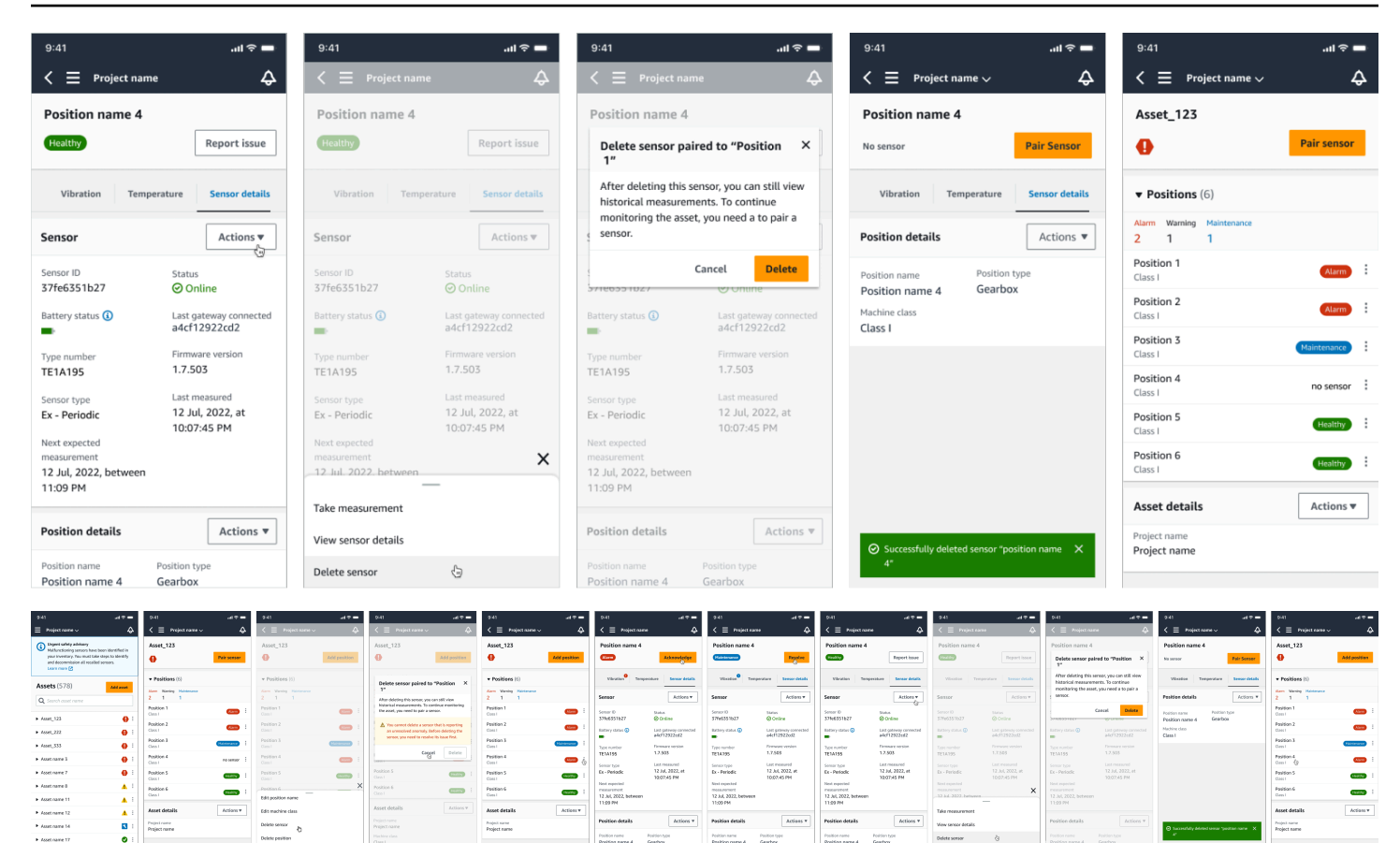

안전 알림에 따라 센서를 시운전하려고 하면 커미셔닝 프로세스가 실패합니다. 실패 원인을 설명하는 알림을 받게 됩니다.

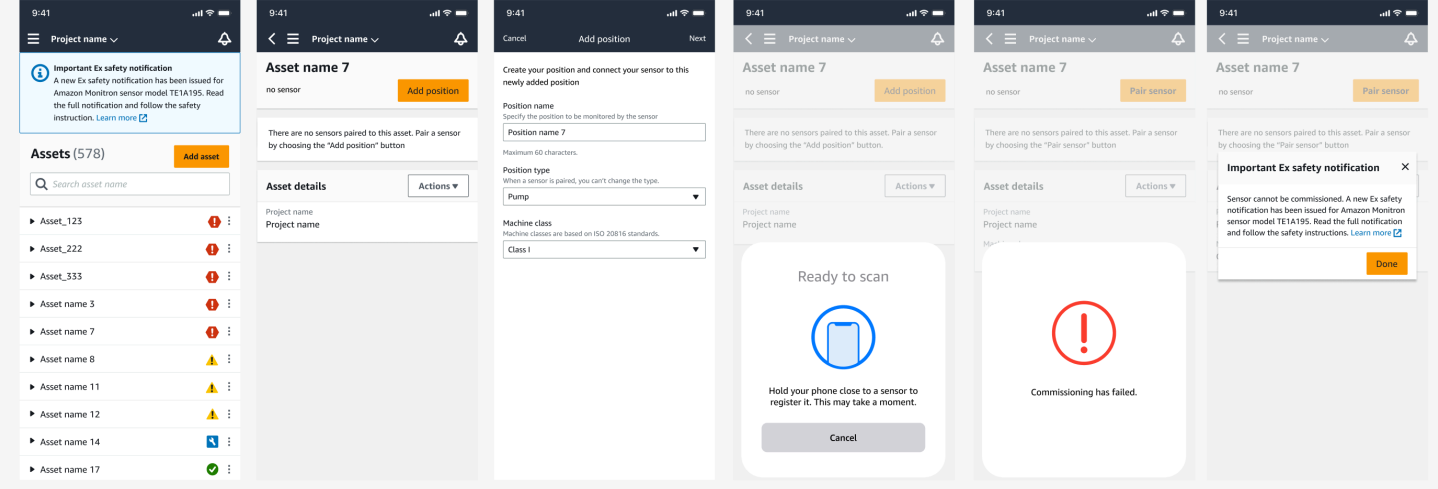

# 센서 측정 이해 및 기계 이상 모니터링

Amazon Monitron 센서의 온도 및 진동 데이터를 모니터링하고 자산 상태를 모니터링하여 결함 발생 을 나타낼 수 있는 이상이 있는지 확인합니다. Amazon Monitron 웹 앱 또는 스마트폰에 다운로드하여 설치하는 Amazon Monitron 모바일 앱을 사용하여 자산을 모니터링합니다. Amazon Monitron Android 8.0+ 또는 iOS 14+와 근거리 무선 통신 (NFC) 및 블루투스를 사용하는 스마트폰만 지원합니다.

이 항목에서는 센서 측정값을 읽고, 기계 이상에 대한 알림에 응답하고, 일회성 측정을 수행하는 방법 을 설명합니다.

주제

- [측정 보기 플랫폼 선택](#page-255-0)
- [센서 측정 보기](#page-260-0)
- [센서 측정 이해](#page-262-0)
- [자산 상태 이해](#page-266-0)
- [기계 이상 확인](#page-272-0)
- [이상 문제 해결](#page-274-0)
- [일회성 측정 수행](#page-276-0)

## <span id="page-255-0"></span>측정 보기 플랫폼 선택

자산의 측정치 및 이상치를 보는 Amazon Monitron 데는 두 가지 방법이 있습니다. 모바일 앱에서 보거 나 웹 앱에서 볼 수 있습니다. 각 방법마다 장점이 있습니다.

[Wi-Fi 게이트웨이](#page-138-0)에 설명된 대로, 모바일 앱을 사용하면 휴대폰의 Bluetooth 및 NFC(근거리 무선 통신) 기능을 사용하여 게이트웨이와 센서를 설치하고 구성할 수 있습니다.

웹 앱을 사용하면 데이터를 .csv 파일로 다운로드합니다. 또한 모니터가 휴대폰보다 클 수 있으므로 선 그래프를 사용하여 측정값을 보기에 웹 앱이 더 적합할 수 있습니다.

프로젝트 링크를 클릭하여 모바일 앱이나 웹 앱을 활성화할 수 있습니다. [이메일 초대 보내기](#page-309-0)에 설명된 대로, 관리자가 사용자에게 보내는 링크입니다. 하지만 사용자를 선택한 다음 이메일 지침을 선택하거 나 프로젝트 세부 정보에서 링크 복사를 선택하여 프로젝트 페이지에서 이 링크를 다시 생성할 수 있습 니다.

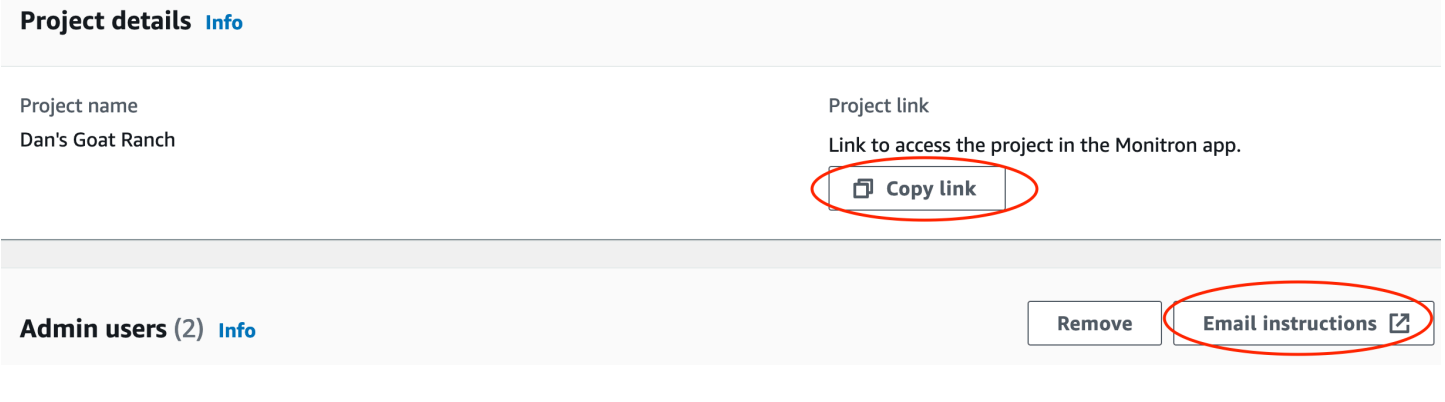

#### 주제

#### • [앱 내 업데이트](#page-256-0)

## <span id="page-256-0"></span>앱 내 업데이트

최신 Amazon Monitron 기능을 이용하려면 정기적으로 모바일 장치의 업데이트를 확인하세요. Amazon Monitron은 자동 업데이트를 활성화하지 않은 경우 수동으로 업데이트해야 하는 새 애플리케 이션 버전을 정기적으로 출시합니다. 이러한 알림은 제공되는 대로 웹 앱에 제공됩니다.

유연하고 즉각적인 업데이트

Amazon Monitron은 유연하고 즉각적인 두 종류의 앱 내 업데이트를 제공합니다. 유연한 업데이트를 통해 로그인한 후 Amazon Monitron 앱을 업데이트할지 여부를 선택할 수 있습니다. 즉각적인 업데이 트에는 보안 업데이트가 포함되며 앱을 사용하려면 설치해야 합니다. 업데이트는 Amazon Monitron 앱 에서 설치하거나 Google Play 또는 App Store에서 직접 설치할 수 있습니다.

최신 업데이트를 수동으로 설치하려면 다음과 같이 하세요.

1. Amazon Monitron 앱에 로그인하고 업데이트를 선택합니다.

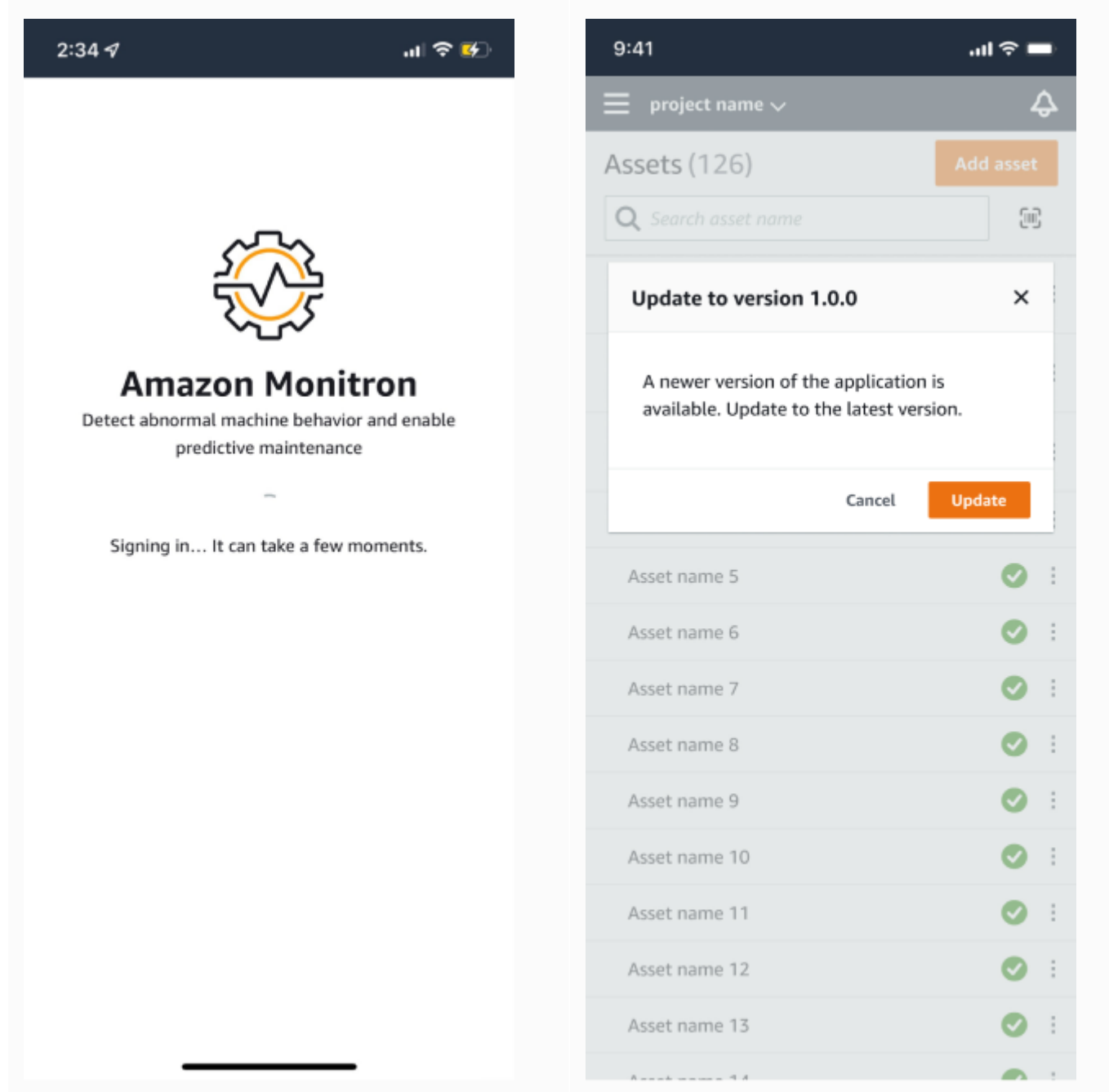

2. 업데이트를 선택하면 Google Play 또는 App Store로 이동합니다. 업데이트 또는 설치를 선택하여 업데이트를 시작합니다.

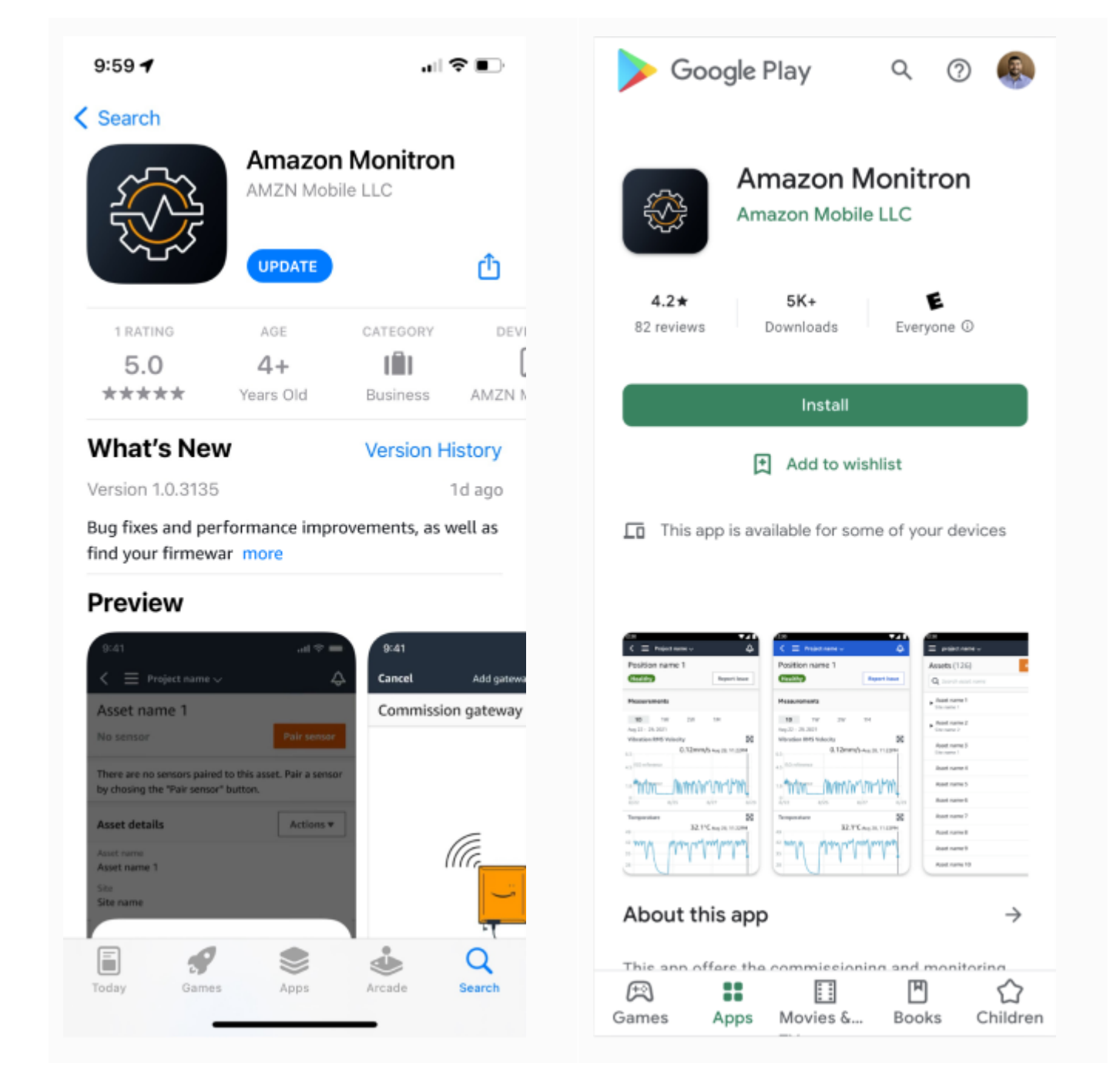

3. Amazon Monitron 앱 내에서 업데이트 프로세스를 시작하는 경우 업데이트가 설치되면 앱에 성공 메시지가 표시됩니다.

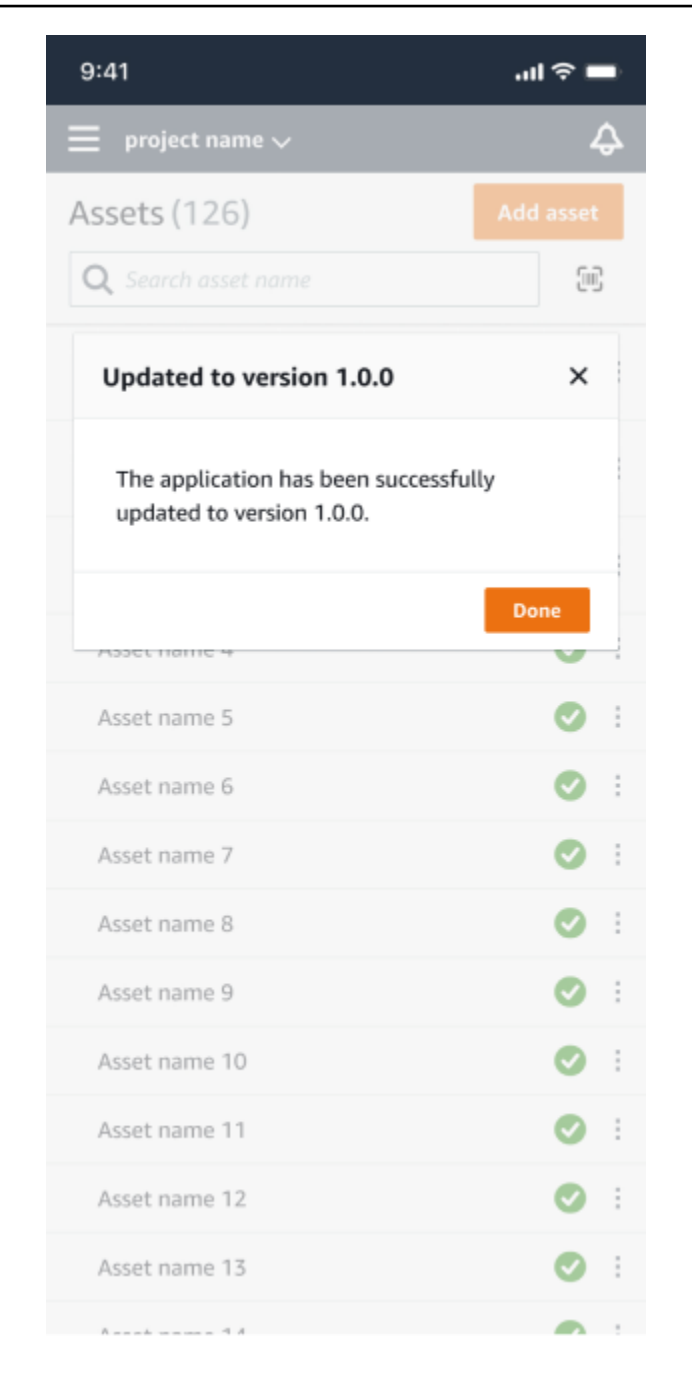

#### **a** Note

업데이트가 자동으로 이루어지거나 App Store 또는 Google Play에서 업데이트 프로세스 를 시작하면 성공 메시지가 표시되지 않습니다.

# <span id="page-260-0"></span>센서 측정 보기

센서 측정 데이터를 산점도와 선 그래프의 두 가지 차트 형식으로 볼 수 있습니다. 다음 이미지는 상단 의 산점도 보기와 하단의 선 그래프 보기를 보여줍니다.

**a** Note

모바일 및 웹 앱의 차트 유형 메뉴에서 센서 측정 보기를 선택할 수 있습니다.

 $\blacktriangleright$ 

 $\blacktriangleright$  $\blacktriangleright$  $\blacktriangleright$  $\blacktriangleright$  $\blacktriangleright$  $\blacktriangleright$  $\mathbf{r}$  $\mathbf{p}$  $\blacktriangleright$ Þ  $\mathbf{r}$  $\blacktriangleright$  $\blacktriangleright$  $\blacktriangleright$  $\mathbf{p}$ Þ  $\mathbf{p}$  $\ddot{\phantom{1}}$  $\blacktriangleright$  $\mathbf{p}$ 

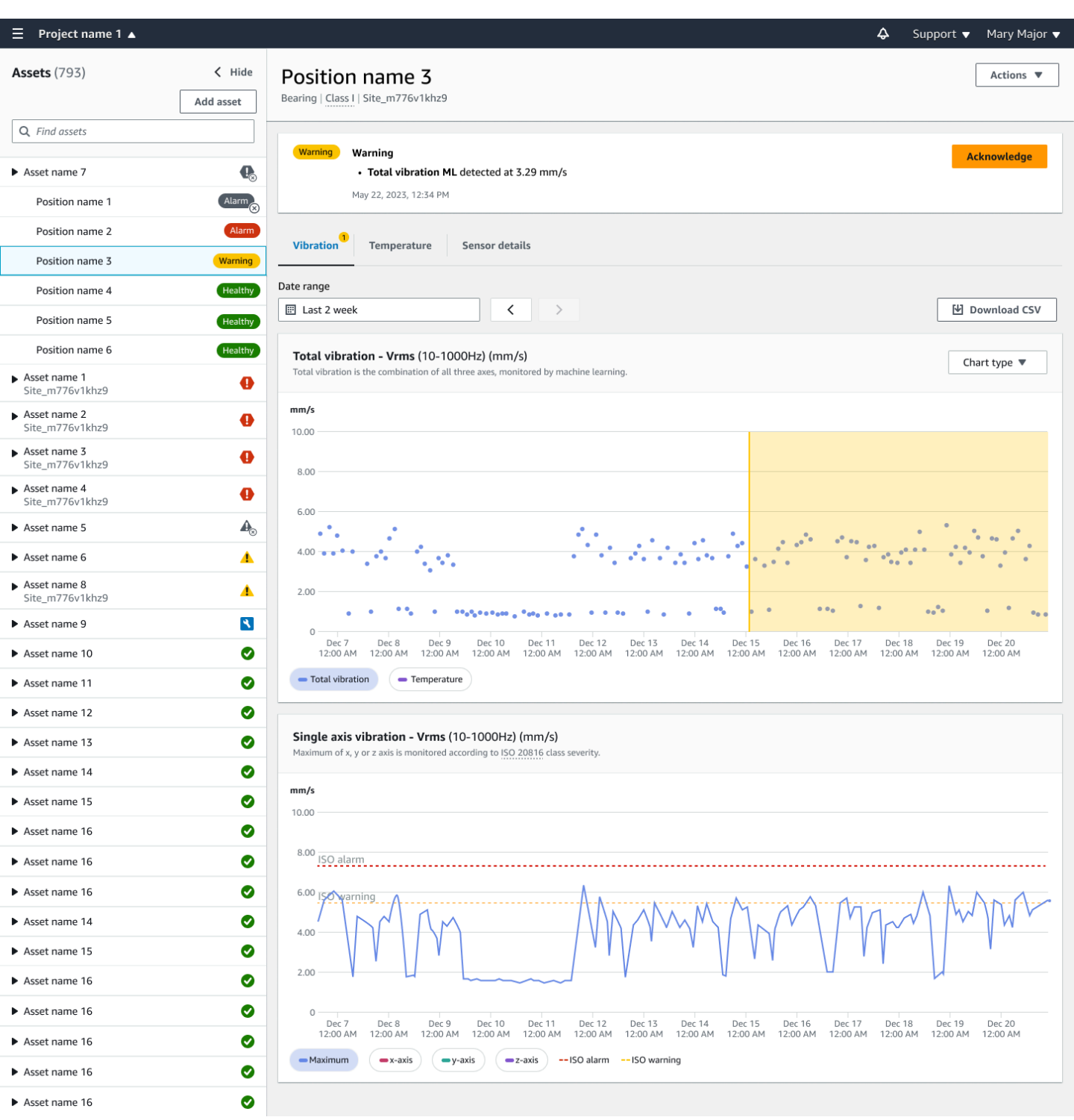

# <span id="page-262-0"></span>센서 측정 이해

센서가 자산에 처음 페어링되면 장비에서 수집한 진동 및 온도 데이터를 학습하여 해당 자산의 "정 상"을 결정하는 기준을 설정합니다. Amazon Monitron 이 학습을 통해 향후 발생할 수 있는 장애를 탐 지할 것입니다.

상황, 운영 시나리오, 사용 사례 및 자산의 듀티 사이클과 같은 다양한 매개변수에 따라 이 기준을 설정 하는 데 14일에서 21일 정도 걸릴 수 있습니다. Amazon Monitron 이 초기 학습 및 훈련 단계에서는 자 산이 정상인 것으로 간주됩니다.

자산에 대한 기준을 설정한 후 수집한 데이터를 Amazon Monitron 모니터링하여 잠재적 고장을 나타내 는 이벤트 또는 추세를 찾습니다. 특히 온도 상승이나 진동 수준 또는 두 가지 모두를 감시합니다. 온도 와 진동의 증가는 기계 오작동을 나타내는 두 가지 주요 지표입니다. 기계 이상은 대개 자산에 고장이 나기 시작했음을 나타냅니다.

Amazon Monitron 해당 기계 등급에 대해 국제 표준화 기구 (ISO) 에서 설정한 진동 임계값을 사용합니 다. ISO 임계값을 자체 훈련 모델과 함께 적용하여 장비에 맞는 실제 임계값을 평가합니다. 예를 들어, 기계가 약간 뜨겁거나 약간 차갑게 작동하는 경우 또는 표준보다 약간 더 많이 진동하는 경우, 기계가 비정상적으로 작동하는 경우를 더 정확하게 식별할 수 있도록 임계값을 약간 Amazon Monitron 조정합 니다.

초기 학습 및 훈련 기간 동안 수신되는 유일한 경보는 ISO 모델(학습 기간이 필요 없음)입니다. 훈련 기 간 중에는 다른 경보와 마찬가지로 ISO 경보를 취급해야 합니다. 즉, 경보를 확인하고 필요한 장비 검 토를 수행한 다음 적절한 조치 코드를 사용하여 경보를 종료하세요. 그 Amazon Monitron 이후에도 계 속해서 기준선을 미세 조정하여 센서가 더 많은 데이터를 수집함에 따라 "정상"을 더 잘 파악할 수 있습 니다.

온도 또는 진동 수준이 수정된 임계값 이상으로 일정하지 않게 상승하면 고장이 발생할 수 있지만 곧 발생하지는 않을 것입니다. 이 경우 Amazon Monitron 알림을 보냅니다. Warning 증가량이 지속적으 로 임계값을 초과할 경우 상황은 분명히 비정상이며 장애가 발생할 가능성이 훨씬 더 높습니다. 이러한 경우 모바일 또는 웹 앱에 Alarm 알림을 Amazon Monitron 보냅니다.

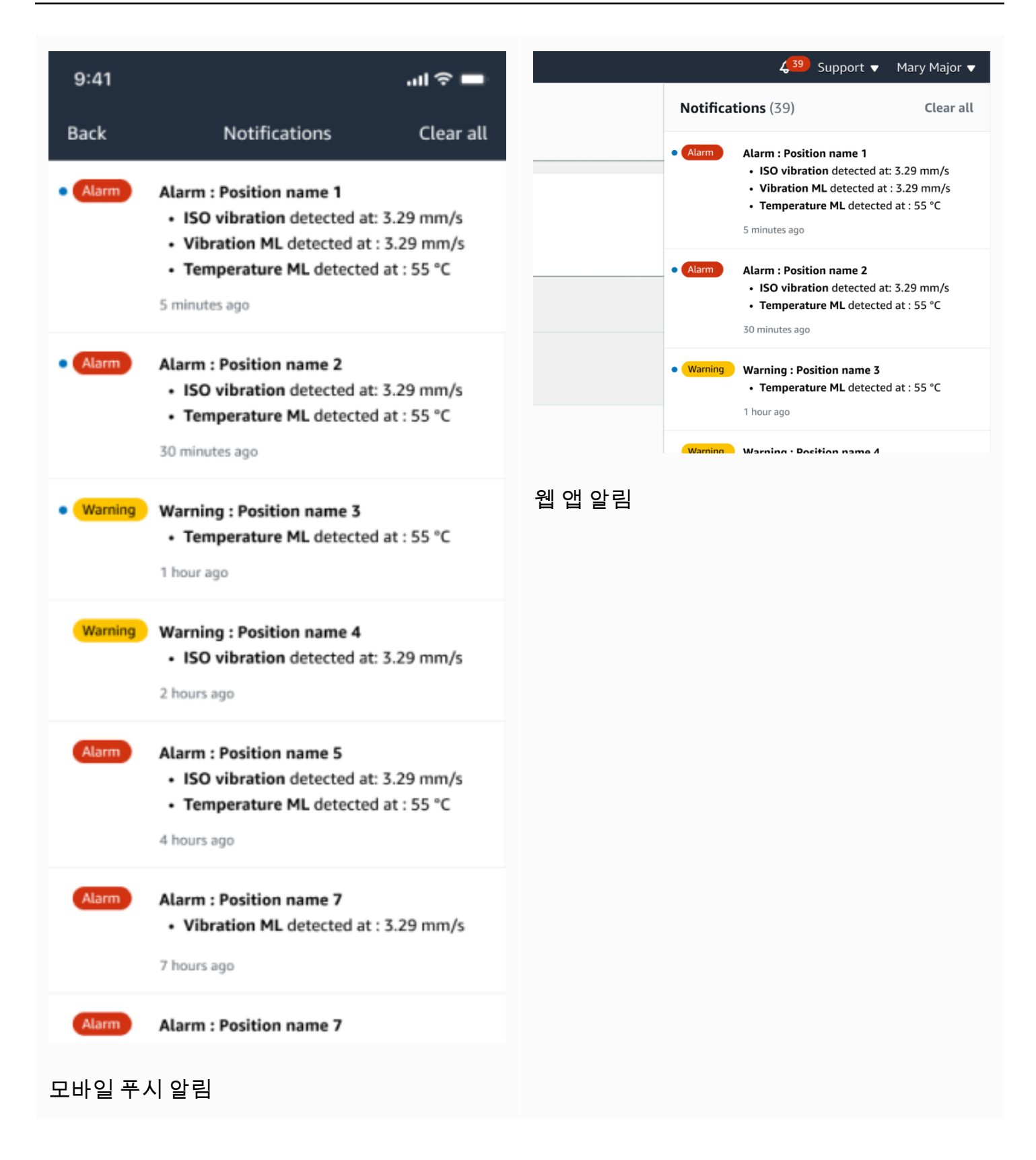

이 예시에서는 위치 3 센서가 온도와 진동의 지속적인 상승을 감지했으며, 이는 잠재적 고장을 조사해 야 함을 나타냅니다.

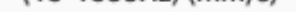

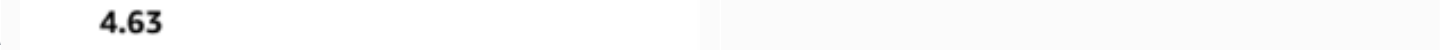

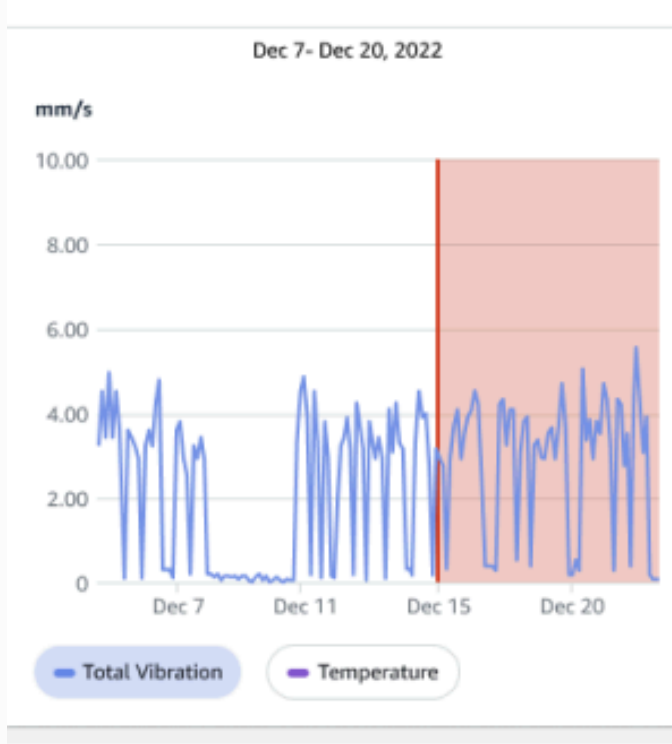

#### Single axis vibration - Vrms  $\circledcirc$  $(10-1000Hz)$  (mm/s)

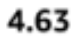

- Maximum

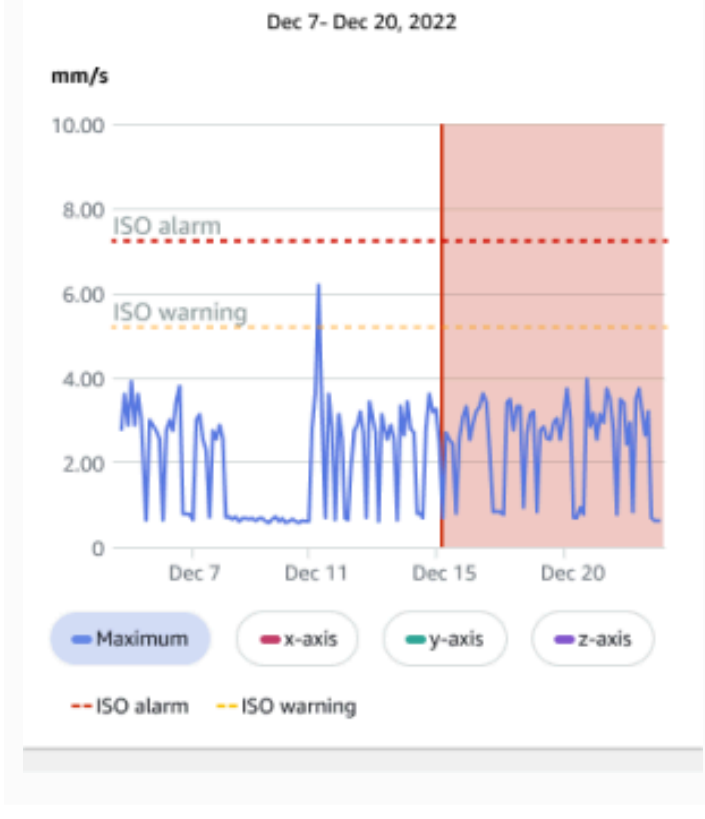

# <span id="page-266-0"></span>자산 상태 이해

센서가 기계 이상을 감지하면 자산 상태가 변경됩니다. 문제가 발생하면 Amazon Monitron 앱의 자산 목록에서 해당 문제를 확인할 수 있습니다.

주제

- [자산 목록](#page-266-1)
- [자산 및 위치 상태](#page-268-0)
- [알림](#page-270-0)

## <span id="page-266-1"></span>자산 목록

자산 목록에는 사이트 또는 프로젝트의 모든 자산이 표시되며 현재 보고 있는 사이트 또는 프로젝트의 자산이 표시됩니다. 팀 및 프로젝트 역할에 대한 자세한 내용은 [모바일 앱에서 프로젝트와 사이트 간](#page-103-0)  [이동](#page-103-0)을 참조하세요.

Amazon Monitron 모바일 앱을 열면 마지막으로 작업한 사이트 또는 프로젝트와 관련된 에셋 목록이 표시됩니다. 앱의 다른 위치에서 자산 목록으로 이동하려면 다음 절차를 사용하세요.

모바일 앱 또는 웹 앱에서 자산 목록을 열려면 다음과 같이 하세요.

- 1. 메뉴 아이콘(☰)을 선택합니다.
- 2. 자산을 선택합니다.

자산 목록이 표시됩니다.

#### 모바일 앱의 자산 목록

# <span id="page-268-0"></span>자산 및 위치 상태

자산 목록에는 다음 표와 같이 나열된 각 자산의 상태가 아이콘과 함께 표시됩니다.

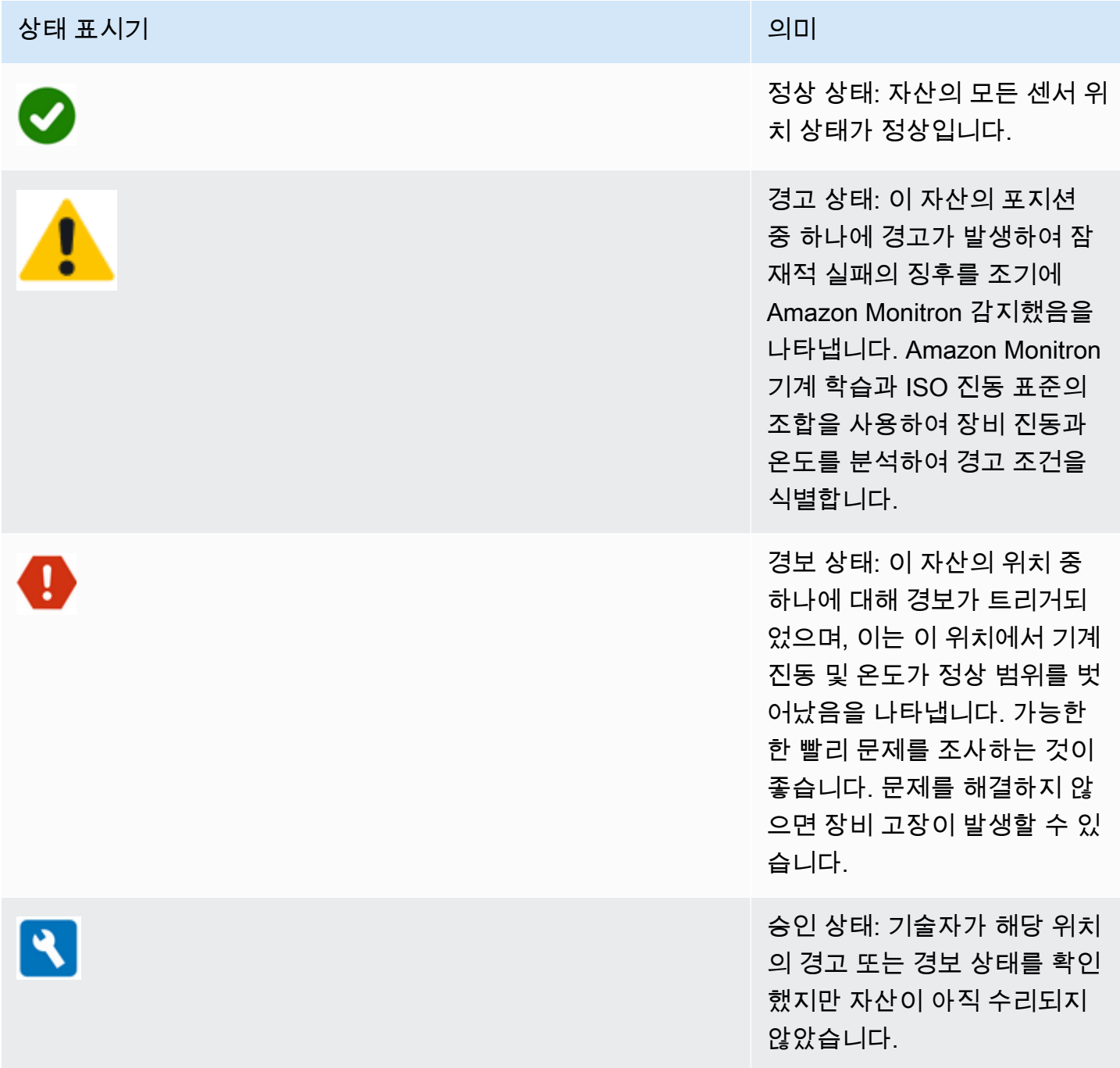

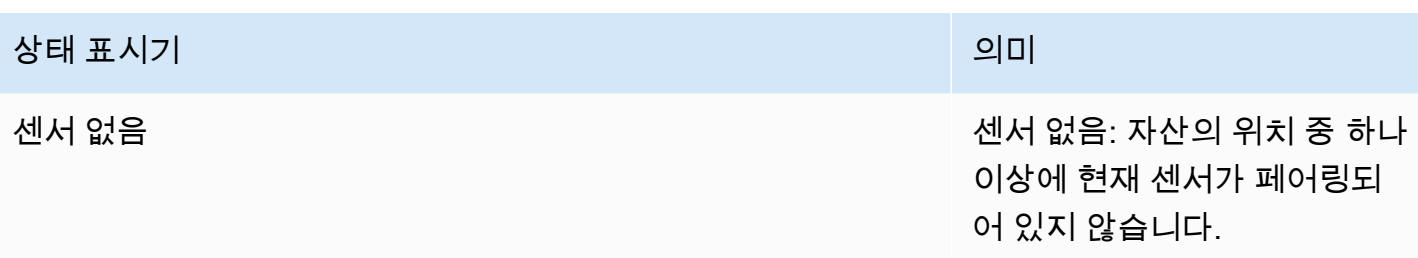

문제에 대해 자세히 알아보려면 자산을 선택하고 기본 센서 위치의 상태를 살펴보세요.

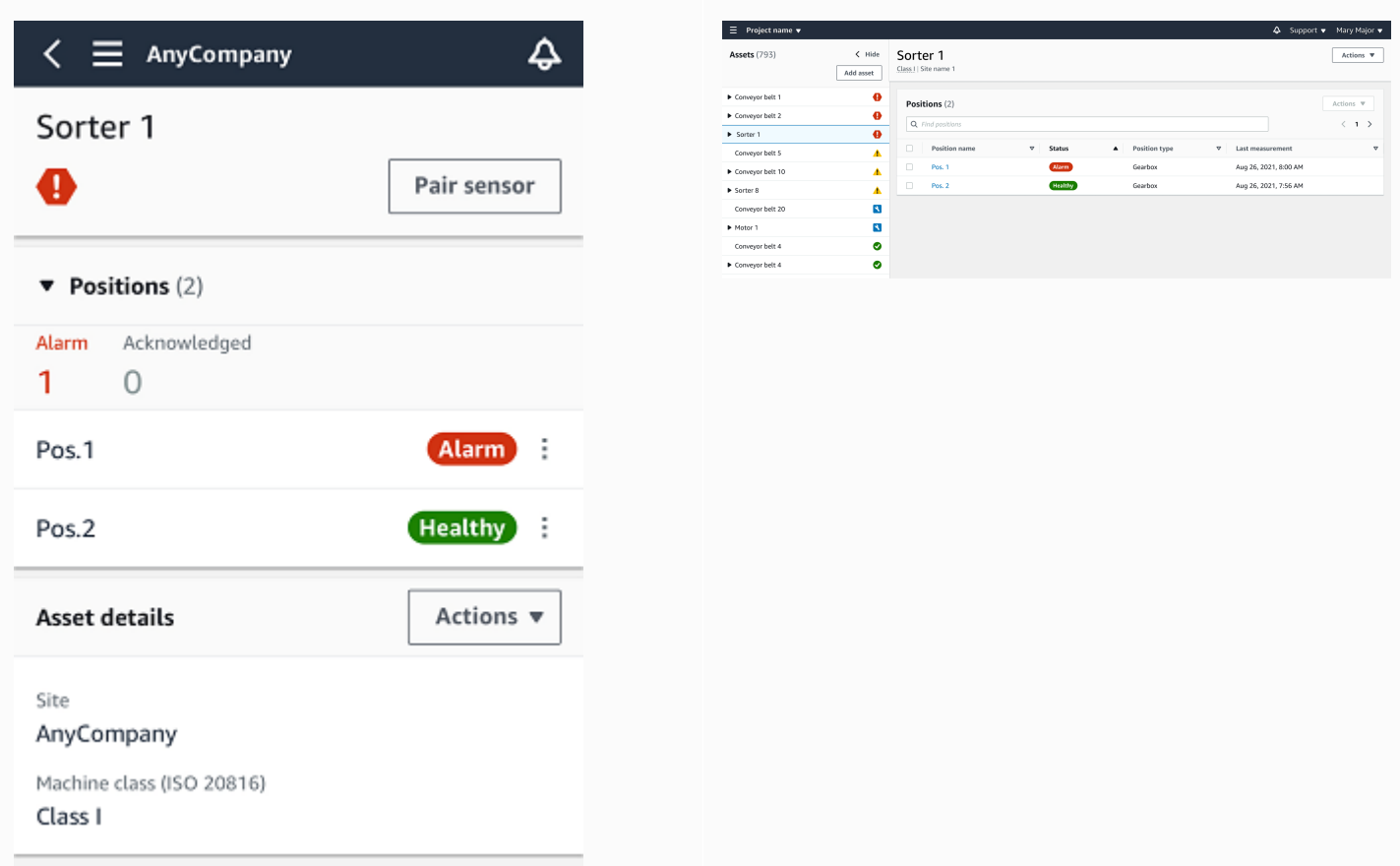

Amazon Monitron 자산 상태 아이콘과 유사한 아이콘을 사용하여 센서 위치의 상태를 표시합니다.

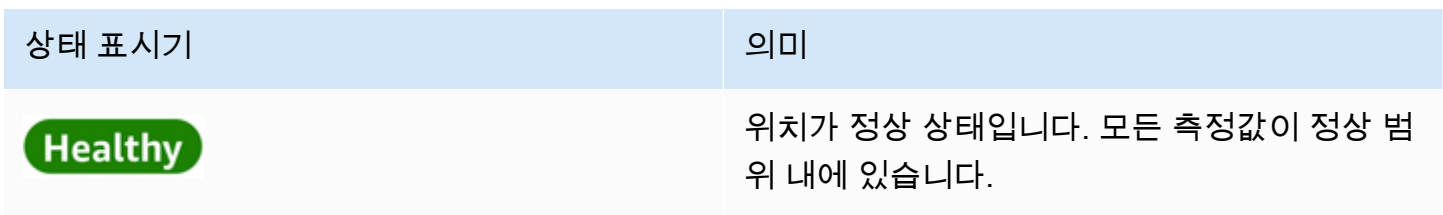

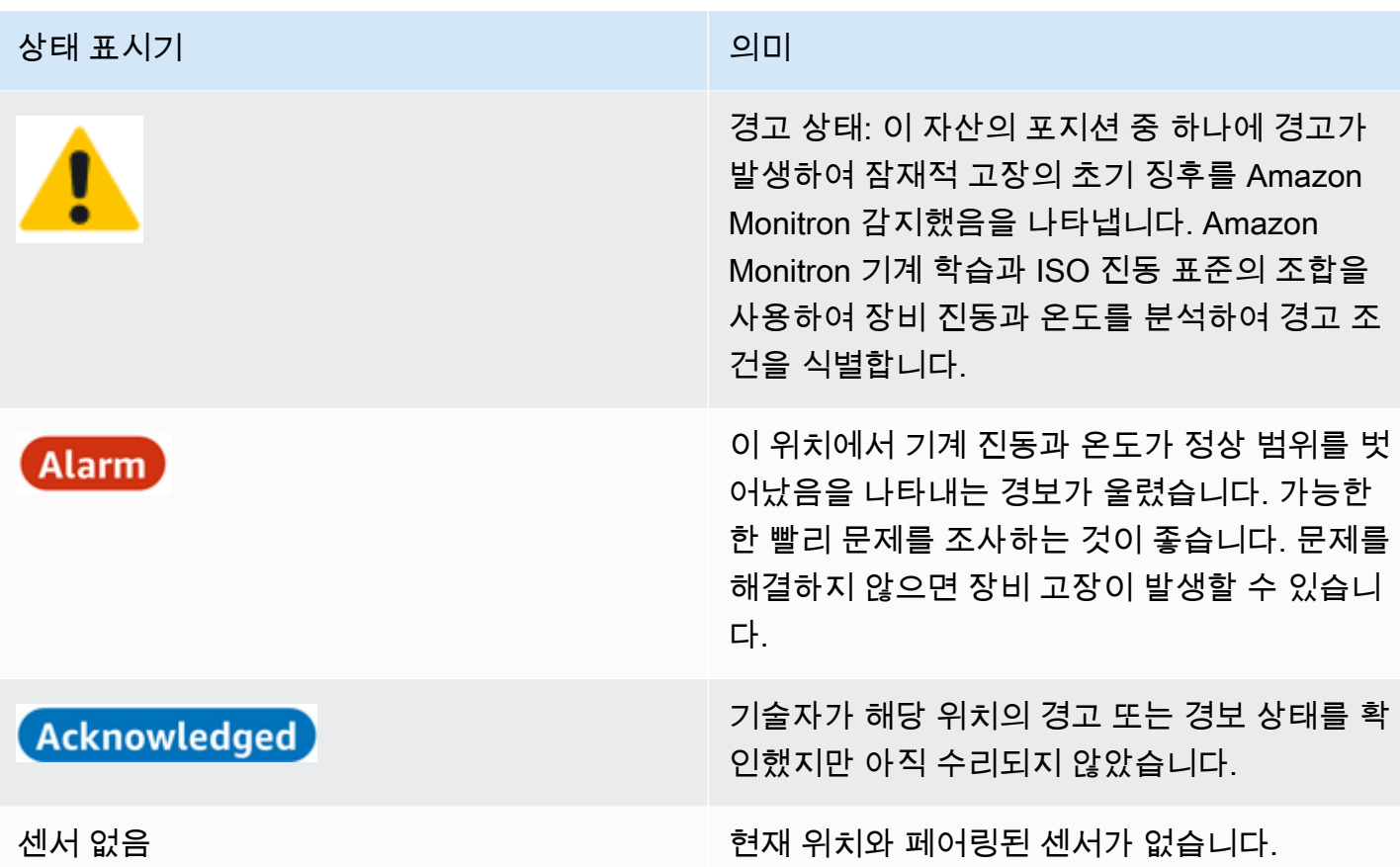

 $\overline{(\bullet)}$  )

## <span id="page-270-0"></span>알림

경고 또는 알람 경보가 생성되면 Amazon Monitron 앱의 관리자 사용자 및 기술자에게 알림을 보냅니다. 승인된 직원은 모바일 앱에 경보 기호

가 표시되면 알림 아이콘을 선택하여 알림을 볼 수도 있습니다.

알림 아이콘을 선택하면 보류 중인 모든 알림을 나열하는 알림 페이지가 열립니다.

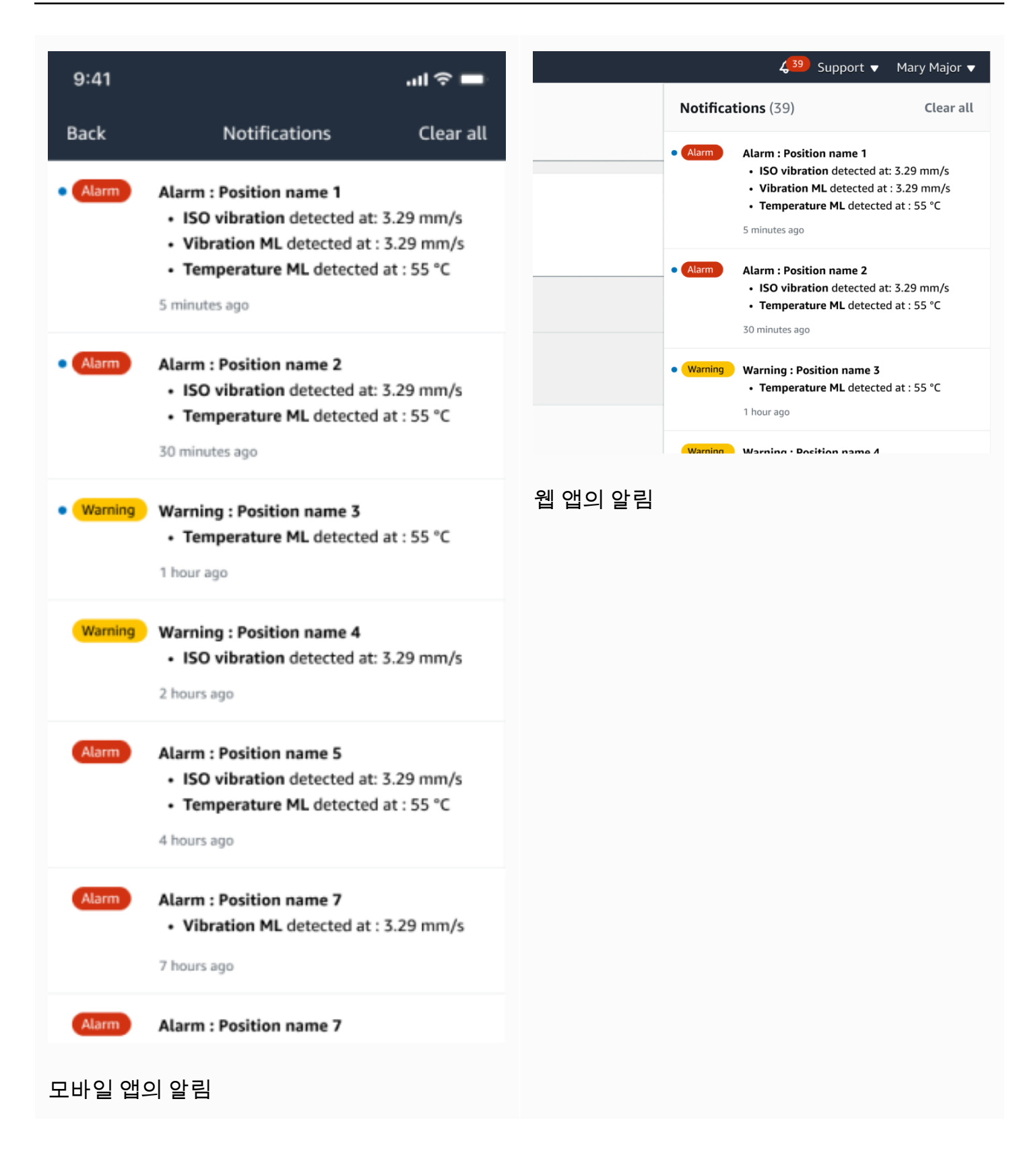

# <span id="page-272-0"></span>기계 이상 확인

알림을 받은 후 관리자 사용자나 기술자는 알림을 확인해야 합니다. 알림을 승인하면 다른 사용자에게 문제가 확인되었으며 해당 조치가 취해질 것임을 알 수 있습니다.

#### 주제

• [기계 이상을 확인하고 확인하는 방법](#page-272-1)

## <span id="page-272-1"></span>기계 이상을 확인하고 확인하는 방법

- 1. 자산 목록에서 이상을 보고하는 자산을 선택합니다.
- 2. 문제를 보려면 이상이 있는 위치를 선택하세요.

이상 현상을 보여주는 센서 측정값이 표시됩니다.

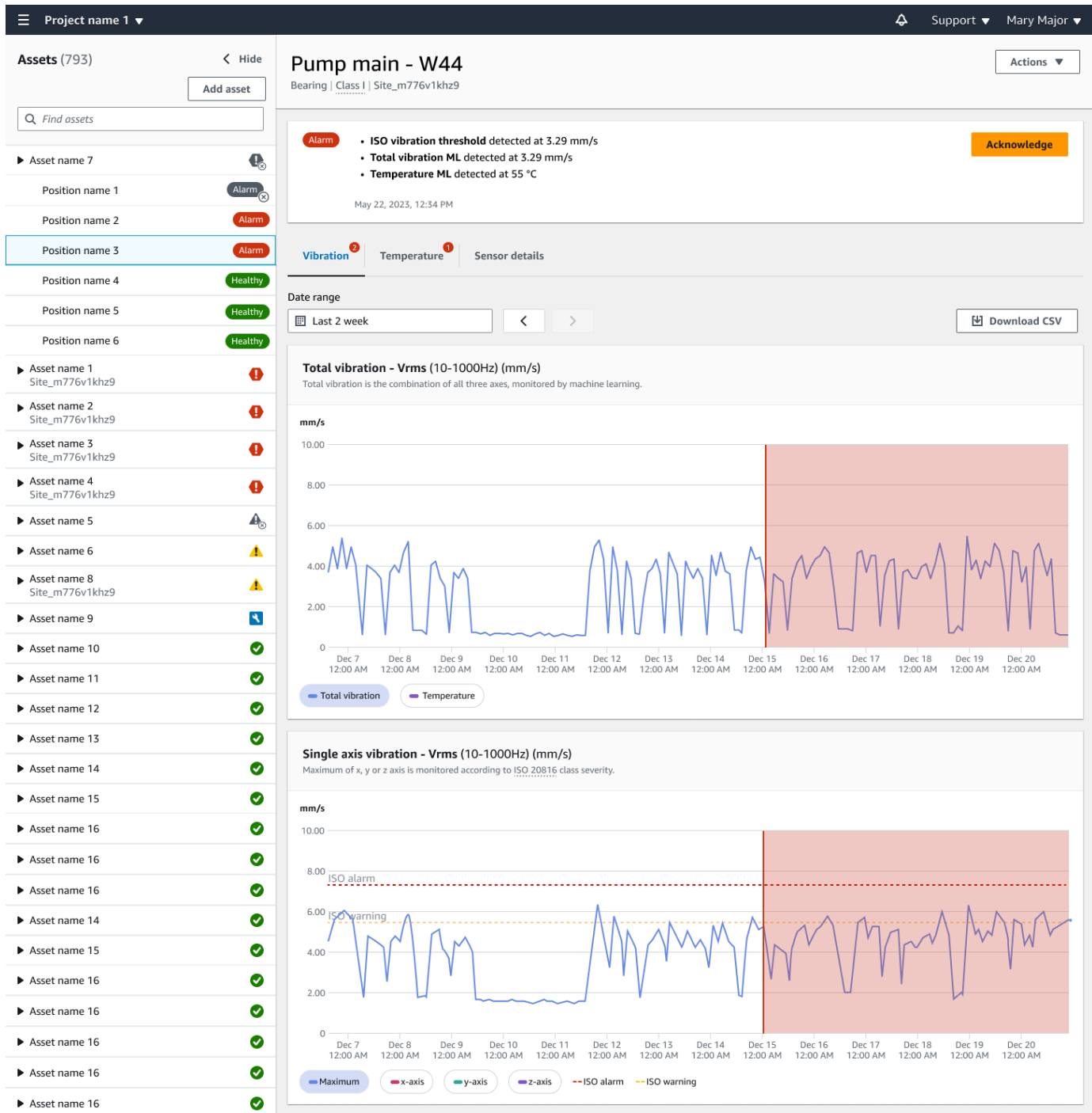

3. 승인을 선택합니다.

자산 상태가 유지 보수로 변경됩니다.

# <span id="page-274-0"></span>이상 문제 해결

이상이 발생하여 확인된 후에는 이를 해결해야 합니다. 직접 고칠 수도 있고 전문가를 직접 호출할 수 도 있습니다. 이상을 보고한 컴퓨터가 수정된 후 앱에서 이상을 해결하십시오. Amazon Monitron

이상을 해결하면 센서가 정상 상태로 돌아옵니다. 또한 문제에 대한 Amazon Monitron 정보를 전송하 므로 유사한 이상을 더 잘 예측할 수 있습니다.

여러 가지 일반적인 장애 유형(장애 모드라고 함)과 장애 원인 중에서 선택할 수 있습니다. 상황에 맞는 모드나 원인이 없는 경우 기타를 선택합니다.

#### 주제

- [고장 모드](#page-274-1)
- [장애 원인](#page-275-0)
- [모바일 앱을 사용하여 기계 이상을 해결하려면 다음과 같이 하세요.](#page-275-1)

### <span id="page-274-1"></span>고장 모드

Amazon Monitron의 장애 모드 또는 유형은 다음과 같습니다.

- 장애가 감지되지 않음 (음소거 알림): 동일한 비정상 상태가 감지되더라도 경고가 트리거되지 않습니 다.
- 막힘: 제한적인 작동을 유발하는 장애물
- 캐비테이션: 펌프 흡입 압력 손실
- 부식: 습식 부식, 마손 부식, 폴스 브리넬링
- 침전물: 입자 축적
- 불균형: 회전하는 부품의 균형이 맞지 않음
- 윤활: 윤활 부족 또는 부적절한 윤활
- 정렬 불량: 회전 어셈블리가 정렬되지 않음
- 기타
- 공진: 외부 진동원
- 회전 느슨함: 팬 블레이드 또는 풀리와 같은 회전 부품이 느슨해집니다.
- 구조적 느슨함: 부품 장착이 느슨함

• 전달 오류: 외부 힘에 의해 발생

• 미확인 (모니터링 유지): 동일한 비정상 상태가 감지되면 경보가 트리거됩니다.

## <span id="page-275-0"></span>장애 원인

Amazon Monitron 장애 원인은 다음과 같습니다.

- 관리: 운영자 오류
- 디자인: 제조업체 설계가 충분하지 않음
- 제작: 자산이 원래 상태에서 수정되었습니다.
- 유지 관리: 자산에 대한 유지 관리 부족
- 운영: 운영 상태 변경
- 기타: 보관, 운송(진동/충격), 베어링 선, 제조 문제, 재료 문제
- 품질: 제조업체 품질이 충분하지 않음
- 미확인: 근본 원인이 확인되지 않음
- 마모: 시간 경과에 따른 고장/성능 저하

### <span id="page-275-1"></span>모바일 앱을 사용하여 기계 이상을 해결하려면 다음과 같이 하세요.

- 1. 자산 목록에서 문제가 해결된 자산을 선택합니다.
- 2. 이상이 있는 위치를 선택합니다.
- 3. 해결을 선택합니다.

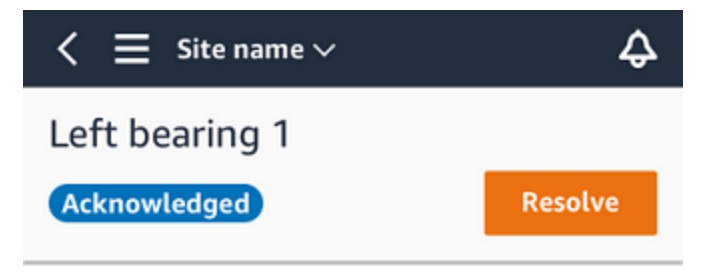

4. 장애 모드에서 발생한 장애 유형을 선택합니다.

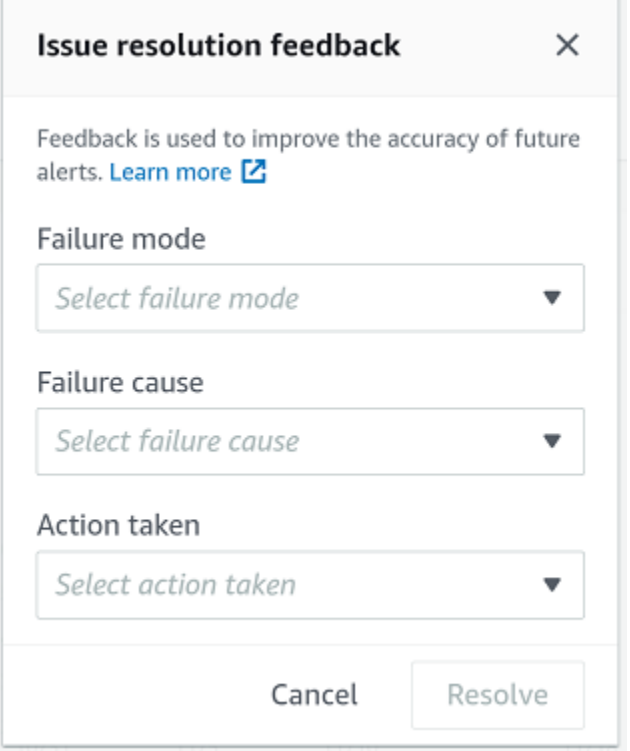

- 5. 장애 원인에서 장애의 원인을 선택합니다.
- 6. 수행한 조치에서 수행한 조치를 선택합니다.
- 7. 제출을 선택합니다.

# <span id="page-276-0"></span>일회성 측정 수행

센서가 일반적으로 수행하는 측정값을 보는 것 외에도 언제든지 센서를 사용하여 일회성 측정을 수행 할 수 있습니다.

#### **A** Important

Amazon Monitron 모바일 앱을 사용해서만 센서 측정을 수행할 수 있습니다.

주제

• [일회성 측정하기\(모바일 앱만 해당\)](#page-277-0)

# <span id="page-277-0"></span>일회성 측정하기(모바일 앱만 해당)

1. Amazon Monitron 모바일 앱에서 프로젝트를 선택합니다.

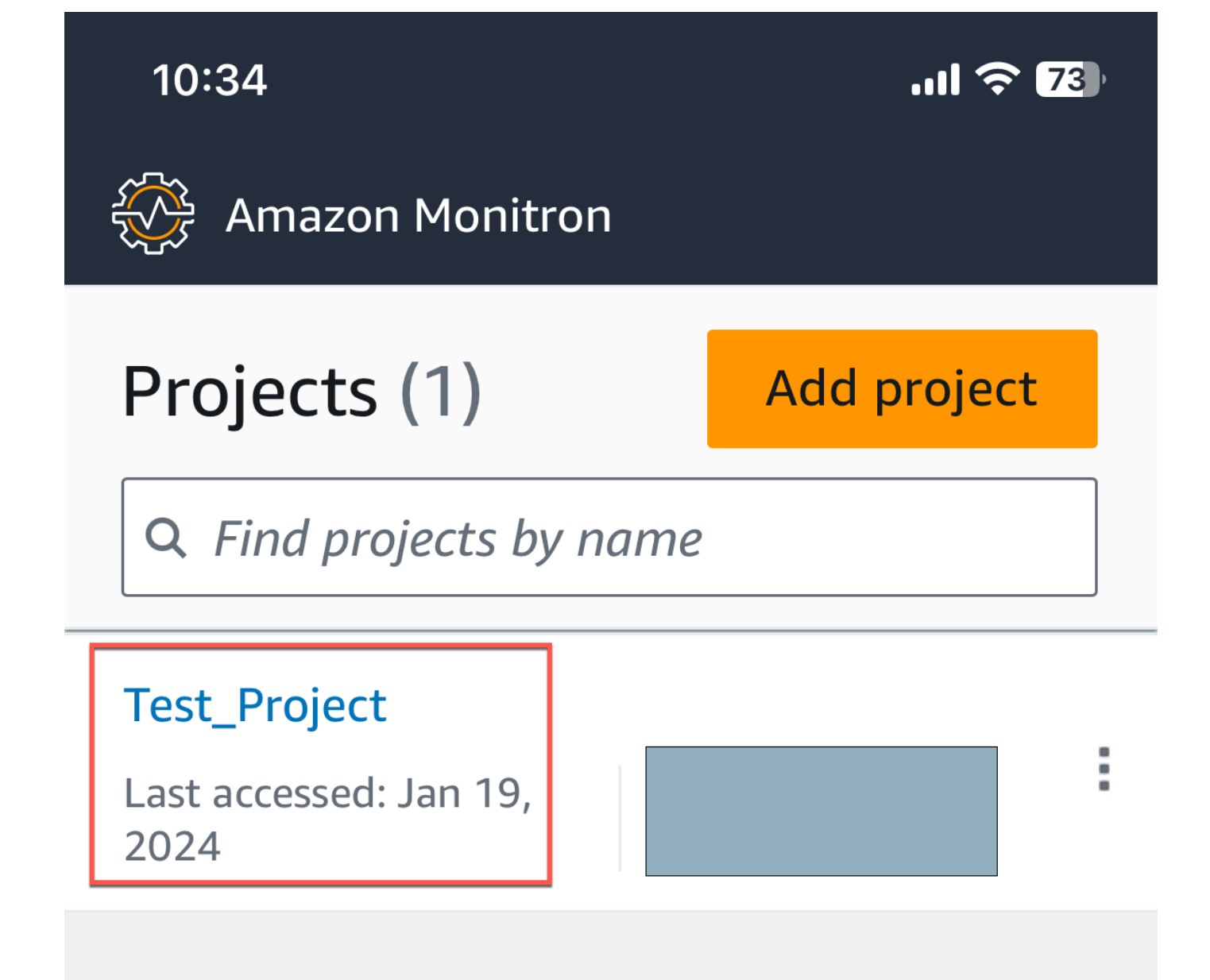

## 2. Amazon Monitron 프로젝트 메뉴에서 자산을 선택합니다.

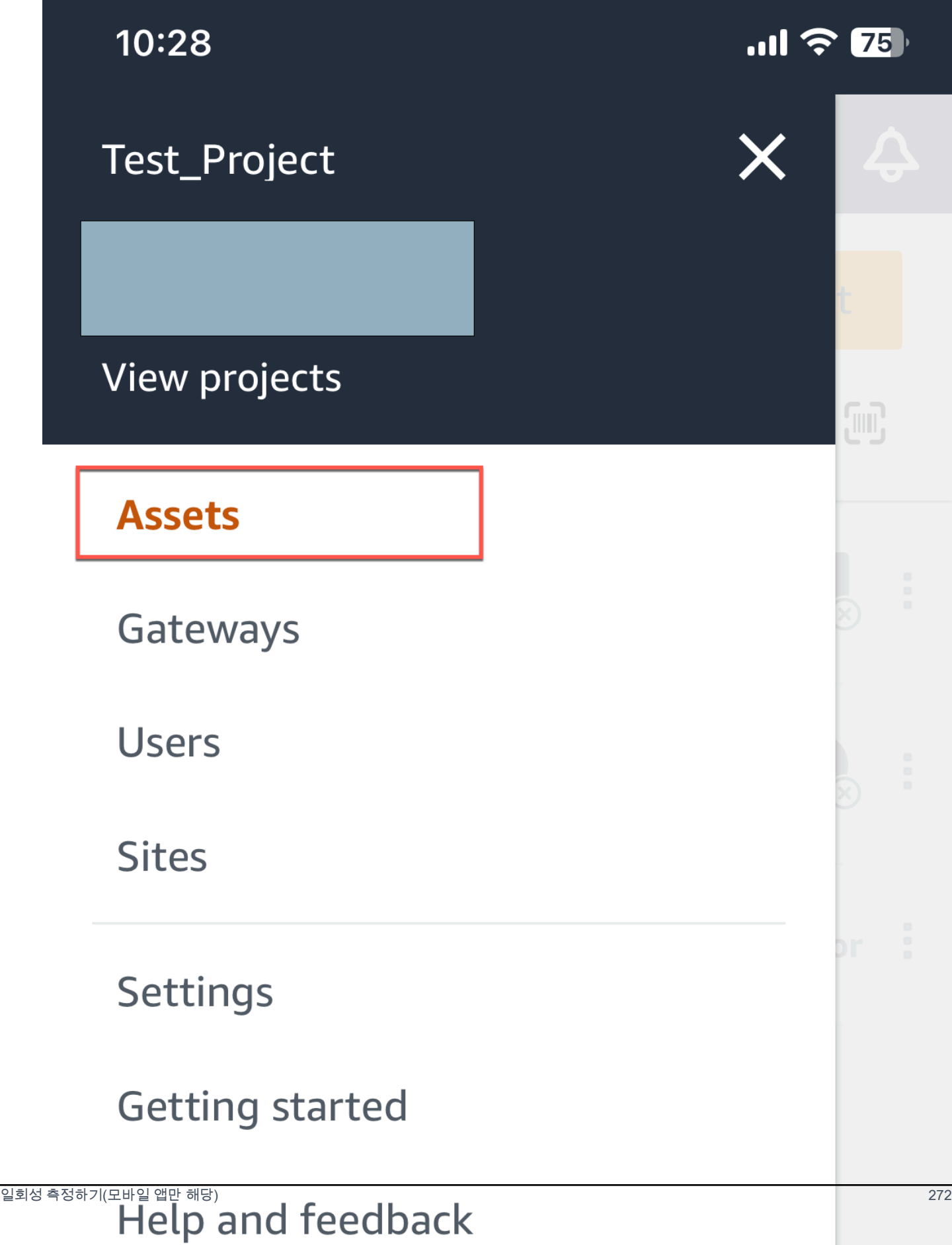

### 3. 자산 목록에서 측정하려는 센서와 쌍을 이루는 자산을 선택합니다.

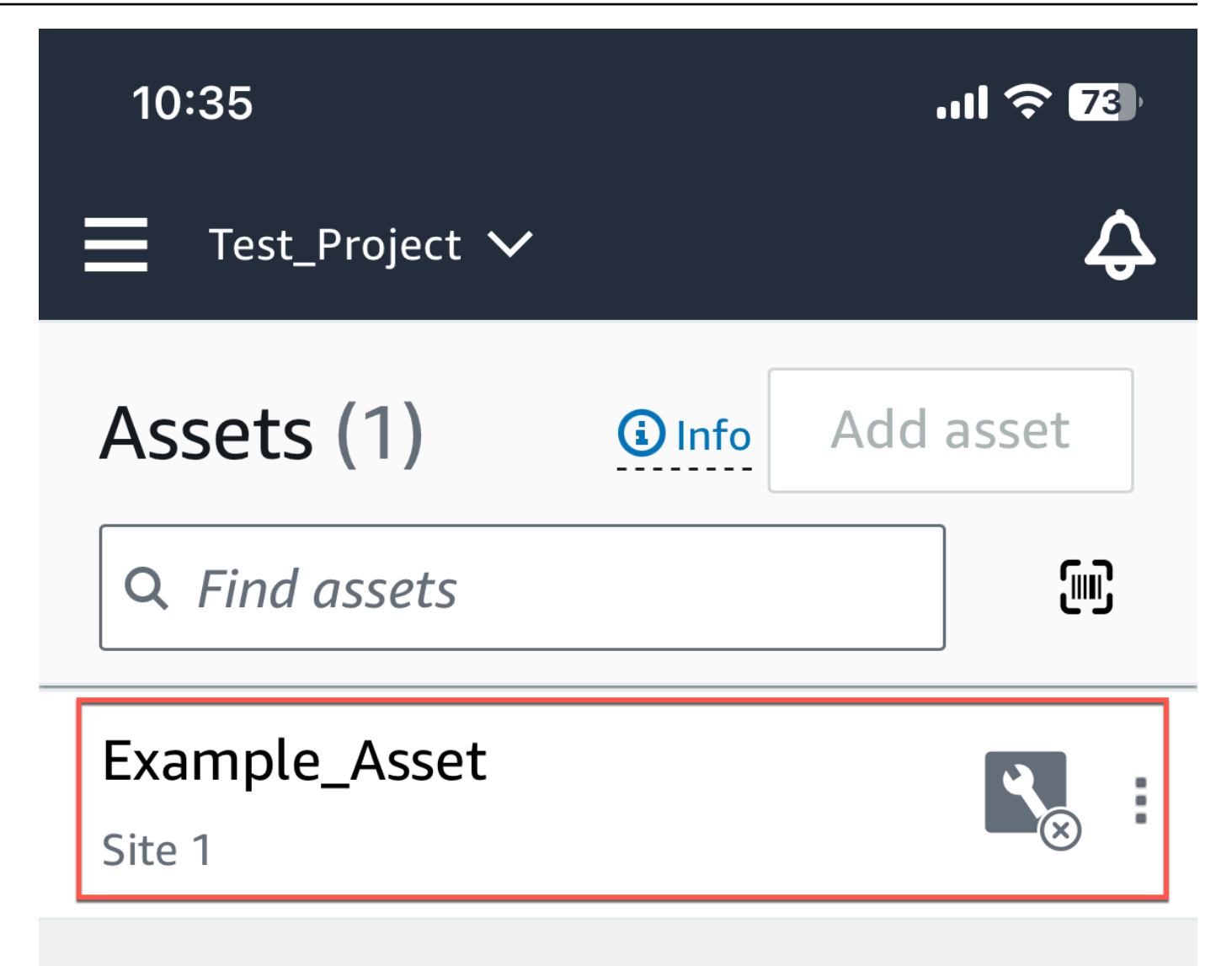

4. 그런 다음 측정에 사용할 센서를 선택합니다.

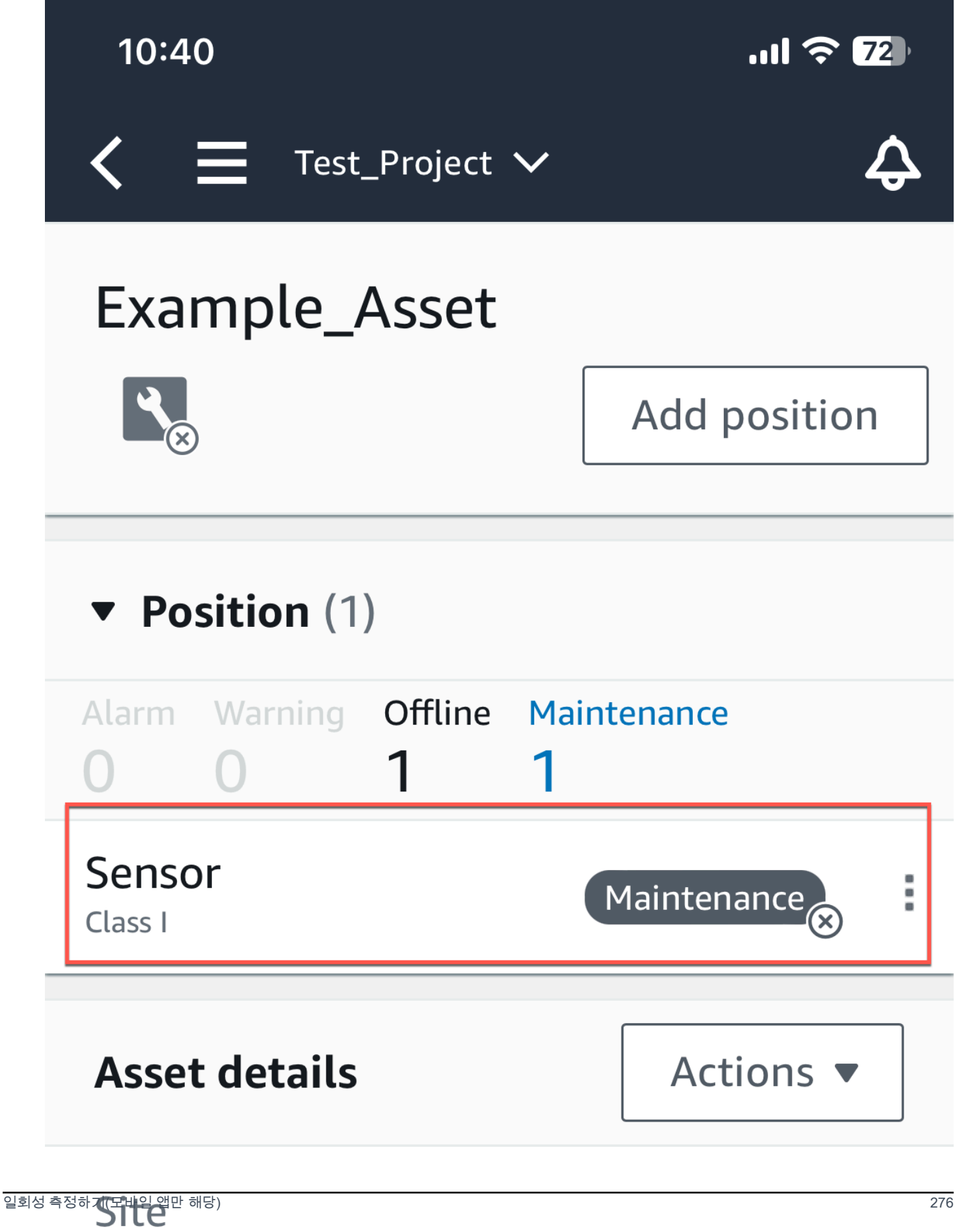

### 5. 센서 페이지의 센서 세부 정보에서 동작을 선택합니다.

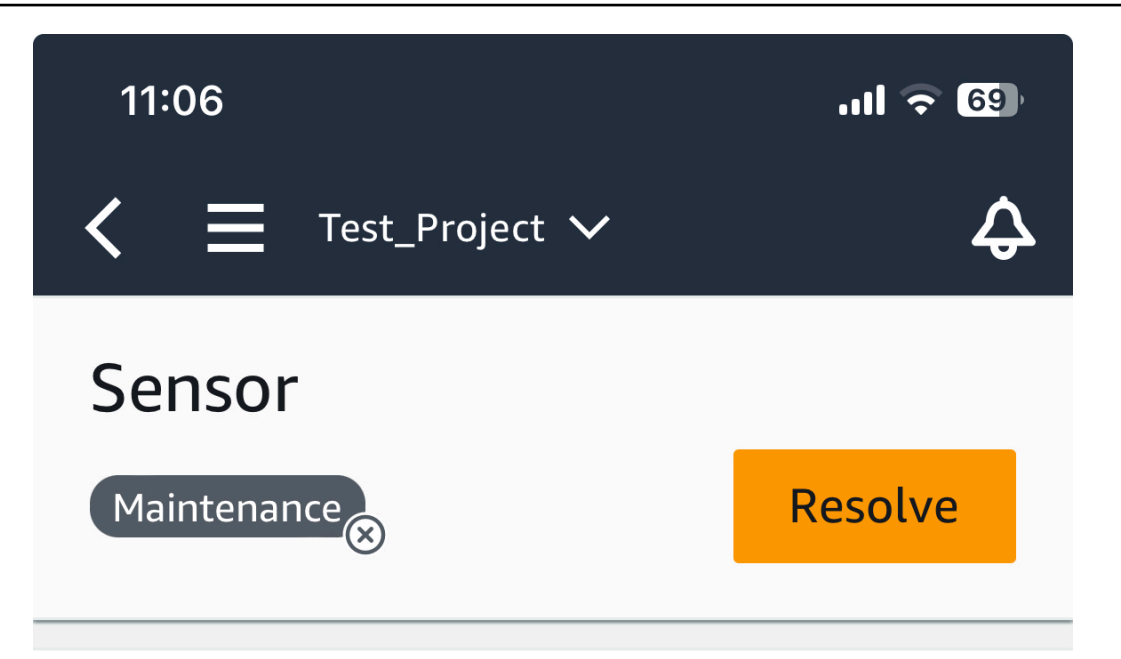

**Sensor offline.** The last measurement was Jan 1, 2024 at 8:46 AM. Learn more Z

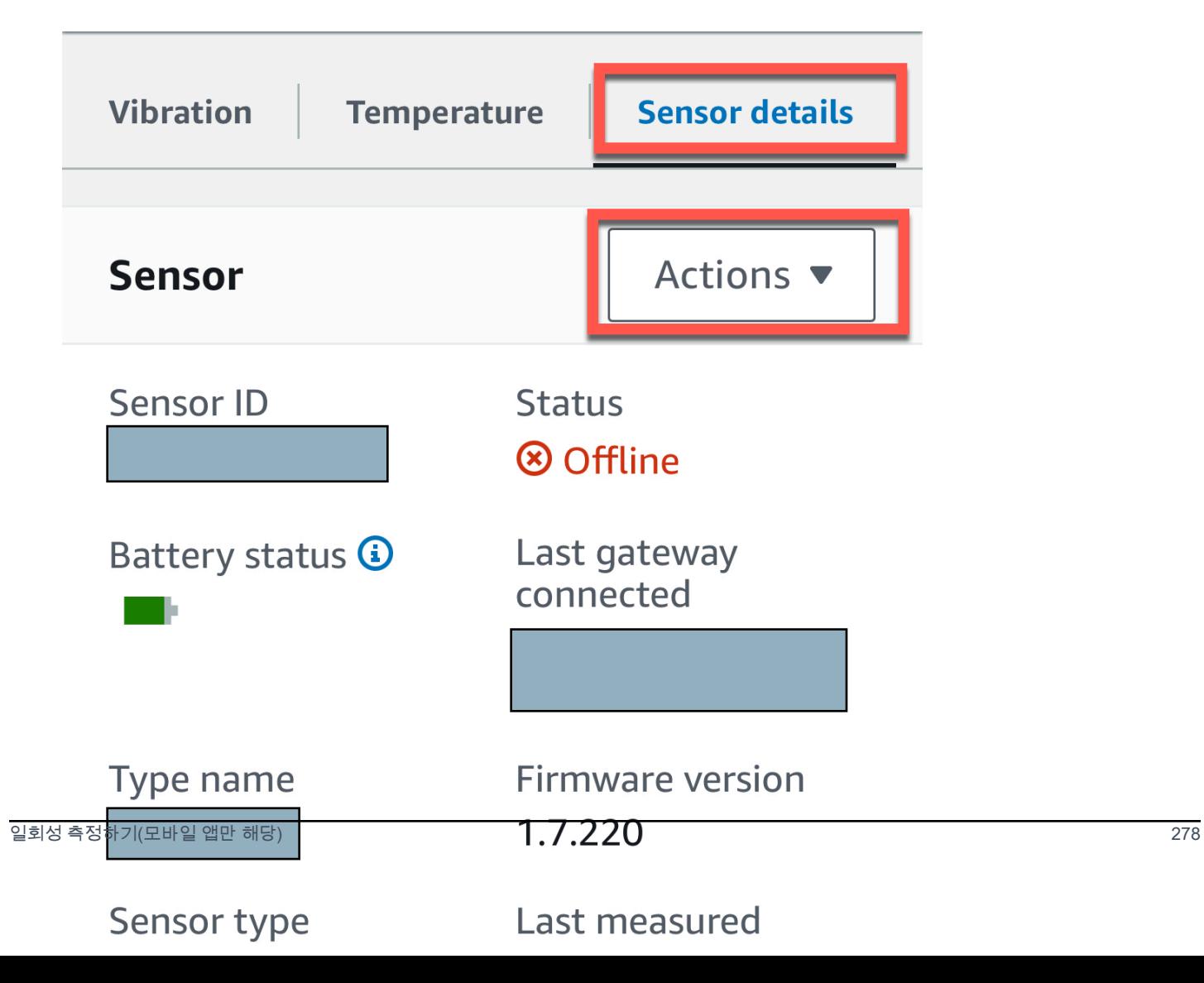

### 6. 동작에서 측정하기를 선택합니다.
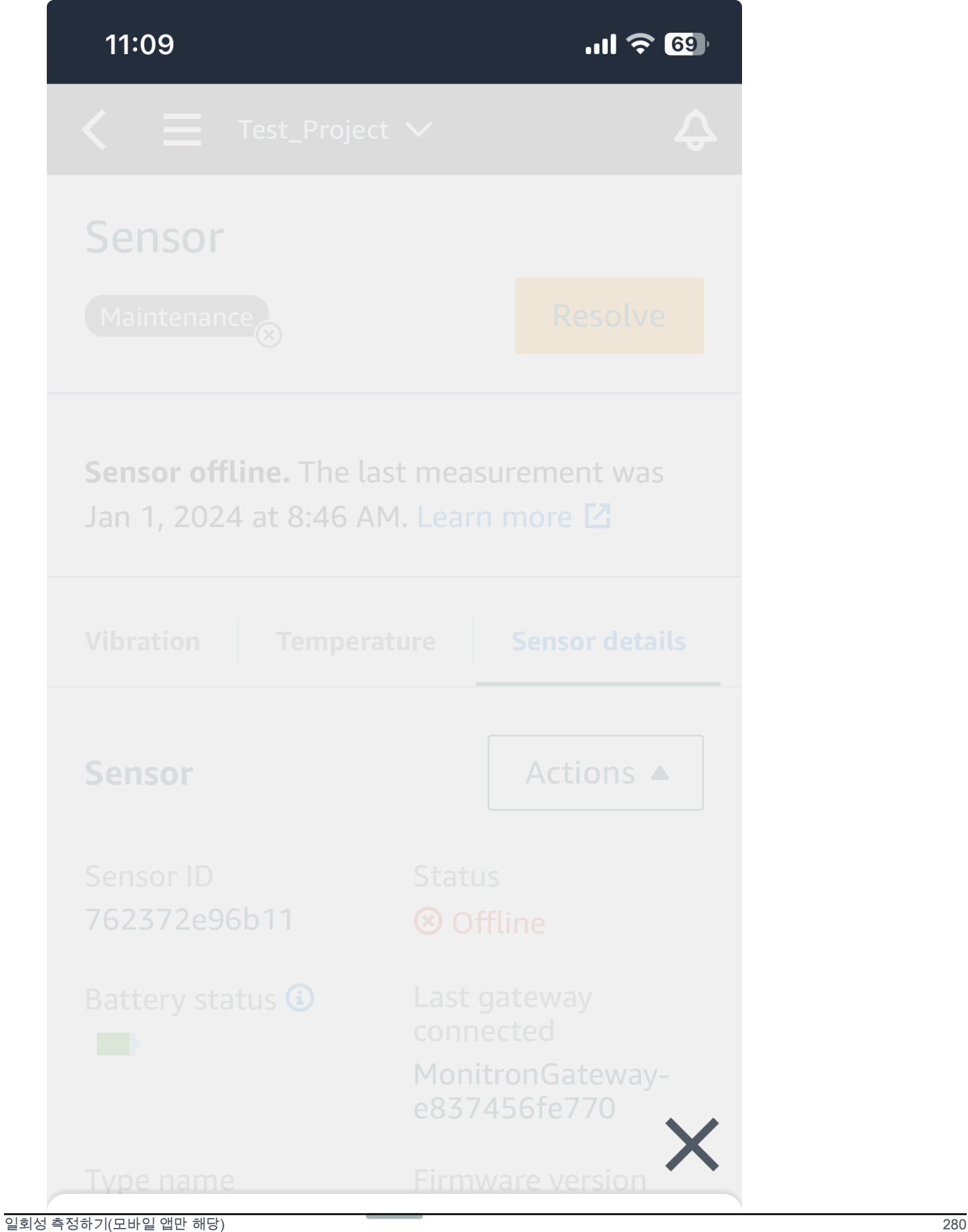

# Take measurement

## 7. 스마트폰을 센서 가까이에 갖다 댑니다.

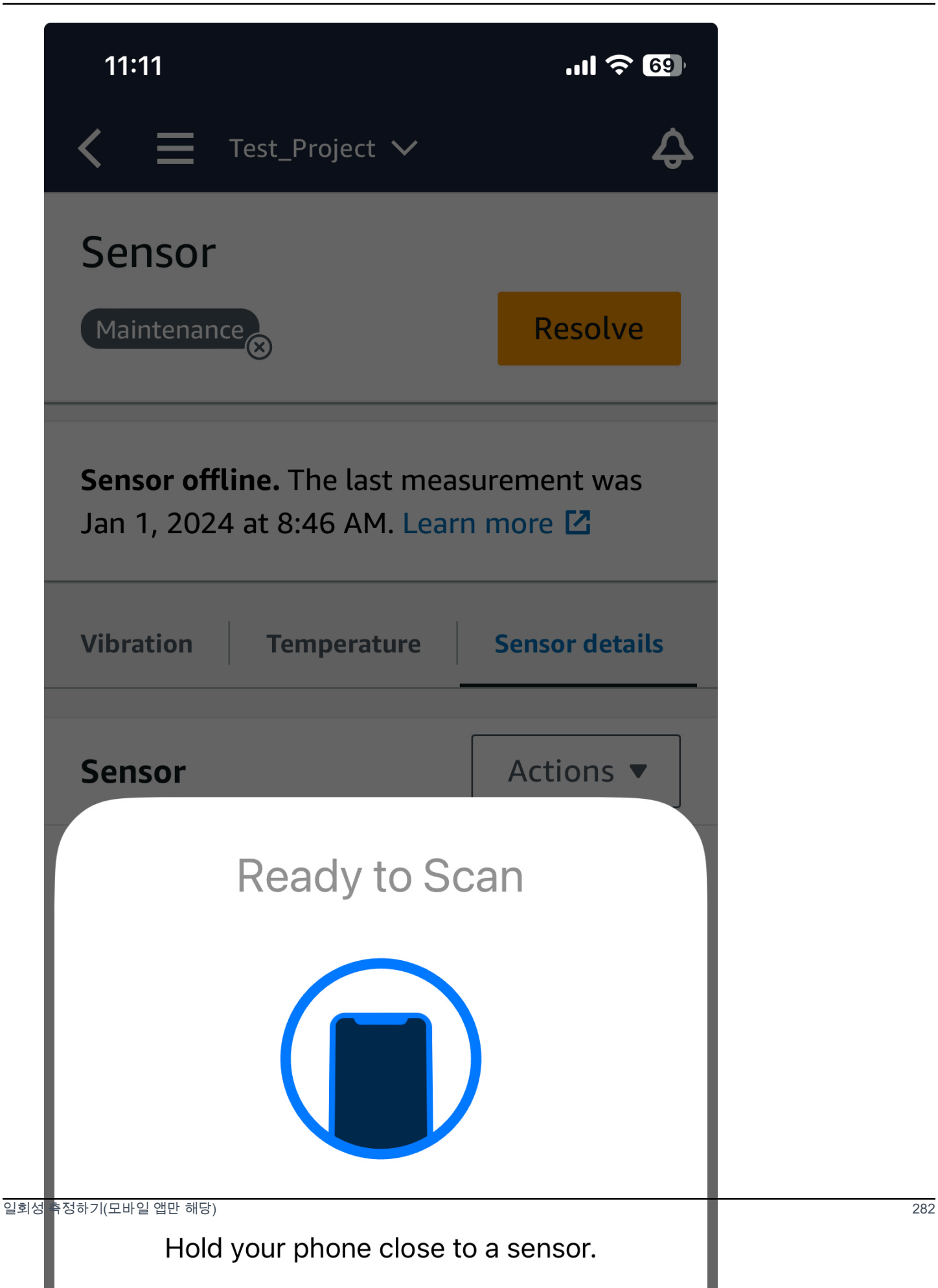

## 8. 측정이 끝나면 스마트폰을 센서에서 멀리 떨어뜨리세요.

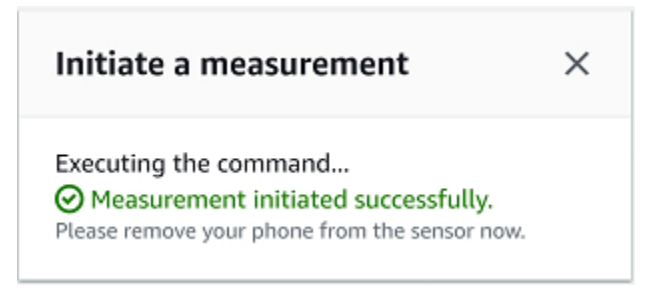

센서가 이미 수집한 데이터에 새 측정값이 추가됩니다.

# 사용자 관리

프로젝트를 생성한 후에는 프로젝트 관리를 도와줄 관리자 사용자를 한 명 이상 배정해야 합니다. 프로 젝트에 관리자 사용자를 추가하거나 나중에 프로젝트에서 관리자 사용자를 제거할 수도 있습니다. 콘 솔을 사용하여 첫 번째 관리자 사용자를 추가한 후 Amazon Monitron 모바일 앱을 사용하여 추가 관리 자 사용자를 추가할 수 있습니다.

#### **A** Important

Amazon Monitron 각 앱 사용자의 이메일 주소가 필요합니다. Microsoft Active Directory나 외 부 ID 제공업체와 같은 디렉터리를 사용하는 경우 사용자의 이메일 주소가 추가되고 동기화되 었는지 확인해야 합니다.

프로젝트 또는 사이트를 만든 후에는 프로젝트 또는 사이트에 사용자를 추가해야 합니다. 관리자 사용 자는 세 가지 역할(Admin, Technician, 또는 Viewer)에 사용자를 추가할 수 있습니다. 사용자의 역 할에 따라 Amazon Monitron으로 수행할 수 있는 작업이 결정됩니다. 역할 권한의 범위는 프로젝트 수 준에서 추가되는지 아니면 사이트 수준에서 추가되는지에 따라 결정됩니다. 프로젝트 수준에서 사용 자 역할을 설정하면 해당 프로젝트의 모든 사이트에 대한 권한이 사용자에게 부여됩니다. 사이트 수준 에서 사용자 역할을 설정하면 사용자에게 해당 사이트에 대한 권한만 부여됩니다.

#### 주제

- [관리자 사용자 관리](#page-292-0)
- [관리자가 아닌 사용자 관리](#page-311-0)

<span id="page-292-0"></span>관리자 사용자 관리

프로젝트를 생성한 후에는 프로젝트 관리를 도와줄 관리자 사용자를 한 명 이상 배정해야 합니다. 프로 젝트에 관리자 사용자를 추가하거나 나중에 프로젝트에서 관리자 사용자를 제거할 수도 있습니다. 콘 솔을 사용하여 첫 번째 관리자 사용자를 추가한 후 Amazon Monitron 모바일 앱을 사용하여 추가 관리 자 사용자를 추가할 수 있습니다.

### **A** Important

Amazon Monitron 각 앱 사용자의 이메일 주소가 필요합니다. Microsoft Active Directory나 외 부 ID 제공업체와 같은 디렉터리를 사용하는 경우 사용자의 이메일 주소가 추가되고 동기화되 었는지 확인해야 합니다.

## 주제

- [사용자 디렉터리 설정](#page-293-0)
- [사용자를 관리자로 추가](#page-301-0)
- [관리자 사용자로 사용자 관리](#page-304-0)
- [관리자 사용자 제거](#page-308-0)
- [이메일 초대 보내기](#page-309-0)

# <span id="page-293-0"></span>사용자 디렉터리 설정

Amazon Monitron은 사용자 액세스를 관리하는 AWS IAM Identity Center 데 사용합니다. 사용자는 이 IAM Identity Center 사용자 디렉터리에서 추가됩니다.

관리자 사용자를 추가하는 방법은 조직에 IAM Identity Center가 어떻게 설정되어 있는지에 따라 달라 집니다.

### **A** Important

Amazon Monitron 각 앱 사용자의 이메일 주소가 필요합니다. Microsoft Active Directory나 외 부 ID 제공업체와 같은 디렉터리를 사용하는 경우 사용자의 이메일 주소가 추가되고 동기화되 었는지 확인해야 합니다.

### 주제

- [SSO 요구 사항 이해](#page-294-0)
- [기본 IAM Identity Center 디렉터리를 사용하여 관리자 사용자 추가](#page-296-0)
- [Microsoft Active Directory를 사용하여 관리자 사용자 추가](#page-297-0)
- [외부 ID 제공업체를 사용하여 관리자 사용자 추가](#page-299-0)
- [IAM Identity Center를 통해 Amazon Monitron으로 복귀](#page-300-0)

## <span id="page-294-0"></span>SSO 요구 사항 이해

프로젝트를 생성하면 Amazon Monitron은 계정에서 IAM Identity Center가 활성화되고 구성되었는지 여부와 Amazon Monitron에서 IAM Identity Center를 사용하기 위한 모든 사전 조건이 충족되는지 여 부를 자동으로 감지합니다. 그렇지 않은 경우 Amazon Monitron은 오류를 생성하고 필요한 사전 조 건 목록을 제공합니다. 모든 사전 조건을 충족해야 관리자 사용자를 추가할 수 있습니다. 조직의 IAM Identity Center를 활성화하고 구성하는 방법에 대한 자세한 내용은[AWS Single Sign-On](https://docs.aws.amazon.com/singlesignon/latest/userguide/what-is.html)을 참조하세요.

### **A** Important

Amazon Monitron 옵트인 지역과 정부 지역을 제외한 모든 IAM Identity Center 지역을 지원합 니다. 지원되는 리전 목록은 다음과 같습니다.

- 미국 동부(버지니아 북부)
- 미국 동부(오하이오)
- 미국 서부(캘리포니아 북부)
- 미국 서부(오레곤)
- 아시아 태평양(뭄바이)
- 아시아 태평양(도쿄)
- 아시아 태평양(서울)
- 아시아 태평양(오사카)
- 아시아 태평양(싱가포르)
- 아시아 태평양(시드니)
- 캐나다(중부)
- 유럽(프랑크푸르트)
- 유럽(아일랜드)
- 유럽(런던)
- 유럽(파리)
- 유럽(스톡홀름)
- 남아메리카(상파울루)

IAM Identity Center 사전 조건

IAM Identity Center를 설정하려면 먼저 다음을 수행해야 합니다.

- 먼저 AWS Organizations 서비스를 설정하고 모든 기능을 활성화하도록 설정하세요. 자세한 내용은 AWS Organizations 사용 설명서의 [조직 내 모든 기능 활성화를](https://docs.aws.amazon.com/organizations/latest/userguide/orgs_manage_org_support-all-features.html) 참조하세요.
- IAM Identity Center 설정을 시작하기 전에 AWS Organizations 관리 계정 자격 증명으로 로그인하 십시오. IAM Identity Center를 활성화하려면 이러한 보안 인증 정보가 필요합니다. 자세한 내용은 AWS Organizations 사용 설명서의 AWS [조직 생성 및 관리를](https://docs.aws.amazon.com/organizations/latest/userguide/orgs_manage_org.html) 참조하십시오. 조직 회원 계정의 보안 인증 정보로 로그인한 상태에서는 IAM Identity Center를 설정할 수 없습니다.
- 사용자 포털에 SSO 액세스 권한을 가진 사용자 풀을 확인하기 위해 자격 증명 소스를 선택했습니다. 사용자 스토어에 기본 IAM Identity Center 자격 증명 소스를 사용하기로 선택한 경우 사전 태스크 가 필요하지 않습니다. IAM Identity Center 스토어는 IAM Identity Center를 활성화하고 즉시 사용할 수 있게 되면 기본적으로 생성됩니다. 이 스토어를 사용하는 데 드는 비용은 없습니다. 또는 Azure Active Directory를 사용하여 [외부 ID 제공업체에 연결하](https://docs.aws.amazon.com/singlesignon/latest/userguide/manage-your-identity-source-ad.html)도록 선택할 수 있습니다. 사용자 저장소의 기존 Active Directory에 연결하기로 선택한 경우 다음 항목이 있어야 합니다.
	- 에 AWS Directory Service설정된 기존 AD Connector 또는 AWS Managed Microsoft AD 디렉터리 는 조직의 관리 계정 내에 있어야 합니다. 한 번에 하나의 AWS Managed Microsoft AD 디렉터리 만 연결할 수 있습니다. 하지만 언제든지 다른 AWS Managed Microsoft AD 디렉터리로 변경하거 나 IAM Identity Center 스토어로 다시 변경할 수 있습니다. 자세한 내용은 AWS Directory Service 관리 가이드의 AWS Managed Microsoft AD [디렉터리 생성을](https://docs.aws.amazon.com/directoryservice/latest/admin-guide/ms_ad_getting_started.html#ms_ad_getting_started_create_directory) 참조하십시오.
	- AWS Managed Microsoft AD 디렉터리가 설정된 지역에 IAM Identity Center를 설정하세요. IAM Identity Center는 디렉터리와 동일한 리전에 할당 데이터를 저장합니다. IAM Identity Center를 관 리하려면 IAM Identity Center를 설정한 리전으로 전환해야 합니다. 또한 IAM Identity Center의 사 용자 포털은 연결된 디렉터리와 동일한 [액세스 URL을](https://docs.aws.amazon.com/directoryservice/latest/admin-guide/ms_ad_create_access_url.html) 사용한다는 점에 유의하세요.
- 현재 차세대 방화벽 (NGFW) 또는 보안 웹 게이트웨이 (SWG) 와 같은 웹 콘텐츠 필터링 솔루션을 사 용하여 특정 Amazon Web Service(AWS) 도메인 또는 URL 엔드포인트에 대한 액세스를 필터링하 는 경우, IAM Identity Center가 제대로 작동하려면 웹 콘텐츠 필터링 솔루션 허용 목록에 다음 도메 인 및/또는 URL 엔드포인트를 추가해야 합니다.

## 특정 DNS 도메인

- \*.awsapps.com(http://awsapps.com/)
- \*.signin.aws

특정 URL 엔드포인트

- https://[디렉터리 이름].awsapps.com/start
- https://[디렉터리 이름].awsapps.com/login
- https://[리전 이름].signin.aws/platform/login

IAM Identity Center를 활성화하기 전에 먼저 AWS 계정이 IAM 역할의 할당량 한도에 근접하고 있는지 확인하는 것이 좋습니다. 자세한 내용은 [IAM 객체 할당량을](https://docs.aws.amazon.com/IAM/latest/UserGuide/reference_iam-quotas.html#reference_iam-quotas-entities) 참조하세요. 할당량 한도에 가까워지면 할 당량을 늘리는 것을 고려해 보세요. 그렇지 않으면 IAM 역할 제한을 초과한 계정에 권한 세트를 프로비 저닝할 때 IAM Identity Center에 문제가 발생할 수 있습니다.

<span id="page-296-0"></span>기본 IAM Identity Center 디렉터리를 사용하여 관리자 사용자 추가

프로젝트에 관리자 사용자를 추가하는 가장 간단한 방법은 IAM Identity Center 네이티브 디렉터리를 사용하는 것입니다. Amazon Monitron을 사용하기 시작하고 IAM Identity Center를 기본 수준에서 구성 하도록 하면 사용할 수 있습니다. Amazon Monitron을 사용하기 전에 IAM Identity Center를 설정하고 네이티브 디렉터리를 사용하도록 설정할 수도 있습니다. 어느 방법을 사용하든 이름과 이메일 이외의 사용자 자격 증명 정보가 다른 관리자 사용자에게 노출되지 않도록 수동으로 사용자를 추가할 수 있습 니다.

기본 IAM Identity Center 디렉터리를 사용할 때 관리자 사용자를 추가하려면 다음과 같이 하세요.

- 1. [https://console.aws.amazon.com/monitron에](https://console.aws.amazon.com/monitron/)서 Amazon Monitron 콘솔을 엽니다.
- 2. 프로젝트 생성을 선택합니다.
- 3. 탐색 창에서 원하는 프로젝트를 선택합니다.
- 4. 사용자 페이지에서 관리자 사용자로 할당하려는 사용자를 선택합니다. 사용자가 보이지 않으면 검색해 보세요.

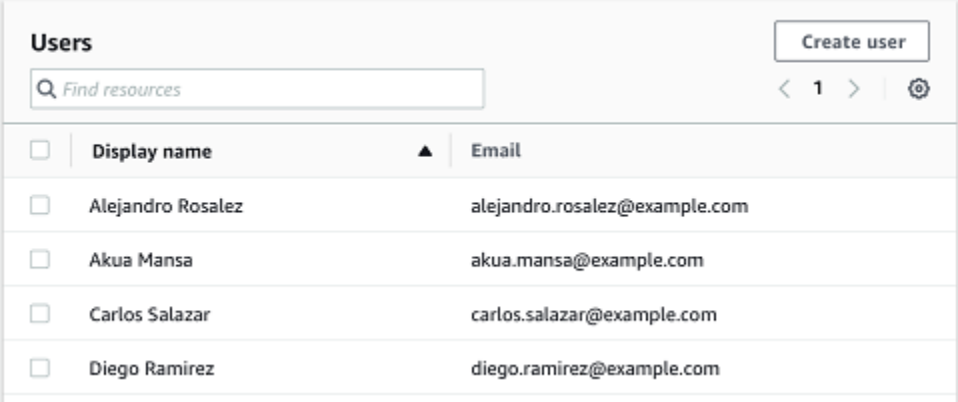

선택한 사용자는 선택된 사용자 섹션에 표시됩니다.

- 5. 원하는 사용자가 디렉터리에 없는 경우 사용자 생성을 선택하여 사용자를 추가합니다.
	- 1. 사용자 생성에서 이메일에 새 관리자 사용자의 이메일 주소를 입력합니다.

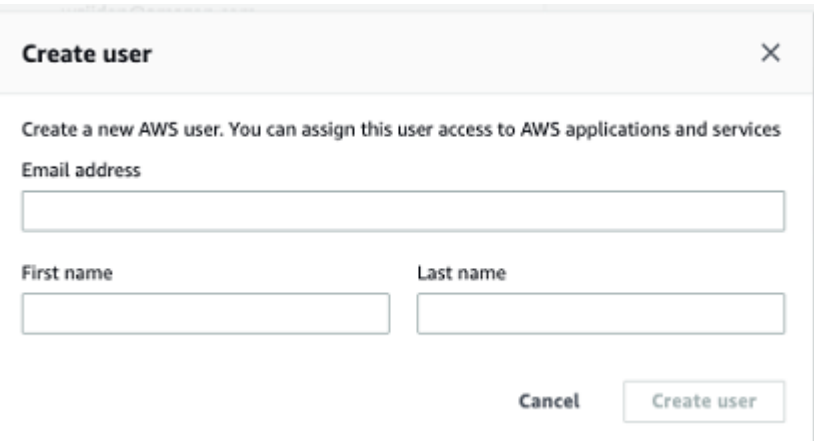

- 2. 이름과 성에 관리자 이름을 입력합니다.
- 3. 사용자 생성을 선택합니다.
- 6. 디렉터리 목록에 사용자 이름이 나타나면 추가를 선택하여 선택한 관리자 사용자를 추가합니다.
- 7. 관리자 사용자에게 Amazon Monitron 모바일 앱을 다운로드할 수 있는 링크가 포함된 프로젝트 초 대장을 이메일로 보냅니다. 자세한 정보는 [이메일 초대 보내기을](#page-309-0) 참조하세요.

Amazon Monitron은 모든 관리자 사용자가 나열된 프로젝트의 프로젝트 페이지로 이동합니다.

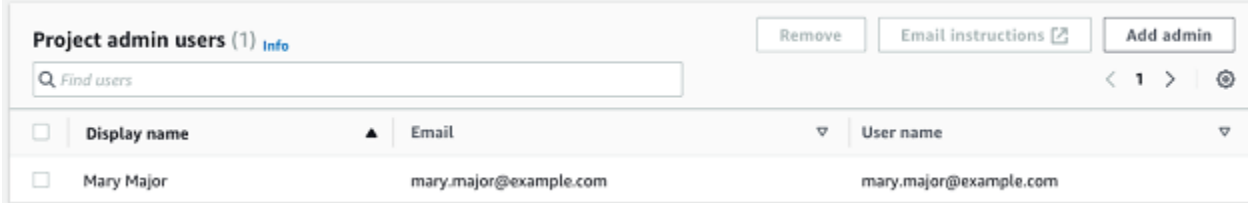

8. 관리자 사용자를 추가하려면 관리자 추가를 선택합니다.

모든 관리자 사용자는 Amazon Monitron 모바일 앱을 사용하여 다른 사용자를 추가할 수 있습니 다. 자세한 내용은 Amazon Monitron 사용 설명서의 [사용자 추가를](https://docs.aws.amazon.com/Monitron/latest/user-guide/adding-user.html) 참조하세요.

<span id="page-297-0"></span>Microsoft Active Directory를 사용하여 관리자 사용자 추가

조직의 기본 사용자 디렉터리로 Microsoft Active Directory(AD)를 사용하는 경우 이를 사용하도록 IAM Identity Center를 구성할 수 있습니다. IAM ID 센터를 사용하면 디렉터리 서비스를 사용하여 AWS 자 체 관리형 Active Directory를 관리형 AWS Microsoft AD 디렉터리로 연결할 수 있습니다. 이 Microsoft AD 디렉터리는 Amazon Monitron 콘솔(또는 Amazon Monitron 모바일 앱)을 사용하여 사용자 역할을 할당할 때 가져올 수 있는 자격 증명 풀을 제공합니다.

### **A** Important

Amazon Monitron 각 앱 사용자의 이메일 주소가 필요합니다. 사용자의 이메일 주소가 추가되 고 동기화되었는지 확인하세요.

모든 Amazon Monitron 관리자 사용자는 Amazon Monitron용 IAM Identity Center에 구성된 사용자 디 렉터리의 자격 증명 정보에 액세스할 수 있습니다. 사용자 조직 정보에 대한 액세스를 제한하려면 격리 된 디렉터리를 사용하는 것이 좋습니다.

Microsoft Active Directory를 사용하여 관리자 사용자를 추가하려면 다음과 같이 하세요.

- 1. Microsoft Active Directory에 연결하도록 IAM Identity Center를 구성합니다. 이와 관련된 단계는 자체 관리형 Active Directory를 사용하는지 아니면 관리형 Microsoft AD 디렉터리를 사용하는지에 따라 달라집니다. AWS 자세한 내용은 [Microsoft AD 디렉터리에 연결을](https://docs.aws.amazon.com/singlesignon/latest/userguide/manage-your-identity-source-ad.html) 참조하세요.
- 2. [https://console.aws.amazon.com/monitron에](https://console.aws.amazon.com/monitron/)서 Amazon Monitron 콘솔을 엽니다.
- 3. 프로젝트 생성을 선택합니다.
- 4. 탐색 창에서 원하는 프로젝트를 선택합니다.
- 5. Active Directory 도메인의 경우 자격 증명을 추가하려는 디렉터리 도메인을 선택합니다.

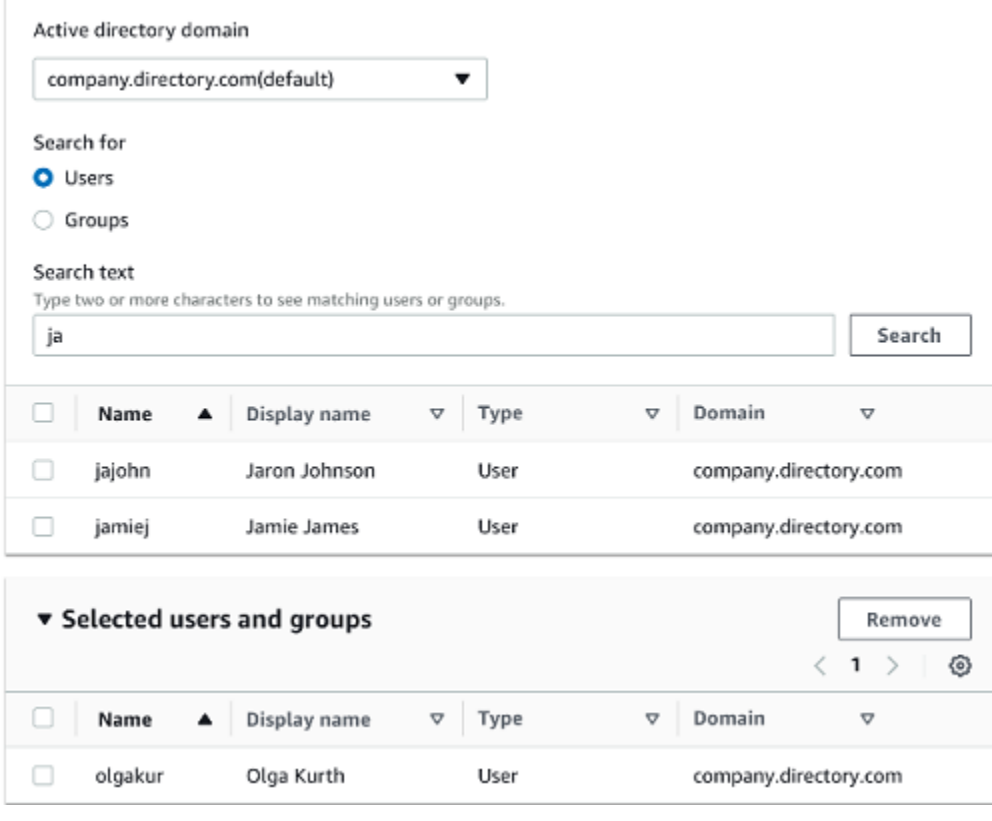

- 6. 원하는 사용자 디렉터리 검색 방법에 따라 사용자 또는 그룹을 선택합니다.
- 7. 검색 상자에 문자열을 입력하여 추가하려는 자격 증명을 찾은 다음 검색을 선택합니다.

반환되는 사용자 수를 제한하려면 검색 상자에 더 긴 문자열을 입력하세요. 예를 들어 검색 상자에 "olg"를 입력하면 "Olga Kurth", "Jamie Folgman"과 같이 이름에 "olg"라는 글자가 있는 모든 사용자 가 목록에 표시됩니다.

- 8. 관리자 사용자로 할당하려는 사용자를 선택합니다.
- 9. 추가를 선택하여 관리자 사용자를 추가합니다.

### <span id="page-299-0"></span>외부 ID 제공업체를 사용하여 관리자 사용자 추가

외부 ID 제공업체(idP)를 사용하는 경우, Security Assertion Markup Language(SAML) 2.0 표준을 통해 해당 공급업체를 사용하도록 IAM Identity Center를 구성할 수 있습니다. 그러면 IdP 디렉터리의 자격 증명 풀이 제공됩니다. Amazon Monitron 콘솔(또는 Amazon Monitron 모바일 앱)을 사용할 때 이 풀을 가져와서 관리자 사용자로 할당할 수 있습니다. 또한 이를 통해 사용자는 회사 보안 인증을 사용하여 Amazon Monitron에 로그인할 수 있습니다.

#### **A** Important

Amazon Monitron 각 앱 사용자의 이메일 주소가 필요합니다. 사용자의 이메일 주소가 추가되 고 동기화되었는지 확인하세요.

모든 Amazon Monitron 관리자 사용자는 Amazon Monitron용 IAM Identity Center에 구성된 사용자 디 렉터리의 자격 증명 정보에 액세스할 수 있습니다. 사용자 조직 정보에 대한 액세스를 제한하려면 격리 된 디렉터리를 사용하는 것이 좋습니다.

외부 ID 제공업체(idP)를 사용하여 관리자 사용자를 추가하려면 다음과 같이 하세요.

- 1. 외부 AWS IdP와 연결하도록 IAM ID 센터를 구성합니다. 여기에 관련된 단계는 사용 중인 공급업 체에 따라 다릅니다. 자세한 내용은 [외부 ID 제공업체에 연결을](https://docs.aws.amazon.com/singlesignon/latest/userguide/manage-your-identity-source-idp.html) 참조하세요.
- 2. [https://console.aws.amazon.com/monitron에](https://console.aws.amazon.com/monitron/)서 Amazon Monitron 콘솔을 엽니다.
- 3. 프로젝트 생성을 선택합니다.
- 4. 탐색 창에서 원하는 프로젝트를 선택합니다.
- 5. 사용자 페이지에서 관리자 사용자로 할당하려는 사용자를 선택합니다. 사용자가 보이지 않으면 검색해 보세요.

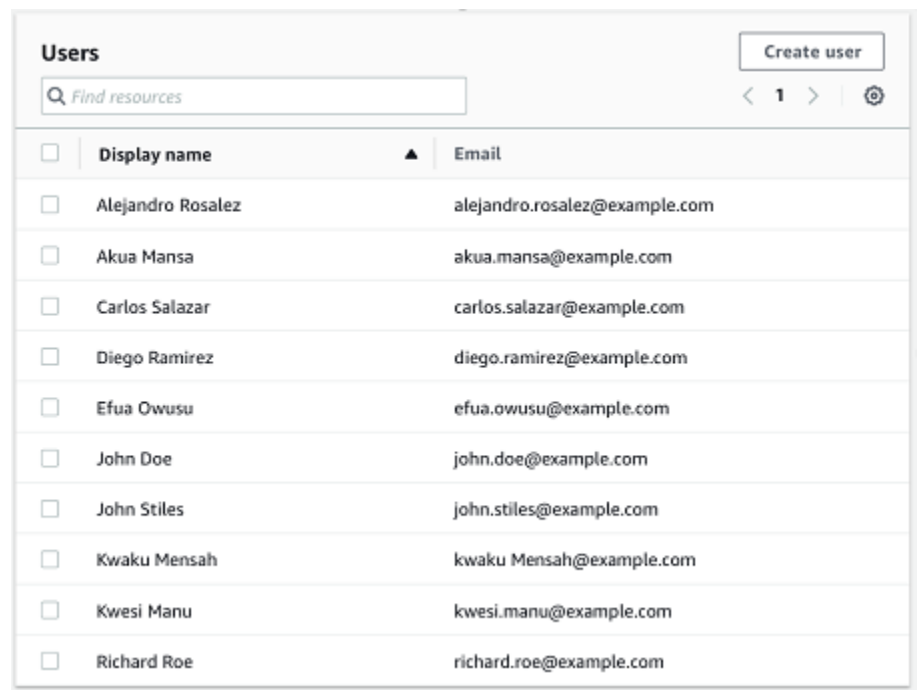

6. 추가를 선택하여 관리자 사용자를 추가합니다.

<span id="page-300-0"></span>IAM Identity Center를 통해 Amazon Monitron으로 복귀

Amazon Monitron 웹 앱에서 로그아웃해도 여전히 로그인되어 있을 수 있습니다. AWS IAM Identity Center사용자 포털에서 연 다른 모든 애플리케이션은 계속 열려 있고 실행 중입니다.

IAM Identity Center에서 로그아웃하는 두 가지 방법이 있습니다.

- IAM Identity Center 포털에서 직접 로그아웃하세요.
- 한 시간에 한 번 AWS IAM ID 센터에서 사용자가 서비스를 적극적으로 사용하고 있는지 AWS 확인 합니다. 그렇지 않으면 IAM Identity Center에서 자동으로 로그아웃됩니다.

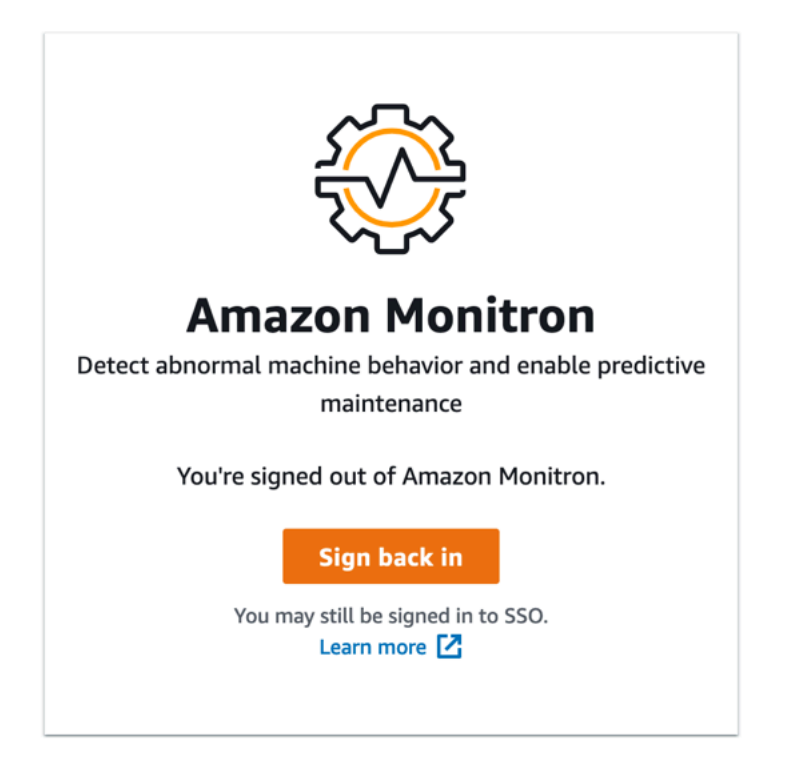

IAM Identity Center를 사용하는 관리자 사용자에 대한 자세한 내용은 [사용자 디렉터리 설정을](#page-293-0) 참조하 세요.

Amazon Monitron 및 IAM ID 센터의 보안 모범 사례에 대해 알아보려면 [보안 모범](https://docs.aws.amazon.com/Monitron/latest/user-guide/security-best-practices.html) 사례를 참조하십시 오. Amazon Monitron

SSO 사용자 포털 사용에 대한 자세한 내용은 [사용자 포털 사용](https://docs.aws.amazon.com/singlesignon/latest/userguide/using-the-portal)을 참조하세요.

# <span id="page-301-0"></span>사용자를 관리자로 추가

관리자는 Amazon Monitron 웹 앱에 다른 사용자 (다른 관리자 사용자 포함) 를 추가할 수 있습니다.

1. 사용자를 추가하려는 프로젝트 또는 사이트로 이동한 다음 사용자 목록으로 이동합니다.

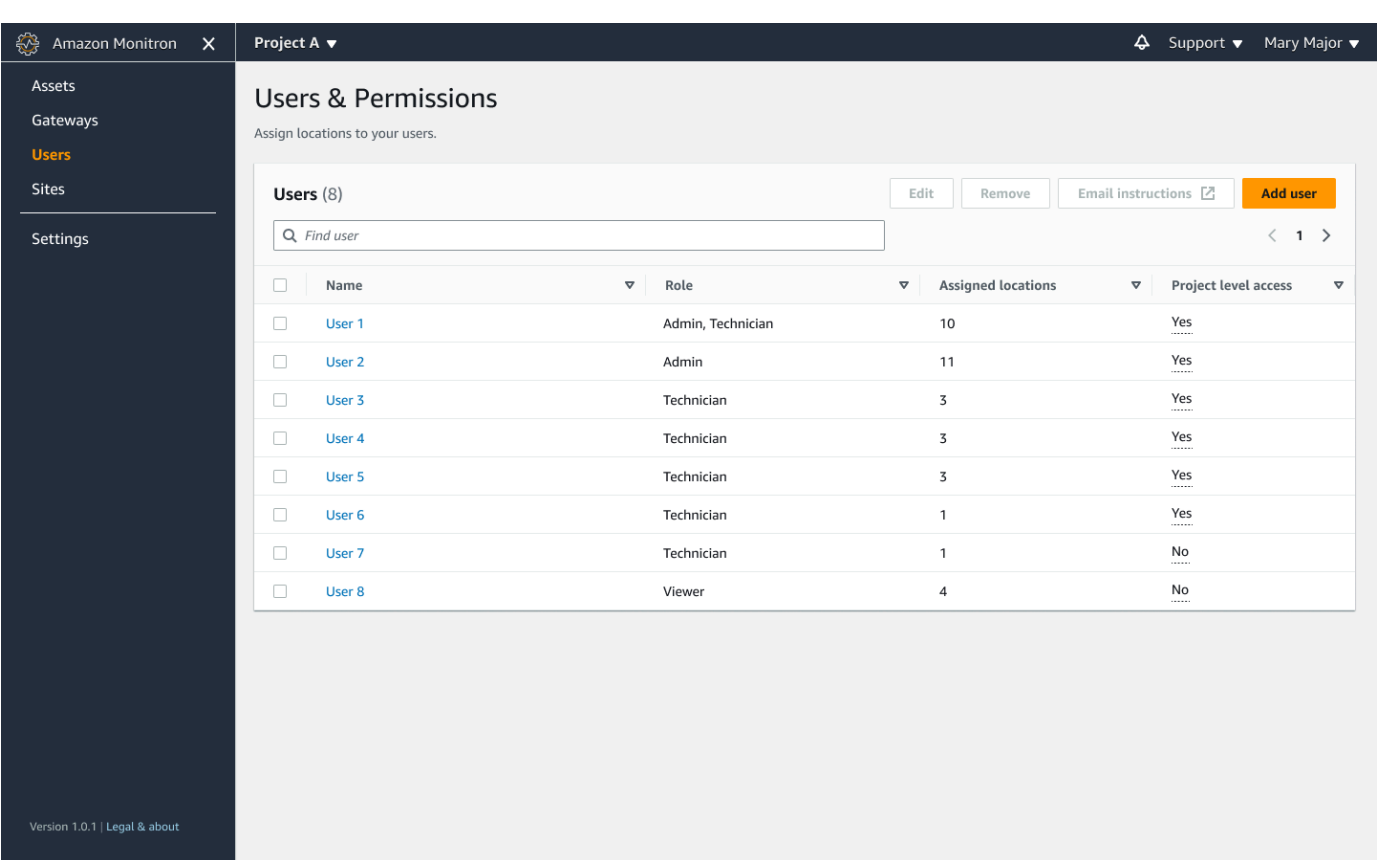

2. 사용자 이름을 입력합니다. Amazon Monitron은 사용자 디렉터리에서 사용자를 검색합니다.

목록에서 사용자를 선택하고 사용자에게 할당하려는 역할 (관리자, 기술자 또는 뷰어) 을 선택합니 다.

그런 다음 사용자 추가를 선택합니다.

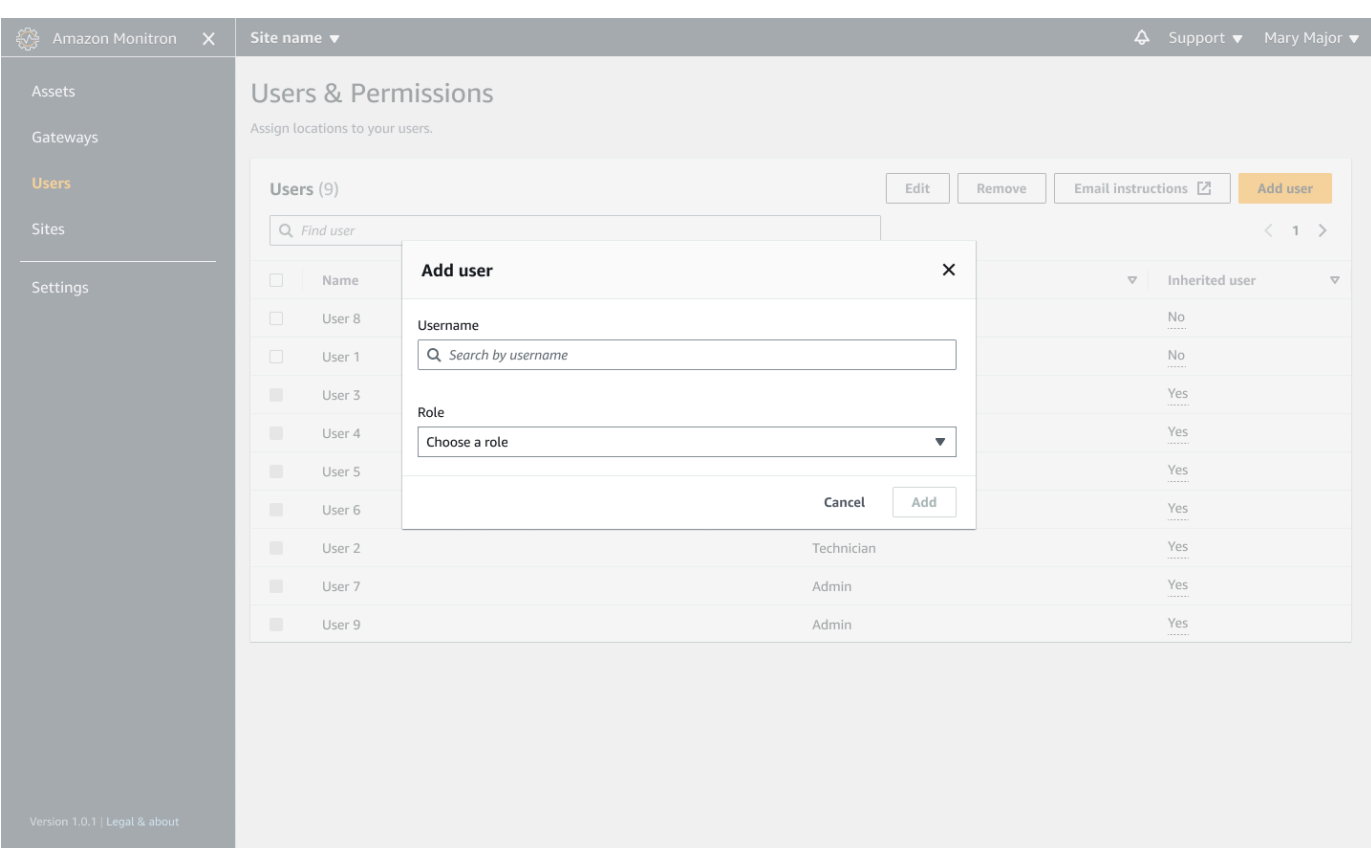

3. 새 사용자가 사용자 목록에 나타납니다.

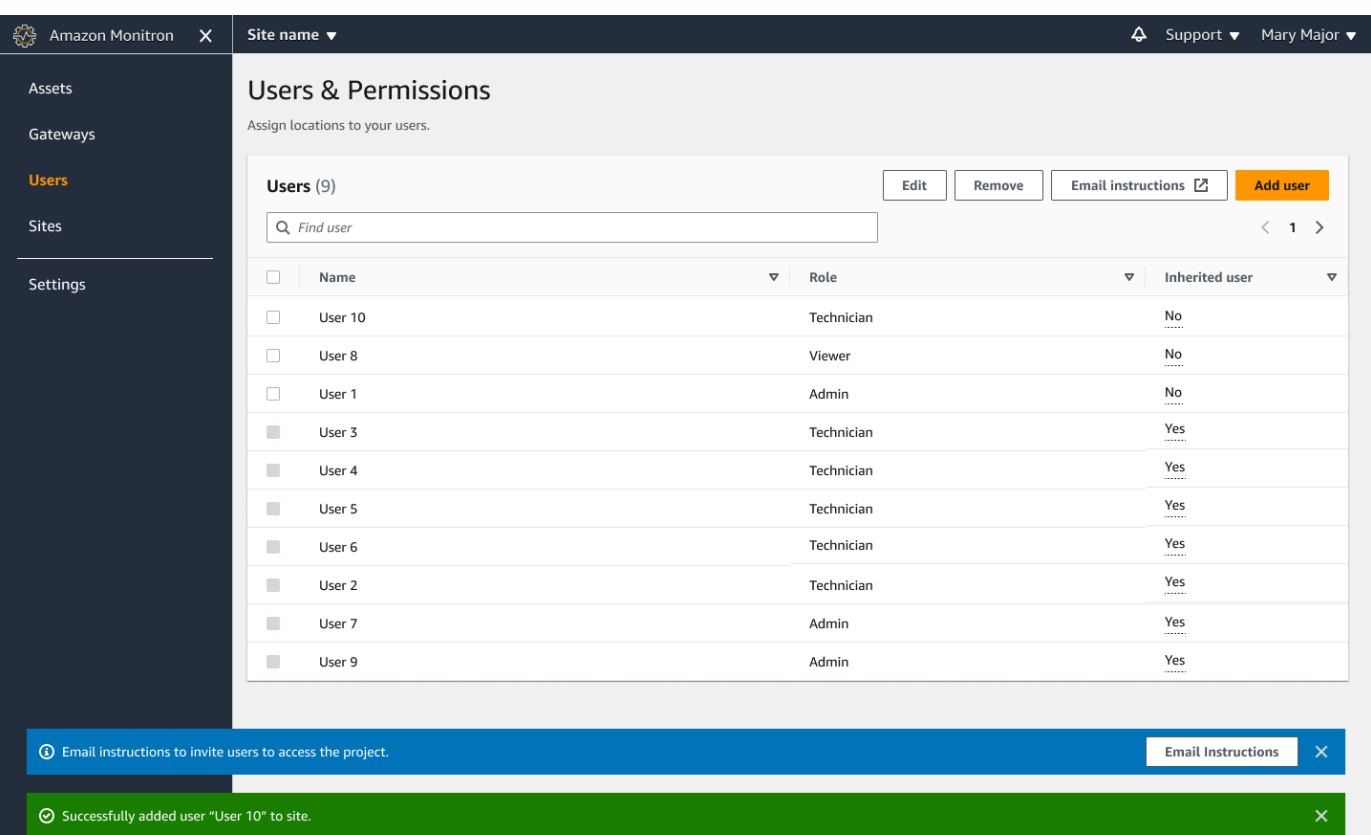

새 사용자에게 프로젝트에 액세스하고 Amazon Monitron 모바일 앱을 다운로드할 수 있는 링크가 포함된 이메일 초대장을 보냅니다. 자세한 정보는 [이메일 초대 보내기을](#page-309-0) 참조하세요.

## <span id="page-304-0"></span>관리자 사용자로 사용자 관리

관리자는 Amazon Monitron 웹 앱에서 사용자 목록을 사용하여 사용자를 관리할 수 있습니다. 프로젝 트 수준 관리자는 프로젝트 수준의 모든 사용자와 특정 사이트 수준의 모든 사용자를 볼 수 있습니다.

사용자 및 권한 페이지에는 사용자를 보다 쉽게 관리할 수 있도록 다음 정보가 표시됩니다.

- 이름 사용자의 이름.
- 역할 사용자에게 할당된 역할 (관리자, 기술자, 뷰어 또는 이 둘의 조합)
- 할당된 위치 사용자에게 할당된 위치의 수입니다.
- 프로젝트 수준 액세스 사용자에게 프로젝트 수준 액세스 권한이 있는지 아니면 특정 사이트 수준 만 액세스할 수 있는지 여부.

1. 사용자를 추가하거나 사용자 권한을 업데이트하려는 프로젝트 또는 사이트로 이동한 다음 사용자 및 권한 목록으로 이동합니다.

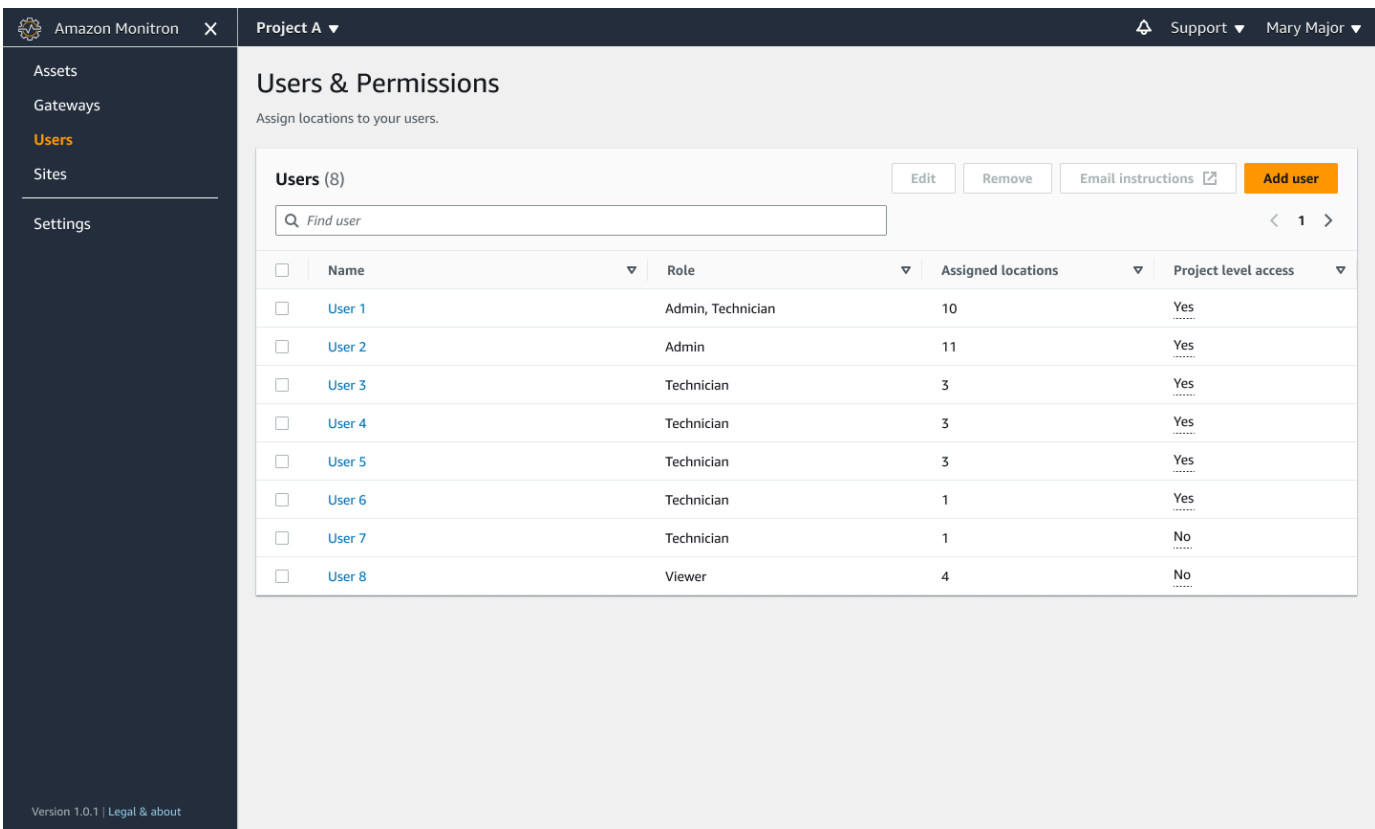

2. [편집(Edit)]을 선택합니다. 그런 다음 사용자 권한 수정 페이지의 사용자 이름에서 세부 정보를 보 거나 편집하려는 사용자를 선택합니다. Amazon Monitron은 사용자에게 할당된 위치 목록을 표시 합니다.

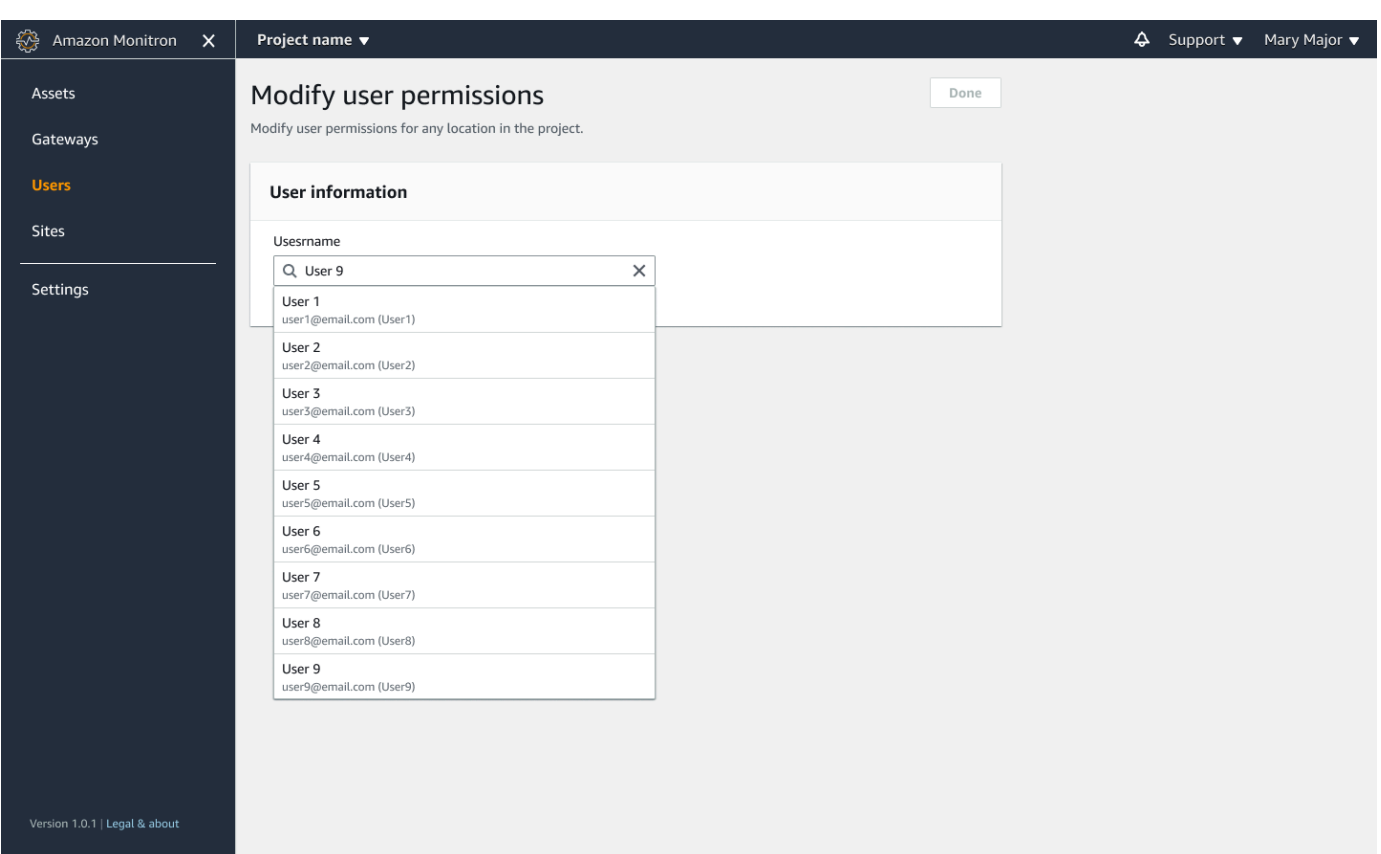

3. 사용자에게 할당된 역할을 변경하려면 관리자, 기술자, 뷰어 중에서 선택하십시오. 또는 사용자 제 거를 선택할 수 있습니다. 그런 다음 완료를 선택합니다.

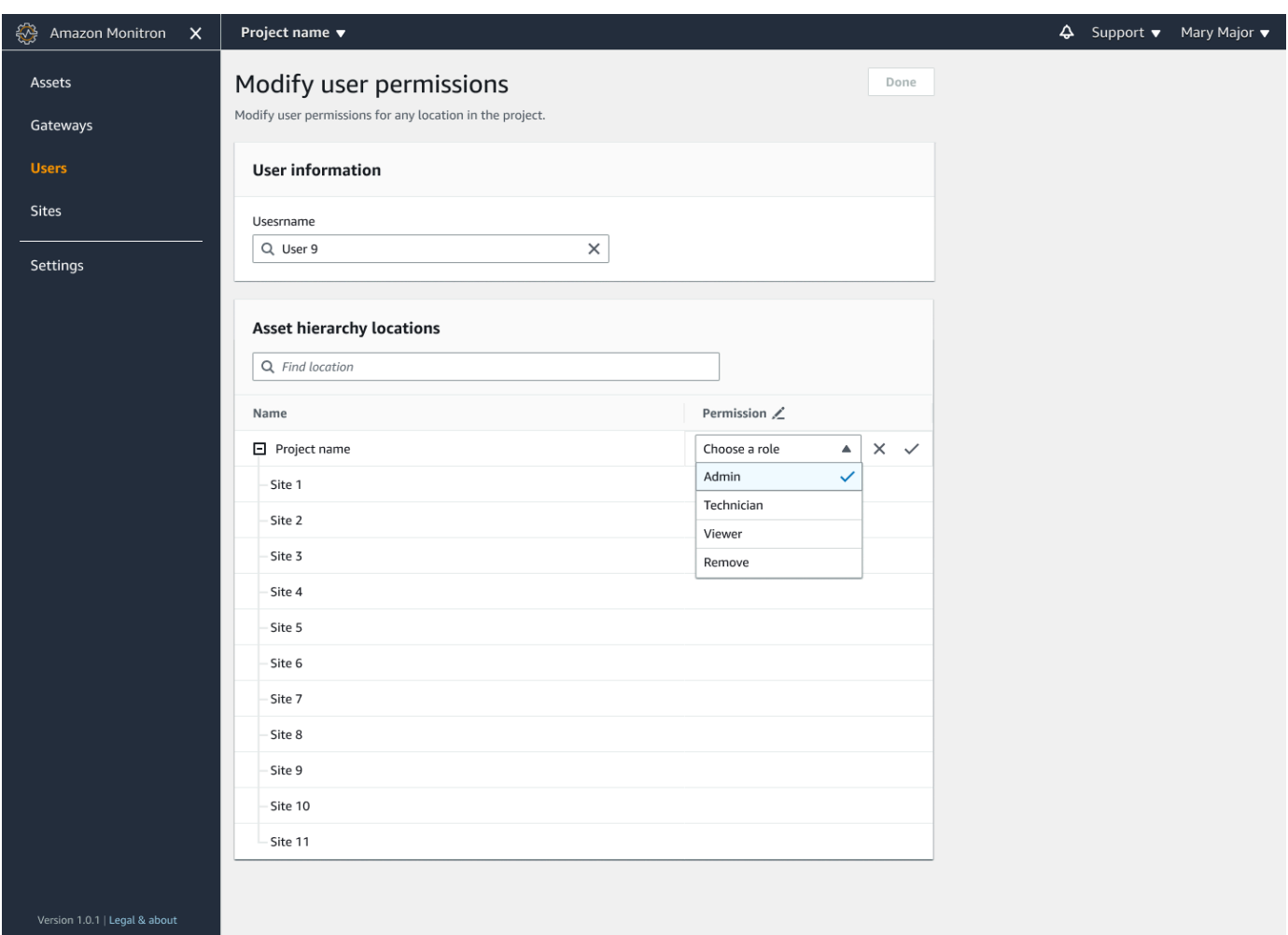

Amazon Monitron은 사용자에게 모든 위치에 대한 권한이 어떻게 할당되었는지를 표시합니다. 사 용자에게 프로젝트 수준에서 관리자 역할이 할당되면 해당 프로젝트 내 모든 위치에 대한 액세스 권한이 상속됩니다. 이 경우 Amazon Monitron은 액세스 수준을 관리자 — 상속됨으로 표시합니 다.

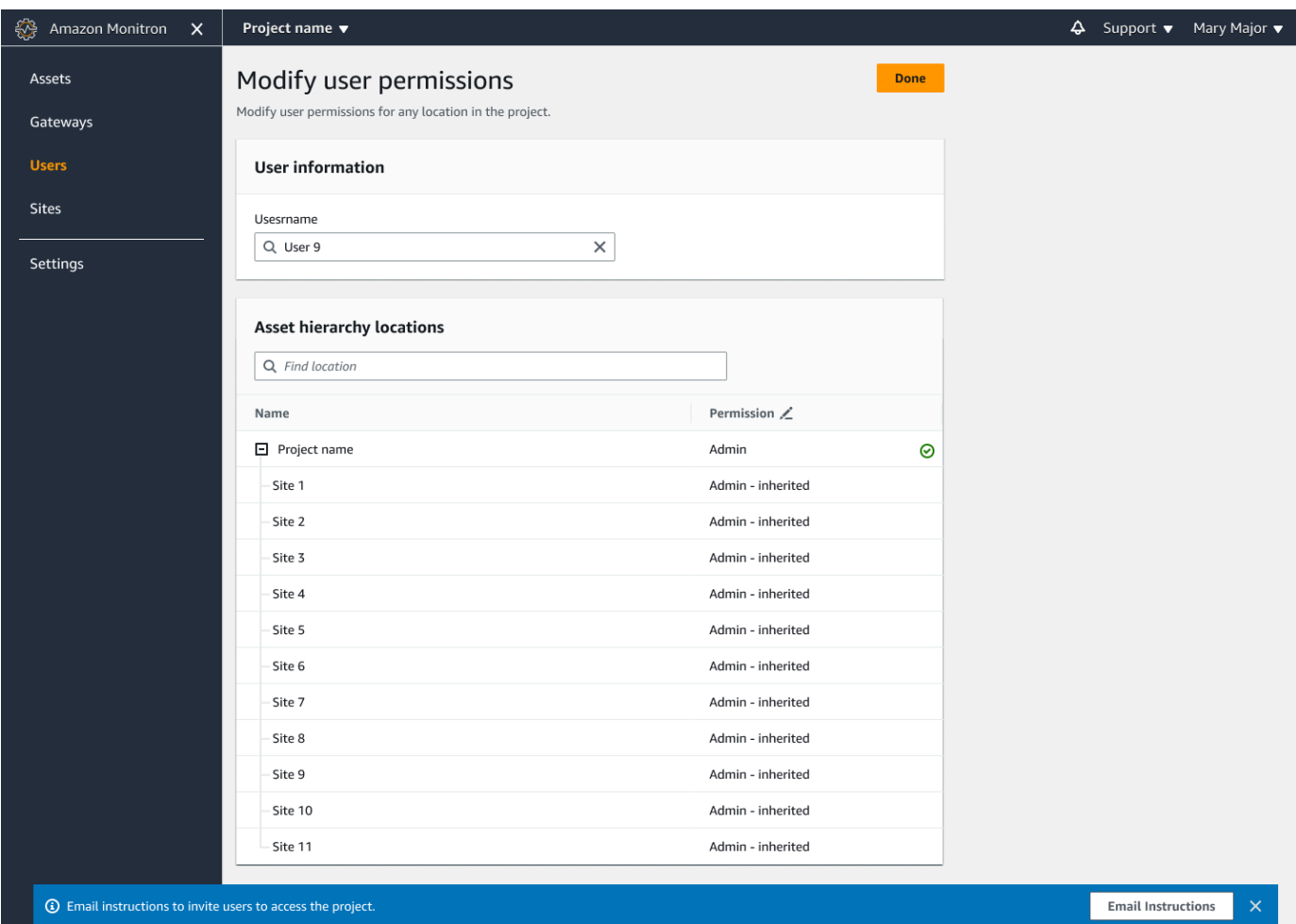

# <span id="page-308-0"></span>관리자 사용자 제거

프로젝트에는 관리자 사용자가 한 명 이상 있어야 합니다. 프로젝트에서 관리자 사용자를 제거하기 전 에, 해당 관리자 사용자에 한 명 이상의 다른 관리자 사용자가 할당되어 있는지 확인하세요.

주제

• [관리자 사용자를 제거하려면 다음과 같이 하세요.](#page-308-1)

<span id="page-308-1"></span>관리자 사용자를 제거하려면 다음과 같이 하세요.

- 1. [https://console.aws.amazon.com/monitron에](https://console.aws.amazon.com/monitron/)서 Amazon Monitron 콘솔을 엽니다.
- 2. 프로젝트 생성을 선택합니다.
- 3. 탐색 창에서 원하는 프로젝트를 선택합니다.
- 4. 관리자 사용자 목록에서 제거할 사용자를 선택합니다.
- 5. 제거를 선택합니다.
- 6. 제거를 다시 선택합니다.

해당 프로젝트의 관리자 사용자 목록에서 사용자가 제거됩니다.

# <span id="page-309-0"></span>이메일 초대 보내기

Amazon Monitron 프로젝트 또는 사이트에 사용자를 추가할 때는 사용자에게 이메일을 보내 Amazon Monitron 모바일 또는 웹 앱을 다운로드하고 로그인하도록 초대합니다. 이 초대장에는 프로젝트 연결 지침도 포함되어 있습니다.

주제

- [모바일 앱을 사용하여 사이트 또는 프로젝트에 대한 이메일 초대장을 생성하려면 다음과 같이 하세](#page-309-1) [요.](#page-309-1)
- [웹 앱을 사용하여 사이트 또는 프로젝트에 대한 이메일 초대장을 생성하려면 다음과 같이 하세요.](#page-310-0)

<span id="page-309-1"></span>모바일 앱을 사용하여 사이트 또는 프로젝트에 대한 이메일 초대장을 생성하려면 다음 과 같이 하세요.

- 1. 사이트 또는 프로젝트에 사용자를 추가합니다.
- 2. 추가한 사용자 옆에 있는 세로 줄임표 아이콘

İ  $($ 을 선택합니다.

3. 이메일 지침을 선택합니다.

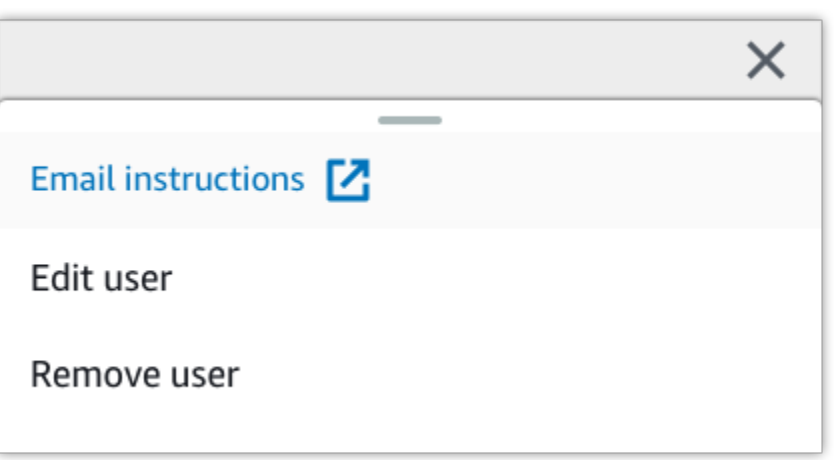

해당 사용자에게 보내는 이메일 초대장 초안이 포함된 이메일 애플리케이션이 열립니다. 여기에 는 두 개의 링크가 있습니다. 링크 중 하나는 Google Play Store에서 Amazon Monitron 모바일 앱 을 다운로드하는 것입니다. 다른 하나는 사용자가 추가된 프로젝트를 여는 것입니다.

4. 이메일이 정확한지 확인한 다음 사용자에게 보내세요.

<span id="page-310-0"></span>웹 앱을 사용하여 사이트 또는 프로젝트에 대한 이메일 초대장을 생성하려면 다음과 같 이 하세요.

- 1. 사이트 또는 프로젝트에 사용자를 추가합니다.
- 2. 왼쪽 탐색 창에서 사용자를 선택합니다.
- 3. 이메일 지침을 선택합니다.
- 4. 해당 사용자에게 보내는 이메일 초대장 초안이 포함된 이메일 애플리케이션이 열립니다. 여기에 는 두 개의 링크가 있습니다. 하나는 Google Play Store에서 Amazon Monitron 모바일 앱을 다운로 드하는 것입니다. 다른 링크를 클릭하면 사용자가 추가된 프로젝트가 열립니다.
- 5. 이메일이 정확한지 확인한 다음 사용자에게 보내세요.

**A** Warning

피싱 공격에 주의하세요. 공격자는 Amazon Monitron 프로젝트 초대 이메일을 가장하는 이메 일을 사용자에게 보낼 수 있습니다. 로그인 보안 인증 정보를 입력하기 전에 로그인 화면에 디 렉터리 이름이 보이는지 확인하라고 경고하세요.

# <span id="page-311-0"></span>관리자가 아닌 사용자 관리

프로젝트 또는 사이트를 만든 후에는 프로젝트 또는 사이트에 사용자를 추가해야 합니다. 관리자 사용 자는 세 가지 역할(Admin, Technician, 또는 Viewer)에 사용자를 추가할 수 있습니다.

사용자의 역할에 따라 Amazon Monitron으로 수행할 수 있는 작업이 결정됩니다. 역할 권한의 범위는 프로젝트 수준에서 추가되는지 아니면 사이트 수준에서 추가되는지에 따라 결정됩니다. 프로젝트 수 준에서 사용자 역할 세트를 설정하면 해당 프로젝트의 모든 사이트에 대한 사용 권한이 사용자에게 부 여됩니다. 사이트 수준에서 사용자 역할을 설정하면 해당 사이트에만 사용 권한이 부여됩니다.

주제

- [사용자 목록 표시](#page-311-1)
- [사용자 추가](#page-313-0)
- [사용자 역할 변경](#page-317-0)
- [사용자 제거](#page-319-0)

# <span id="page-311-1"></span>사용자 목록 표시

관리자는 사용자 목록을 사용하여 Amazon Monitron 앱에서 사용자를 관리할 수 있습니다. 관리자 역 할에 따라 세 가지 수준 중에서 선택하여 사용자 목록을 볼 수 있습니다.

- 프로젝트 수준 관리자는 프로젝트 수준의 모든 사용자를 볼 수 있습니다.
- 프로젝트 수준 관리자는 특정 사이트 수준의 모든 사용자를 볼 수 있습니다.
- 사이트 수준 관리자는 특정 사이트 수준의 모든 사용자를 볼 수 있습니다.

### 주제

- [모바일 앱에서 사용자 목록을 표시하려면 다음과 같이 하세요.](#page-311-2)
- [웹 앱에 표시할 사용자의 목록을 반환합니다.](#page-312-0)

<span id="page-311-2"></span>모바일 앱에서 사용자 목록을 표시하려면 다음과 같이 하세요.

- 1. 스마트폰에서 Amazon Monitron 모바일 앱에 로그인합니다.
- 2. 표시할 사용자가 있는 프로젝트 또는 사이트를 선택합니다.

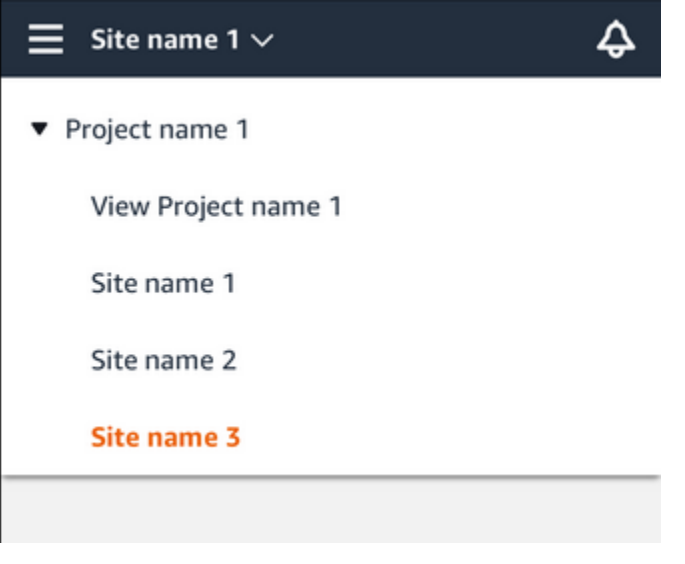

3. 메뉴 아이콘(☰)을 선택합니다.

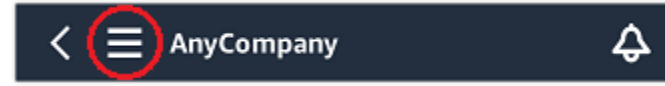

4. 사용자를 선택하세요.

프로젝트 또는 사이트와 관련된 모든 사용자 목록이 표시됩니다.

<span id="page-312-0"></span>웹 앱에 표시할 사용자의 목록을 반환합니다.

사용자 및 권한 페이지에는 사용자를 보다 쉽게 관리할 수 있도록 다음 정보가 표시됩니다.

- 이름 사용자의 이름.
- 역할 사용자에게 할당된 역할 (관리자, 기술자, 뷰어 또는 이 둘의 조합)
- 할당된 위치 사용자에게 할당된 위치의 수입니다.
- 프로젝트 수준 액세스 사용자에게 프로젝트 수준 액세스 권한이 있는지 아니면 특정 사이트 수준 만 액세스할 수 있는지 여부.
- 1. Amazon Monitron 웹 앱에 로그인합니다.
- 2. 왼쪽 탐색 창에서 사용자를 선택합니다. 사용자 목록이 표시됩니다.

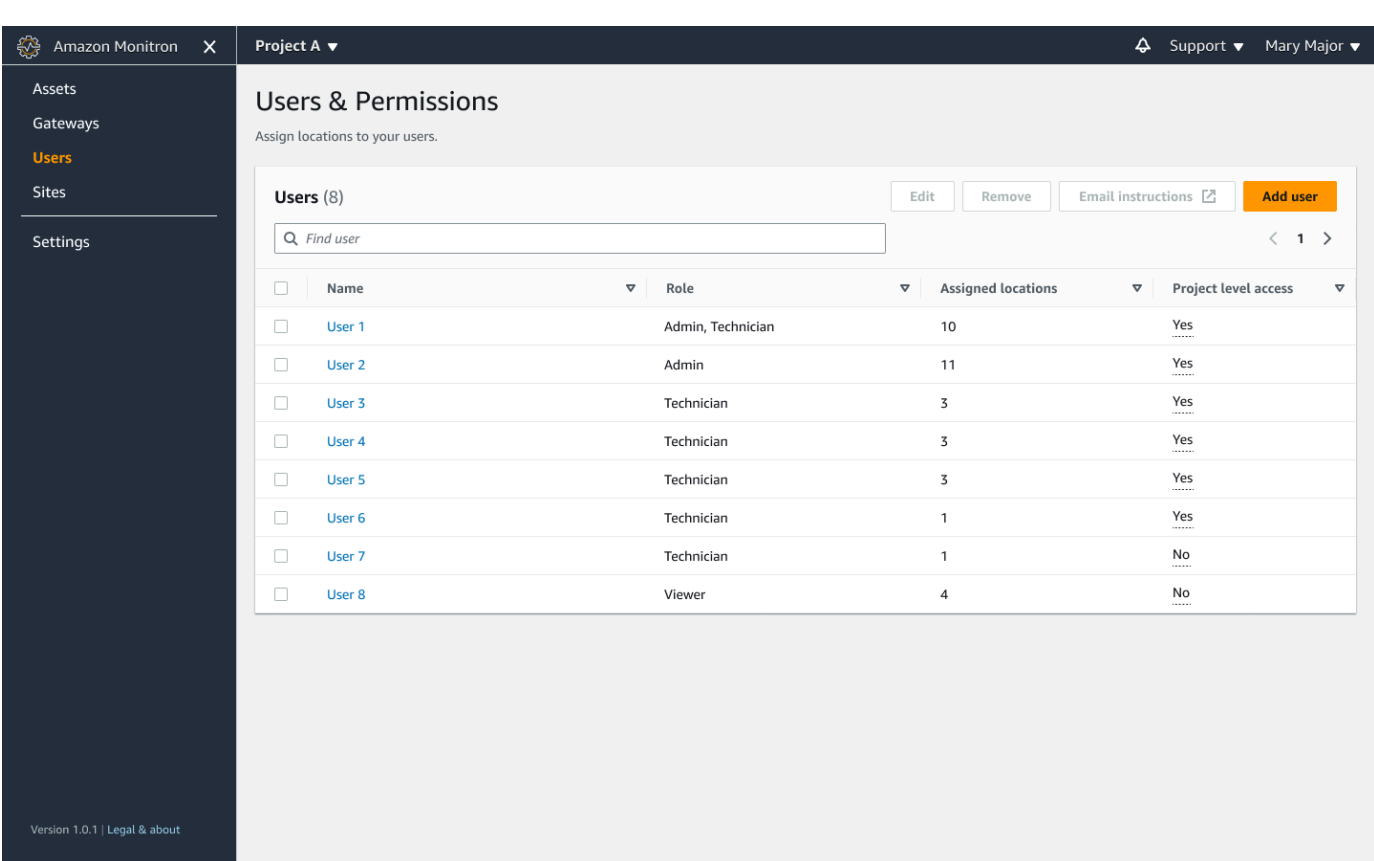

3. 표시할 사용자가 있는 프로젝트 또는 사이트를 선택합니다.

프로젝트 또는 사이트와 관련된 모든 사용자 목록이 표시됩니다.

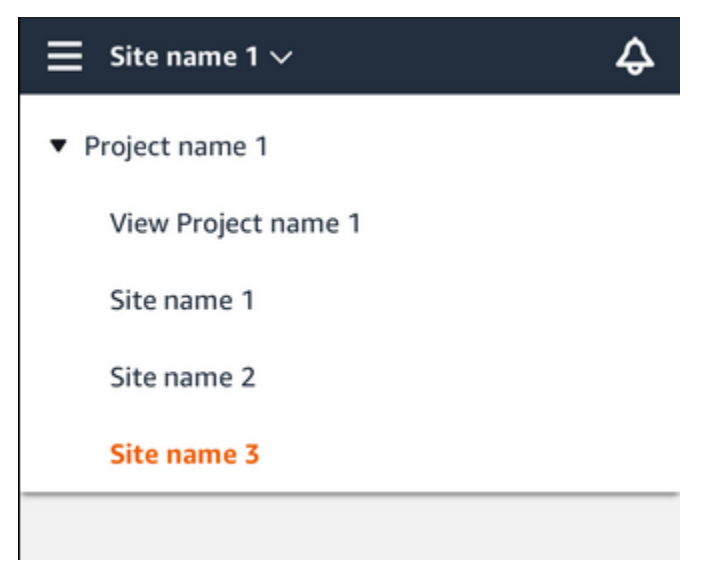

# <span id="page-313-0"></span>사용자 추가

새 사용자를 추가할 때 선택한 역할에 따라 해당 사용자의 권한이 결정됩니다.

사용자는 다음 역할을 가질 수 있습니다.

- 관리자. 관리자 사용자는 자신이 추가된 프로젝트 또는 사이트 내의 모든 리소스에 대한 전체 액세스 권한을 가집니다. 다른 사용자를 추가하고, 자산을 만들고, 센서를 자산에 페어링하는 등의 작업을 수행할 수 있습니다. 또한 자산을 모니터링하고 이상을 확인하고 해결할 수 있습니다. 프로젝트 수준 에서 추가된 경우 이러한 권한은 전체 프로젝트로 확장됩니다. 사이트 수준에서 추가된 경우 이러한 권한은 해당 사이트로만 제한됩니다.
- 기술자. 기술자 사용자는 자신이 추가된 프로젝트 또는 사이트에 대한 읽기 전용 권한과 자산을 모니 터링하고 이상을 확인하고 해결할 수 있는 권한을 가집니다. 프로젝트 수준에서 추가된 경우 이러한 권한은 전체 프로젝트로 확장됩니다. 사이트 수준에서 추가된 경우 이러한 권한은 해당 사이트에만 적용됩니다.
- 읽기 전용. 읽기 전용 권한이 있는 사용자는 리소스가 추가된 프로젝트 또는 사이트 내 모든 리소스 의 세부 정보를 읽을 수 있지만 추가, 변경 또는 삭제는 할 수 없습니다.

동일한 절차를 사용하여 프로젝트 또는 사이트에 새 사용자를 추가합니다.

#### 주제

- [모바일 앱을 사용하여 사용자를 추가하려면 다음과 같이 하세요.](#page-314-0)
- [웹 앱을 사용하여 사용자를 추가하려면 다음과 같이 하세요.](#page-315-0)

<span id="page-314-0"></span>모바일 앱을 사용하여 사용자를 추가하려면 다음과 같이 하세요.

- 1. 스마트폰에서 Amazon Monitron 모바일 앱에 로그인합니다.
- 2. 사용자를 추가하려는 프로젝트 또는 사이트로 이동한 다음 사용자 목록으로 이동합니다.
- 3. 사용자 추가를 선택합니다.

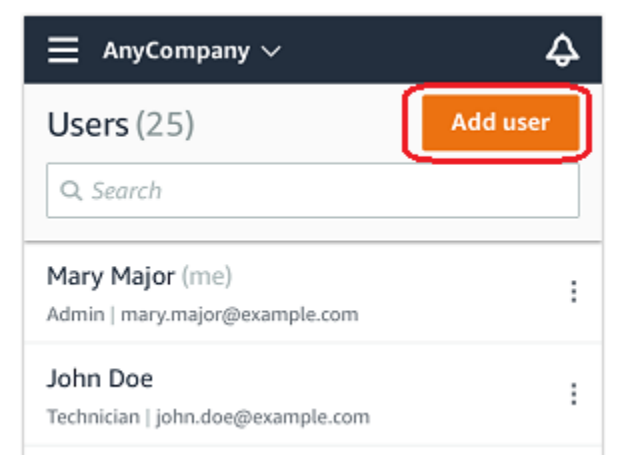

4. 사용자 이름을 입력합니다.

Amazon Monitron은 사용자 디렉터리에서 사용자를 검색합니다.

- 5. 목록에서 사용자를 선택합니다.
- 6. 사용자에게 할당하려는 역할(관리자, 기술자 또는 뷰어)을 선택합니다.
- 7. 추가를 선택합니다.

새 사용자가 사용자 목록에 나타납니다.

8. 새 사용자에게 프로젝트에 액세스하고 Amazon Monitron 모바일 앱을 다운로드할 수 있는 링크가 포함된 이메일 초대장을 보냅니다. 자세한 정보는 [이메일 초대 보내기을](#page-309-0) 참조하세요.

<span id="page-315-0"></span>웹 앱을 사용하여 사용자를 추가하려면 다음과 같이 하세요.

1. 사용자를 추가하려는 프로젝트 또는 사이트로 이동한 다음 사용자 목록으로 이동합니다.

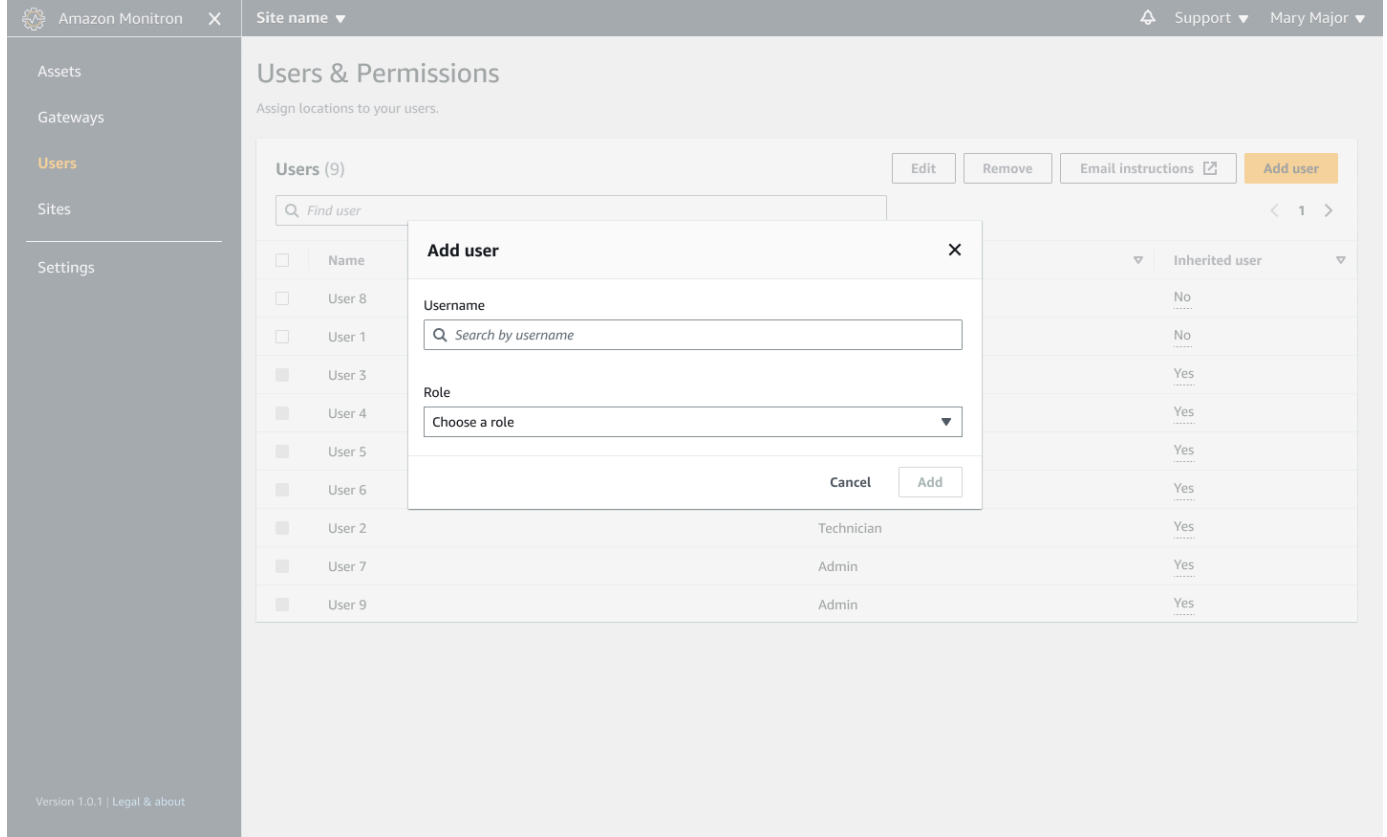

2. 사용자 이름을 입력합니다. Amazon Monitron은 사용자 디렉터리에서 사용자를 검색합니다.

목록에서 사용자를 선택하고 사용자에게 할당하려는 역할 (관리자, 기술자 또는 뷰어) 을 선택합니 다.

그런 다음 사용자 추가를 선택합니다.

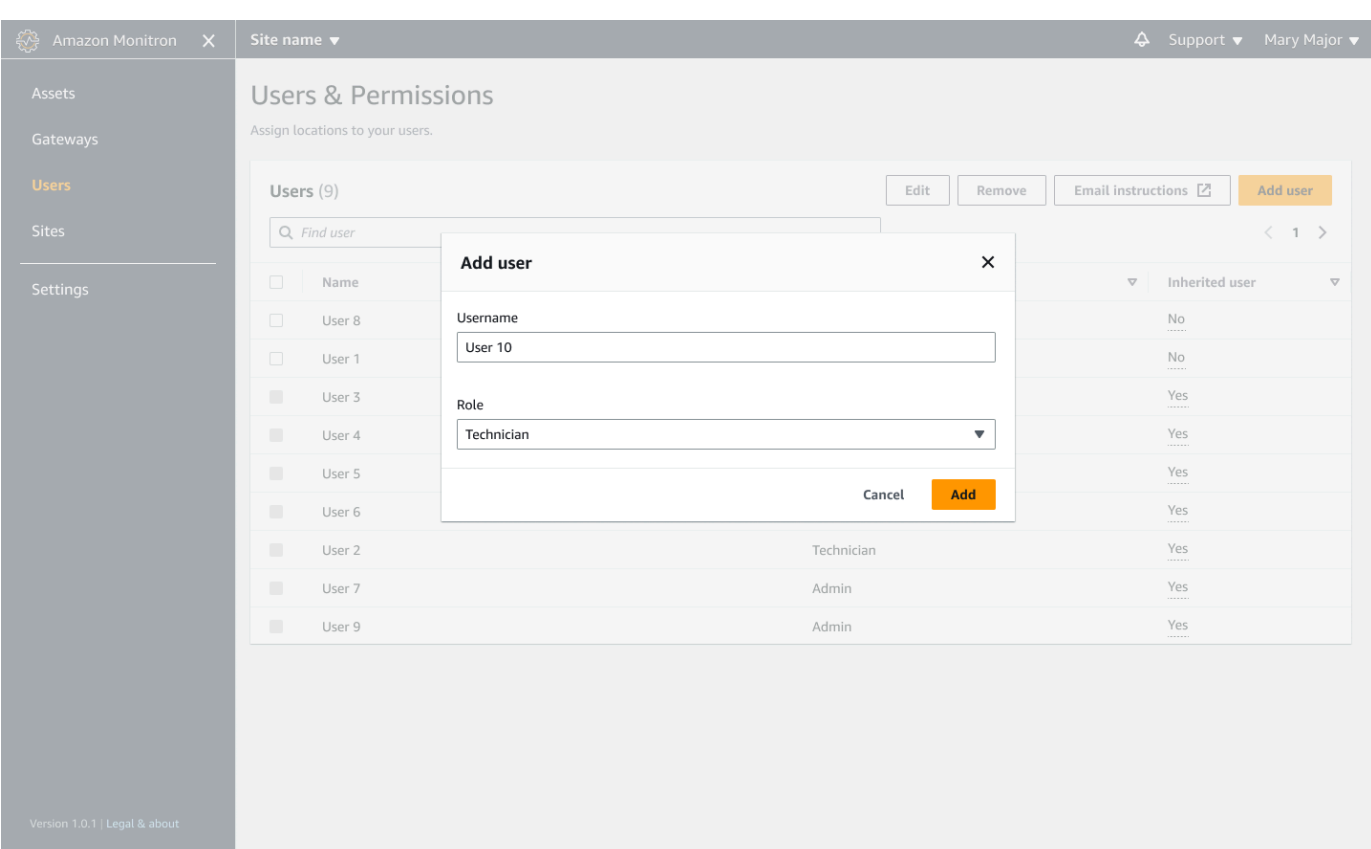

3. 새 사용자가 사용자 목록에 나타납니다.

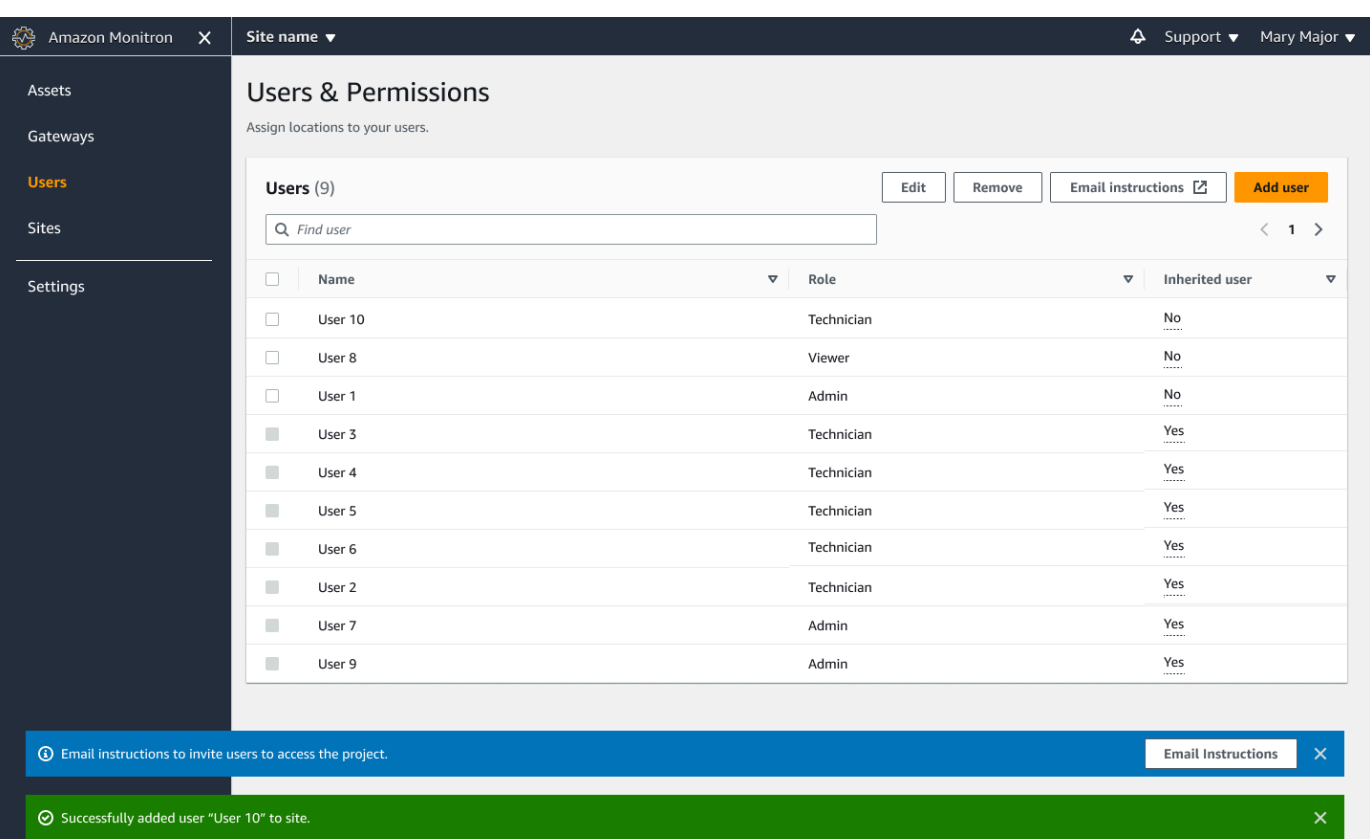

새 사용자에게 프로젝트에 액세스하고 Amazon Monitron 모바일 앱을 다운로드할 수 있는 링크가 포함된 이메일 초대장을 보냅니다. 자세한 정보는 [이메일 초대 보내기을](#page-309-0) 참조하세요.

## <span id="page-317-0"></span>사용자 역할 변경

사용자 역할은 변경할 수 있지만 사용자 이름은 변경할 수 없습니다. Amazon Monitron이 링크한 사용 자 디렉터리에 이름이 연결되어 있기 때문입니다.

프로젝트 또는 사이트 사용자를 변경하려면 이전 사용자를 제거하고 새 사용자를 추가해야 합니다. 프 로젝트 또는 사이트에서 사용자를 제거하는 방법에 대한 자세한 내용은 [모바일 앱을 사용하여 사용](#page-319-0) [자를 제거하려면 다음과 같이 하세요.를](#page-319-0) 참조하세요. 새 사용자 추가에 대한 자세한 내용은 [사용자 추](#page-313-0) [가](#page-313-0)를 참조하세요.

#### 주제

- [모바일 앱을 사용하여 사용자 역할을 변경하려면 다음과 같이 하세요.](#page-318-0)
- [웹 앱을 사용하여 사용자 역할을 변경하려면 다음과 같이 하세요.](#page-318-1)

<span id="page-318-0"></span>모바일 앱을 사용하여 사용자 역할을 변경하려면 다음과 같이 하세요.

- 1. 스마트폰에서 Amazon Monitron 모바일 앱에 로그인합니다.
- 2. 역할을 변경하려는 사용자의 프로젝트 또는 사이트로 이동한 다음 사용자 목록으로 이동합니다.
- 3. 역할을 변경하려는 사용자의 이름 옆의 세로 줄임표

```
İ
(
```
를 선택합니다.

- 4. 사용자 편집을 선택합니다.
- 5. 사용자의 새 역할 (관리자, 기술자 또는 읽기 전용)을 선택합니다.
- 6. 저장을 선택합니다.

### <span id="page-318-1"></span>웹 앱을 사용하여 사용자 역할을 변경하려면 다음과 같이 하세요.

1. 탐색 창에서 사용자를 선택합니다.

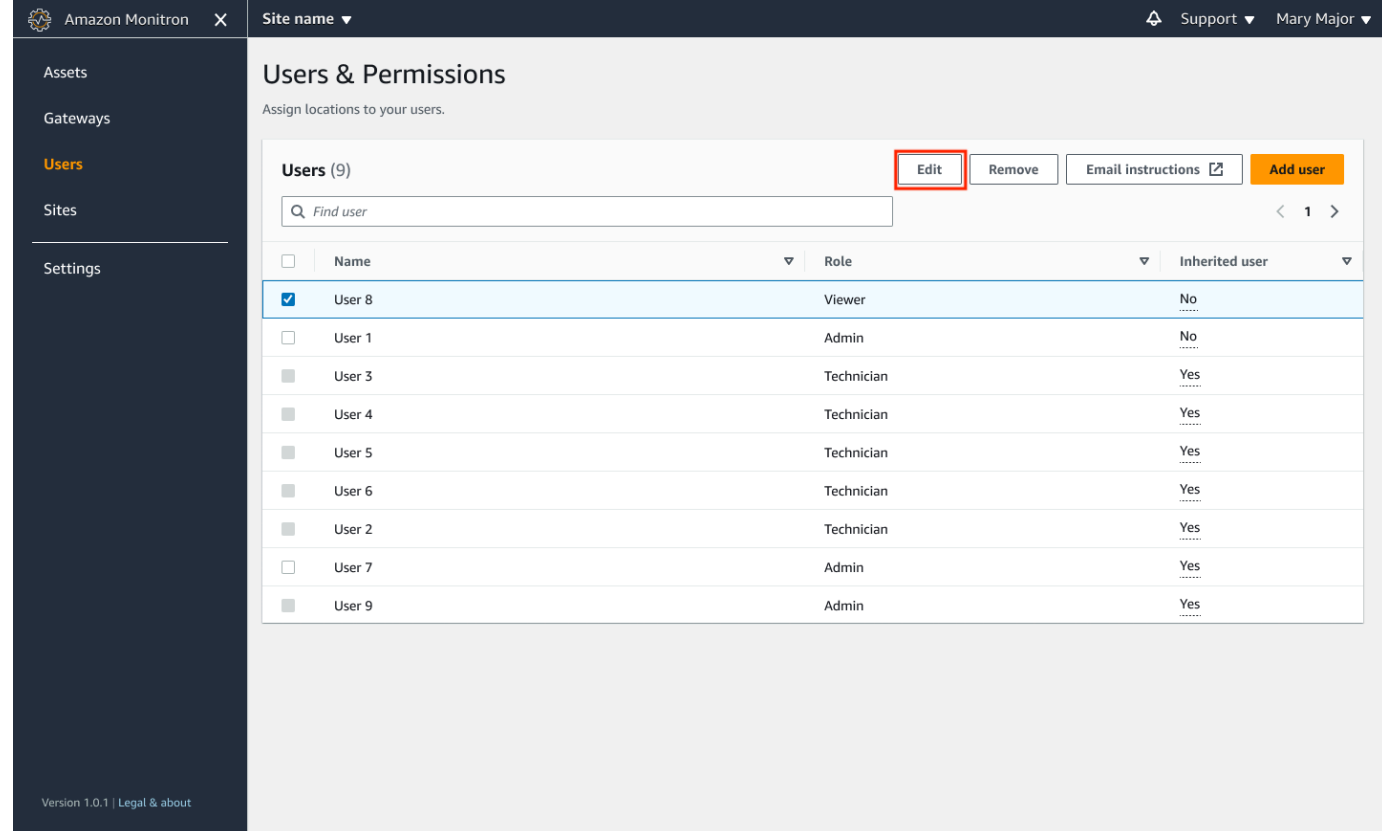

2. 사용자 역할 편집을 선택합니다.

## 3. 사용자의 새 역할 (관리자, 기술자 또는 뷰어) 을 선택합니다.

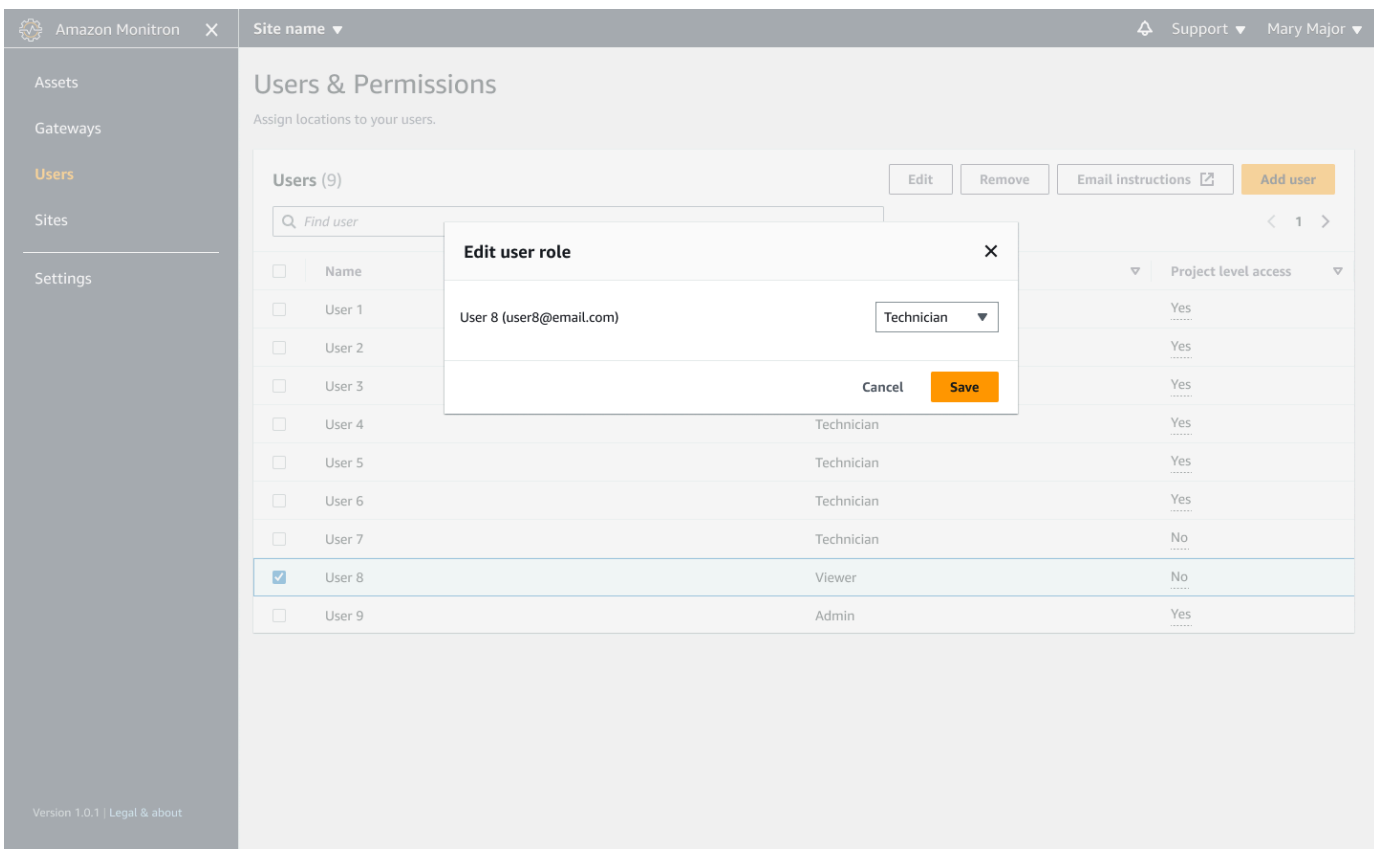

4. 저장을 선택합니다.

## <span id="page-319-0"></span>사용자 제거

사용자를 제거하면 사이트 또는 프로젝트에 액세스할 수 있는 권한이 제거됩니다. 사용자 디렉터리에 는 영향을 주지 않습니다. 또한 사용자에게 다른 사이트나 프로젝트에 대한 권한이 있는 경우 해당 권 한이 제거되지는 않습니다.

#### 주제

- [모바일 앱을 사용하여 사용자를 제거하려면 다음과 같이 하세요.](#page-319-1)
- [웹 앱을 사용하여 사용자를 제거하려면 다음과 같이 하세요.](#page-320-0)

<span id="page-319-1"></span>모바일 앱을 사용하여 사용자를 제거하려면 다음과 같이 하세요.

- 1. 스마트폰에서 Amazon Monitron 모바일 앱에 로그인합니다.
- 2. 프로젝트 또는 사이트로 이동한 다음 사용자 목록 페이지로 이동합니다.

## 3. 사용자 이름 옆의 세로 줄임표

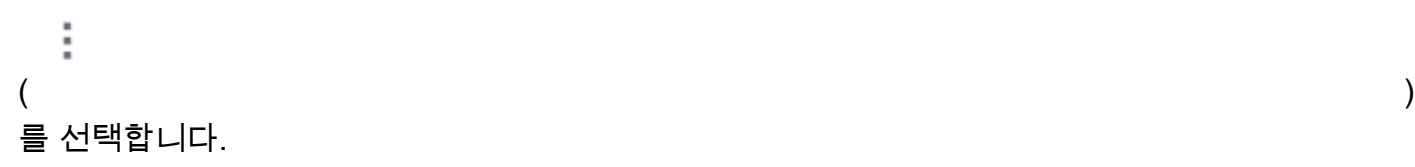

- 4. 사용자 제거를 선택합니다.
- 5. 확인 페이지에서 제거를 선택합니다.

## <span id="page-320-0"></span>웹 앱을 사용하여 사용자를 제거하려면 다음과 같이 하세요.

## 1. 왼쪽 탐색 창에서 사용자를 선택합니다.

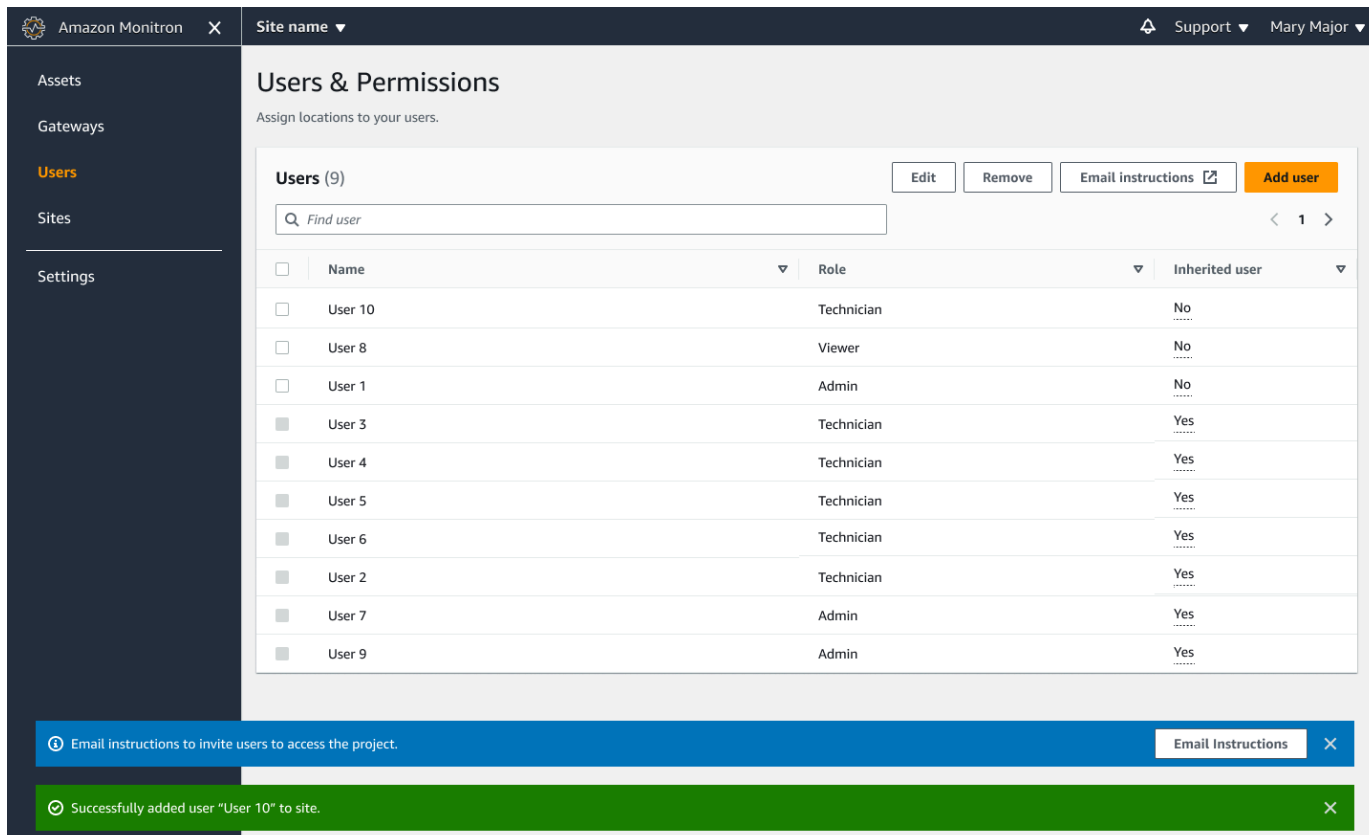

### 2. 제거할 사용자를 선택합니다.

3. 제거를 선택합니다.

# Amazon Monitron을 사용한 네트워킹에 대한 이해

로컬 네트워크를 계획하고 해당 네트워크에 Amazon Monitron이 포함되는 방식을 결정할 때 각 구성 요소가 다른 구성 요소와 어떻게 관련되는지 이해하는 것이 도움이 될 수 있습니다.

### 주제

- [모바일 디바이스와의 네트워킹](#page-321-0)
- [네트워크 보안](#page-322-0)

# <span id="page-321-0"></span>모바일 디바이스와의 네트워킹

네트워킹 관점에서 보면 센서 또는 게이트웨이를 프로비저닝하는 프로세스는 다음과 같습니다.

#### 주제

- [모바일 앱을 통한 Monitron 네트워크 기반 설정](#page-321-1)
- [게이트웨이 설정](#page-321-2)
- [센서 설정](#page-322-1)

## <span id="page-321-1"></span>모바일 앱을 통한 Monitron 네트워크 기반 설정

- 1. 모바일 장치는 Wi-Fi 또는 시설(예: 위성 또는 타워) 외부의 신호를 사용하여 인터넷에 연결합니다.
- 2. 인터넷을 통해 모바일 장치에 Amazon Monitron 모바일 앱을 설치합니다. (장치당 한 번만 수행하면 됩니다.)
- 3. 인터넷을 통해 모바일 장치의 Monitron 앱이 AWS 인프라에 연결되어 AWS IAM Identity Center의 인증을 받습니다.
- 4. AWS 인프라 내에서 인증을 받은 앱은 Amazon Monitron 백엔드에 연결됩니다.
- 5. 인증된 앱을 사용하여 로컬 Amazon Monitron 설정의 프레임워크를 식별할 수 있습니다. 여기에는 로컬 네트워크의 이름을 지정하고 여기에 포함될 게이트웨이 수를 식별하는 작업이 포함됩니다.

# <span id="page-321-2"></span>게이트웨이 설정

1. 모바일 앱(인터넷을 통해 인증되고 안전하게 실행)에서 게이트웨이 추가 옵션을 선택합니다.

2. 모바일 앱에 모바일 장치의 Bluetooth 기능에 액세스할 수 있는 권한을 부여합니다.

- 3. Bluetooth를 사용하여 장치의 모바일 앱을 로컬 게이트웨이에 연결합니다.
- 4. 앱에 로컬 네트워크 이름을 지정합니다(Wi-Fi만 해당).
- 5. 로컬 네트워크 암호를 앱에 제공합니다.
- 6. 이 앱은 인터넷을 통해 안전하게 게이트웨이에 대한 Monitron 백엔드와 통신합니다.
- 7. 앱은 모바일 장치의 Bluetooth를 통해 프런트엔드에서 Monitron 백엔드와 통신하는 데 필요한 토큰 을 게이트웨이에 제공합니다.
- 8. 게이트웨이는 로컬 네트워크(이더넷 또는 Wi-Fi)를 사용하여 로컬 인터넷 액세스 포인트를 통해 인 터넷에 연결합니다.
- 9. 게이트웨이는 인터넷을 통해 Monitron 백엔드에 안전하게 등록됩니다.

10.이제 게이트웨이의 표현이 앱에 네트워크의 일부로 표시됩니다.

## <span id="page-322-1"></span>센서 설정

- 1. 모바일 앱에서 자산의 이름과 클래스를 표시합니다(자산당 한 번).
- 2. 모바일 앱에서는 센서에 이름을 지정합니다.
- 3. 시설에서는 페어링되지 않은 센서를 자산에 물리적으로 부착합니다.
- 4. 모바일 앱에서 장치의 NFC를 사용하여 센서에 연결합니다.
- 5. 모바일 앱은 장치의 NFC를 사용하여 센서에 이미 설정된 로컬 Monitron 게이트웨이를 알려줍니다.
- 6. 모바일 앱은 인터넷을 통해 안전하게 Monitron 백엔드에 센서에 대해 알려줍니다.
- 7. 센서는 Bluetooth를 사용하여 자산에 대한 데이터를 게이트웨이로 보내기 시작합니다.
- 8. 게이트웨이는 인터넷을 통해 안전하게 센서의 데이터를 Monitron 백엔드로 전송합니다.
- 9. 이제 모바일 앱(또는 웹 앱)에서 인터넷을 통해 안전하게 자산에 대한 분석 데이터를 볼 수 있습니 다.

# <span id="page-322-0"></span>네트워크 보안

Amazon Monitron 게이트웨이가 AWS로 데이터를 다시 보낼 수 있도록 하려면 로컬 네트워크 트래픽 과 관련하여 다음을 허용해야 합니다.

- 프로토콜 UDP, 포트 53 표준 DNS 포트
- 프로토콜 UDP, 포트 67 및 68 표준 DHCP 포트
- TCP 포트 443 및 8883
- 2024년 1월 19일 이전에 의뢰된 Amazon Monitron 게이트웨이의 경우:
	- \*.amazonaws.com으로 끝나는 도메인
- 2024년 1월 19일 이후에 의뢰된 Amazon Monitron 게이트웨이의 경우:
	- 아시아 태평양 (시드니) (ap-southeast-2) 54.79.215.104 및 54.79.23.89
	- 유럽 (아일랜드) (유럽-서부-1) 54.72.131.46, 34.251.27.192, 52.213.71.97
	- 미국 동부 (버지니아 북부) (미국-동부-1) 3.215.69.205, 52.86.131.66, 18.210.44.199

#### **a** Note

새로운 고정 IP는 로 끝나는 IP 도메인 (새 고정 IP 도메인 포함) 에 대해 이미 허용 목록에 등록되었으므로 이전에 커미셔닝한 장치에 대해 기본적으로 활성화되는 문제가 없습니다. \*.amazonaws.com amazonaws.com 게이트웨이를 사용 중지하고 재계약하면 고정 IP로 전 환됩니다. 게이트웨이 네트워크 구성을 고정 IP에서 동적 IP로 되돌릴 수 없습니다.

Android 모바일 장치를 사용하여 게이트웨이와 센서를 프로비저닝하는 경우 로컬 네트워크 트래픽과 관련하여 다음을 허용해야 합니다.

- TCP 포트 443, 5228, 5229 및 5230
- \*.google.com, \*.googleapis.com으로 끝나는 도메인
- 통신 제공업체가 요구하는 모든 포트
- 다음에서 사용되는 SSL 통신용 TCP 포트 5094

Vodafone 장치

Apple 모바일 장치를 사용하여 게이트웨이와 센서를 프로비저닝하는 경우 로컬 네트워크 트래픽과 관 련하여 다음을 허용해야 합니다.

- TCP 포트 443, 2197 및 5223
- 서브넷 17.249.0.0/16, 17.252.0.0/16, 17.57.144.0/22, 17.188.128.0/18 및 17.188.20.0/23
- 참고 항목: [Apple의 필수 포트 및 호스트 목록](https://support.apple.com/en-us/HT203609)

참고: Amazon Monitron, Android 및 Apple은 (해당 설명서에 따라) 다음 포트를 열 필요가 없습니다.

• UDP 포트 443
#### • TCP 포트 80

# Amazon Monitron 데이터에 액세스하기

Amazon Monitron 외부에서 원시 Amazon Monitron 데이터에 액세스하는 방법에는 두 가지가 있습니 다.

다른 곳에서 사용할 수 있도록 데이터에 지속적으로 액세스하는 것이 좋습니다. 이 경우 자동으로 Kinesis 스트림에 데이터를 추가하도록 Amazon Monitron을 구성할 수 있습니다. 여기에서 Amazon S3 및 Lambda를 비롯한 다양한 대상에 이식할 수 있습니다. 이 프로세스에는 구성이 필요하며 해당 구성 을 위해서는 Kinesis 데이터 스트림에 대한 이해가 필요합니다. 하지만 모든 요소를 만족스럽게 정렬하 고 나면 데이터 스트리밍을 자동으로 유지할 수 있습니다.

또는 AWS에 어떤 종류의 데이터를 저장하고 분석하는지 명확하게 파악하기 위해 가끔씩 데이터에 액세스하고 싶을 수도 있습니다. 이 경우 [데이터를 Amazon S3에 수동으로 복사하도록](#page-325-0) AWS 지원팀 에 요청할 수 있습니다. 이 프로세스는 구성이 덜 필요하지만 자동화할 수는 없습니다. 그저 Amazon Monitron이 지금까지 축적해 온 데이터를 한 청크에만 제공할 뿐입니다.

주제

- [Amazon Monitron 데이터를 Amazon S3로 내보내기](#page-325-0)
- [Amazon Monitron Kinesis 데이터 내보내기 v1](#page-363-0)
- [Amazon Monitron Kinesis 데이터 내보내기 v2](#page-382-0)

# <span id="page-325-0"></span>Amazon Monitron 데이터를 Amazon S3로 내보내기

AWS로 어떤 종류의 데이터를 안전하게 저장하고 있는지 파악하기 위해 Amazon Monitron이 저장하고 있는 원시 데이터에 액세스하고 싶을 때가 있습니다.

AWS로 지원 티켓을 제출하고 Amazon Monitron에 데이터 전송 권한을 부여하면 원시 데이터를 얻을 수 있습니다.

프로그래밍 방식으로 사용할 수 있는 Amazon Monitron 리소스의 실시간 운영 데이터를 얻으려면 Kinesis 스트림을 사용하여 데이터를 내보내는 것이 좋습니다. 자세한 내용은 [Amazon Monitron](https://docs.aws.amazon.com/Monitron/latest/user-guide/monitron-kinesis-export-v2.html)  [Kinesis 데이터 내보내기 v2를](https://docs.aws.amazon.com/Monitron/latest/user-guide/monitron-kinesis-export-v2.html) 참조하십시오.

주제

- [필수 조건](#page-326-0)
- [AWS CloudFormation\(권장 옵션\) 을 사용하여 데이터 내보내기](#page-326-1)
- [콘솔을 사용하여 데이터 내보내기](#page-333-0)
- [를 사용하여 데이터를 내보냅니다. CloudShell](#page-353-0)

# <span id="page-326-0"></span>필수 조건

Amazon Monitron 데이터를 성공적으로 내보내려면 다음 사전 조건을 충족해야 합니다.

- 동일한 지역에서 다른 내보내기 작업(Amazon Monitron 데이터)이 이미 실행되고 있지 않아야 합니 다.
- 지난 24시간 동안 같은 지역에서 다른 내보내기를 실행한 적이 없어야 합니다.

# <span id="page-326-1"></span>AWS CloudFormation(권장 옵션) 을 사용하여 데이터 내보내기

#### 주제

- [1단계: Amazon S3 버킷, IAM 역할 및 IAM 정책을 생성합니다.](#page-326-2)
- [2단계: 리소스 확인](#page-328-0)
- [3단계: 지원 사례 생성](#page-328-1)

<span id="page-326-2"></span>1단계: Amazon S3 버킷, IAM 역할 및 IAM 정책을 생성합니다.

- 1. AWS 계정에 로그인합니다.
- 2. 다음 URL을 사용하여 새 브라우저 탭을 엽니다.

https://console.aws.amazon.com/cloudformation/home?region=us-east-1#/stacks/create/ review?templateURL=https://s3.us-east-1.amazonaws.com/monitron-cloudformationtemplates-us-east-1/monitron\_manual\_download.yaml&stackName=monitronexport

- 3. 열리는 AWS CloudFormation 페이지의 오른쪽 상단에서 Amazon Monitron을 사용하고 있는 지역 을 선택합니다.
- 4. 스택 생성을 선택합니다.

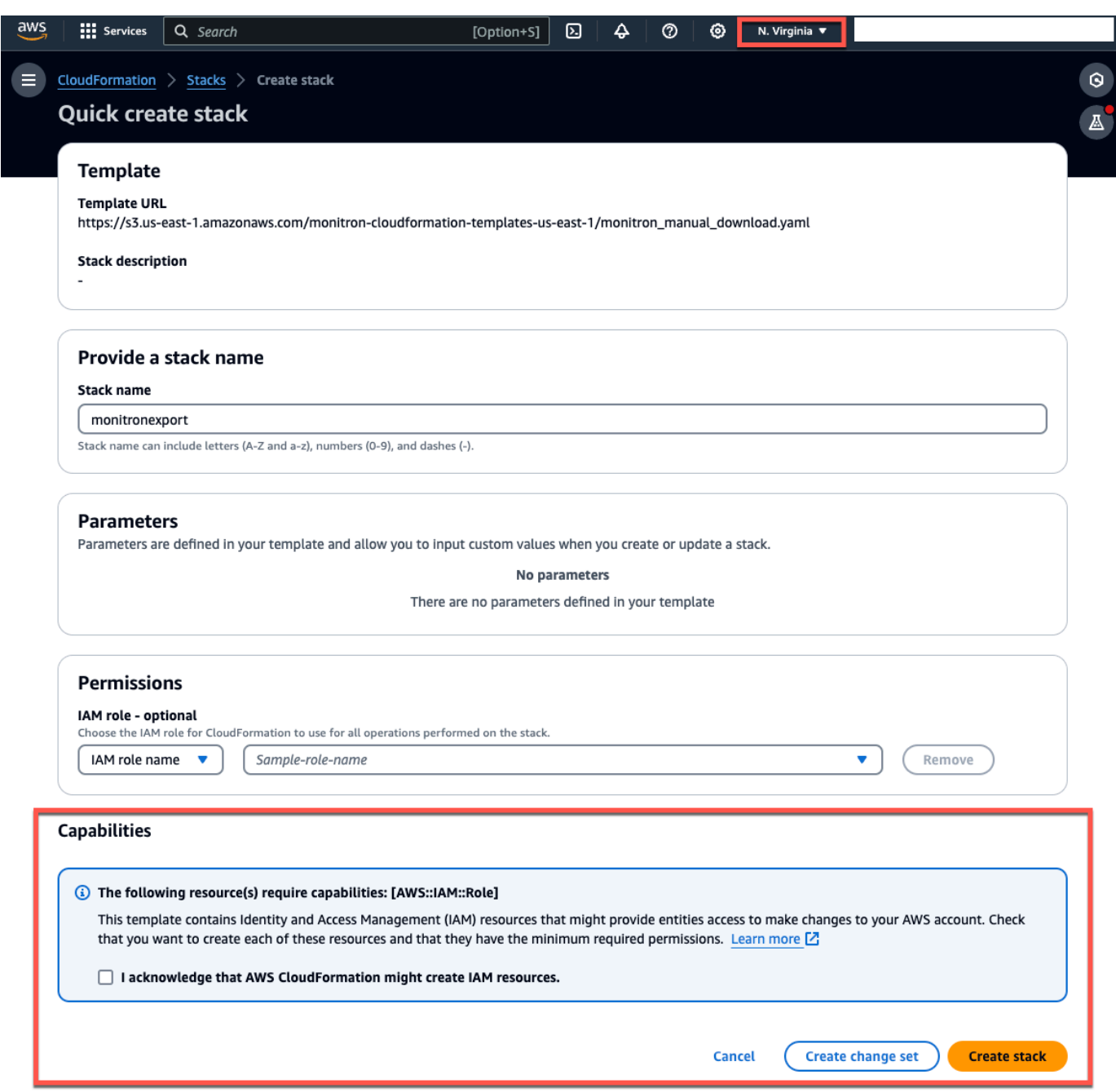

5. 다음 페이지에서 스택(monitronexport)의 상태가 CREATE\_COMPLETE가 될 때까지 원하는 만큼 새로 고침 아이콘을 선택합니다.

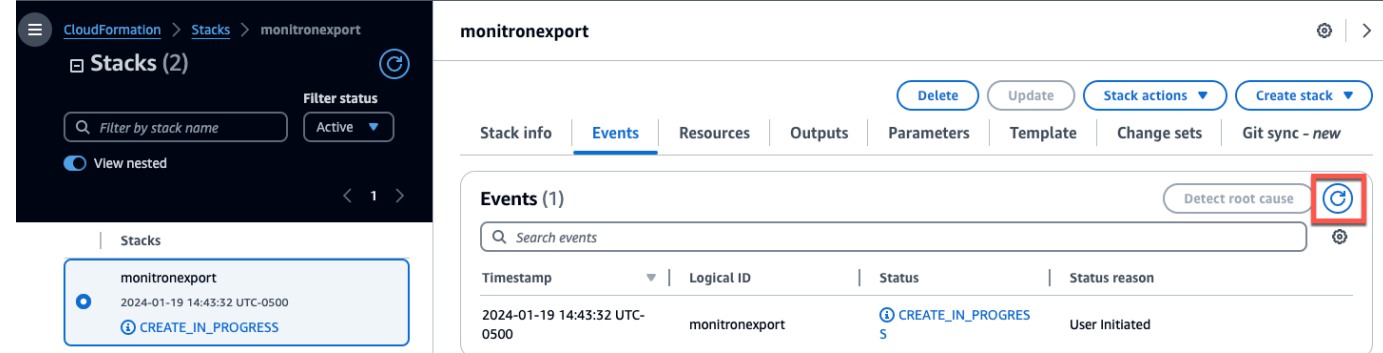

### <span id="page-328-0"></span>2단계: 리소스 확인

- 1. 출력 탭을 선택합니다.
- 2. MonRoleArn 키의 값을 확인합니다.
- 3. S3BucketArn 키의 값을 확인합니다.
- 4. 페이지의 오른쪽 상단에서 계정 ID를 확인합니다.
- 5. 1단계에서 선택한 리전을 확인합니다. 이것은 이제 페이지 상단의 계정 ID 왼쪽에도 표시됩니다.

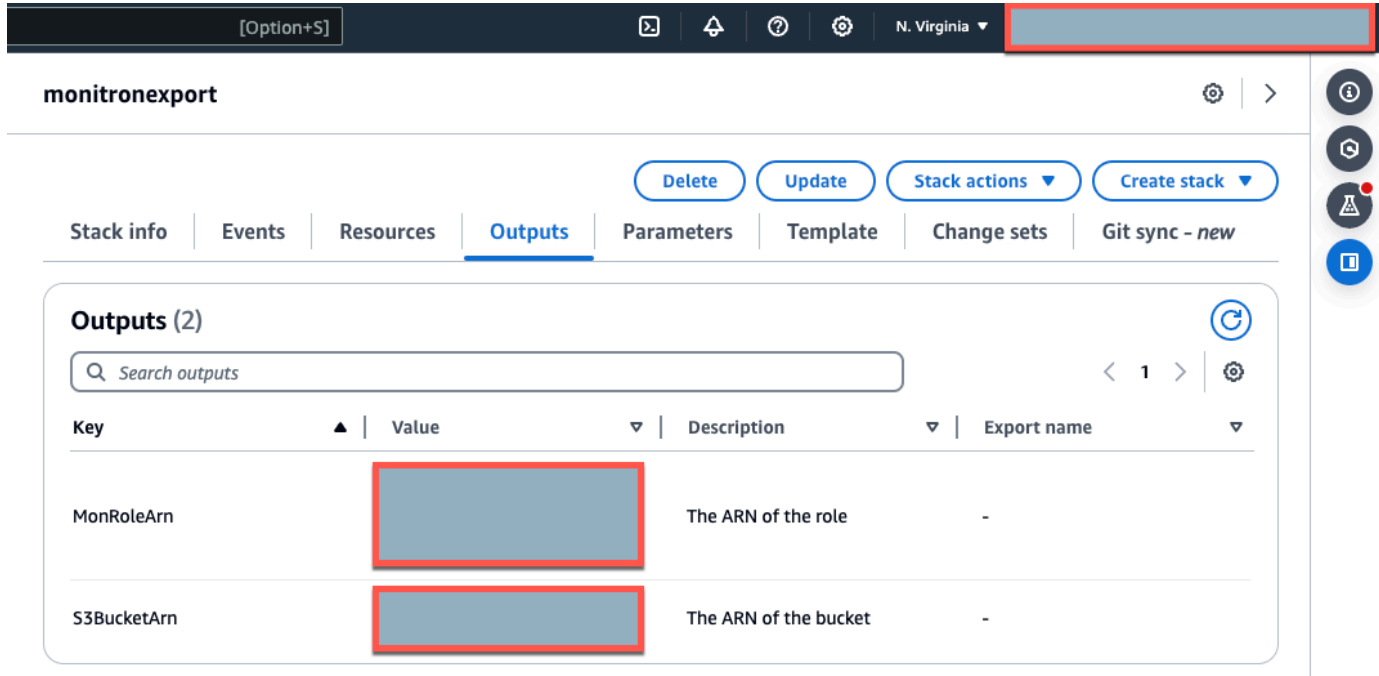

## <span id="page-328-1"></span>3단계: 지원 사례 생성

1. AWS 콘솔에서 페이지 오른쪽 상단에 있는 물음표 아이콘을 선택한 다음 지원 센터(Support Center)를 선택합니다.

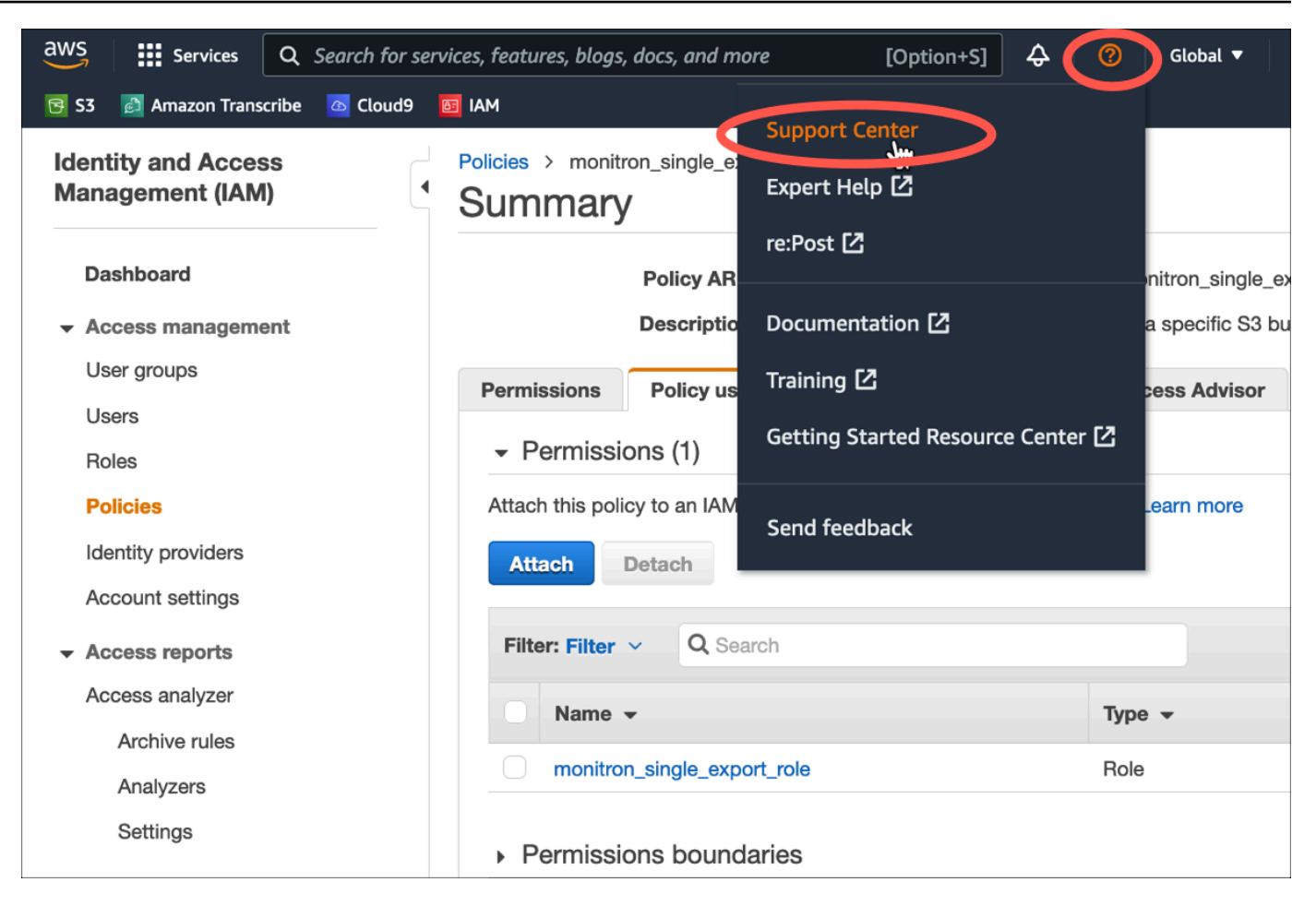

2. 다음 페이지에서 사례 생성(Create case)을 선택합니다.

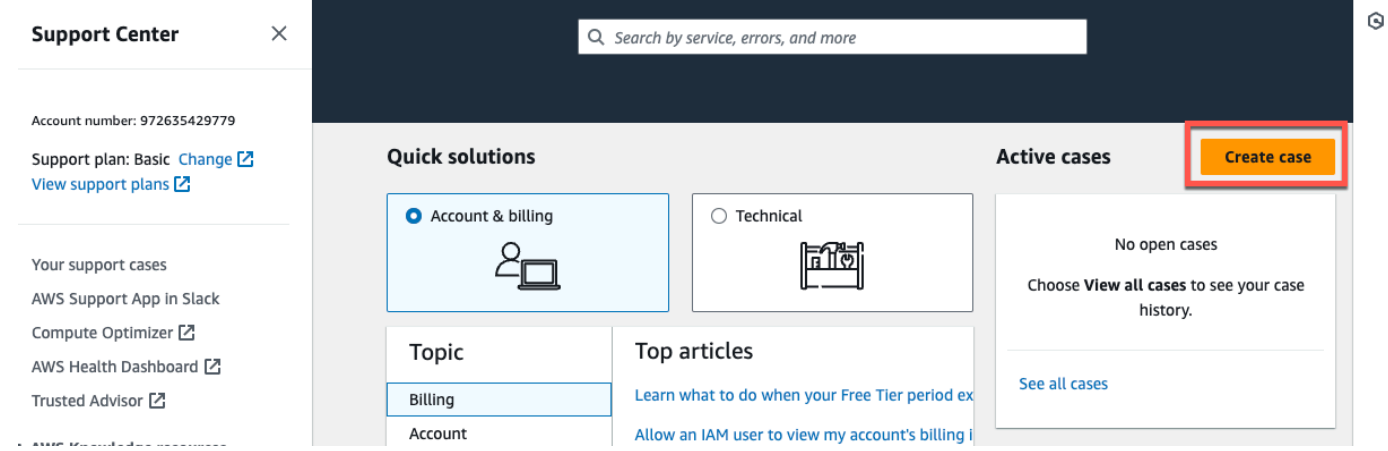

- 3. 어떻게 도와드릴까요? 에 대해 페이지에서 다음과 같이 하십시오.
	- a. 계정 및 청구 지원(Account and billing support)을 선택합니다.
	- b. 서비스에서 계정을 선택합니다.
	- c. 카테고리(Category)에서 규정 준수 및 인증(Compliance & Accreditations)을 선택합니다.
- d. 지원 구독에 따라 해당 옵션을 사용할 수 있는 경우 심각도(Severity)를 선택합니다.
- e. 다음 단계: 추가 정보를 선택합니다

#### How can we help?

Choose the related issue for your case.

Looking for service quota increases?

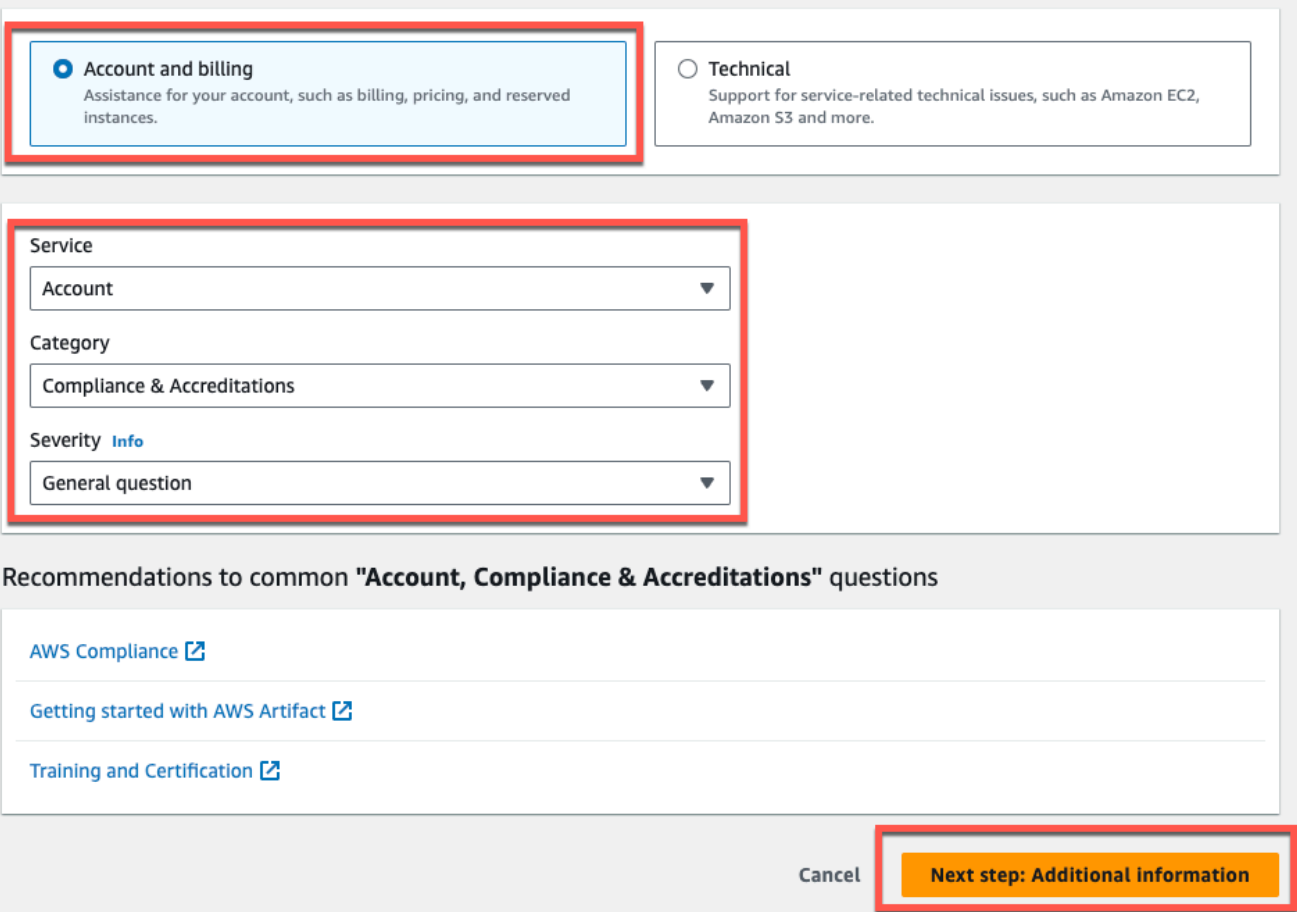

- 4. 추가 정보에서 다음을 수행하십시오.
	- a. 제목(Subject)에 Amazon Monitron data export request을 입력합니다.
	- b. 설명(Description) 필드에 다음을 입력합니다.
		- 1. 계정 ID
		- 2. 생성한 버킷의 리전
		- 3. 생성한 버킷의 ARN(예: "arn:aws:s3:::bucketname")
		- 4. 생성한 역할의 ARN (예: "arn:aws:iam: :273771705212:role/ ") role-for-monitron

## **Additional information**

Describe your question or issue.

⊙ Case draft saved

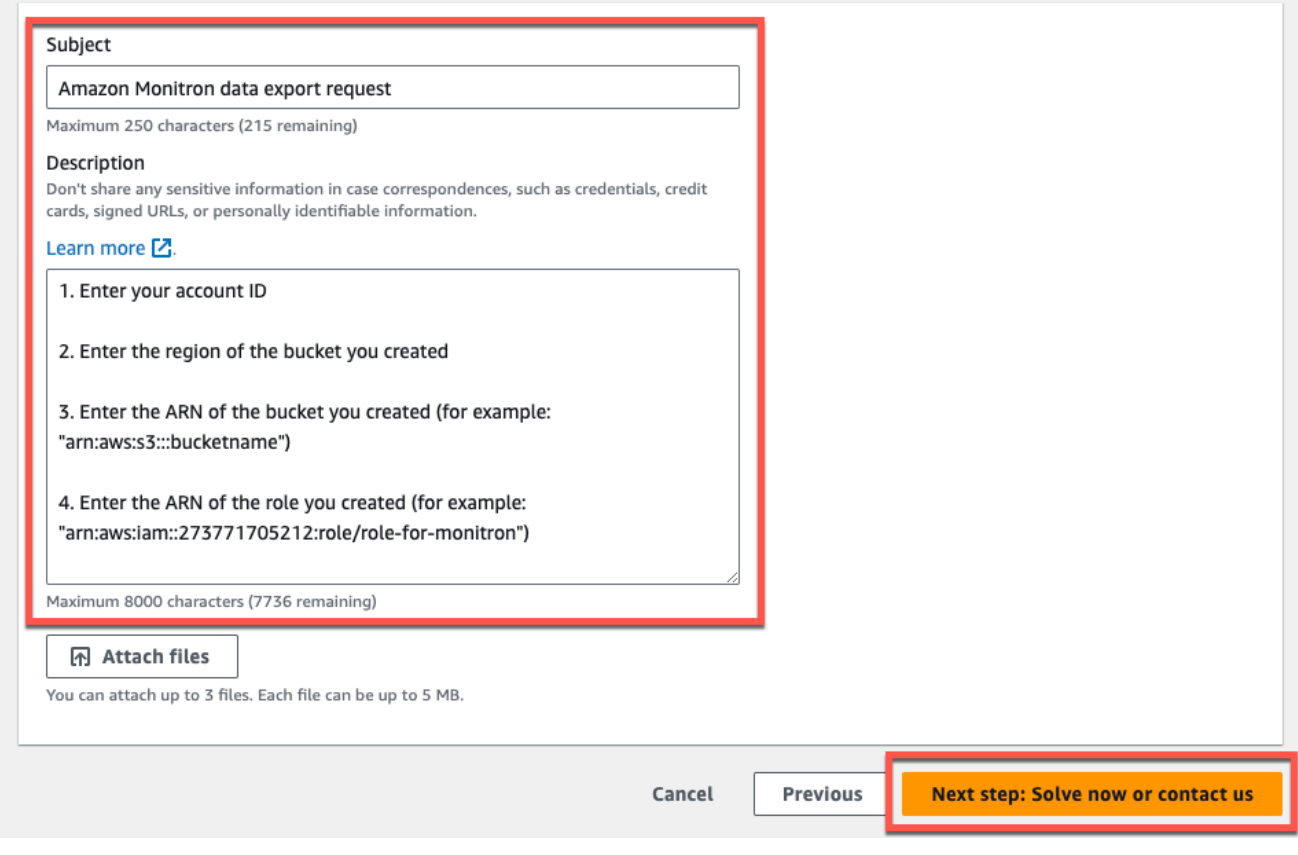

- c. 다음 단계: 지금 해결하거나 문의하기를 선택합니다.
- 5. 지금 해결 또는 문의하기에서 다음과 같이 하십시오.
	- a. 지금 해결에서 다음을 선택합니다.

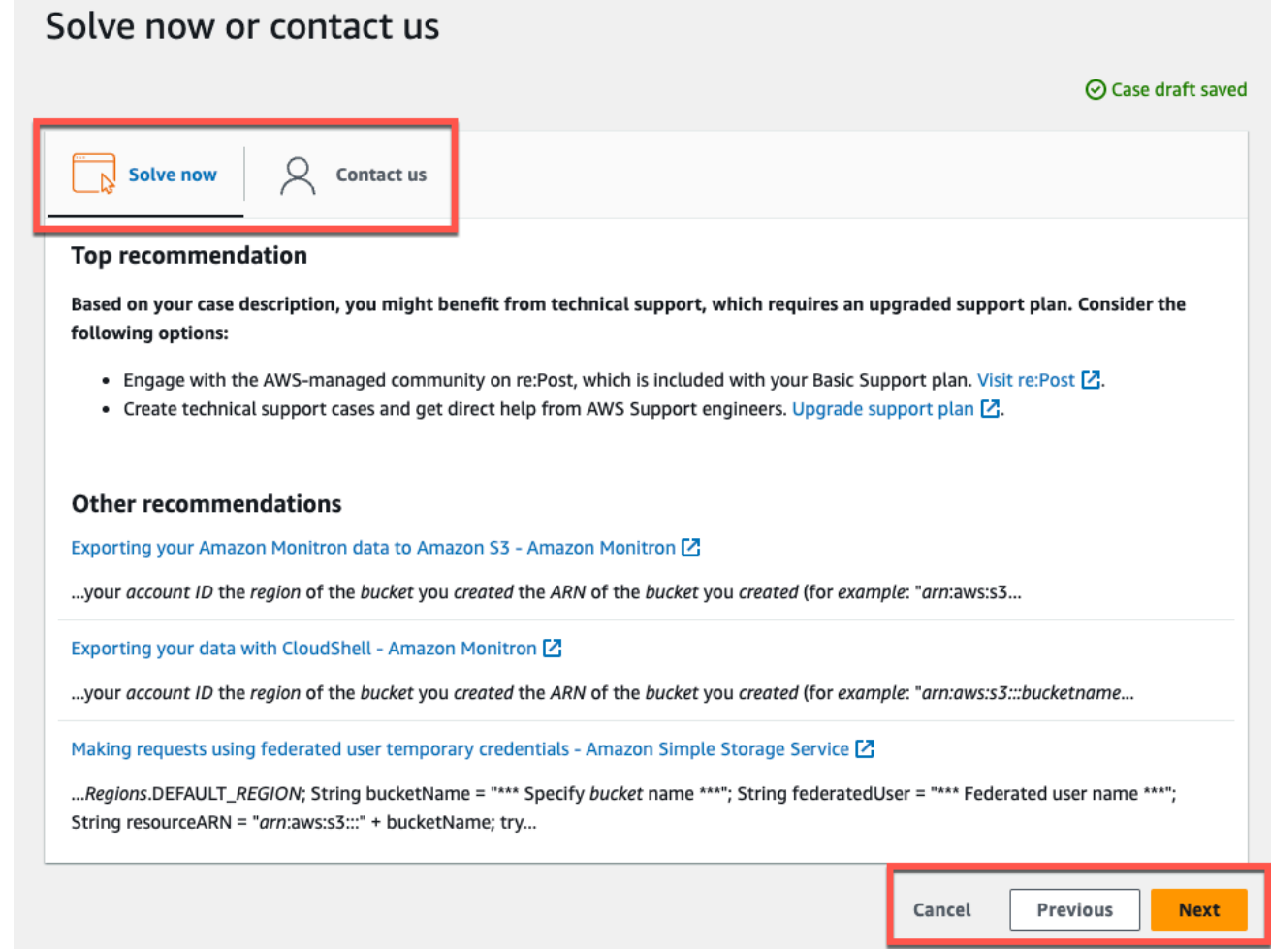

- b. 문의처에서 선호하는 연락처 언어와 선호하는 연락 방법을 선택합니다.
- c. 제출을 선택합니다. 케이스 ID 및 세부 정보가 포함된 확인 화면이 표시됩니다.

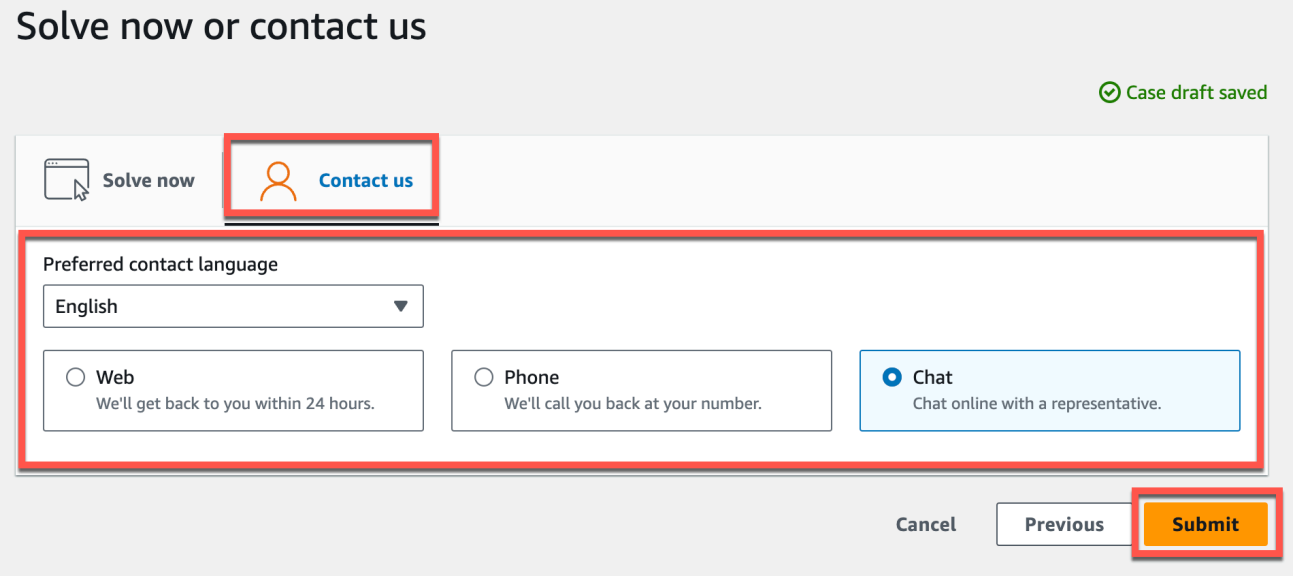

AWS 고객 지원 전문가가 최대한 빨리 연락을 드릴 것입니다. 나열된 단계에 문제가 있는 경우 전문가 가 추가 정보를 요청할 수 있습니다. 필요한 정보가 모두 제공된 경우, 위에서 생성한 Amazon S3 버킷 으로 데이터가 복사되는 즉시 전문가가 알려줍니다.

# <span id="page-333-0"></span>콘솔을 사용하여 데이터 내보내기

#### 주제

- [1단계: Amazon S3 버킷 설정](#page-333-1)
- [2단계: Amazon Monitron에게 아마존 S3에 액세스할 수 있는 권한을 부여합니다.](#page-336-0)
- [5단계: 역할 생성](#page-340-0)
- [4단계: 신뢰 정책 생성](#page-345-0)
- [5단계: 지원 사례 생성](#page-349-0)

### <span id="page-333-1"></span>1단계: Amazon S3 버킷 설정

- 1. [Amazon S3 콘솔](https://console.aws.amazon.com/s3/)을 엽니다.
- 2. 버킷 생성을 선택합니다.

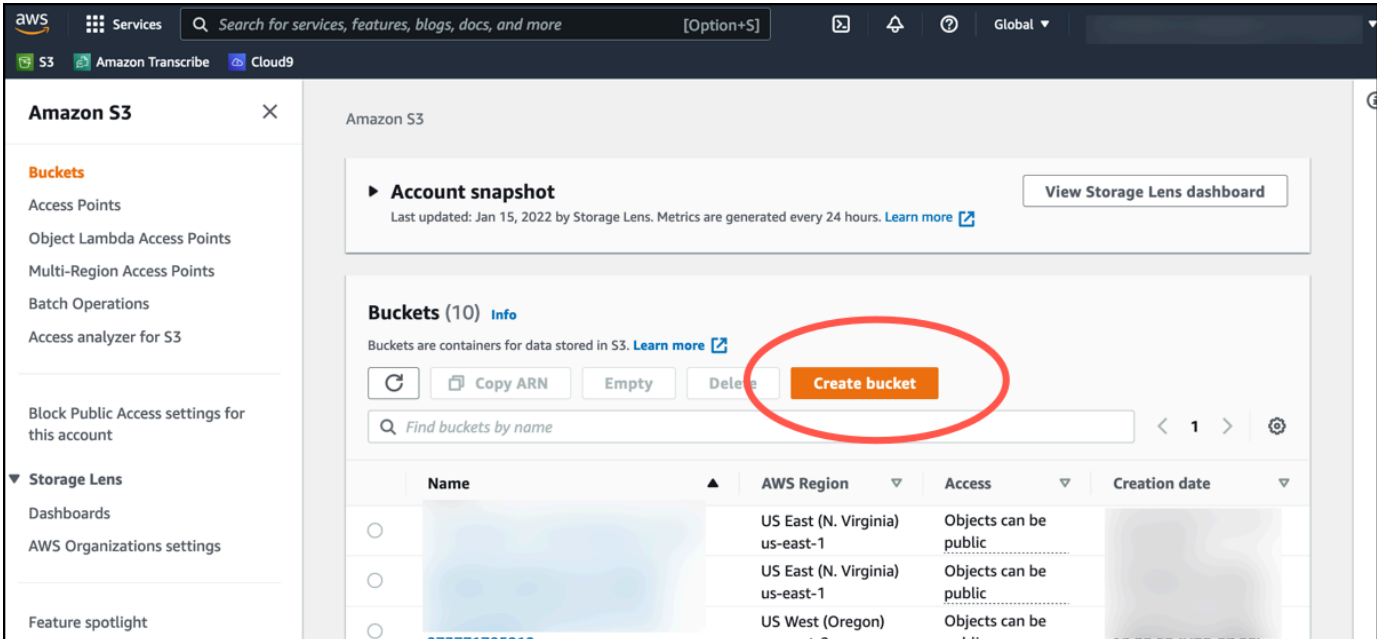

3. 버킷의 이름을 지정하고 적절한 지역을 선택합니다. 페이지 맨 아래에 있는 버킷 생성 버튼을 선택 합니다.

#### **A** Important

현재 Amazon Monitron은 다음 세 리전에서만 지원됩니다.

- 미국 동부(버지니아 북부) us-east-1
- EU(아일랜드) eu-west-1
- 아시아 태평양 (시드니) ap-south-east -2

따라서 Amazon S3 버킷은 이러한 리전 중 하나에 있어야 합니다.

또한 Amazon Monitron 서비스를 사용하고 있는 리전과 동일해야 합니다.

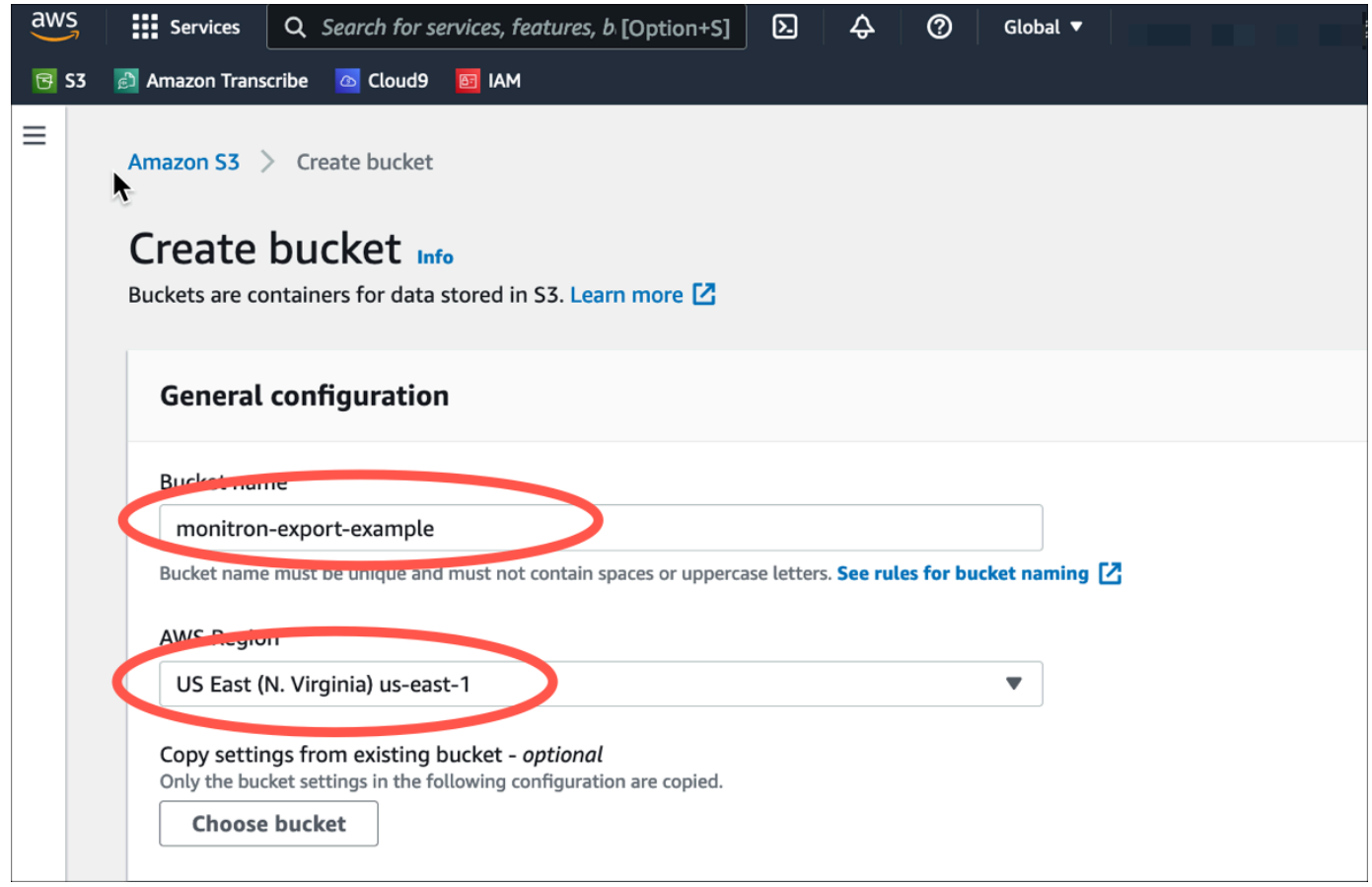

#### 4. 페이지의 나머지 옵션을 검토하고 보안 요구 사항 및 정책에 따라 적절한 선택을 하세요.

#### **A** Important

데이터를 보호하기 위한 적절한 조치를 취하는 것은 사용자의 책임입니다. 서버 측 암호화 를 사용하고 버킷에 대한 퍼블릭 액세스를 차단하는 것이 좋습니다.

5. 검색 상자를 사용하여 방금 만든 버킷을 찾은 다음 선택합니다.

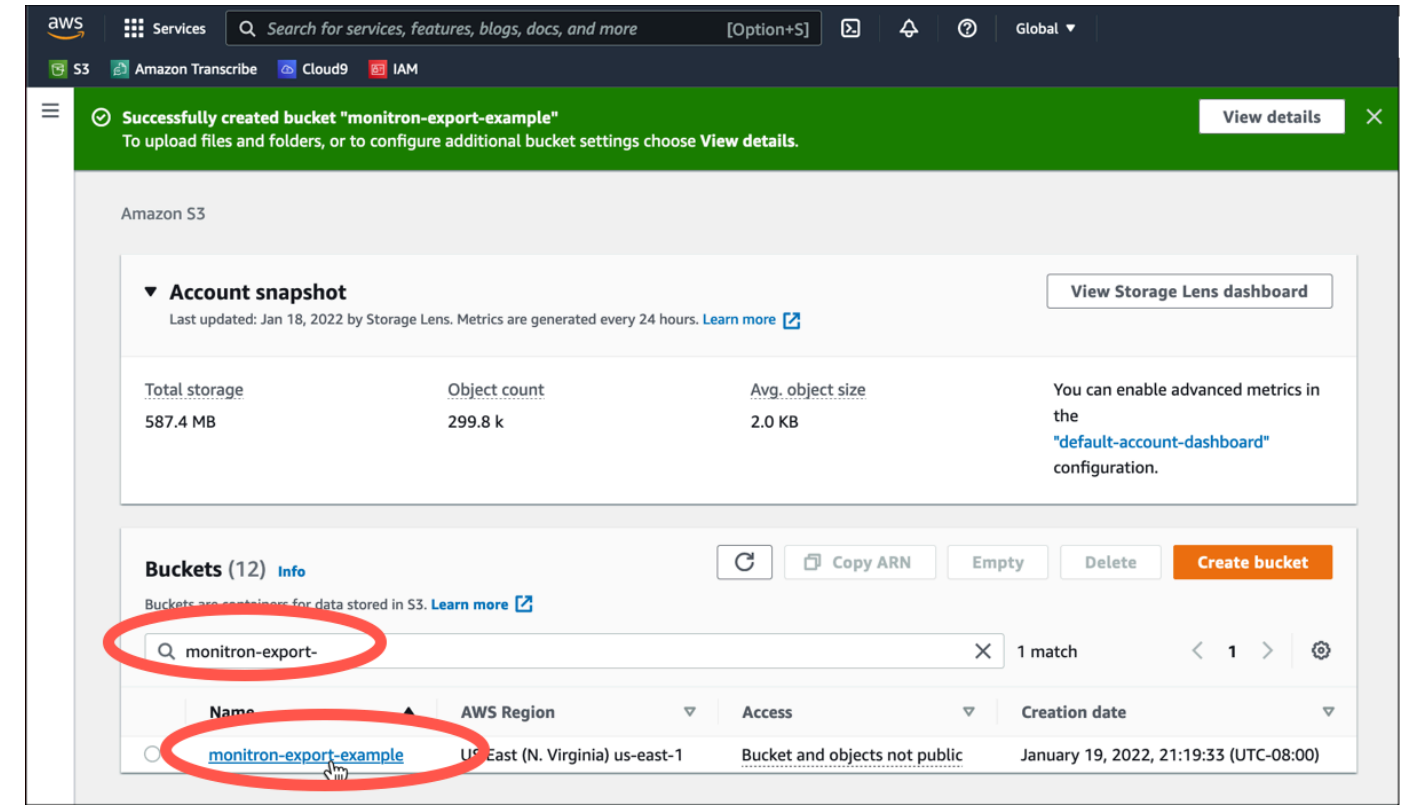

6. 속성 탭에서 버킷의 이름, ARN, 리전을 기록해 둡니다.

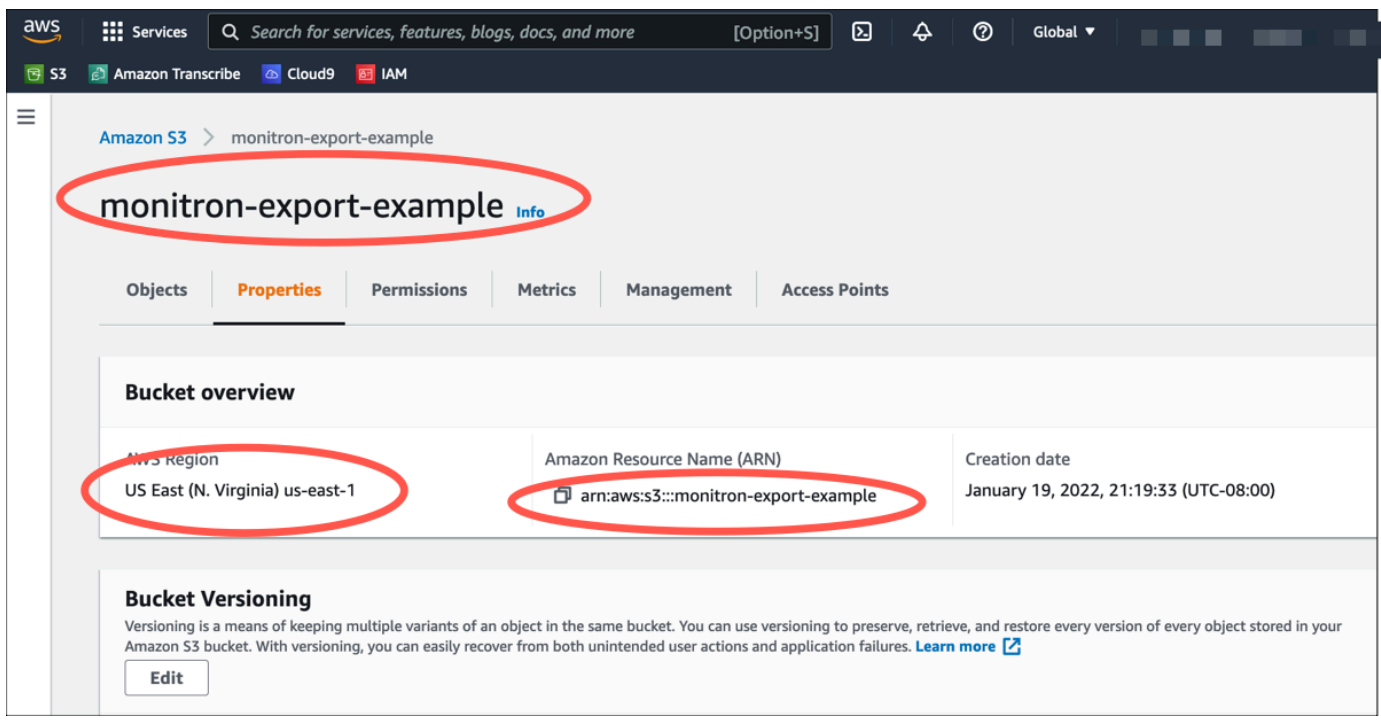

<span id="page-336-0"></span>2단계: Amazon Monitron에게 아마존 S3에 액세스할 수 있는 권한을 부여합니다.

1. [IAM 콘솔을](https://console.aws.amazon.com/iam/) 열고 정책을 선택합니다.

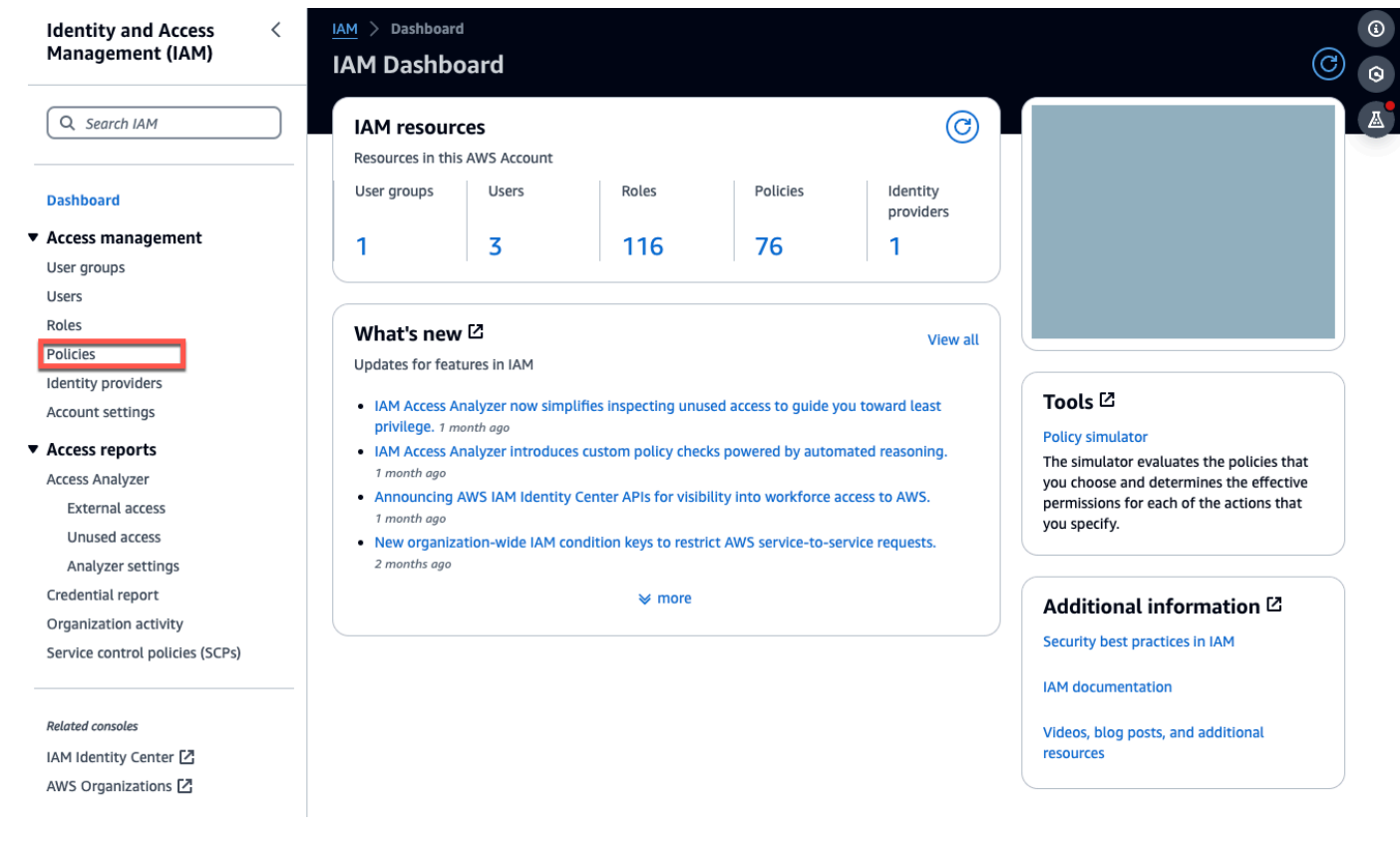

## 2. 정책 생성을 선택합니다.

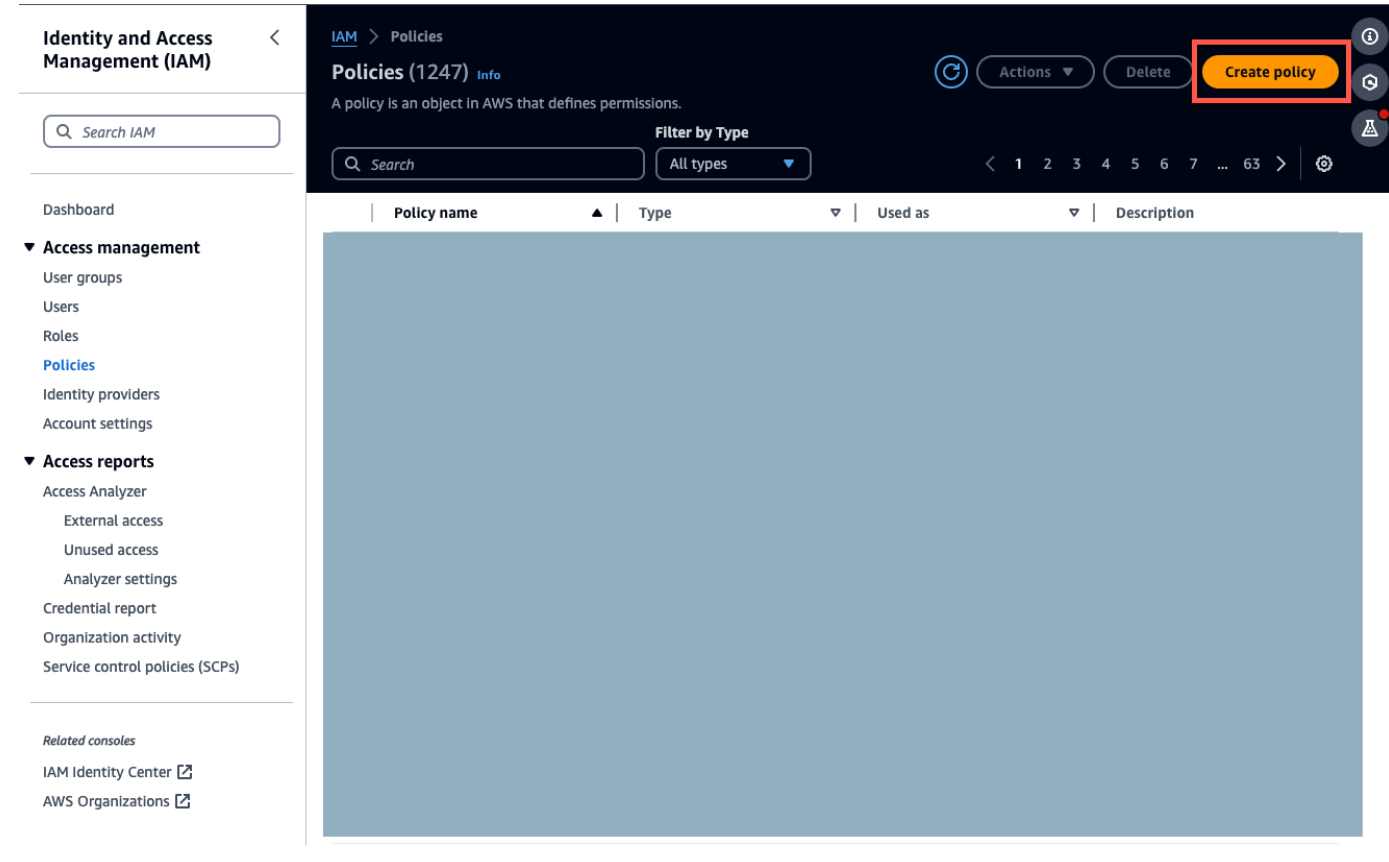

### 3. JSON 탭을 선택합니다.

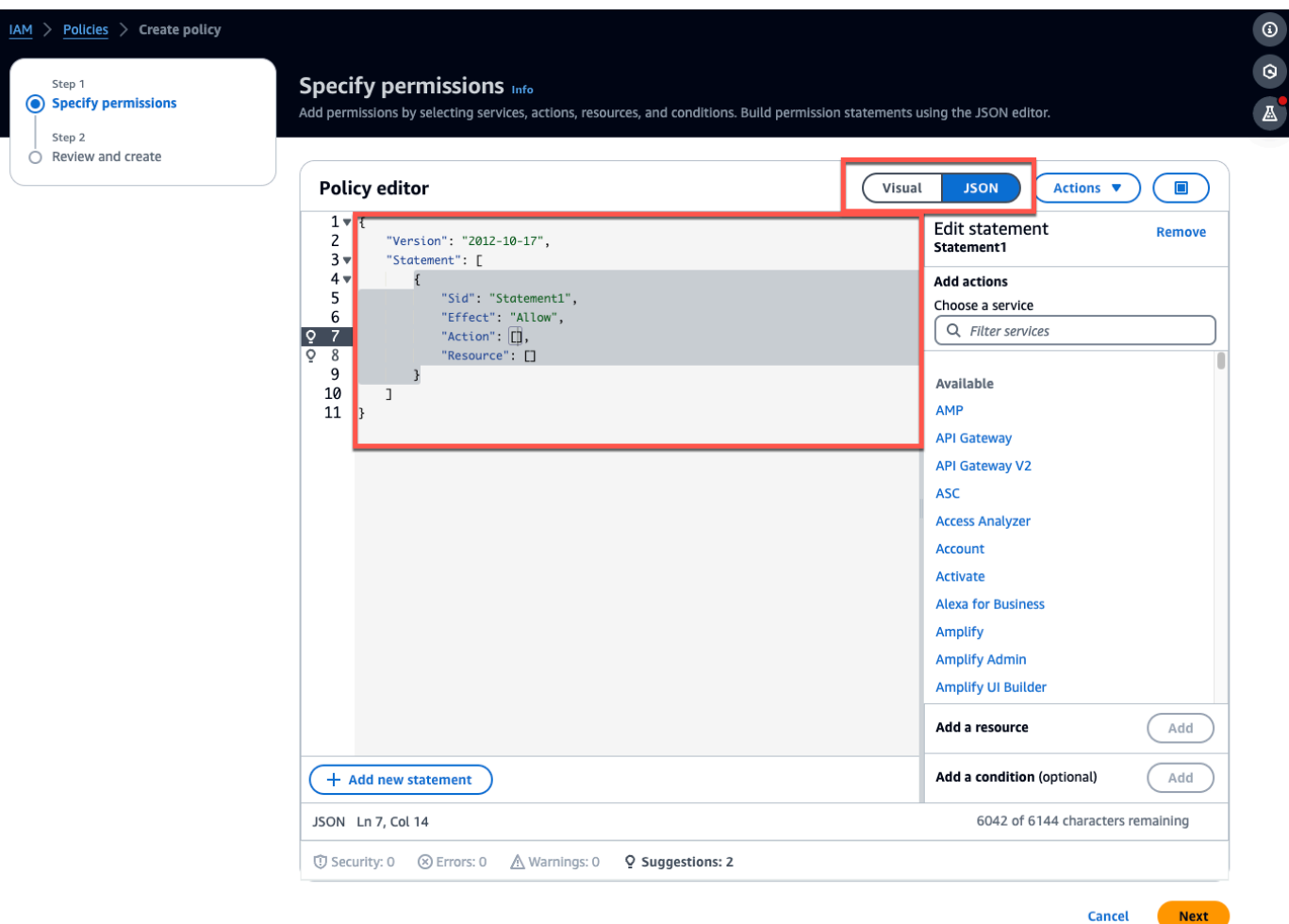

- 4. 기본 JSON 텍스트를 삭제하여 양식을 비워 둡니다.
- 5. 버킷 액세스 정책을 붙여넣습니다.

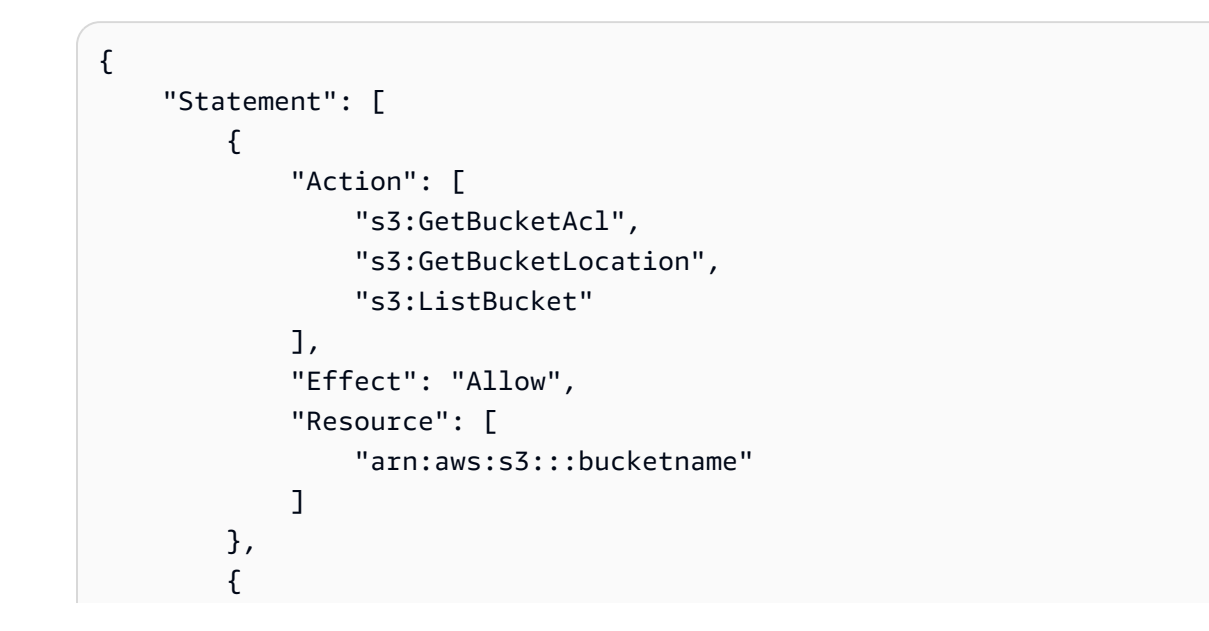

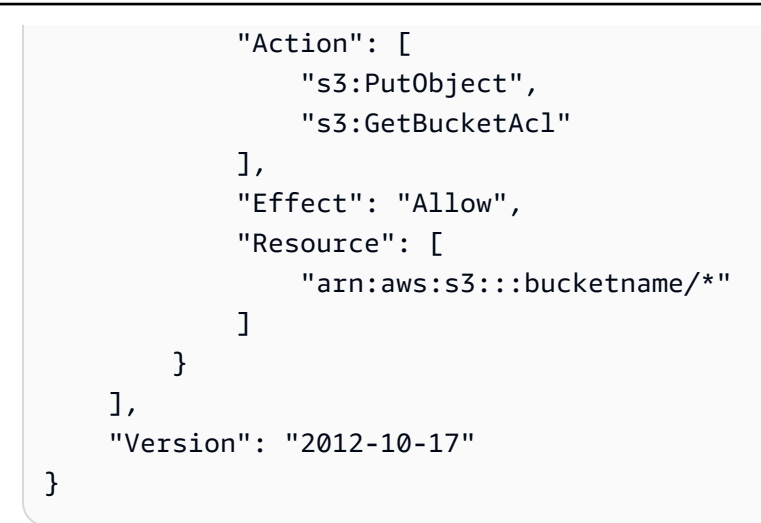

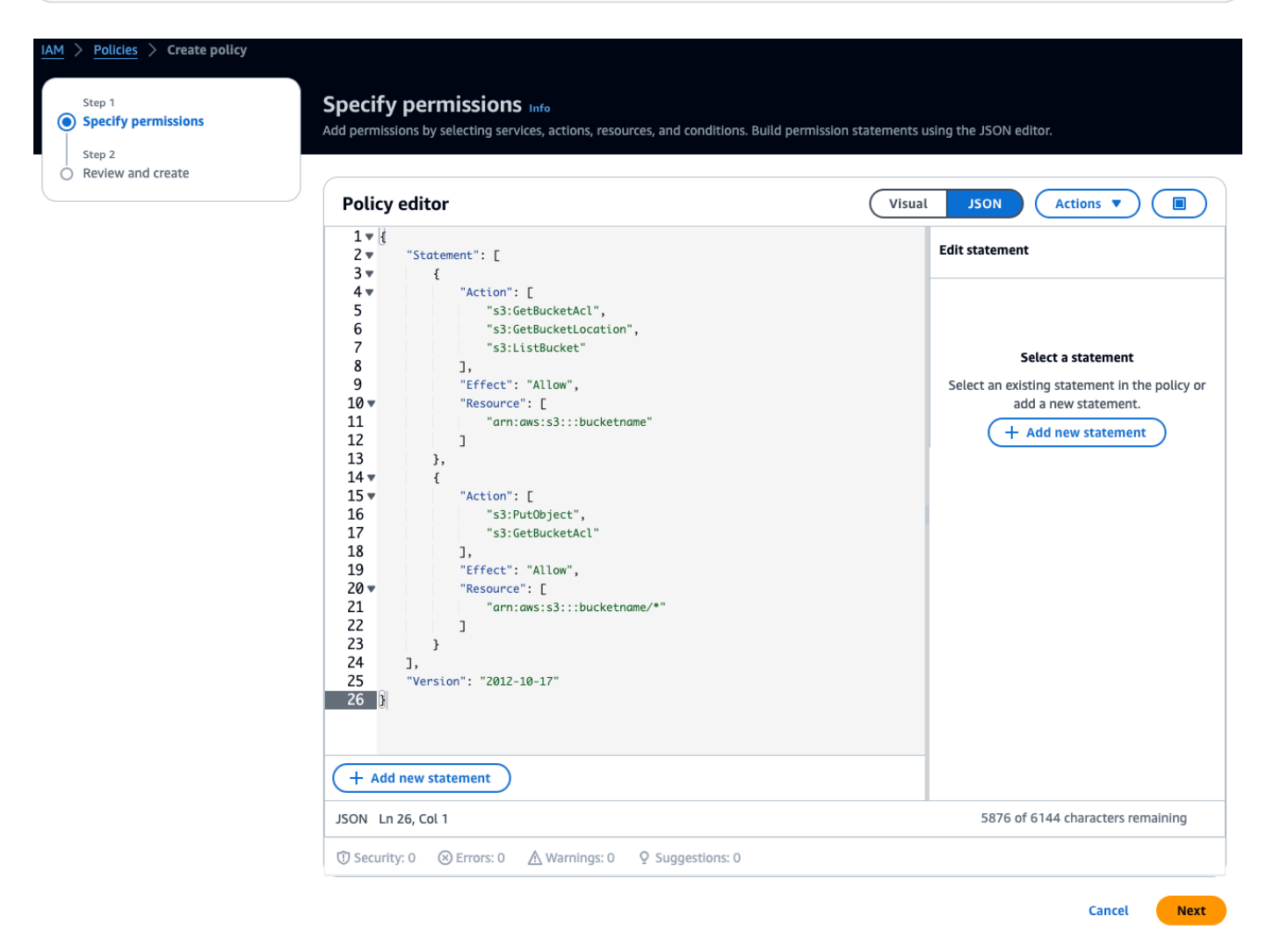

6. 다음을 선택합니다.

7. 검토 및 작성 페이지에서 다음을 수행하십시오.

.

- a. 정책 세부 정보에 정책 이름과 설명 (선택 사항) 을 입력합니다.
- b. 이 정책 섹션에 정의된 권한은 그대로 두십시오.
- c. 태그 추가 선택 사항에서 리소스를 추적하기 위해 태그를 추가하도록 선택할 수 있습니다.
- d. 정책 생성(Create policy)을 선택합니다.

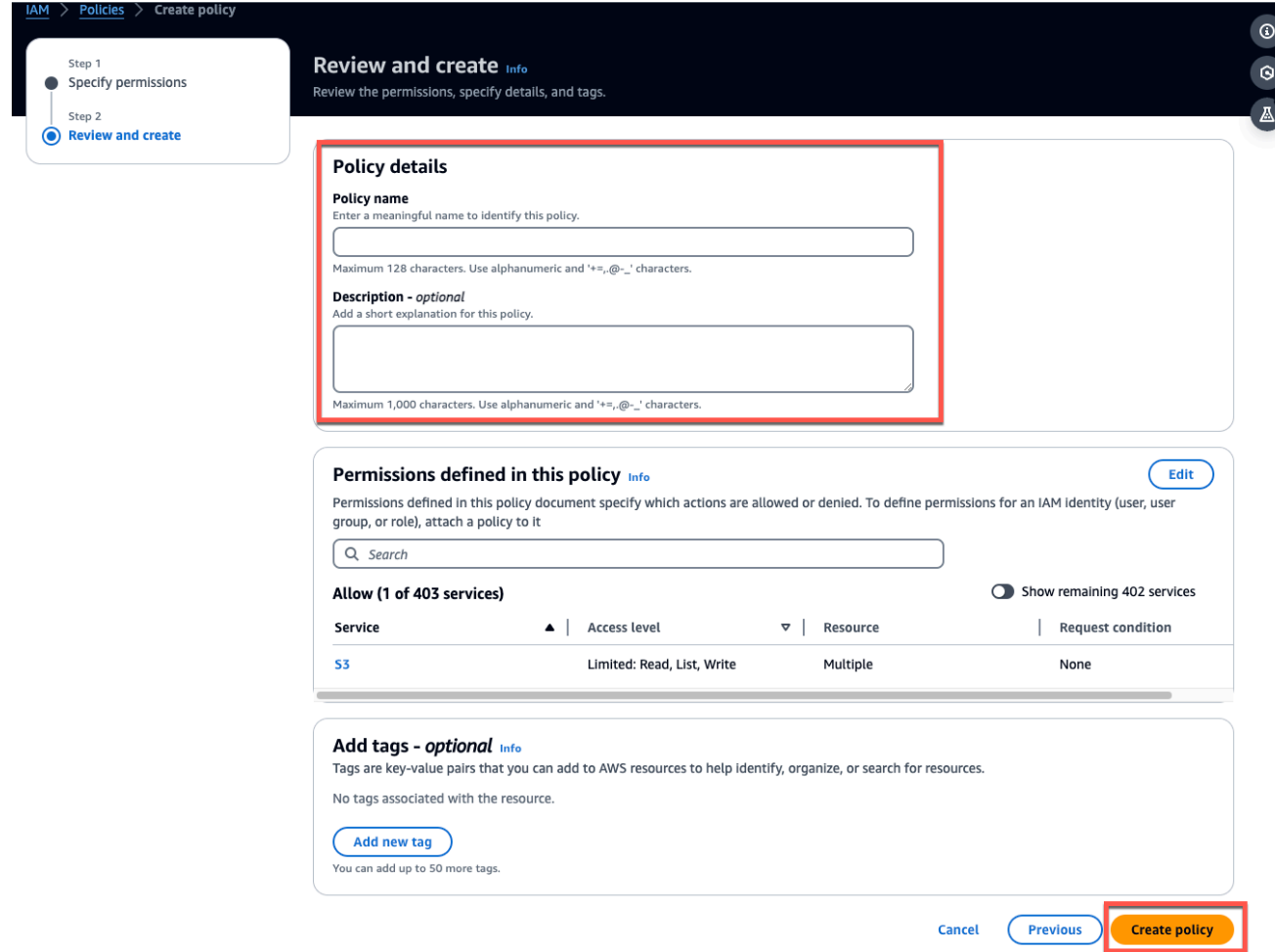

## <span id="page-340-0"></span>5단계: 역할 생성

## 1. [IAM 콘솔을](https://console.aws.amazon.com/iam/) 열고 역할을 선택합니다.

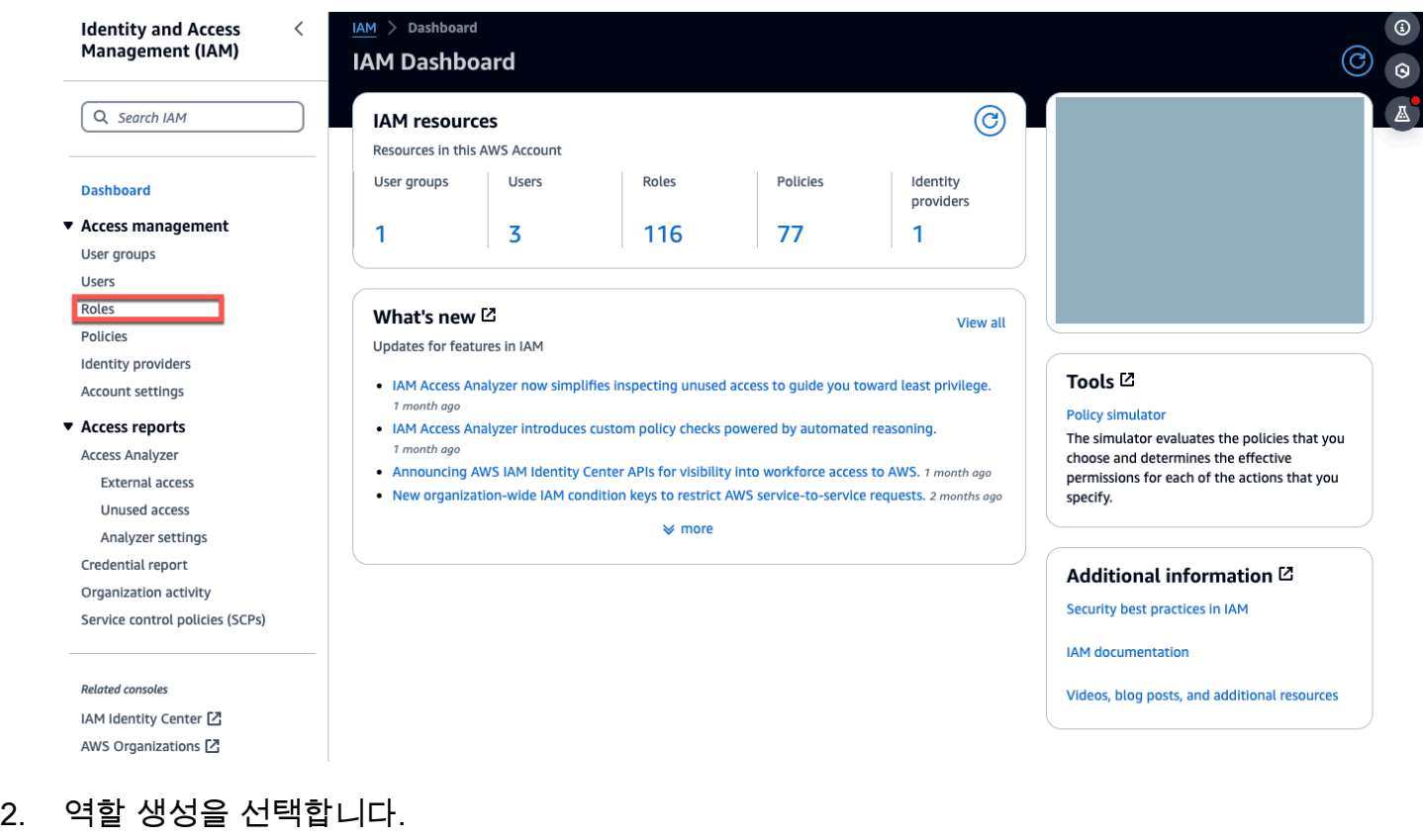

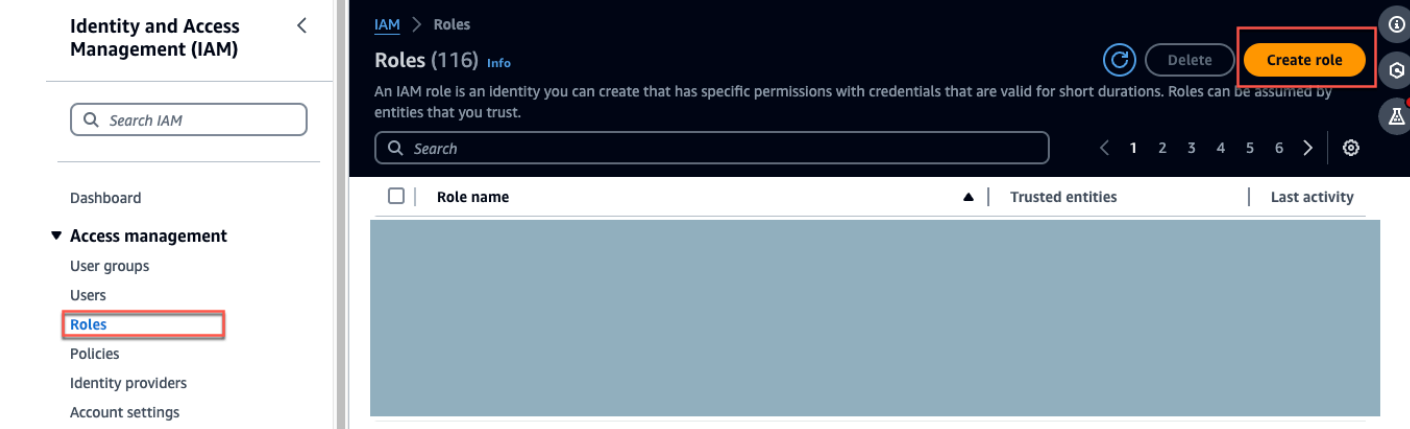

- 3. 신뢰할 수 있는 개체 선택의 신뢰할 수 있는 개체 유형에서 AWS 계정을 선택합니다.
- 4. AWS계정에서 이 계정을 선택합니다. 옵션을 사용하여 추가 설정을 사용자 지정할 수 있습니다.
- 5. 다음을 선택합니다.

#### Select trusted entity Info

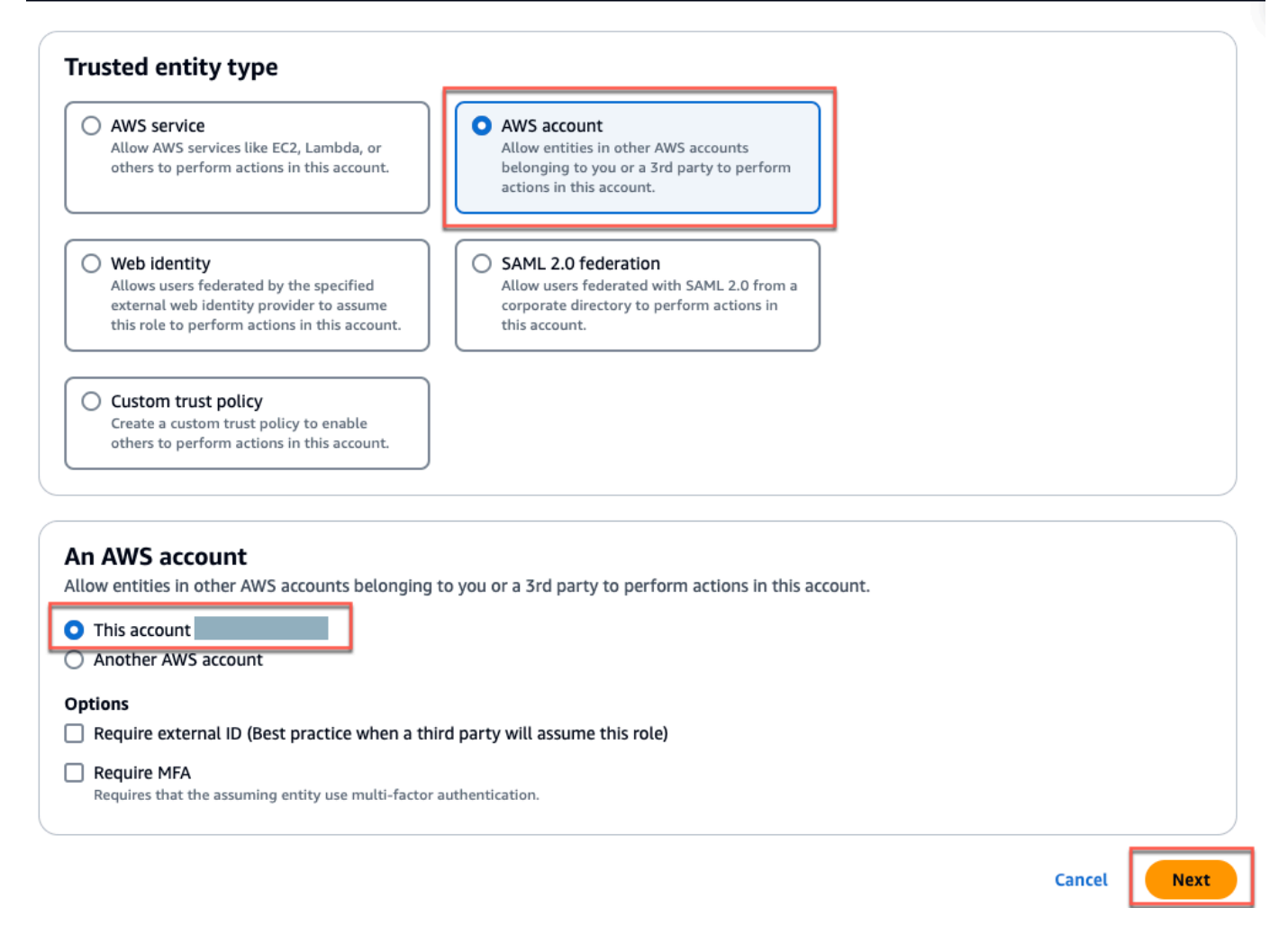

#### 6. 권한 추가에서 권한 정책에 대해 검색 상자에서 방금 만든 정책을 검색하고 정책을 선택합니다.

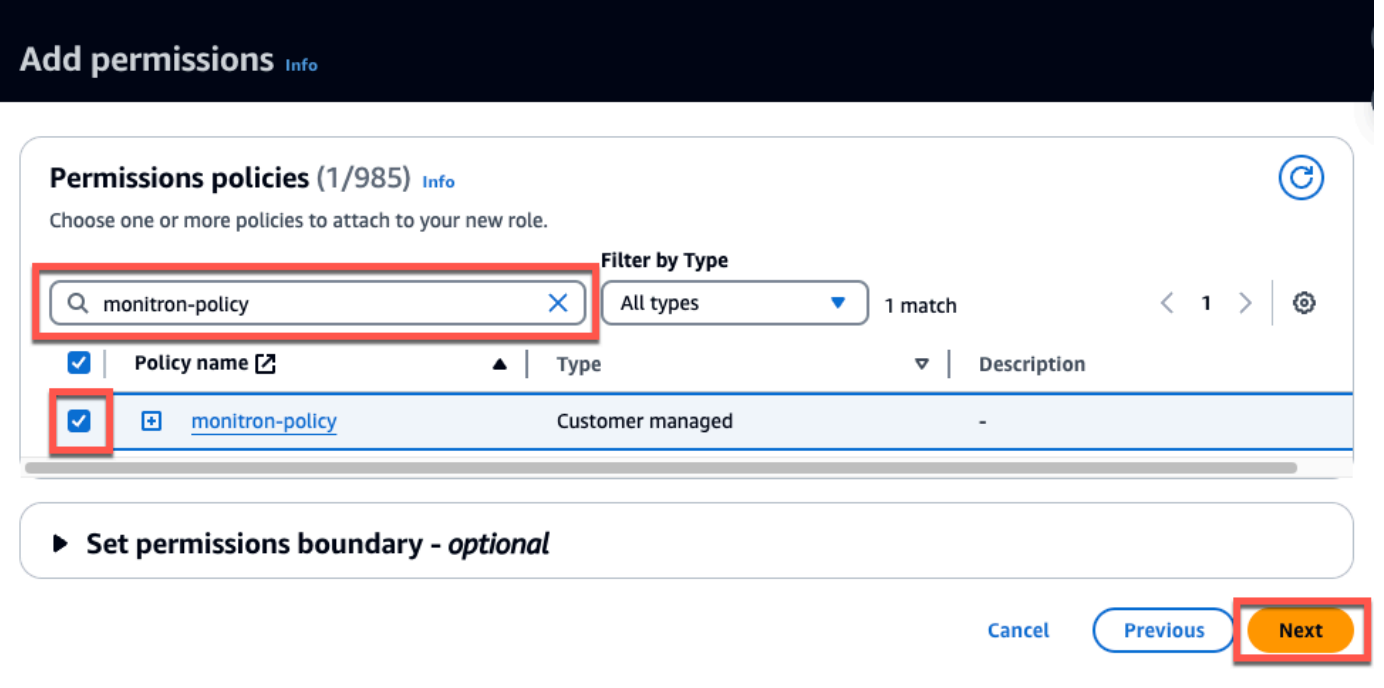

- 7. 이름, 검토 및 생성 페이지에서 다음을 수행하십시오.
	- a. 역할 세부 정보에 역할 이름과 설명 (선택 사항) 을 입력합니다.
	- b. 1단계: 신뢰할 수 있는 개체 선택 및 2단계: 권한 추가를 무시하도록 선택할 수 있습니다.
	- c. 3단계: 태그 추가의 경우 태그 추가 (선택 사항) 의 경우 리소스를 추적할 수 있는 선택적 태그 를 추가합니다.
- 8. 역할 생성을 선택합니다.

Edit

# Name, review, and create

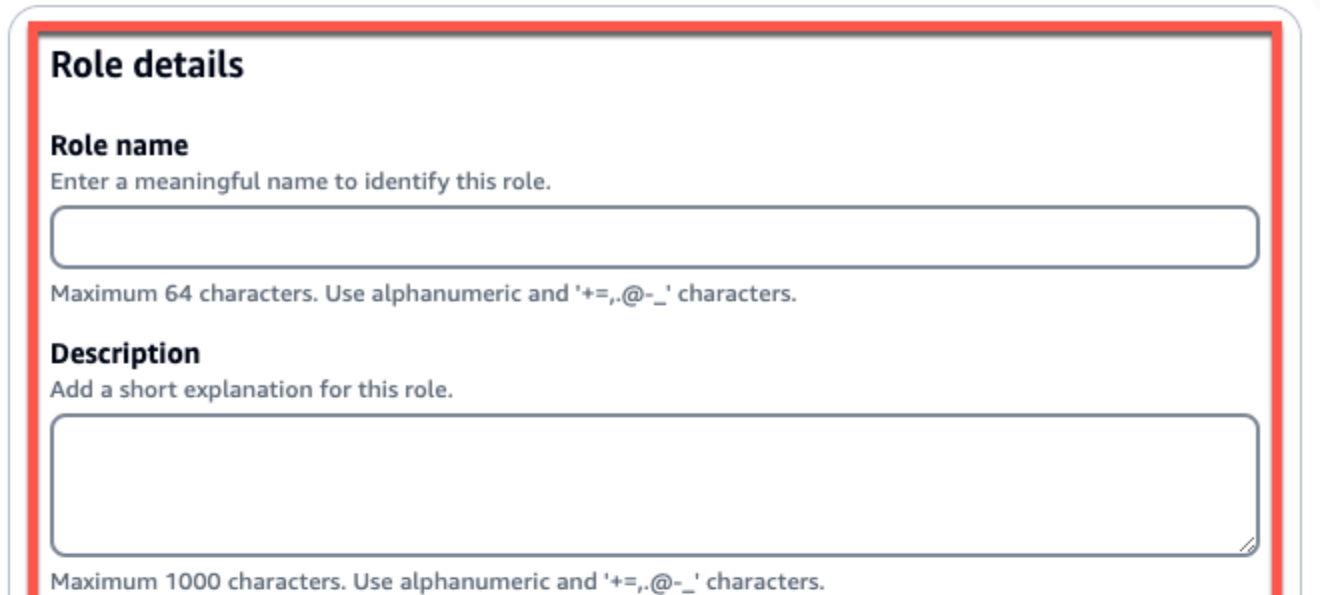

# Step 1: Select trusted entities

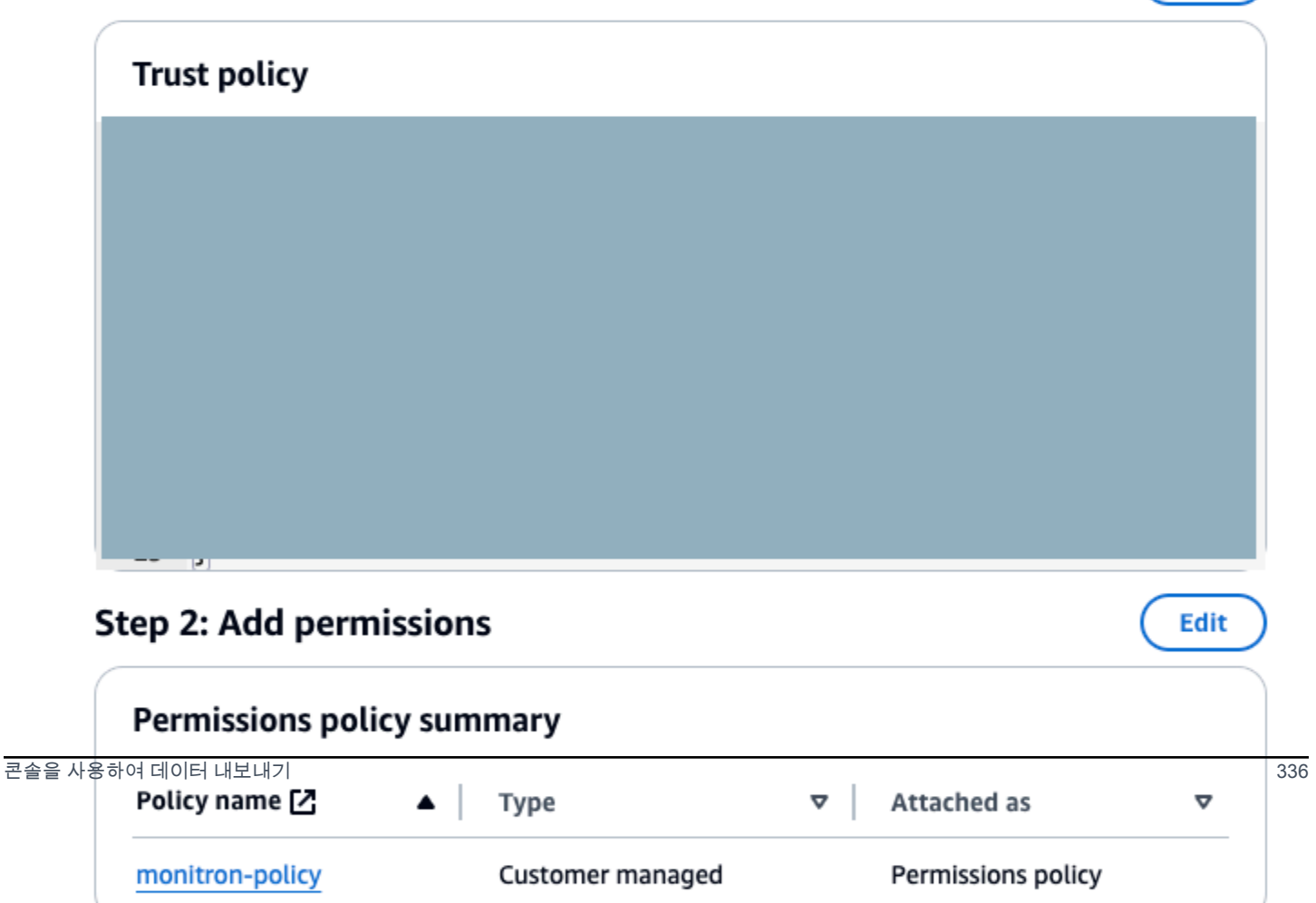

# <span id="page-345-0"></span>4단계: 신뢰 정책 생성

1. 방금 생성한 역할을 검색하고 선택합니다.

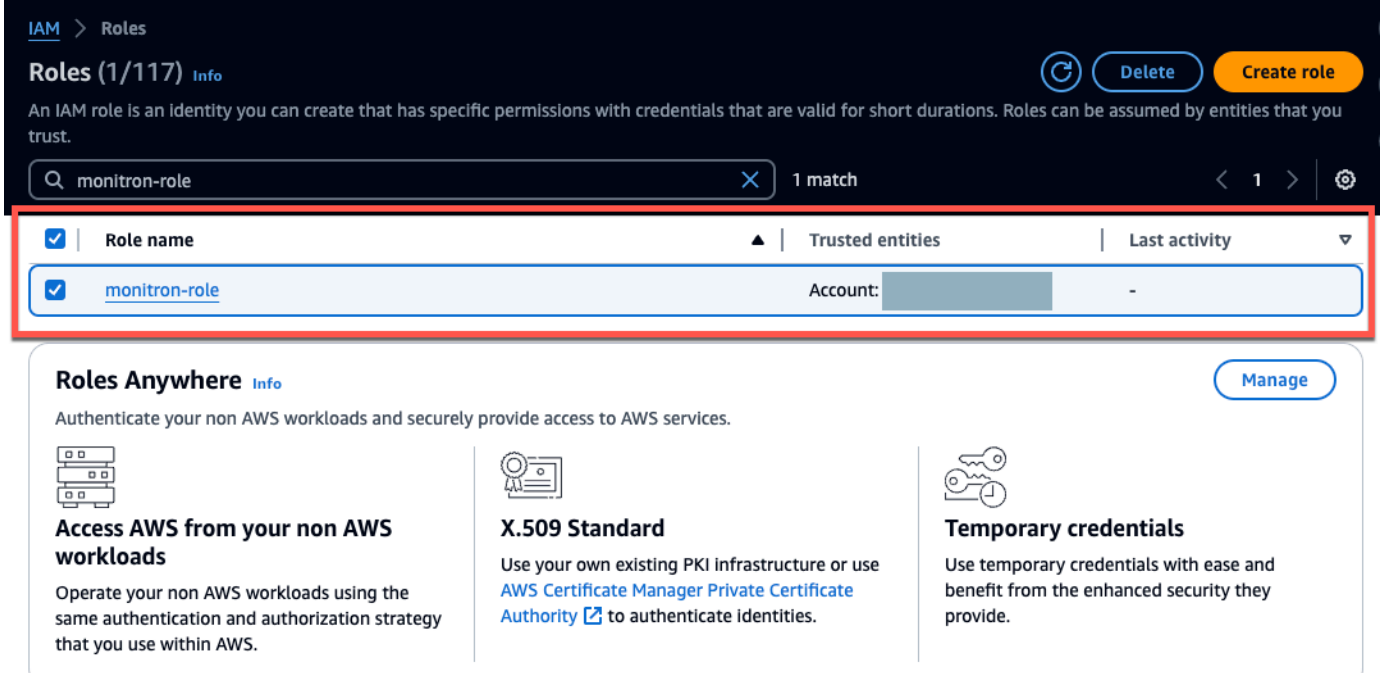

2. 신뢰 관계(Trust relationships) 탭을 선택합니다.

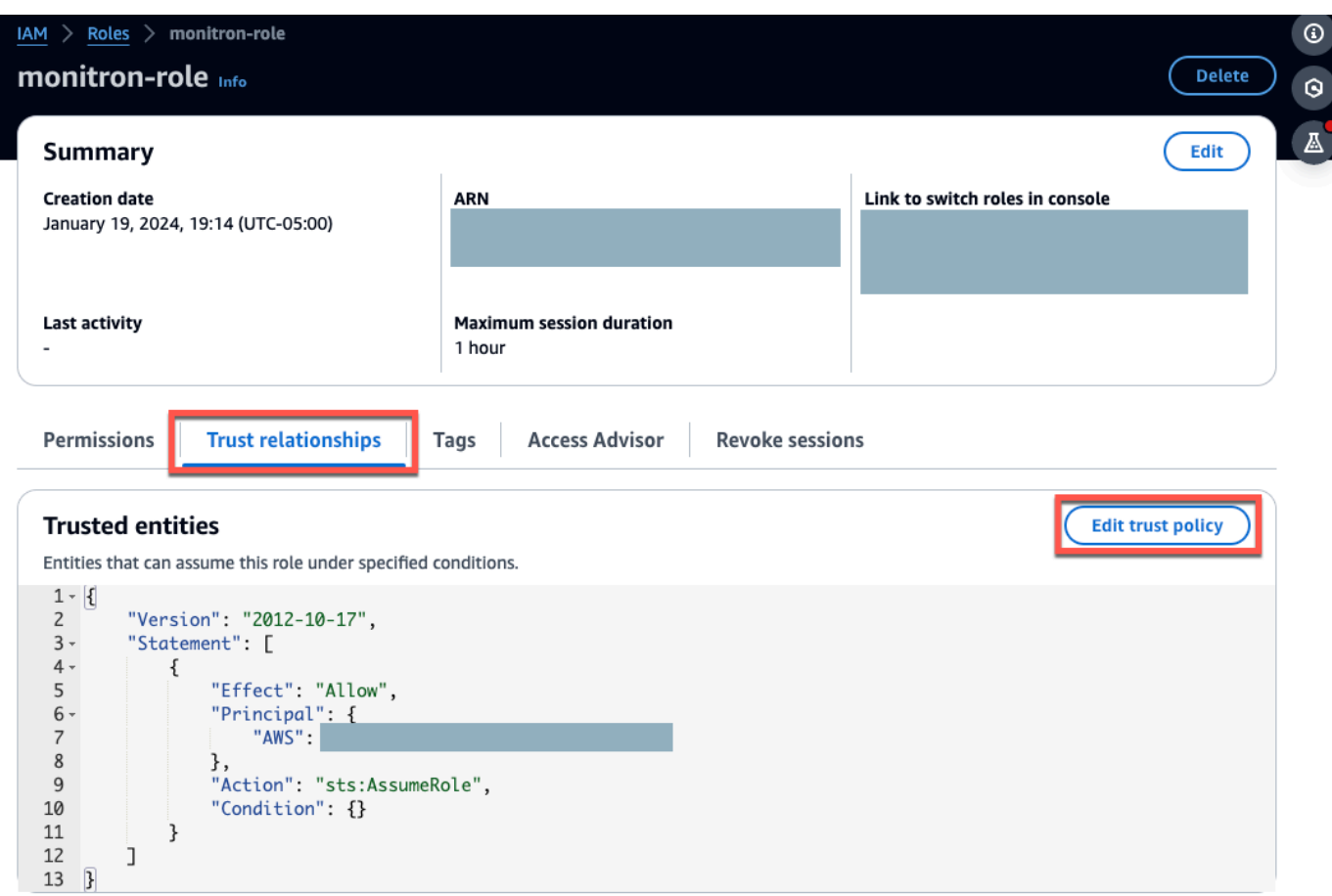

3. 신뢰 관계 편집을 선택합니다.

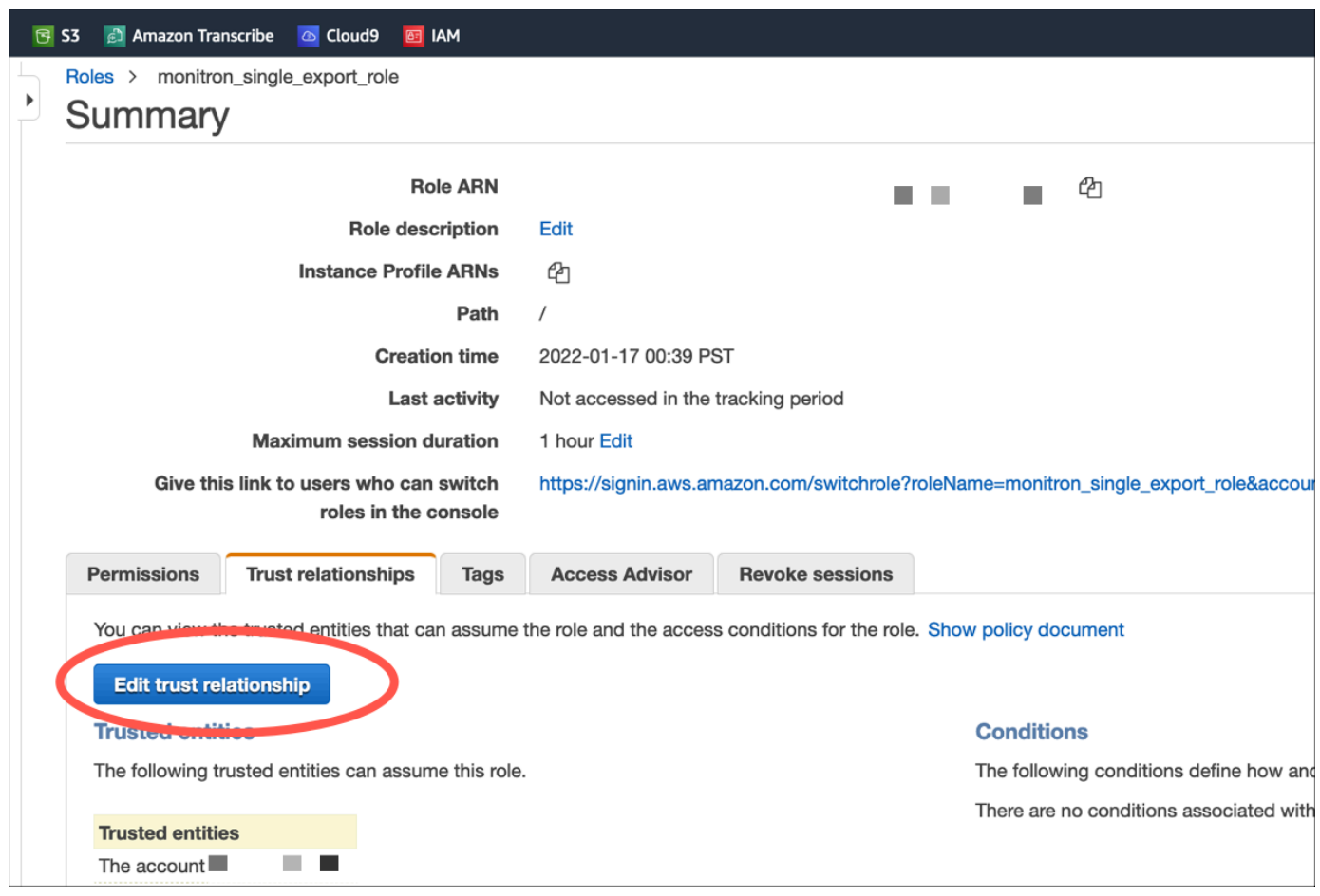

- 4. 기본 JSON 텍스트를 지워 양식이 비어 있도록 합니다.
- 5. Amazon Monitron에서 역할을 담당하도록 허용하는 정책을 붙여넣습니다.

```
{ 
 "Version": "2012-10-17", 
 "Statement": [{ 
  "Effect": "Allow", 
  "Principal": { 
   "Service": ["monitron.amazonaws.com"] 
  }, 
   "Action": "sts:AssumeRole" 
 }]
}
```
Edit

# Name, review, and create

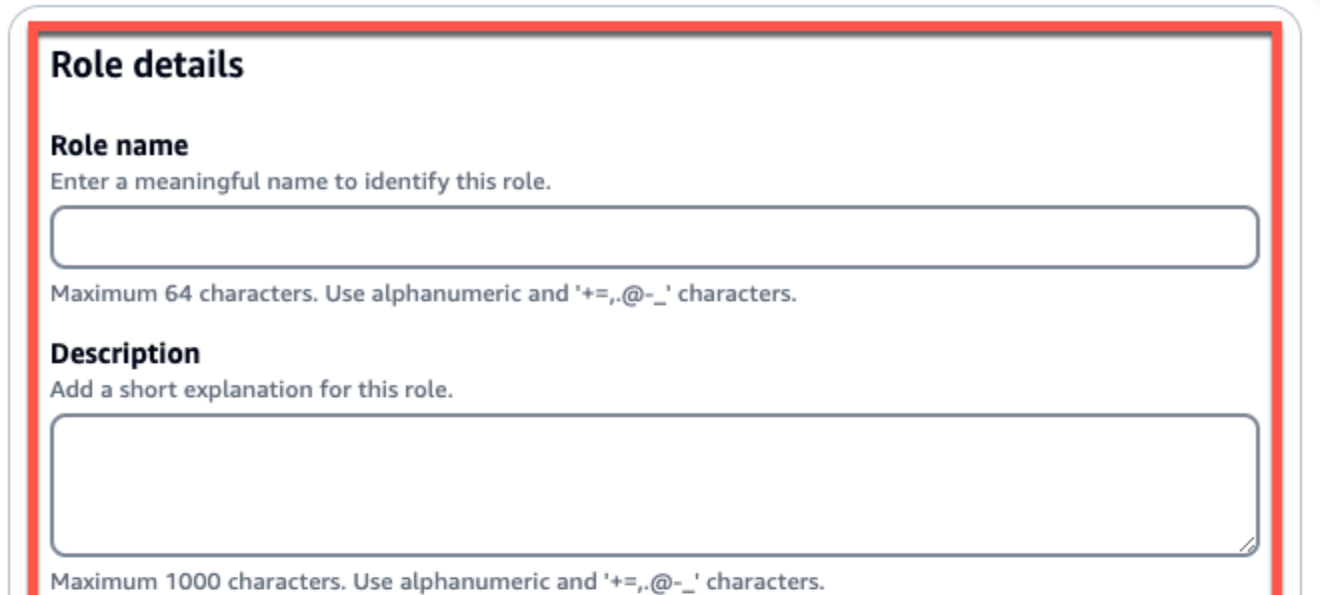

# Step 1: Select trusted entities

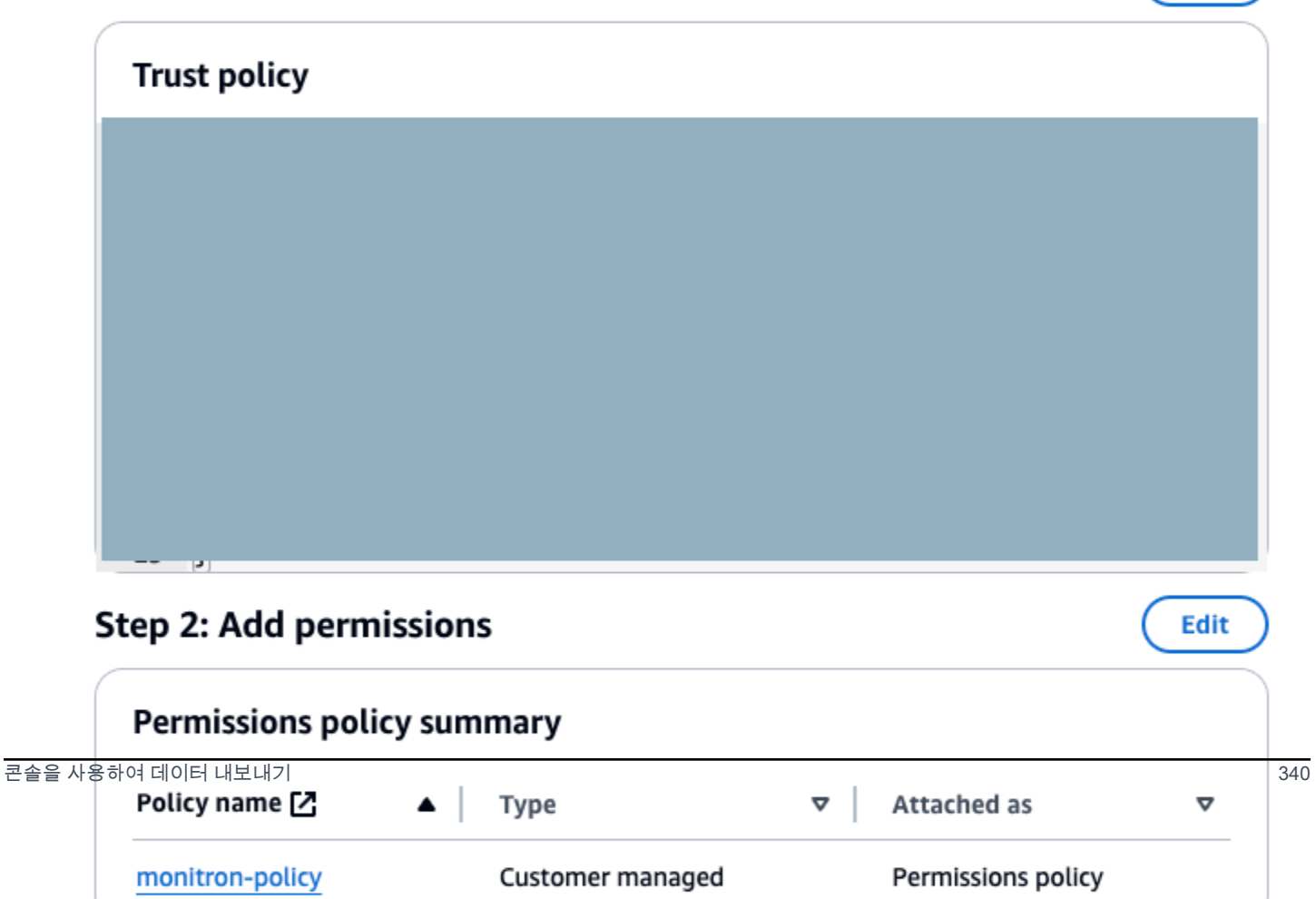

### 6. 신뢰 정책 업데이트를 선택합니다.

## <span id="page-349-0"></span>5단계: 지원 사례 생성

1. AWS 콘솔에서 페이지 오른쪽 상단에 있는 물음표 아이콘을 선택한 다음 지원 센터(Support Center)를 선택합니다.

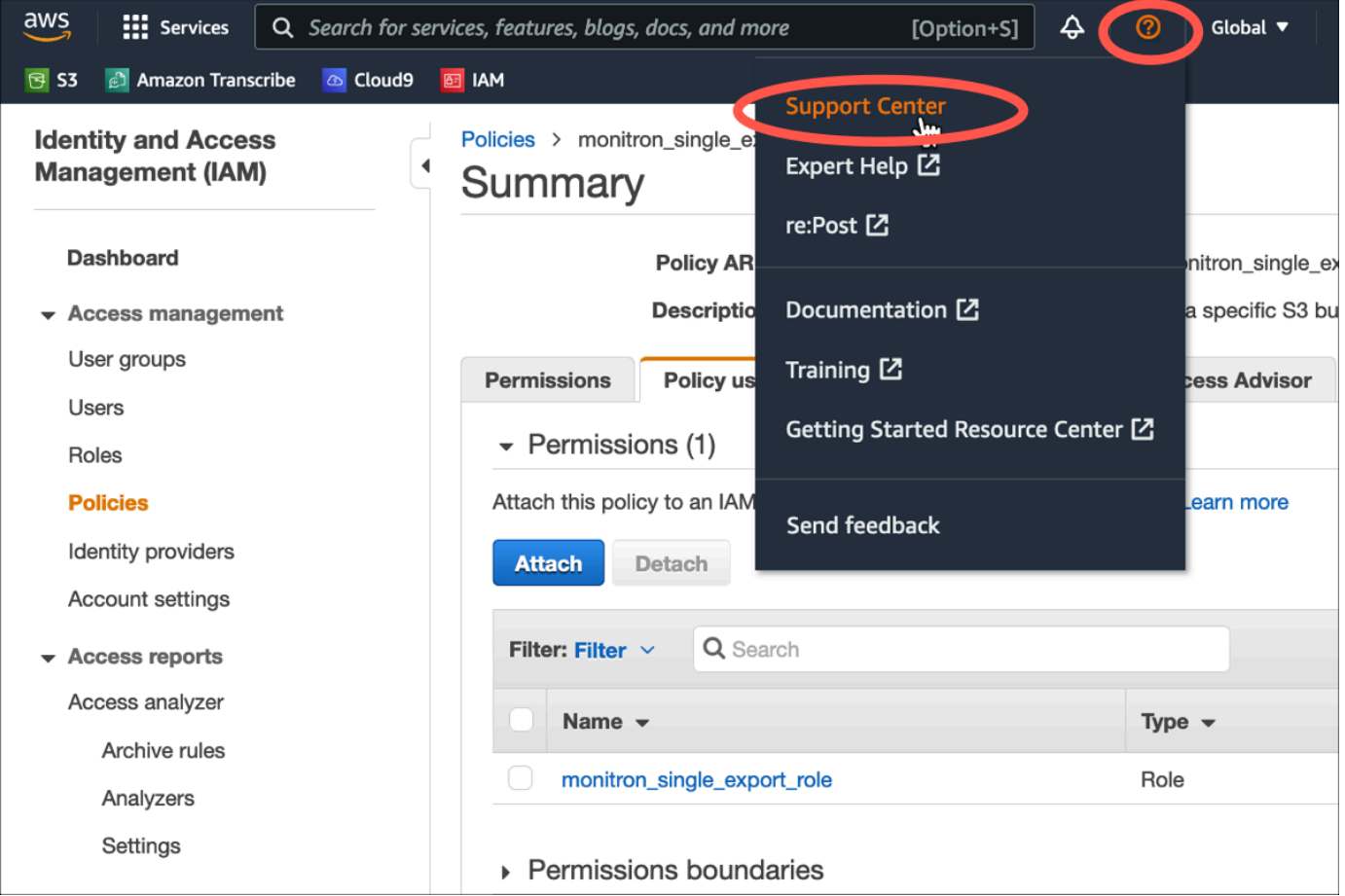

### 2. 다음 페이지에서 사례 생성(Create case)을 선택합니다.

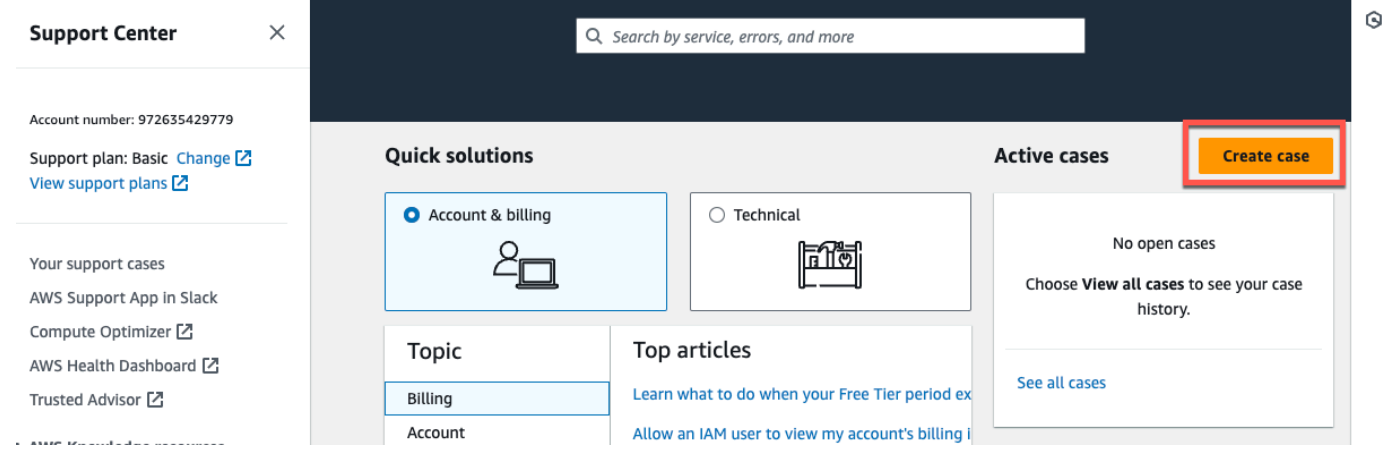

- 3. 어떻게 도와드릴까요? 페이지에서 다음과 같이 하십시오.
	- a. 계정 및 청구 지원(Account and billing support)을 선택합니다.
	- b. 서비스에서 계정을 선택합니다.
	- c. 카테고리(Category)에서 규정 준수 및 인증(Compliance & Accreditations)을 선택합니다.
	- d. 지원 구독에 따라 해당 옵션을 사용할 수 있는 경우 심각도(Severity)를 선택합니다.
	- e. 다음 단계: 추가 정보를 선택합니다

#### How can we help?

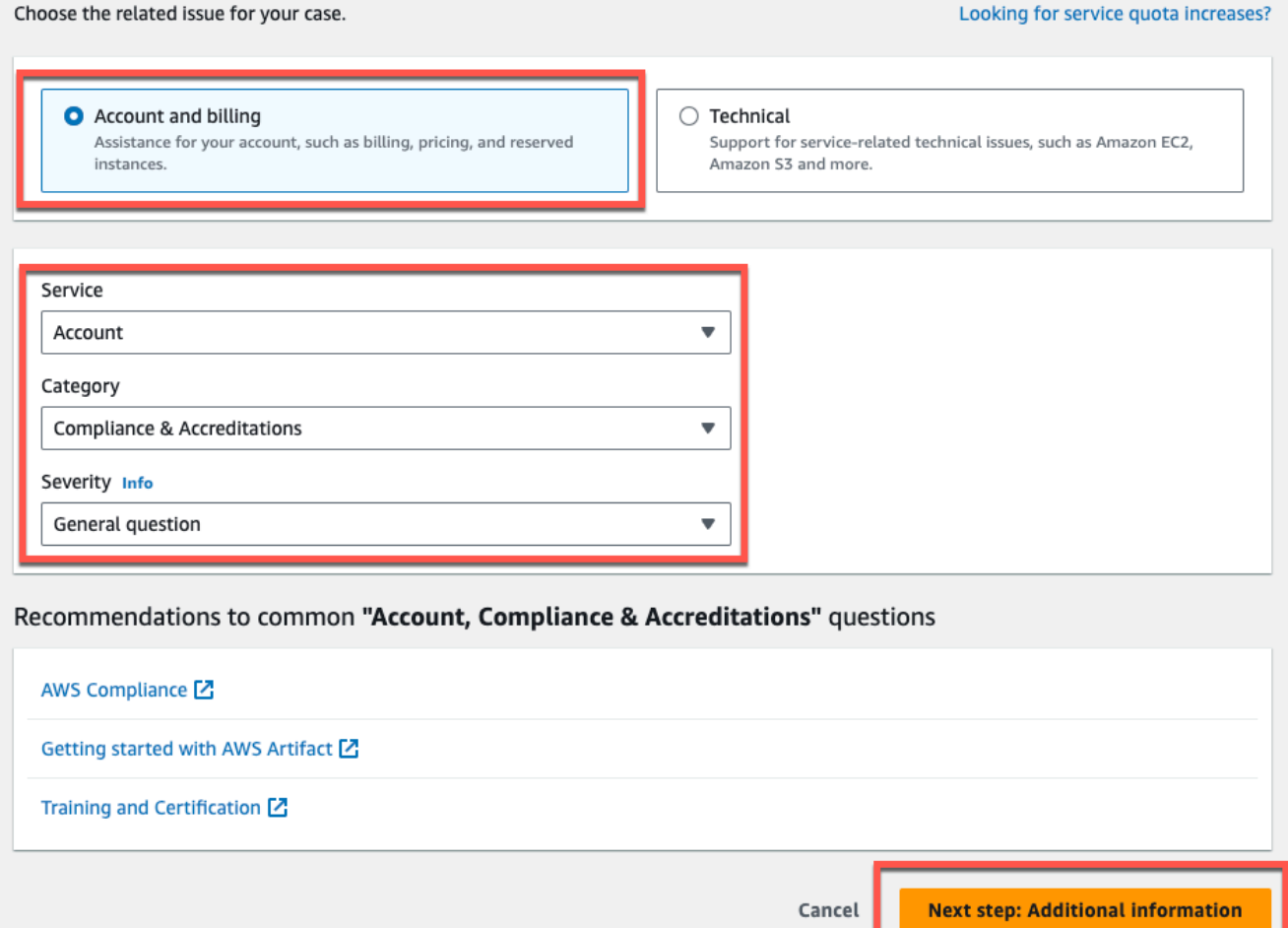

- 4. 추가 정보에서 다음을 수행하십시오.
	- a. 제목(Subject)에 Amazon Monitron data export request을 입력합니다.
	- b. 설명(Description) 필드에 다음을 입력합니다.
		- 1. 계정 ID
		- 2. 생성한 버킷의 리전
- 3. 생성한 버킷의 ARN(예: "arn:aws:s3:::bucketname")
- 4. 생성한 역할의 ARN (예: "arn:aws:iam: :273771705212:role/ ") role-for-monitron

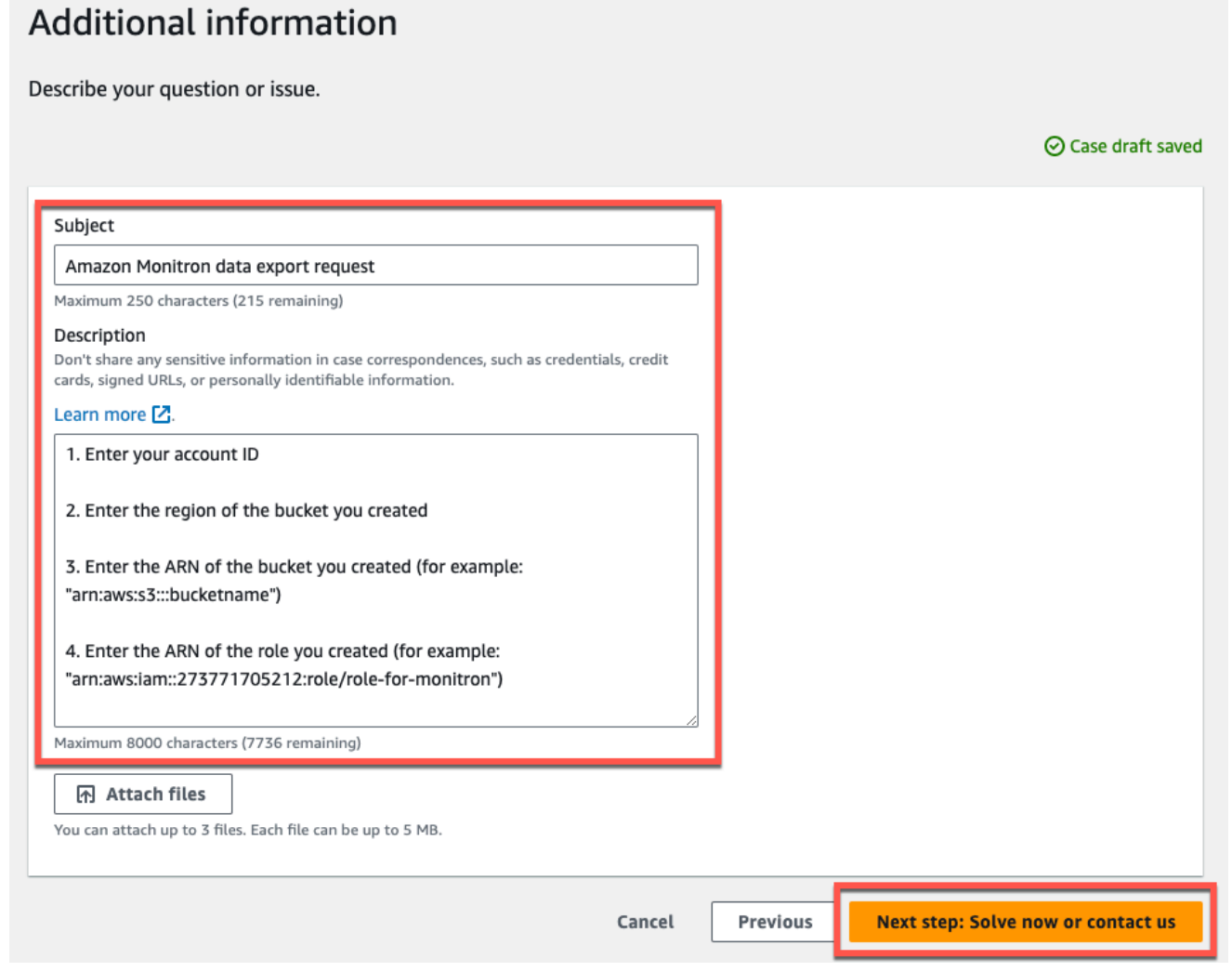

- c. 다음 단계: 지금 해결하거나 문의하기를 선택합니다.
- 5. 지금 해결 또는 문의하기에서 다음과 같이 하십시오.
	- a. 지금 해결에서 다음을 선택합니다.

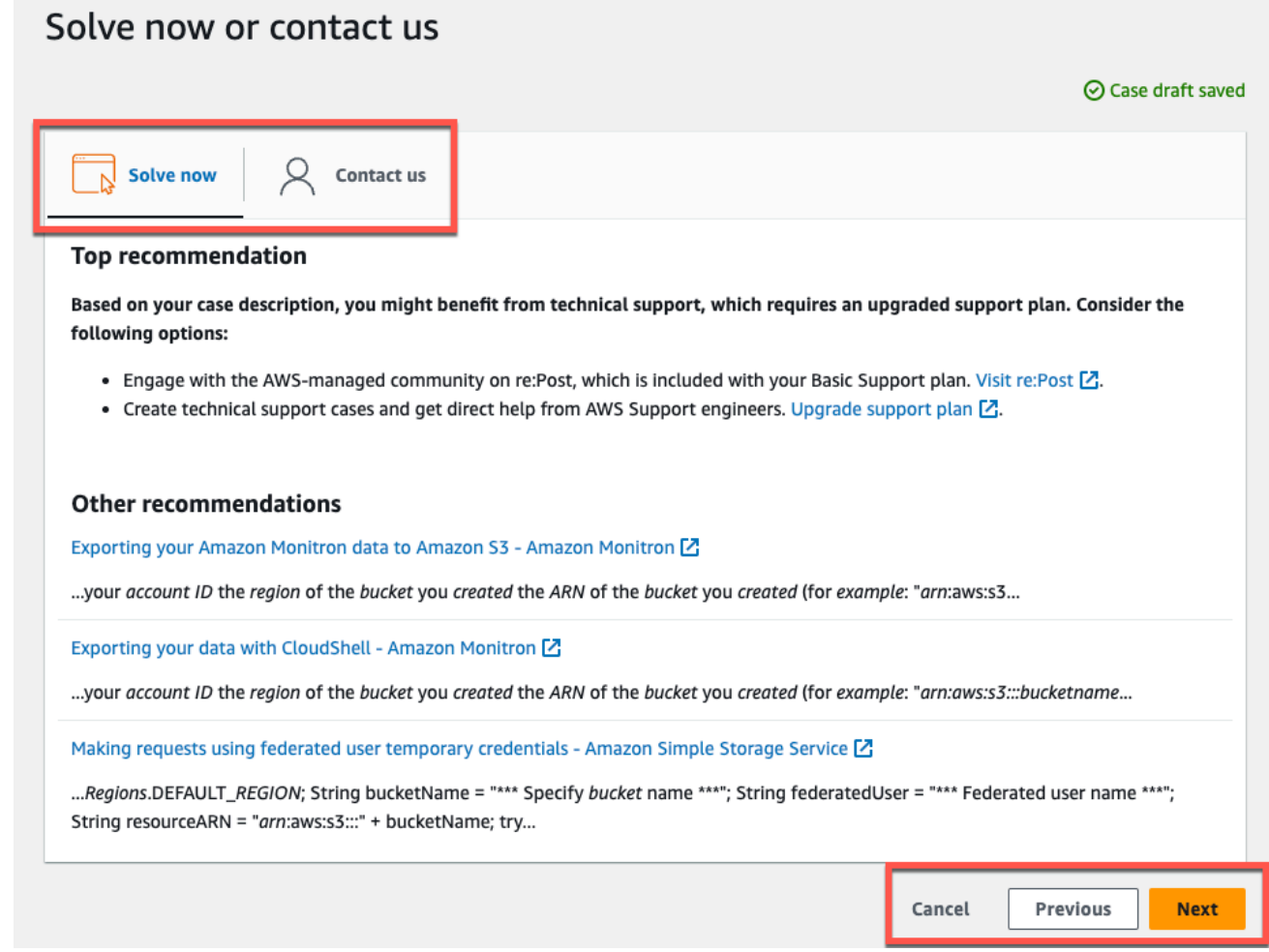

- b. 문의처에서 선호하는 연락처 언어와 선호하는 연락 방법을 선택합니다.
- c. 제출을 선택합니다. 케이스 ID 및 세부 정보가 포함된 확인 화면이 표시됩니다.

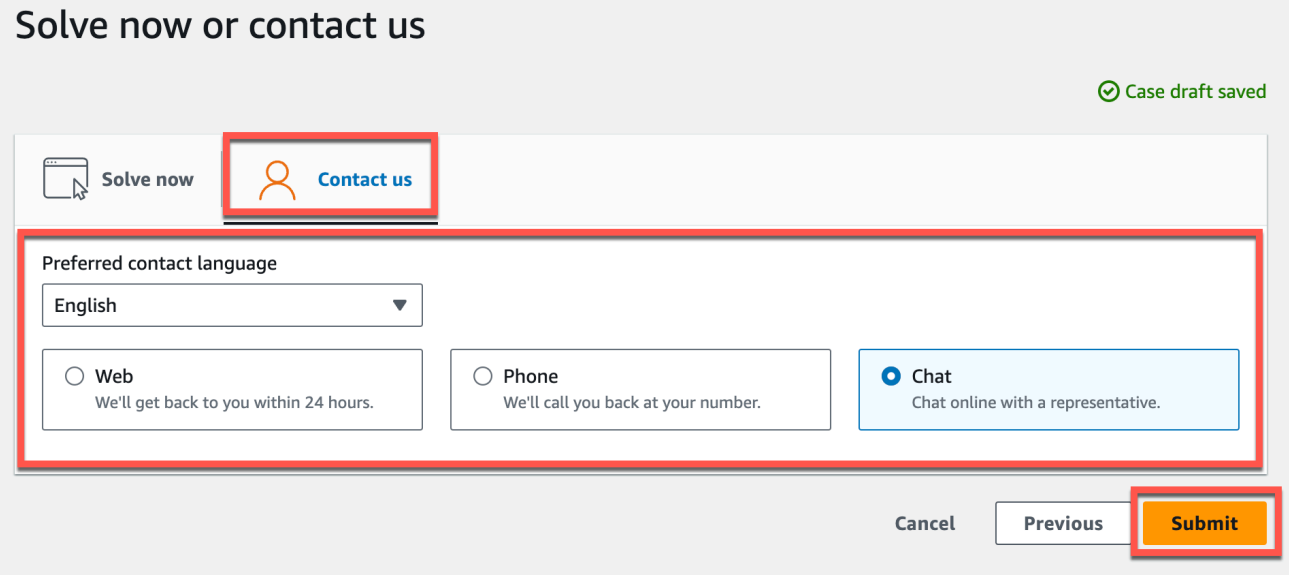

AWS 고객 지원 전문가가 최대한 빨리 연락을 드릴 것입니다. 나열된 단계에 문제가 있는 경우 전문가 가 추가 정보를 요청할 수 있습니다. 필요한 정보가 모두 제공된 경우, 위에서 생성한 Amazon S3 버킷 으로 데이터가 복사되는 즉시 전문가가 알려줍니다.

## <span id="page-353-0"></span>를 사용하여 데이터를 내보냅니다. CloudShell

주제

- [1단계: AWS CloudShell을 사용하여 Amazon S3 버킷 생성](#page-353-1)
- [2단계: AWS CloudShell을 이용한 Amazon Monitron에 Amazon S3 버킷에 대한 액세스 권한 부여](#page-354-0)
- [3단계: 지원 티켓 생성](#page-358-0)

<span id="page-353-1"></span>1단계: AWS CloudShell을 사용하여 Amazon S3 버킷 생성

- 1. AWS 콘솔에 로그인합니다.
- 2. AWS CloudShell를 엽니다.

[AWS CloudShell은](https://docs.aws.amazon.com/cloudshell/latest/userguide/welcome.html) 브라우저 내에서 작동하는 명령줄 환경입니다. AWS CloudShell내부에서는 AWS Command Line Interface를 사용하여 여러 AWS 서비스를 시작하고 구성할 수 있습니다.

3. AWS CloudShell에서 다음 명령을 입력합니다. 여기서 bucketname은 생성하려는 버킷의 이름입 니다.

\$ **aws s3api create-bucket --bucket bucketname --region us-east-1**

이 명령은 원시 데이터를 저장할 Amazon S3 버킷을 생성합니다. 콘솔에서 쉽게 버킷에 액세스하 고 편한 시간에 데이터를 다운로드할 수 있습니다. 자세한 내용은 [Amazon S3 버킷 생성, 구성 및](https://docs.aws.amazon.com/AmazonS3/latest/userguide/creating-buckets-s3.html)  [작업](https://docs.aws.amazon.com/AmazonS3/latest/userguide/creating-buckets-s3.html)을 참조하세요.

**A** Important

데이터를 보호하기 위한 적절한 조치를 취하는 것은 사용자의 책임입니다. 서버 측 암호화 를 사용하고 버킷에 대한 퍼블릭 액세스를 차단하는 것이 좋습니다.

위의 명령은 미국 동부(버지니아 북부) 리전에 버킷을 생성합니다. 요청 본문에서 다른 리전을 지 정할 수도 있습니다. 자세한 내용은 [리전, 가용 영역 및 로컬 영역을](https://docs.aws.amazon.com/AmazonRDS/latest/UserGuide/Concepts.RegionsAndAvailabilityZones.html) 참조하세요.

다음과 유사한 출력 화면이 표시되어야 합니다.

```
{ "Location": "/bucketname" }
```
4. 생성한 버킷의 [Amazon 리소스 이름\(ARN\)을](https://docs.aws.amazon.com/general/latest/gr/aws-arns-and-namespaces.html) 식별합니다.

arn:aws:s3:::*bucketname*

<span id="page-354-0"></span>2단계: AWS CloudShell을 이용한 Amazon Monitron에 Amazon S3 버킷에 대한 액세스 권한 부여

1. 아래 코드를 텍스트 편집기에 monitron-assumes-role 붙여넣고.json으로 저장합니다. 추가 문자가 추가될 수 있으므로 Microsoft Word를 사용하면 안 됩니다. 메모장이나 같은 간단한 텍스트 편집 기를 사용하세요. TextEdit

이 정책은 Amazon Monitron에게 S3 버킷에 액세스할 수 있는 역할을 맡을 권한을 부여합니다. 자 세한 내용은 [IAM의 정책 및 권한을](https://docs.aws.amazon.com/IAM/latest/UserGuide/access_policies.html) 참조하세요.

```
{ 
  "Version": "2012-10-17", 
  "Statement": [{ 
   "Effect": "Allow", 
   "Principal": { 
   "Service": ["monitron.amazonaws.com"] 
   }, 
  "Action": "sts:AssumeRole" 
 }]
}
```
2. 아래 텍스트를 텍스트 편집기에 붙여넣고 3.json으로 저장합니다. monitron-role-accesses-s

이 정책을 통해 Amazon Monitron(위에서 생성한 역할을 사용)은 Amazon S3 버킷에 액세스할 수 있습니다.

```
{ 
     "Statement": [ 
          { 
               "Action": [ 
                    "s3:GetBucketAcl", 
                    "s3:GetBucketLocation",
```

```
 "s3:ListBucket" 
               ], 
               "Effect": "Allow", 
               "Resource": [ 
                    "arn:aws:s3:::bucketname" 
               ] 
          }, 
          { 
               "Action": [ 
                    "s3:PutObject", 
                    "s3:GetBucketAcl" 
               ], 
               "Effect": "Allow", 
               "Resource": [ 
                    "arn:aws:s3:::bucketname/*" 
              \mathbf{I} } 
     ], 
      "Version": "2012-10-17"
}
```
3. 방금 생성한 텍스트 파일에서 모든 *bucketname*을 사용자의 버킷 이름으로 바꾸세요.

예를 들어, 버킷 이름이 relentless인 경우 파일은 다음과 같이 표시됩니다.

```
{ 
      "Statement": [ 
          { 
               "Action": [ 
                    "s3:GetBucketAcl", 
                    "s3:GetBucketLocation", 
                    "s3:ListBucket" 
               ], 
               "Effect": "Allow", 
               "Resource": [ 
                    "arn:aws:s3:::relentless" 
               ] 
          }, 
          { 
               "Action": [ 
                    "s3:PutObject", 
                    "s3:GetBucketAcl" 
               ], 
               "Effect": "Allow",
```

```
 "Resource": [ 
                 "arn:aws:s3:::relentless/*" 
 ] 
         } 
     ], 
     "Version": "2012-10-17"
}
```
4. 방금 만든 두 json 파일을 모두 홈 CloudShell 디렉터리에 업로드합니다.

파일을 업로드하려면 CloudShell 콘솔 페이지 오른쪽 상단에서 작업을 선택한 다음 파일 업로드를 선택합니다.

5. 명령줄의 명령줄에 CloudShell 다음을 입력합니다.

aws iam create-role --role-name role-for-monitron --assume-role-policy-document "cat monitronassumes-role.json"

이 명령은 역할을 생성하고 monitron-assumes-role 정책을 연결합니다.

다음과 유사한 출력 화면이 표시되어야 합니다.

```
\{ "Role": { 
 "Path": "/", 
 "RoleName": "role-for-monitron", 
 "RoleId": "AROAT7PQQWN6BMTMASVPP", 
  "Arn": "arn:aws:iam::273771705212:role/role-for-monitron", 
  "CreateDate": "2021-07-14T02:48:15+00:00", 
  "AssumeRolePolicyDocument": { 
   "Version": "2012-10-17", 
   "Statement": [{ 
    "Sid": "", 
    "Effect": "Allow", 
    "Principal": { 
     "Service": [ 
      "monitron.amazonaws.com" 
     ] 
    }, 
    "Action": "sts:AssumeRole" 
  }] 
 } 
 }
```
}

방금 생성한 역할의 ARN 값을 기록해 두세요. 잠시 후 필요한 정보입니다.

이 예제에서 ARN 값은 다음과 같습니다. arn:aws:iam::273771705212:role/role-formonitron

6. 명령줄의 명령줄에 CloudShell 다음을 입력합니다.

aws iam create-policy --policy-name role-uses-bucket --policy-document "cat role-usesbucket.json"

이 명령은 monitron-role-accesses-s 3 정책을 생성합니다.

다음과 유사한 출력 화면이 표시되어야 합니다.

```
 { 
  "Policy": { 
   "PolicyName": "role-uses-bucket", 
   "PolicyId": "ANPAT7PQQWN6I5KLORSDQ", 
   "Arn": "arn:aws:iam::273771705212:policy/role-uses-bucket", 
   "Path": "/", 
   "DefaultVersionId": "v1", 
   "AttachmentCount": 0, 
   "PermissionsBoundaryUsageCount": 0, 
   "IsAttachable": true, 
   "CreateDate": "2021-07-14T02:19:23+00:00", 
   "UpdateDate": "2021-07-14T02:19:23+00:00" 
 }
}
```
방금 생성한 정책의 ARN 값을 기록해 두세요. 이 정보는 다음 단계에 필요합니다.

이 예제에서 ARN 값은 아래와 같습니다.

arn:aws:iam::273771705212:policy/role-uses-bucket

7. 명령줄에 CloudShell 다음을 입력하고 ARN을 해당 정책의 ARN으로 대체합니다. role-usesbucket

```
 aws iam attach-role-policy --role-name role-for-monitron --policy-arn 
      arn:aws:iam::273771705212:policy/role-uses-bucket
```
이 명령은 방금 생성한 역할에 monitron-role-accesses-s 3 정책을 연결합니다.

이제 Amazon Monitron이 위임할 수 있는 역할인 Amazon S3 버킷, Amazon Monitron이 해당 역할 을 맡도록 허용하는 정책, 그리고 해당 역할을 사용하는 서비스가 Amazon S3 버킷을 사용하도록 허용하는 또 다른 정책을 생성하고 프로비저닝했습니다.

데이터를 보호하기 위한 적절한 조치를 취하는 것은 사용자의 책임입니다. 서버 측 암호화를 사용 하고 버킷에 대한 퍼블릭 액세스를 차단하는 것이 좋습니다. 자세한 내용은 [퍼블릭 액세스 차단](https://docs.aws.amazon.com/AmazonS3/latest/userguide/access-control-block-public-access.html)을 참조하세요.

#### <span id="page-358-0"></span>3단계: 지원 티켓 생성

1. AWS 콘솔에서 페이지 오른쪽 상단에 있는 물음표 아이콘을 선택한 다음 지원 센터(Support Center)를 선택합니다.

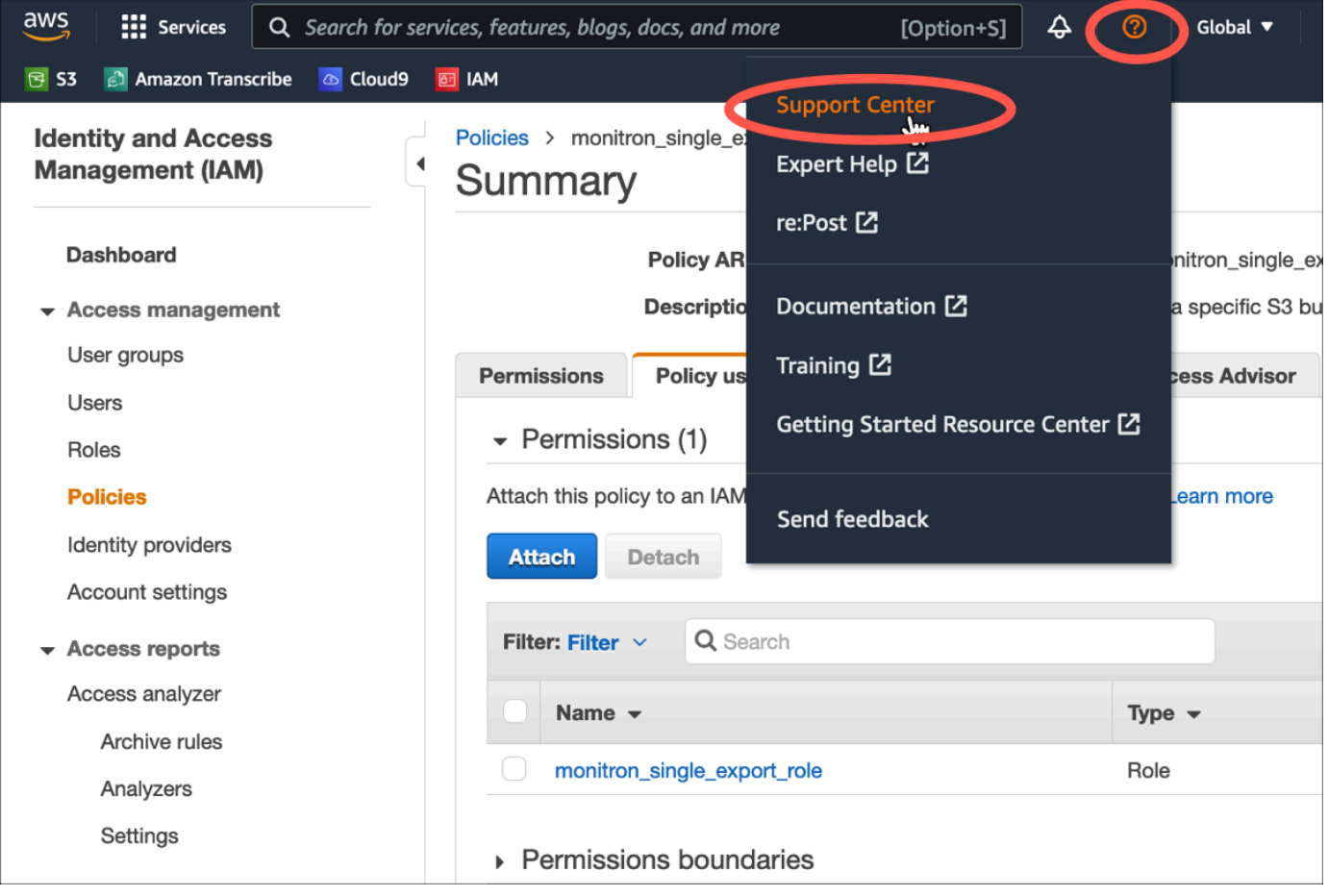

2. 다음 페이지에서 사례 생성(Create case)을 선택합니다.

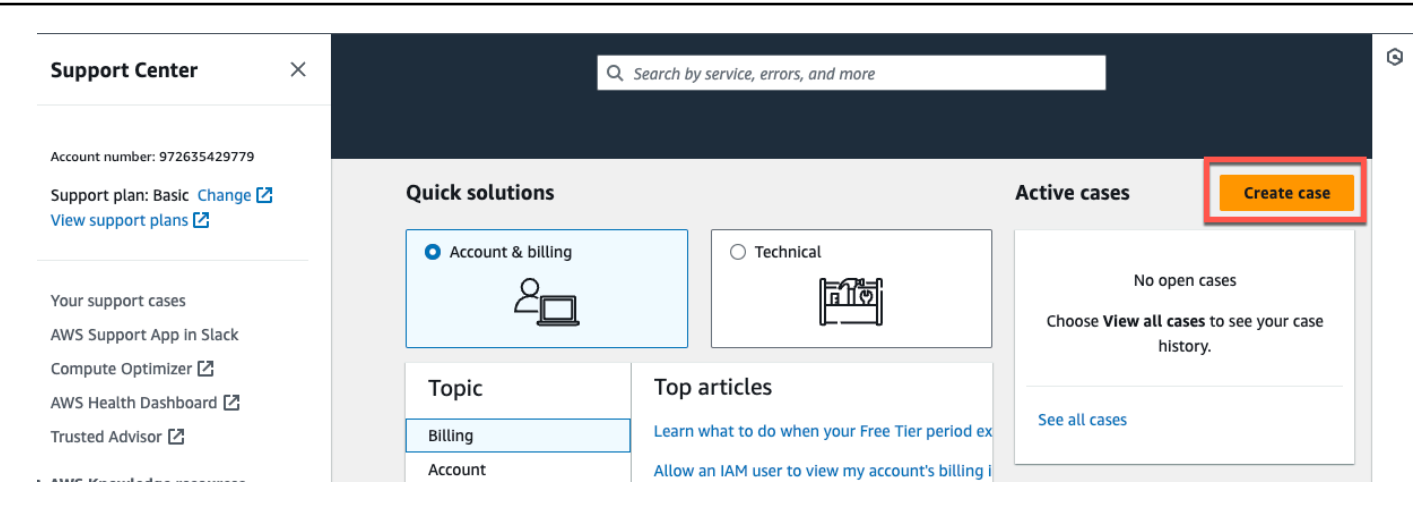

- 3. 어떻게 도와드릴까요? 페이지에서 다음과 같이 하십시오.
	- a. 계정 및 청구 지원(Account and billing support)을 선택합니다.
	- b. 서비스에서 계정을 선택합니다.
	- c. 카테고리(Category)에서 규정 준수 및 인증(Compliance & Accreditations)을 선택합니다.
	- d. 지원 구독에 따라 해당 옵션을 사용할 수 있는 경우 심각도(Severity)를 선택합니다.
	- e. 다음 단계: 추가 정보를 선택합니다
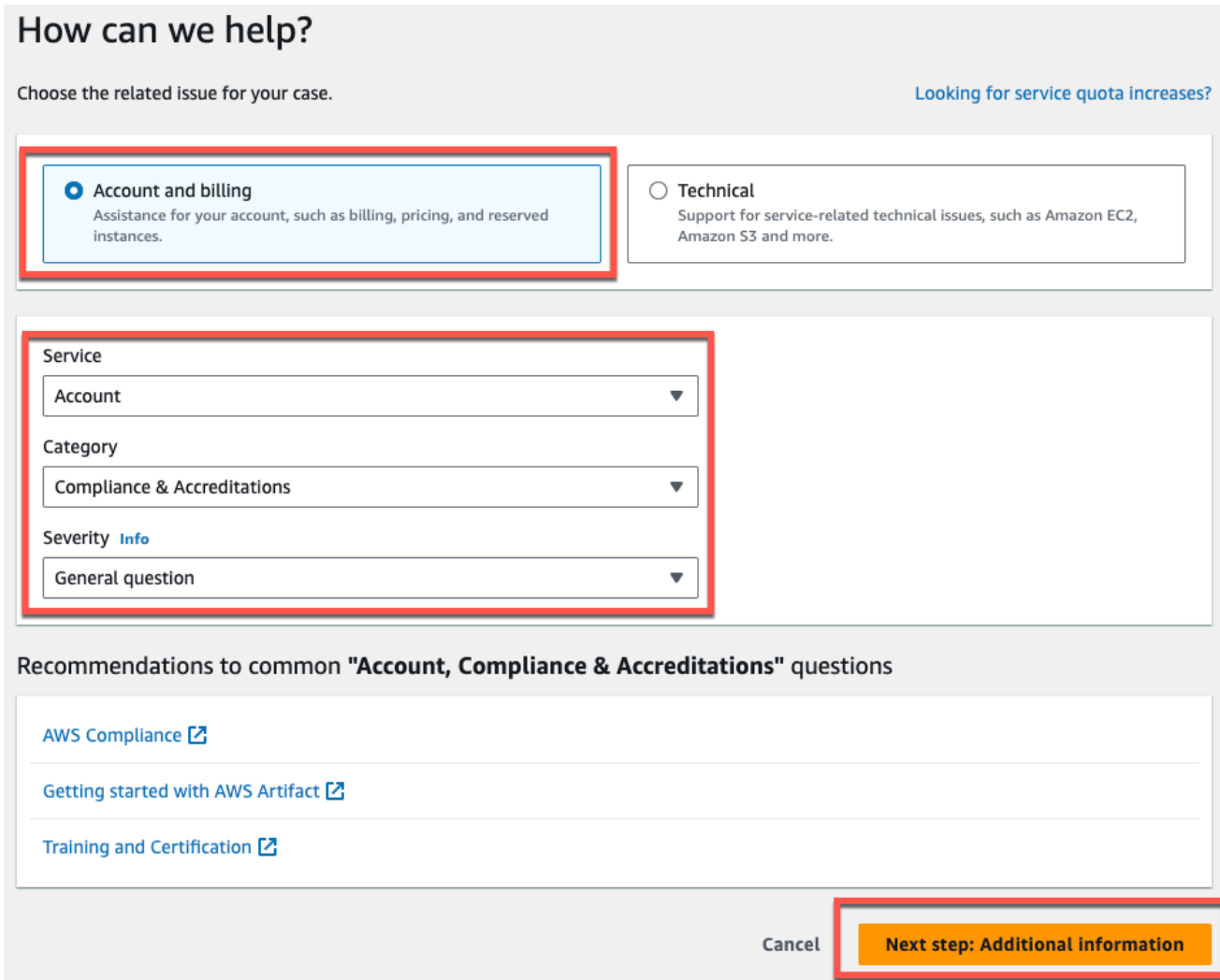

- 4. 추가 정보에서 다음을 수행하십시오.
	- a. 제목(Subject)에 Amazon Monitron data export request을 입력합니다.
	- b. 설명(Description) 필드에 다음을 입력합니다.
		- 1. 계정 ID
		- 2. 생성한 버킷의 리전
		- 3. 생성한 버킷의 ARN(예: "arn:aws:s3:::bucketname")
		- 4. 생성한 역할의 ARN (예: "arn:aws:iam: :273771705212:role/ ") role-for-monitron

# **Additional information**

Describe your question or issue.

⊙ Case draft saved

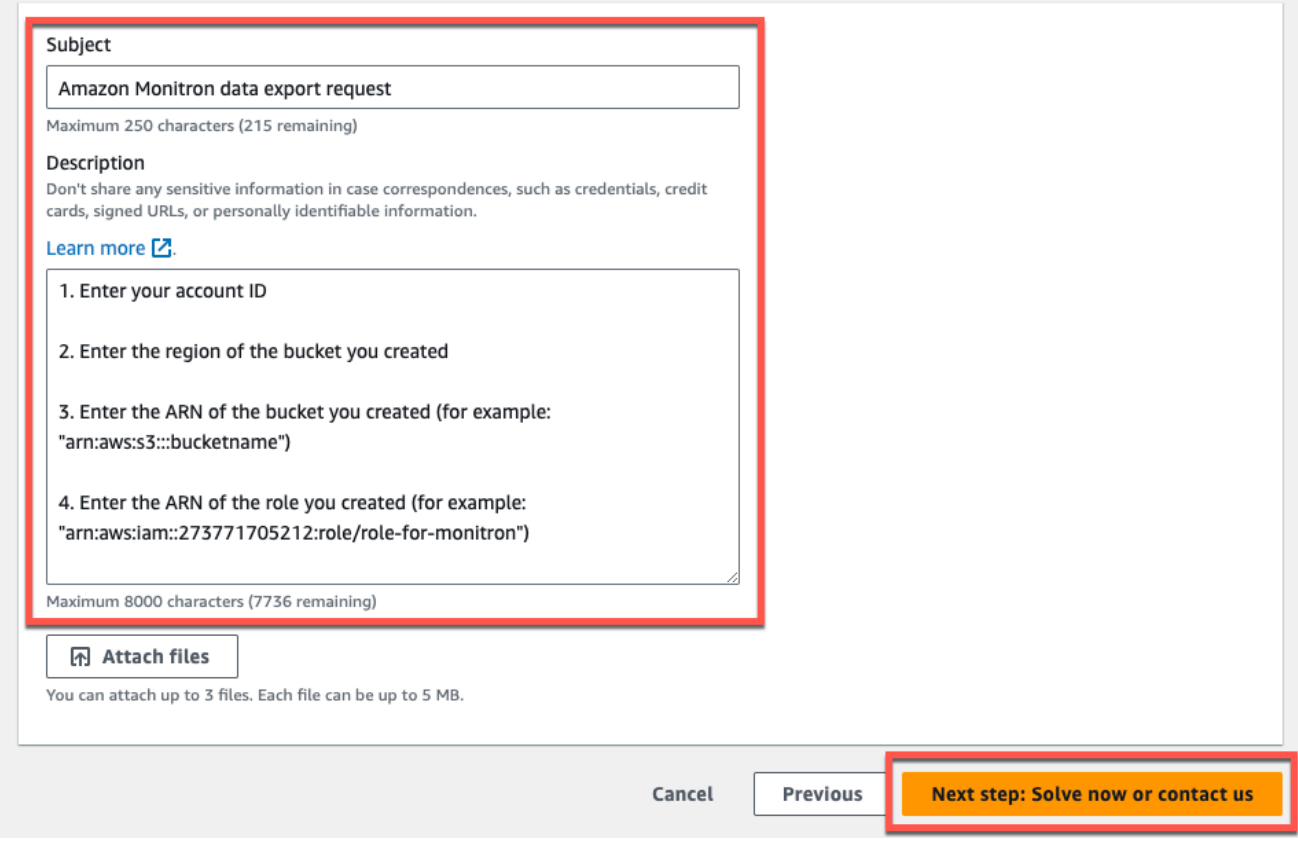

- c. 다음 단계: 지금 해결하거나 문의하기를 선택합니다.
- 5. 지금 해결 또는 문의하기에서 다음과 같이 하십시오.
	- a. 지금 해결에서 다음을 선택합니다.

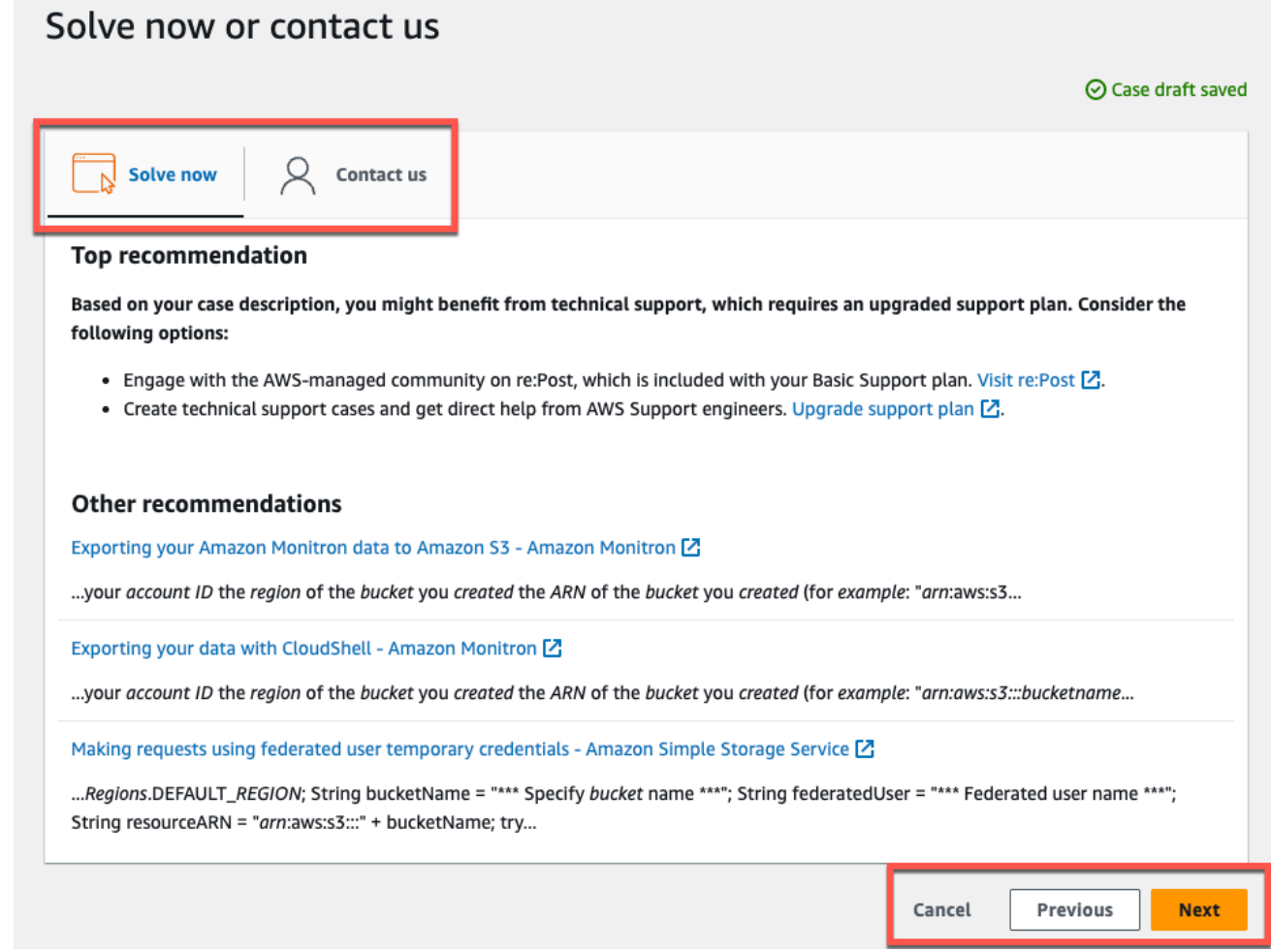

- b. 문의처에서 선호하는 연락처 언어와 선호하는 연락 방법을 선택합니다.
- c. 제출을 선택합니다. 케이스 ID 및 세부 정보가 포함된 확인 화면이 표시됩니다.

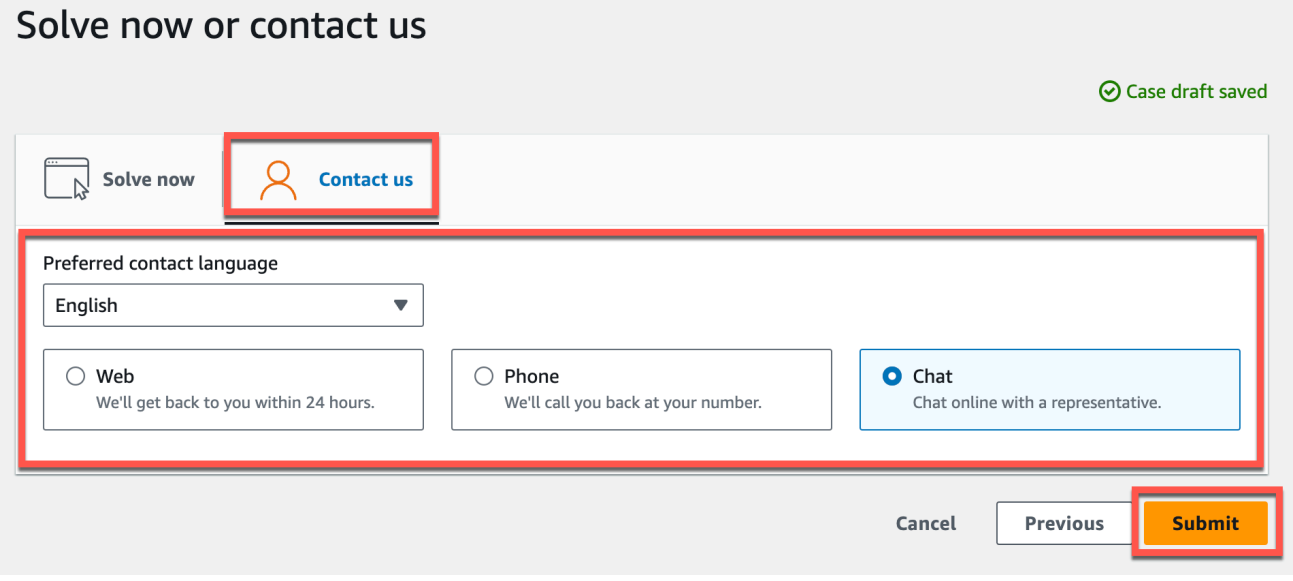

AWS 고객 지원 전문가가 최대한 빨리 연락을 드릴 것입니다. 나열된 단계에 문제가 있는 경우 전문가 가 추가 정보를 요청할 수 있습니다. 필요한 정보가 모두 제공된 경우, 위에서 생성한 Amazon S3 버킷 으로 데이터가 복사되는 즉시 전문가가 알려줍니다.

# Amazon Monitron Kinesis 데이터 내보내기 v1

### **a** Note

Amazon Monitron Kinesis 데이터 내보내기 스키마 v1은 더 이상 사용되지 않습니다. [v2 데이터](#page-382-0)  [내보내기 스키마](#page-382-0)에 대해 자세히 알아보세요.

Amazon Monitron에서 들어오는 측정 데이터와 해당 추론 결과를 내보내고 실시간 분석을 수행할 수 있습니다. 데이터 내보내기는 라이브 데이터를 Kinesis로 스트리밍합니다.

## 주제

- [Kinesis 스트림으로 데이터 내보내기](#page-363-0)
- [라이브 데이터 내보내기 설정 편집](#page-364-0)
- [라이브 데이터 내보내기 중지](#page-364-1)
- [데이터 내보내기 오류 보기](#page-364-2)
- [Kinesis 스트림에서 서버 측 암호화 사용](#page-365-0)
- [Amazon CloudWatch 로그를 사용한 모니터링](#page-365-1)
- [Amazon S3에서 데이터 저장하기](#page-367-0)
- [Lambda를 사용한 데이터 처리](#page-369-0)
- [v1 데이터 내보내기 스키마의 이해](#page-375-0)

# <span id="page-363-0"></span>Kinesis 스트림으로 데이터 내보내기

- 1. 프로젝트 메인 페이지의 페이지 하단 오른쪽에서 라이브 데이터 내보내기 시작을 선택합니다.
- 2. Amazon Kinesis 데이터 스트림 선택에서 다음 중 하나를 수행하세요.
	- 검색 칸에 기존 스트림의 이름을 입력합니다. 그런 다음 5단계로 건너뜁니다.
	- 새 데이터 스트림 생성을 선택합니다.
- 3. 데이터 스트림 만들기 페이지의 데이터 스트림 구성에서 데이터 스트림 이름을 입력합니다.
- 4. 데이터 스트림 용량에서 용량 모드를 선택합니다.
	- 데이터 스트림의 처리량 요구 사항을 예측할 수 없고 가변적이면 온디맨드를 선택하세요.
	- 데이터 스트림의 처리량 요구 사항을 안정적으로 추정할 수 있다면 프로비저닝됨을 선택하세 요. 그런 다음 프로비저닝된 샤드에서 만들려는 샤드 수를 입력하거나 샤드 추정기를 선택합니 다.
- 5. 데이터 스트림 생성을 선택합니다.

<span id="page-364-0"></span>라이브 데이터 내보내기 설정 편집

라이브 데이터 내보내기 설정을 편집하려면:

- 1. Amazon Monitron 콘솔을 엽니다.
- 2. 탐색 창에서 프로젝트를 선택합니다.
- 3. 프로젝트가 여러 개 있는 경우 내보내기 설정을 편집하려는 프로젝트를 선택합니다.
- 4. 프로젝트 기본 페이지의 라이브 데이터 내보내기에 있는 작업 드롭다운 메뉴에서 라이브 데이터 내보내기 설정 편집을 선택합니다.

# <span id="page-364-1"></span>라이브 데이터 내보내기 중지

- 1. Amazon Monitron 콘솔을 엽니다.
- 2. 탐색 창에서 프로젝트를 선택합니다.
- 3. 프로젝트가 여러 개 있는 경우 내보내기 설정을 편집하려는 프로젝트를 선택합니다.
- 4. 프로젝트 기본 페이지의 라이브 데이터 내보내기에 있는 작업 드롭다운 메뉴에서 라이브 데이터 내보내기 중지를 선택합니다.
- 5. 팝업 창에서 중지를 선택합니다.

# <span id="page-364-2"></span>데이터 내보내기 오류 보기

CloudWatch Logs 인터페이스에서 오류 메시지를 보려면:

• Amazon Monitron 콘솔의 프로젝트 기본 페이지에 있는 라이브 데이터 내보내기에서 CloudWatch 로그 그룹을 선택합니다.

# <span id="page-365-0"></span>Kinesis 스트림에서 서버 측 암호화 사용

Kinesis 데이터 내보내기를 설정하기 전에 Kinesis 스트림에 대해 서버 측 암호화를 활성화할 수 있습 니다. 그러나 Kinesis 데이터 내보내기를 설정한 후 서버 측 암호화를 활성화하면 Amazon Monitron은 스트림에 게시할 수 없습니다. 그 이유는 Amazon Monitron이 Kinesis로 전송되는 데이터를 암호화할 수 GenerateDataKey 있도록 [kms:를](https://docs.aws.amazon.com/kms/latest/APIReference/API_GenerateDataKey.html) 호출할 권한이 없기 때문입니다.

이 문제를 해결하려면 구성을 변경하지 말고 [???의](#page-364-0) 지침을 따르세요. 이렇게 하면 설정한 암호화가 내 보내기 구성과 연결됩니다.

# <span id="page-365-1"></span>Amazon CloudWatch 로그를 사용한 모니터링

Amazon Logs를 사용하여 Amazon Monitron 라이브 데이터 내보내기를 모니터링할 수 있습니다. CloudWatch 측정값 내보내기에 실패하면 Amazon Monitron은 로그에 로그 이벤트를 전송합니다 CloudWatch . 또한 오류 로그에 지표 필터를 설정하여 지표를 생성하고 경보를 설정할 수 있습니다. 특 정 임계값을 설정하고 해당 임계값이 충족될 때 알림을 전송하거나 조치를 취할 수 있습니다. 자세한 내용은 [CloudWatch 사용 설명서를](https://docs.aws.amazon.com/AmazonCloudWatch/latest/monitoring/WhatIsCloudWatch.html) 참조하십시오.

Amazon Monitron은 /aws/monitron/data-export/{HASH\_ID} 로그 그룹에 로그 이벤트를 보냅니다.

로그 이벤트의 JSON 형식은 다음과 같습니다.

```
{ 
     "assetDisplayName": "string", 
     "destination": "string", 
     "errorCode": "string", 
     "errorMessage": "string", 
     "eventId": "string", 
     "positionDisplayName": "string", 
     "projectDisplayName": "string", 
     "projectName": "string", 
     "sensorId": "string", 
     "siteDisplayName": "string", 
     "timestamp": "string"
}
```
assetDisplayName

- 앱에 표시되는 자산 이름
- 유형: 문자열
- Kinesis 데이터 스트림의 ARN
- 유형: 문자열
- 패턴: arn:aws:kinesis:{{REGION}}:{{AWS\_ACCOUNT\_ID}}:stream/{{STREAM\_NAME}}
- errorCode
	- 오류 코드
	- 타입: 문자열
	- 유효 값: INTERNAL\_SEVER\_ERROR | KINESIS\_RESOURCE\_NOT\_FOUND | KINESIS\_PROVISIONED\_THROUGHPUT\_EXCEEDED | KMS\_ACCESS\_DENIED | KMS\_NOT\_FOUND | KMS\_DISABLED | KMS\_INVALID\_STATE | KMS\_THROTTLING

### errorMessage

- 상세 오류 메시지
- 유형: 문자열

### eventId

- 각 측정값 내보내기에 해당하는 고유 이벤트 ID
- 유형: 문자열

### positionDisplayName

- 앱에 표시된 센서 위치 이름
- 유형: 문자열

#### sensorId

- 측정값이 전송되는 센서의 물리적 ID
- 유형: 문자열

### siteDisplayName

- 앱에 표시된 사이트 이름
- 유형: 문자열
- 타임스탬프
	- Amazon Monitron 서비스가 측정값을 UTC로 수신할 때의 타임스탬프
	- 유형: 문자열
	- 패턴: yyyy-mm-dd HH:MM:SS.sss

# <span id="page-367-0"></span>Amazon S3에서 데이터 저장하기

## 주제

- [사전 정의된 템플릿 사용 CloudFormation](#page-367-1)
- [콘솔에서 Kinesis를 수동으로 구성하기](#page-368-0)

## <span id="page-367-1"></span>사전 정의된 템플릿 사용 CloudFormation

Amazon Monitron은 Kinesis 데이터 스트림의 데이터를 Amazon S3 버킷으로 전송하도록 Firehose를 빠르게 설정하는 데 도움이 되는 사전 정의된 AWS CloudFormation 템플릿을 제공합니다. 이 템플릿을 사용하면 동적 파티셔닝이 가능하며, 전달된 Amazon S3 객체는 Amazon Monitron에서 권장하는 다 음과 같은 키 형식을 사용합니다: /project={projectName}/site={siteName}/time={yyyymm-dd 00:00:00}/{filename}

- 1. AWS 계정에 로그인합니다.
- 2. 다음 URL을 사용하여 새 브라우저 탭을 엽니다.

https://console.aws.amazon.com/cloudformation/home?region=us-east-1#/stacks/create/ review?templateURL=https://s3.us-east-1.amazonaws.com/monitron-cloudformationtemplates-us-east-1/monitron\_kinesis\_data\_export.yaml&stackName=monitron-kinesislive-data-export

- 3. 열리는 AWS CloudFormation 페이지의 오른쪽 상단에서 Amazon Monitron을 사용하고 있는 지역 을 선택합니다.
- 4. 기본적으로 템플릿은 Amazon S3에 데이터를 전송하는 데 필요한 다른 리소스와 함께 새로운 Kinesis 데이터 스트림 및 S3 버킷을 생성합니다. 기존 리소스를 사용하도록 파라미터를 변경할 수 있습니다.
- 5. AWS CloudFormation이 IAM 리소스가 생성될 수 있음을 인지합니다라고 표시된 체크박스를 선택 합니다.
- 6. 스택 생성을 선택합니다.
- 7. 다음 페이지에서 스택 상태가 CREATE\_COMPLETE가 될 때까지 원하는 횟수만큼 새로 고침 아 이콘을 선택합니다.
- <span id="page-368-0"></span>1. AWS 관리 콘솔에 로그인하여 https://console.aws.amazon.com/kinesis에서 Kinesis 콘솔을 엽니 다.
- 2. 탐색 창에서 전송 스트림(Delivery streams)을 선택합니다.
- 3. 전송 스트림 생성(Create delivery stream)을 선택합니다.
- 4. 소스에서 Amazon Kinesis Data Streams를 선택합니다.
- 5. 대상으로 Amazon S3를 선택합니다.
- 6. 소스 설정(Source settings), Kinesis 데이터 스트림(Kinesis data stream)에서 Kinesis 데이터 스트 림의 ARN을 입력합니다.
- 7. 전송 스트림 이름(delivery stream name)에 Kinesis 데이터 스트림의 이름을 입력합니다.
- 8. 대상 설정(Desination settings)에서 Amazon S3 버킷을 선택하거나 버킷 URI를 입력합니다.
- 9. (선택 사항) JSON용 인라인 파싱을 사용하여 동적 파티셔닝을 활성화합니다. 이 옵션은 소스 정보 와 타임스탬프를 기반으로 스트리밍 측정 데이터를 분할하려는 경우에 적합합니다. 예:
	- 동적 파티셔닝(Dynamic partitioning)에서 Enabled(활성화)를 선택합니다.
	- 새 줄 구분자(New line delimiter)에서 Enabled(활성화)를 선택합니다.
	- JSON의 인라인 파싱(Inline parsing for JSON) Enabled(활성화)를 선택합니다.
	- 동적 파티셔닝 키(Dynamic partitioning keys)에서 다음을 추가합니다.

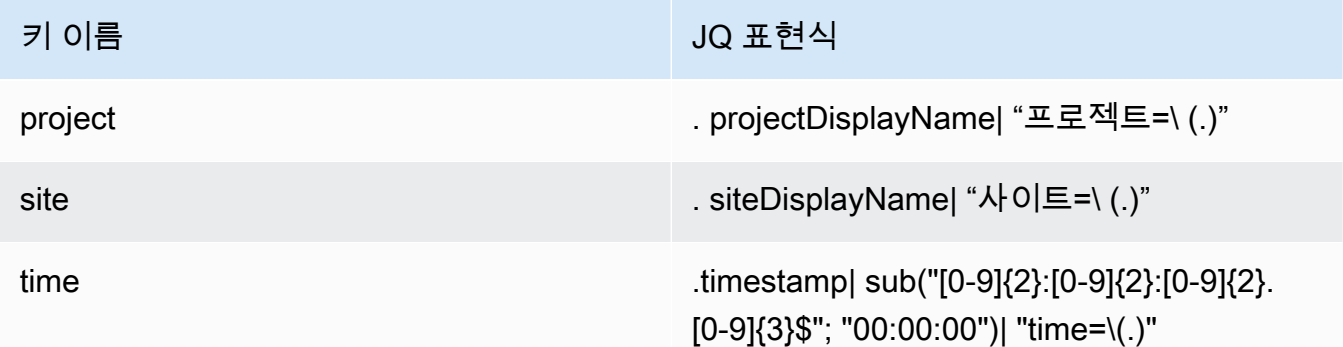

- 10. 동적 파티셔닝 키 적용(Apply dynamic partitioning keys)을 선택하고 생성된 Amazon S3 버킷 접 두사가 !{partitionKeyFromQuery:project}/!{partitionKeyFromQuery:site}/! {partitionKeyFromQuery:time}/인지 확인합니다.
- 11. Amazon S3에서 객체는 다음 키 형식을 사용합니다: /project={projectName}/ site={siteName}/time={yyyy-mm-dd 00:00:00}/{filename}.
- 12. 전송 스트림 생성(Create delivery stream)을 선택합니다.

## 13. (선택 사항) 더 세분화된 경로를 사용합니다.

동적 파티션을 선택한 경우, 데이터를 쿼리하기 위해 AWS Glue 및 Athena를 사용하려면 위의 Amazon S3 키 형식을 사용하세요. 더 세밀한 키 형식을 선택할 수도 있지만 Amazon Athena 쿼리 는 효율적이지 않습니다. 다음은 더 세밀한 Amazon S3 키 경로를 설정하는 예제입니다.

동적 파티셔닝 키(Dynamic partitioning keys)에서 다음을 추가합니다.

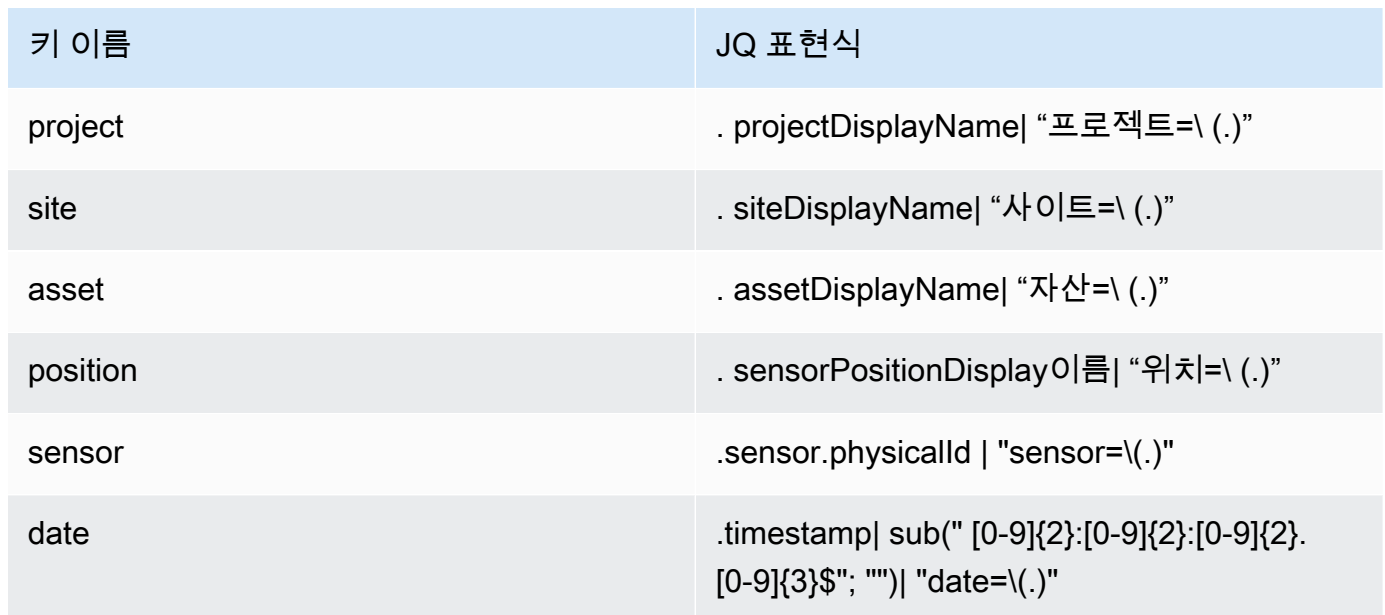

Amazon S3에서 객체는 다음 키 형식을 사용합니다: /project={projectName}/ site={siteName}/asset={assetName}/position={positionName}/ sensor={sensorId}/date={yyyy-mm-dd}/time={HH:MM:SS}/{filename}

# <span id="page-369-0"></span>Lambda를 사용한 데이터 처리

주제

- [1단계: 함수에 AWS 리소스에 액세스할 수 있는 함수 권한을 제공하는 IAM 역할을 만듭니다.](#page-370-0)
- [2단계: Lambda 함수 생성](#page-371-0)
- [3단계: Lambda 함수 구성](#page-372-0)
- [4단계: AWS Lambda 콘솔에서 Kinesis 트리거 활성화](#page-374-0)

<span id="page-370-0"></span>1단계: 함수에 AWS 리소스에 액세스할 수 있는 함수 권한을 제공하는 [IAM 역할](https://docs.aws.amazon.com/lambda/latest/dg/lambda-intro-execution-role.html)을 만듭 니다.

- 1. IAM 콘솔에서 [역할 페이지](https://console.aws.amazon.com/iam/home?#/roles)를 엽니다.
- 2. 역할 생성(Create role)을 선택합니다.
- 3. 다음 속성을 사용하여 역할을 만듭니다.
	- 신뢰할 수 있는 엔터티: Lambda
	- 권한: AWSLambdaKinesisExecutionRole (Kinesis 스트림이 암호화된 AWSKeyManagementServicePowerUser 경우)
	- 역할 이름: lambda-kinesis-role

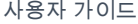

Edit

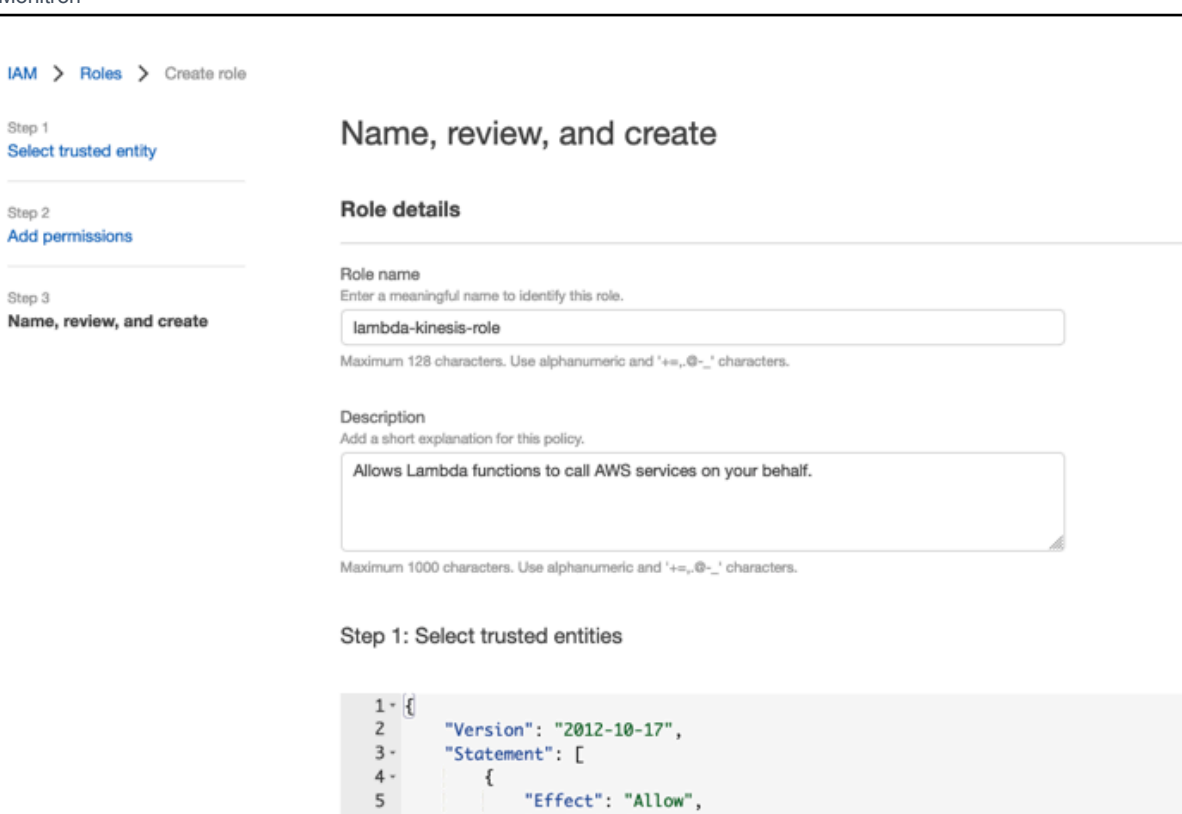

"Action": [

],<br>"Principal": {

J.

 $\,$  }

 $\,$  }

 $\mathbf{I}$ 

"sts:AssumeRole"

"lambda.amazonaws.com"

"Service": [

 $6\,$   $^{\circ}$ 

 $\overline{\phantom{a}}$ 

 $\,$  8  $\,$ 

 $9$  - $10 -$ 

11 12

13

14

15

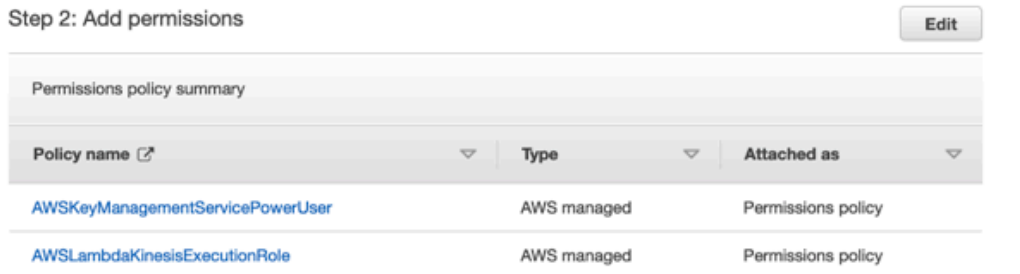

# <span id="page-371-0"></span>2단계: Lambda 함수 생성

- 1. Lambda 콘솔에서 함수 페이지를 엽니다.
- 2. 함수 생성을 선택합니다.
- 3. 청사진 사용(Use a blueprint)을 선택합니다.

## 4. 블루프린트 검색창에서 kinesis-process-record (nodejs) 또는 를 검색하여 선택합니다. kinesisprocess-record-python

5. 구성을 선택합니다.

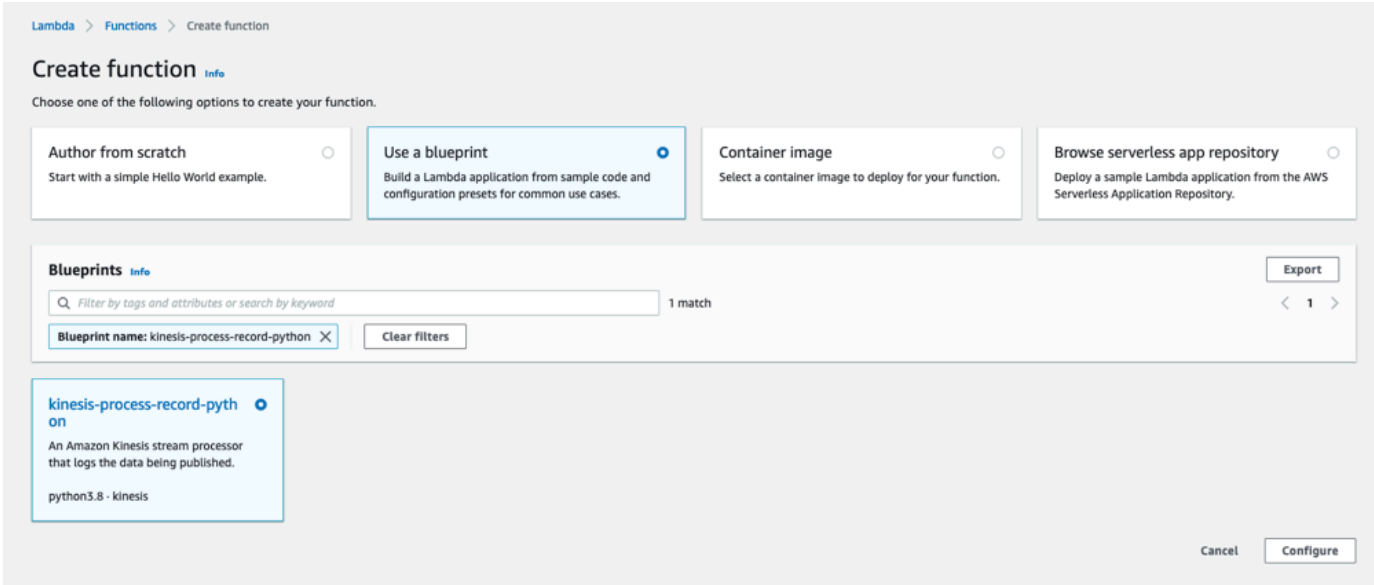

# <span id="page-372-0"></span>3단계: Lambda 함수 구성

- 1. 함수 이름(Function name)을 선택합니다.
- 2. 첫 단계에서 만든 역할을 실행 역할로 선택합니다.
- 3. Kinesis 트리거를 구성합니다.
	- 1. Kinesis 스트림을 선택합니다.
	- 2. 함수 생성(Create function)을 클릭합니다.

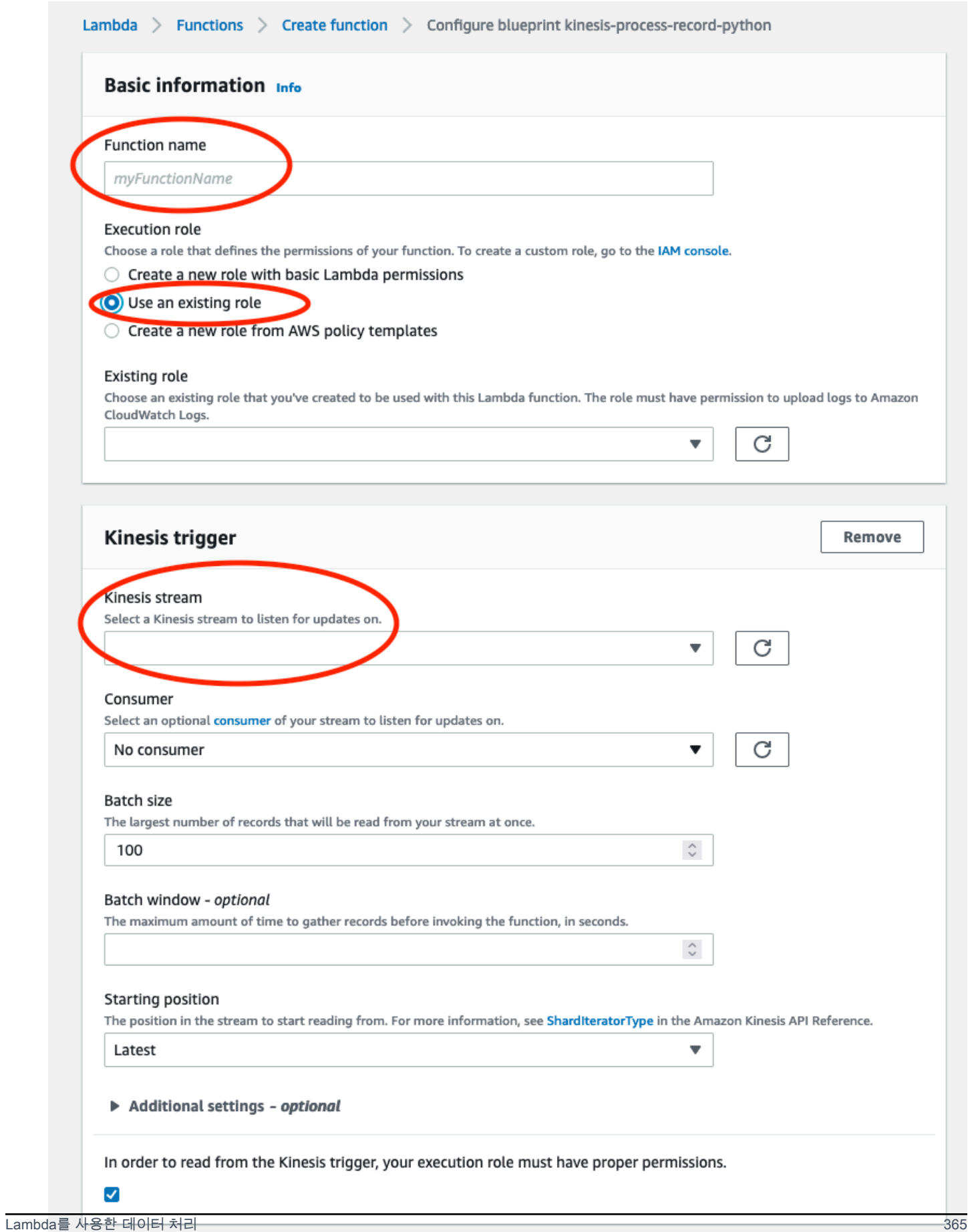

# <span id="page-374-0"></span>4단계: AWS Lambda 콘솔에서 Kinesis 트리거 활성화

- 1. 구성 탭에서 트리거를 선택합니다.
- 2. Kinesis 스트림 이름 옆의 확인란을 선택하고 Enable을 선택합니다.

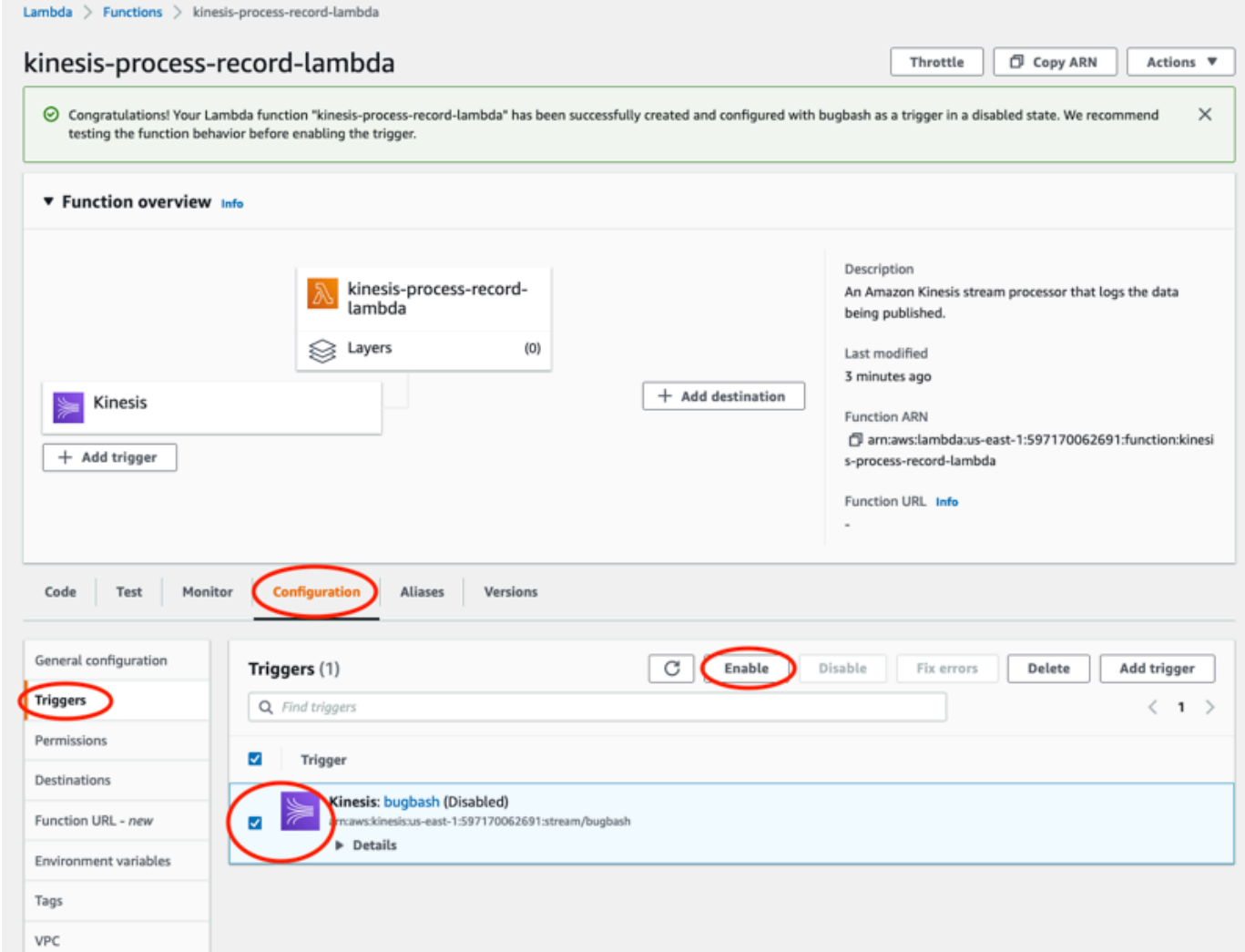

이 예제에 사용된 청사진은 선택한 스트림의 로그 데이터만 사용합니다. 나중에 Lambda 함수 코드를 추가로 편집하여 더 복잡한 태스크를 완료할 수 있습니다.

# <span id="page-375-0"></span>v1 데이터 내보내기 스키마의 이해

### **a** Note

Amazon Monitron Kinesis 데이터 내보내기 스키마 v1은 더 이상 사용되지 않습니다. [v2 데이터](#page-382-0)  [내보내기 스키마](#page-382-0)에 대해 자세히 알아보세요.

각 측정 데이터와 해당 추론 결과는 JSON 형식의 Kinesis 데이터 스트림 레코드 하나로 내보내집니다.

주제

- [v1 스키마 형식](#page-375-1)
- [v1 스키마 파라미터](#page-377-0)

<span id="page-375-1"></span>v1 스키마 형식

```
{ 
        "timestamp": "string", 
        "eventId": "string", 
        "version": "string", 
        "projectDisplayName": "string", 
        "siteDisplayName": "string", 
        "assetDisplayName": "string", 
        "sensorPositionDisplayName": "string", 
        "sensor": { 
               "physicalId": "string", 
              "rssi": number 
       }, 
        "gateway": { 
               "physicalId": "string" 
       }, 
        "measurement": { 
               "features": { 
                     "acceleration": { 
                            "band0To6000Hz": { 
                                   "xAxis": { 
                                          "rms": number 
\mathbb{R}, \mathbb{R}, \mathbb{R}, \mathbb{R}, \mathbb{R}, \mathbb{R}, \mathbb{R}, \mathbb{R}, \mathbb{R}, \mathbb{R}, \mathbb{R}, \mathbb{R}, \mathbb{R}, \mathbb{R}, \mathbb{R}, \mathbb{R}, \mathbb{R}, \mathbb{R}, \mathbb{R}, \mathbb{R}, \mathbb{R}, \mathbb{R},  "yAxis": { 
                                          "rms": number
```

```
\}, \{ "zAxis": { 
                        "rms": number 
1 1 1 1 1 1 1
                }, 
                "band10To1000Hz": { 
                    "resultantVector": { 
                        "absMax": number, 
                        "absMin": number, 
                        "crestFactor": number, 
                        "rms": number 
                    }, 
                    "xAxis": { 
                        "rms": number 
                    }, 
                    "yAxis": { 
                        "rms": number 
                    }, 
                    "zAxis": { 
                        "rms": number 
1 1 1 1 1 1 1
 } 
            }, 
            "temperature": number, 
            "velocity": { 
                "band10To1000Hz": { 
                    "resultantVector": { 
                        "absMax": number, 
                        "absMin": number, 
                        "crestFactor": number, 
                        "rms": number 
                    }, 
                    "xAxis": { 
                        "rms": number 
                    }, 
                    "yAxis": { 
                        "rms": number 
\}, \{ "zAxis": { 
                        "rms": number 
1 1 1 1 1 1 1
 } 
            } 
        },
```

```
 "sequenceNo": number 
     }, 
     "models": { 
          "temperatureML": { 
              "persistentClassificationOutput": "string", 
              "pointwiseClassificationOutput": "string" 
          }, 
          "vibrationISO": { 
              "isoClass": "string", 
              "mutedThreshold": "string", 
              "persistentClassificationOutput": "string", 
              "pointwiseClassificationOutput": "string" 
          }, 
          "vibrationML": { 
              "persistentClassificationOutput": "string", 
              "pointwiseClassificationOutput": "string" 
         } 
     }, 
     "assetState": { 
          "newState": "string", 
          "previousState": "string" 
     }
}
```
## <span id="page-377-0"></span>v1 스키마 파라미터

### 타임스탬프

- Monitron 서비스가 UTC로 측정값을 수신할 때의 타임스탬프
- 유형: 문자열
- 패턴: HH:MM:SS.sss yyyy-mm-dd

### eventId

- 각 측정에 할당된 고유한 데이터 내보내기 이벤트 ID. 수신한 Kinesis 스트림 레코드의 중복을 제 거하는 데 사용할 수 있습니다.
- 유형: 문자열

## version

- 스키마 버전
- 유형: 문자열
- 현재 값: 1.0

#### projectDisplayName

- 앱 및 콘솔에 표시되는 프로젝트 이름
- 유형: 문자열
- siteDisplayName
	- 앱에 표시된 사이트 이름
	- 유형: 문자열

### assetDisplayName

- 앱에 표시되는 자산 이름
- 유형: 문자열

sensorPositionDisplay이름

- 앱에 표시된 센서 위치 이름
- 유형: 문자열

sensor.physicalId

- 측정값이 전송되는 센서의 물리적 ID
- 유형: 문자열

#### sensor.rssi

- 센서 블루투스 수신 신호 강도 표시기 값
- 형식: 숫자
- 단위: dBm

gateway.physicalId

- Amazon Monitron 서비스로 데이터를 전송하는 데 사용되는 게이트웨이의 물리적 ID
- 유형: 문자열

measurement.features.acceleration.band0To6000Hz.xAxis.rms

- x축의 주파수 대역 0~6000Hz에서 관찰된 가속도의 평균 제곱근
- 형식: 숫자
- 단위: m/s^2

measurement.features.acceleration.band0To6000Hz.yAxis.rms

- y축의 주파수 대역 0~6000Hz에서 관찰된 가속도의 평균 제곱근
- 형식: 숫자
- 단위: m/s^2

measurement.features.acceleration.band0To6000Hz.zAxis.rms

- y축의 주파수 대역 0~6000Hz에서 관찰된 가속도의 평균 제곱근
- 형식: 숫자
- 단위: m/s^2

measurement.features.acceleration.band10To1000Hz.resultantVector.absMax

- 주파수 대역 10~1000Hz에서 관찰된 절대 최대 가속도
- 형식: 숫자
- 단위: m/s^2

measurement.features.acceleration.band10To1000Hz.resultantVector.absMin

- 주파수 대역 10~1000Hz에서 관찰된 절대 최소 가속도
- 형식: 숫자
- 단위: m/s^2

measurement.features.acceleration.band10To1000Hz.resultantVector.crestFactor

- 주파수 대역 10~1000Hz에서 관찰된 가속 파고율
- 형식: 숫자

measurement.features.acceleration.band10To1000Hz.resultantVector.rms

- 주파수 대역 10~1000Hz에서 관찰된 가속도의 평균 제곱근
- 형식: 숫자
- $m/s^2$

measurement.features.acceleration.band10To1000Hz.xAxis.rms

- x축의 주파수 대역 10~1000Hz에서 관찰된 가속도의 평균 제곱근
- 형식: 숫자
- $\cdot$  m/s<sup>^2</sup>

measurement.features.acceleration.band10To1000Hz.yAxis.rms

- y축의 주파수 대역 10~1000Hz에서 관찰된 가속도의 평균 제곱근
- 형식: 숫자
- $m/s^2$

measurement.features.acceleration.band10To1000Hz.zAxis.rms

- z축의 주파수 대역 10~1000Hz에서 관찰된 가속도의 평균 제곱근
- 형식: 숫자

•  $m/s^2$ 

measurement.features.temperature

- 관찰된 온도
- 형식: 숫자
- °C/도

measurement.features.velocity.band10To1000Hz.resultantVector.absMax

- 주파수 대역 10~1000Hz에서 관찰된 절대 최대 속도
- 형식: 숫자
- mm/s

measurement.features.velocity.band10To1000Hz.resultantVector.absMin

- 주파수 대역 10~1000Hz에서 관찰된 절대 최소 속도
- 형식: 숫자
- mm/s

measurement.features.velocity.band10To1000Hz.resultantVector.crestFactor

- 주파수 대역 10~1000Hz에서 관찰된 속도 파고율
- 형식: 숫자

measurement.features.velocity.band10To1000Hz.resultantVector.rms

- 주파수 대역 10~1000Hz에서 관찰된 속도의 평균 제곱근
- 형식: 숫자
- mm/s

measurement.features.velocity.band10To1000Hz.xAxis.rms

- x축의 주파수 대역 10~1000Hz에서 관찰된 속도의 평균 제곱근
- 형식: 숫자
- mm/s

measurement.features.velocity.band10To1000Hz.yAxis.rms

- y축의 주파수 대역 10~1000Hz에서 관찰된 속도의 평균 제곱근
- 형식: 숫자
- mm/s

measurement.features.velocity.band10To1000Hz.zAxis.rms

• z축의 주파수 대역 10~1000Hz에서 관측된 속도의 평균 제곱근

- 형식: 숫자
- mm/s

measurement.sequenceNo

- 측정 시퀀스 번호
- 형식: 숫자
- 모델. 온도 ml. persistentClassificationOutput
	- 기계 학습 기반 온도 모델의 지속적 분류 출력
	- 형식: 숫자
	- 유효한 값: UNKNOWN | HEALTHY | WARNING | ALARM
- 모델. 온도 ml. pointwiseClassificationOutput
	- 기계 학습 기반 온도 모델의 점별 분류 출력
	- 타입: 문자열
	- 유효 값: UNKNOWN | INITIALIZING | HEALTHY | WARNING | ALARM

models.vibrationISO.isoClass

- ISO 기반 진동 모델에서 사용하는 ISO 20816 등급(기계 진동의 측정 및 평가 표준)
- 타입: 문자열
- 유효값: CLASS1 | CLASS2 | CLASS3 | CLASS4 | FAN BV2

models.vibrationISO.mutedThreshold

- ISO 기반 진동 모델의 알림을 음소거하기 위한 임계값
- 타입: 문자열
- 유효 값: WARNING | ALARM

모델. 진동 ISO. persistentClassificationOutput

- ISO 기반 진동 모델의 지속적 분류 출력
- 타입: 문자열
- 유효 값: UNKNOWN | HEALTHY | WARNING | ALARM

모델. 진동 ISO. pointwiseClassificationOutput

- ISO 기반 진동 모델의 포인트별 분류 출력
- 타입: 문자열
- 유효 값: UNKNOWN | HEALTHY | WARNING | ALARM | MUTED\_WARNING | MUTED\_ALARM

모델. 바이브레이션 ML. persistentClassificationOutput

- 기계 학습 기반 진동 모델의 지속적 분류 출력
- 타입: 문자열
- 유효 값: UNKNOWN | HEALTHY | WARNING | ALARM
- 모델. 바이브레이션 ML. pointwiseClassificationOutput
	- 기계 학습 기반 진동 모델의 포인트별 분류 출력
	- 타입: 문자열
	- 유효 값: UNKNOWN | INITIALIZING | HEALTHY | WARNING | ALARM

assetState.newState

- 측정을 처리한 후의 기계 상태
- 타입: 문자열
- 유효 값: UNKNOWN | HEALTHY | NEEDS MAINTENANCE | WARNING | ALARM assetState.previousState
	- 측정을 처리하기 전의 기계 상태
	- 타입: 문자열
	- 유효 값: UNKNOWN | HEALTHY | NEEDS MAINTENANCE | WARNING | ALARM

# <span id="page-382-0"></span>Amazon Monitron Kinesis 데이터 내보내기 v2

Amazon Monitron에서 들어오는 측정 데이터와 해당 추론 결과를 내보내고 실시간 분석을 수행할 수 있습니다. 데이터 내보내기는 라이브 데이터를 Kinesis로 스트리밍합니다.

#### 주제

- [Kinesis 스트림으로 데이터 내보내기](#page-383-0)
- [라이브 데이터 내보내기 설정 편집](#page-383-1)
- [라이브 데이터 내보내기 중지](#page-383-2)
- [데이터 내보내기 오류 보기](#page-384-0)
- [Kinesis 스트림에서 서버 측 암호화 사용](#page-384-1)
- [Amazon CloudWatch 로그를 사용한 모니터링](#page-384-2)
- [Amazon S3에서 데이터 저장하기](#page-386-0)
- [Lambda를 사용한 데이터 처리](#page-388-0)
- [v2 데이터 내보내기 스키마의 이해](#page-393-0)
- [Kinesis v1에서 v2로 마이그레이션](#page-406-0)

# <span id="page-383-0"></span>Kinesis 스트림으로 데이터 내보내기

- 1. 프로젝트 메인 페이지의 페이지 하단 오른쪽에서 라이브 데이터 내보내기 시작을 선택합니다.
- 2. Kinesis 데이터 스트림 선택에서 다음 중 하나를 수행합니다.
	- 검색 칸에 기존 스트림의 이름을 입력합니다. 그런 다음 5단계로 건너뜁니다.
	- 새 데이터 스트림 생성을 선택합니다.
- 3. 데이터 스트림 만들기 페이지의 데이터 스트림 구성에서 데이터 스트림 이름을 입력합니다.
- 4. 데이터 스트림 용량에서 용량 모드를 선택합니다.
	- 데이터 스트림의 처리량 요구 사항을 예측할 수 없고 가변적이면 온디맨드를 선택하세요.
	- 데이터 스트림의 처리량 요구 사항을 안정적으로 추정할 수 있다면 프로비저닝됨을 선택하세 요. 그런 다음 프로비저닝된 샤드에서 만들려는 샤드 수를 입력하거나 샤드 추정기를 선택합니 다.
- 5. 데이터 스트림 생성을 선택합니다.

# <span id="page-383-1"></span>라이브 데이터 내보내기 설정 편집

라이브 데이터 내보내기 설정을 편집하려면:

- 1. Amazon Monitron 콘솔을 엽니다.
- 2. 탐색 창에서 프로젝트를 선택합니다.
- 3. 프로젝트가 여러 개 있는 경우 내보내기 설정을 편집하려는 프로젝트를 선택합니다.
- 4. 프로젝트 기본 페이지의 라이브 데이터 내보내기에 있는 작업 드롭다운 메뉴에서 라이브 데이터 내보내기 설정 편집을 선택합니다.

# <span id="page-383-2"></span>라이브 데이터 내보내기 중지

- 1. Amazon Monitron 콘솔을 엽니다.
- 2. 탐색 창에서 프로젝트를 선택합니다.
- 3. 프로젝트가 여러 개 있는 경우 내보내기 설정을 편집하려는 프로젝트를 선택합니다.
- 4. 프로젝트 기본 페이지의 라이브 데이터 내보내기에 있는 작업 드롭다운 메뉴에서 라이브 데이터 내보내기 중지를 선택합니다.
- 5. 팝업 창에서 중지를 선택합니다.

# <span id="page-384-0"></span>데이터 내보내기 오류 보기

CloudWatch Logs 인터페이스에서 오류 메시지를 보려면:

• Amazon Monitron 콘솔의 프로젝트 기본 페이지에 있는 라이브 데이터 내보내기에서 CloudWatch 로그 그룹을 선택합니다.

## <span id="page-384-1"></span>Kinesis 스트림에서 서버 측 암호화 사용

Kinesis 데이터 내보내기를 설정하기 전에 Kinesis 스트림에 대해 서버 측 암호화를 활성화할 수 있습 니다. 그러나 Kinesis 데이터 내보내기를 설정한 후 서버 측 암호화를 활성화하면 Amazon Monitron은 스트림에 게시할 수 없습니다. 그 이유는 Amazon Monitron이 Kinesis로 전송되는 데이터를 암호화할 수 GenerateDataKey 있도록 [kms:를](https://docs.aws.amazon.com/kms/latest/APIReference/API_GenerateDataKey.html) 호출할 권한이 없기 때문입니다.

이 문제를 해결하려면 구성을 변경하지 말고 [???의](#page-383-1) 지침을 따르세요. 이렇게 하면 설정한 암호화가 내 보내기 구성과 연결됩니다.

## <span id="page-384-2"></span>Amazon CloudWatch 로그를 사용한 모니터링

Amazon Logs를 사용하여 Amazon Monitron 라이브 데이터 내보내기를 모니터링할 수 있습니다. CloudWatch 측정값 내보내기에 실패하면 Amazon Monitron은 로그에 로그 이벤트를 전송합니다 CloudWatch . 또한 오류 로그에 지표 필터를 설정하여 지표를 생성하고 경보를 설정할 수 있습니다. 특 정 임계값을 설정하고 해당 임계값이 충족될 때 알림을 전송하거나 조치를 취할 수 있습니다. 자세한 내용은 [CloudWatch 사용 설명서를](https://docs.aws.amazon.com/AmazonCloudWatch/latest/monitoring/WhatIsCloudWatch.html) 참조하십시오.

Amazon Monitron은 /aws/monitron/data-export/{HASH\_ID} 로그 그룹에 로그 이벤트를 보냅니다.

로그 이벤트의 JSON 형식은 다음과 같습니다.

```
{ 
     "assetName": "string", 
     "destination": "string", 
     "errorCode": "string", 
     "errorMessage": "string",
```

```
 "eventId": "string", 
     "eventType": "string", 
     "positionName": "string", 
     "projectName": "string", 
     "projectId": "string", 
     "sensorId": "string", 
     "gatewayId": "string", 
     "siteName": "string", 
     "timestamp": "string"
}
```
assetName

- 앱에 표시되는 자산 이름
- 유형: 문자열

destination

- Kinesis 데이터 스트림의 ARN
- 유형: 문자열
- 패턴: arn:aws:kinesis:{{REGION}}:{{AWS\_ACCOUNT\_ID}}:stream/{{STREAM\_NAME}}

errorCode

- 오류 코드
- 타입: 문자열
- 유효 값: INTERNAL SEVER ERROR | KINESIS RESOURCE NOT FOUND | KINESIS\_PROVISIONED\_THROUGHPUT\_EXCEEDED | KMS\_ACCESS\_DENIED | KMS\_NOT\_FOUND | KMS\_DISABLED | KMS\_INVALID\_STATE | KMS\_THROTTLING

errorMessage

- 상세 오류 메시지
- 유형: 문자열

eventId

- 각 측정값 내보내기에 해당하는 고유 이벤트 ID
- 유형: 문자열

#### eventType

- 현재 이벤트 유형
- 타입: 문자열

• 유효한 값: measurement | gatewayConnected | gatewayDisconnected | sensorConnected | sensorDisconnected | assetStateTransition

positionName

- 앱에 표시된 센서 위치 이름
- 유형: 문자열

projectName

- 앱 및 콘솔에 표시되는 프로젝트 이름
- 유형: 문자열
- projectID
	- Amazon Monitron 프로젝트에 해당하는 고유한 프로젝트 ID
	- 유형: 문자열

### sensorID

- 측정값이 전송되는 센서의 물리적 ID
- 유형: 문자열

### gatewayID

- Amazon Monitron 서비스로 데이터를 전송하는 데 사용되는 게이트웨이의 물리적 ID
- 유형: 문자열

### siteName

- 앱에 표시된 사이트 이름
- 유형: 문자열

```
타임스탬프
```
- Amazon Monitron 서비스가 측정값을 UTC로 수신할 때의 타임스탬프
- 유형: 문자열
- 패턴: yyyy-mm-dd HH:MM:SS.sss

# <span id="page-386-0"></span>Amazon S3에서 데이터 저장하기

내보낸 데이터를 Amazon S3에 저장하려면 다음 절차를 따르세요.

## 주제

• [콘솔에서 Kinesis를 수동으로 구성하기](#page-387-0)

- <span id="page-387-0"></span>1. AWS 관리 콘솔에 로그인하여 https://console.aws.amazon.com/kinesis에서 Kinesis 콘솔을 엽니 다.
- 2. 탐색 창에서 전송 스트림(Delivery streams)을 선택합니다.
- 3. 전송 스트림 생성(Create delivery stream)을 선택합니다.
- 4. 소스에서 Amazon Kinesis Data Streams를 선택합니다.
- 5. 대상으로 Amazon S3를 선택합니다.
- 6. 소스 설정(Source settings), Kinesis 데이터 스트림(Kinesis data stream)에서 Kinesis 데이터 스트 림의 ARN을 입력합니다.
- 7. 전송 스트림 이름(delivery stream name)에 Kinesis 데이터 스트림의 이름을 입력합니다.
- 8. 대상 설정(Desination settings)에서 Amazon S3 버킷을 선택하거나 버킷 URI를 입력합니다.
- 9. (선택 사항) JSON용 인라인 파싱을 사용하여 동적 파티셔닝을 활성화합니다. 이 옵션은 소스 정보 와 타임스탬프를 기반으로 스트리밍 측정 데이터를 분할하려는 경우에 적합합니다. 예:
	- 동적 파티셔닝(Dynamic partitioning)에서 Enabled(활성화)를 선택합니다.
	- 새 줄 구분자(New line delimiter)에서 Enabled(활성화)를 선택합니다.
	- JSON의 인라인 파싱(Inline parsing for JSON) Enabled(활성화)를 선택합니다.
	- 동적 파티셔닝 키(Dynamic partitioning keys)에서 다음을 추가합니다.

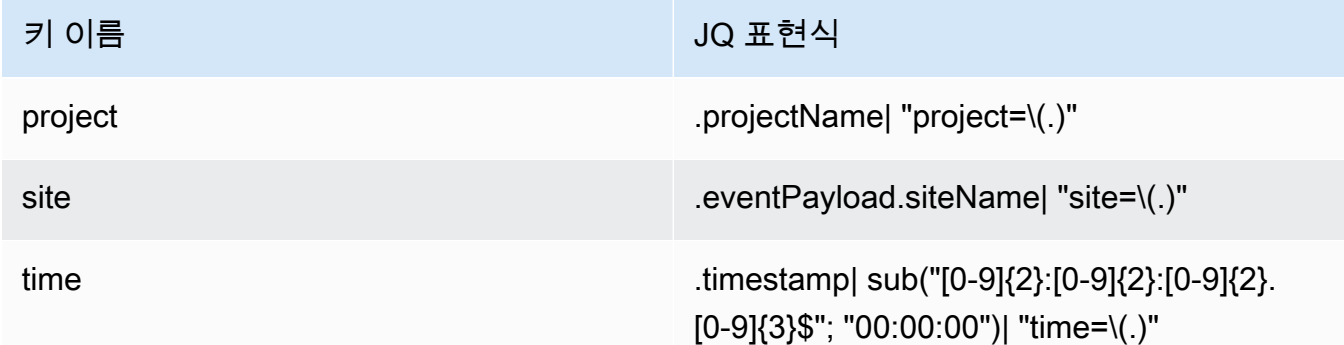

- 10. 동적 파티셔닝 키 적용(Apply dynamic partitioning keys)을 선택하고 생성된 Amazon S3 버킷 접 두사가 !{partitionKeyFromQuery:project}/!{partitionKeyFromQuery:site}/! {partitionKeyFromQuery:time}/인지 확인합니다.
- 11. Amazon S3에서 객체는 다음 키 형식을 사용합니다: /project={projectName}/ site={siteName}/time={yyyy-mm-dd 00:00:00}/{filename}.
- 12. 전송 스트림 생성(Create delivery stream)을 선택합니다.

# <span id="page-388-0"></span>Lambda를 사용한 데이터 처리

## 주제

- [1단계: 함수에 AWS 리소스에 액세스할 수 있는 함수 권한을 제공하는 IAM 역할을 만듭니다.](#page-388-1)
- [2단계: Lambda 함수 생성](#page-391-0)
- [3단계: Lambda 함수 구성](#page-391-1)
- [4단계: AWS Lambda 콘솔에서 Kinesis 트리거 활성화](#page-393-1)

<span id="page-388-1"></span>1단계: 함수에 AWS 리소스에 액세스할 수 있는 함수 권한을 제공하는 [IAM 역할](https://docs.aws.amazon.com/lambda/latest/dg/lambda-intro-execution-role.html)을 만듭 니다.

- 1. IAM 콘솔에서 [역할 페이지](https://console.aws.amazon.com/iam/home?#/roles)를 엽니다.
- 2. 역할 생성(Create role)을 선택합니다.
- 3. 신뢰할 수 있는 엔터티 선택(Select trusted entity) 페이지에서 다음을 수행합니다.
	- 신뢰할 수 있는 엔티티 유형에서 서비스를 선택합니다. AWS
	- 사용 사례에서 서비스 또는 사용 사례의 경우 Lambda를 선택합니다.
	- 다음을 선택합니다.

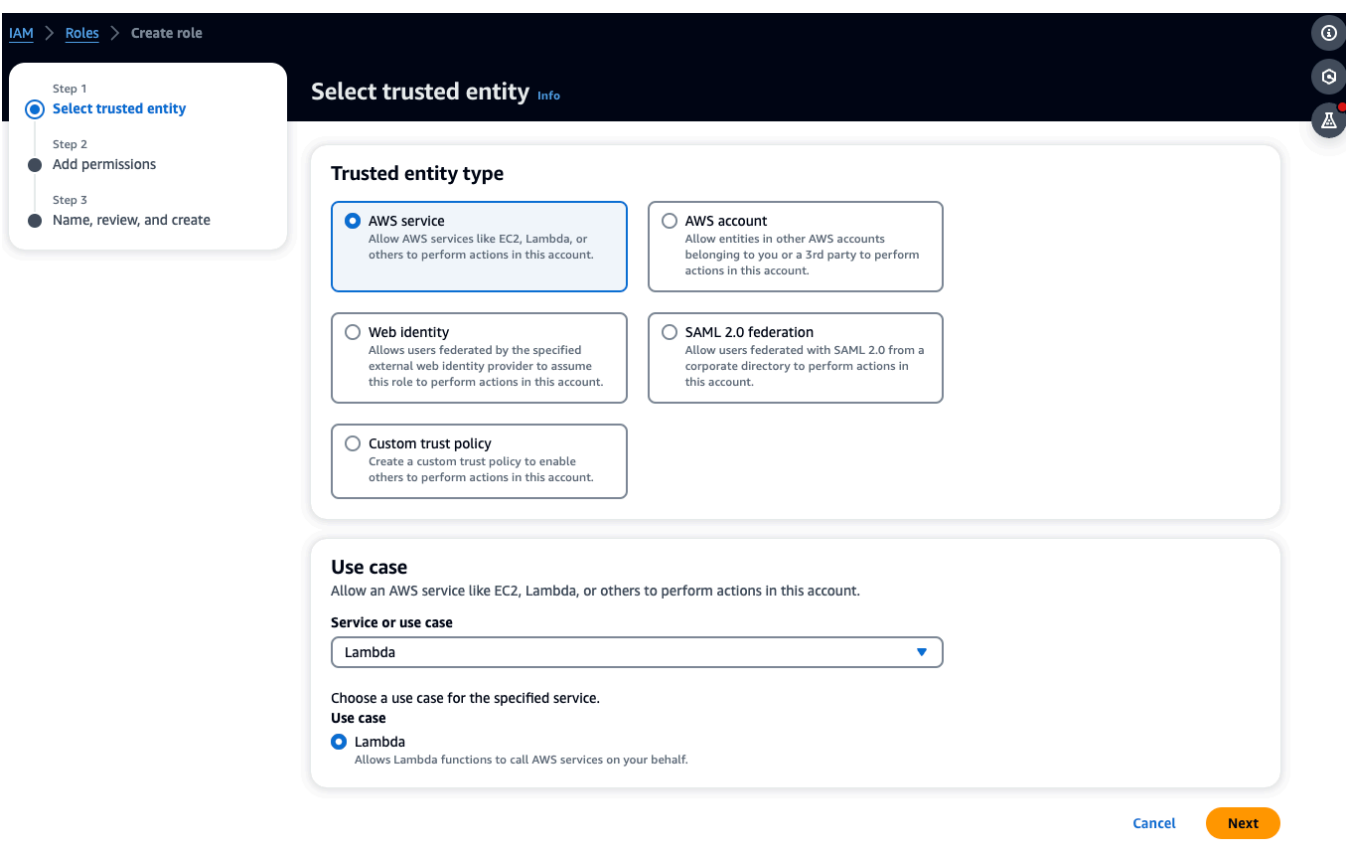

- 4. 권한 추가 페이지에서 다음을 수행하십시오.
	- 권한 정책에서 AWSLambdaKinesisExecutionRole (그리고 Kinesis 스트림이 AWSKeyManagementServicePowerUser 암호화되었는지 여부) 를 선택합니다.
	- 권한 설정 경계의 구성을 그대로 두십시오.
	- 다음을 선택합니다.

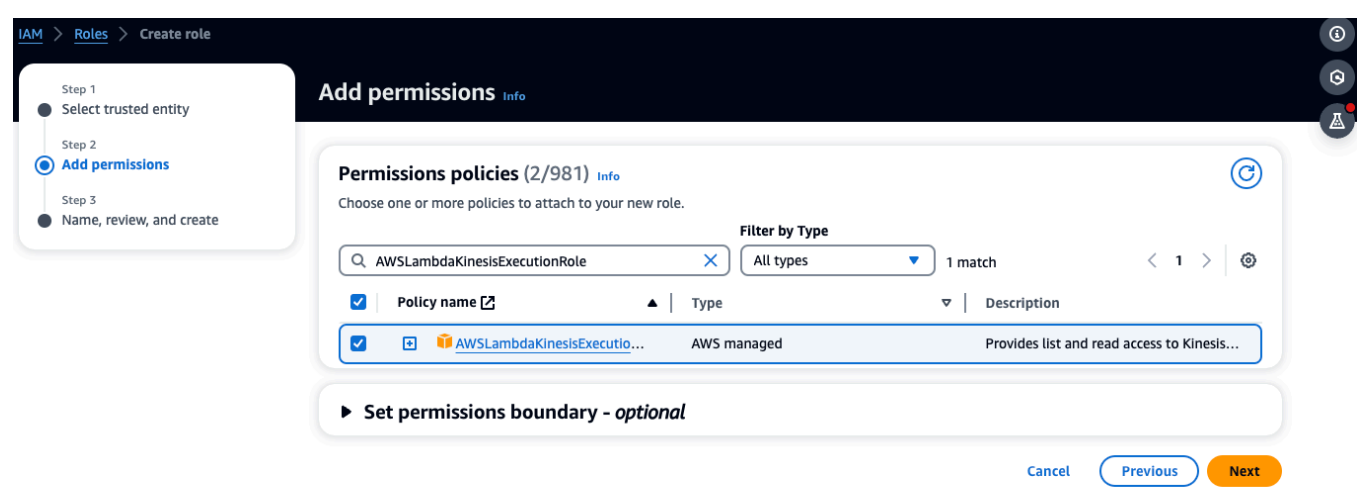

Edit

- 5. 이름, 검토 및 생성 페이지에서 다음을 수행하십시오.
	- 역할 세부 정보의 역할 이름에 역할 이름을 입력합니다. 예를 들어 *lambda-kinesis-role*. 선택적 설명을 추가하도록 선택할 수도 있습니다.
	- 1단계: 신뢰할 수 있는 엔티티 선택 및 2단계: 권한 추가의 설정을 그대로 유지합니다. 3단계: 리 소스를 추적할 태그 추가에서 태그 추가를 선택할 수 있습니다.

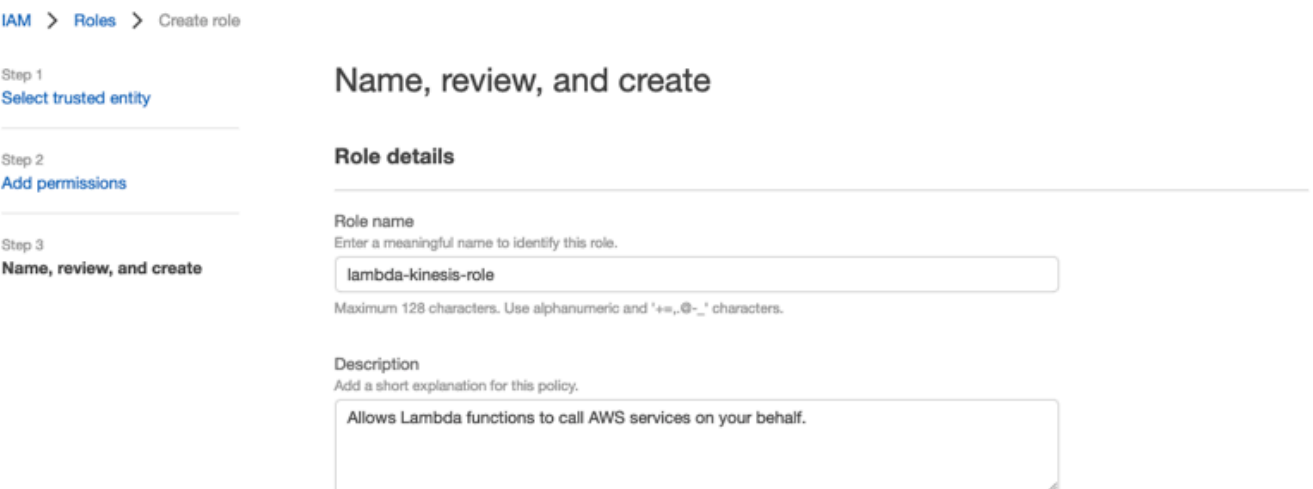

Maximum 1000 characters. Use alphanumeric and '+=..@-..' characters.

#### Step 1: Select trusted entities

 $1 - \{$  $\overline{2}$ "Version": "2012-10-17",  $3 -$ "Statement": [  $4\,$   $\cdot$  $\{$ 5 "Effect": "Allow",  $6\,$   $^{\circ}$ "Action": [ "sts:AssumeRole"  $\overline{7}$ 8 J,  $9$  -"Principal": { "Service": [  $10 -$ 11 "lambda.amazonaws.com" 12  $\mathbf{J}$  $13$  $\}$ 14  $\mathcal{F}$ 15  $\mathbf{I}$ 

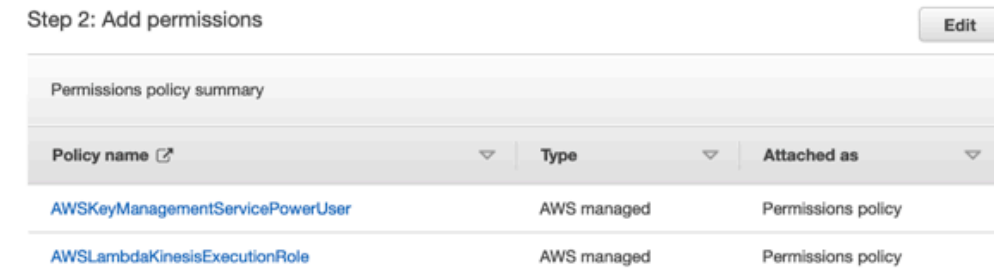

## 6. 규칙 생성을 선택합니다.

<span id="page-391-0"></span>2단계: Lambda 함수 생성

- 1. Lambda 콘솔에서 함수 페이지를 엽니다.
- 2. 함수 생성을 선택합니다.
- 3. 청사진 사용(Use a blueprint)을 선택합니다.
- 4. 블루프린트 검색창에서 kinesis-process-record (nodejs) 또는 를 검색하여 선택합니다. kinesisprocess-record-python
- 5. 구성을 선택합니다.

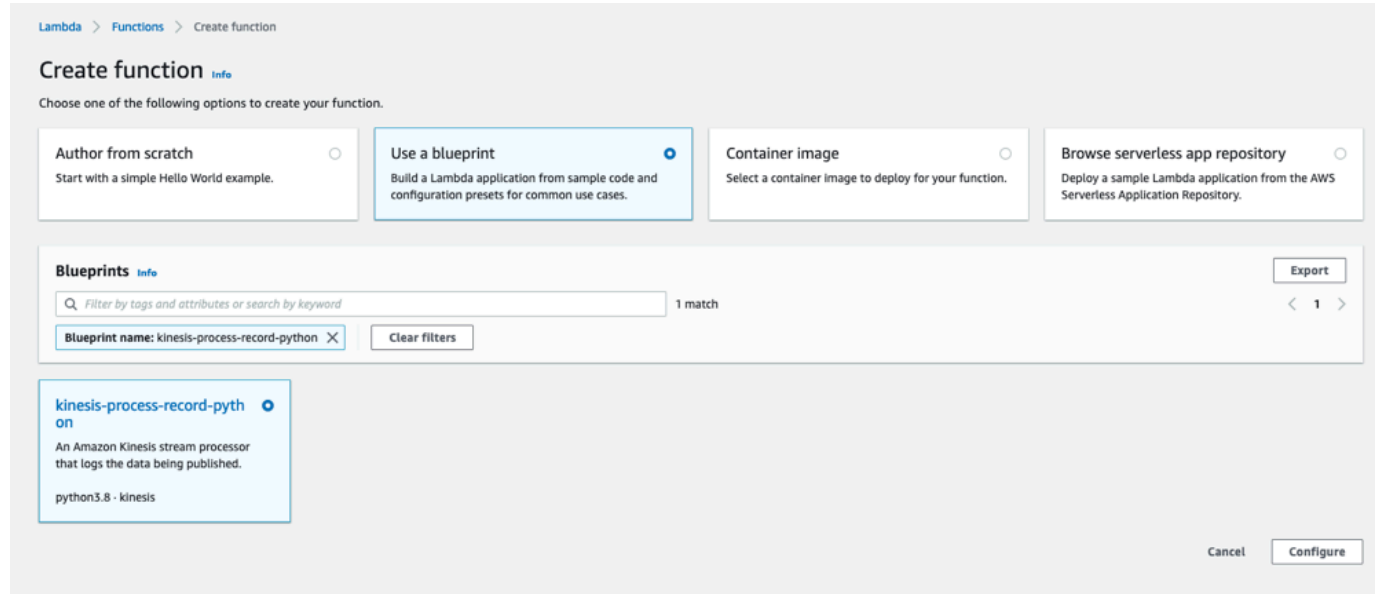

<span id="page-391-1"></span>3단계: Lambda 함수 구성

- 1. 함수 이름(Function name)을 선택합니다.
- 2. 첫 단계에서 만든 역할을 실행 역할로 선택합니다.
- 3. Kinesis 트리거를 구성합니다.
	- 1. Kinesis 스트림을 선택합니다.
	- 2. 함수 생성(Create function)을 클릭합니다.

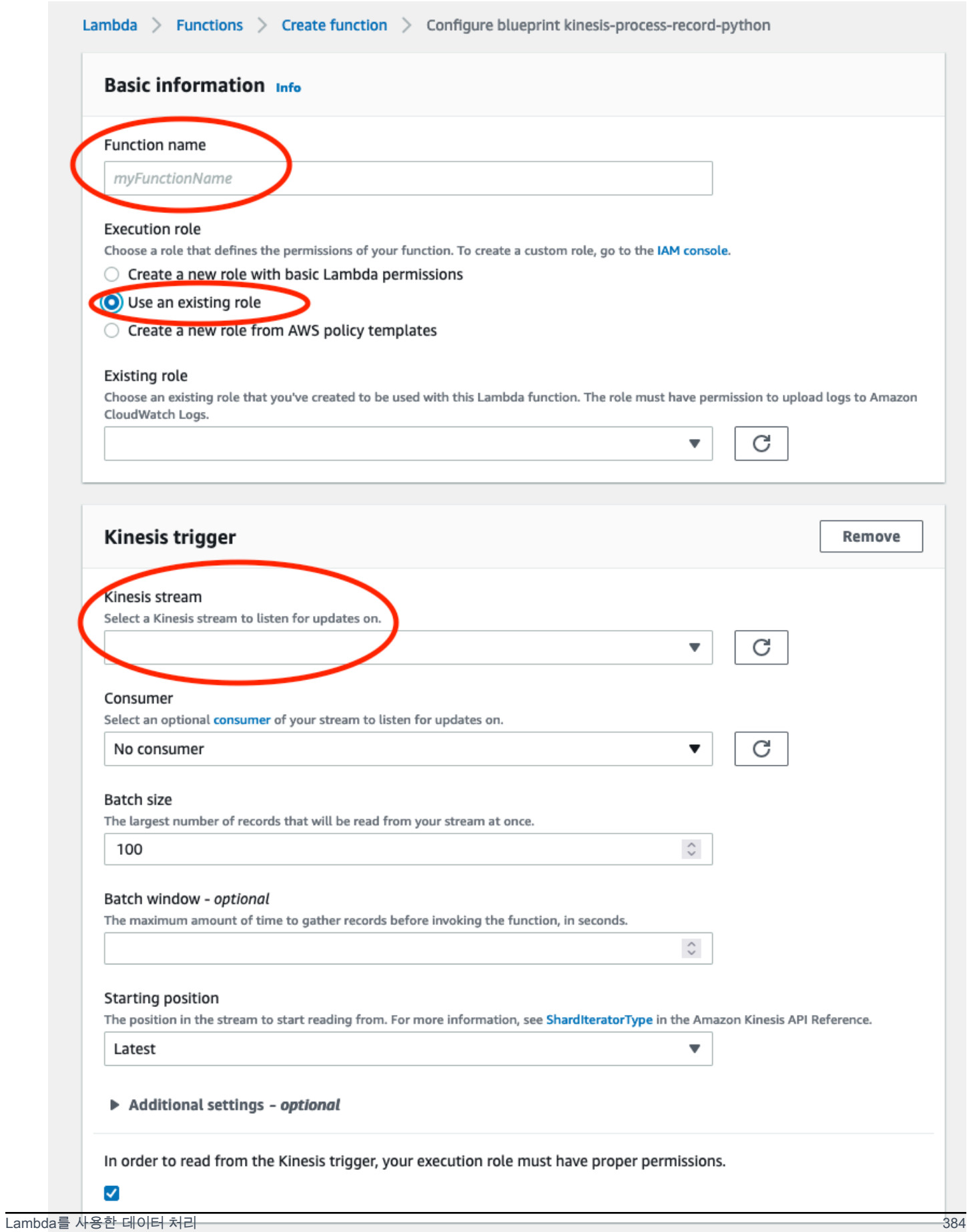

## <span id="page-393-1"></span>4단계: AWS Lambda 콘솔에서 Kinesis 트리거 활성화

- 1. 구성 탭에서 트리거를 선택합니다.
- 2. Kinesis 스트림 이름 옆의 확인란을 선택하고 Enable을 선택합니다.

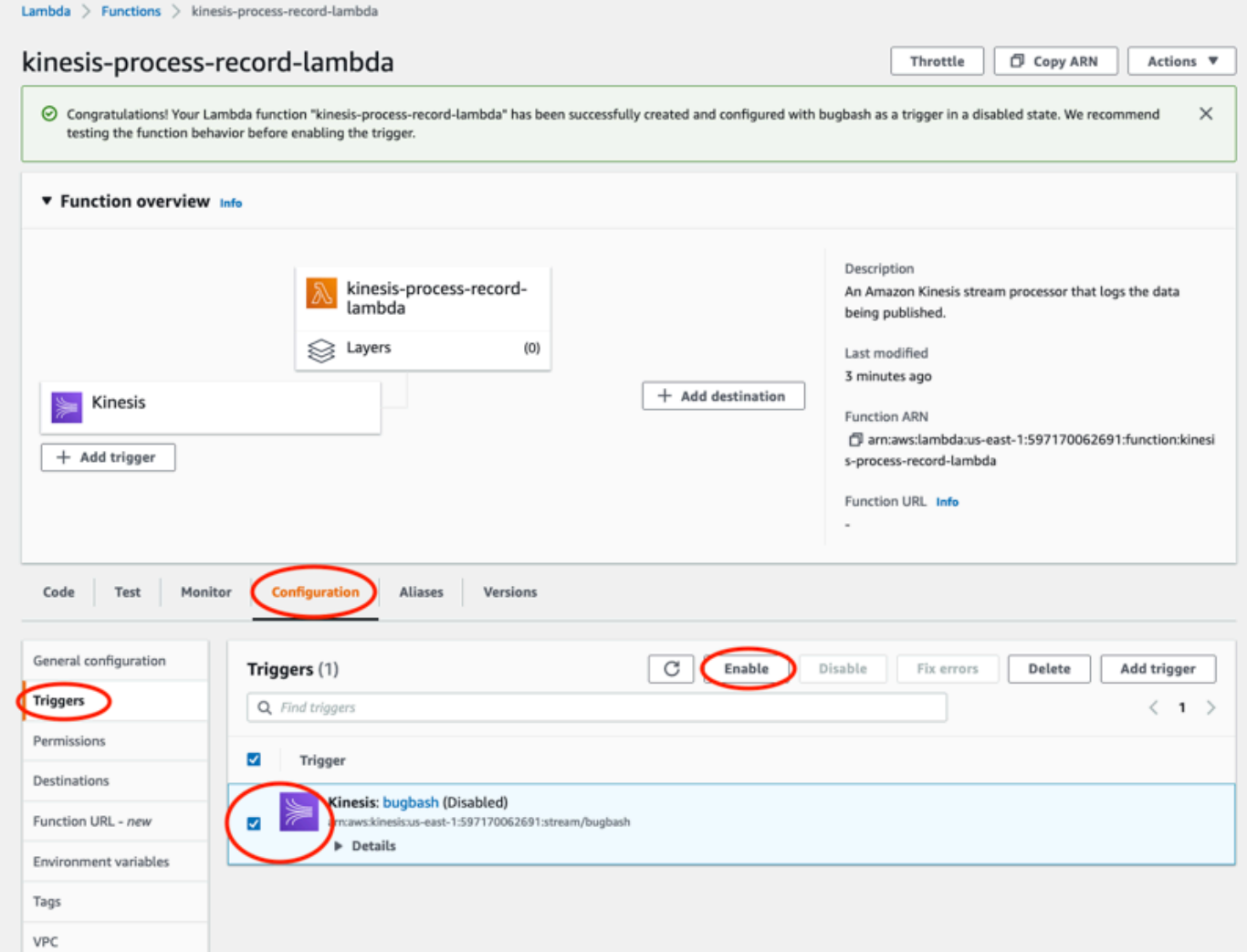

이 예제에 사용된 청사진은 선택한 스트림의 로그 데이터만 사용합니다. 나중에 Lambda 함수 코드를 추가로 편집하여 더 복잡한 태스크를 완료할 수 있습니다.

# <span id="page-393-0"></span>v2 데이터 내보내기 스키마의 이해

각 측정 데이터, 해당 추론 결과, 게이트웨이 연결/연결 해제, 센서 연결/연결 해제 이벤트는 JSON 형식 의 Kinesis 데이터 스트림 레코드 하나로 내보내집니다.

주제

- [v2 스키마 형식](#page-394-0)
- [v2 스키마 파라미터](#page-397-0)

## <span id="page-394-0"></span>v2 스키마 형식

```
{ 
     "timestamp": "string", 
     "eventId": "string", 
     "version": "2.0", 
     "accountId": "string", 
     "projectName": "string", 
     "projectId": "string", 
     "eventType": "measurement|gatewayConnected|gatewayDisconnected|sensorConnected|
sensorDisconnected|assetStateTransition", 
     // measurement 
     "eventPayload": { 
         "siteName": "string", 
         "assetName": "string", 
         "positionName": "string", 
         "assetPositionURL": "string", 
         "sensor": { 
              "physicalId": "string", 
              "rssi": number 
         }, 
         "gateway": { 
              "physicalId": "string" 
         }, 
         "sequenceNo": number, 
         "features": { 
              "acceleration": { 
                  "band0To6000Hz": { 
                      "xAxis": { 
                           "rms": number 
\}, \{ "yAxis": { 
                           "rms": number 
                      }, 
                      "zAxis": { 
                           "rms": number 
1 1 1 1 1 1 1
\qquad \qquad \text{ } "band10To1000Hz": {
```

```
 "totalVibration": { 
                      "absMax": number, 
                      "absMin": number, 
                      "crestFactor": number, 
                      "rms": number 
\}, \{ "xAxis": { 
                      "rms": number 
\}, \{ "yAxis": { 
                      "rms": number 
\}, \{ "zAxis": { 
                      "rms": number 
1 1 1 1 1 1 1
 } 
           }, 
           "velocity": { 
               "band10To1000Hz": { 
                   "totalVibration": { 
                      "absMax": number, 
                      "absMin": number, 
                      "crestFactor": number, 
                      "rms": number 
\}, \{ "xAxis": { 
                      "rms": number 
\}, \{ "yAxis": { 
                      "rms": number 
\}, \{ "zAxis": { 
                      "rms": number 
1 1 1 1 1 1 1
 } 
           }, 
           "temperature": number 
        } 
        "models": { 
           "temperatureML": { 
               "previousPersistentClassificationOutput": "string", 
               "persistentClassificationOutput": "string", 
               "pointwiseClassificationOutput": "string" 
           },
```
```
 "vibrationISO": { 
              "isoClass": "string", 
              "mutedThreshold": "string", 
              "previousPersistentClassificationOutput": "string", 
              "persistentClassificationOutput": "string", 
              "pointwiseClassificationOutput": "string" 
         }, 
          "vibrationML": { 
              "previousPersistentClassificationOutput": "string", 
              "persistentClassificationOutput": "string", 
              "pointwiseClassificationOutput": "string" 
         } 
     } 
 } 
 // sensorConnected 
 "eventPayload": { 
     "siteName": "string", 
     "assetName": "string", 
     "positionName": "string", 
     "assetPositionURL": "string", 
     "sensor": { 
          "physicalId": "string" 
     } 
 } 
 // sensorDisconnected 
 "eventPayload": { 
     "siteName": "string", 
     "assetName": "string", 
     "positionName": "string", 
     "assetPositionURL": "string", 
     "sensor": { 
          "physicalId": "string" 
     } 
 } 
 // gatewayConnected 
 "eventPayload": { 
     "siteName": "string", 
     "gatewayName": "string", 
     "gatewayListURL": "string", 
     "gateway": { 
          "physicalId": "string"
```

```
 } 
     } 
     // gatewayDisconnected 
     "eventPayload": { 
          "siteName": "string", 
          "gatewayName": "string", 
          "gatewayListURL": "string", 
          "gateway": { 
               "physicalId": "string" 
          } 
     } 
     // assetStateTransition 
     "eventPayload": { 
          "siteName": "string", 
          "assetName": "string", 
          "positionName": "string", 
          "assetPositionURL": "string", 
          "sensor": { 
               "physicalId": "string" 
          }, 
          "assetTransitionType": "measurement|userInput" 
          "assetState": { 
               "newState": "string", 
               "previousState": "string" 
          }, 
          "closureCode": { 
               "failureMode": "string", 
               "failureCause": "string", 
               "actionTaken": "string", 
               "resolvedModels": list<"string"> 
          } 
     }
}
```
### v2 스키마 파라미터

Amazon Monitron Kinesis 데이터 내보내기 스키마 v2에는 다음과 같은 스키마 파라미터가 포함되 어 있습니다. 일부 파라미터는 v1에서 업데이트된 것이고 일부는 v2 고유의 것입니다. 예를 들어 siteName은 v1의 첫 번째 수준 파라미터입니다. v2에서는 eventPayload 엔티티 아래에서 찾을 수 있는 두 번째 수준 파라미터입니다.

#### 타임스탬프

- Amazon Monitron 서비스가 측정값을 UTC로 수신할 때의 타임스탬프
- 유형: 문자열
- 패턴: HH:MM:SS.sss yyyy-mm-dd

#### eventId

- 각 측정에 할당된 고유한 데이터 내보내기 이벤트 ID. 수신한 Kinesis 스트림 레코드의 중복을 제 거하는 데 사용할 수 있습니다.
- 유형: 문자열

### version

- 스키마 버전
- 유형: 문자열
- 값: 1.0 또는 2.0

#### accountId

- Monitron 프로젝트의 12자리 AWS 계정 ID
- 유형: 문자열

#### projectName

앱과 콘솔에 표시되는 프로젝트 이름.

유형: 문자열

#### projectId

프로젝트의 고유 ID. Amazon Monitron

#### 유형: 문자열

#### eventType

- 현재 이벤트 스트림. 각 이벤트 유형에는 전용 eventPayload 형식이 있습니다.
- 유형: 문자열
- 가능한 값: measurement, gatewayConnected, gatewayDisconnected, sensorConnected, sensorDisconnected, assetStateTransition.

#### **eventType: measurement**

eventPayload.features.acceleration.band0To6000Hz.xAxis.rms

- x축의 주파수 대역 0~6000Hz에서 관찰된 가속도의 평균 제곱근
- 형식: 숫자
- 단위: m/s^2

eventPayload.features.acceleration.band0To6000Hz.yAxis.rms

- y축의 주파수 대역 0~6000Hz에서 관찰된 가속도의 평균 제곱근
- 형식: 숫자
- 단위: m/s^2

eventPayload.features.acceleration.band0To6000Hz.zAxis.rms

- z축의 주파수 대역 0~6000Hz에서 관찰된 가속도의 평균 제곱근
- 형식: 숫자
- 단위: m/s^2

eventPayload.features.acceleration.band10To1000Hz.resultantVector.absMax

- 주파수 대역 10~1000Hz에서 관찰된 절대 최대 가속도
- 형식: 숫자
- 단위: m/s^2

eventPayload.features.acceleration.band10To1000Hz.resultantVector.absMin

- 주파수 대역 10~1000Hz에서 관찰된 절대 최소 가속도
- 형식: 숫자
- 단위: m/s^2

eventPayload.features.acceleration.band10To1000Hz.resultantVector.crestFactor

- 주파수 대역 10~1000Hz에서 관찰된 가속 파고율
- 형식: 숫자

eventPayload.features.acceleration.band10To1000Hz.resultantVector.rms

- 주파수 대역 10~1000Hz에서 관찰된 가속도의 평균 제곱근
- 형식: 숫자
- $m/s^2$

eventPayload.features.acceleration.band10To1000Hz.xAxis.rms

- x축의 주파수 대역 10~1000Hz에서 관찰된 가속도의 평균 제곱근
- 형식: 숫자

•  $m/s^2$ 

eventPayload.features.acceleration.band10To1000Hz.yAxis.rms

- y축의 주파수 대역 10~1000Hz에서 관찰된 가속도의 평균 제곱근
- 형식: 숫자
- $\cdot$  m/s<sup>^2</sup>

eventPayload.features.acceleration.band10To1000Hz.zAxis.rms

- z축의 주파수 대역 10~1000Hz에서 관찰된 가속도의 평균 제곱근
- 형식: 숫자
- $m/s^2$

eventPayload.features.temperature

- 관찰된 온도
- 형식: 숫자
- °C/도

eventPayload.features.velocity.band10To1000Hz.resultantVector.absMax

- 주파수 대역 10~1000Hz에서 관찰된 절대 최대 속도
- 형식: 숫자
- mm/s

eventPayload.features.velocity.band10To1000Hz.resultantVector.absMin

- 주파수 대역 10~1000Hz에서 관찰된 절대 최소 속도
- 형식: 숫자
- mm/s

eventPayload.features.velocity.band10To1000Hz.resultantVector.crestFactor

- 주파수 대역 10~1000Hz에서 관찰된 속도 파고율
- 형식: 숫자

eventPayload.features.velocity.band10To1000Hz.resultantVector.rms

- 주파수 대역 10~1000Hz에서 관찰된 속도의 평균 제곱근
- 형식: 숫자
- mm/s

eventPayload.features.velocity.band10To1000Hz.xAxis.rms

• x축의 주파수 대역 10~1000Hz에서 관찰된 속도의 평균 제곱근

- 형식: 숫자
- mm/s

eventPayload.features.velocity.band10To1000Hz.yAxis.rms

- y축의 주파수 대역 10~1000Hz에서 관찰된 속도의 평균 제곱근
- 형식: 숫자
- mm/s

eventPayload.features.velocity.band10To1000Hz.zAxis.rms

- z축의 주파수 대역 10~1000Hz에서 관측된 속도의 평균 제곱근
- 형식: 숫자
- mm/s

eventPayload.sequenceNo

- 측정 시퀀스 번호
- 형식: 숫자

### **eventType: sensorConnected**

siteName

- 앱에 표시된 사이트 이름
- 유형: 문자열

### assetName

- 앱에 표시되는 자산 이름
- 유형: 문자열

positionName

- 앱에 표시된 센서 위치 이름
- 유형: 문자열

assetPositionURL

- 앱에 표시된 센서 URL
- 유형: 문자열

physicalID

- 측정값이 전송되는 센서의 물리적 ID
- 유형: 문자열

### **eventType: sensorDisconnected**

siteName

- 앱에 표시된 사이트 이름
- 유형: 문자열

### assetName

- 앱에 표시되는 자산 이름
- 유형: 문자열

### positionName

- 앱에 표시된 센서 위치 이름
- 유형: 문자열

assetPositionURL

- 앱에 표시된 센서 URL
- 유형: 문자열

### physicalID

- 측정값이 전송되는 센서의 물리적 ID
- 유형: 문자열

### **eventType: gatewayConnected**

eventPayload.siteName

- 앱에 표시된 사이트 이름
- 유형: 문자열

eventPayload.gatewayName

- 앱에 표시된 게이트웨이의 이름.
- 유형: 문자열

eventPayload.gatewayListURL

- 앱에 표시된 게이트웨이 URL
- 유형: 문자열

eventPayload.gateway.physicalID

- Amazon Monitron 서비스에 데이터를 전송하기 위해 방금 연결된 게이트웨이의 물리적 ID
- 유형: 문자열

### **eventType: gatewayDisconnected**

#### siteName

- 앱에 표시된 사이트 이름
- 유형: 문자열

### gatewayName

- 앱에 표시된 게이트웨이의 이름.
- 유형: 문자열

### gatewayListURL

- 앱에 표시된 게이트웨이 URL
- 유형: 문자열

### physicalID

- Amazon Monitron 서비스에 데이터를 전송하기 위해 방금 연결된 게이트웨이의 물리적 ID
- 유형: 문자열

### **eventType: assetStateTransition**

eventPayload.siteName

- 앱에 표시된 사이트 이름
- 유형: 문자열

eventPayload.assetName

- 앱에 표시되는 자산 이름
- 유형: 문자열

eventPayload.positionName

- 앱에 표시된 센서 위치 이름
- 유형: 문자열

eventPayload.assetPositionURL

- 앱에 표시된 센서 URL
- 유형: 문자열

eventPayload.sensor.physicalID

• 측정값이 전송되는 센서의 물리적 ID

• 유형: 문자열

이벤트 페이로드. assetTransitionType

- 자산 상태 전환의 원인
- 유형: 문자열
- 가능한 값: measurement 또는 userInput

eventPayload.assetState.newState

- 자산의 새 상태
- 유형: 문자열

eventPayload.assetState.previousState

- 자산의 이전 상태
- 유형: 문자열

eventPayload.closureCode.failureMode

- 이 장애를 인지했을 때 사용자가 선택한 장애 모드
- 유형: 문자열
- 가능한 값: NO\_ISSUE | BLOCKAGE | CAVITATION | CORROSION | DEPOSIT | IMBALANCE | LUBRICATION | MISALIGNMENT | OTHER | RESONANCE | ROTATING\_LOOSENESS | STRUCTURAL\_LOOSENESS | TRANSMITTED\_FAULT | UNDETERMINED

eventPayload.closureCode.failureCause

- 장애를 인지했을 때 사용자가 앱 드롭다운에서 선택한 장애 원인입니다.
- 유형: 문자열
- 가능한 값: ADMINISTRATION | DESIGN | FABRICATION | MAINTENANCE | OPERATION | OTHER | QUALITY | UNDETERMINED | WEAR

eventPayload.closureCode.actionTaken

- 사용자가 앱 드롭다운에서 선택한 대로 이 예외 항목을 종료할 때 취해진 조치입니다.
- 유형: 문자열
- 가능한 값: ADJUST | CLEAN | LUBRICATE | MODIFY | NO\_ACTION | OTHER | OVERHAUL | REPLACE

eventPayload.closureCode.resolvedModels

- 문제를 지적한 모델 세트.
- 유형: 문자열 목록
- 가능한 값: vibrationISO | vibrationML | temperatureML

모델. 온도 ml. persistentClassificationOutput

• 기계 학습 기반 온도 모델의 지속적 분류 출력

- 형식: 숫자
- 유효한 값: UNKNOWN | HEALTHY | WARNING | ALARM

모델. 온도 ml. pointwiseClassificationOutput

- 기계 학습 기반 온도 모델의 점별 분류 출력
- 타입: 문자열

• 유효 값: UNKNOWN | INITIALIZING | HEALTHY | WARNING | ALARM models.vibrationISO.isoClass

- ISO 기반 진동 모델에서 사용하는 ISO 20816 등급(기계 진동의 측정 및 평가 표준)
- 타입: 문자열
- 유효값: CLASS1 | CLASS2 | CLASS3 | CLASS4

models.vibrationISO.mutedThreshold

- ISO 기반 진동 모델의 알림을 음소거하기 위한 임계값
- 타입: 문자열
- 유효 값: WARNING | ALARM
- 모델. 진동 ISO. persistentClassificationOutput
	- ISO 기반 진동 모델의 지속적 분류 출력
	- 타입: 문자열
	- 유효 값: UNKNOWN | HEALTHY | WARNING | ALARM

모델. 진동 ISO. pointwiseClassificationOutput

- ISO 기반 진동 모델의 포인트별 분류 출력
- 타입: 문자열
- 유효 값: UNKNOWN | HEALTHY | WARNING | ALARM | MUTED\_WARNING | MUTED\_ALARM
- 모델. 바이브레이션 ML. persistentClassificationOutput
	- 기계 학습 기반 진동 모델의 지속적 분류 출력
	- 타입: 문자열
	- 유효 값: UNKNOWN | HEALTHY | WARNING | ALARM
- 모델. 바이브레이션 ML. pointwiseClassificationOutput
	- 기계 학습 기반 진동 모델의 포인트별 분류 출력
- 타입: 문자열
- 유효 값: UNKNOWN | INITIALIZING | HEALTHY | WARNING | ALARM

assetState.newState

- 측정을 처리한 후의 기계 상태
- 타입: 문자열

• 유효 값: UNKNOWN | HEALTHY | NEEDS\_MAINTENANCE | WARNING | ALARM assetState.previousState

- 측정을 처리하기 전의 기계 상태
- 타입: 문자열
- 유효 값: UNKNOWN | HEALTHY | NEEDS\_MAINTENANCE | WARNING | ALARM

### Kinesis v1에서 v2로 마이그레이션

현재 v1 데이터 스키마를 사용하고 있다면 이미 Amazon S3로 데이터를 보내고 있거나 Lambda로 데 이터 스트림 페이로드를 추가로 처리하고 있을 수 있습니다.

#### 주제

- [데이터 스키마를 v2로 업데이트](#page-406-0)
- [Lambda를 사용한 데이터 처리 업데이트](#page-407-0)

<span id="page-406-0"></span>데이터 스키마를 v2로 업데이트

v1 스키마로 데이터 스트림을 이미 구성한 경우, 다음을 수행하여 데이터 내보내기 프로세스를 업데이 트할 수 있습니다.

- 1. Amazon Monitron 콘솔을 엽니다.
- 2. 프로젝트로 이동합니다.
- 3. [현재 라이브 데이터 내보내기를](#page-383-0) 중지합니다.
- 4. 라이브 데이터 내보내기를 시작하여 새 데이터 스트림을 생성합니다.
- 5. 새로 생성한 데이터 스트림을 선택합니다.
- 6. 라이브 데이터 내보내기 시작을 선택합니다. 이때 새 스키마가 데이터 스트림을 통해 페이로드를 전송합니다.
- 7. (선택 사항) Kinesis 콘솔로 이동하여 이전 데이터 스트림을 삭제합니다.

8. v2 스키마를 사용하여 새로 생성한 데이터 스트림의 새 전송 방법을 구성하세요.

이제 새 스트림이 v2 스키마를 준수하는 페이로드를 새 버킷으로 전송합니다. 이러한 버킷의 모든 데이 터를 처리하려는 경우 두 개의 서로 다른 버킷을 사용하여 일관된 형식을 유지하는 것이 좋습니다. 예 를 들어, Athena 및 AWS Glue와 같은 다른 서비스를 사용합니다.

### **a** Note

Amazon S3로 데이터를 전송하는 경우, v2 스키마를 사용하여 Amazon S3에 데이터를 전송하 는 방법에 대해 자세히 알아보려면 내보낸 데이터를 Amazon S3에 저장하는 방법을 알아보세 요.

**a** Note

Lambda 함수를 사용하여 페이로드를 처리했다면 [Lambda로 데이터를 처리하](https://docs.aws.amazon.com/Monitron/latest/user-guide/data-export-lambda.html)는 방법을 알아 보세요. [Lambda로 업데이트](#page-407-0) 섹션에서 자세한 내용을 참조할 수도 있습니다.

### <span id="page-407-0"></span>Lambda를 사용한 데이터 처리 업데이트

Lambda로 데이터 처리를 업데이트하려면 v2 데이터 스트림이 이제 이벤트 기반이라는 점을 고려해야 합니다. 초기 v1 Lambda 코드는 다음과 비슷했을 수 있습니다.

```
import base64
def main_handler(event): 
     # Kinesis "data" blob is base64 encoded so decode here: 
     for record in event['Records']: 
         payload = base64.b64decode(record["kinesis"]["data"]) 
         measurement = payload["measurement"] 
         projectDisplayName = payload["projectDisplayName"] 
         # Process the content of the measurement 
         # ...
```
v1 데이터 스키마가 지원 중단 경로에 있으므로 이전 Lambda 코드는 모든 새 데이터 스트림에서 작동 하지 않습니다.

import base64

### 다음 Python 샘플 코드는 데이터 스키마 v2를 사용하여 Kinesis 스트림의 이벤트를 처리합니다. 이 코 드는 새 eventType 파라미터를 사용하여 처리 방향을 적절한 핸들러로 지정합니다.

```
handlers = \{ "measurement": measurementEventHandler, 
     "gatewayConnected": gatewayConnectedEventHandler, 
     "gatewayDisconnected": gatewayDisconnectedEventHandler, 
     "sensorConnected": sensorConnectedEventHandler, 
     "sensorDisconnected": sensorDisconnectedEventHandler,
}
def main_handler(event): 
     # Kinesis "data" blob is base64 encoded so decode here: 
     for record in event['Records']: 
         payload = base64.b64decode(record["kinesis"]["data"]) 
         eventType = payload["eventType"] 
         if eventType not in handler.keys(): 
             log.info("No event handler found for the event type: {event['eventType']}") 
             return 
         # Invoke the appropriate handler based on the event type. 
         eventPayload = payload["eventPayload"] 
         eventHandler = handlers[eventType] 
         eventHandler(eventPayload)
def measurementEventHandler(measurementEventPayload): 
     # Handle measurement event 
     projectName = measurementEventPayload["projectName"] 
     # ...
def gatewayConnectedEventHandler(gatewayConnectedEventPayload): 
     # Handle gateway connected event
# Other event handler functions
```
# 모니터링 비용

Amazon Monitron[AWS생성된 태그 \(프로젝트 태그와 사이트 태그\)](https://docs.aws.amazon.com/awsaccountbilling/latest/aboutv2/aws-tags.html) 를 각 센서에 할당합니다. [AWSCost Explorer를](https://docs.aws.amazon.com/cost-management/latest/userguide/ce-what-is.html) 사용하는 경우 이러한 할당된 태그 값을 사용하여 특정 Amazon Monitron 프로젝 트 및 사이트로 필터링된 비용 보고서를 가져올 수 있습니다.

### 주제

- [개념적 개요](#page-409-0)
- [결제 태그 키 및 태그 값](#page-410-0)
- [프로젝트 태그 값 검색](#page-410-1)
- [사이트 태그 값 검색](#page-411-0)
- [결제 태그 활성화](#page-412-0)
- [비용 보고서 보기](#page-413-0)

## <span id="page-409-0"></span>개념적 개요

설정할 Amazon Monitron 때 리소스를 구성하고 설치하는 프로젝트를 Amazon Monitron 생성합니다. 차례로 모든 프로젝트를 여러 사이트에 연결하거나 공통 위치 또는 기능을 기반으로 구성된 자산, 게이 트웨이 및 센서 컬렉션을 서로 연결할 수 있습니다.

각 사이트에는 여러 자산 또는 기계에 연결된 여러 Amazon Monitron 센서가 포함되어 여러 게이트웨 이를 통해 수집된 자산 데이터를 전송할 수 있습니다.

모든 사이트, 자산, 게이트웨이 및 센서가 하나의 프로젝트 내에 편리하게 존재하지만 실제로는 Amazon Monitron 설정이 더 분산되어 있을 수 있습니다. 예를 들어, 회사에서 하나의 프로젝트를 소유 하여 서로 다른 지리적 위치에 있거나 다양한 비즈니스 사용 사례 및 요구 사항에 따라 그룹화된 사이 트를 모니터링할 수 있습니다. 또는 각각 고유한 구성을 가진 여러 프로젝트를 소유할 수도 있습니다. 통합을 Amazon Monitron 수행하는 파트너는 각 고객에게 프로젝트를 배정하고자 할 수도 있습니다.

Amazon Monitron비용을 전반적으로 파악하는 것도 유용하지만, 비즈니스에 필요한 것은 각 프로젝트, 위치 또는 비즈니스 사용 사례에 따른 사용량과 비용을 좀 더 세밀하게 이해하는 것입니다. 이는 여러 부서 간의 내부 비용 할당 목적으로도 필요할 수 있습니다.

이러한 상황에서 [AWSCost Explorer에서 Amazon Monitron](https://docs.aws.amazon.com/cost-management/latest/userguide/ce-what-is.html) 할당된 [AWS생성 태그를](https://docs.aws.amazon.com/awsaccountbilling/latest/aboutv2/aws-tags.html) 사용하면 비즈니 스 리소스를 더 잘 이해하고 계획하는 데 도움이 될 수 있습니다.

# <span id="page-410-0"></span>결제 태그 키 및 태그 값

Amazon Monitron[AWS생성된 태그를 사용하여 프로젝트 및 사이트 레벨 태그](https://docs.aws.amazon.com/awsaccountbilling/latest/aboutv2/aws-tags.html) 값을 내부적으로 할당합 니다. 이러한 태그를 사용하여 AWS Cost Explorer 콘솔에서 프로젝트 및 사이트를 찾을 수 있습니다. 태그 키의 형식은 다음과 같습니다.

- 프로젝트 aws:monitron:project
- 사이트 aws:monitron:location\_level4

## <span id="page-410-1"></span>프로젝트 태그 값 검색

Amazon Monitron웹 앱을 사용하여 할당된 프로젝트 값을 검색할 수 있습니다. 프로젝트의 태그 값은 프로젝트 ID입니다.

Amazon Monitron프로젝트에 할당된 특정 태그 값을 검색하려면:

- 1. [https://console.aws.amazon.com/monitron에](https://console.aws.amazon.com/monitron/)서 Amazon Monitron 콘솔을 엽니다.
- 2. 프로젝트 생성을 선택합니다.
- 3. 탐색 창에서 프로젝트를 선택합니다.

프로젝트 목록은 프로젝트 아래에 표시됩니다.

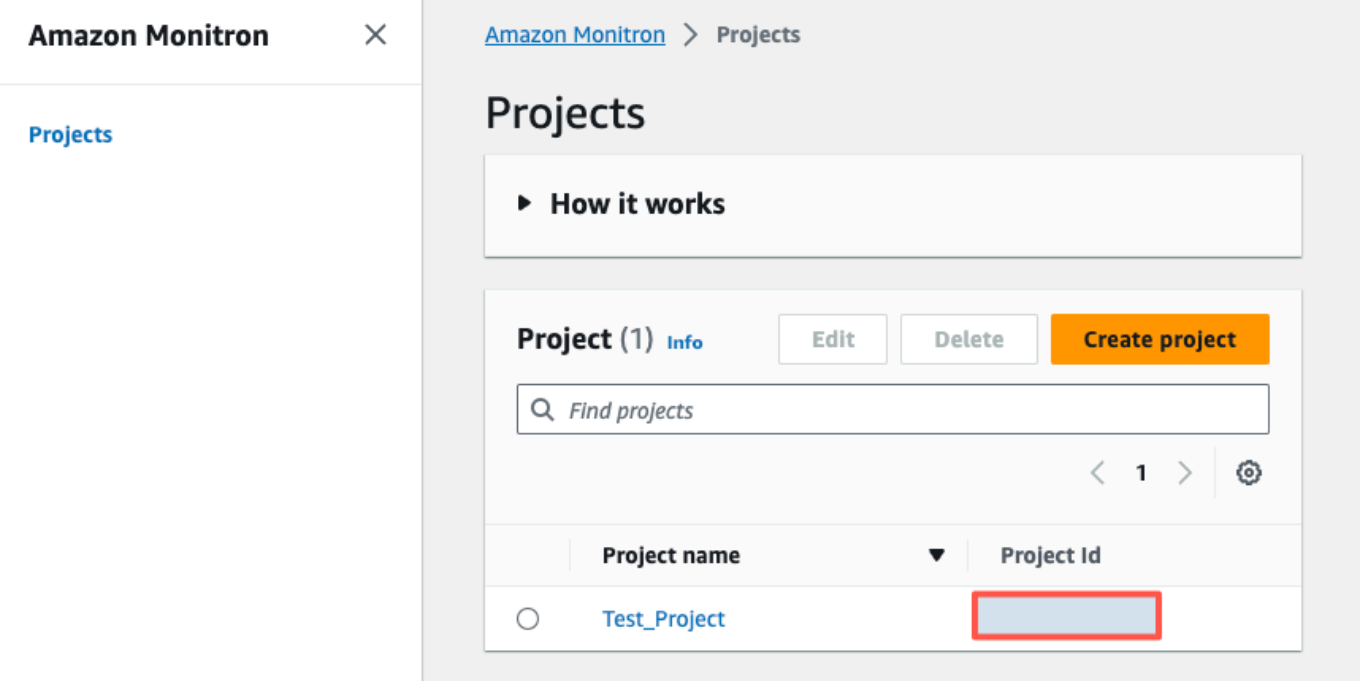

4. 세부 정보를 얻으려는 프로젝트를 선택합니다.

5. 프로젝트 ID에서 태그 값을 복사합니다.

이 프로젝트 ID를 사용하여 AWS Cost Explorer 콘솔에서 비용을 필터링할 수 있습니다.

# <span id="page-411-0"></span>사이트 태그 값 검색

Amazon Monitron웹 앱을 사용하여 할당된 사이트 태그 값을 검색할 수 있습니다. 사이트의 태그 값은 Id입니다.

Amazon Monitron사이트에 할당된 특정 태그 값을 검색하려면:

- 1. [https://console.aws.amazon.com/monitron에](https://console.aws.amazon.com/monitron/)서 Amazon Monitron 콘솔을 엽니다.
- 2. 프로젝트 만들기(Create project)를 선택합니다.
- 3. 프로젝트를 처음 만드는 경우 프로젝트 [만들기에](https://docs.aws.amazon.com/Monitron/latest/user-guide/mp-creating-project.html) 설명된 단계를 따르세요.

기존 프로젝트를 선택하는 경우 왼쪽 탐색 메뉴에서 프로젝트를 선택한 다음 사용자 지정 에셋 클 래스를 만들 대상 프로젝트를 선택합니다.

4. 프로젝트 세부 정보 페이지에서 Amazon Monitron 웹 앱에서 열기를 선택합니다.

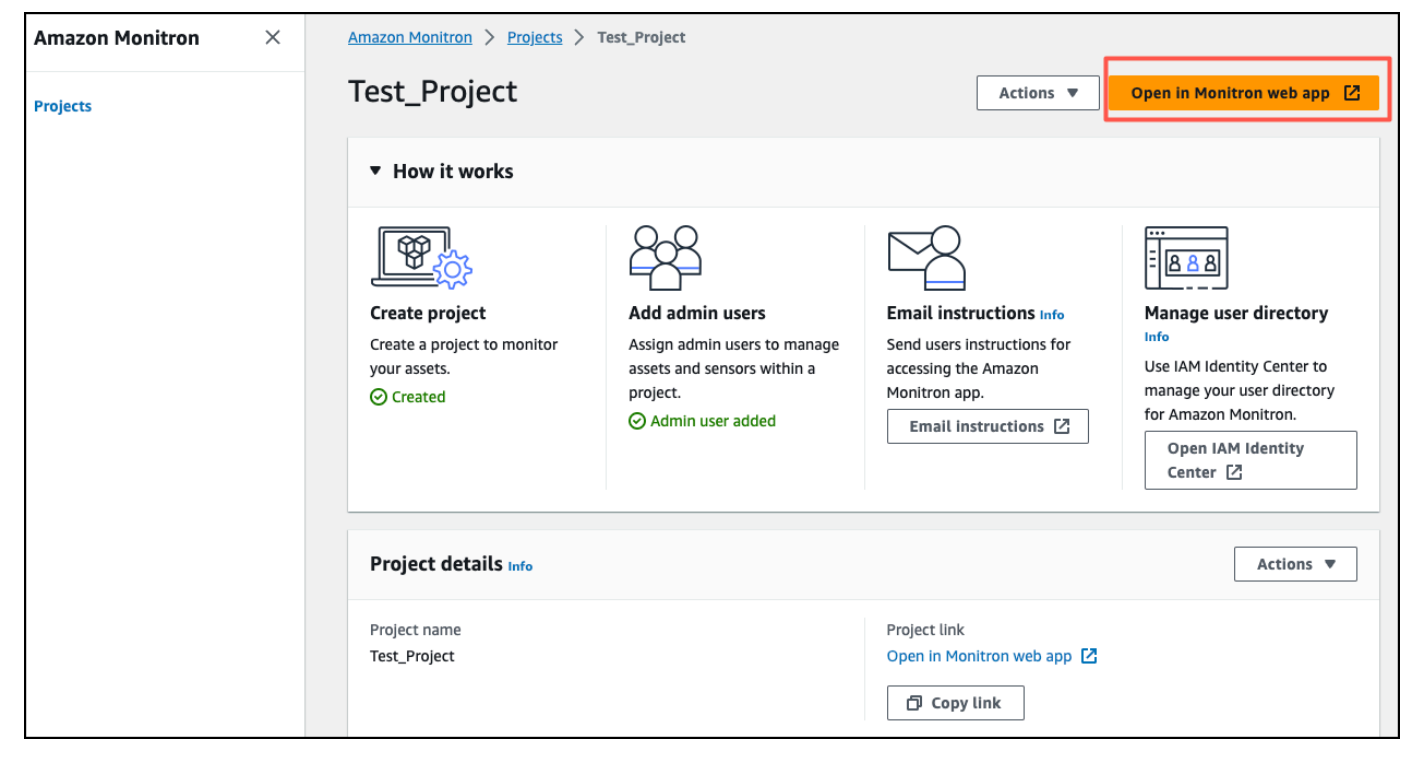

5. 왼쪽 탐색 창에서 [사이트] 를 선택합니다.

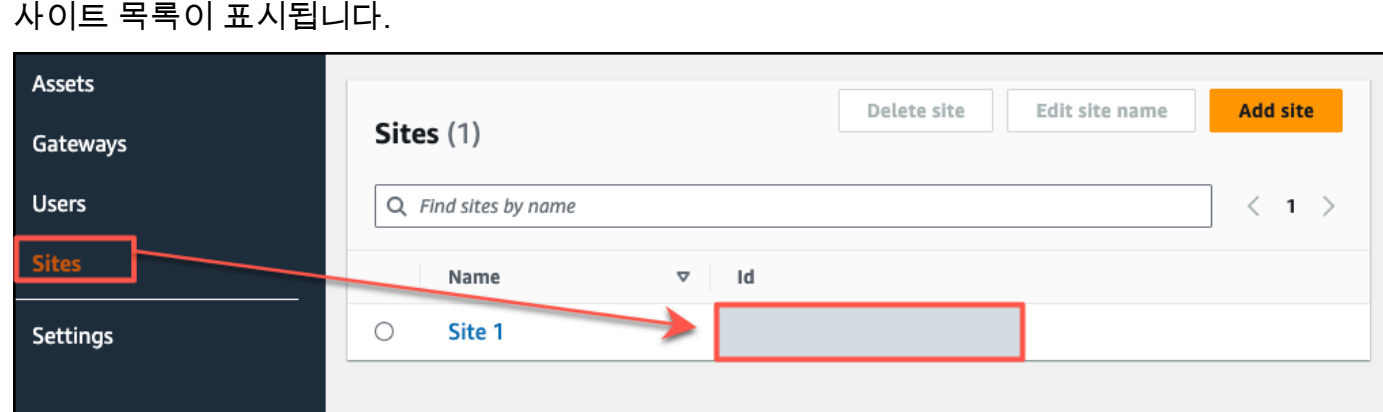

- 6. 세부 정보를 확인하려는 사이트를 선택합니다.
- 7. ID에서 태그 값을 복사하세요.

이 ID를 사용하여 AWS Cost Explorer 콘솔에서 비용을 필터링할 수 있습니다.

## <span id="page-412-0"></span>결제 태그 활성화

프로젝트 및 사이트 수준 비용 추적기 태그를 사용하려면 다음을 수행해야 합니다.

- 1. 전제 조건 에서 AWS Cost Explorer를 활성화해야 합니다. AWS Management Console 이를 위 해서는 최소한의 설정만 필요합니다. [AWS비용 관리](https://docs.aws.amazon.com/cost-management/latest/userguide/ce-what-is.html) 가이드에 설명된 단계를 따르는 것이 좋습니 다.
- 2. AWS결제 계정에서 Amazon Monitron [AWS—생성된 태그를](https://docs.aws.amazon.com/awsaccountbilling/latest/aboutv2/aws-tags.html) 활성화하세요.

AWSBilling and Cost Management의 왼쪽 탐색 창에서:

- a. 비용 조직에서 비용 할당 태그를 선택합니다. AWS생성된 비용 할당 태그는 이 섹션에서 찾을 수 있습니다.
- b. 사용하려는 태그를 선택하고 활성화를 선택합니다.

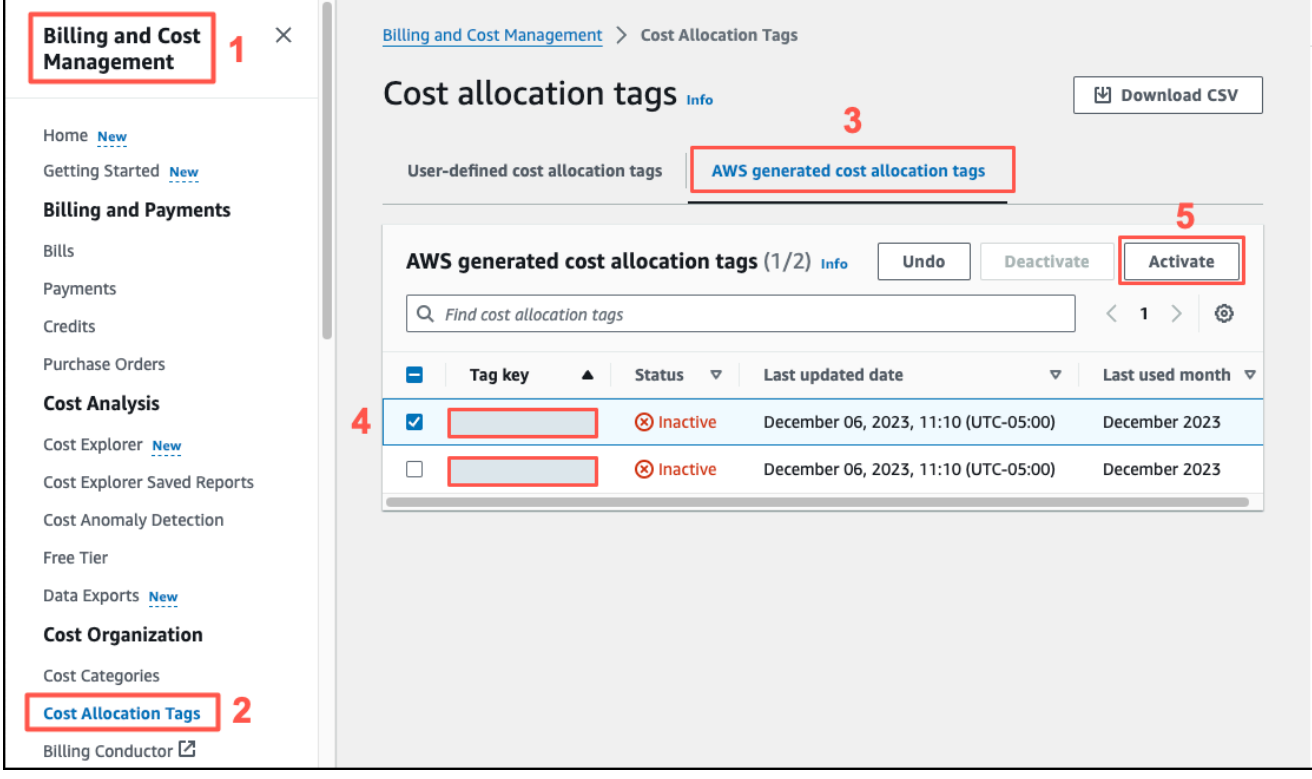

**a** Note

태그를 활성화하는 데 최대 96시간이 걸립니다. 태그가 활성화된 후에야 청구 데이터에 태 그가 지정되기 시작합니다.

# <span id="page-413-0"></span>비용 보고서 보기

Amazon MonitronAWS생성된 태그가 활성화되고 활성화되면 Cost Management 콘솔의 Cost Explorer 를 사용하여 AWS 이러한 태그로 필터링된 사용 및 AWS 비용 보고서를 볼 수 있습니다.

태그 키 값 쌍을 선택하여 사용량 및 비용 기록을 필터링할 수 있습니다. 예를 들어 특정 프로젝트의 사 용 보고서를 보려면 먼저 태그 값을 aws:monitron:project 선택한 다음 사용 가능한 옵션에서 프 로젝트 ID 값을 선택합니다.

비용 및 사용 보고서를 생성하려면

- 1. <https://console.aws.amazon.com/costmanagement> 에서 AWS 비용 관리 콘솔을 엽니다.
- 2. 왼쪽 탐색 창에서 Cost Explorer를 선택합니다.
- 3. 새 비용 및 사용 보고서 페이지의 오른쪽 탐색 메뉴에서 필터에서 Amazon Monitron 서비스로 선 택합니다.
- 4. 오른쪽 탐색 메뉴의 태그의 드롭다운 옵션에서 프로젝트 또는 사이트에 할당된 태그 키를 선택합 니다.
- 5. 그런 다음 프로젝트 또는 사이트에 Amazon Monitron 할당된 태그 값을 선택합니다.

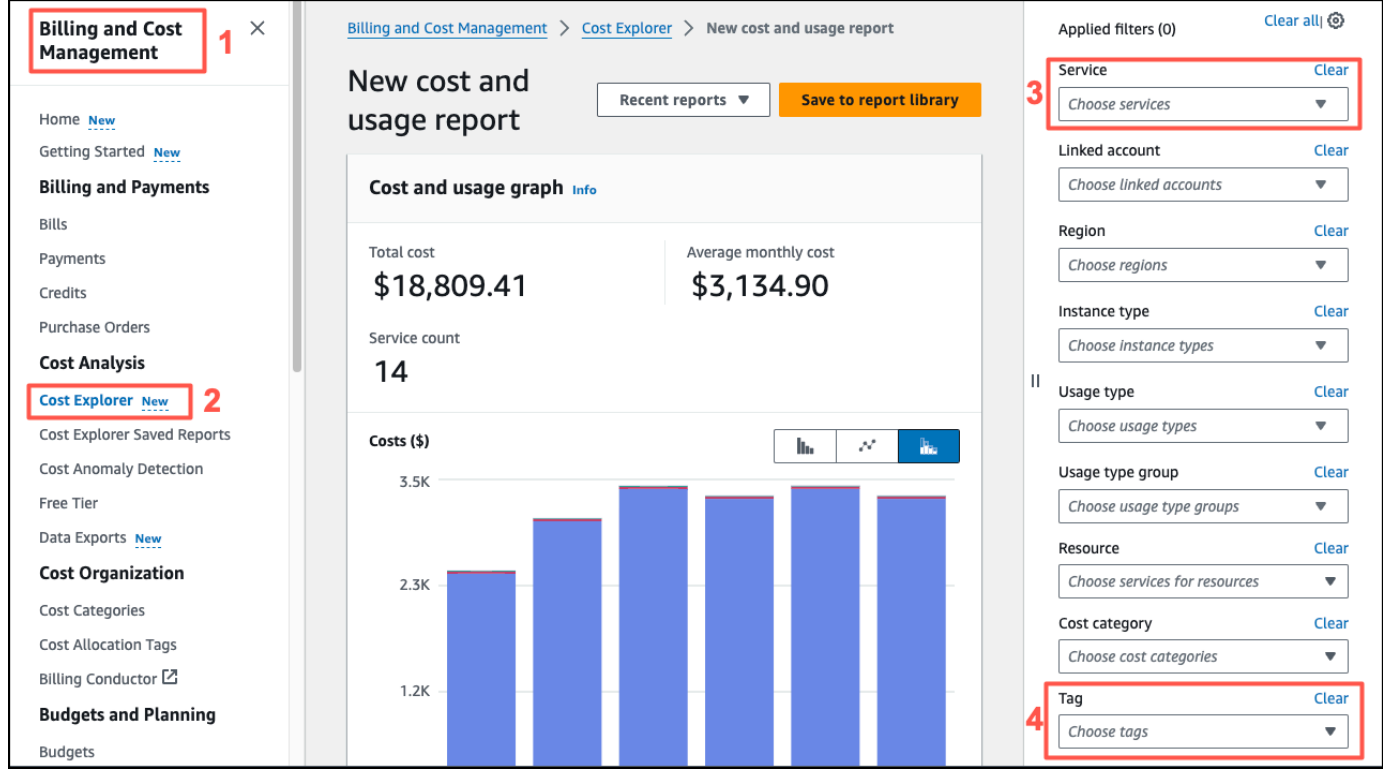

**a** Note

필터를 선택한 상태로 보고서를 보고서 라이브러리에 저장하여 나중에 쉽게 검토할 수 있습니 다. 보고서의 날짜 범위와 세부 수준을 포함하여 보고서를 추가로 조정하고 사용자 지정할 수 도 있습니다.

# 앱 설정

이 섹션에서는 Amazon Monitron 앱 및 콘솔 설정을 변경하는 방법을 설명합니다.

### 주제

• [현지화 설정](#page-415-0)

# <span id="page-415-0"></span>현지화 설정

Amazon Monitron 앱은 웹 브라우저 또는 휴대폰에서 장치 위치를 감지하고 이 정보를 사용하여 앱의 기본 설정을 채웁니다. Amazon Monitron을 위한 기본 설정에는 언어, 날짜/시간 형식, 숫자 형식(쉼표 vs. 십진수)이 포함됩니다.

Amazon Monitron에서 현재 지원하는 언어는 다음과 같습니다.

- 영어
- 프랑스어
- 스페인어
- 포르투갈어(브라질)

애플리케이션에서 지원되는 모든 언어는 콘솔에서도 지원됩니다.

특정 지역에서 해당 언어를 사용할 수 없는 경우 Amazon Monitron 앱은 기본적으로 영어 및 미국 단위/ 숫자 형식으로 설정됩니다. 앱은 사용자의 위치를 한 번 감지한 다음 사용자가 직접 변경할 때까지 이 러한 기본값을 사용합니다.

### 현지화 설정 변경

웹 및 모바일 앱과 콘솔 모두에 대한 Amazon Monitron 언어 설정을 변경할 수 있습니다.

### 현지화 설정을 변경하려면

1. 앱의 설정 메뉴에서 언어, 측정 및 온도 설정을 업데이트하고 저장합니다.

### **A** Important

언어 또는 단위 설정에 대한 모든 변경 사항은 브라우저에 로컬로 저장되며 동일한 브라우 저에서 여는 모든 프로젝트에 적용됩니다. 이러한 변경 사항은 장치 간에 공유되지 않습니 다.

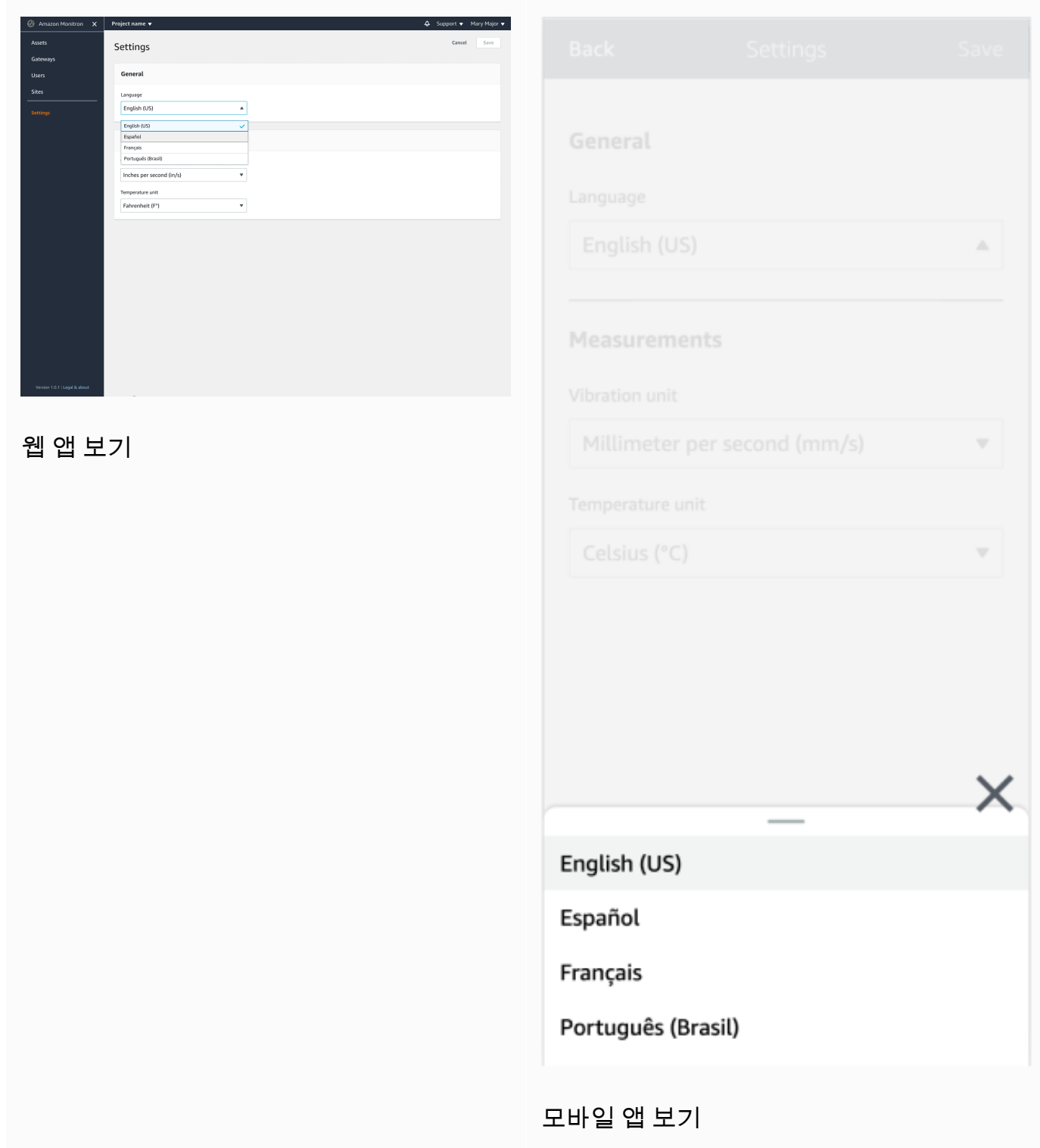

### 2. 저장(Save)을 선택합니다.

3. 두 개 이상의 설정을 변경하면 다음과 같은 알림 배너가 표시됩니다.

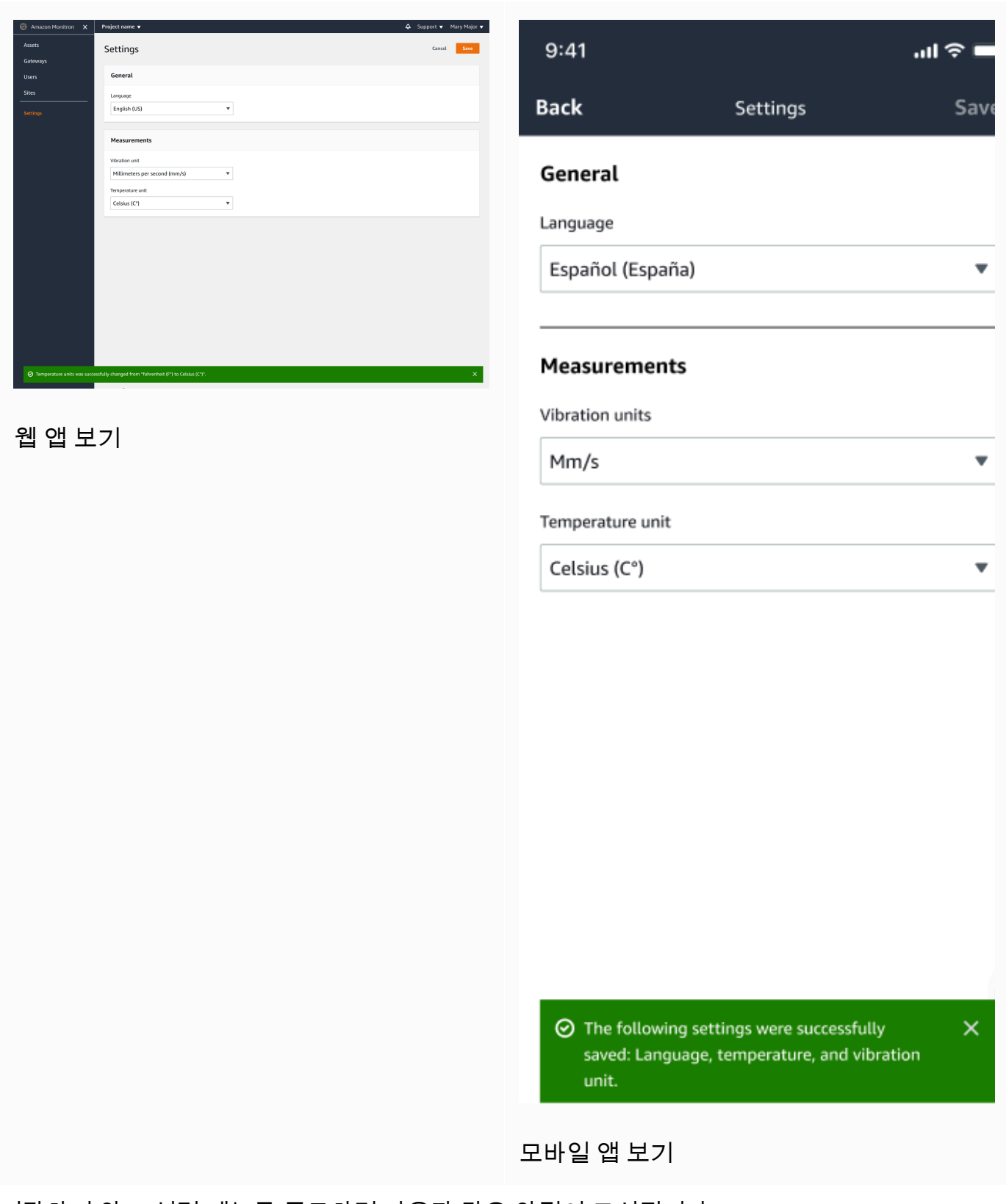

4. 저장하지 않고 설정 메뉴를 종료하면 다음과 같은 알림이 표시됩니다.

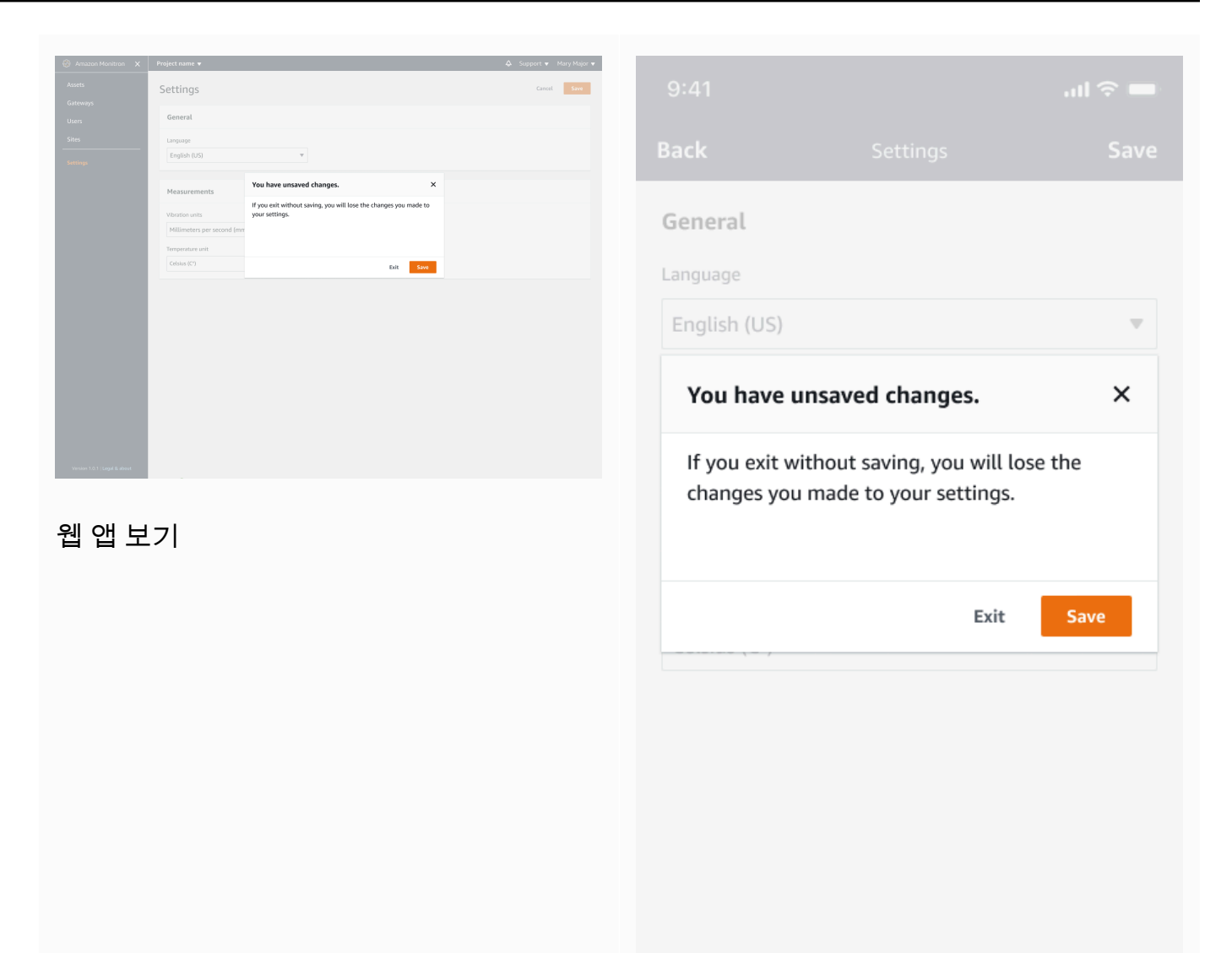

모바일 앱 보기

# AWS CloudTrail을 사용한 Amazon Monitron 작업 로깅

Amazon Monitron은 Amazon Monitron에서 사용자, 역할 또는 AWS 서비스가 수행한 작업에 대한 레 코드를 제공하는 서비스인 AWS CloudTrail와 통합됩니다. CloudTrail은 Amazon Monitron에 대한 API 직접 호출을 이벤트로 캡처합니다. CloudTrail은 Amazon Monitron 콘솔과 Amazon Monitron 모바일 앱 모두에서 직접 호출을 캡처합니다. 추적을 생성하면 Amazon Monitron에 대한 이벤트를 포함한 CloudTrail 이벤트를 Amazon Simple Storage Service(S3) 버킷에 지속적으로 전송할 수 있습니다. 추 적을 구성하지 않은 경우에도 CloudTrail 콘솔의 이벤트 기록(Event history)에서 최신 이벤트를 볼 수 있습니다. CloudTrail에서 수집한 정보를 사용하여 Amazon Monitron에 수행된 콘솔 또는 모바일 앱 요 청, 요청이 수행된 IP 주소, 요청을 수행한 사람, 요청이 수행된 시간 및 추가 세부 정보를 확인할 수 있 습니다.

구성 및 사용 방법을 포함하여 CloudTrail에 대한 자세한 내용은 [AWS CloudTrail 사용 설명서를](https://docs.aws.amazon.com/awscloudtrail/latest/userguide/) 참조하 세요.

### 주제

- [CloudTrail의 Amazon Monitron 정보](#page-420-0)
- [예: Amazon Monitron 로그 파일 항목](#page-422-0)

## <span id="page-420-0"></span>CloudTrail의 Amazon Monitron 정보

계정을 생성하면 AWS 사용자에게 CloudTrail이 활성화됩니다. 지원되는 이벤트 활동이 Amazon Monitron에서 발생하면, 해당 활동이 이벤트 기록의 다른 AWS 서비스 이벤트와 함께 CloudTrail 이벤 트에 기록됩니다. AWS 계정에서 최신 이벤트를 확인, 검색 및 다운로드할 수 있습니다. 자세한 내용은 [CloudTrail 이벤트 기록을 사용하여 이벤트 보기](https://docs.aws.amazon.com/awscloudtrail/latest/userguide/view-cloudtrail-events.html)를 참조하세요.

Amazon Monitron에 대한 이벤트를 포함하여 AWS 계정의 이벤트의 지속적인 레코드의 경우, 추적 을 생성합니다. CloudTrail은 추적을 사용하여 Amazon S3 버킷으로 로그 파일을 전송할 수 있습니 다. 콘솔에서 추적을 생성하면 기본적으로 모든 AWS 리전에 추적이 적용됩니다. 추적은 AWS 파티션 에 있는 모든 리전의 이벤트를 로깅하고 지정된 Amazon S3 버킷으로 로그 파일을 전송합니다. 또는 CloudTrail 로그에서 수집된 이벤트 데이터를 추가 분석 및 처리하도록 다른 AWS 서비스를 구성할 수 있습니다. 자세한 내용은 다음 자료를 참조하세요.

- [추적 생성 개요](https://docs.aws.amazon.com/awscloudtrail/latest/userguide/cloudtrail-create-and-update-a-trail.html)
- [CloudTrail 지원 서비스 및 통합](https://docs.aws.amazon.com/awscloudtrail/latest/userguide/cloudtrail-aws-service-specific-topics.html#cloudtrail-aws-service-specific-topics-integrations)
- [CloudTrail에 대한 Amazon SNS 알림 구성](https://docs.aws.amazon.com/awscloudtrail/latest/userguide/getting_notifications_top_level.html)

### • [여러 리전에서 CloudTrail 로그 파일 받기](https://docs.aws.amazon.com/awscloudtrail/latest/userguide/receive-cloudtrail-log-files-from-multiple-regions.html) 및 [여러 계정에서 CloudTrail 로그 파일 받기](https://docs.aws.amazon.com/awscloudtrail/latest/userguide/cloudtrail-receive-logs-from-multiple-accounts.html)

Amazon Monitron은 여러 작업을 이벤트로 기록할 수 있도록 지원합니다. AWS 콘솔 또는 Amazon Monitron 모바일 앱을 통해 작업에 공개적으로 액세스할 수 있지만 API 자체는 공개되지 않으므로 변 경될 수 있습니다. 이는 로깅 용도로만 사용되며 애플리케이션을 이를 사용하여 빌드해서는 안 됩니다.

Amazon SES는 CloudTrail 로그 파일의 이벤트로 다음 작업의 로깅을 지원합니다.

- [CreateProject](https://docs.aws.amazon.com/Monitron/latest/user-guide/mp-creating-project.html)
- [UpdateProject](https://docs.aws.amazon.com/Monitron/latest/user-guide/mp-updating-project.html)
- [DeleteProject](https://docs.aws.amazon.com/Monitron/latest/user-guide/mp-delete-project.html)
- [GetProject](https://docs.aws.amazon.com/Monitron/latest/user-guide/mp-project-tasks.html)
- [ListProjects](https://docs.aws.amazon.com/Monitron/latest/user-guide/mp-project-tasks.html)
- [AssociateProjectAdminUser](https://docs.aws.amazon.com/Monitron/latest/user-guide/mu-adding-user.html)
- [DisassociateProjectAdminUser](https://docs.aws.amazon.com/Monitron/latest/user-guide/mu-remove-project-admin.html)
- [ListProjectAdminUsers](https://docs.aws.amazon.com/Monitron/latest/user-guide/user-management-chapter.html)
- [GetProjectAdminUser](https://docs.aws.amazon.com/Monitron/latest/user-guide/user-management-chapter.html)
- [TagResource](https://docs.aws.amazon.com/Monitron/latest/user-guide/tagging.html#tag-original-1)
- [UntagResource](https://docs.aws.amazon.com/Monitron/latest/user-guide/tagging.html#modify-tag-1)
- [ListTagsForResource](https://docs.aws.amazon.com/Monitron/latest/user-guide/tagging.html)
- [CreateSensor](https://docs.aws.amazon.com/Monitron/latest/user-guide/as-add-sensors.html)
- [UpdateSensor](https://docs.aws.amazon.com/Monitron/latest/user-guide/as-edit-sensorposition.html)
- [DeleteSensor](https://docs.aws.amazon.com/Monitron/latest/user-guide/as-delete-sensor.html)
- [CreateGateway](https://docs.aws.amazon.com/Monitron/latest/user-guide/adding-gateway.html)
- [DeleteGateway](https://docs.aws.amazon.com/Monitron/latest/user-guide/deleting-gateway.html)
- [CreateSite](https://docs.aws.amazon.com/Monitron/latest/user-guide/SM-creating-site.html)
- [UpdateSite](https://docs.aws.amazon.com/Monitron/latest/user-guide/SM-editing-site.html)
- [DeleteSite](https://docs.aws.amazon.com/Monitron/latest/user-guide/SM-deleting-site.html)
- [CreateAsset](https://docs.aws.amazon.com/Monitron/latest/user-guide/as-add-assets.html)
- [UpdateAsset](https://docs.aws.amazon.com/Monitron/latest/user-guide/as-edit-assets.html)
- [DeleteAsset](https://docs.aws.amazon.com/Monitron/latest/user-guide/as-delete-assets.html)
- [CreateAssetStateTransition](https://docs.aws.amazon.com/Monitron/latest/user-guide/as-assets.html)
- [CreateUserAccessRoleAssociation](https://docs.aws.amazon.com/Monitron/latest/user-guide/what-is-monitron.html)
- [UpdateUserAccessRoleAssociation](https://docs.aws.amazon.com/Monitron/latest/user-guide/what-is-monitron.html)
- [DeleteUserAccessRoleAssociation](https://docs.aws.amazon.com/Monitron/latest/user-guide/what-is-monitron.html)
- [FinishSensorCommissioning](https://docs.aws.amazon.com/Monitron/latest/user-guide/as-add-sensors.html)
- [StartSensorCommissioning](https://docs.aws.amazon.com/Monitron/latest/user-guide/adding-position.html)

모든 이벤트 및 로그 항목에는 요청을 생성한 사용자에 대한 정보가 들어 있습니다. 여기에는 요청이 이루어지고 자격 증명이 사용되는 IAM 자격 증명 유형에 관한 세부 정보가 포함됩니다. 임시 자격 증명 이 사용되는 경우 요소는 자격 증명을 획득하는 방법을 보여 줍니다. 자격 증명 정보를 이용하면 다음 을 쉽게 판단할 수 있습니다.

- 요청을 루트로 했는지 아니면 AWS Identity and Access Management(IAM) 사용자 자격 증명으로 했 는지 여부
- 역할 또는 연합된 사용자에 대한 임시 보안 자격 증명을 사용하여 요청이 생성되었는지 여부
- 다른 AWS 서비스에서 요청했는지 여부

<span id="page-422-0"></span>자세한 내용은 AWS CloudTrail 사용 설명서의 [CloudTrail userIdentity 요소](https://docs.aws.amazon.com/awscloudtrail/latest/userguide/cloudtrail-event-reference-user-identity.html)를 참조하세요.

# 예: Amazon Monitron 로그 파일 항목

추적이란 지정한 Amazon S3 버킷에 이벤트를 로그 파일로 입력할 수 있게 하는 구성입니다. CloudTrail 로그 파일에는 하나 이상의 로그 항목이 포함될 수 있습니다. 이벤트는 모든 소스의 단일 요 청을 나타내며 요청된 작업, 작업 날짜와 시간, 요청 파라미터 등에 대한 정보를 포함합니다. CloudTrail 로그 파일은 퍼블릭 API 직접 호출의 주문 스택 트레이스가 아니므로 특정 순서로 표시되지 않습니다.

다음 예제에는 프로젝트 삭제(DeleteProject) 작업을 보여주는 CloudTrail 로그 항목이 나와 있습니 다.

주제

- [DeleteProject 작업 성공](#page-423-0)
- [DeleteProject 작업 실패\(권한 부여 오류\)](#page-424-0)
- [DeleteProject 작업 실패\(충돌 예외 오류\)](#page-425-0)

## <span id="page-423-0"></span>DeleteProject 작업 성공

다음 예는 DeleteProject 작업 성공 후 CloudTrail 로그에 표시될 수 있는 내용을 보여줍니다.

```
{ 
   "eventVersion": "1.05", 
   "userIdentity": { 
     "type": "AssumedRole", 
     "principalId": "principal ID", 
     "arn": "ARN", 
     "accountId": "account ID", 
     "accessKeyId": "access key ID", 
     "sessionContext": { 
       "sessionIssuer": { 
          "type": "Role", 
          "principalId": "principal ID", 
          "arn": "ARN", 
          "accountId": "account ID", 
          "userName": "user name" 
       }, 
       "webIdFederationData": {}, 
       "attributes": { 
          "mfaAuthenticated": "false", 
          "creationDate": "timestamp" 
       } 
     } 
   }, 
   "eventTime": "timestamp", 
   "eventSource": "monitron.amazonaws.com", 
   "eventName": "DeleteProject", 
   "awsRegion": "region", 
   "sourceIPAddress": "source IP address", 
   "userAgent": "user agent", 
   "requestParameters": { 
     "Name": "name" 
   }, 
   "responseElements": { 
     "Name": "name" 
   }, 
   "requestID": "request ID", 
   "eventID": "event ID", 
   "readOnly": false, 
   "eventType": "AwsApiCall",
```
}

"recipientAccountId": "*account ID*"

## <span id="page-424-0"></span>DeleteProject 작업 실패(권한 부여 오류)

다음 예는 오류 발생으로 인해 DeleteProject 작업이 실패한 후 CloudTrail 로그에 나타날 수 있는 내용을 보여줍니다. 이 경우 오류는 사용자에게 지정된 프로젝트를 삭제할 권한이 없는 권한 부여 오류 입니다.

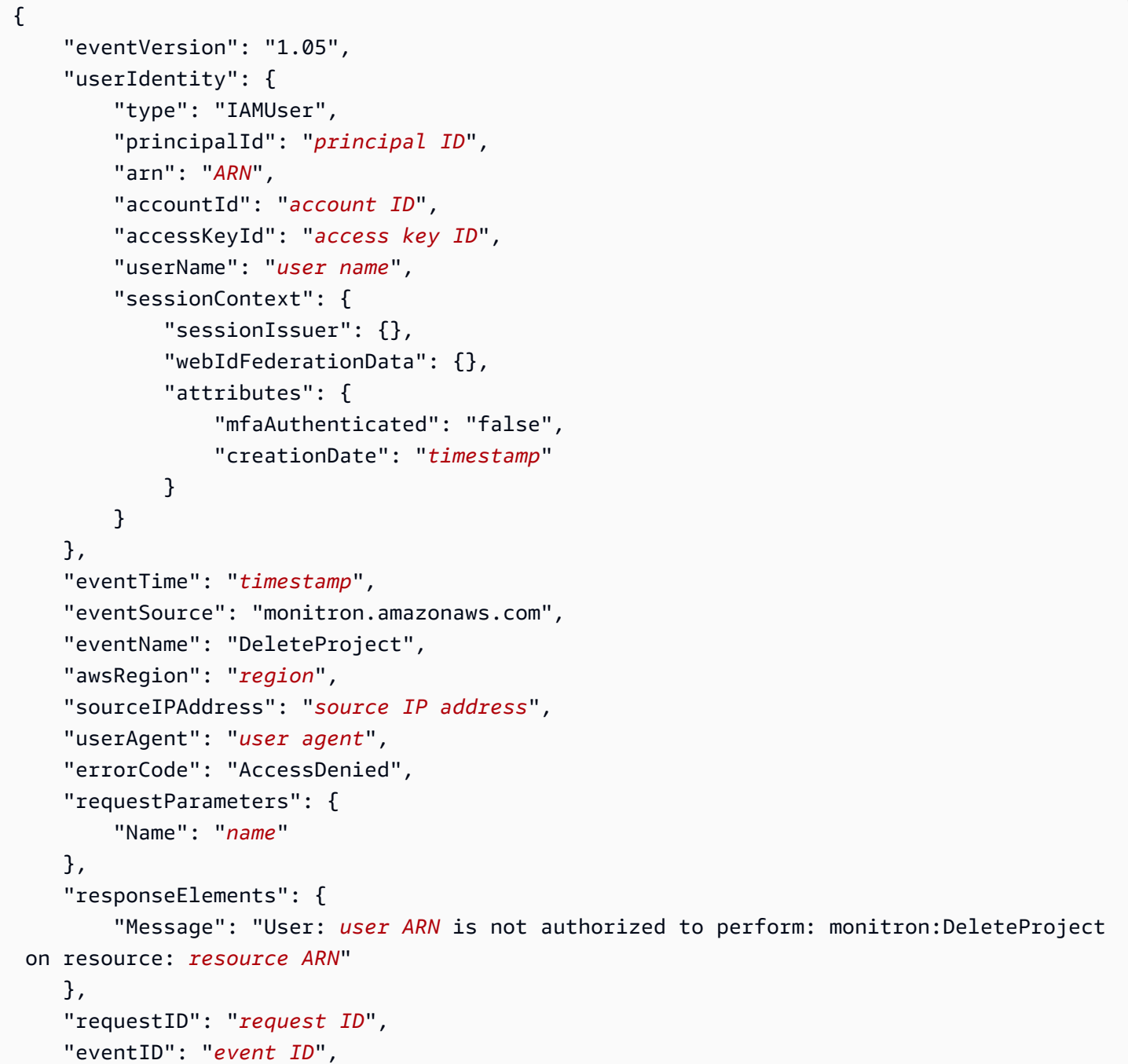

}

```
 "readOnly": false, 
 "eventType": "AwsApiCall", 
 "recipientAccountId": "account ID"
```
## <span id="page-425-0"></span>DeleteProject 작업 실패(충돌 예외 오류)

다음 예는 오류 발생으로 인해 DeleteProject 작업이 실패한 후 CloudTrail 로그에 나타날 수 있는 내용을 보여줍니다. 이 경우 오류는 충돌 예외에 해당하며, Amazon Monitron이 프로젝트를 삭제하려 고 해도 센서가 여전히 존재합니다.

```
{ 
   "eventVersion": "1.05", 
   "userIdentity": { 
     "type": "AssumedRole", 
     "principalId": "principal ID", 
     "arn": "ARN", 
     "accountId": "account ID", 
     "accessKeyId": "access key ID", 
     "sessionContext": { 
       "sessionIssuer": { 
          "type": "Role", 
          "principalId": "principal ID", 
          "arn": "ARN", 
          "accountId": "account ID", 
          "userName": "user name" 
       }, 
       "webIdFederationData": {}, 
       "attributes": { 
          "mfaAuthenticated": "false", 
          "creationDate": "timestamp" 
       } 
     } 
   }, 
   "eventTime": "timestamp", 
   "eventSource": "monitron.amazonaws.com", 
   "eventName": "DeleteProject", 
   "awsRegion": "region", 
   "sourceIPAddress": "source IP address", 
   "userAgent": "user agent", 
   "errorCode": "ConflictException", 
   "requestParameters": { 
     "Name": "name"
```

```
 }, 
   "responseElements": { 
     "message": "This project still has sensors associated to it and cannot be deleted." 
   }, 
   "requestID": "request ID", 
   "eventID": "event ID", 
   "readOnly": false, 
   "eventType": "AwsApiCall", 
   "recipientAccountId": "account ID"
}
```
# Amazon Monitron의 보안

클라우드 AWS 보안이 최우선 과제입니다. AWS 고객은 가장 보안에 민감한 조직의 요구 사항을 충족 하도록 구축된 데이터 센터 및 네트워크 아키텍처의 혜택을 누릴 수 있습니다.

보안은 기업과 기업 간의 공동 책임입니다. AWS [공동 책임 모델은](https://aws.amazon.com/compliance/shared-responsibility-model/) 이 사항을 클라우드의 보안 및 클라 우드 내 보안으로 설명합니다.

- 클라우드 보안 AWS 클라우드에서 AWS 서비스를 실행하는 인프라를 보호하는 역할을 합니다. AWS AWS 또한 안전하게 사용할 수 있는 서비스를 제공합니다. Amazon Monitron에 적용되는 규정 준수 프로그램에 대해 자세히 알아보려면 규정 준수 [프로그램별 범위 내AWS 서비스 규정 준수](https://aws.amazon.com/compliance/services-in-scope/) 참 조하십시오.
- 클라우드에서의 보안 귀하의 책임은 사용하는 AWS 서비스에 따라 결정됩니다. 또한 사용자는 데 이터의 민감도, 회사 요구 사항, 관련 법률 및 규정을 비롯한 기타 요소에 대해서도 책임이 있습니다.

이 설명서는 Amazon Monitron을 사용할 때 공동 책임 모델을 적용하는 방법을 이해하는 데 도움이 됩 니다. 다음 주제에서는 보안 및 규정 준수 목적에 맞게 Amazon Monitron을 구성하는 방법을 보여줍니 다. 또한 Amazon Monitron 리소스를 모니터링하고 보호하는 데 도움이 되는 다른 AWS 서비스를 사용 하는 방법도 알아봅니다.

주제

- [Amazon Monitron의 데이터 보호](#page-427-0)
- [Amazon Monitron의 Identity and Access Management](#page-430-0)
- [Amazon Monitron의 로깅 및 모니터링](#page-450-0)
- [Amazon Monitron의 규정 준수 확인](#page-450-1)
- [Amazon Monitron의 인프라 보안](#page-451-0)
- [Amazon Monitron의 보안 모범 사례](#page-451-1)

# <span id="page-427-0"></span>Amazon Monitron의 데이터 보호

Amazon Monitron은 AWS 데이터 보호에 [대한](https://aws.amazon.com/compliance/shared-responsibility-model/) 규정 및 지침을 포함하는 공동 책임 모델을 준수합니다. AWS 모든 서비스를 실행하는 글로벌 인프라를 보호할 책임이 있습니다. AWS AWS 고객 콘텐츠 및 개 인 데이터 처리를 위한 보안 구성 제어를 포함하여 이 인프라에서 호스팅되는 데이터에 대한 제어를 유 지합니다. AWS 데이터 컨트롤러 또는 데이터 처리자 역할을 하는 고객 및 APN 파트너는 AWS 클라우 드에 저장하는 모든 개인 데이터에 대한 책임을 집니다.

데이터 보호를 위해 AWS 계정 자격 증명을 보호하고 개별 사용자 AWS Identity and Access Management (IAM) 를 설정하여 각 사용자에게 직무를 수행하는 데 필요한 권한만 부여하도록 하는 것 이 좋습니다. 또한 다음과 같은 방법으로 데이터를 보호하는 것이 좋습니다.

- 각 계정에 다중 인증(MFA)을 사용합니다.
- TLS (전송 계층 보안) 를 사용하여 리소스와 통신하십시오 AWS .
- API 및 사용자 활동 로깅을 사용하여 AWS CloudTrail설정합니다.
- AWS 서비스 내의 모든 기본 보안 제어와 함께 AWS 암호화 솔루션을 사용하십시오.
- Amazon S3에 저장된 개인 데이터를 검색하고 보호하는 데 도움이 되는 Amazon Macie와 같은 고급 관리형 보안 서비스를 사용합니다.

이름 필드와 같은 자유 형식 필드에 고객 계정 번호와 같은 중요 식별 정보를 절대 입력하지 마세요. 여 기에는 콘솔 AWS CLI, API 또는 SDK를 사용하여 Amazon Monitron 또는 기타 AWS 서비스를 사용하 는 경우가 포함됩니다. AWS Amazon Monitron 또는 기타 서비스에 입력하는 모든 데이터를 진단 로그 에 포함할 수 있습니다. 외부 서버에 URL을 제공할 때 해당 서버에 대한 요청을 검증하기 위해 보안 인 증 정보를 URL에 포함시키지 마세요.

데이터 보호에 대한 자세한 내용은 AWS 보안 블로그의 [AWS 공동 책임 모델 및 GDPR](https://aws.amazon.com/blogs/security/the-aws-shared-responsibility-model-and-gdpr/) 블로그 게시물 을 참조하세요.

#### 주제

- [저장 데이터](#page-428-0)
- [전송 중 데이터](#page-429-0)
- [AWS KMS 및 Amazon Monitron의 데이터 암호화](#page-429-1)

### <span id="page-428-0"></span>저장 데이터

AWS Key Management Service (AWS KMS)를 통해 두 가지 유형의 키 중 하나를 사용하여 클라우드 에 저장된 데이터를 암호화합니다. Amazon Simple Storage Service(S3)의 데이터는 AWS 소유 키를 사용하여 암호화됩니다. 또한 Amazon Monitron은 데이터를 Amazon DynamoDB의 테이블에 저장합 니다. 기본적으로 이들은 AWS 소유의 CMK를 사용하여 암호화됩니다. 하지만 고객이 프로젝트를 설 정할 때 사용자 지정 암호화 설정을 선택하면 Amazon Monitron은 고객 관리형 CMK를 사용합니다.

[???](#page-365-0) 섹션도 참조하십시오.

# <span id="page-429-0"></span>전송 중 데이터

Amazon Monitron는 TLS(전송 계층 보안)를 사용하여 센서와 AWS 간에 전송되는 데이터를 암호화합 니다.

### <span id="page-429-1"></span>AWS KMS 및 Amazon Monitron의 데이터 암호화

Amazon Monitron은 () 를 통해 AWS Key Management Service 두 가지 유형의 키 중 하나를 사용하여 데이터와 프로젝트 정보를 암호화합니다.AWS KMS다음 중 하나를 선택할 수 있습니다.

- An. AWS 소유 키이는 기본 암호화 키이며, 프로젝트를 설정할 때 사용자 지정 암호화 설정을 선택하 지 않은 경우에 사용됩니다.
- 고객 관리형 CMK. AWS 계정의 기존 키를 사용하거나 AWS KMS 콘솔 또는 API를 사용하여 키를 생 성할 수 있습니다. 기존 키를 사용하는 경우 Choose an AWS KMS key를 선택한 다음 키 목록에서 AWS KMS 키를 선택하거나 다른 키의 Amazon Resource Name (ARN) 을 입력합니다. 새 키를 생성 하려면 AWS KMS 키 생성을 선택합니다. 자세한 내용은 AWS Key Management Service 개발자 안 내서에서 [키 생성을](https://docs.aws.amazon.com/kms/latest/developerguide/create-keys.html) 참조하세요.

를 AWS KMS 사용하여 데이터를 암호화할 때는 다음 사항에 유의하세요.

- Amazon S3와 Amazon DynamoDB의 클라우드에 저장된 데이터는 암호화됩니다.
- AWS 소유의 CMK를 사용하여 데이터를 암호화하는 경우 Amazon Monitron은 각 고객에 대해 별도 의 CMK를 사용합니다.
- IAM 사용자는 Amazon Monitron과 연결된 AWS KMS API 작업을 호출하는 데 필요한 권한이 있어야 합니다. Amazon Monitron은 콘솔 사용을 위한 관리형 정책에 다음과 같은 권한을 포함합니다.

```
{ 
                     "Effect": "Allow", 
                     "Action": [ 
                               "kms:ListKeys", 
                               "kms:DescribeKey", 
                               "kms:ListAliases", 
                               "kms:CreateGrant" 
                     ], 
                     "Resource": "*" 
           },
```
자세한 내용은AWS Key Management Service 개발자 안내서에서 [AWS KMS의 IAM 정책 사용](https://docs.aws.amazon.com/kms/latest/developerguide/iam-policies.html)을 참 조하세요.

• CMK를 삭제하거나 비활성화하면 데이터에 액세스할 수 없습니다. 자세한 내용은AWS Key Management Service 개발자 안내서의 [AWS KMS keys삭제를](https://docs.aws.amazon.com/kms/latest/developerguide/deleting-keys.html) 참조하세요.

### <span id="page-430-0"></span>Amazon Monitron의 Identity and Access Management

AWS Identity and Access Management (IAM) 은 관리자가 리소스에 대한 액세스를 안전하게 제어할 수 AWS 서비스 있도록 도와줍니다. AWS IAM 관리자는 어떤 사용자가 Amazon Monitron 리소스를 사 용할 수 있도록 인증(로그인)되고 권한 부여(권한 가짐)될 수 있는지 제어합니다. IAM은 추가 AWS 서 비스 비용 없이 사용할 수 있습니다.

주제

- [고객](#page-430-1)
- [자격 증명을 사용하여 인증](#page-431-0)
- [정책을 사용하여 액세스 관리](#page-434-0)
- [Amazon Monitron이 IAM과 작동하는 방식](#page-436-0)
- [Amazon Monitron에 대해 서비스 연결 역할 사용](#page-443-0)

### <span id="page-430-1"></span>고객

사용 방법 AWS Identity and Access Management (IAM) 은 Amazon Monitron에서 수행하는 작업에 따 라 다릅니다.

서비스 사용자 – Amazon Monitron 서비스를 사용하여 작업을 수행하는 경우 필요한 보안 인증 정보와 권한을 관리자가 제공합니다. 더 많은 Amazon Monitron 기능을 사용하여 작업을 수행한다면 추가 권 한이 필요할 수 있습니다. 액세스 권한 관리 방식을 이해하면 적절한 권한을 관리자에게 요청할 수 있 습니다. Amazon Monitron의 기능에 액세스할 수 없다면 [Amazon Monitron 자격 증명 및 액세스 문제](#page-442-0)  [해결](#page-442-0)을 참조하세요.

서비스 관리자 – 사용자가 회사에서 Amazon Monitron 리소스를 책임지고 있다면, Amazon Monitron 에 대한 완전한 액세스 권한이 있을 것입니다. 서비스 관리자는 서비스 사용자가 액세스해야 하는 Amazon Monitron 기능과 리소스를 결정합니다. 그런 다음, IAM 관리자에게 요청을 제출하여 서비스 사용자의 권한을 변경해야 합니다. 이 페이지의 정보를 검토하여 IAM의 기본 개념을 이해하세요. 회사 가 Amazon Monitron에서 IAM을 사용하는 방법에 대해 자세히 알아보려면 [Amazon Monitron이 IAM과](#page-436-0)  [작동하는 방식](#page-436-0) 섹션을 참조하세요.

IAM 관리자 - IAM 관리자라면 Amazon Monitron에 대한 액세스 관리 정책 작성 방법을 자세히 알고 싶 을 수도 있습니다. IAM에서 사용할 수 있는 Amazon Monitron 자격 증명 기반 정책의 예제를 확인하려 면 [Amazon Monitron 자격 증명 기반 정책 예제](#page-439-0) 섹션을 참조하세요.

### <span id="page-431-0"></span>자격 증명을 사용하여 인증

인증은 ID 자격 증명을 AWS 사용하여 로그인하는 방법입니다. IAM 사용자로 인증 (로그인 AWS) 하거 나 IAM 역할을 맡아 인증 (로그인) 해야 합니다. AWS 계정 루트 사용자

ID 소스를 통해 제공된 자격 증명을 사용하여 페더레이션 ID로 로그인할 수 있습니다. AWS AWS IAM Identity Center (IAM ID 센터) 사용자, 회사의 싱글 사인온 인증, Google 또는 Facebook 자격 증명이 페 더레이션 ID의 예입니다. 연동 자격 증명으로 로그인할 때 관리자가 이전에 IAM 역할을 사용하여 ID 페 더레이션을 설정했습니다. 페더레이션을 사용하여 액세스하는 경우 AWS 간접적으로 역할을 맡게 됩 니다.

사용자 유형에 따라 AWS Management Console 또는 AWS 액세스 포털에 로그인할 수 있습니다. 로그 인에 대한 자세한 내용은 AWS 로그인 사용 설명서의 [내 로그인 방법을](https://docs.aws.amazon.com/signin/latest/userguide/how-to-sign-in.html) 참조하십시오. AWS AWS 계정

AWS 프로그래밍 방식으로 액세스하는 경우 자격 증명을 사용하여 요청에 암호화 방식으로 서명할 수 있는 소프트웨어 개발 키트 (SDK) 와 명령줄 인터페이스 (CLI) 를 AWS 제공합니다. AWS 도구를 사용 하지 않는 경우 요청에 직접 서명해야 합니다. 권장 방법을 사용하여 직접 요청에 서명하는 방법에 대 한 자세한 내용은 IAM 사용 설명서의 AWS [API 요청 서명을](https://docs.aws.amazon.com/IAM/latest/UserGuide/reference_aws-signing.html) 참조하십시오.

사용하는 인증 방법에 상관없이 추가 보안 정보를 제공해야 할 수도 있습니다. 예를 들어, AWS 계정 의 보안을 강화하기 위해 다단계 인증 (MFA) 을 사용할 것을 권장합니다. 자세한 내용은 AWS IAM Identity Center 사용 설명서의 [다중 인증](https://docs.aws.amazon.com/singlesignon/latest/userguide/enable-mfa.html) 및 IAM 사용자 설명서의 [AWS에서 다중 인증\(MFA\) 사용을](https://docs.aws.amazon.com/IAM/latest/UserGuide/id_credentials_mfa.html) 참 조하세요.

주제

- [AWS 계정 루트 사용자](#page-432-0)
- [IAM 사용자 및 그룹](#page-432-1)
- [IAM 역할](#page-432-2)
### AWS 계정 루트 사용자

계정을 AWS 계정만들 때는 먼저 계정의 모든 AWS 서비스 리소스에 대한 완전한 액세스 권한을 가진 하나의 로그인 ID로 시작합니다. 이 ID를 AWS 계정 루트 사용자라고 하며, 계정을 만들 때 사용한 이메 일 주소와 비밀번호로 로그인하여 액세스할 수 있습니다. 일상적인 작업에 루트 사용자를 사용하지 않 을 것을 강력히 권장합니다. 루트 사용자 보안 인증 정보를 보호하고 루트 사용자만 수행할 수 있는 작 업을 수행하는 데 사용합니다. 루트 사용자로 로그인해야 하는 전체 작업 목록은 IAM 사용 설명서의 [루](https://docs.aws.amazon.com/IAM/latest/UserGuide/root-user-tasks.html) [트 사용자 자격 증명이 필요한 태스크를](https://docs.aws.amazon.com/IAM/latest/UserGuide/root-user-tasks.html) 참조하세요.

### IAM 사용자 및 그룹

[IAM 사용자는 단일 사용자](https://docs.aws.amazon.com/IAM/latest/UserGuide/id_users.html) 또는 애플리케이션에 대한 특정 권한을 가진 사용자 내의 자격 증명입니다. AWS 계정 가능하면 암호 및 액세스 키와 같은 장기 자격 증명이 있는 IAM 사용자를 생성하는 대신 임 시 자격 증명을 사용하는 것이 좋습니다. 하지만 IAM 사용자의 장기 자격 증명이 필요한 특정 사용 사 례가 있는 경우 액세스 키를 교체하는 것이 좋습니다. 자세한 내용은 IAM 사용자 설명서의 [장기 보안](https://docs.aws.amazon.com/IAM/latest/UserGuide/best-practices.html#rotate-credentials) [인증이 필요한 사용 사례의 경우 정기적으로 액세스 키 교체를](https://docs.aws.amazon.com/IAM/latest/UserGuide/best-practices.html#rotate-credentials) 참조하세요.

[IAM 그룹은](https://docs.aws.amazon.com/IAM/latest/UserGuide/id_groups.html) IAM 사용자 컬렉션을 지정하는 보안 인증입니다. 사용자는 그룹으로 로그인할 수 없습니 다. 그룹을 사용하여 여러 사용자의 권한을 한 번에 지정할 수 있습니다. 그룹을 사용하면 대규모 사용 자 집합의 권한을 더 쉽게 관리할 수 있습니다. 예를 들어, IAMAdmins라는 그룹이 있고 이 그룹에 IAM 리소스를 관리할 권한을 부여할 수 있습니다.

사용자는 역할과 다릅니다. 사용자는 한 사람 또는 애플리케이션과 고유하게 연결되지만, 역할은 해당 역할이 필요한 사람이라면 누구나 수임할 수 있습니다. 사용자는 영구적인 장기 보안 인증 정보를 가지 고 있지만, 역할은 임시 보안 인증 정보만 제공합니다. 자세한 정보는 IAM 사용자 설명서의 [IAM 사용자](https://docs.aws.amazon.com/IAM/latest/UserGuide/id.html#id_which-to-choose) [를 만들어야 하는 경우\(역할이 아님\)](https://docs.aws.amazon.com/IAM/latest/UserGuide/id.html#id_which-to-choose)를 참조하세요.

#### IAM 역할

[IAM 역할은](https://docs.aws.amazon.com/IAM/latest/UserGuide/id_roles.html) 특정 권한을 가진 사용자 AWS 계정 내의 자격 증명입니다. IAM 사용자와 유사하지만, 특 정 개인과 연결되지 않습니다. 역할을 AWS Management Console [전환하여](https://docs.aws.amazon.com/IAM/latest/UserGuide/id_roles_use_switch-role-console.html) 에서 일시적으로 IAM 역 할을 맡을 수 있습니다. AWS CLI 또는 AWS API 작업을 호출하거나 사용자 지정 URL을 사용하여 역 할을 수임할 수 있습니다. 역할 사용 방법에 대한 자세한 정보는 IAM 사용자 설명서의 [IAM 역할 사용을](https://docs.aws.amazon.com/IAM/latest/UserGuide/id_roles_use.html) 참조하세요.

임시 보안 인증 정보가 있는 IAM 역할은 다음과 같은 상황에서 유용합니다.

• 페더레이션 사용자 액세스 - 연동 자격 증명에 권한을 부여하려면 역할을 생성하고 해당 역할의 권 한을 정의합니다. 연동 자격 증명이 인증되면 역할이 연결되고 역할에 정의된 권한이 부여됩니다. 페 더레이션 역할에 대한 자세한 내용은 IAM 사용자 설명서의 [Creating a role for a third-party Identity](https://docs.aws.amazon.com/IAM/latest/UserGuide/id_roles_create_for-idp.html) [Provider\(](https://docs.aws.amazon.com/IAM/latest/UserGuide/id_roles_create_for-idp.html)서드 파티 자격 증명 공급자의 역할 만들기) 부분을 참조하세요. IAM 자격 증명 센터를 사 용하는 경우 권한 집합을 구성합니다. 인증 후 아이덴티티가 액세스할 수 있는 항목을 제어하기 위 해 IAM Identity Center는 권한 세트를 IAM의 역할과 연관 짓습니다. 권한 세트에 대한 자세한 내용은 AWS IAM Identity Center 사용 설명서의 [권한 세트](https://docs.aws.amazon.com/singlesignon/latest/userguide/permissionsetsconcept.html) 섹션을 참조하세요.

- 임시 IAM 사용자 권한 IAM 사용자 또는 역할은 IAM 역할을 수임하여 특정 작업에 대한 다양한 권 한을 임시로 받을 수 있습니다.
- 크로스 계정 액세스 IAM 역할을 사용하여 다른 계정의 사용자(신뢰할 수 있는 보안 주체)가 내 계정 의 리소스에 액세스하도록 허용할 수 있습니다. 역할은 계정 간 액세스를 부여하는 기본적인 방법입 니다. 그러나 일부 AWS 서비스경우에는 역할을 프록시로 사용하는 대신 정책을 리소스에 직접 연결 할 수 있습니다. 교차 계정 액세스를 위한 역할과 리소스 기반 정책의 차이점을 알아보려면 IAM 사용 자 설명서의 [IAM 역할과 리소스 기반 정책의 차이를](https://docs.aws.amazon.com/IAM/latest/UserGuide/id_roles_compare-resource-policies.html) 참조하세요.
- 서비스 간 액세스 일부는 다른 AWS 서비스서비스의 기능을 AWS 서비스 사용합니다. 예를 들어 서비스에서 직접 호출을 수행하면 일반적으로 해당 서비스는 Amazon EC2에서 애플리케이션을 실 행하거나 Amazon S3에 객체를 저장합니다. 서비스는 직접적으로 호출하는 보안 주체의 권한을 사 용하거나, 서비스 역할을 사용하거나, 또는 서비스 연결 역할을 사용하여 이 태스크를 수행할 수 있 습니다.
	- 순방향 액세스 세션 (FAS) IAM 사용자 또는 역할을 사용하여 작업을 수행하는 경우 보안 AWS 주체로 간주됩니다. 일부 서비스를 사용하는 경우 다른 서비스에서 다른 작업을 시작하는 작업을 수행할 수 있습니다. FAS는 전화를 거는 주체의 권한을 다운스트림 AWS 서비스서비스에 AWS 서비스 요청하기 위한 요청과 결합하여 사용합니다. FAS 요청은 다른 서비스 AWS 서비스 또는 리소스와의 상호 작용이 필요한 요청을 서비스가 수신한 경우에만 이루어집니다. 이 경우 두 작업 을 모두 수행할 수 있는 권한이 있어야 합니다. FAS 요청 시 정책 세부 정보는 [전달 액세스 세션을](https://docs.aws.amazon.com/IAM/latest/UserGuide/access_forward_access_sessions.html) 참조하세요.
	- 서비스 역할 서비스 역할은 서비스가 사용자를 대신하여 태스크를 수행하기 위해 맡는 [IAM 역](https://docs.aws.amazon.com/IAM/latest/UserGuide/id_roles.html) [할](https://docs.aws.amazon.com/IAM/latest/UserGuide/id_roles.html)입니다. IAM 관리자는 IAM 내에서 서비스 역할을 생성, 수정 및 삭제할 수 있습니다. 자세한 정 보는 IAM 사용자 설명서의 [AWS 서비스에 대한 권한을 위임할 역할 생성을](https://docs.aws.amazon.com/IAM/latest/UserGuide/id_roles_create_for-service.html) 참조하세요.
	- 서비스 연결 역할 서비스 연결 역할은 에 연결된 서비스 역할의 한 유형입니다. AWS 서비스서 비스는 사용자를 대신하여 작업을 수행하기 위해 역할을 수임할 수 있습니다. 서비스 연결 역할은 사용자에게 AWS 계정 표시되며 해당 서비스가 소유합니다. IAM 관리자는 서비스 링크 역할의 권 한을 볼 수 있지만 편집은 할 수 없습니다.
- Amazon EC2에서 실행되는 애플리케이션 IAM 역할을 사용하여 EC2 인스턴스에서 실행되고 API 요청을 AWS CLI 하는 애플리케이션의 임시 자격 증명을 관리할 수 있습니다. AWS 이는 EC2 인스 턴스 내에 액세스 키를 저장할 때 권장되는 방법입니다. EC2 인스턴스에 AWS 역할을 할당하고 모 든 애플리케이션에서 사용할 수 있게 하려면 인스턴스에 연결된 인스턴스 프로필을 생성합니다. 인

스턴스 프로파일에는 역할이 포함되어 있으며 EC2 인스턴스에서 실행되는 프로그램이 임시 보안 인증 정보를 얻을 수 있습니다. 자세한 정보는 IAM 사용자 설명서의 [IAM 역할을 사용하여 Amazon](https://docs.aws.amazon.com/IAM/latest/UserGuide/id_roles_use_switch-role-ec2.html) [EC2 인스턴스에서 실행되는 애플리케이션에 권한 부여를](https://docs.aws.amazon.com/IAM/latest/UserGuide/id_roles_use_switch-role-ec2.html) 참조하세요.

IAM 역할을 사용할지 또는 IAM 사용자를 사용할지를 알아보려면 [IAM 사용자 설명서](https://docs.aws.amazon.com/IAM/latest/UserGuide/id.html#id_which-to-choose_role)의 IAM 역할(사용 자 대신)을 생성하는 경우를 참조하세요.

### 정책을 사용하여 액세스 관리

정책을 생성하고 이를 AWS ID 또는 리소스에 AWS 연결하여 액세스를 제어할 수 있습니다. 정책은 ID 또는 리소스와 연결될 때 AWS 해당 권한을 정의하는 객체입니다. AWS 주도자 (사용자, 루트 사용자 또는 역할 세션) 가 요청할 때 이러한 정책을 평가합니다. 정책의 권한이 요청 허용 또는 거부 여부를 결정합니다. 대부분의 정책은 JSON 문서로 AWS 저장됩니다. JSON 정책 문서의 구조와 콘텐츠에 대 한 자세한 정보는 IAM 사용자 설명서의 [JSON 정책 개요를](https://docs.aws.amazon.com/IAM/latest/UserGuide/access_policies.html#access_policies-json) 참조하세요.

관리자는 AWS JSON 정책을 사용하여 누가 무엇에 액세스할 수 있는지 지정할 수 있습니다. 즉, 어떤 보안 주체가 어떤 리소스와 어떤 조건에서 작업을 수행할 수 있는지를 지정할 수 있습니다.

기본적으로, 사용자와 역할에는 어떠한 권한도 없습니다. 사용자에게 사용자가 필요한 리소스에서 작 업을 수행할 권한을 부여하려면 IAM 관리자가 IAM 정책을 생성하면 됩니다. 그런 다음 관리자가 IAM 정책을 역할에 추가하고, 사용자가 역할을 수임할 수 있습니다.

IAM 정책은 작업을 수행하기 위해 사용하는 방법과 상관없이 작업에 대한 권한을 정의합니다. 예를 들 어, iam:GetRole 작업을 허용하는 정책이 있다고 가정합니다. 해당 정책을 사용하는 사용자는 AWS Management Console, AWS CLI, 또는 AWS API에서 역할 정보를 가져올 수 있습니다.

주제

- [자격 증명 기반 정책](#page-434-0)
- [기타 정책 유형](#page-435-0)
- [여러 정책 유형](#page-435-1)

<span id="page-434-0"></span>자격 증명 기반 정책

보안 인증 기반 정책은 IAM 사용자, 사용자 그룹 또는 역할과 같은 보안 인증에 연결할 수 있는 JSON 권한 정책 문서입니다. 이러한 정책은 사용자와 역할이 어떤 리소스와 어떤 조건에서 어떤 작업을 수행 할 수 있는지를 제어합니다. 자격 증명 기반 정책을 생성하는 방법을 알아보려면 IAM 사용자 설명서의 [IAM 정책 생성을](https://docs.aws.amazon.com/IAM/latest/UserGuide/access_policies_create.html) 참조하세요.

보안 인증 기반 정책은 인라인 정책 또는 관리형 정책으로 한층 더 분류할 수 있습니다. 인라인 정책은 단일 사용자, 그룹 또는 역할에 직접 포함됩니다. 관리형 정책은 내 여러 사용자, 그룹 및 역할에 연결할 수 있는 독립형 정책입니다. AWS 계정관리형 정책에는 AWS 관리형 정책과 고객 관리형 정책이 포함 됩니다. 관리형 정책 또는 인라인 정책을 선택하는 방법을 알아보려면 IAM 사용 설명서의 [관리형 정책](https://docs.aws.amazon.com/IAM/latest/UserGuide/access_policies_managed-vs-inline.html#choosing-managed-or-inline) [과 인라인 정책의 선택을](https://docs.aws.amazon.com/IAM/latest/UserGuide/access_policies_managed-vs-inline.html#choosing-managed-or-inline) 참조하십시오.

### <span id="page-435-0"></span>기타 정책 유형

AWS 일반적이지 않은 추가 정책 유형을 지원합니다. 이러한 정책 타입은 더 일반적인 정책 타입에 따 라 사용자에게 부여되는 최대 권한을 설정할 수 있습니다.

- 권한 경계 권한 경계는 자격 증명 기반 정책에 따라 IAM 엔터티(IAM 사용자 또는 역할)에 부여할 수 있는 최대 권한을 설정하는 고급 특성입니다. 개체에 대한 권한 경계를 설정할 수 있습니다. 그 결 과로 얻는 권한은 개체의 보안 인증 기반 정책과 그 권한 경계의 교집합입니다. Principal 필드에 서 사용자나 역할을 보안 주체로 지정하는 리소스 기반 정책은 권한 경계를 통해 제한되지 않습니다. 이러한 정책 중 하나에 포함된 명시적 거부는 허용을 재정의합니다. 권한 경계에 대한 자세한 정보는 IAM 사용자 설명서의 [IAM 엔터티에 대한 권한 경계를](https://docs.aws.amazon.com/IAM/latest/UserGuide/access_policies_boundaries.html) 참조하세요.
- 서비스 제어 정책 (SCP) SCP는 조직 또는 조직 단위 (OU) 에 대한 최대 권한을 지정하는 JSON 정책입니다. AWS Organizations AWS Organizations 사업체가 소유한 여러 AWS 계정 개를 그룹 화하고 중앙에서 관리하는 서비스입니다. 조직에서 모든 특성을 활성화할 경우 서비스 제어 정책 (SCP)을 임의의 또는 모든 계정에 적용할 수 있습니다. SCP는 구성원 계정의 엔티티 (각 엔티티 포 함) 에 대한 권한을 제한합니다. AWS 계정 루트 사용자조직 및 SCP에 대한 자세한 정보는 AWS Organizations 사용 설명서의 [SCP 작동 방식](https://docs.aws.amazon.com/organizations/latest/userguide/orgs_manage_policies_about-scps.html)을 참조하세요.
- 세션 정책 세션 정책은 역할 또는 페더레이션 사용자에 대해 임시 세션을 프로그래밍 방식으로 생 성할 때 파라미터로 전달하는 고급 정책입니다. 결과적으로 얻는 세션의 권한은 사용자 또는 역할의 자격 증명 기반 정책의 교집합과 세션 정책입니다. 또한 권한을 리소스 기반 정책에서 가져올 수도 있습니다. 이러한 정책 중 하나에 포함된 명시적 거부는 허용을 재정의합니다. 자세한 정보는 IAM 사 용자 설명서의 [세션 정책을](https://docs.aws.amazon.com/IAM/latest/UserGuide/access_policies.html#policies_session) 참조하세요.

### <span id="page-435-1"></span>여러 정책 유형

여러 정책 타입이 요청에 적용되는 경우 결과 권한은 이해하기가 더 복잡합니다. 여러 정책 유형이 관 련되어 있을 때 요청을 허용할지 여부를 AWS 결정하는 방법을 알아보려면 IAM 사용 설명서의 [정책 평](https://docs.aws.amazon.com/IAM/latest/UserGuide/reference_policies_evaluation-logic.html) [가 로직을](https://docs.aws.amazon.com/IAM/latest/UserGuide/reference_policies_evaluation-logic.html) 참조하십시오.

## <span id="page-436-2"></span>Amazon Monitron이 IAM과 작동하는 방식

IAM을 사용하여 Amazon Monitron에 대한 액세스를 관리하기 전에 Amazon Monitron에서 사용할 수 있는 IAM 기능을 이해해야 합니다. Amazon Monitron 및 AWS 기타 서비스가 IAM과 함께 작동하는 방 식을 개괄적으로 살펴보려면 IAM 사용 설명서의 [IAM과 함께 작동하는 서비스를AWS 참조하십시오](https://docs.aws.amazon.com/IAM/latest/UserGuide/reference_aws-services-that-work-with-iam.html).

주제

- [Amazon Monitron 자격 증명 기반 정책](#page-436-0)
- [Amazon Monitron 리소스 기반 정책](#page-438-0)
- [Amazon Monitron 태그를 기반으로 권한 부여](#page-438-1)
- [Amazon Monitron IAM 역할](#page-438-2)
- [Amazon Monitron 자격 증명 기반 정책 예제](#page-439-0)
- [Amazon Monitron 자격 증명 및 액세스 문제 해결](#page-442-0)

### <span id="page-436-0"></span>Amazon Monitron 자격 증명 기반 정책

허용되거나 거부되는 작업과 리소스 및 작업이 허용되거나 거부되는 조건을 지정하려면 IAM 자격 증 명 기반 정책을 사용하세요. Amazon Monitron은 특정 작업, 리소스 및 조건 키를 지원합니다. JSON 정 책에서 사용하는 모든 요소에 대해 알고 싶다면 IAM 사용 설명서의 [IAM JSON 정책 요소 참조](https://docs.aws.amazon.com/IAM/latest/UserGuide/reference_policies_elements.html)를 참조 하십시오.

주제

- [작업](#page-436-1)
- [리소스](#page-437-0)
- [조건 키](#page-437-1)
- $\cdot$   $\circ$

<span id="page-436-1"></span>작업

관리자는 AWS JSON 정책을 사용하여 누가 무엇에 액세스할 수 있는지 지정할 수 있습니다. 즉, 어떤 보안 주체가 어떤 리소스와 어떤 조건에서 작업을 수행할 수 있는지를 지정할 수 있습니다.

JSON 정책의 Action 요소는 정책에서 액세스를 허용하거나 거부하는 데 사용할 수 있는 작업을 설명 합니다. 정책 작업은 일반적으로 관련 AWS API 작업과 이름이 같습니다. 일치하는 API 작업이 없는 권 한 전용 작업 같은 몇 가지 예외도 있습니다. 정책에서 여러 작업이 필요한 몇 가지 작업도 있습니다. 이 러한 추가 작업을 종속 작업이라고 합니다.

#### 연결된 작업을 수행할 수 있는 권한을 부여하기 위한 정책에 작업을 포함하십시오.

Amazon Monitron의 정책 작업은 작업 앞에 monitron: 접두사를 사용합니다. 예를 들어 Amazon Monitron CreateProject 작업으로 프로젝트를 생성할 수 있는 권한을 부여하려면 해당 정책에 monitron:CreateProject 작업을 포함합니다. 정책 명령문에는 Action 또는 NotAction 요소가 포함되어야 합니다. Amazon Monitron은 이 서비스로 수행할 수 있는 태스크를 설명하는 고유한 작업 집합을 정의합니다.

#### **a** Note

deleteProject 작업을 수행하려면 삭제를 위한 AWS IAM Identity Center (SSO) 권한이 있어야 합니다. 이러한 권한이 없어도 삭제 기능을 사용하면 프로젝트가 제거됩니다. 하지만 SSO에서 리소스가 제거되지는 않으므로 SSO에서 참조가 엉망이 될 수 있습니다.

명령문 하나에 여러 작업을 지정하려면 다음과 같이 쉼표로 구분합니다.

```
"Action": [ 
        "monitron:action1", 
        "monitron:action2"
]
```
와일드카드(\*)를 사용하여 여러 작업을 지정할 수 있습니다. 예를 들어, List라는 단어로 시작하는 모 든 작업을 지정하려면 다음 작업을 포함합니다.

```
"Action": "monitron:List*"
```
<span id="page-437-0"></span>리소스

Amazon Monitron은 정책에서 리소스 ARN 지정을 지원하지 않습니다.

<span id="page-437-1"></span>조건 키

관리자는 AWS JSON 정책을 사용하여 누가 무엇에 액세스할 수 있는지 지정할 수 있습니다. 즉, 어떤 보안 주체가 어떤 리소스와 어떤 조건에서 작업을 수행할 수 있는지를 지정할 수 있습니다.

Condition 요소(또는 Condition 블록)를 사용하면 정책이 발효되는 조건을 지정할 수 있습니다. Condition 요소는 옵션입니다. 같거나 적음 같은 [조건 연산자](https://docs.aws.amazon.com/IAM/latest/UserGuide/reference_policies_elements_condition_operators.html)를 사용하여 정책의 조건을 요청의 값 과 일치시키는 조건식을 생성할 수 있습니다.

한 문에서 여러 Condition 요소를 지정하거나 단일 Condition 요소에서 여러 키를 지정하는 경우 AWS (은)는 논리적 AND 작업을 사용하여 평가합니다. 단일 조건 키에 여러 값을 지정하는 경우 는 논 리적 OR 연산을 사용하여 조건을 AWS 평가합니다. 명령문의 권한을 부여하기 전에 모든 조건을 충족 해야 합니다.

조건을 지정할 때 자리 표시자 변수를 사용할 수도 있습니다. 예를 들어, IAM 사용자에게 IAM 사용자 이름으로 태그가 지정된 경우에만 리소스에 액세스할 수 있는 권한을 부여할 수 있습니다. 자세한 정보 는 IAM 사용자 설명서의 [IAM 정책 요소: 변수 및 태그를](https://docs.aws.amazon.com/IAM/latest/UserGuide/reference_policies_variables.html) 참조하세요.

AWS 글로벌 조건 키 및 서비스별 조건 키를 지원합니다. 모든 AWS 글로벌 조건 키를 보려면 IAM 사 용 [AWS 설명서의 글로벌 조건 컨텍스트 키를](https://docs.aws.amazon.com/IAM/latest/UserGuide/reference_policies_condition-keys.html) 참조하십시오.

Amazon Monitron은 자체 조건 키 집합을 정의하며 일부 전역 조건 키 사용도 지원합니다. 모든 AWS 글로벌 조건 키 목록은 IAM 사용 설명서의AWS [글로벌 조건 컨텍스트 키를](https://docs.aws.amazon.com/IAM/latest/UserGuide/reference_policies_condition-keys.html) 참조하십시오.

Amazon Monitron 조건 키 목록을 보려면 IAM 사용 설명서의 [Amazon Monitron에서 정의한 작업을](https://docs.aws.amazon.com/service-authorization/latest/reference/list_amazonmonitron.html#amazonmonitron-actions-as-permissions) 참 조하세요. 조건 키를 사용할 수 있는 작업과 리소스를 알아보려면 [Amazon Monitron에 사용되는 조건](https://docs.aws.amazon.com/service-authorization/latest/reference/list_amazonmonitron.html#amazonmonitron-policy-keys)  [키](https://docs.aws.amazon.com/service-authorization/latest/reference/list_amazonmonitron.html#amazonmonitron-policy-keys) 섹션을 참조하세요.

<span id="page-438-3"></span>예

Amazon Monitron 자격 증명 기반 정책 예제를 보려면 [Amazon Monitron 자격 증명 기반 정책 예제](#page-439-0) 섹 션을 참조하세요.

<span id="page-438-0"></span>Amazon Monitron 리소스 기반 정책

Amazon Monitron은 리소스 기반 정책을 지원하지 않습니다.

<span id="page-438-1"></span>Amazon Monitron 태그를 기반으로 권한 부여

권한 부여를 위해 특정 유형의 Amazon Monitron 리소스에 태그를 연결할 수 있습니다. 태그를 기반 으로 액세스를 제어하려면 Amazon Monitron:TagResource/\${TagKey}, aws:RequestTag/ \${TagKey} 또는 aws:TagKeys 조건 키를 사용하여 정책의 [조건 요소에](https://docs.aws.amazon.com/IAM/latest/UserGuide/reference_policies_elements_condition.html) 태그 정보를 제공합니다.

<span id="page-438-2"></span>Amazon Monitron IAM 역할

[IAM 역할은](https://docs.aws.amazon.com/IAM/latest/UserGuide/id_roles.html) AWS 계정 내에서 특정 권한을 가진 엔티티입니다.

Amazon Monitron에서 임시 보안 인증 정보 사용

임시 보안 인증을 사용하여 페더레이션으로 로그인하거나 IAM 역할을 수임하거나 교차 계정 역할을 수임할 수 있습니다. [AssumeRole](https://docs.aws.amazon.com/STS/latest/APIReference/API_AssumeRole.html)또는 [GetFederationToken와](https://docs.aws.amazon.com/STS/latest/APIReference/API_GetFederationToken.html) 같은 AWS STS API 작업을 호출하여 임 시 보안 자격 증명을 얻습니다.

Amazon Monitron은 임시 보안 인증 정보 사용을 지원합니다.

#### 서비스 연결 역할

[서비스 연결 역할을](https://docs.aws.amazon.com/IAM/latest/UserGuide/id_roles_terms-and-concepts.html#iam-term-service-linked-role) 사용하면 AWS 서비스가 다른 서비스의 리소스에 액세스하여 사용자를 대신하여 작업을 완료할 수 있습니다. 서비스 연결 역할은 IAM 계정에 나타나며 서비스가 소유합니다. IAM 관리 자는 서비스 연결 역할의 권한을 볼 수 있지만 편집할 수 없습니다.

Amazon Monitron은 서비스 연결 역할을 지원합니다.

#### 서비스 역할

이 기능을 사용하면 서비스가 사용자를 대신하여 [서비스 역할](https://docs.aws.amazon.com/IAM/latest/UserGuide/id_roles_terms-and-concepts.html#iam-term-service-role)을 수임할 수 있습니다. 이 역할을 사용하 면 서비스가 다른 서비스의 리소스에 액세스해 사용자를 대신해 작업을 완료할 수 있습니다. 서비스 역 할은 IAM 계정에 나타나고, 해당 계정이 소유합니다. 즉, IAM 관리자가 이 역할에 대한 권한을 변경할 수 있습니다. 그러나 권한을 변경하면 서비스의 기능이 손상될 수 있습니다.

Amazon Monitron은 서비스 역할을 지원합니다.

### <span id="page-439-0"></span>Amazon Monitron 자격 증명 기반 정책 예제

기본적으로 IAM 사용자 및 역할은 Amazon Monitron 리소스를 생성하거나 수정할 수 있는 권한이 없 습니다. 또한 를 사용하여 작업을 수행할 수 없습니다. AWS Management Console IAM 관리자는 권한 이 필요한 IAM 사용자, 그룹 또는 역할에게 권한을 부여해야 합니다. 그러면 이러한 사용자, 그룹 또는 역할에서 지정된 리소스에서 특정 작업을 수행할 수 있습니다. 그런 다음 관리자는 해당 권한이 필요한 IAM 사용자 또는 그룹에 이러한 정책을 연결해야 합니다.

이러한 예제 JSON 정책 문서를 사용하여 IAM 보안 인증 기반 정책을 생성하는 방법을 알아보려면 IAM 사용 설명서의 [JSON 탭에서 정책 생성](https://docs.aws.amazon.com/IAM/latest/UserGuide/access_policies_create.html#access_policies_create-json-editor)을 참조하십시오.

#### 주제

- [정책 모범 사례](#page-440-0)
- [Amazon Monitron 콘솔 사용](#page-441-0)
- [예: 모든 Amazon Monitron 프로젝트 목록 작성](#page-441-1)
- [예: 태그에 기반한 Amazon Monitron 프로젝트 목록 작성](#page-441-2)

#### <span id="page-440-0"></span>정책 모범 사례

자격 증명 기반 정책에 따라 계정에서 사용자가 Amazon Monitron 리소스를 생성, 액세스 또는 삭제할 수 있는지 여부가 결정됩니다. 이 작업으로 인해 AWS 계정에 비용이 발생할 수 있습니다. 자격 증명 기 반 정책을 생성하거나 편집할 때는 다음 지침과 권장 사항을 따릅니다.

- AWS 관리형 정책으로 시작하여 최소 권한 권한으로 이동 사용자와 워크로드에 권한을 부여하려 면 여러 일반 사용 사례에 권한을 부여하는 AWS 관리형 정책을 사용하세요. 해당 내용은 에서 사용 할 수 있습니다. AWS 계정사용 사례에 맞는 AWS 고객 관리형 정책을 정의하여 권한을 더 줄이는 것 이 좋습니다. 자세한 정보는 IAM 사용자 설명서의 [AWS managed policies\(](https://docs.aws.amazon.com/IAM/latest/UserGuide/access_policies_managed-vs-inline.html#aws-managed-policies)관리형 정책) 또는 [AWS](https://docs.aws.amazon.com/IAM/latest/UserGuide/access_policies_job-functions.html) [managed policies for job functions](https://docs.aws.amazon.com/IAM/latest/UserGuide/access_policies_job-functions.html)(직무에 대한 관리형 정책)를 참조하세요.
- 최소 권한 적용 IAM 정책을 사용하여 권한을 설정하는 경우 작업을 수행하는 데 필요한 권한만 부 여합니다. 이렇게 하려면 least-privilege permissions(최소 권한)으로 알려진 특정 조건에서 특정 리 소스에 대해 수행할 수 있는 작업을 정의합니다. IAM을 사용하여 권한을 적용하는 방법에 대한 자세 한 정보는 IAM 사용자 설명서에 있는 [Policies and permissions in IAM\(](https://docs.aws.amazon.com/IAM/latest/UserGuide/access_policies.html)IAM의 정책 및 권한)을 참조 하세요.
- Use conditions in IAM policies to further restrict access(IAM 정책의 조건을 사용하여 액세스 추가 제 한) – 정책에 조건을 추가하여 작업 및 리소스에 대한 액세스를 제한할 수 있습니다. 예를 들어 SSL 을 사용하여 모든 요청을 전송해야 한다고 지정하는 정책 조건을 생성할 수 있습니다. 예를 AWS 서 비스들어 특정 작업을 통해 서비스 작업을 사용하는 경우 조건을 사용하여 서비스 작업에 대한 액 세스 권한을 부여할 수도 AWS CloudFormation있습니다. 자세한 정보는 IAM 사용자 설명서의 [IAM](https://docs.aws.amazon.com/IAM/latest/UserGuide/reference_policies_elements_condition.html) [JSON 정책 요소: 조건](https://docs.aws.amazon.com/IAM/latest/UserGuide/reference_policies_elements_condition.html)을 참조하세요.
- IAM Access Analyzer를 통해 IAM 정책을 검증하여 안전하고 기능적인 권한 보장 IAM Access Analyzer에서는 IAM 정책 언어(JSON)와 모범 사례가 정책에서 준수되도록 신규 및 기존 정책을 검증합니다. IAM Access Analyzer는 100개 이상의 정책 확인 항목과 실행 가능한 권장 사항을 제 공하여 안전하고 기능적인 정책을 생성하도록 돕습니다. 자세한 정보는 IAM 사용자 설명서의 [IAM](https://docs.aws.amazon.com/IAM/latest/UserGuide/access-analyzer-policy-validation.html)  [Access Analyzer policy validation\(](https://docs.aws.amazon.com/IAM/latest/UserGuide/access-analyzer-policy-validation.html)IAM Access Analyzer 정책 검증)을 참조하세요.
- 멀티 팩터 인증 (MFA) 필요 IAM 사용자 또는 루트 사용자가 필요한 시나리오가 있는 경우 추가 보 안을 위해 AWS 계정 MFA를 활성화하십시오. API 작업을 직접적으로 호출할 때 MFA가 필요하면 정 책에 MFA 조건을 추가합니다. 자세한 정보는 IAM 사용자 설명서의 [Configuring MFA-protected API](https://docs.aws.amazon.com/IAM/latest/UserGuide/id_credentials_mfa_configure-api-require.html)  [access](https://docs.aws.amazon.com/IAM/latest/UserGuide/id_credentials_mfa_configure-api-require.html)(MFA 보호 API 액세스 구성)를 참조하세요.

IAM의 모범 사례에 대한 자세한 내용은 IAM 사용자 설명서의 [IAM의 보안 모범 사례를](https://docs.aws.amazon.com/IAM/latest/UserGuide/best-practices.html) 참조하세요.

#### <span id="page-441-0"></span>Amazon Monitron 콘솔 사용

콘솔을 사용하여 Amazon Monitron을 설정하려면 권한이 높은 사용자(예: AdministratorAccess 관리형 정책이 연결된 사용자)를 사용하여 초기 설정 프로세스를 완료하세요.

초기 설정 후 day-to-day 작업을 위해 Amazon Monitron 콘솔에 액세스하려면 최소 권한 집합이 있어야 합니다. 이러한 권한을 통해 AWS 계정의 Amazon Monitron 리소스에 대한 세부 정보를 나열하고 볼 수 있어야 하며 IAM ID 센터와 관련된 권한 세트를 포함해야 합니다. 최소 필수 권한보다 더 제한적인 자 격 증명 기반 정책을 만들면 콘솔이 해당 정책에 연결된 개체(IAM 사용자 또는 역할)에 대해 의도대로 작동하지 않습니다. 기본 Amazon Monitron 콘솔 기능을 사용하려면 AmazonMonitronFullAccess 관리형 정책을 연결해야 합니다. 상황에 따라 Organizations 및 SSO 서비스에 대한 추가 권한이 필요 할 수도 있습니다. 자세한 정보가 필요한 경우 AWS 지원팀에 문의하십시오.

<span id="page-441-1"></span>예: 모든 Amazon Monitron 프로젝트 목록 작성

이 예제 정책은 계정의 IAM 사용자에게 AWS 계정의 모든 프로젝트를 나열할 수 있는 권한을 부여합니 다.

```
{ 
      "Version": "2012-10-17", 
      "Statement": [ 
           { 
                "Effect": "Allow", 
                "Action": "monitron:ListProject" 
                "Resource": "*" 
           } 
     \mathbf{I}}
```
<span id="page-441-2"></span>예: 태그에 기반한 Amazon Monitron 프로젝트 목록 작성

자격 증명 기반 정책의 조건을 사용하여 태그를 기반으로 Amazon Monitron 리소스에 대한 액세스를 제어할 수 있습니다. 이 예제에서는 프로젝트 목록 작성을 허용하는 정책을 생성하는 방법을 보여줍니 다. 그러나 프로젝트 태그 location에 Seattle 값이 있는 경우에만 권한이 부여됩니다. 이 정책은 콘솔에서 이 작업을 완료하는 데 필요한 권한도 부여합니다.

```
{ 
     "Version": "2012-10-17", 
     "Statement": [ 
          {
```

```
 "Sid": "ListProjectsInConsole", 
             "Effect": "Allow", 
             "Action": "monitron:ListProjects", 
             "Resource": "*" 
             "Condition": { 
                 "StringEquals": { 
                      "aws:ResourceTag/location": "Seattle" 
 } 
 } 
         } 
    \mathbf{I}}
```
자세한 정보는 IAM 사용 설명서의 [IAM JSON 정책 요소: 조건을](https://docs.aws.amazon.com/IAM/latest/UserGuide/reference_policies_elements_condition.html) 참조하세요.

<span id="page-442-0"></span>Amazon Monitron 자격 증명 및 액세스 문제 해결

다음 정보를 사용하여 Amazon Monitron 및 IAM으로 작업할 때 발생할 수 있는 일반적인 문제를 진단 하고 수정할 수 있습니다.

주제

- [Amazon Monitron에서 작업을 수행할 권한이 없음](#page-442-1)
- [내 AWS 계정 외부의 사용자가 내 Amazon Monitron 리소스에 액세스할 수 있도록 허용하고 싶습니](#page-443-0) [다.](#page-443-0)

<span id="page-442-1"></span>Amazon Monitron에서 작업을 수행할 권한이 없음

작업을 수행할 권한이 없다는 오류가 수신되면, 작업을 수행할 수 있도록 정책을 업데이트해야 합니다.

다음 예제 오류는 mateojackson IAM 사용자가 콘솔을 사용하여 가상 *my-example-widget* 리소스 에 대한 세부 정보를 보려고 하지만 가상 monitron:*GetWidget* 권한이 없을 때 발생합니다.

```
User: arn:aws:iam::123456789012:user/mateojackson is not authorized to perform: 
  monitron:GetWidget on resource: my-example-widget
```
이 경우 monitron:*GetWidget* 작업을 사용하여 *my-example-widget* 리소스에 액세스할 수 있도 록 mateojackson 사용자 정책을 업데이트해야 합니다.

도움이 필요한 경우 AWS 관리자에게 문의하세요. 관리자는 로그인 자격 증명을 제공한 사람입니다.

<span id="page-443-0"></span>내 AWS 계정 외부의 사용자가 내 Amazon Monitron 리소스에 액세스할 수 있도록 허용하고 싶습니다.

다른 계정의 사용자 또는 조직 외부의 사람이 리소스에 액세스할 때 사용할 수 있는 역할을 생성할 수 있습니다. 역할을 수임할 신뢰할 수 있는 사람을 지정할 수 있습니다. 리소스 기반 정책 또는 액세스 제 어 목록(ACL)을 지원하는 서비스의 경우 이러한 정책을 사용하여 다른 사람에게 리소스에 대한 액세스 권한을 부여할 수 있습니다.

자세히 알아보려면 다음을 참조하세요.

- Amazon Monitron에서 이러한 기능을 지원하는지 여부를 알아보려면 [Amazon Monitron이 IAM과 작](#page-436-2) [동하는 방식](#page-436-2) 섹션을 참조하세요.
- 소유한 리소스에 대한 액세스 권한을 AWS 계정 부여하는 방법을 알아보려면 IAM 사용 설명서의 [다](https://docs.aws.amazon.com/IAM/latest/UserGuide/id_roles_common-scenarios_aws-accounts.html) [른 AWS 계정 IAM 사용자에게 액세스 권한 제공을](https://docs.aws.amazon.com/IAM/latest/UserGuide/id_roles_common-scenarios_aws-accounts.html) 참조하십시오.
- [제3자에게 리소스에 대한 액세스 권한을 제공하는 방법을 알아보려면 IAM 사용 설명서의 타사 AWS](https://docs.aws.amazon.com/IAM/latest/UserGuide/id_roles_common-scenarios_third-party.html) [계정AWS 계정 소유에 대한 액세스 제공을](https://docs.aws.amazon.com/IAM/latest/UserGuide/id_roles_common-scenarios_third-party.html) 참조하십시오.
- 자격 증명 연동을 통해 액세스 권한을 제공하는 방법을 알아보려면 IAM 사용자 설명서의 [외부에서](https://docs.aws.amazon.com/IAM/latest/UserGuide/id_roles_common-scenarios_federated-users.html) [인증된 사용자에게 액세스 권한 제공\(자격 증명 연동\)을](https://docs.aws.amazon.com/IAM/latest/UserGuide/id_roles_common-scenarios_federated-users.html) 참조하세요.
- 교차 계정 액세스를 위한 역할과 리소스 기반 정책 사용의 차이점을 알아보려면 IAM 사용자 설명 서의 [IAM 역할과 리소스 기반 정책의 차이](https://docs.aws.amazon.com/IAM/latest/UserGuide/id_roles_compare-resource-policies.html)를 참조하세요.

### Amazon Monitron에 대해 서비스 연결 역할 사용

[Amazon Monitron은 AWS Identity and Access Management \(IAM\) 서비스 연결 역할을 사용합니다.](https://docs.aws.amazon.com/IAM/latest/UserGuide/id_roles_terms-and-concepts.html#iam-term-service-linked-role) 서 비스 연결 역할은 Amazon Monitron에 직접 연결된 고유한 유형의 IAM 역할입니다. 서비스 연결 역할 은 Amazon Monitron에서 사전 정의하며 서비스가 사용자를 대신하여 다른 AWS 서비스를 호출하는 데 필요한 모든 권한을 포함합니다.

필요한 권한을 수동으로 추가할 필요가 없으므로 서비스 연결 역할로 Amazon Monitron을 더 쉽게 설 정할 수 있습니다. Amazon Monitron에서 서비스 연결 역할의 권한을 정의하므로 다르게 정의되지 않 은 한, Amazon Monitron만 해당 역할을 수임할 수 있습니다. 정의된 권한에는 신뢰 정책과 권한 정책이 포함되며 이 권한 정책은 다른 IAM 엔터티에 연결할 수 없습니다.

서비스 연결 역할을 지원하는 기타 서비스에 대한 자세한 내용은 [IAM으로 작업하는AWS 서비스](https://docs.aws.amazon.com/IAM/latest/UserGuide/reference_aws-services-that-work-with-iam.html)를 참 조하고 서비스 연결 역할 열에 예가 있는 서비스를 찾습니다. 해당 서비스에 대한 서비스 연결 역할 설 명서를 보려면 예 링크를 선택합니다.

주제

- [Amazon Monitron에 대한 서비스 연결 역할 권한](#page-444-0)
- [Amazon Monitron에 대한 서비스 연결 역할 생성](#page-445-0)
- [Amazon Monitron에 대한 서비스 연결 역할 편집](#page-445-1)
- [Amazon Monitron에 대한 서비스 연결 역할 삭제](#page-445-2)
- [Amazon Monitron 서비스 연결 역할을 지원하는 리전](#page-446-0)
- [AWS Amazon Monitron의 관리형 정책](#page-447-0)
- [관리형 정책에 대한 Amazon Monitron 업데이트 AWS](#page-449-0)

### <span id="page-444-0"></span>Amazon Monitron에 대한 서비스 연결 역할 권한

Amazon Monitron은 AWSServiceRoleForMonitron[\_ {SUFFIX}] 라는 이름의 서비스 연결 역할을 사용 합니다. 이 역할은 Amazon Monitron이 클라우드워치 로그, Kinesis Data Streams, KMS 키 및 SSO를 비롯한 다른 AWS 서비스에 AWSServiceRoleForMonitron 액세스하는 데 사용합니다.

AWSServiceRoleForMonitron[\_ {SUFFIX}] 서비스 연결 역할은 다음 서비스가 해당 역할을 맡을 수 있 다고 신뢰합니다.

• monitron.amazonaws.com 또는 core.monitron.amazonaws.com

이름이 지정된 역할 권한 정책을 MonitronServiceRolePolicy 통해 Amazon Monitron은 지정된 리소스 에서 다음 작업을 완료할 수 있습니다.

• 조치: Amazon CloudWatch Logs logs:CreateLogGroup logs:CreateLogStream 및 /aws/ monitron/ \* logs:PutLogEvents 경로에 있는 CloudWatch 로그 그룹, 로그 스트림 및 로그 이벤트 에 대해

MonitronServiceDataExport-라는 역할 권한 정책을 KinesisDataStreamAccess 사용하면 Amazon Monitron이 지정된 리소스에서 다음 작업을 완료할 수 있습니다.

- 작업: Amazon Kinesis kinesis:PutRecord, kinesis:PutRecords 및 라이브 데이터 내보내기 를 위해 지정된 Kinesis 데이터 스트림의 kinesis:DescribeStream.
- 조치: 지정된 Kinesis 데이터 스트림이 라이브 데이터 AWS KMS kms:GenerateDataKey 내보내 기에 사용하는 AWS KMS 키는 Amazon에 문의하세요.
- 작업: 서비스 연결 역할을 사용하지 않을 때 해당 역할을 삭제하기 위한 Amazon IAM iam:DeleteRole

이름이 지정된 역할 권한 정책을 AWSServiceRoleForMonitronPolicy 통해 Amazon Monitron은 지정된 리소스에서 다음 작업을 완료할 수 있습니다.

• 작업: 프로젝트와 관련하여 IAM Identity Center 사용자에 액세스하기 위한 IAM Identity Center sso:GetManagedApplicationInstance, sso:GetProfile, sso:ListProfiles, sso:AssociateProfile, sso:ListDirectoryAssociations, sso:ListProfileAssociations, sso-directory:DescribeUsers 및 ssodirectory:SearchUsers

**a** Note

Amazon Monitron이 Amazon Monitron 프로젝트의 기반이 되는 애플리케이션 인스턴스와의 연결을 나열할 수 있도록 하기 위해 sso:ListProfileAssociations를 추가합니다.

IAM 엔터티(사용자, 그룹, 역할 등)가 서비스 링크 역할을 생성하고 편집하거나 삭제할 수 있도록 권한 을 구성할 수 있습니다. 자세한 내용은 IAM 사용 설명서의 [서비스 연결 역할 권한을](https://docs.aws.amazon.com/IAM/latest/UserGuide/using-service-linked-roles.html#service-linked-role-permissions) 참조하십시오.

<span id="page-445-0"></span>Amazon Monitron에 대한 서비스 연결 역할 생성

서비스 링크 역할은 수동으로 생성할 필요가 없습니다. Amazon Monitron에서 사용자를 대신하여 다른 AWS 서비스를 호출할 수 있는 권한이 필요한 기능을 활성화하면 Amazon Monitron이 AWS Management Console서비스 연결 역할을 생성합니다.

<span id="page-445-1"></span>Amazon Monitron에 대한 서비스 연결 역할 편집

Amazon Monitron에서는 AWSServiceRoleForMonitron [\_ {SUFFIX}] 서비스 연결 역할을 편집할 수 없 습니다. 서비스 링크 역할을 생성한 후에는 다양한 개체가 역할을 참조할 수 있기 때문에 역할 이름을 변경할 수 없습니다. 하지만 IAM을 사용하여 역할의 설명을 편집할 수 있습니다. 자세한 내용은 IAM 사 용 설명서의 [서비스 연결 역할 편집을](https://docs.aws.amazon.com/IAM/latest/UserGuide/using-service-linked-roles.html#edit-service-linked-role) 참조하세요.

<span id="page-445-2"></span>Amazon Monitron에 대한 서비스 연결 역할 삭제

AWSServiceRoleForMonitron[\_ {SUFFIX}] 역할을 수동으로 삭제할 필요는 없습니다. 에서 AWS Management Console Amazon Monitron을 통해 생성한 Amazon Monitron 프로젝트를 삭제하면 Amazon Monitron이 리소스를 정리하고 서비스 연결 역할을 대신 삭제합니다.

IAM 콘솔, AWS CLI 또는 API를 사용하여 서비스 연결 역할을 수동으로 삭제할 수도 있습니다. AWS 단, 서비스 연결 역할에 대한 리소스를 먼저 정리해야 수동으로 삭제할 수 있습니다.

**a** Note

리소스를 삭제하려고 할 때 Amazon Monitron 서비스가 역할을 사용 중이면 삭제에 실패할 수 있습니다. 이 문제가 발생하면 몇 분 기다렸다가 작업을 다시 시도하세요.

AWSServiceRoleForMonitron[\_ {SUFFIX}] 에서 사용하는 Amazon Monitron 리소스를 삭제하려면

• 이 서비스 연결 역할을 사용하여 Amazon Monitron 프로젝트를 삭제합니다.

IAM을 사용하여 수동으로 서비스 링크 역할을 삭제하려면

IAM 콘솔 AWS CLI, 또는 AWS API를 사용하여 AWSServiceRoleForMonitron [\_ {SUFFIX}] 서비스 연 결 역할을 삭제하십시오. 자세한 내용은 IAM 사용 설명서의 [서비스 연결 역할 삭제](https://docs.aws.amazon.com/IAM/latest/UserGuide/using-service-linked-roles.html#delete-service-linked-role)를 참조하세요.

<span id="page-446-0"></span>Amazon Monitron 서비스 연결 역할을 지원하는 리전

Amazon Monitron은 서비스가 제공되는 모든 리전에서 서비스 연결 역할 사용을 지원합니다. 자세한 내용은 [AWS 리전 및 엔드포인트를](https://docs.aws.amazon.com/general/latest/gr/rande.html#connect_region) 참조하세요.

Amazon Monitron에서는 서비스가 제공되는 모든 리전에서 서비스 연결 역할을 사용하도록 지원하지 않습니다. 다음 지역에서 AWSServiceRoleForMonitron [\_ {SUFFIX}] 역할을 사용할 수 있습니다.

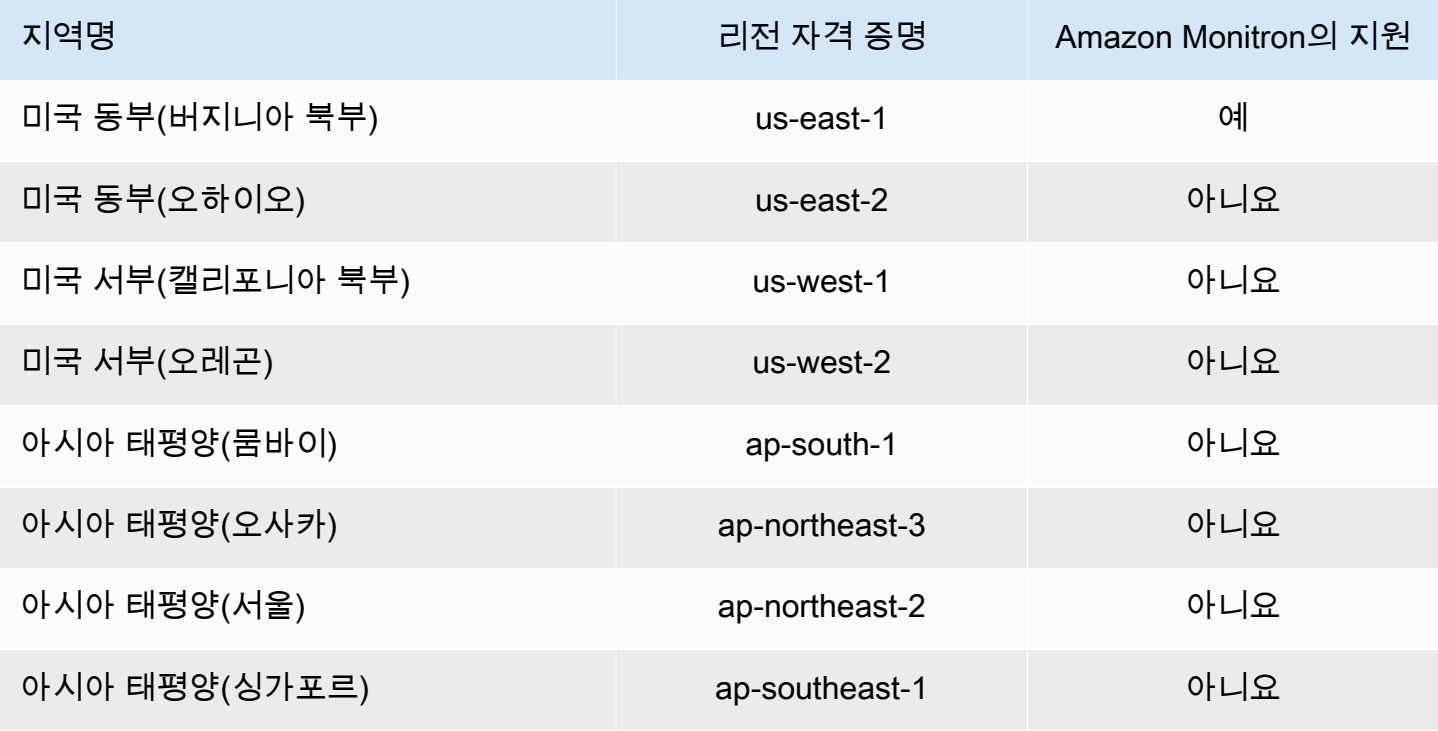

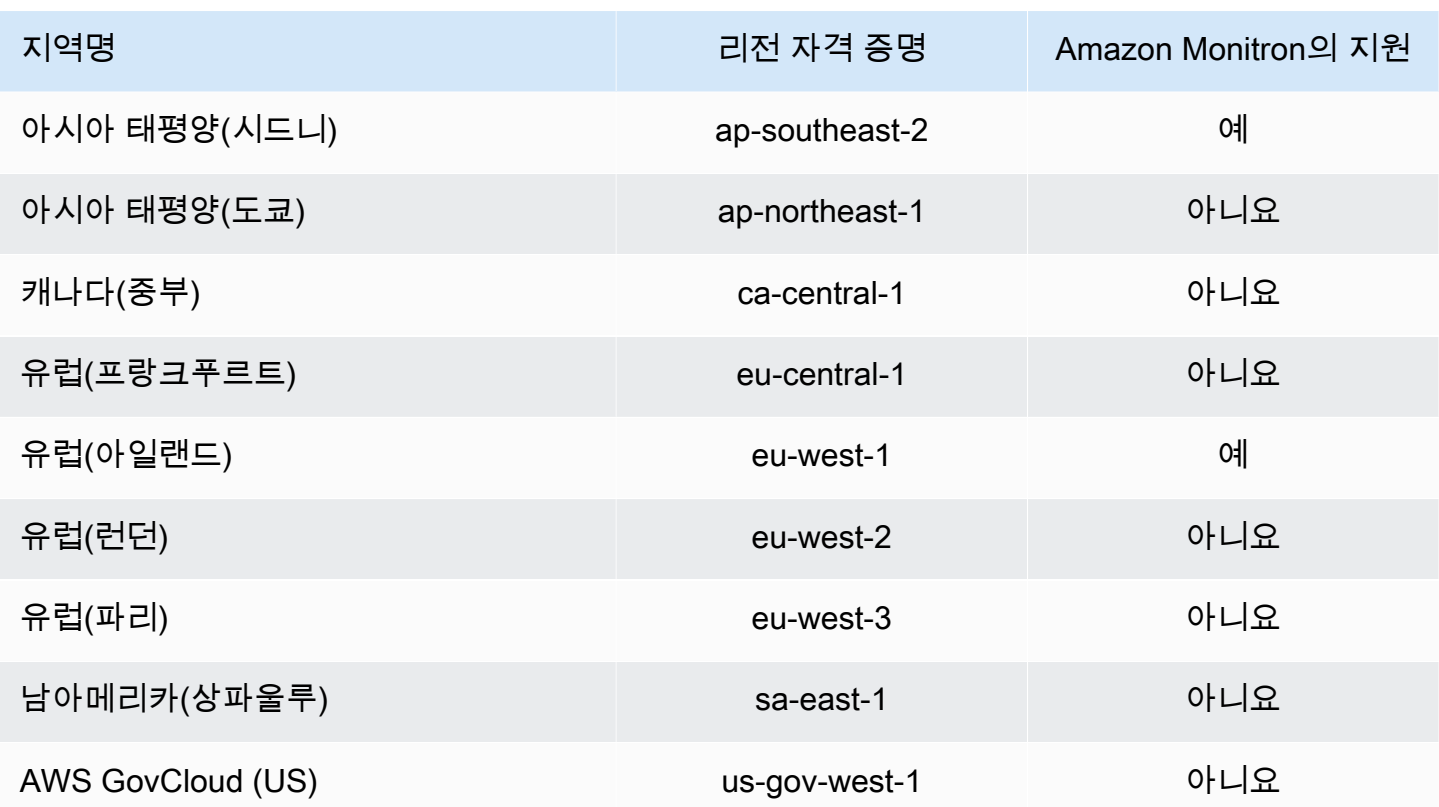

<span id="page-447-0"></span>AWS Amazon Monitron의 관리형 정책

IAM AmazonMonitronFullAccess 엔티티에 연결할 수 있습니다. 이 정책은 모든 Amazon Monitron 리 소스에 대한 액세스를 허용하는 관리 권한을 부여합니다.

```
{ 
     "Version": "2012-10-17", 
     "Statement": [ 
         { 
              "Effect": "Allow", 
              "Action": "iam:CreateServiceLinkedRole", 
              "Resource": "*", 
              "Condition": { 
                  "StringEquals": { 
                      "iam:AWSServiceName": "monitron.amazonaws.com" 
 } 
             } 
         }, 
         { 
              "Effect": "Allow", 
              "Action": [
```

```
 "monitron:*" 
                 ], 
                  "Resource": "*" 
            }, 
            { 
                  "Effect": "Allow", 
                  "Action": [ 
                       "kms:ListKeys", 
                       "kms:DescribeKey", 
                       "kms:ListAliases" 
                 ], 
                  "Resource": "*" 
            }, 
            { 
                  "Effect": "Allow", 
                  "Action": "kms:CreateGrant", 
                  "Resource": "*", 
                  "Condition": { 
                       "StringLike": { 
                             "kms:ViaService": [ 
                                   "monitron.*.amazonaws.com" 
\sim 100 \sim 100 \sim 100 \sim 100 \sim 100 \sim 100 \sim 100 \sim 100 \sim 100 \sim 100 \sim 100 \sim 100 \sim 100 \sim 100 \sim 100 \sim 100 \sim 100 \sim 100 \sim 100 \sim 100 \sim 100 \sim 100 \sim 100 \sim 100 \sim 
                       }, 
                       "Bool": { 
                             "kms:GrantIsForAWSResource": true 
 } 
                 } 
            }, 
            { 
                  "Sid": "AWSSSOPermissions", 
                  "Effect": "Allow", 
                  "Action": [ 
                        "organizations:DescribeAccount", 
                       "organizations:DescribeOrganization", 
                       "ds:DescribeDirectories", 
                       "ds:DescribeTrusts" 
                 ], 
                  "Resource": "*" 
            }, 
            { 
                  "Effect": "Allow", 
                  "Action": [ 
                       "kinesis:DescribeStream", 
                       "kinesis:ListStreams"
```
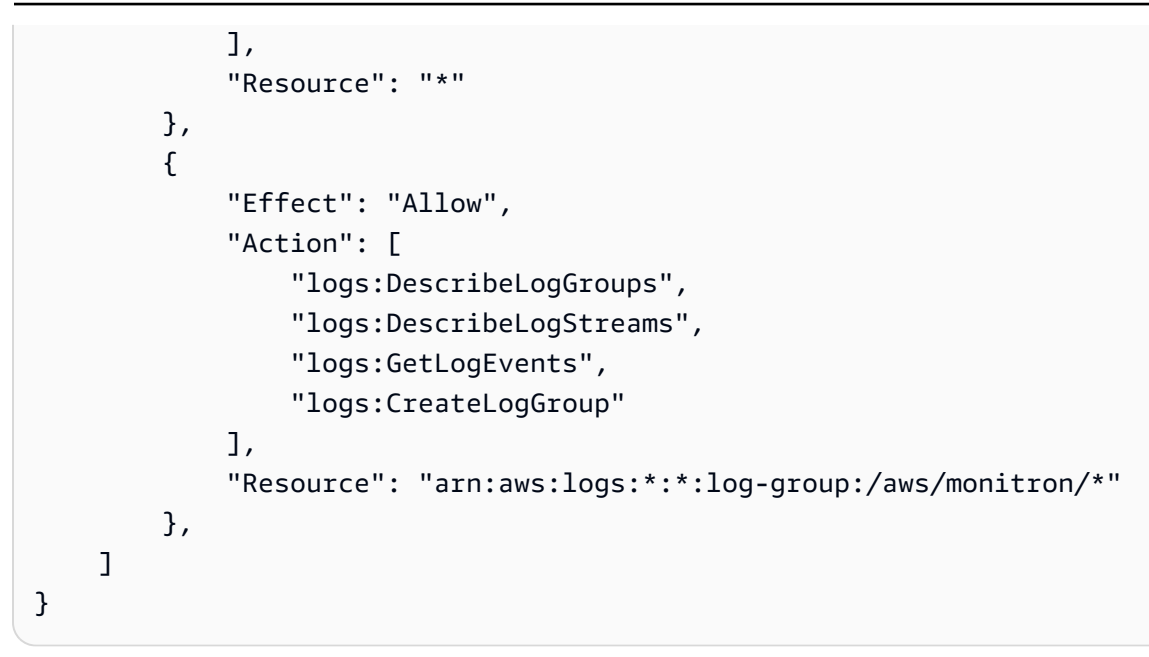

<span id="page-449-0"></span>관리형 정책에 대한 Amazon Monitron 업데이트 AWS

이 서비스가 이러한 변경 사항을 추적하기 시작한 이후 Amazon Monitron의 AWS 관리형 정책 업데이 트에 대한 세부 정보를 확인하십시오. 이 페이지의 변경 사항에 대한 자동 알림을 받아보려면 Amazon Monitron 문서 기록 페이지에서 RSS 피드를 구독하세요.

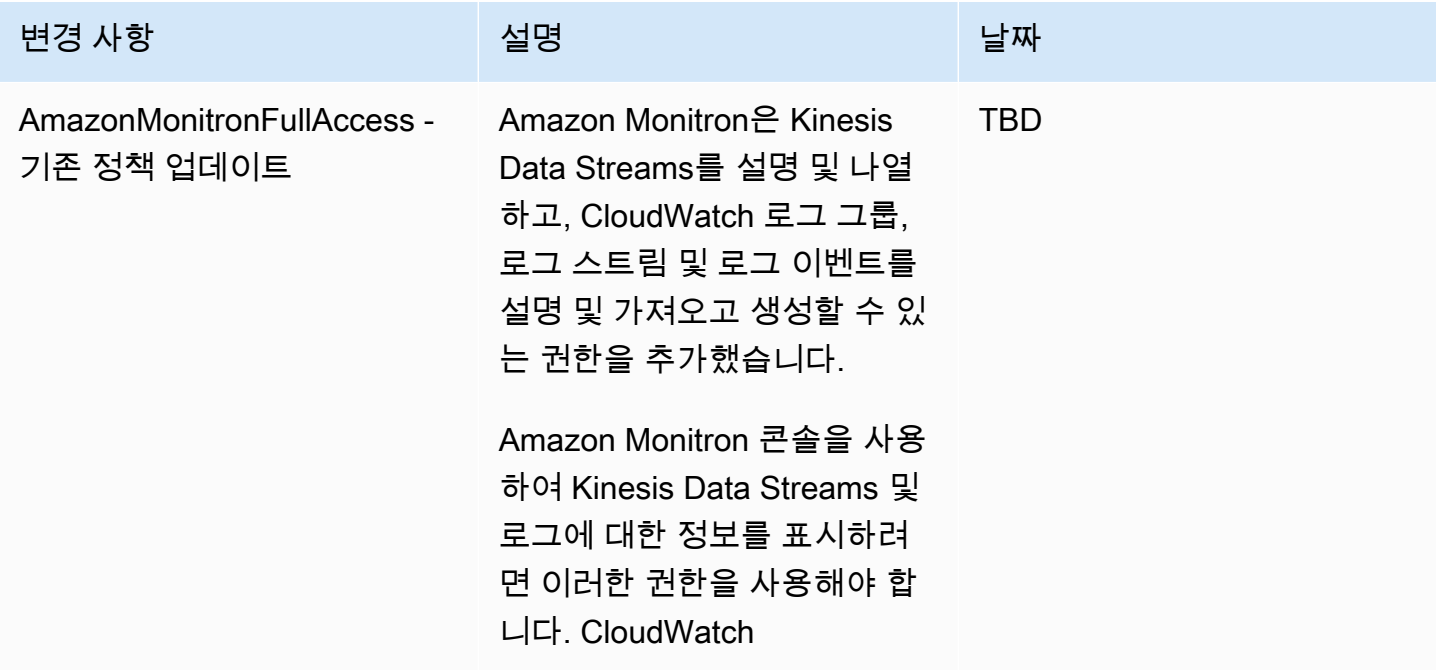

# Amazon Monitron의 로깅 및 모니터링

모니터링은 Amazon Monitron 애플리케이션의 신뢰성, 가용성 및 성능을 유지하는 중요한 역할을 합니 다. Amazon Monitron 콘솔 및 모바일 앱 작업을 모니터링하려면 AWS CloudTrail을 사용할 수 있습니 다.

CloudTrail 로그는 Amazon Monitron에서 사용자, 역할 또는 AWS 서비스가 수행한 작업에 대한 기록 을 제공합니다. 에서 수집한 CloudTrail 정보를 사용하여 Amazon Monitron에 이루어진 요청, 요청이 이 루어진 IP 주소, 요청한 사람, 요청 시기 및 추가 세부 정보를 확인할 수 있습니다. 자세한 설명은 [AWS](#page-420-0)  [CloudTrail을 사용한 Amazon Monitron 작업 로깅](#page-420-0) 섹션을 참조하세요.

# Amazon Monitron의 규정 준수 확인

특정 규정 준수 프로그램의 범위 내에 AWS 서비스 있는지 알아보려면AWS 서비스 규정 준수 [프로그](https://aws.amazon.com/compliance/services-in-scope/) [램의AWS 서비스 범위별, 규정](https://aws.amazon.com/compliance/services-in-scope/) 참조하여 관심 있는 규정 준수 프로그램을 선택하십시오. 일반 정보는 [AWS 규정 준수 프로그램AWS 보증 프로그램 규정AWS](https://aws.amazon.com/compliance/programs/) 참조하십시오.

를 사용하여 AWS Artifact타사 감사 보고서를 다운로드할 수 있습니다. 자세한 내용은 의 보고서 <https://docs.aws.amazon.com/artifact/latest/ug/downloading-documents.html> 참조하십시오 AWS **Artifact** 

사용 시 규정 준수 AWS 서비스 책임은 데이터의 민감도, 회사의 규정 준수 목표, 관련 법률 및 규정에 따라 결정됩니다. AWS 규정 준수에 도움이 되는 다음 리소스를 제공합니다.

- [보안 및 규정 준수 퀵 스타트 가이드](https://aws.amazon.com/quickstart/?awsf.filter-tech-category=tech-category%23security-identity-compliance)  이 배포 가이드에서는 아키텍처 고려 사항을 설명하고 보안 및 규정 준수에 AWS 중점을 둔 기본 환경을 배포하기 위한 단계를 제공합니다.
- [Amazon Web Services의 HIPAA 보안 및 규정 준수를 위한 설계 이 백서에서는 기업이 HIPAA 적](https://docs.aws.amazon.com/whitepapers/latest/architecting-hipaa-security-and-compliance-on-aws/welcome.html) [격](https://docs.aws.amazon.com/whitepapers/latest/architecting-hipaa-security-and-compliance-on-aws/welcome.html) 애플리케이션을 만드는 AWS 데 사용할 수 있는 방법을 설명합니다.

**a** Note

모든 AWS 서비스 사람이 HIPAA 자격을 갖춘 것은 아닙니다. 자세한 내용은 [HIPAA 적격 서](https://aws.amazon.com/compliance/hipaa-eligible-services-reference/) [비스 참조](https://aws.amazon.com/compliance/hipaa-eligible-services-reference/)를 참조하십시오.

- [AWS 규정 준수 리소스AWS](https://aws.amazon.com/compliance/resources/)  이 워크북 및 가이드 모음은 해당 산업 및 지역에 적용될 수 있습니 다.
- [AWS 고객 규정 준수 가이드](https://d1.awsstatic.com/whitepapers/compliance/AWS_Customer_Compliance_Guides.pdf)  규정 준수의 관점에서 공동 책임 모델을 이해하십시오. 이 가이드에 서는 보안을 유지하기 위한 모범 사례를 AWS 서비스 요약하고 여러 프레임워크 (미국 표준 기술 연

구소 (NIST), 결제 카드 산업 보안 표준 위원회 (PCI), 국제 표준화기구 (ISO) 등) 에서 보안 제어에 대 한 지침을 매핑합니다.

- AWS Config 개발자 안내서의 [규칙을 사용하여 리소스 평가](https://docs.aws.amazon.com/config/latest/developerguide/evaluate-config.html) 이 AWS Config 서비스는 리소스 구 성이 내부 관행, 업계 지침 및 규정을 얼마나 잘 준수하는지 평가합니다.
- [AWS Security Hub](https://docs.aws.amazon.com/securityhub/latest/userguide/what-is-securityhub.html) 이를 AWS 서비스 통해 내부 AWS보안 상태를 포괄적으로 파악할 수 있습니 다. Security Hub는 보안 통제를 사용하여 AWS 리소스를 평가하고 보안 업계 표준 및 모범 사례에 대한 규정 준수를 확인합니다. 지원되는 서비스 및 제어 목록은 [Security Hub 제어 참조를](https://docs.aws.amazon.com/securityhub/latest/userguide/securityhub-controls-reference.html) 참조하십 시오.
- [AWS Audit Manager—](https://docs.aws.amazon.com/audit-manager/latest/userguide/what-is.html) 이를 AWS 서비스 통해 AWS 사용량을 지속적으로 감사하여 위험을 관리하 고 규정 및 업계 표준을 준수하는 방법을 단순화할 수 있습니다.

### Amazon Monitron의 인프라 보안

관리형 서비스인 Amazon Monitron은 AWS 글로벌 네트워크 보안의 보호를 받습니다. AWS 보안 서비 스 및 인프라 AWS 보호 방법에 대한 자세한 내용은 [AWS 클라우드 보안을](https://aws.amazon.com/security/) 참조하십시오. 인프라 보안 모범 사례를 사용하여 AWS 환경을 설계하려면 Security Pillar AWS Well-Architected Framework의 [인](https://docs.aws.amazon.com/wellarchitected/latest/security-pillar/infrastructure-protection.html) [프라 보호를](https://docs.aws.amazon.com/wellarchitected/latest/security-pillar/infrastructure-protection.html) 참조하십시오.

AWS 게시된 API 호출을 사용하여 네트워크를 통해 Amazon Monitron에 액세스할 수 있습니다. 고객 은 다음을 지원해야 합니다.

- 전송 계층 보안(TLS). TLS 1.2는 필수이며 TLS 1.3을 권장합니다.
- DHE(Ephemeral Diffie-Hellman) 또는 ECDHE(Elliptic Curve Ephemeral Diffie-Hellman)와 같은 완전 전송 보안(PFS)이 포함된 암호 제품군. Java 7 이상의 최신 시스템은 대부분 이러한 모드를 지원합 니다.

또한 요청은 액세스 키 ID 및 IAM 주체와 관련된 비밀 액세스 키를 사용하여 서명해야 합니다. 또는 [AWS Security Token Service\(](https://docs.aws.amazon.com/STS/latest/APIReference/Welcome.html)AWS STS)를 사용하여 임시 보안 인증 정보를 생성하여 요청에 서명할 수 있습니다.

## Amazon Monitron의 보안 모범 사례

Amazon Monitron은 자체 보안 정책을 개발하고 구현할 때 고려해야 할 여러 보안 기능을 제공합니다. 다음 모범 사례는 일반적인 지침이며 완벽한 보안 솔루션을 나타내지는 않습니다. 이러한 모범 사례는 환경에 적절하지 않거나 충분하지 않을 수 있으므로 참고용으로만 사용해 주세요.

다음과 같은 Amazon Monitron 모범 사례를 통해 보안 사고를 예방할 수 있습니다.

- Amazon Monitron의 사용자 디렉터리 AWS IAM Identity Center (IAM ID 센터) 를 생성할 때 디렉터 리 보안을 강화하기 위해 해당 디렉터리에 대한 멀티 팩터 인증 (MFA) 을 활성화합니다.
- Amazon Monitron 모바일 앱을 사용하는 모든 프로젝트 및 사이트 관리자는 프로젝트를 설정할 때 선택한 사용자 디렉터리에 나열된 조직 내 모든 사용자에 대한 읽기 액세스 권한을 갖게 된다는 점에 유의하세요. 사용자 조직 정보에 대한 액세스를 제한하려면 격리된 디렉터리를 사용하는 것이 좋습 니다.
- 공격자가 Amazon Monitron 프로젝트 초대 이메일을 가장한 이메일을 사용자에게 보내는 피싱 공격 의 위험 때문에 로그인 보안 인증 정보를 입력하기 전에 로그인 화면에 디렉터리 이름이 표시되는지 확인하라고 사용자에게 경고합니다.
- Amazon Monitron 모바일 앱은 스마트폰에서 실행되고 프로젝트에 액세스할 수 있으므로 사용하지 않을 때는 모든 사용자가 화면 잠금을 활성화하여 액세스를 보호하도록 하세요.

# Amazon Monitron 장치 문제 해결

Amazon Monitron 장치 중 하나에 문제가 있는 경우 다음 제안 사항을 사용하여 문제를 해결하세요. 그 래도 문제가 지속되면 AWS Support에 문의하세요.

#### **a** Note

iOS의 기본 브라우저로는 Safari를, Android에서는 Chrome을 기본 브라우저로 사용하는 것이 좋습니다.

주제

- [Amazon Monitron 센서 문제 해결](#page-453-0)
- [Amazon Monitron 게이트웨이 관련 문제 해결](#page-456-0)

## <span id="page-453-0"></span>Amazon Monitron 센서 문제 해결

센서는 완전히 독립된 장치이기 때문에, 발생할 수 있는 문제는 많지 않습니다. 하지만 몇 가지 문제는 발생할 수 있습니다.

주제

- [센서를 커미셔닝할 수 없는 경우](#page-453-1)
- [센서가 오프라인 상태인 경우](#page-455-0)
- [센서가 떨어진 경우](#page-456-1)

<span id="page-453-1"></span>센서를 커미셔닝할 수 없는 경우

다음과 같은 질문을 가정하겠습니다.

• Amazon Monitron 앱을 실행하는 휴대폰의 인터넷 연결이 안정적인가요?

센서를 커미셔닝하려면 Amazon Monitron 앱을 실행하는 휴대폰이 인터넷에 연결되어 있어야 합니 다.

• 스마트폰을 센서 가까이에 대고 계신가요?

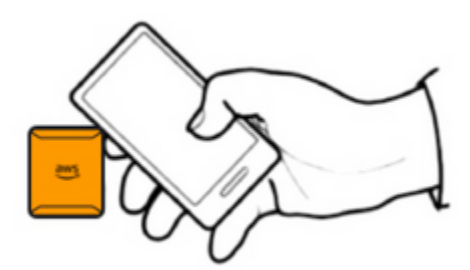

커미셔닝 시 휴대폰은 센서와 2cm 이내에 있어야 합니다. 센서를 커미셔닝하는 동안에는 휴대폰을 움직이지 마세요.

• 스마트폰에 NFC가 활성화되어 있나요?

일부 iOS 장치의 경우 제어 센터에서 NFC 태그 리더를 수동으로 켜야 합니다. 사용 중인 장치가 그 중 하나인지 확인하려면 [iPhone 사용 설명서를](https://support.apple.com/guide/iphone/aside/asd-nfc-reader/14.0/ios/14.0) 확인하세요.

• NFC 안테나를 센서 가까이에 두고 계신가요?

iPhone의 경우 NFC 안테나는 장치 상단 가까이에 있습니다. Android 장치에서는 다른 위치에 있을 수 있습니다. [Samsung,](https://www.samsung.com/hk_en/nfc-support/#devicelist) [Google Pixel](https://support.google.com/pixelphone/answer/7157629) 또는 장치 제조업체의 설명서를 확인하세요.

• 커미셔닝 진행률 표시줄이 표시되나요? (Android만 해당)

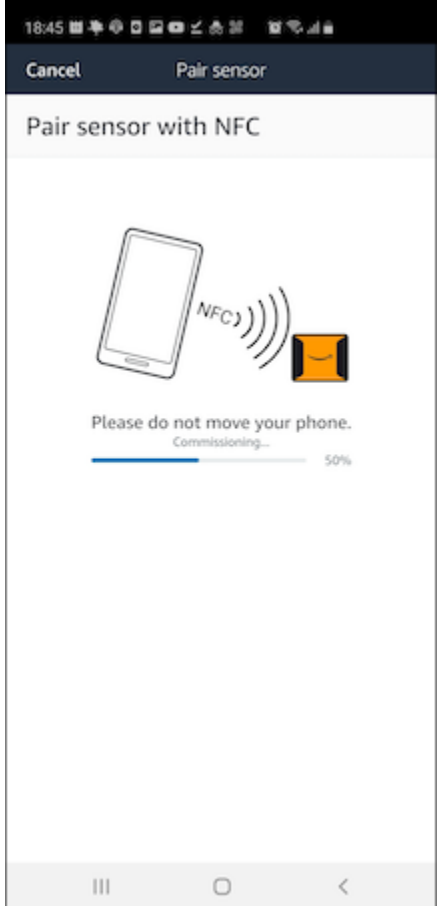

커미셔닝 진행률 표시줄이 표시되지 않거나(Android만 해당) 처음으로 재설정되면, 센서와 스마트폰 간의 NFC 통신이 약하거나 설정할 수 없는 것입니다. 스마트폰을 이리저리 움직여 NFC 연결을 설정 해 보세요. 스마트폰은 브랜드에 따라 NFC 전송 위치가 다른 경우가 많습니다. 스마트폰의 하드웨어 사양을 확인하고 휴대폰의 해당 부분에 맞는 센서를 탭하세요. NFC가 켜져 있고 브로드캐스팅되는 지 확인합니다.

• 센서가 이미 사용 중이라는 오류 메시지가 표시되나요?

센서를 이전 자산 또는 위치에서 삭제한 다음 커미셔닝 프로세스를 다시 시도하세요. 그래도 문제가 해결되지 않으면 현재 사용하지 않는 다른 센서를 커미셔닝해 보세요.

### <span id="page-455-0"></span>센서가 오프라인 상태인 경우

센서가 자산에 페어링되면 Amazon Monitron은 초기 측정을 두 번(30초 동안) 시도할 것입니다. 두 시 도 모두 성공하지 못하면 앱에 아래와 같은 알림이 표시됩니다.

## $\triangle$  You need to have a gateway nearby to transfer the data collected by sensors.

센서가 데이터 전송을 중단한 경우 다음 작업을 시도합니다.

• [일회성 측정](#page-276-0)을 시도해 보세요. 측정을 할 수 있다면 센서가 작동하고 있는 것입니다. 할 수 없다면, 센 서가 작동하지 않는 것이므로 배터리 전원이 부족한 것일 수 있습니다. 새 센서로 교체하세요.

 $\times$ 

- 사용 가능한 게이트웨이가 범위 내에 있는지 확인하센요. Amazon Monitron 센서와 게이트웨이는 Bluetooth Low Energy(BLE)를 사용하여 통신하며, 일반적인 범위는 20~30미터입니다. 완전히 개방 된 공간에서는 센서와 게이트웨이가 더 먼 거리에서도 서로 통신할 수 있습니다.
- 장애물을 확인하세요. 콘크리트 벽과 금속 물체는 신호를 약화시킵니다.
- 신호 간섭을 확인하세요. 센서와 게이트웨이가 통신에 사용하는 Bluetooth 신호는 2.4GHz ISM(산 업, 과학 및 의료) 대역을 차지합니다. 이 대역을 사용할 수 있는 기타 장치로는 무선 헤드셋 및 마우 스, 무선 카메라, 전자레인지, 차고 문 열림 장치 등이 있습니다.
- 측정 동작이 시작되었으나(로딩 표시줄 표시) 완료되지 않으면 측정을 다시 시도해 보세요. 같은 일 이 다시 발생하면 [센서를 삭제](#page-232-0)하고 [다시 커미셔닝해](#page-217-0) 보세요.
- 측정 작업에 실패하거나 센서를 커미셔닝할 수 없는 경우 고객 지원 센터에 문의하세요.

### <span id="page-456-1"></span>센서가 떨어진 경우

### <span id="page-456-0"></span>[다시 장착하세요](#page-208-0).

# Amazon Monitron 게이트웨이 관련 문제 해결

#### 주제

- [모바일 앱이 게이트웨이와 페어링되지 않는 경우](#page-457-0)
- [게이트웨이 커미셔닝이 실패한 경우](#page-458-0)
- [게이트웨이가 오프라인 상태가 되는 경우](#page-458-1)

# <span id="page-457-0"></span>모바일 앱이 게이트웨이와 페어링되지 않는 경우

모바일 앱에서 게이트웨이 추가를 선택했지만 앱이 게이트웨이를 찾을 수 없는 경우 다음을 시도해 보 세요.

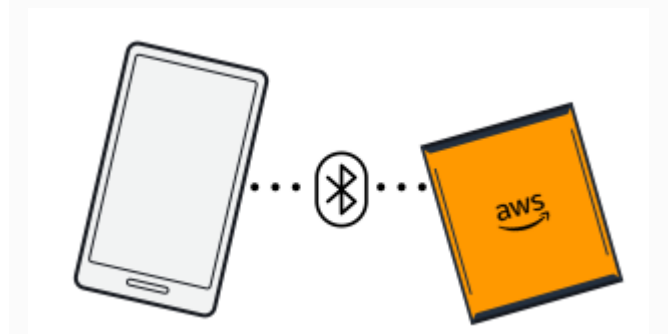

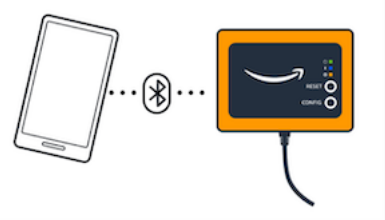

Bluetooth pairing with an Ethernet gateway.

Bluetooth pairing with a Wi-Fi gateway

• 게이트웨이가 켜져 있는지 확인하세요.

게이트웨이 전면의 표시등을 확인하세요. 둘 중 하나 이상이 켜져 있으면 게이트웨이에 전원이 들어 온 것입니다. 게이트웨이에 전원이 들어오지 않는 경우 다음을 확인하세요.

- 전원 코드가 게이트웨이 뒷면과 전원 콘센트에 제대로 연결되어 있나요?
- 전원 콘센트가 제대로 작동하고 있나요?
- 게이트웨이 전원 케이블이 작동하나요? 이를 테스트하려면 케이블을 다른 게이트웨이와 함께 사 용해 보세요.
- 케이블을 게이트웨이에 꽂는 콘센트는 내부에 이물질이 끼지 않고 깨끗한가요? 게이트웨이의 콘 센트와 케이블의 연결 끝을 반드시 확인하세요.
- 게이트웨이가 커미셔닝 모드에 있는지 확인하세요.

[Wi-Fi 게이트웨이 커미셔닝](#page-149-0) 또는 [이더넷 게이트웨이 커미셔닝을](#page-115-0) 참조하세요.

- 스마트폰의 Bluetooth가 작동하는지 확인하세요.
	- 전원을 껐다가 다시 켜보세요. 그래도 문제가 해결되지 않으면 휴대폰을 다시 시작하고 다시 확인 해 보세요.
	- 스마트폰의 Bluetooth 범위 내에 있나요? Bluetooth 범위는 일반적으로 10미터 이내입니다.
	- Bluetooth 신호에 전자적으로 방해가 될 수 있는 것이 있습니까? [센서가 오프라인 상태인 경우](#page-455-0)를 참조하세요.

이러한 방법으로 문제가 해결되지 않으면 다음을 시도해 보세요.

- 모바일 앱에서 로그아웃하고 앱을 다시 시작합니다.
- [Wi-Fi 게이트웨이를 재설정하거나](#page-153-0) [이더넷 게이트웨이를 재설정합](#page-120-0)니다.

### <span id="page-458-0"></span>게이트웨이 커미셔닝이 실패한 경우

Amazon Monitron 게이트웨이 커미셔닝 프로세스가 실패할 경우 다음을 시도해 보세요.

- Amazon Monitron 앱을 실행하는 휴대폰이 인터넷에 연결되어 있는지 확인하세요.
- Wi-Fi 게이트웨이 커미셔닝이 실패할 경우, 모바일 장치에서 제공하는 모바일 핫스팟을 사용하여 커 미셔닝해 보세요. 성공하면 Wi-Fi 네트워크 또는 방화벽 설정에 구성 문제가 있는 것으로 생각할 수 있습니다.

### <span id="page-458-1"></span>게이트웨이가 오프라인 상태가 되는 경우

모바일 또는 웹 앱에서 게이트웨이가 오프라인 상태이거나 네트워크에 연결되지 않았다고 알려줄 수 도 있습니다. 이러한 경우 다음 중 하나를 수행하세요.

- 최근에 구성에 게이트웨이를 추가한 경우, 상태가 업데이트될 때까지 기다리세요. 새로 커미셔닝한 게이트웨이가 온라인 상태가 되는 데 최대 20초가 걸릴 수 있습니다.
- 고정 IP로 Wi-Fi 게이트웨이를 구성하려는 것이 아닌지 확인하세요. Wi-Fi 게이트웨이는 현재 고정 IP를 지원하지 않습니다. 하지만 항상 동일한 장치에 동일한 IP 주소를 할당하도록 네트워크를 구성 할 수 있습니다.
- 방화벽이 게이트웨이를 차단하고 있지 않은지 확인하세요. Amazon Monitron 게이트웨이는 TCP 포트 8883을 사용합니다. Amazon Monitron 게이트웨이에 방화벽 액세스를 제공하려면 amazonaws.com 하위 도메인의 TCP 포트 8883에 대한 연결을 허용해야 합니다.
- 문제가 네트워크 혼잡이 아닌지 확인하세요. Amazon Monitron이 게이트웨이가 오프라인 상태임을 알리는 방법은 두 가지가 있습니다.
	- 모바일 또는 웹 앱에서 게이트웨이에 대한 정보를 보면 게이트웨이가 오프라인으로 표시되어 있 는 것을 알 수 있습니다.

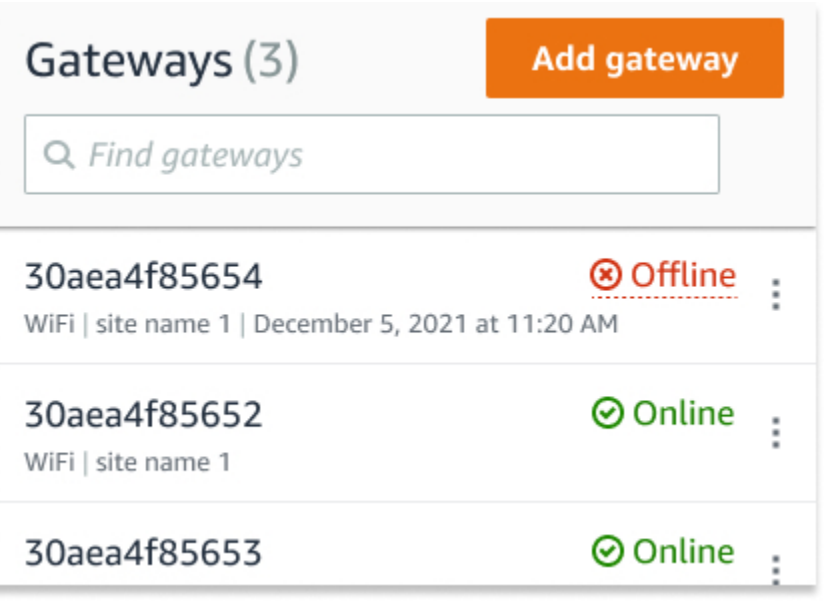

오프라인 게이트웨이의 타임스탬프는 Amazon Monitron이 해당 게이트웨이로부터 신호를 마지막 으로 수신한 시간을 표시합니다.

이 경우 게이트웨이의 오프라인 상태에 대한 알림을 받지 못했을 수 있습니다. Amazon Monitron 은 게이트웨이가 오프라인 상태인 것처럼 보일 때마다 알림을 보내지는 않습니다. 새로 커미셔닝 한 게이트웨이는 인터넷에 연결되기 전까지는 오프라인 상태로 간주됩니다. 혼잡한 네트워크의 게이트웨이는 Amazon Monitron이 15분 동안 해당 게이트웨이로부터 소식을 듣지 못하면 오프라 인 상태로 간주됩니다.

- 새로 커미셔닝한 게이트웨이나 새로 페어링된 센서를 다루고 있는 것이 아닌지 확인하세요요. 그렇 다면 한 시간 정도 기다려 주세요. 센서는 한 시간에 한 번 데이터를 전송합니다. 기다리지 않으려면, [일회성 측정](#page-276-0)을 할 수 있습니다.
- 게이트웨이가 전원에 연결되어 있는지 확인하세요. 연결되면 게이트웨이의 플러그를 뽑았다가 다시 연결하세요.
- Wi-Fi 게이트웨이인 경우 Wi-Fi 연결을 확인하세요. 게이트웨이가 추가된 이후 Wi-Fi 네트워크 비밀 번호가 변경되었다면 연결할 수 없습니다. 다시 연결하려면 게이트웨이를 삭제하고 다시 추가한 다 음 새 비밀번호를 사용하여 Wi-Fi 네트워크에 연결해야 합니다. 게이트웨이를 추가하는 방법에 대한 자세한 내용은 [Wi-Fi 게이트웨이 커미셔닝](#page-149-0) 또는 [이더넷 게이트웨이 커미셔닝을](#page-115-0) 참조하세요.
- 이더넷 게이트웨이인 경우 네트워크 구성을 확인하세요.
- Amazon Monitron 모바일 앱을 사용하여 게이트웨이를 삭제하고 게이트웨이를 공장 초기화한 다음 게이트웨이를 다시 설치합니다. 자세한 내용은 [Wi-Fi 게이트웨이를 초기 설정으로 재설정](#page-153-0) 또는 [이더](#page-120-0) [넷 게이트웨이를 공장 설정으로 재설정](#page-120-0) 섹션을 참조하세요.

이러한 제안 중 어느 것도 Amazon Monitron 장치를 다시 작동시키는 데 도움이 되지 않으면 AWS Support에 문의하세요.

# Amazon Monitron 장치

Amazon Monitron 스타터 키트, 센서 및 게이트웨이는 [Amazon.com](https://amazon.com/) 또는 [Amazon Business에](https://business.amazon.com/)서 구매 할 수 있습니다. Amazon Monitron 장치는 미국, 영국 및 EU에서 사용할 수 있습니다.

# Amazon Monitron의 할당량

애플리케이션에서 필요한 경우 Amazon Monitron 할당량 중 많은 수를 높이도록 요청할 수 있습니다. 서비스 할당량 및 증가 요청에 대한 자세한 내용은 [AWS Service Quotas](https://docs.aws.amazon.com/general/latest/gr/aws_service_limits.html)를참조하세요. IT 관리자에게 문의하여 할당량 증가 요청에 대한 지원을 받을 수도 있습니다.

# 지원되는 리전

현재 Amazon Monitron는 다음 리전에서 지원됩니다.

- 미국 동부(버지니아 북부): us-east-1
- 유럽(아일랜드): eu-west-1
- 아시아 태평양(시드니): ap-southeast-2

# 할당량

Amazon Monitron의 모든 작업에는 다음 할당량이 있습니다.

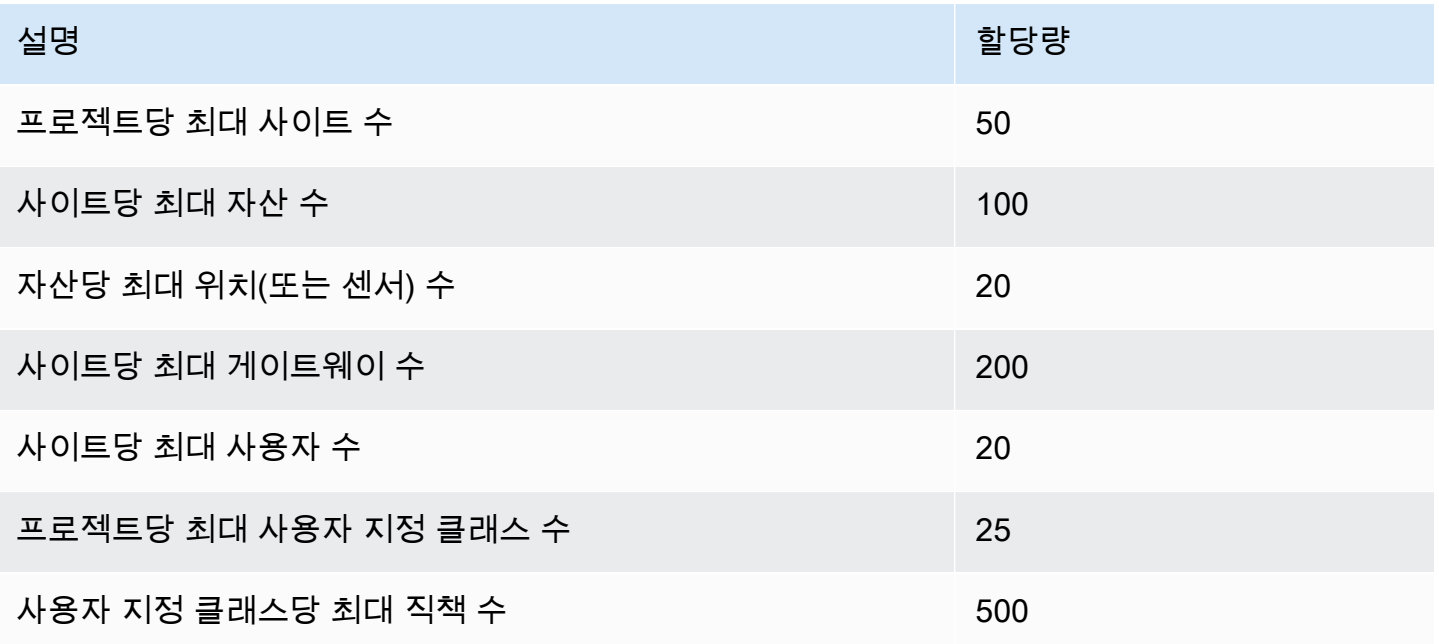

# <span id="page-463-0"></span>Amazon Monitron 사용 설명서에 대한 문서 이력

• 최신 설명서 업데이트: 2024년 3월 19일

다음 표에는 각 릴리스의 Amazon Monitron중요한 변경 사항이 설명되어 있습니다. 이 설명서의 업데 이트에 대한 알림을 받으려면 [RSS 피드](https://docs.aws.amazon.com/Monitron/latest/user-guide/amazon-monitron-release-notes.rss)를 구독할 수 있습니다.

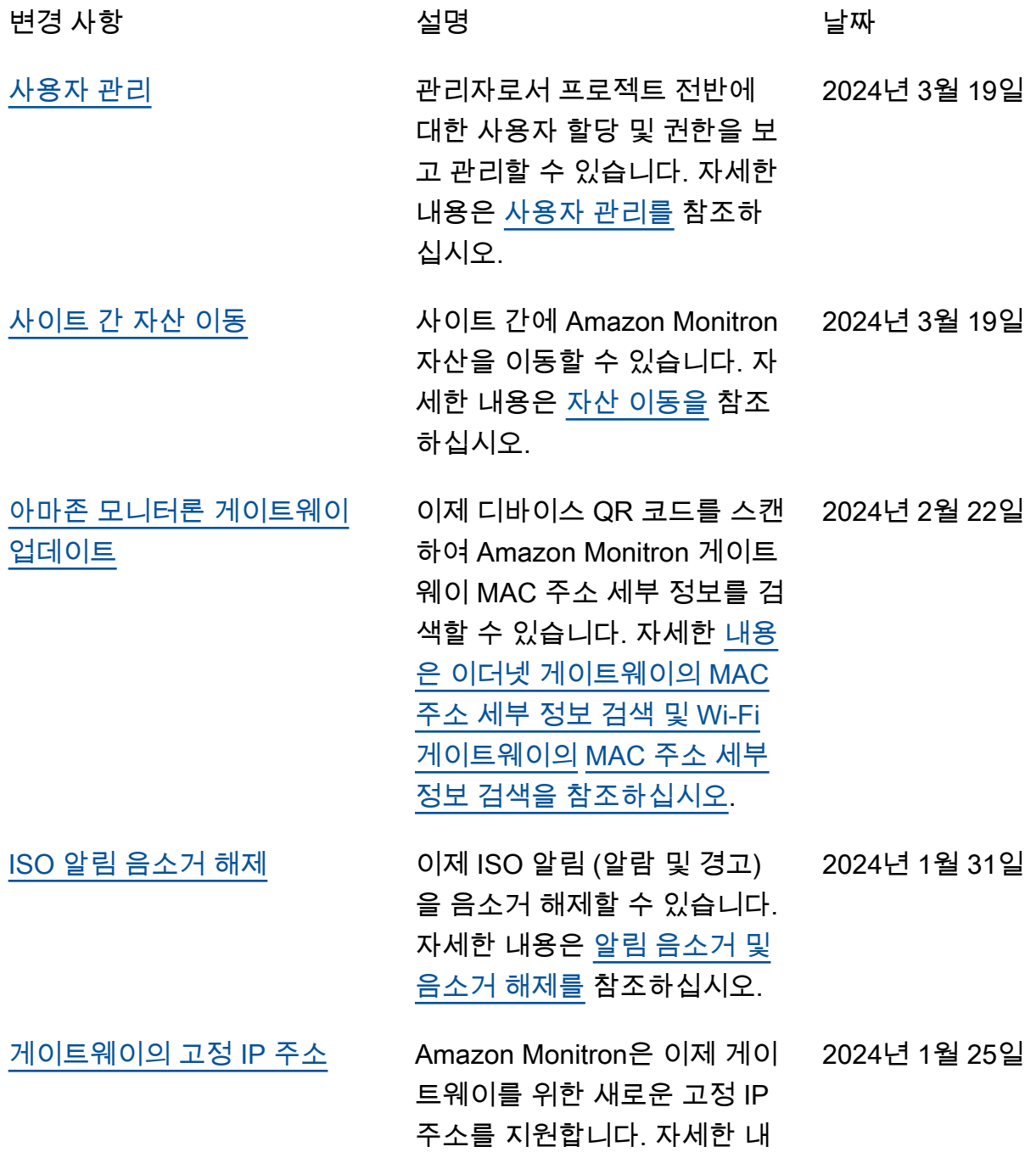

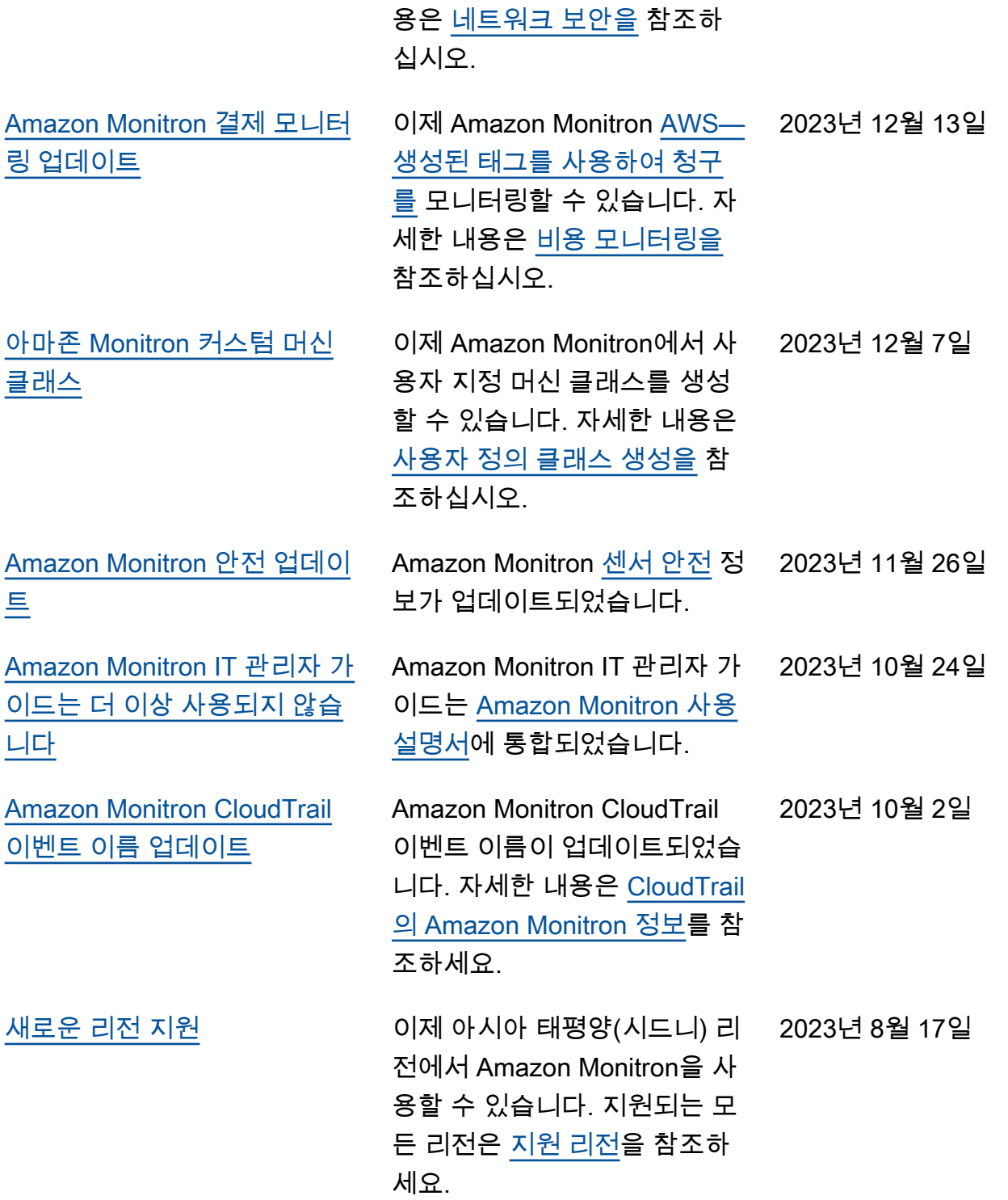

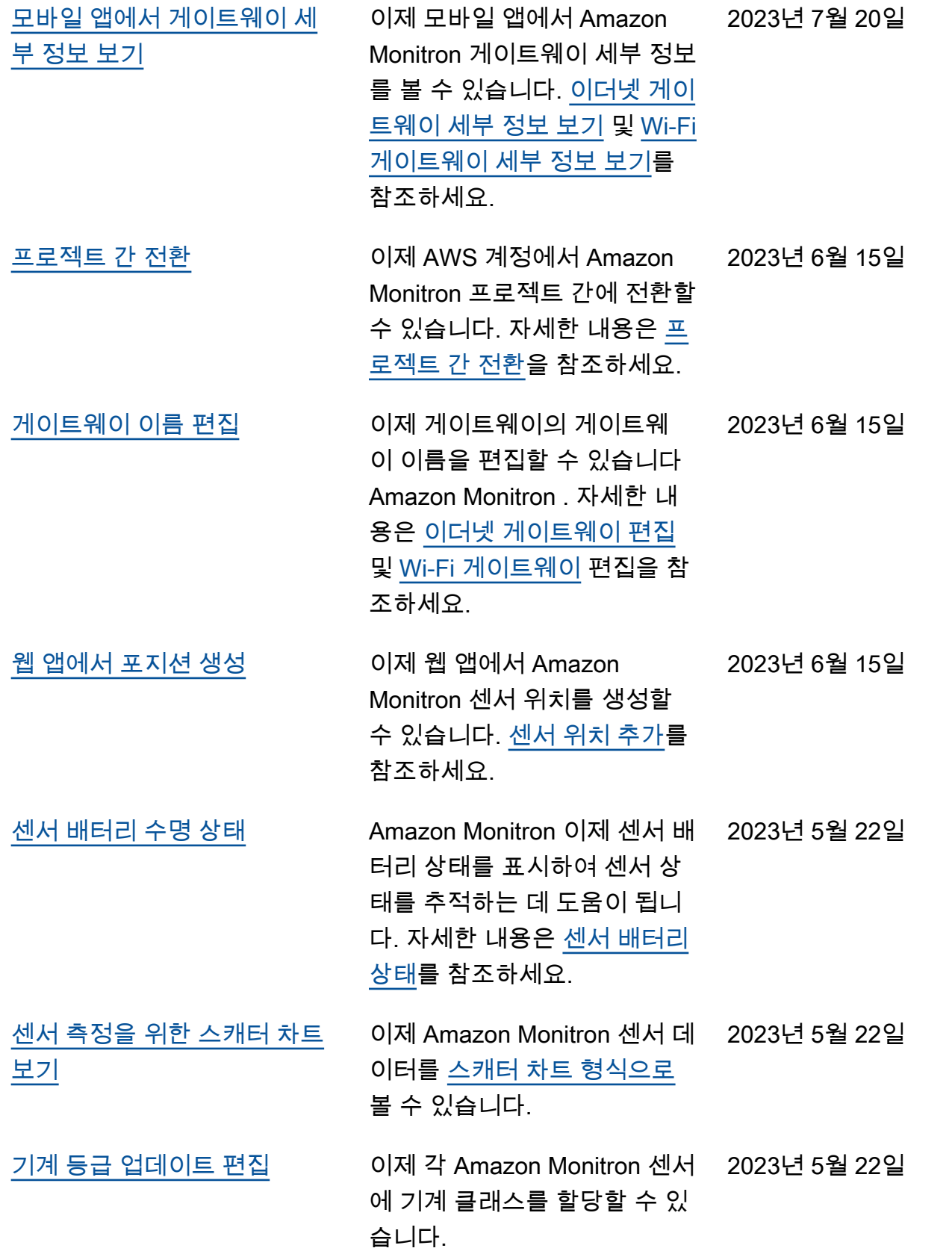

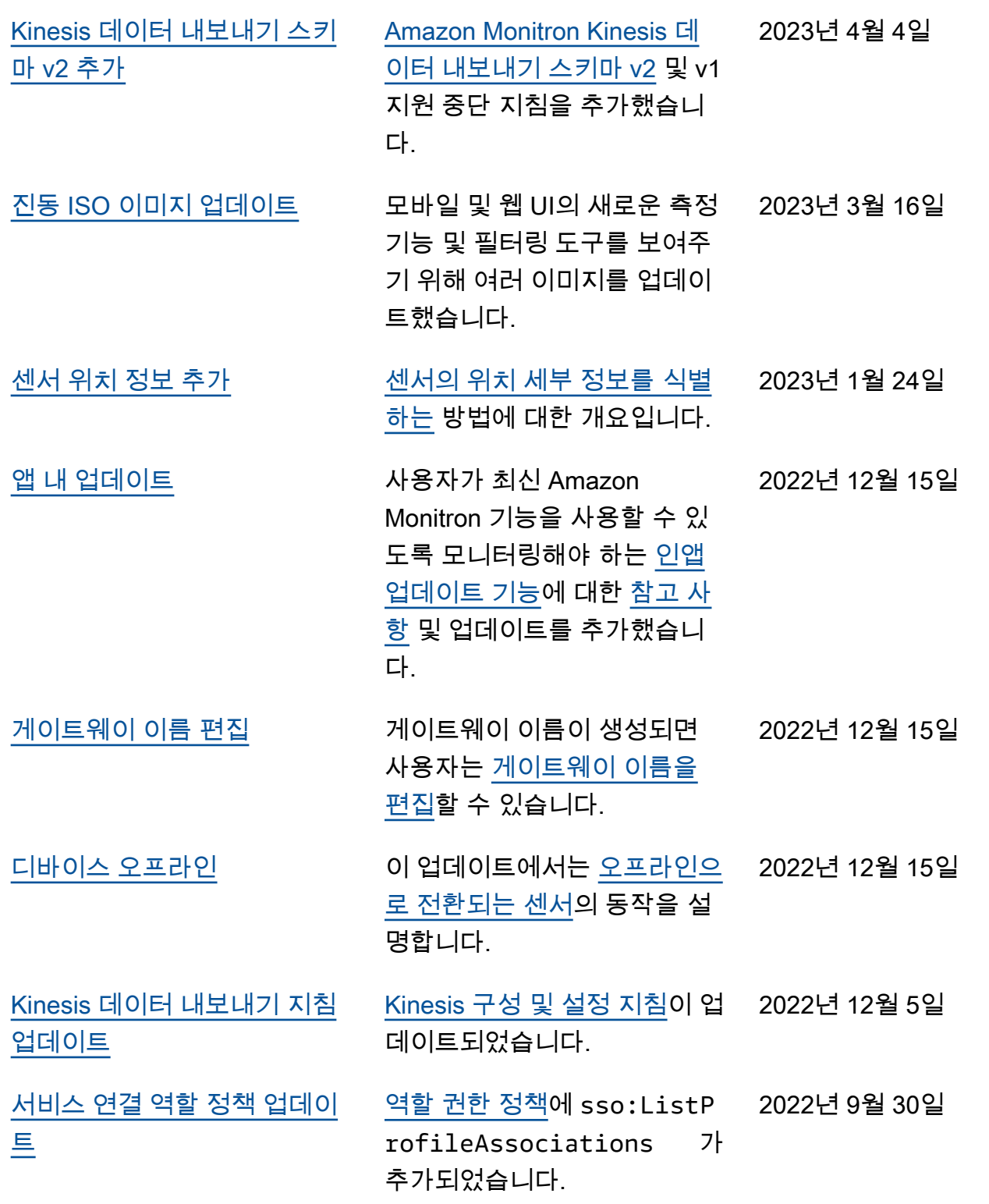

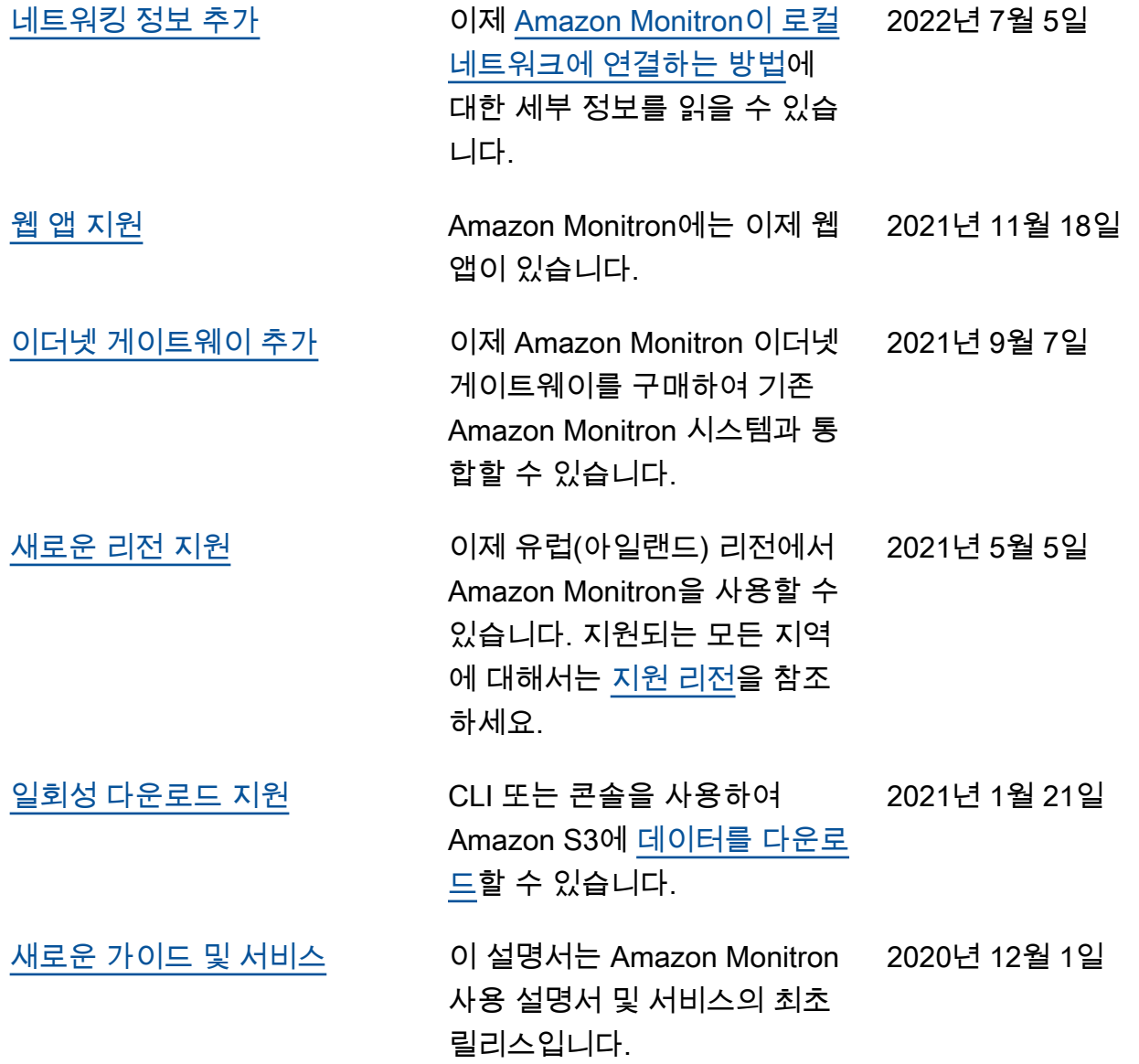
기계 번역으로 제공되는 번역입니다. 제공된 번역과 원본 영어의 내용이 상충하는 경우에는 영어 버전 이 우선합니다.